## HP Universal CMDB

Windows および Solaris オペレーティング・システム用

ソフトウェア・バージョン : 8.04

## ディスカバリおよび依存関係マップ

ドキュメント・リリース日 : 2010 年 3 月(英語版) ソフトウェア・リリース日 : 2010 年 3 月(英語版)

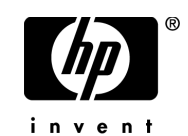

## 利用条件

#### 保証

HP の製品およびサービスの保証は,かかる製品およびサービスに付属する明示的な保証の声明 において定められている保証に限ります。本ドキュメントの内容は,追加の保証を構成するもの ではありません。HP は,本トドキュメントに技術的な間違いまたは編集上の間違い,あるいは欠 落があった場合でも責任を負わないものとします。

本ドキュメントに含まれる情報は,事前の予告なく変更されることがあります。

#### 制限事項

本コンピュータ・ソフトウェアは,機密性があります。これらを所有,使用,または複製するに は, HP からの有効なライセンスが必要です。FAR 12.211 および 12.212 に従って, 商用コン ピュータ・ソフトウェア,コンピュータ・ソフトウェアのドキュメント,および商用アイテムの 技術データは,HP の標準商用ライセンス条件に基づいて米国政府にライセンスされています。

#### 著作権

© Copyright 2005 - 2010 Hewlett-Packard Development Company, L.P.

#### 商標

Adobe® および Acrobat® は、Adobe Systems Incorporated の商標です。

Intel®, Pentium® および Intel® Xeon<sup>TM</sup> は、米国およびその他の国における Intel Corporation またはその子会社の商標または登録商標です。

Java™は, Sun Microsystems, Inc. の米国商標です。

Microsoft®, Windows®, Windows NT®, および Windows® XP は, Microsoft Corporation の 米国登録商標です。

Oracle® は,カリフォルニア州レッドウッド市の Oracle Corporation の米国登録商標です。

Unix® は The Open Group の登録商標です。

## 文書の更新

本書のタイトル・ぺージには,次の識別情報が含まれています。

- ソフトウェアのバージョンを示すソフトウェア・バージョン番号
- ドキュメントが更新されるたびに更新されるドキュメント発行日
- 本バージョンのソフトウェアをリリースした日付を示す,ソフトウェア・リリース日付

最新のアップデートまたはドキュメントの最新版を使用していることを確認するには、次の URL にアクセスしてください。

#### **http://h20230.www2.hp.com/selfsolve/manuals**

このサイトでは,HP Passport に登録してサインインする必要があります。HP Passport ID の登 録は、次の場所で行います。

#### **http://h20229.www2.hp.com/passport-registration.html**

または,HP Passport のログイン・ページの[**New users - please register**]リンクをクリックし てください。

適切な製品サポート・サービスに登録すると,更新情報や最新情報も入手できます。詳細につい ては HP の営業担当にお問い合わせください。

## サポート

HP ソフトウェアのサポート Web サイトは、次の場所にあります。

#### **http://support.openview.hp.com**

この Web サイトでは、連絡先情報と, HP ソフトウェアが提供する製品, サービス, およびサ ポートについての詳細が掲載されています。

HP ソフトウェア・オンライン・ソフトウェア・サポートでは、お客様にセルフ・ソルブ機能を 提供しています。HP ソフトウェアのオンライン・サポートでは、対話型の技術支援ツールに効 率的にアクセスできます。有償サポートをご利用のお客様は,サポート・サイトの以下の機能を ご利用いただけます。迅速かつ効率的にアクセスできます。有償サポートをご利用のお客様は, サポート・サイトの以下の機能をご利用いただけます。

- 関心のある内容の技術情報の検索
- サポート・ケースおよび機能強化要求の提出および追跡
- ソフトウェア・パッチのダウンロード
- サポート契約の管理
- HP サポートの連絡先の表示
- 利用可能なサービスに関する情報の確認
- ほかのソフトウェア顧客との議論に参加
- ソフトウェアのトレーニングに関する調査と登録

ほとんどのサポート・エリアでは、HP Passport ユーザとして登録し、ログインする必要があり ます。また,多くの場合,サポート契約も必要です。HP Passport ID の登録は,次の場所で行い ます。

#### **http://h20229.www2.hp.com/passport-registration.html**

アクセス・レベルの詳細に関しては次を参照してください。

#### **http://h20230.www2.hp.com/new\_access\_levels.jsp**

## 目次

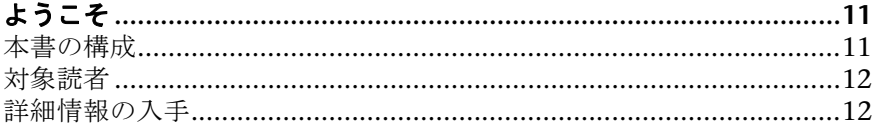

## 第 I 部: ディスカバリおよび依存関係マップ PROBE

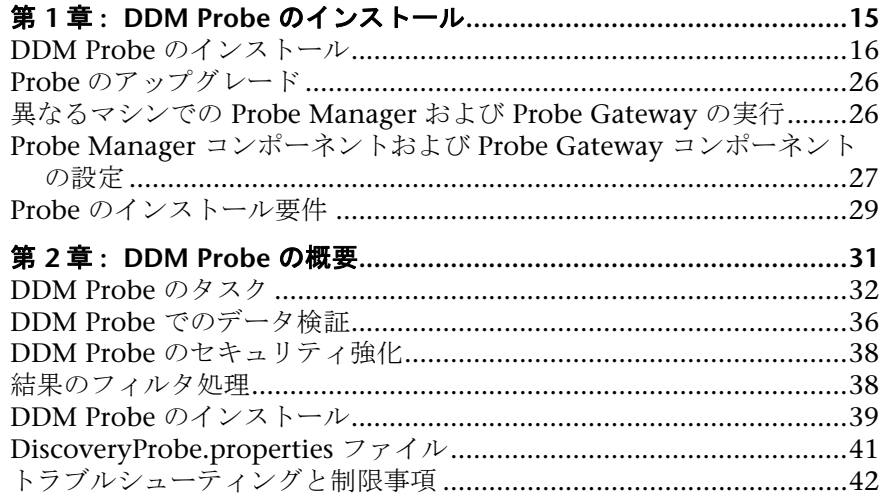

#### 第 11 部:はじめに

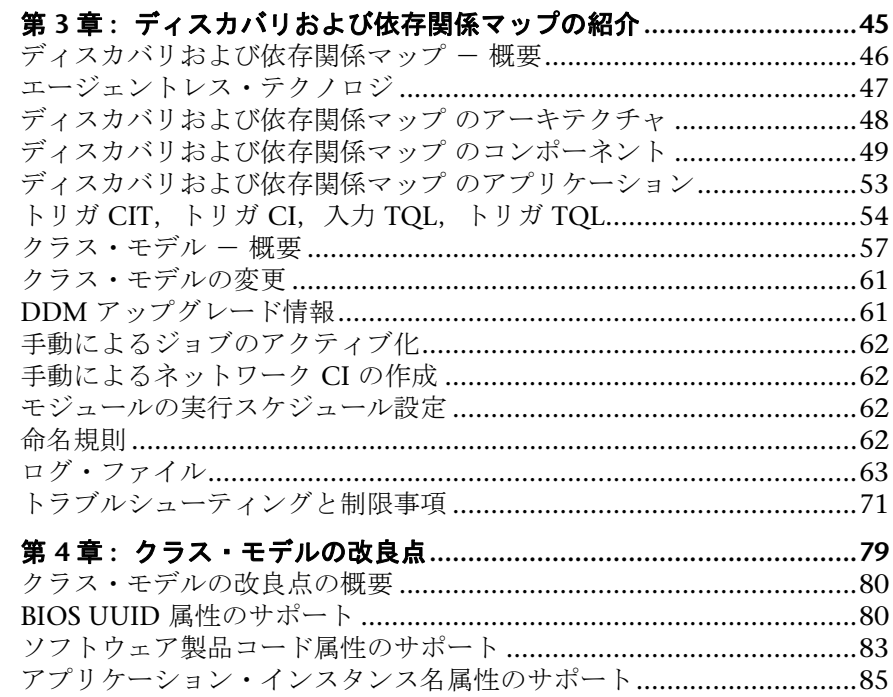

### 第 III 部:管理

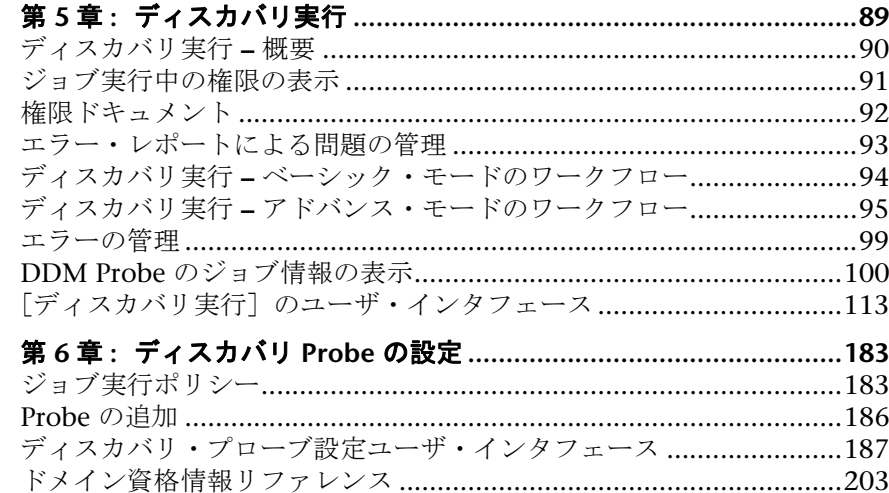

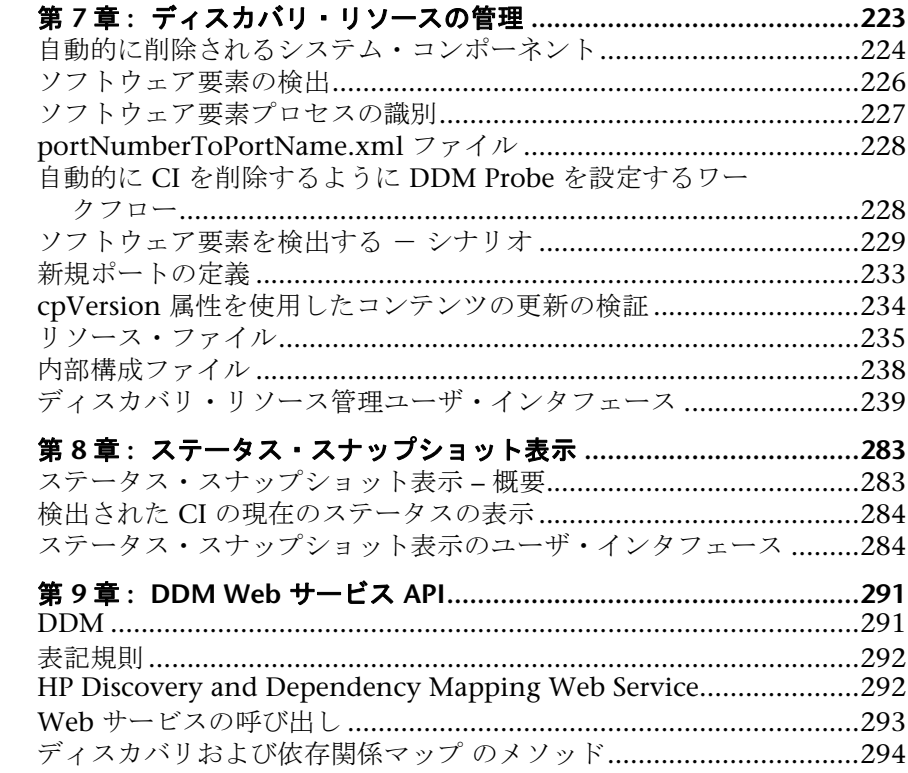

#### 第 IV 部:コンテンツ記述

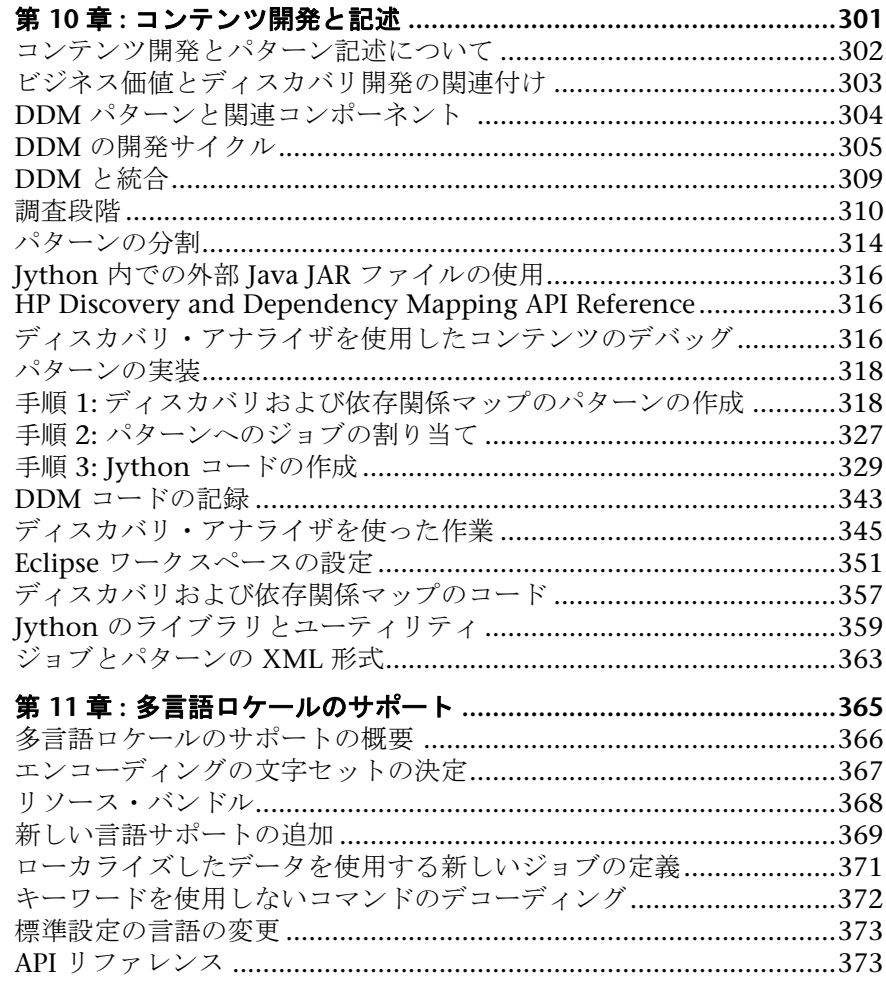

## 第 V 部: ディスカバリおよび依存関係マップ・セキュリティ

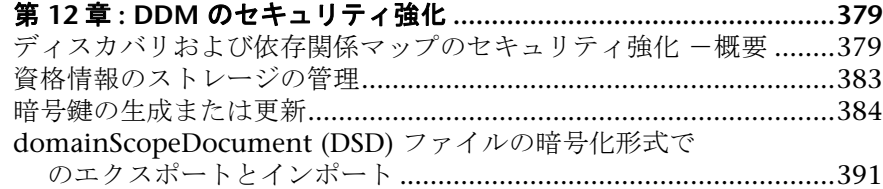

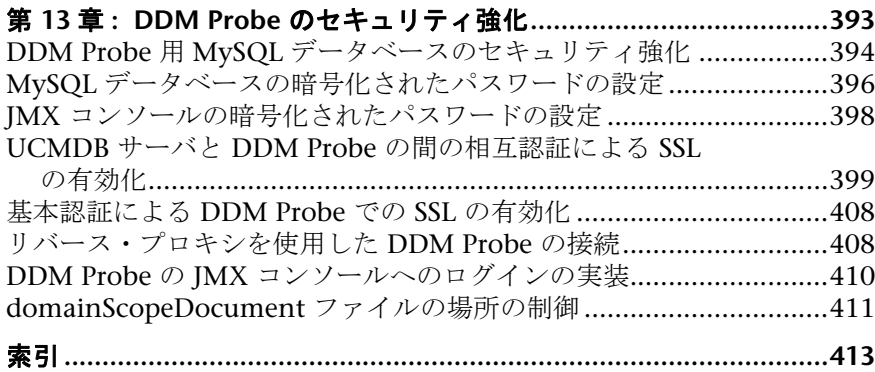

## <span id="page-10-0"></span>ようこそ

本書では,ディスカバリおよび依存関係マップ (DDM) Probe をインストール方 法と,DDM プロセスを管理して IT インフラストラクチャのリソースとその相 互依存関係を自動的に検出してマップする方法を説明します。DDM では,アプ リケーション,データベース,ネットワーク・デバイス,さまざまなタイプの サーバなどのリソースを検出できます。DDM に関する高度な知識がある方のた めに,コンテンツ記述の項もあります。

DDM コンテンツを使った作業の詳細については,『Discovery and Dependency Mapping Content Guide(英語版)』を参照してください。

#### 本章の内容

- ▶ 本書の構成 (11 ページ)
- ▶ 対象読者 (12 ページ)
- ▶ 詳細情報の入手 (12 ページ)

### <span id="page-10-1"></span>本書の構成

本書は、次の各章で構成されています。

#### 第 **I** 部 [ディスカバリおよび依存関係マップ](#page-12-1) **Probe**

DDM Probe のインストール方法について説明し,Probe がどのように動作する かについても説明しています。

#### 第 **II** 部 [はじめに](#page-42-1)

ディスカバリ実行,ディスカバリ・プローブ設定,ディスカバリ・リソースの 管理、ステータス・スナップショット表示の各アプリケーションの主概念、タ スク,参照先について説明します。

#### 第 **III** 部 [管理](#page-86-1)

DDM  $779 \div -\div 12$  HP Discovery and Dependency Mapping Web Service API を使用したディスカバリの管理方法について説明します(ディスカバリおよ び依存関係マップの高度な知識を持ったユーザを対象としています)。

#### 第 **IV** 部 [コンテンツ記述](#page-298-1)

新しいディスカバリおよび依存関係マップ(DDM)コンテンツの開発(パターン 記述とも呼ばれます)の手法,方法論,および慣例について説明します。また, 多言語ロケール機能についても説明します。

#### 第 **V** 部 [ディスカバリおよび依存関係マップ・セキュリティ](#page-376-1)

本項では,ディスカバリおよび依存関係マップと DDM Probe を強化する方法 について説明します。

## <span id="page-11-0"></span>対象読者

本書は、次の HP Universal CMDB 利用者を対象としています。

- ➤ HP Universal CMDB 管理者
- ➤ HP Universal CMDB プラットフォーム管理者
- ► HP Universal CMDB アプリケーション管理者
- ➤ HP Universal CMDB データ・コレクタ管理者

本書の読者は,エンタープライズ・システム管理に精通し,ITIL の概念を理解 していること,そして HP Universal CMDB についての知識を備えている必要 があります。

## <span id="page-11-1"></span>詳細情報の入手

HP Universal CMDB に含まれているすべての全オンライン・ドキュメントの一 覧,その他のオンライン・リソース,最新版のドキュメントの入手情報,本書 で使用する表記規則については,『**HP Universal CMDB** デプロイメント・ガイ ド』 (PDF) を参照してください。

# 第1部

## <span id="page-12-1"></span><span id="page-12-0"></span>ディスカバリおよび依存関係マップ **Probe**

第 **1** 章

## <span id="page-14-0"></span>**DDM Probe** のインストール

本章では,Windows プラットフォームでのディスカバリおよび依存関係マップ (DDM) Probe のインストールに必要な手順について説明します。

注:インストールを開始する前に,『**HP Universal CMDB** デプロイメント・ガ イド』 (PDF) の「HP Universal CMDB の紹介」をよく読んでおくことを強くお 勧めします。

#### 本章の内容

#### タスク

- ► DDM Probe のインストール (16 ページ)
- ▶ Probe のアップグレード (26 ページ)
- ► [異なるマシンでの](#page-25-1) Probe Manager および Probe Gateway の実行 (26 ページ)
- **► Probe Manager コンポーネントおよび Probe Gateway [コンポーネントの設定](#page-26-0)** (27 [ページ\)](#page-26-0)

#### 参照先

▶ Probe のインストール要件 (29 ページ)

## <span id="page-15-1"></span><span id="page-15-0"></span>**DDM Probe** のインストール

次に DDM Probe のインストール方法について説明します。

Probe のインストールは,HP Universal CMDB サーバをインストールする前で もインストールした後でも可能です。ただし,Probe のインストール時にはサー バ名を指定する必要があります。したがって,Probe をインストールする前に サーバをインストールしておくことをお勧めします。

注:ライセンスの詳細については,『**HP Universal CMDB** デプロイメント・ガ イド』の「HP Universal CMDB のライセンス・モデル」を参照してください。

#### DDM Probe をインストールするには、次の手順を実行します。

- **1** インストール元のドライブに **HP Universal CMDB 8.04 Setup Windows** DVD を 挿入します。ネットワーク・ドライブからインストールする場合は、そのドラ イブに接続します。
- **2** < **DVD** ルート フォルダ> \**UCMDB804**\**HPDiscoveryProbe\_v804\_win32.exe** ファイルをダブルクリックします。

進行状況バーが表示されます。最初のプロセスが完了すると,スプラッシュ画 面が開きます。

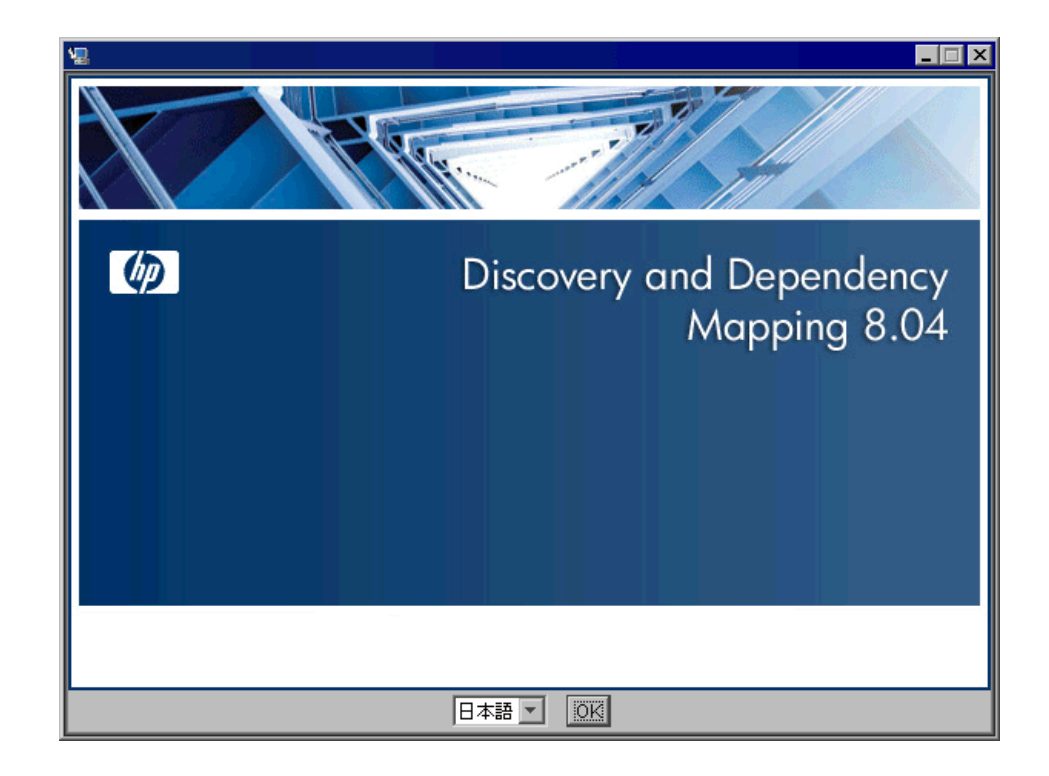

 **3** ロケール言語を選択し,[**OK**]をクリックします。[はじめに]ダイアログ・ボッ クスが開きます。

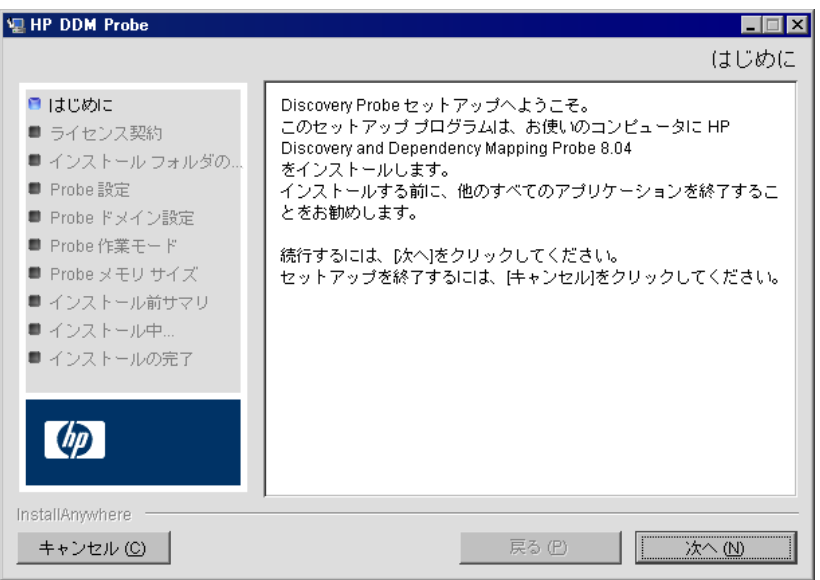

 **4**[次へ]をクリックすると[ライセンス契約]ダイアログ・ボックスが開きます。

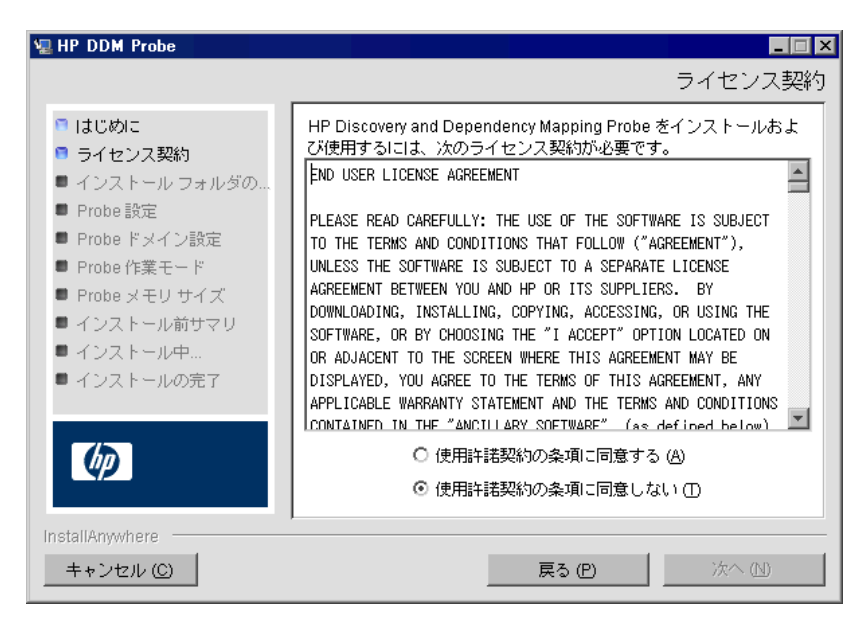

5 契約の内容を受け入れて, [次へ] をクリックします。[インストール フォルダ の選択] ダイアログ・ボックスが開きます。

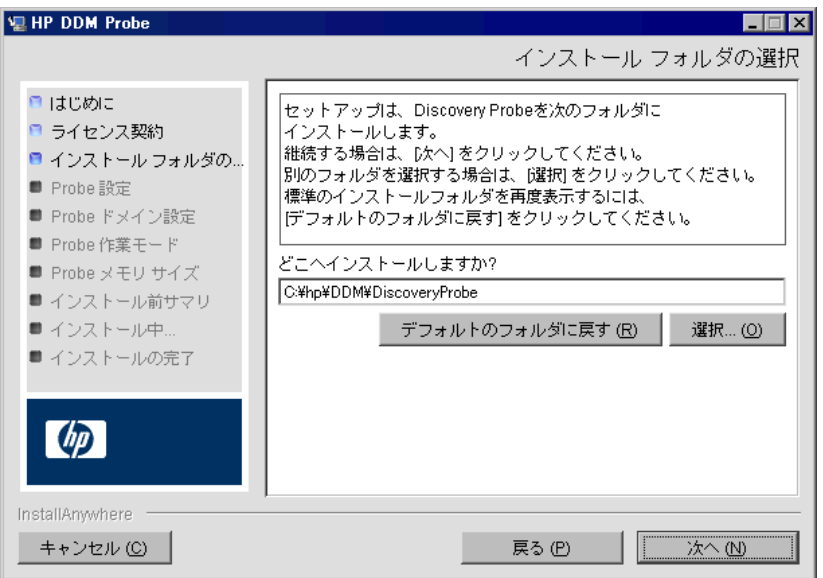

標準設定のインストール先をそのまま使用するか、「選択]をクリックして標準 の[フォルダの参照]ダイアログ・ボックスを表示します。別のディレクトリ にインストールするには,フォルダを参照してインストール・フォルダを選択 します。

注:標準設定のインストール先ディレクトリに戻すには、「フォルダの参照]ダ イアログ・ボックスでディレクトリを選択した後で[デフォルトのフォルダに 戻す]をクリックします。

**6** [次へ] をクリックすると, [HP Discovery and Dependency Mapping Probe の 設定]ダイアログ・ボックスが開きます。

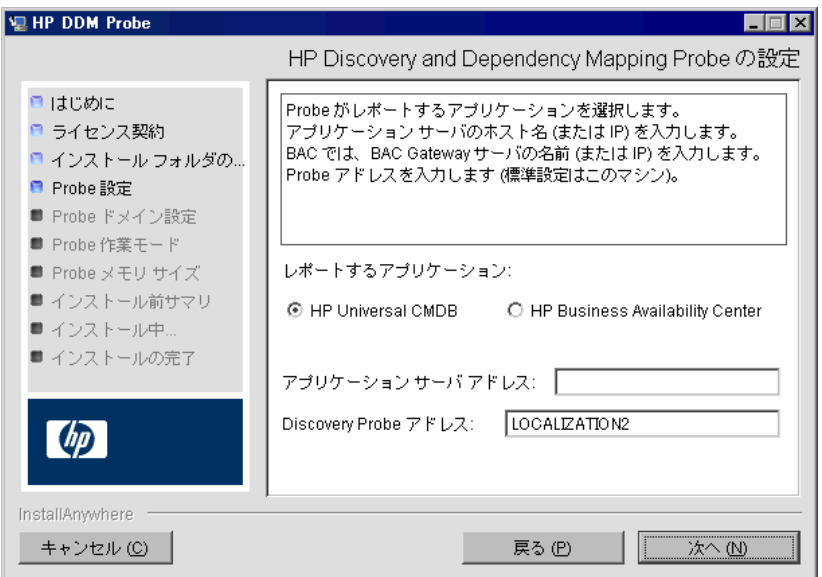

- **► [レポートするアプリケーション]:** 使用するアプリケーション·サーバを選択し ます。Probe は HP Universal CMDB または HP Business Availability Center とともに使用できます。
	- ► HPUniversal CMDB を選択した場合は、「アプリケーション・サーバ・アド レス]ボックスに, Probe の接続先の HPUniversal CMDB サーバの名前ま たは IP アドレスを入力します。
	- ► HP Business Availability Center を選択した場合は、「アプリケーション サー バ アドレス]ボックスに,Gateway Server の IP または DNS 名を入力します。
- **► [Discovery Probe アドレス**]ボックスに、現在 Probe をインストールしている マシンの IP アドレスまたは DNS 名を入力するか,標準設定をそのまま使用し ます。

 **7** アプリケーション・サーバのアドレスを入力しないと,メッセージが表示され ます。アドレスを入力せずに Probe のインストールを続行するか、前のページ に戻ってアドレスを追加するかを選択できます。

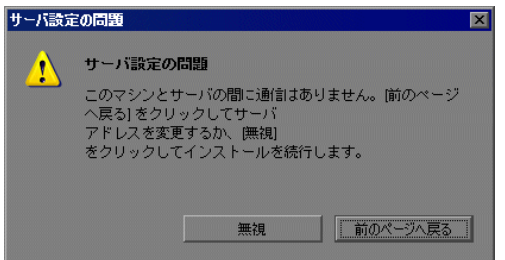

**8** [次へ] をクリックすると, [HP Discovery and Dependency Mapping Probe の設定] ダイアログ・ボックスが開きます。

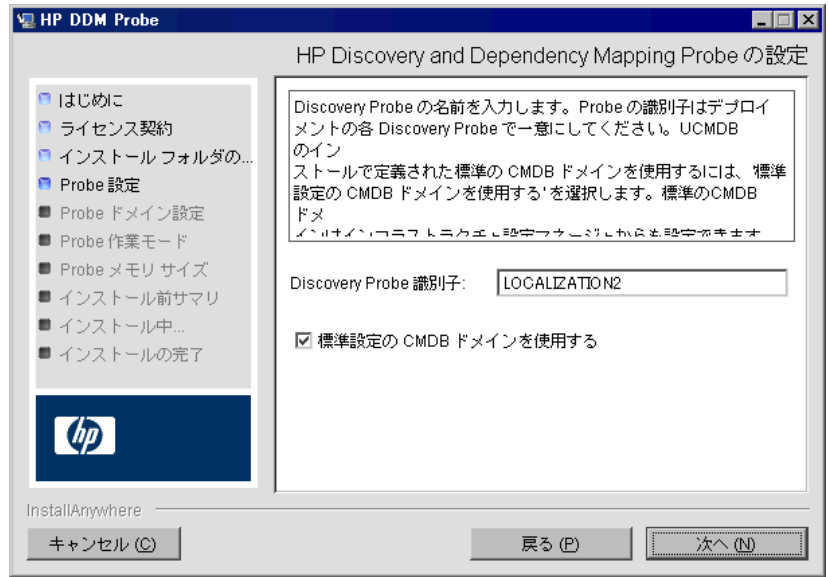

**▶ [Discovery Probe 識別子**] ボックスに、お使いの環境で Probe を識別するため の Probe 名を入力します。

重要:UCMDB Probe 識別子は,デプロイメント内の各 Probe に対して一意に する必要があります。

- > UCMDB サーバのインストールで定義されている,標準設定の UCMDB の IP ア ドレスまたはマシン名を使用する場合は,[標準設定の **CMDB** ドメインを使用 する]を選択します。標準設定の UCMDB ドメインは,インフラストラクチャ 設定マネージャでも設定でき,HP Universal CMDB のインストール後に使用で きます([**Foundations**]>[**CMDB**]>[**CMDB** クラス モデルの設定]> [**Default Domain Property Value**])。
- **9 [次へ**] をクリックすると, [HP Discovery and Dependency Mapping Probe ドメイン設定]ダイアログ・ボックスが開きます。(このダイアログ・ボックス が表示されるのは, [HP Discovery and Dependency Mapping Probe の設定] ダイアログ・ボックスにある[標準設定の **CMDB** ドメインを使用する]ボック スをクリアした場合のみです )。

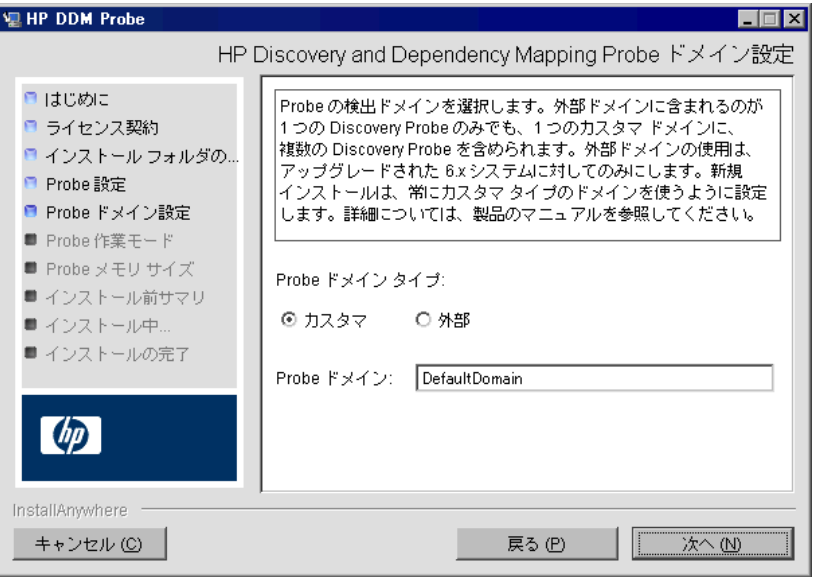

- **► Probe を実行するドメインのタイプに応じて [カスタマ] または [外部]** を選択 します。
	- **► カスタマ :** デプロイメントに 1 つ以上の Probe をインストールする場合に 選択します。

重要:新規インストールの場合は、常に「カスタマ]を選択します。

- ➤ 外部 **:** バージョン 6.x システムからアップグレードする場合に選択します。
- **► Probe ドメイン**: UCMDB サーバのドメインに Probe をインストールしない場 合,ここにドメイン名を入力します。
- <span id="page-22-1"></span><span id="page-22-0"></span>**10 [次へ**] をクリックすると, [HP Discovery and Dependency Mapping Probe 作業モード]ダイアログ・ボックスが開きます。

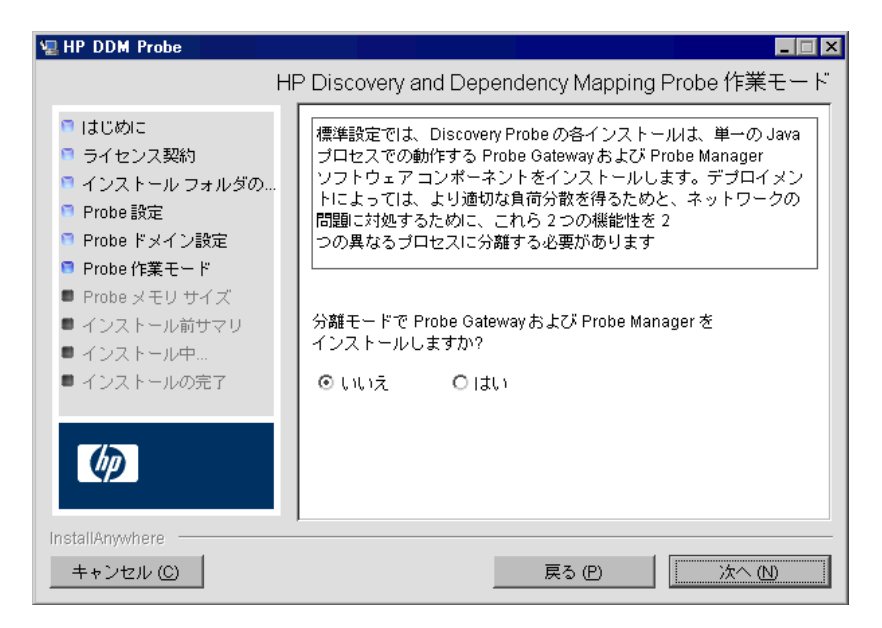

Probe Gateway と Probe Manager は,1 つの Java プロセスとしても別々のプ ロセスとしても実行できます。より効果的な負荷分散が必要で,ネットワーク 問題を解消する必要があるデプロイメントでは,おそらく,別々のプロセスと して実行するのがよいでしょう。

Probe Gateway と Probe Manager を 1 つのプロセスとして実行するには, [い **いえ**] をクリックします。

Probe Gateway と Probe Manager を別々のプロセスとして実行するには、[は い]をクリックします。詳しい手順については,26 [ページ「異なるマシンでの](#page-25-1) Probe Manager および [Probe Gateway](#page-25-1) の実行」を参照してください。

Probe Gateway および Probe Manager の詳細については、32 [ページ「](#page-31-1)DDM Probe [のタスク」](#page-31-1)を参照してください。

11 [次へ] をクリックすると, [HP Discovery and Dependency Mapping Probe メモリ サイズ]ダイアログ・ボックスが開きます。

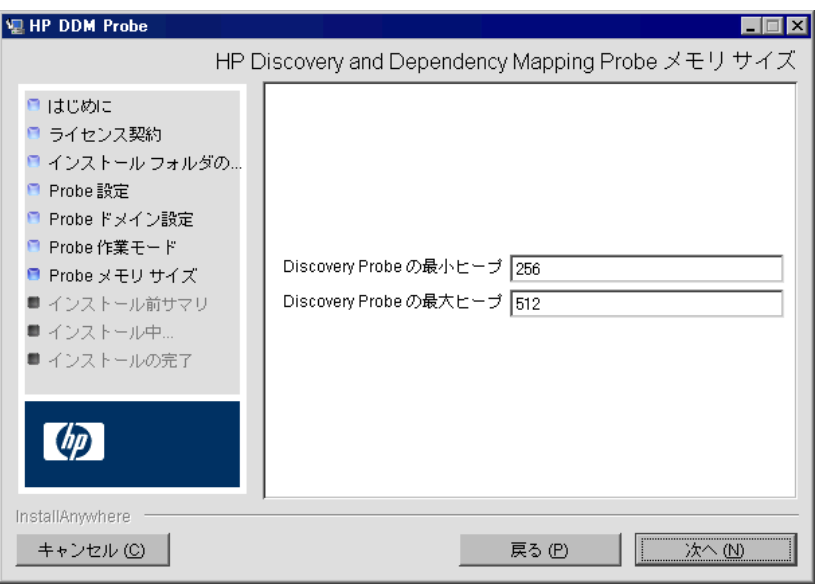

Probe に割り当てる最小および最大メモリ・サイズを定義します。値の単位はメ ガバイトです。

 **12**[次へ]をクリックして[インストール前サマリ]ダイアログ・ボックスを開き, 選択した内容を確認します。

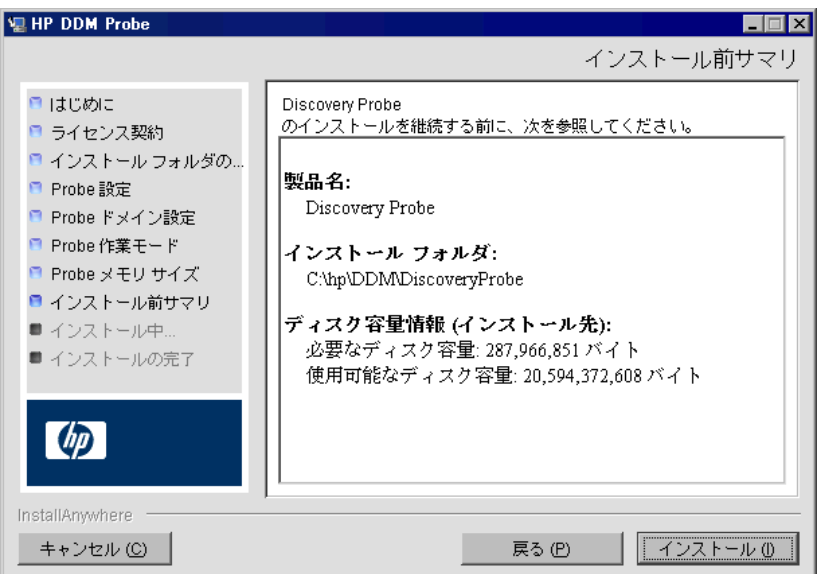

 **13**[インストール]をクリックして Probe のインストールを完了します。インストー ルが完了すると,[インストール完了]ページが表示されます。

注:インストール中に発生したエラーは **C:**\**hp**\**DDM**\**DiscoveryProbe**\ **Discovery Probe InstallLog.log** ファイルに書き込まれます。

14 [完了] をクリックします。Windows の [スタート] メニューに次のショート· カットが追加されます。

[プログラム]>[**HP DDM**]>[**DDM Probe**]

 **15** このショート・カットを選択して Probe をアクティブ化します。

HP Universal CMDB に Probe が表示されます。「管理]>「ディスカバリ]> 「ディスカバリ プローブ設定]>「ドメインとプローブ]にアクセスします。詳 細については,199 [ページ「\[ドメインとプローブ\]表示枠」](#page-198-0)を参照してください。

## <span id="page-25-0"></span>**Probe** のアップグレード

本タスクでは,DDM Probe のアップグレード方法について説明します。

#### **1** 古い **Probe** のアンインストール

既存の Probe をすべてアンインストールします。Probe が実行中の場合は、停 止してからアンインストールしてください。

#### **2** 新しい **Probe** のインストール

インストールの詳細については,16 ページ「DDM Probe [のインストール」](#page-15-0)を 参照してください。

#### 注:

- ▶ 新しい Probe は同じ設定でインストールする必要があります。つまり,前回 の Probe のインストールのときと同じ Probe ID,ドメイン名,サーバ名を使 用します。
- ▶ 新しくインストールされた Probe が割り当てられたタスクを受信できるよう に,アップグレード後,アクティブなジョブを再アクティブ化する必要があ ります。

## <span id="page-25-1"></span>異なるマシンでの **Probe Manager** および **Probe Gateway** の 実行

インストール時に,Probe Manager と Probe Gateway のプロセスを切り離して 別々のマシンで実行されるように選択できます。それには,次の作業が必要に なります。

- **1** 16 ページ「DDM Probe [のインストール」の](#page-15-0)手順に従って,両方のマシンに Probe をインストールします。
- 2 手順 23[ページ「](#page-22-0)10」で [はい] を選択します。
- **3** 27 ページ「Probe Manager [コンポーネントおよび](#page-26-0) Probe Gateway コンポー [ネントの設定」の](#page-26-0)設定を行います。

## <span id="page-26-0"></span>**Probe Manager** コンポーネントおよび **Probe Gateway** コン ポーネントの設定

本項では,Probe Manager と Probe Gateway を 2 つのマシンで別々のプロセス として実行する場合の Probe の設定方法について説明します。

本項の内容

- ▶ 27 ページ「[Probe Gateway](#page-26-1) マシンの設定」
- ▶ 28 ページ「[Probe Manager](#page-27-0) マシンの設定」
- ▶ 28 [ページ「サービスの開始」](#page-27-1)

#### <span id="page-26-1"></span> **1 Probe Gateway** マシンの設定

- **a** 次のファイルを開きます。  $C:\nVdash\nD\text{D}\text{D}\text{M}\nVdash\nD$  iscoveryProbe\root\lib\collectors\probeGateway\ **probeMgrList.xml**
- **b<probeMgr ip>=** で始まる行を探し,Manager のマシン名を大文字で追加し ます。たとえば,次のようになります。

<probeMgr ip>=OLYMPICS08

- **c** 次のファイルを開きます。 **C:**\**hp**\**DDM**\**DiscoveryProbe**\**root**\**lib**\**collectors**\ **DiscoveryProbe.properties**
- **d appilog.collectors.local.ip =** および **appilog.collectors.probe.ip =** で始まる 行を探し, Gateway のマシン名を大文字で入力します。たとえば、次のよう になります。

appilog.collectors.local.ip = STARS01 appilog.collectors.probe.ip = STARS01

#### <span id="page-27-0"></span> **2 Probe Manager** マシンの設定

 **a** 次の場所で設定します。

**C:**\**hp**\**DDM**\**DiscoveryProbe**\**root**\**lib**\**collectors**\ **DiscoveryProbe.properties appilog.collectors.local.ip =** で始まる行を探し, Manager のマシン名を大文字で入力します。たとえば、次のようになります。

appilog.collectors.local.ip = OLYMPICS08

**b** appilog.collectors.probe.ip = で始まる行を探し, Gateway のマシン名を大 文字で入力します。たとえば,次のようになります。

appilog.collectors.probe.ip = STARS01

### <span id="page-27-1"></span> **3** サービスの開始

- **a** Probe Manager マシンで Manager を起動します。[スタート] > [プログラ ム]>[**HP DDM**]>[**DDM Manager**]を選択します。
- **b** Probe Gateway マシンで Gateway を起動します。[スタート] > [プログラ ム]>[**HP DDM**]>[**DDM Gateway**]を選択します。

## <span id="page-28-0"></span>**& Probe のインストール要件**

## ハードウェア要件

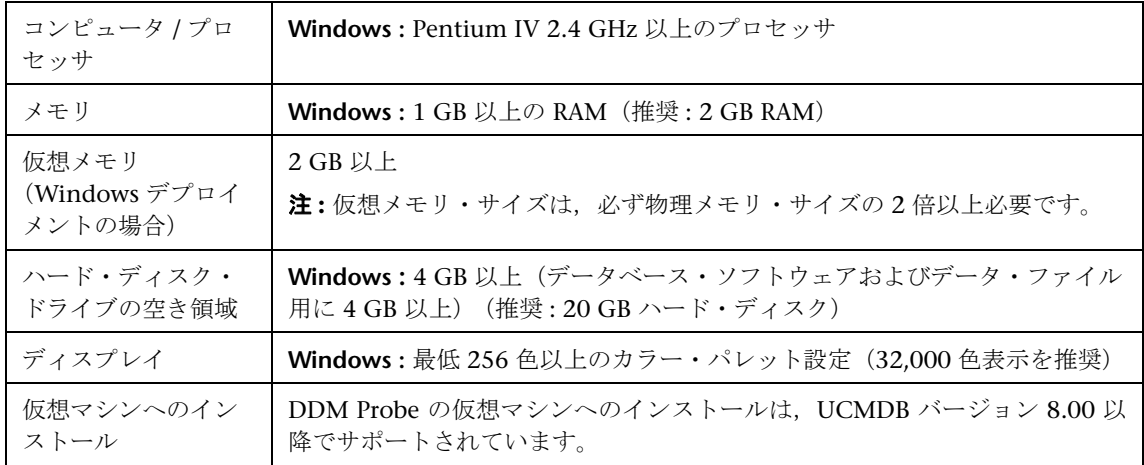

## ソフトウェア要件

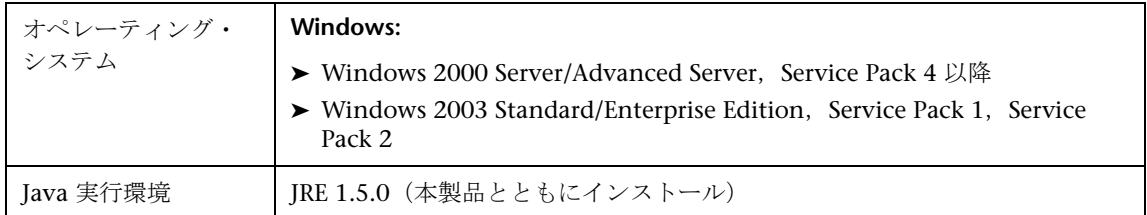

第 **1** 章 • DDM Probe のインストール

第 **2** 章

## <span id="page-30-0"></span>**DDM Probe** の概要

本章では、DDM Probe について説明します。

#### 本章の内容

#### 概念

- ► [DDM Probe](#page-31-0) のタスク (32 ページ)
- ▶ DDM Probe でのデータ検証 (36 ページ)
- ▶ DDM Probe のセキュリティ強化 (38 ページ)
- ▶ 結果のフィルタ処理 (38 ページ)

## タスク

► DDM Probe のインストール (39 ページ)

#### 参照先

- ▶ [DiscoveryProbe.properties](#page-40-0) ファイル (41 ページ)
- ▶ [トラブルシューティングと制限事項](#page-41-0) (42 ページ)

## <span id="page-31-1"></span><span id="page-31-0"></span>**& DDM Probe のタスク**

本項では,DDM Probe でタスクを管理する方法について説明します。

DDM Probe は,Probe Gateway と Probe Manager という 2 つのコンポーネン トで構成されています。

- ▶ Probe Gateway は、タスクをダウンロードしたり、タスク結果を返したりする 処理を実行するときに,HTTP または HTTPS によってサーバと通信します。接 続は常に Probe Gateway によって開始されます。
- ▶ Probe Manager は DDM プロセスそのものを実行します。

Probe Gateway は,RMI を使用して Probe Manager と通信します。

標準設定では,Probe Gateway と Probe Manager は単一プロセスとして動作し ますが、別々のプロセスとして存在するように(インストール時に)設定する こともできます。詳細については,「DDM Probe [のインストール」](#page-15-1)の手順 [23](#page-22-1) [ページの手順](#page-22-1) 10 を参照してください。また,複数の Probe Manager を 1 つの Probe Gateway に接続するように設定することもできます。これは,一定の DDM ジョブを特定の Probe Manager で処理する必要がある場合に便利です。

本項の内容

- ➤ 32 ページ「ステージ [1. Probe Gateway](#page-31-2)」
- ► 33 ページ「ステージ [2. HP Universal CMDB](#page-32-0) サーバ」
- ➤ 33 ページ「ステージ [3. Probe Gateway](#page-32-1)」
- ➤ 34 ページ「ステージ [4. Probe Manager](#page-33-0)」
- ➤ 34 ページ「ステージ [5. Probe Gateway](#page-33-1)」
- ➤ 35 ページ「ステージ 6. Probe [とサーバの同期プロセス」](#page-34-0)
- <span id="page-31-2"></span>> 36 ページ「Probe [の設定の更新」](#page-35-1)

#### ステージ **1. Probe Gateway**

HP Universal CMDB サーバが Probe 上のタスクを開始するわけではなく、必 要なタスクの実行を要求するのは Probe の役目です。

#### <span id="page-32-0"></span>ステージ **2. HP Universal CMDB** サーバ

Probe は,サーバにタスクを要求するのと同時に,設定の最終更新時刻および最 後に受信したタスク ID をサーバに送信します。サーバは次のいずれかを Probe に返します。

- ▶ 更新されたサーバ・データ ( Probe 上の設定が最新のものではない場合)。サー バ・データには Python スクリプト,パターン,ドメイン・スコープ・ドキュ メント辞書ファイルなどが含まれます。詳細については,36 [ページ「](#page-35-1)Probe の [設定の更新」](#page-35-1)を参照してください。ドメイン・スコープ・ドキュメントを使用し て DDM を強化する方法の詳細については,第 12 章:「DDM [のセキュリティ](#page-378-2) [強化」](#page-378-2)を参照してください。
- ▶ 最後に送信したタスク(Probe とサーバの最後のタスク ID が一致しない場合)
- ➤ 実行すべき新規タスク(存在する場合)
	- **►** ジョブが非アクティブ化されている場合, サーバは Probe に delete job メッ セージを送信します。
	- **►** ジョブがアクティブ化されている場合, サーバは Probe に run new job メッ セージを送信します。
- ▶ HP Universal CMDB サーバは、新規タスク・データとともに Probe に応答 (XML 形式)を送信します。各タスクには,ジョブおよびパターンの名前,関連 するトリガ CI データが含まれます。

1 つのタスクに対するトリガ CI の数には制限があります(標準設定で 100 個)。 たとえば,アクティブ・ジョブに 1000 個の宛先が含まれている場合,そのジョ ブは,それぞれ 100 個のトリガ CI が含まれる 10 個のタスクとなって Probe に 送信されます。

#### ステージ **3. Probe Gateway**

- <span id="page-32-1"></span>▶ Probe Gateway は, HP Universal CMDB サーバからタスクを受信すると, そ のタスクをローカル·データベース (MySQL)に保存します。
- **► Probe Gateway** のスレッドは, 定期的に, タスクがないかデータベースをスキャン して、タスクを Probe Manager に送信します。このプロセスにより、各 Probe Gateway に複数の Probe Manager が存在する場合でも,DDM の負荷分散が可 能になります。

### ステージ **4. Probe Manager**

- <span id="page-33-0"></span>► Probe Manager のタスクは, Quartz [というサード・パーティ・ライブラリ](http://www.opensymphony.com/quartz/)を使 用してスケジュール設定されます。タスクが完了すると,Probe Manager は結 果(XML 形式)を Probe Gateway に送信します(Quartz の詳細については, http://www.opensymphony.com/quartz/ のドキュメントを参照してください)。
- **► Probe Manager は一連の結果オブジェクトを受信します。Probe Manager は,** 最初に結果に対して処理を行い(たとえば,結果のフィルタ処理や結果重複メ カニズムの実行など),次に結果を Probe Gateway に送信する準備を行います。
- > 結果は Probe Manager データベースに格納されます。
- ▶ スレッドは, Probe Gateway への送信準備が整った結果がないかデータベース をスキャンします。これらの結果は 1 つに結合されます。このときサイズは, discoveryProbe.properties ファイルで次のように定義される最大結果サイズ(現 在は 20,000)を超えないように処理されます。

appilog.agent.local.maxTaskResultSize = 20000

結果が Probe Gateway に到達すると,Probe Gateway は直ちに成功か失敗かの 応答を返します。Probe Manager は、Probe Gateway からのこの受信確認に基 づいてデータベース内の結果に **ack** とマークを付け,次のサイクルで結果が再 び送信されないようにします。

- ▶ Probe Gateway で受信確認されたタスク結果は、週に1度の削除が行われるま で Probe Manager データベースに保持されます。
- <del>▶ 結</del>果が Probe Gateway に到達したとき,その結果は直接サーバに送信されるの ではなく,サーバがデータであふれるのを避けるために Probe Gateway データ ベースに格納されます。

## ステージ **5. Probe Gateway**

- <span id="page-33-1"></span>▶ Probe Gateway の専用スレッドは、データベースをスキャンして、サーバへの送 信準備が整ったタスク結果を検索します。この結果は,Probe Gateway によっ て **sendResultsToServer()** API を介してサーバに送信されます。
- ➤ 送信する必要があるデータのサイズが非常に大きい場合は,チャンク(最大 50,000) で送信されます。それから,CMDB の情報が(作成,更新,削除によって)更 新されます。

▶ Probe Gateway は最後に、サーバが結果の処理を完了したか確認し、(結果が再 びサーバに送信されないように)結果をデータベースから削除します。結果が まだ存在する場合は,サーバへの結果の送信を続行します。

### <span id="page-34-0"></span>ステージ **6. Probe** とサーバの同期プロセス

 Probe は,既定のいくつかのタスクの読み取り後,それらのタスクについてサー バと確認を行います(このプロセスにより,パターンまたはジョブを手動で再 アクティブ化する必要がなくなります)。

- **► Probe は、アクティブ化されているすべてのジョブの名前、および、各ジョブの** トリガ CI の数をサーバに送信します。
- ▶ サーバは、その数が CMDB の数と一致するか調べます。
	- ➤ Probe からジョブが失われている場合,サーバは Probe にジョブを再度送信 します。
	- ▶ Probe の CI 数がサーバの CI 数より少ないまたは多い場合, サーバは問題 のあるジョブの名前と CI を Probe に返します。
- ➤ Probe は問題のあるジョブのリストを調べます。サーバに存在しないジョブが Probe に含まれていた場合,Probe はすべての Probe Manager に **remove job** リモー ト・メソッド呼び出しを送信します。
- ➤ サーバに存在しない CI が Probe に含まれていた場合,Probe はすべての Probe Manager に **remove CI** リモート・メソッド呼び出しを送信します。
- ► Probe に存在しないトリガ CI がサーバに含まれていた場合, Probe はその CI をサーバに要求します。サーバはタスク(XML 形式)を返し,Probe はそのタ スクを配布します。

### **Probe** の設定の更新

- <span id="page-35-1"></span>➤ ディスカバリを実行するには,ドメイン・スコープ・ドキュメント辞書ファイル やスクリプトなどのリソース・データが Probe に必要となります。Probe は,こ れらのリソースによって自動的に更新されます。Probe Gateway は、Probe Gateway からサーバへの各タスク要求とともに,最新の更新リソースの最終 (サーバ)更新時刻を送信します。
- ➤ サーバは,新しいタスクを返す前に,最近更新されたリソースがもうないかを 確認します。存在する場合,サーバは,キューに入れられた Probe の通常のタ スクを返す代わりに,Probe のリソースを更新するための巧みに作られた特別な タスクを返します。
- ➤ Probe は,このタスクを受信すると,**GetResouces()** 要求をサーバに送信します。 この要求は,更新されていないリソースのリストを Probe に返すというもので す。このようにして,Probe は常に,最新のシステム構成ファイルで更新されます。

## <span id="page-35-0"></span>**DDM Probe** でのデータ検証

バージョン 7.0 から DDM Probe にも CIT モデルが存在するようになりまし た。これにより,サービスからのデータ受信時に Probe でデータ検証を行える ようになります。問題は,特定のトリガ CI に対して発生し,ユーザに表示され ます。詳細については,132 [ページ「\[ディスカバリ](#page-131-0) ステータス]表示枠」を参 照してください。

Probe では次の検証が行われます。

- ➤ CI の CIT を CIT モデルの CIT と比較します。
- ▶ キー属性がすべて存在するか検証するために CI を調べます (CmdbObjectId 属 性が定義されていない場合)。
- ➤ CI の属性がすべて CIT に定義されているか検証するために CI の属性を調べます。
- ▶ STRING タイプの CI の属性がサイズ制限を超えていないか検証するために, STRING タイプの CI の属性を調べます。属性がサイズ制限を超えている場合, DDM はその属性に AUTO\_TRUNCATE 修飾子が定義されているかどうか調べ ます。この修飾子があると、値が切り捨てられ、Probe の error.log ファイルに 警告メッセージが書き込まれます。
無効な属性はすべて CollectorsProcessException 例外を発生させます。この例 外は特定の CI について報告します。CIT に関連する無効なデータを Probe が発 見した場合,その CI について Probe が収集したすべてのデータは Probe によっ て削除され,サーバには送信されません。

属性の詳細については、『モデル管理』の「CI タイプの属性」を参照してください。

#### **& DDM Probe のセキュリティ強化**

DDM Probe のセキュリティ強化の詳細については,第 13 章:「[DDM Probe](#page-392-0) の [セキュリティ強化」を](#page-392-0)参照してください。

ドメイン・スコープ・ドキュメントのセキュリティ強化の詳細については, 411 ページ「[domainScopeDocument](#page-410-0) ファイルの場所の制御」を参照してくだ さい。

DDM Probe で SSL を有効にする方法の詳細については,399 ページ「[UCMDB](#page-398-0) サー バと DDM Probe [の間の相互認証による](#page-398-0) SSL の有効化」を参照してください。

#### ♪ 結果のフィルタ処理

Probe から HP Universal CMDB サーバに送信される結果はフィルタ処理でき ます。おそらく,関係のないデータは,実運用実行時に定期的にフィルタ処理 する必要が生じます。特に,限定的な環境についてテストするときはその必要 があります。

フィルタ処理には,パターン・フィルタリングとグローバル・フィルタリング という 2 つのレベルがあります。

- **► パターン・フィルタリング: DDM は. 特定のパターンの結果をフィルタ処理し, そ** のフィルタ処理された CI だけを CMDB に送信します。パターン・フィルタは, [パターン管理]タブ[の\[結果管理\]表示枠](#page-264-0)で定義します。詳細については, 258 [ページ「\[パターン管理\]タブ」](#page-257-0)を参照してください。
- **► グローバル・フィルタリング:DDM は、Probe で実行されたすべてのジョブの** 結果をフィルタ処理します。グローバル・フィルタは globalFiltering.xml ファイ ルで定義します。詳細については,236 ページ「[globalFiltering.xml](#page-235-0)」を参照し てください。

フィルタ処理の順序は次のとおりです。実行時,DDM は最初にパターン・フィ ルタを検索し,そのフィルタを実行結果に適用します。パターン・フィルタが ないとき,DDM はグローバル・フィルタを検索して結果に適用します。フィル タが何も見つからなかったときは,すべての結果がサーバに送信されます。

#### **DDM Probe** のインストール

本項では,DDM Probe をインストールおよび起動する方法について説明します。

注:管理対象環境はドメインの IP 範囲で定義します。ただし,いくつかのパ ターンを使用すれば,この動作をオーバライドし,Probe の範囲外の CI を検出 できます。

このタスクには次の手順が含まれます。

- ➤ 39 ページ「Probe [のインストール」](#page-38-0)
- ► 39 ページ「[HP Universal CMDB](#page-38-2) の起動」
- ▶ 39 ページ「「スタート] メニューからの Probe の起動」
- ➤ 40 ページ「Probe [のサービスとしての起動」](#page-39-1)
- ▶ 40 [ページ「ディスカバリおよび依存関係マップの実行」](#page-39-0)
- <span id="page-38-0"></span>▶ 40 [ページ「](#page-39-2)Probe の停止」

#### **Probe** のインストール

詳細については,第 1 章:「DDM Probe [のインストール」](#page-14-0)を参照してください。

#### <span id="page-38-2"></span>**HP Universal CMDB** の起動

詳細については,『HP Universal CMDB デプロイメント・ガイド』(PDF)の 「HP Universal CMDB への最初のログイン」を参照してください。

#### <span id="page-38-1"></span>[スタート]メニューからの **Probe** の起動

Probe を起動するには、Probe がインストールされているマシンで [スタート] > [プログラム]>[**HP DDM**]>[**DDM Probe**]を選択します。コマンド・プロン プト・ウィンドウが開きます。Probe が正常に起動したことを確認するには, HP Universal CMDB で, 「管理]>「ディスカバリ]>「ディスカバリ プロー **ブ設定**]を選択します。Probe を選択し,「詳細]表示枠でステータスが「**接続 されました**]になっていることを確認します。

Probe の仕組みの詳細については,32 ページ「[DDM Probe](#page-31-0) のタスク」を参照 してください。

#### <span id="page-39-1"></span>**Probe** のサービスとしての起動

Probe は、サービスとして自動的に開始するように設定できます。この場合,コ マンド・プロンプト・ウィンドウは開きません。

Microsoft の[サービス]ウィンドウにアクセスし,[**DDM\_Probe**]サービス を見つけます。[**DDM\_Probe** のプロパティ]ダイアログ・ボックスを開き,サー ビスを開始します。必要に応じて [スタートアップの種類]を[自動]に変更 してください。

注:Probe サービスを実行するユーザは,管理者グループのメンバである必要 があります。

#### <span id="page-39-0"></span>ディスカバリおよび依存関係マップの実行

詳細については,90 [ページ「ディスカバリ実行](#page-89-0) – 概要」を参照してください。

#### **Probe** の停止

- <span id="page-39-2"></span>➤ コマンド・プロンプト・ウィンドウで実行されているときに Probe を停止する には、CTRL キーを押しながら C キーを押し,次に v キーを押します。
- ➤ サービスとして実行されているときに Probe を停止するには,Microsoft の[サー ビス]ダイアログ・ボックスにアクセスします。DDM\_Probe サービスを見つ けて,「サービスの停止]リンクをクリックします。

#### <span id="page-40-0"></span>**DiscoveryProbe.properties** ファイル

DDM プロセスでは、いくつかのパラメータをアクティブ化する必要がありま す。これらのパラメータによって,使用する方法(たとえば,失敗を宣言する 前に 5 回 ping を行うなど), および方法を実行する対象の CI を指定します。 ユーザがパラメータを定義していない場合は,**DiscoveryProbe.properties** ファ イルに定義された標準設定のパラメータが使用されます。パラメータを編集す るには,テキスト・エディタで **DiscoveryProbe.properties** を開きます。

DiscoveryProbe.properties ファイルは **C:**\**hp**\**DDM**\**DiscoveryProbe**\**root**\**lib**\ **collectors** にあります。

注:**DiscoveryProbe.properties** ファイルのパラメータを更新したときは,変更 が反映されるように Probe を再起動する必要があります。

**DiscoveryProbe.properties** ファイルは次のセクションに分かれています。

- **► Server Connection Definitions:** 使用するプロトコル, マシン名, 標準設定の Probe およびドメインの名前,タイムアウト,基本認証など,サーバと Probe の接続 を確立するのに必要なパラメータが含まれます。
- **► DDM Probe Definitions:** ルート・フォルダの場所, ポート, Probe Manager およ び Probe Gateway のアドレスなど,Probe を定義するパラメータが含まれます。
- ➤ **Probe Gateway Configurations:** データを取得する時間間隔を定義するパラメー タが含まれます。
- **► Probe Manager Configurations:** スケジュール設定の間隔, 結果のグループ化, チャンク,スレッド,タイムアウト,フィルタ処理など,Probe Manager 機能 を定義するパラメータが含まれます。
- ➤ **I18N Parameters:** 言語設定を定義するパラメータが含まれます。
- **► Internal Configurations: (注:** このパラメータは、ディスカバリおよび依存関係 マップに関する高度な知識がないときは変更しないでください。)スレッド・プー ル・サイズなど,DDM を効率的に機能させることができるパラメータが含まれ ます。

#### ● トラブルシューティングと制限事項

問題 : あるドメインから別のドメインに DDM Probe を移すことは出来ません。 Probe のドメインを定義した後は,範囲を変更できますが,ドメインは変更でき ません。

解決策 : Probe を再インストールします。

- **1**(任意)新規ドメインで同じ範囲を使用する場合は,既存の Probe を削除する前 に範囲をエクスポートします。詳細については、197 ページ「「範囲]表示枠」 を参照してください。
- **2** UCMDB から既存の Probe を削除します。詳細については,199 [ページ「\[ドメ](#page-198-0) [インとプローブ\]表示枠」](#page-198-0)の「ドメインまたはプローブの削除]ボタンの説明 を参照してください。
- **3** Probe をインストールします。詳細については,第 1 章:「[DDM Probe](#page-14-0) のイン [ストール」を](#page-14-0)参照してください。

インストール時には必ず,古い Probe で使用したものとは異なる名前を Probe に付けてください。詳細については,21 [ページの手順](#page-20-0) 8 を参照してください。

## 第 **II** 部

はじめに

# 第 **3** 章

### ディスカバリおよび依存関係マップの紹介

#### 本章の内容

#### 概念

- ▶ [ディスカバリおよび依存関係マップ](#page-45-0) 概要 (46 ページ)
- ▶ エージェントレス・テクノロジ (47 ページ)
- ▶ [ディスカバリおよび依存関係マップ](#page-47-0) のアーキテクチャ (48 ページ)
- ▶ [ディスカバリおよび依存関係マップ](#page-48-0) のコンポーネント (49 ページ)
- ▶ [ディスカバリおよび依存関係マップ](#page-52-0) のアプリケーション (53 ページ)
- ► トリガ CIT, トリガ CI, 入力 TOL, トリガ TOL (54 ページ)
- ▶ [クラス・モデル](#page-56-0) 概要 (57 ページ)
- ▶ クラス・モデルの変更 (61 ページ)
- **► DDM アップグレード情報 (61 ページ)**

#### タスク

- ▶ 手動によるジョブのアクティブ化 (62ページ)
- ▶ [手動によるネットワーク](#page-61-1) CI の作成 (62 ページ)
- ▶ モジュールの実行スケジュール設定 (62 ページ)

#### 参照先

- ▶ 命名規則 (62 ページ)
- $\blacktriangleright$  ログ・ファイル (63 ページ)

トラブルシューティングと制限事項 (71 ページ)

#### <span id="page-45-0"></span><mark>☆</mark> ディスカバリおよび依存関係マップ − 概要

ディスカバリおよび依存関係マップ (DDM) プロセスは,IT インフラストラク チャのリソースとそれらの相互依存関係を検出することで,システムに関する 情報を収集できるメカニズムです。DDM は自動的に,論理アプリケーション・ アセットを検出して OSI(Open System Interconnection: 開放型システム間相 互接続)モデルのレイヤ 2 ~ 7 にマップします。

DDM は,アプリケーション,データベース,ネットワーク・デバイス,サーバ などのリソースを検出します。また,業界標準 API やアプリケーション API と の通信も行います。検出された各 IT リソースは,管理された CI としてリソー スが表現される構成管理データベース (CMDB) に配信および保存されます。

DDM は,IT インフラストラクチャで発生した変更を絶え間なく検出し,それに 応じて CMDB を更新する継続した自動プロセスです。検出対象のデバイスに エージェントをインストールする必要はありません。

インストール後,DDM Probe が置かれているネットワーク,Probe が存在する ホスト,ホストの IP アドレスが自動的に検出され,そのオブジェクトごとに CI が作成されます。検出された CI は CMDB に置かれます。この CI は,DDM ジョブをアクティブ化するトリガの役割を果たします。ジョブは,アクティブ 化されるたびに CI を検出します。そして次に,ほかのジョブのトリガとして使 用されます。このプロセスは、IT インフラストラクチャ全体が検出されてマッ プされるまで続きます。

DDM が設定され、必要なパターンがアクティブ化されると、DDM がシステム 上で動作し,システム・コンポーネントを検出して,CMDB に CI として保存 します。新しいオブジェクトは手動でも自動でも検出できます。Probe のネット ワークの外側にあるオブジェクトには,手動による追加の設定が必要です。

注:本書は,DDM Probe が標準設定の場所 (**C:**\**hp**\**DDM**\**DiscoveryProbe**\) に インストールされていることを想定しています。

#### <span id="page-46-0"></span>エージェントレス・テクノロジ

DDM は,カスタマのサイトに存在する専用 Probe を通して IT 環境のコンポー ネントを検出する,エージェントレス・テクノロジです。たとえば,Netlinks ディスカバリ・モジュールは,受信した NetFlow データから TCP/IP 接続を検 出します。

Probe は,http または https トラフィックを介して HP Universal CMDB に接 続し,新規タスクの受信やタスク結果の送信などを行います。Probe のワークフ ローの詳細については,32 ページ「[DDM Probe](#page-31-1) のタスク」を参照してください。

DDM はエージェントレスであり,カスタマのマシンにエージェントをインス トールする必要はありませんが,すでにインストールされている次のエージェン トには依存します。

- **► SNMP エージェント**: オペレーティング・システム, デバイスの種類, およびイン ストールされているソフトウェアに関する情報や,それ以外のシステム・リソー ス情報を提供します。SNMP エージェントは通常,管理のために拡張して新し い MIB をサポートし,より多くのデータを公開することができます。
- **► WMI エージェント : Microsoft 社のリモート管理エージェントです。通常, リ** モート管理者がアクセスできます。WMI エージェントも、汎用エージェントに WMI プロバイダを追加することによって拡張できます。
- ➤ **Telnet/SSH** エージェント(またはデーモン)**:** 主に UNIX システムで使用され ます。リモートでマシンに接続し,さまざまなコマンドを実行してデータを取 得します。
- **► xCmd:** 機能の点で Telnet/SSH に似たリモート管理テクノロジで, Windows マ シンに対してコンソール・コマンドを実行できます。xCmd は,正常に機能す るために Administrative Shares & Remove Service Administration API に依存 しています。
- ➤ アプリケーション固有 **:** このエージェントは,リモート・アプリケーションに依 存しながらエージェントとして機能し,Probe のリモート・クエリ(データベー スの検出, Web サーバの検出, SAP および Siebel の検出など)に適切に応答し ます。

#### <span id="page-47-0"></span><mark>☆</mark> ディスカバリおよび依存関係マップ のアーキテクチャ

ディスカバリおよび依存関係マップのアーキテクチャは次のようにデプロイさ れます。

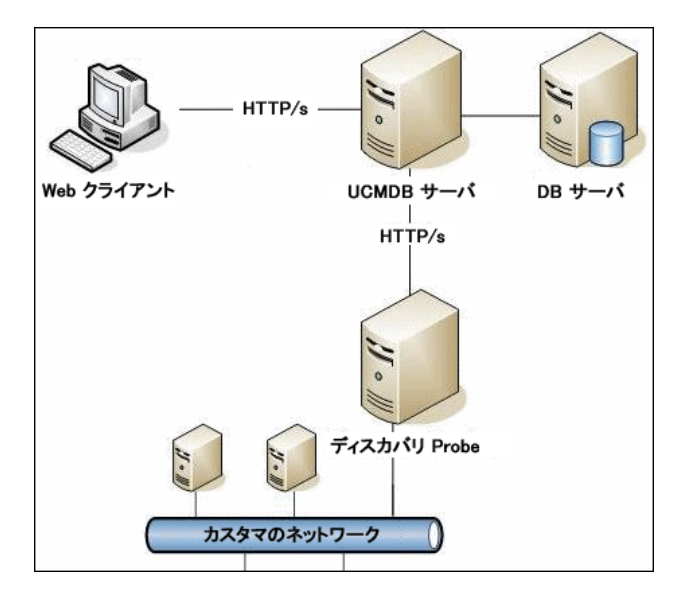

#### **DDM** のユーザ・インタフェース

- ▶ DDM サーバは、HP Universal CMDB 表示システムとともに置かれます。
- ▶ DDM Probe は、カスタマのネットワークでデータ収集を行い、動作するコンポー ネントです。
- ▶ Probe は, http または https トラフィックを介して HP Universal CMDB サー バに接続します。単方向通信を強制することで,ファイアウォールのバイパス が可能になります。この http 要求または https 要求に応答するため、適切な場 所に専用サーブレットがデプロイされます。
- ▶ DDM サーブレットは, DDM コンポーネント, 表示システム, CMDB ととも に HP Universal CMDB サーバに置かれます。

#### <span id="page-48-0"></span>ディスカバリおよび依存関係マップ のコンポーネント

本項の内容

- ► 49 ページ「[DDM Probe](#page-48-1)」
- ► 49 ページ「[HP Universal CMDB](#page-48-2) サーバ」
- ▶ 50 [ページ「ディスカバリ・モジュール」](#page-49-0)
- ➤ 50 [ページ「ジョブ」](#page-49-1)
- ▶ 51 [ページ「ディスカバリおよび依存関係マップのウィザード」](#page-50-0)
- ➤ 51 [ページ「プロトコル」](#page-50-1)
- ➤ 51 [ページ「パターン」](#page-50-2)
- ▶ 52 [ページ「構成ファイル」](#page-51-0)
- ➤ 52 [ページ「外部リソース」](#page-51-1)
- ➤ 52 [ページ「パッケージ」](#page-51-2)
- <span id="page-48-1"></span>➤ 52 [ページ「スクリプト」](#page-51-3)

#### **DDM Probe**

Probe はメイン・コンポーネントであり、サーバからタスクを要求し、それを送 信し,サーバを介して結果を CMDB に返します。インストールされている特定 の Probe に,ネットワーク・アドレスの範囲を定義します。各 Probe は名前で 識別されます。Probe の動作の詳細については、32 ページ「[DDM Probe](#page-31-1) のタ [スク」](#page-31-1)を参照してください。

設定パラメータは DiscoveryProbe.properties ファイルに含まれています。この ファイルは **C:**\**hp**\**DDM**\**DiscoveryProbe**\**root**\**lib**\**collectors** にあります。詳 細については,41 ページ「[DiscoveryProbe.properties](#page-40-0) ファイル」を参照してく ださい。

#### <span id="page-48-2"></span>**HP Universal CMDB** サーバ

HP Universal CMDB サーバは, Probe への要求の配信, 結果の受信, CMDB へ の収集データの格納を行います。

#### <span id="page-49-0"></span>ディスカバリ・モジュール

モジュールとは,論理的にまとめられたジョブのグループであり,ひとまとま りとして操作と管理ができます。数多くのジョブを書き込む必要があるときに メイン・ビューを整理するのに役立ち,管理もしやすくなります。

ジョブを作成するときは,モジュールを選択するか,新しいモジュールを作成 する必要があります。複数のジョブを作成する場合のベスト・プラクティスは, ジョブを論理グループに分け,それに従ってジョブをモジュールに割り当てる というものです。

#### <span id="page-49-1"></span>ジョブ

ジョブは,異なる DDM プロセスに対してパターンの再利用ができます。ジョ ブによって,異なるトリガ CI セットに対して同じパターンをさまざまにスケ ジュール設定でき,各セットに異なるパラメータを設定することもできます (DDM をアクティブ化するには,パターンではなく,モジュールにまとめられ たジョブをアクティブ化します)。

ジョブは,モジュールに次のようにまとめられます。

- **► アプリケーション**: このモジュールは, Microsoft Exchange, Oracle E-Business Suite コンポーネント, Computer Center Management System (CCMS) に基 づいた SAP 環境,Siebel 環境(Siebel トポロジやデータベースなど),WebSphere MO. UDDI レジストリなどの Web サービスを検出します。
- **► クラスタ** : このモジュールは、Microsoft Cluster, ServiceGuard, および Veritas を検出します。
- **► データベース: DDM は、最初にデータベースのインスタンスを探し、次に各デー** タベース・インスタンスのデータベース・リソース(ユーザ,テーブル,テーブ ル・スペースなど)のインスタンスを探します。HP Universal CMDB には, DB2, Oracle, Microsoft SOL Server のデータベースの事前定義された標準設 定のビューが含まれています。
- **► ディスカバリ・ツール:** このモジュールは、ドキュメント・ファイルやディレク トリの検出,ホストの検出,および外部ソースからのデータのインポートに必要 なジョブを保持し,テンプレートの一例となります。
- > インテグレーション: これらのモジュールは, UCMDB と NNM Layer 2, およ び Storage Essentials の統合に必要です。
- **► I2EE:** このモジュールは, JBoss, Oracle Application Server, WebLogic, WebSphere のコンポーネントを検出します。
- **► ネットワーク**: このモジュールは、ディスク情報、実行中のプロセスやサービス, 負荷分散など,Windows および UNIX ホスト上のリソースを検出します。
- **► 仮想化:**このモジュールは、VMware コンポーネントを検出します。
- **► Web サーバ:** このモジュールは, Windows 上の Apache および Microsoft IIS, Solaris 上の SunOne, IBM HTTP Server を検出します。

#### <span id="page-50-0"></span>ディスカバリおよび依存関係マップのウィザード

IP 範囲やネットワーク資格情報などの標準設定の値セットを使用する必要がある ときは, (インフラストラクチャ, データベース, I2EE アプリケーションの検出 のために)DDM ウィザードの 1 つを使用します。ウィザードを使用して DDM を実行する方法の詳細については,116 [ページ「\[ベーシック](#page-115-0) モード]ウィンド [ウ」](#page-115-0)を参照してください。

#### <span id="page-50-1"></span>プロトコル

IT インフラストラクチャ・コンポーネントのディスカバリでは,SNMP,WMI, JMX,Telnet などのプロトコルが使用されます。詳細については,203 [ページ](#page-202-0) [「ドメイン資格情報リファレンス」](#page-202-0)を参照してください。

#### <span id="page-50-2"></span>パターン

パターンは,ディスカバリおよび依存関係マップ・ジョブのリソースのうちの 1 つ です。パターンには,標準設定の設定パラメータ,入力 TQL(可能性のある入力 CI を記述),DDM の実行方法を定義したスケジュール設定情報が含まれます。 また,パターンには,ディスカバリに必要なスクリプトとその他のコードも含 まれます。

ジョブは,(特定のトリガ CI セットを各パターンに関連付けることによって)標 進設定のパターン設定を上書さできますが、パターンに宣言されている内容を 実行することもできます。

パターンの変更の詳細については,256 [ページ「\[ディスカバリ](#page-255-0) リソースの管理] [ウィンドウ」](#page-255-0)を参照してください。パターン記述の詳細については、第10[章:](#page-300-0) [「コンテンツ開発と記述」](#page-300-0)を参照してください。

#### <span id="page-51-0"></span>構成ファイル

構成ファイルには,DDM パターンに関連するプロパティおよびパラメータが含 まれます。たとえば、portNumberToPortName.xml ファイル(検出されたポー トの番号をポート名にマップするファイル)には,ネットワークの検出時に DDM によって使用されるポートのリストが含まれています。ユーザが定義可能 なファイルの詳細については,235 [ページ「リソース・ファイル」を](#page-234-0)参照して ください。

#### <span id="page-51-1"></span>外部リソース

外部リソースには、Visual Basic ファイルや資格情報ファイルなど、DDM に必 要で HP Universal CMDB の外部に存在するすべてのリソースが含まれます。

#### <span id="page-51-2"></span>パッケージ

パッケージには,ネットワーク拡張,アプリケーション,データベースなどの IT インフラストラクチャ・リソースの検出を可能にするジョブ定義,パターン, リソース,ツールが含まれます。詳細については,『モデル管理』の「パッケー ジ マネージャ」を参照してください。

#### <span id="page-51-3"></span>スクリプト

HP Universal CMDB では、パターン記述に Jython スクリプトが使用されます。た とえば、SNMP を使用してマシンへの接続を試みる SNMP\_NET\_Dis\_Connection パターンでは, SNMP Connection.py スクリプトが使用されます。Jython は, Python に基づき、Java によって強化された言語です。パターン記述の詳細につ いては,第 10 [章:「コンテンツ開発と記述」](#page-300-0)を参照してください。

Jython の使用方法の詳細については、次の Web サイトを参照してください。

- ➤ http://www.jython.org
- ➤ http://www.python.org

#### <span id="page-52-0"></span>ディスカバリおよび依存関係マップ のアプリケーション

ディスカバリおよび依存関係マップには,次のアプリケーションがあります。

- ➤ 53 [ページ「ディスカバリ実行」](#page-52-1)
- ▶ 53 [ページ「ディスカバリ・プローブ設定」](#page-52-2)
- ➤ 53 [ページ「ディスカバリ・リソースの管理」](#page-52-3)
- <span id="page-52-1"></span>➤ 54 [ページ「ステータス・スナップショット表示」](#page-53-1)

#### ディスカバリ実行

ディスカバリ実行アプリケーションでは,(特定の CI グループの検出に必要な) DDM モジュールおよびジョブを管理できます。プロセスを実行するには,ジョ ブをアクティブ化します。モジュール内のすべてのジョブをアクティブ化する か,一部のジョブをアクティブ化するかを選択できます。また,ジョブを編集 したり,一定の時間にジョブが実行されるようにスケジュールを設定したりで きます。

詳細については、第5[章:「ディスカバリ実行」を](#page-88-0)参照してください。

#### <span id="page-52-2"></span>ディスカバリ・プローブ設定

ディスカバリ・プローブ設定では、システムへの Probe の追加,および、既存 の Probe の編集を行うことができます。各 Probe がカバーするネットワーク範 囲を定義します。

詳細については,第 6 [章:「ディスカバリ](#page-182-0) Probe の設定」を参照してください。

#### <span id="page-52-3"></span>ディスカバリ・リソースの管理

注:ディスカバリおよび依存関係マップについて高度な知識がないユーザは,リ ソースの変更を行わないでください。

ディスカバリ・リソースの管理では,ディスカバリに必要なリソースを表示で きます。パターン,スクリプト,構成ファイルの編集を行うことができます。ま た,DDM で必要な外部リソースを置換したり削除したりすることもできます。 詳細については,第 7 [章:「ディスカバリ・リソースの管理」](#page-222-0)を参照してください。

#### <span id="page-53-1"></span>ステータス・スナップショット表示

ステータス・スナップショット表示では,特定のジョブのスケジュール設定に 関する詳細,および,ジョブの統計情報を表示できます。

詳細については、第8[章:「ステータス・スナップショット表示」](#page-282-0)を参照してく ださい。

#### <span id="page-53-0"></span>トリガ **CIT**,トリガ **CI**,入力 **TQL**,トリガ **TQL**

本項では,トリガ CIT,トリガ CI,入力 TQL,トリガ TQL の機能について説 明します。これらのオブジェクトの詳細については,319 [ページ「パターン入](#page-318-0) 力 (トリガ CIT と入力 TOL) の定義」および第 10 [章:「コンテンツ開発と記](#page-300-0) [述」を](#page-300-0)参照してください。TQL の詳細については、『モデル管理』の「トポロ ジ・クエリ言語」を参照してください。

#### トリガ **CIT**

トリガ CIT は,パターンに対する入力として使用される CIT を定義します。た とえば,IP を検出するパターンの場合,入力 CIT は Network となります。

#### 例 - ジョブをアクティブ化するトリガ **CIT**

**Network** CIT は,**Class C IPs by ICMP** ジョブをアクティブ化するトリガです。 そして,**Class C IPs by ICMP** ジョブは IP アドレスのインスタンスを検出しま す。この検出された IP アドレス自体が,**Host Connection** ジョブをアクティブ 化するトリガの役割を果たす CI となります。さらに,このジョブによって IP アドレスとネットワークの CI が検出されます。次の図のように,Probe に定義 されている範囲に含まれるすべての IP アドレスが検出されたとき,プロセスが 終了します。

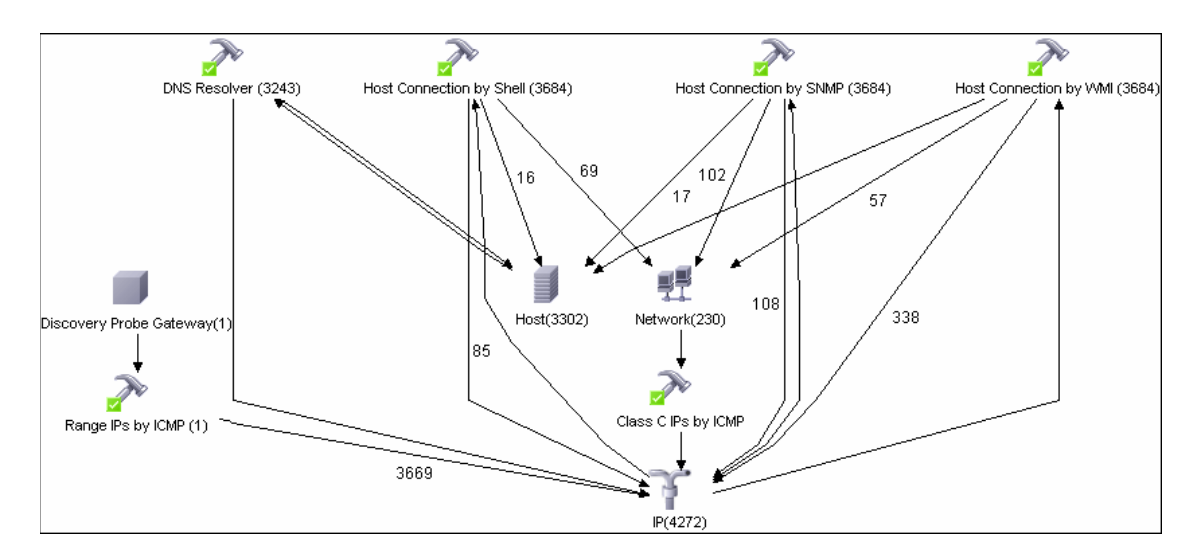

#### トリガ **CI**

トリガ CI は,ジョブをアクティブ化する CMDB 内の CI です。ジョブは,ア クティブ化されるたびに CI を検出します。そして次に,ほかのジョブのトリガ として使用されます。このプロセスは,IT インフラストラクチャ全体が検出さ れてマップされるまで続きます。

ジョブへのトリガ CI の追加の詳細については,132 [ページ「\[ディスカバリ](#page-131-0) ス [テータス\]表示枠」](#page-131-0)を参照してください。

#### 入力 **TQL**

入力 TQL には次の 2 つの機能があります。

**► 入力 TOL はパターンに関連付けられます。**入力 TOL は、そのパターンを実行 するジョブに含まれているすべてのトリガ CI の最低限の要件セットを定義し ます(これは,ジョブにトリガ TQL が関連付けられていない場合でも当てはま ります)。

たとえば,入力 TQL は SNMP を実行中の IP を探すことができるとします。つ まり, SNMP エージェントがインストールされている IP のみ, そのパターンを トリガできます。これにより,トリガとしてすべてのホストをパターンに追加 するトリガ CI をユーザが手動で作成するというケースが回避されます。

**► 入力 TQL は CMDB からデータ情報を取得する方法を定義します。**目的のデー タ情報がトリガ CI に含まれていない場合でも、入力 TOL で取得できます。入 力 TQL は、情報を取得する方法を定義します。

たとえば,トリガ CI(**SOURCE** というノード名を持つノード)とターゲット CI の 間に関係を定義し,その後, [トリガされた CI データ]表示枠でこのノード名に よってターゲット CI を参照することができます。詳細については,270 [ページ](#page-269-0) 「「トリガされた CI [データ\]表示枠」を](#page-269-0)参照してください。

パターン記述時の入力 TOL の使用方法に関する詳細については、318 [ページ](#page-317-0) 「手順 1: [ディスカバリおよび依存関係マップのパターンの作成」](#page-317-0)を参照してくだ さい。

#### トリガ **TQL**

ジョブに関連付けられているトリガ TQL は,入力 TQL のサブセットであり,ど の CI をジョブのトリガ CI にすべきかを定義します。つまり,入力 TOL が SNMP を実行中の IP を探す場合,トリガ TQL は,195.0.0.0 ~ 195.0.0.10 の 範囲内の SNMP を実行中の IP を探します。

注:トリガ TQL は、入力 TQL と同じオブジェクトを参照する必要があります。 たとえば,パターンの入力 TQL が SNMP を実行中のに照会して IP を探す場合, ホストに接続されている IP を探すために照会する関連付けられたジョブにト リガ TQL を定義することはできません。これは,入力 TQL の要求のとおり,一 部の IP が SNMP オブジェクトに接続されていない可能性があるためです。

#### <span id="page-56-0"></span>クラス・モデル - 概要

本項では,高度で重要な CI タイプに焦点を当てながら UCMDB クラス・モデ ルの概要を示します。

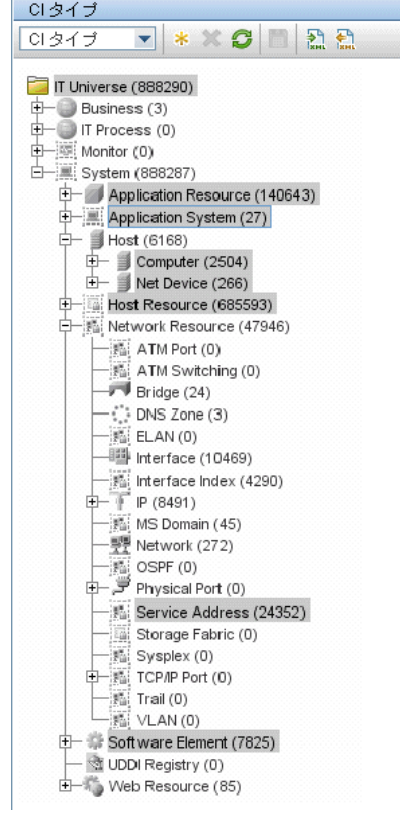

本項の内容

- ➤ 58 ページ「[Host CIT](#page-57-0)」
- ➤ 58 ページ「[Host Resource CIT](#page-57-1)」
- ➤ 58 ページ「[Software Element CIT](#page-57-2)」
- ➤ 59 ページ「[Application Resource CIT](#page-58-0)」
- ➤ 60 ページ「[Application System CIT](#page-59-0)」
- ► 60 ページ「[Service Address CIT](#page-59-1)」

#### <span id="page-57-0"></span>**Host CIT**

Host CIT は、環境のネットワーク・ノード(物理および仮想)を表します。

UCMDB には次の 2 つの Host CIT があります。

- **► Computer: 汎用オペレーティング・システム (UNIX, Windows, メインフレー** ムなど)が実行される汎用デバイスです。
- **► Network Device:** あらかじめ目的が決まっているネットワーク・デバイスです (つまり,ルータ,スイッチ,ロード・バランサ・デバイス,ファイアウォール など)。

UCMDB のホストは,IP アドレスまたは強固な ID 値(MAC アドレスやハード ウェア ID など)で識別されます。IP アドレスで識別されたホストは不完全であ ると判断されます(**Host Is Complete** 属性の値が **false**)。強固な ID によって 識別されたホストは,**complelte**(完全)とみなされます。

#### <span id="page-57-1"></span>**Host Resource CIT**

Host Resource CIT はホストのリソースを表し,物理リソース(メモリや CPU など)とオペレーティング・システム・リソース(ファイル・システム,ファイ ル,ネットワーク共有,OS ユーザなど)の両方が含まれます。

Host Resource は常に Host CIT に含まれます(container link でリンクされま す)。つまり, UCMDB の環境では、Host Resource CIT はホストのコンテキス トの外部に存在できないということです。

#### <span id="page-57-2"></span>**Software Element CIT**

Software Element CIT は,アプリケーション・ソリューションの一部である, ホストで実行されている 1 つのソフトウェアを表します。

DDM で検出される Software Element の例は次のとおりです : データベース (Oracle, MSSQL, DB2, Sybase), Web  $\psi \rightarrow \psi$ , Microsoft Exchange Server, J2EE サーバ, 負荷分散ソフトウェア, クラスタ・ソフトウェア。

Software Element CIT は、強いタイプまたは弱いタイプのどちらかであると判 断されます。

- **► 強いタイプの Software Element CIT:** これらの CIT は特殊化された CIT であり (ソフトウェア要素 CIT から派生します),より多くの属性,さまざまな識別ルー ル,表示ラベルなどを含んでいます。
- **► 弱いタイプの Software Element CIT:** これらの CIT は、ソフトウェア要素 CIT 自体の CI インスタンスです。これらの CIT は,基本構成属性だけを含みます。 また,モデル内には各ソフトウェア・コンポーネント・タイプの 1 つのインス タンスだけが存在できます。つまり,単一のホスト上で弱いタイプのソフトウェ ア要素を使って 2 つの異なる Oracle インスタンスをモデリングすることはで きません。

強いタイプのソフトウェア要素が検出されると,調整メカニズムによって,弱い タイプのソフトウェア要素が対応する強いタイプにマッピングされます。このメ カニズムにより,DDM が 1 つのメソッドによってソフトウェアの存在を検出 し、その後別のメソッドを使ってそのソフトウェアが検出されたときに、2つの CI が最終的に UCMDB 内でマージされることを知って,そのソフトウェアに関 する追加の詳細を報告することが可能になります。

調整メカニズムは,弱いタイプと強いタイプの共有属性値である Name 属性 (**data\_name**) に依存しています。Software Element はすべて(強いタイプも弱 いタイプも),識別名付きで作成されます。同じ名前の弱いタイプの Software Element が含まれるホストで強いタイプの Software Element が検出された場 合,弱いタイプの Software Element は強いタイプの Software Element と結合 されます。

弱いタイプの Software Element は通常, DDM のホスト・リソース・ディスカ バリ・パターンによって検出されます。このパターンは,実行中のプロセスと そのネットワーク相互接続に基づいてキー・ソフトウェアを識別する構成ファ イル (Application Signature) に依存しています。

Host Resource CIT と同様, Software Element CIT もホストに含まれます。

#### <span id="page-58-0"></span>**Application Resource CIT**

Application Resource CIT は、Software Element の内部構成を表します。この CIT は,ある Software Element の複雑な構成を記述する場合に,属性では不十 分なときに使用されます。そのようなリソースのグループの 1 つが,データベー スの内部構成(データベース・スキーマ,データベース・データ・ファイル, データベース・テーブルなど)を記述する CI を含むデータベース・リソース・ グループです。

さらなる汎用アプリケーション・リソース(構成ファイル,リソース・プール, Web サービスなど)は,単一の CIT に限定されるのではなく複数の Application Resource CIT に含まれます。

Application Resource CIT は、Software Element CIT に含まれます。

#### <span id="page-59-0"></span>**Application System CIT**

Application System CIT は,アプリケーションのデプロイメントを表します。 単一ホスト・コンテキストに制限される Software Element CIT とは異なり, Application System CIT は、複数のホストにまたがるアプリケーション構成を 表すように設計されています。

Application System CI は通常,member 関係を介して Software Element CI に リンクされます。Application System CI は、Software Element CI とともに CMDB のアプリケーションを表します。

Application System CIT の例として, Clusters, SAP System, Siebel Enterprise System, MS Exchange System が挙げられます。

#### <span id="page-59-1"></span>**Service Address CIT**

Service Address CIT は Network Resource CIT から派生しており、Software Element からサービスを取得する際にクライアント・ソフトウェアによって使 用されるアドレスを表します。

Service Address CIT のキー属性は次のとおりです。

- ➤ **Address Type:** 現在,許容可能な値は **TCP/UDP** および **URL** です。
- **► Service Address:** [Service Address] フィールドの内容はアドレス·タイプによっ て異なります。TCP/UDP アドレスでは,< IP アドレス : ポート>という形式 が使用されます。URL アドレスには,アクセス可能な URL 値が含まれます。

ソフトウェアの依存関係のマッピングは,モデルの Service Address CIT に依存 します。クライアントの Software Element,**depend** 関係を介して Client Process CI にリンクされます。Client Process CI には,リモートの Service Address CIT とのクライアント / サーバ関係があります。この Service Address CIT は,**use** 関係を通して,プロセス (Host Resource),またはそのアドレスで サービスを提供する Software Element, あるいはその両方に接続されます。

Service Address CIT も Host CIT に含まれます。

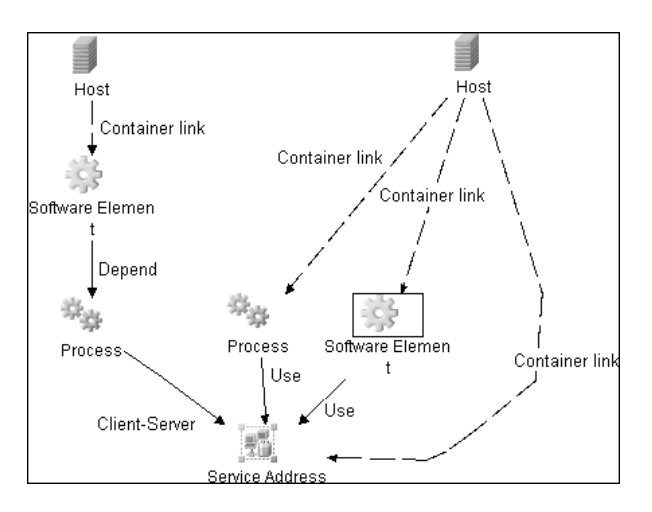

#### <span id="page-60-0"></span>■ クラス・モデルの変更

バージョン 8.00 のクラス・モデルの変更に関する詳細については,『**HP Universal CMDB** デプロイメント・ガイド』(PDF) の「クラス モデルの変更」 を参照してください。また、57 [ページ「クラス・モデル](#page-56-0) - 概要」も参照して ください。

#### <span id="page-60-1"></span>**& DDM アップグレード情報**

次の各項には,アップグレード情報が含まれています。

- ➤『**HP Universal CMDB** デプロイメント・ガイド』の「Discovery と Dependency Mapping API の変更点」。
- ➤『**HP Universal CMDB** デプロイメント・ガイド』の「ディスカバリ・モジュール」。
- ➤『**HP Universal CMDB** デプロイメント・ガイド』の「DDM DomainScopeDocument ファイルのアップグレード」。

#### <span id="page-61-0"></span>手動によるジョブのアクティブ化

ジョブをアクティブ化するには、「ディスカバリ モジュール]表示枠の「アク ティブ化]ボタンをクリックします。CI を手動でアクティブ化するには、TOL を無効にし,CI を追加します(TQL の無効化は[**TQL** 出力用プローブ制限の編 集] ダイアログ・ボックスで行います。手動による CI の追加は [追加する CI の選択]ダイアログ・ボックスで行います)。ジョブは,再度ディスパッチされ た CI のみを使用して実行されます。詳細については,142 [ページ「\[ディスカ](#page-141-0) バリ [モジュール\]表示枠」を](#page-141-0)参照してください。

#### <span id="page-61-1"></span>手動によるネットワーク **CI** の作成

Probe は、Probe が実行しているネットワークを検出するところから始めます。 したがって,通常はユーザがネットワーク CI を作成する必要はありません。た だし,あるネットワークに Probe をインストールし,別のネットワークのオブ ジェクトを検出するように Probe を設定した場合,DDM はそのネットワーク を検出できません。Probe での検出が必要なネットワークの Network CI を手 動で作成する必要があります。

Network CI が存在していることを確認するには,ビュー マネージャにアクセス します(「管理]>[モデリング]> [ビュー マネージャ])。[Network] フォ ルダを探し,そのフォルダに[Network Topology]ビューが含まれているか確 認します。

手動によるネットワーク CI の作成の詳細については、『モデル管理』の「「新規 CI]ダイアログ・ボックス」を参照してください。

#### <span id="page-61-2"></span>モジュールの実行スケジュール設定

ある決まった時刻に実行されるように,ジョブまたはモジュールのスケジュー ルを設定できます。詳細については,146 [ページ「\[ディスカバリ](#page-145-0) スケジュー [ラ\]ダイアログ・ボックス」を](#page-145-0)参照してください。

#### <span id="page-61-3"></span>命名規則

DDM のエンティティに名前を付けるときに使用できる文字は次のとおりです : a ~ z, A ~ Z, 0 ~ 9。IP アドレスを入力する際は、数字とアスタリスク(\*) の み使用します。

#### <span id="page-62-0"></span>❤️ ログ・ファイル

本項では,DDM のログ・ファイルについて説明し,基本的なトラブルシュー ティングの方法について説明します。ログ・ファイルには,エラーを含む,ジョ ブのアクティブ化に関するメッセージが格納されます。問題管理の詳細につい ては,93 [ページ「エラー・レポートによる問題の管理」を](#page-92-0)参照してください。 通信ログのオプションの設定に関する詳細については,260 [ページ「\[実行オプ](#page-259-0) [ション\]表示枠」](#page-259-0)を参照してください。

#### <span id="page-62-1"></span>重大度レベル

各ログは,記録する情報が特定の重大度しきい値に対応するように設定されま す。各種のログがさまざまな情報を追跡するのに使用されているため,ログは それぞれ適切な標準レベルにあらかじめ設定されています。ログ・レベルの変 更方法の詳細については[,下の「ログ・レベルの変更」](#page-63-0)を参照してください。

次に,重大度レベルを範囲が最も狭いものから最も広いものの順に示します。

- **► Fatal (致命的):** このレベルでは、インフラストラクチャに関する問題, DLL ファ イルの欠落,例外など,深刻なエラーが報告されます。
- **► Debug (デバッグ)**: このレベルは、HP ソフトウェア・サポートが問題をトラ ブルシューティングするときに利用します。
- **► Error (エラー):** このレベルでは、DDM のデータ取得を妨げる問題が報告され ます。このエラーは通常,何らかの対応(タイムアウトの延長、範囲の変更、パ ラメータの変更,ほかのユーザの資格情報の追加など)を必要とするため,よ く調べるようにしてください。
- **▶ Warning (警告)**: 実行は成功で、深刻ではないが認識しておくべき問題がある 場合, 重大度は**警告**となります。より詳細なデバッグ・セッションを開始する 前に,CI を調べてデータが欠落していないか確認する必要があります。**警告**に は,インストールされているエージェントやリモート・ホストの欠落に関する メッセージや,無効なデータが原因で属性が正しく計算されなかったという メッセージが含まれている可能性があります。
- **► Info (情報):** このログにはすべての活動が記録されます。通常は情報のほとん どは日常的なもので利用価値がなく,ログ・ファイルがすぐに一杯になります。
- ➤ **Success**(成功)**:** トリガ CI は正常に実行されました。

注:各ログ・レベルの名称は,サーバやプロシージャによって若干異なる場合 があります。たとえば,「**Info**」は「**Always logged**」や「**Flow**」と呼ばれるこ とがあります。

#### <span id="page-63-0"></span>ログ・レベルの変更

HP ソフトウェア・サポートからの依頼で,ログの重大度しきい値レベルを変更 しなければならない場合があります(たとえば,デバッグ・レベルなど,より 詳細なレベルへの設定変更)。

#### 重大度しきい値レベルを変更するには,次の手順を実行します。

- **1** テキスト・エディタでログ・プロパティ・ファイルを開きます。ログ・ファイ ルのプロパティは,次のディレクトリ内のファイルで定義します。
	- **a C:**\**hp**\**DDM**\**DiscoveryProbe**\**root**\**lib**\**collectors**\**probeManager**\ **probeMgrLog4j.properties**
	- **b** C: \* hp\*DDM\*DiscoveryProbe \* root\*lib \* collectors \* probe Gateway \* **probeGwLog4j.properties**
- **2** ログのパラメータを探します。次に例を示します。

log4j.appender.LOGFILE\_Performance.Threshold=DEBUG

 **3** これを必要なレベルに変更します。次に例を示します。

log4j.appender.LOGFILE\_Performance.Threshold=INFO

ログ・レベルの詳細については,63 [ページ「重大度レベル」](#page-62-1)を参照してください。

 **4** ファイルを保存します。

本項の内容

- $\triangleright$  65 [ページ「サーバ・ログ」](#page-64-0)
- ➤ 66 [ページ「](#page-65-0)Probe ログ」

#### <span id="page-64-0"></span>■ サーバ・ログ

サーバ・ログ・ファイルは HP Universal CMDB サーバにあります。このログ・ ファイルには,エラー・メッセージを含む,サーバ側で発生したサーバ動作に 関する情報が格納されます。

次のログ・ファイルは,**C:**\**hp**\**UCMDB**\**UCMDBServer**\**j2f**\**log** フォルダまた はサブフォルダにあります。

#### **mamAutoDiscovery.log**

サーバで実行されているタスクに関する情報が格納されます。サーバは,ジョ ブのアクティブ化,Probe からの結果の処理,Probe のタスクの作成などのサー ビスをユーザ・インタフェースまたは Probe Gateway に提供します。

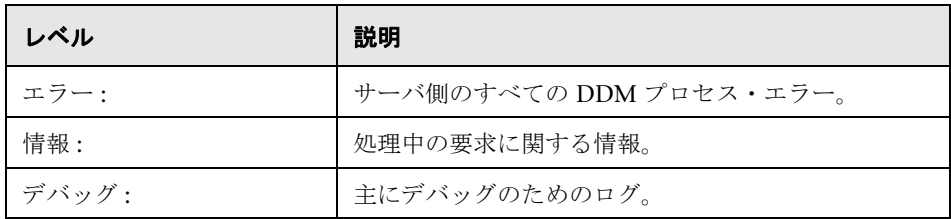

基本的なトラブルシューティング **:** 調査を必要とする無効なユーザ・インタ フェース応答またはエラーがあるとき,このログを調べます。このログには,問 題の分析を可能にする情報が含まれています。

#### **discoveryServlet.log**

このログには、次のサーブレットから送信されたメッセージが記載されます。

- **► Collectors Utilities Servlet: ユーザ・インタフェースは、このサーブレットを介** してサーバに接続します。
- **► Collectors Servlet:** Probe は、このサーブレットを介してサーバに新しいタスク を要求します。
- **► Collectors Results Servlet: Probe は、このサーブレットを介して新しい結果を** 送信します。

**► Collectors Download Servlet: Probe は、このサーブレットを介して新しいサー** バ・データをダウンロードします。

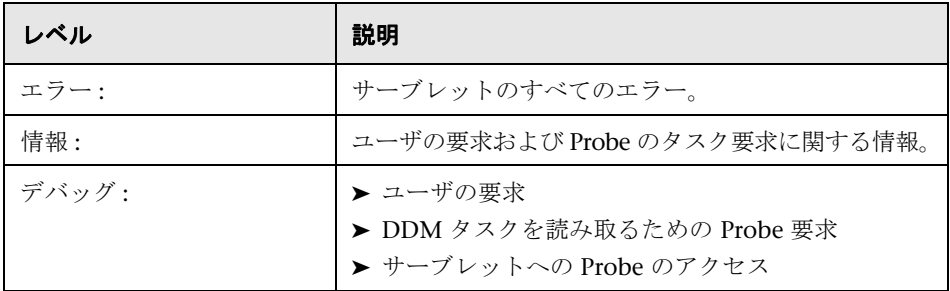

#### 基本的なトラブルシューティング **:**

- ▶ ユーザ・インタフェースとサーバの間の通信の問題
- ▶ Probe とサーバの間の通信の問題

処理に関する一部の問題は,**mamAutoDiscovery.log** ではなくこのログに書き 出される場合があります。

#### **mamAutoDiscoveryUpgrade.log**

アップグレード・プロセスに関する情報が格納されます。

#### **mamAutoDiscoveryResultsStat.log**

Probe から受信した結果の統計情報が格納されます。

#### <span id="page-65-0"></span>**Q** Probe ログ

Probe ログには,Probe Gateway または Probe Manager で発生したジョブのア クティブ化に関する情報が格納されます。

本項のログは **C:**\**hp**\**DDM**\**DiscoveryProbe**\**root**\ にあります。

#### 一般ログ

#### **wrapperProbe.log**

Probe のすべてのコンソール出力が単一のログ・ファイルに記録されます。

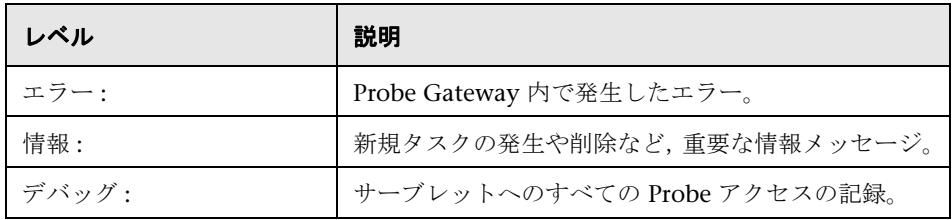

基本的なトラブルシューティング **:** Probe Gateway の問題に対してはこのファ イルを使用し,Probe Gateway に関して随時発生したことや,重要な問題を確 認します。

#### **probe-error.log**

Probe のエラーのサマリです。

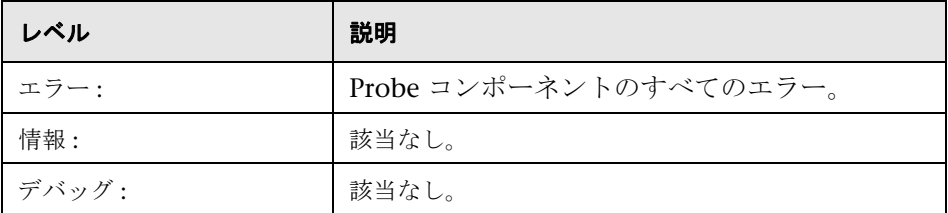

基本的なトラブルシューティング **:** Probe コンポーネントでエラーが発生したか を確認するには,このログを調べます。

#### **probe-infra.log**

すべてのインフラストラクチャ・メッセージのリストです。

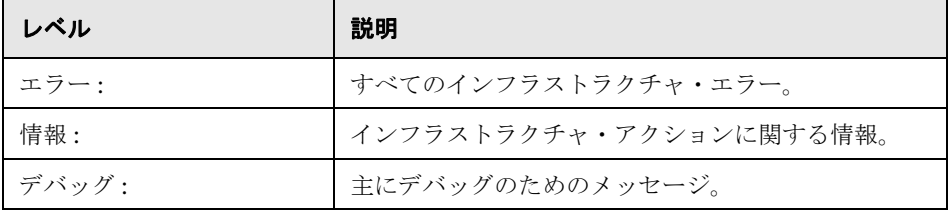

基本的なトラブルシューティング **:** Probe のインフラストラクチャからのメッ セージのみ。

#### **WrapperProbeMgr.log**

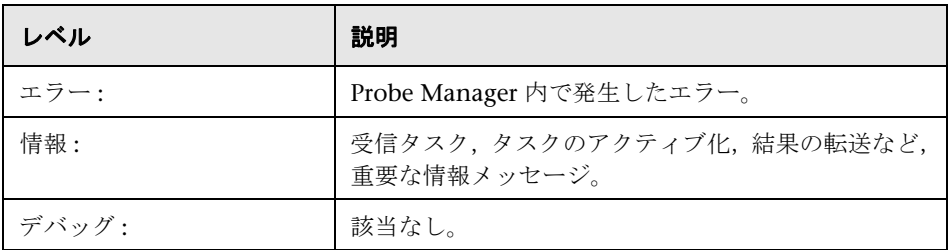

基本的なトラブルシューティング **:** Probe Manager の問題に対してはこのファ イルを使用し,Probe Manager に伴って随時発生したことおよび重要な問題を 確認します。

#### **Probe Gateway** ログ

#### **probeGW-taskResults.log**

このログには、Probe Gateway からサーバに送信されたすべてのタスク結果が 記録されます。

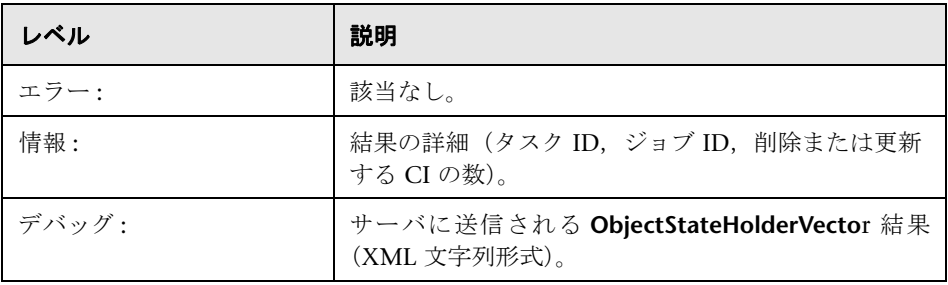

#### 基本的なトラブルシューティング **:**

- ▶ サーバに到着した結果に問題がある場合は、このログを調べて、Probe Gateway がどの結果をサーバに送信したか確認します。
- ▶ このログの結果は、サーバへの送信後に書き込まれます。送信前は、Probe JMX コンソールに結果を表示できます(**ProbeGW Results Sender** MBean を使用します)。ユーザ名とパスワードで JMX コンソールにログインしなけ ればならない場合もあります。

#### **probeGW-tasks.log**

このログには、Probe Gateway が受信したすべてのタスクが記録されます。

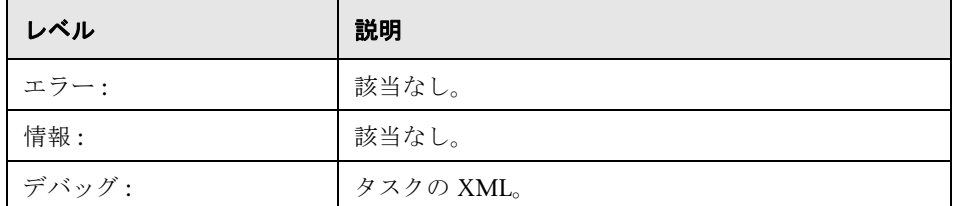

#### 基本的なトラブルシューティング **:**

- ▶ Probe Gateway のタスクがサーバのタスクと同期化されていない場合は、こ のログを調べて,Probe Gateway が受信したタスクを確認します。
- **► 現在のタスクの状態は, JMX コンソールで表示できます (Discovery Scheduler** MBean を使用します)。

#### **Probe Manager** ログ

#### **probeMgr-services.log**

Java サービスのデバッグ・メッセージです。

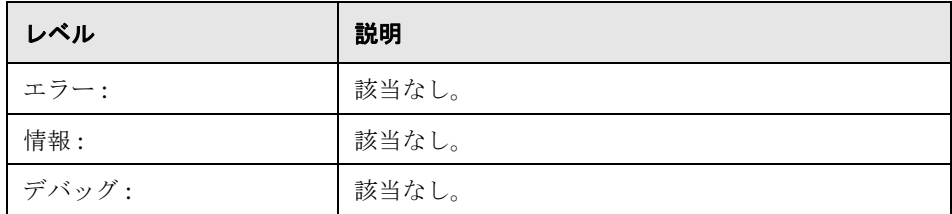

基本的なトラブルシューティング **:** Java サービスのデバッグ・メッセージを確 認するには,このログを調べます。

#### **probeMgr-performance.log**

事前定義された期間ごとに収集されたパフォーマンス統計情報のダンプです。メ モリ情報およびスレッド・プール・ステータスが含まれます。

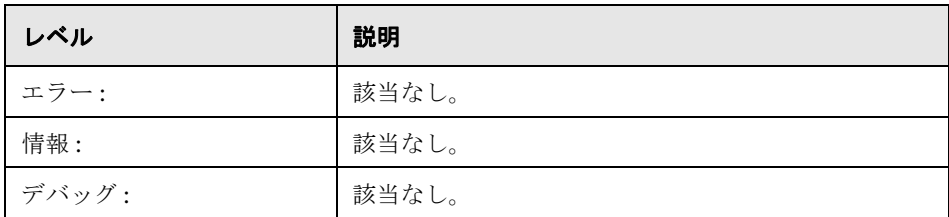

#### 基本的なトラブルシューティング **:**

- ➤ ある期間におけるメモリの問題を調べるには,このログを確認します。
- ▶ 標準設定では、統計情報は1分ごとにログ記録されます。

#### **probeMgr-patternsDebug.log**

このログには,パターンの問題のデバッグに使用されるメッセージが格納され ます。

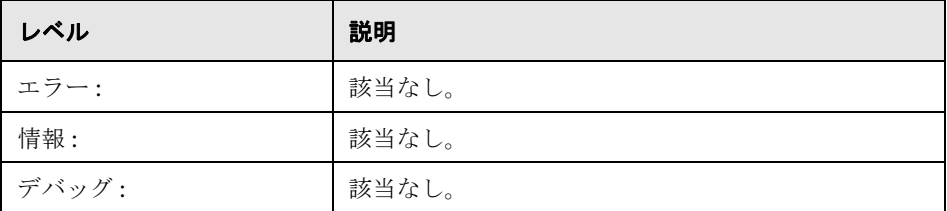

基本的なトラブルシューティング **:** パターンのデバッグにはこのログ・ファイル を使用します。

#### <span id="page-70-0"></span>● トラブルシューティングと制限事項

ログ・ファイルを使用して基本的なトラブルシューティングを行う方法の詳細 については,63 [ページ「ログ・ファイル」を](#page-62-0)参照してください。

ログインやインストールなどのトラブルシューティングの詳細については,『参 照情報』の「トラブルシューティングおよび制限事項」を参照してください。

本項の内容

- ► 72 ページ「Probe Gateway と [Probe Manager](#page-71-0) のアクティブ化」
- ► 73 ページ「Probe Gateway と [Probe Manager](#page-72-0) の接続」
- > 73 ページ「ホスト名を IP [アドレスに解決できない」](#page-72-1)
- ▶ 74 [ページ「接続に失敗」](#page-73-0)
- ➤ 74 ページ「DDM [の結果がトポロジ・マップに表示されない」](#page-73-1)
- ➤ 74 [ページ「ネットワークと](#page-73-2) IP」
- ➤ 74 [ページ「](#page-73-3)TCP ポート」
- ➤ 75 ページ「Probe [のステータスが「非接続」になっている」](#page-74-0)
- ▶ 75 ページ「[SSH/Telnet](#page-74-1) 資格情報」
- ➤ 75 ページ「SNMP [資格情報」](#page-74-2)
- ➤ 76 ページ「Solaris [マシンでのプロセスのディスカバリおよびソフトウェアの](#page-75-0) [実行」](#page-75-0)
- ➤ 76 ページ「Windows XP [マシンのリソースの検出」](#page-75-1)
- ➤ 76 ページ「SAP [のディスカバリに失敗」](#page-75-2)
- ▶ 76 [ページ「制限事項」](#page-75-3)

#### <span id="page-71-0"></span>**Probe Gateway** と **Probe Manager** のアクティブ化

問題 **:** Probe Gateway または Probe Manager をアクティブ化できない。

症状 **:** Probe Gateway または Probe Manager をアクティブ化しようとすると, コンソールが開いてすぐに閉じてしまいます。

検証 **:** 例外メッセージを確認するには, **C:**\**hp**\**DDM**\**DiscoveryProbe**\**root**\**logs** にある次のファイルを開きます。

- ➤ Probe Gateway の場合 : **WrapperProbeGw.log**
- ➤ Probe Manager の場合 : **WrapperProbeMgr.log**

メッセージが表示されます。次のメッセージのいずれかが表示された場合,問 題はメモリ・サイズ定義にあります。

Initial heap too small for new size specified. Incompatible initial and maximum heap sizes specified. The port number is being used.

この問題を解決するには,次の解決策の項を参照してください。ほかのメッセー ジが表示されていて問題を解決できない場合は,HP ソフトウェア・サポートに お問い合わせください。

解決策 **:** アクティブ化の問題には,次に示すいくつかの原因が考えられます。

- **► メモリ・サイズが不適切: 各 CMDB コンポーネントには、最小および最大メモ** リ・サイズが割り当てられています。この定義は,batch.cmd ファイルの set memory sizes セクションで設定します。メモリ・サイズがお使いのワーク・ス テーションには大きすぎる場合,あるいはメモリ・サイズが正しくない場合や 互いに不適合である場合は,メモリ・サイズを変更し,ファイルを保存して,値 を変更したコンポーネントを再起動する必要があります。
- ➤ インストール・パスが長すぎる**:** 長いパスのディレクトリに HP Universal CMDB をインストールした場合は,オペレーティング・システムまたは JVM で HP Universal CMDB 実行コマンドに関する問題が発生することがあります。短 いパスの別のディレクトリに HP Universal CMDB を再インストールします。
#### **Probe Gateway** と **Probe Manager** の接続

問題 **:** Probe Gateway と Probe Manager の接続が確立できない。

症状 **:** DDM プロセスが正常に機能していません。

検証**:** Probe Gateway の場合,次の例のようなエラー・メッセージが Probe Gateway ログ (**WrapperProbeGw.log**) に表示されます(このログは **C:\hp\DDM\DiscoveryProbe\root\logs** にあります)。

Failed to connect to probe manager at <server>. Will retry later

Probe Manager の場合,次の例のようなエラー・メッセージが Probe Manager ログ (**probe-infra.log**) に表示されます(このログは **C:**\**hp**\**DDM**\**DiscoveryProbe**\**root**\**logs** にあります)。

Connection attempt to service:jmx:rmi:///jndi/rmi://<Probe GW HOST>:1742/jmxrmi failed, probe GW may be down

解決策 **:** 次の点を確認します。

- ▶ 適切なポート (1742) が定義されているか確認します。RMI 接続ポート・パラメー タは appilog.collectors.rmi.port と呼ばれます。このパラメータは, **C:**\**hp**\**DDM**\**DiscoveryProbe**\**root**\**lib**\**collectors** にある **DiscoveryProbe.properties** というファイルで定義されます。
- > ほかのアプリケーションが Probe Manager ポートを使用していないか確認しま す。確認するには,Windows コマンド・インタープリタ (**cmd.exe**) で「netstat -na」と入力します。すると,現在使用中のポートのリストが表示されます。 Probe Manager ポートが使用中の場合は,ほかのアプリケーションを閉じるか, **DiscoveryProbe.properties** ファイルでポート番号を変更します。

#### ホスト名を **IP** アドレスに解決できない

問題 **:** ホスト名を IP アドレスに解決できない。この問題が発生すると,ホスト の検出ができず、パターンも実行されなくなる。

解決策 **:** Probe マシン上の Windows HOSTS ファイルにホスト・マシン名を追 加します。

#### 接続に失敗

問題**:** RMI または http の例外が原因で HP Universal CMDB サーバと Probe の 接続が失敗した。

解決策 **:** ほかのプロセスによって Probe ポートが使用されないようにします。

### **DDM** の結果がトポロジ・マップに表示されない

問題 **:** DDM プロセス中に検出されたはずのデータがトポロジ・マップに表示さ れない。

検証 **:** CMDB は,データの取得または TQL 結果の作成を行うことができません。 [統計結果]表示枠を調べます。CIが作成されていなければ、問題は DDM プ ロセス中に発生しています。

解決策**: C:**\**hp**\**DDM**\**DiscoveryProbe**\**root**\**logs** にある **probeMgr-services.log** ファイルのエラー・メッセージを調べます。

#### ネットワークと **IP**

問題 **:** ネットワークまたは IP がすべて検出されなかった。

症状 **:** トポロジ・マップの結果にネットワークまたは IP がすべて表示されません。

**検証 :** 「ディスカバリ・プローブ設定] ウィンドウの IP アドレス範囲が, 検出 する必要があるネットワークまたは IP の範囲を網羅していません。

解決策 **:** DDM の範囲を変更します。

- **1**[管理]>[ディスカバリ]>[ディスカバリ プローブ設定]を選択して[ディ スカバリ プローブ設定] ウィンドウを開きます。
- **2** Probe と範囲を選択します。
- **3** 必要に応じて[範囲]ボックスの IP アドレス範囲を変更します。

#### **TCP** ポート

問題 **:** TCP ポートがすべて検出されなかった。

症状 **:** トポロジ・マップの結果に TCP ポートがすべて表示されません。

検証 **: portNumberToPortName.xml** ファイルを開き([管理]>[ディスカバ **リ リソースの管理]>「Network]>「構成ファイル]>** [**portNumberToPortName.xml**]),欠落している TCP ポートを探します。

解決策 **:** 検出する必要があるポート番号を **portNumberToPortName.xml** ファ イルに追加します。

#### **Probe** のステータスが「非接続」になっている

問題 : ディスカバリおよび依存関係マップで Probe のステータスが非接続に なっている。

解決策 **:** Probe マシンで次の点を調べます。

- ▶ Probe が実行されているか。
- ➤ ネットワーク問題が発生していないか。

#### **SSH/Telnet** 資格情報

問題: TTY (SSH/Telnet) エージェントへの接続に失敗した。

解決策 : TTY (SSH/Telnet) エージェントに関する接続問題のトラブルシュー ティングを行うには,TTY (SSH/Telnet) エージェントとの接続を検証できる ユーティリティを使用します。クライアント・ツールの PuTTY はその一例です。

#### **SNMP** 資格情報

問題: SNMPデバイスからの情報収集に失敗した。

- ➤ 解決策 **1:** SNMP エージェントとの接続を検証できるユーティリティを使用し て,実際に Network Management ステーションから情報にアクセスできるか 確認します。そのようなユーティリティの一例として GetIf があります。
- **► 解決策 2: SNMP** プロトコルへの接続データが「プロトコル パラメータを追加] ダイアログ・ボックスで正しく定義されているか確認します。詳細については, 201 ページ「[プロトコル パラメータ]] ダイアログ・ボックス」を参照してく ださい。
- ➤ 解決策 **3:** SNMP エージェントの MIB オブジェクトからデータを取得するのに 必要なアクセス権限があるか確認します。

## **Solaris** マシンでのプロセスのディスカバリおよびソフトウェア の実行

問題 : Solaris マシンでプロセスのディスカバリおよびソフトウェアの実行がで きない。

解決策: **/usr/ucb/ps** ユーティリティがマシンにインストールされていることを 確認します。

#### **Windows XP** マシンのリソースの検出

問題 : Windows プラットフォームで動作しているマシンのリソースの検出に失 敗した。

- **► 解決策 1: 「スタート]>「設定]>「コントロール パネル]>「システム]**を 選択します。「リモート]タブの「**このコンピュータにユーザがリモートで接続 することを許可する**] チェック・ボックスが選択されているか確認します。
- **► 解決策 2:** (Windows XP の場合) Windows エクスプローラで「**ツール**]> 「フォルダ オプション]を選択します。「表示]タブの「簡易ファイルの共有を **使用する (推奨)**] チェック・ボックスをクリアします。

#### **SAP** のディスカバリに失敗

**問題: SAP** のディスカバリに失敗し,次の Java メッセージが表示された。

MSVCR71.dll が見つからなかったため,このアプリケーションを開始できませんで した。

解決策 **:** 2 つの .dll ファイルが欠落しています。解決するには, https://websmp205.sap-ag.de/~form/sapnet?\_FRAME=CONTAINER&\_ OBJECT=012003146900000245872003 の Note #684106 を参照してください。

#### 制限事項

▶ 英語以外のオペレーティング・システムに DDM をインストールした場合も, ジョ ブ名とモジュール名に使用できるのは英字のみとなります。

- ► Oracle Real Application Clusters (Oracle RAC) のディスカバリを行う場合, DDM がリモート・マシン(データベース・クライアント)へのリンクを検出できな いときがあります。それは,検出されたデータベースが IP アドレスではなくホ スト名によってクライアントと通信し,そのホスト名を IP アドレスに解決でき ないときです。この場合,リモート・クライアントを作成することはできません。
- ► 各 Content Pack のインストールでは、用意済みのリソースすべてがその Content Pack のコンテンツによって上書きされます。つまり,これらのリソースに対し て行った変更はすべて失われることになります。この上書きが適用されるリソー スは、TOL、ビュー、エンリッチメント,レポート,DDM Ivthon スクリプト, DDM パターン,DDM ジョブ,DDM リソース,DDM 構成ファイル,DDM モジュール, CI タイプ,および関係です(CI タイプおよび関係に追加される属 性は上書きされません)。

通常は,用意済みリソースに変更を加えないようにすることをお勧めします。変 更する必要がある場合は,変更内容を追跡して Content Pack のインストール後 に確実に再適用できるようにしてください。重要かつ全般的な修正点(個人の 環境に固有ではない)については、CSO が分析して次の Content Pack の一部 として含めることができるよう, CSO に報告してください。

# 第 **4** 章

## クラス・モデルの改良点

注: 本項は, Content Pack 3.00 以降に適用されます。

#### 本章の内容

#### 概念

▶ クラス・モデルの改良点の概要 (80 ページ)

#### 参照先

- ► BIOS UUID 属性のサポート (80 ページ)
- ▶ ソフトウェア製品コード属性のサポート (83ページ)
- ▶ アプリケーション・インスタンス名属性のサポート (85 ページ)

## <span id="page-79-0"></span>クラス・モデルの改良点の概要

DDM Content Pack 3.00 では,クラス・モデルが改良されています。Content Pack のこれらの変更のために,アップグレード手順を実行する必要はありません。 たとえば,変更は新しい CIT の追加や既存の CIT への新しい属性の追加に限定 されており,キー属性は変更されていません。

クラス・モデルに行われた改良点は次のとおりです。

- **► 80 ページ「BIOS UUID [属性のサポート」](#page-79-1)**
- ▶ 83 [ページ「ソフトウェア製品コード属性のサポート」](#page-82-0)
- ▶ 85 [ページ「アプリケーション・インスタンス名属性のサポート」](#page-84-0)

## <span id="page-79-1"></span>**& BIOS UUID 属性のサポート**

BIOS UUID 属性 (host\_biouuid) が Host CIT に追加されました。本項では,さ まざまなプロトコルを使用した BIOS UUID のディスカバリが DDM でどのよ うにサポートされているのかについて説明します。

本項の内容

- ► 80 ページ「[Windows: NTCMD](#page-79-2) プロトコル」
- ➤ 81 ページ「[Windows: WMI](#page-80-0) プロトコル」
- ➤ 81 ページ「[UNIX/Sun Solaris/FreeBSD SSH](#page-80-1) および Telnet プロトコル」
- ▶ 82 ページ「dmidecode [ユーティリティの可用性」](#page-81-0)
- ▶ 82 [ページ「トラブルシューティングおよび制限事項」](#page-81-1)

## <span id="page-79-2"></span>**Windows: NTCMD** プロトコル

DDM は,**wmic** コマンドを使用して BIOS UUID データを検出します。

**WMIC** クエリ :

wmic path win32 ComputerSystemProduct get uuid /format:list < %SystemRoot%¥win.ini

#### 制限事項 :

**wmic** ユーティリティがリモート・マシンにインストールされていないと,この 属性は設定されません。Windows 2000 以前の場合,標準設定では **wmic** ユー ティリティはインストールされていません。

## <span id="page-80-0"></span>**Windows: WMI** プロトコル

DDM は,**wmic** コマンドを使用して BIOS UUID データを検出します。

**WMI** クエリ :

SELECT UUID from Win32\_ComputerSystemProduct

#### 制限事項 :

WMI クラスは、BIOS UUID 属性値を不正確な順序で返します。

## <span id="page-80-1"></span>**UNIX/Sun Solaris/FreeBSD SSH** および **Telnet** プロトコル

ディスカバリは,DMI データに基づいています。このデータには **dmidecode** ユーティリティを使用してアクセスできます。

コマンド:

dmidecode | grep UUID

#### 制限事項 :

dmidecode ユーティリティがない場合, DDM はデータを取得できません。

## <span id="page-81-0"></span>**dmidecode** ユーティリティの可用性

**dmidecode** ユーティリティを利用できる環境を次に示します。

- $\blacktriangleright$  Linux i386, x86-64, ia64
- $\blacktriangleright$  FreeBSD i386, x86-64
- $\blacktriangleright$  NetBSD i386, x86-64
- ➤ OpenBSD i386
- $\blacktriangleright$  BeOS i386
- $\blacktriangleright$  Cygwin i386
- $\blacktriangleright$  Solaris x86

## <span id="page-81-1"></span>トラブルシューティングおよび制限事項

- ▶ BIOS UUID 属性は、UCMDB バージョン 8.02 またはそれ以降でのみ使用で きます。
- ➤ 次の場合,BIOS UUID 属性は,すべて **0** またはすべて **F** で構成される可能性 があります。
	- **► マシンが VM で, その BIOS UUID 属性が手動で上書きされているか, ク** リアされている。
	- ▶ 内部 DMI (システム) プロバイダに問題があり、実際の UUID を決定で きない。これは DMI の標準設定の動作です。
- ▶ VM マシンが,ある場所から別の場所にコピーされている場合,異なるマシン で BIOS UUID 属性が同じになる可能性があります。

## <span id="page-82-0"></span>❤️ ソフトウェア製品コード属性のサポート

ソフトウェア製品コード属性 (software productcode) が Software Element CIT に追加されました。本項では,さまざまなプロトコルを使用したソフトウェア 製品コードのディスカバリが DDM でどのようにサポートされているのかにつ いて説明します。

**ProductCode** プロパティは,特定の製品リリースに対応する一意の識別子です。 たとえば,「**{12345678-1234-1234-1234-123456789012}**」のような GUID 文 字列として表されます。この GUID で使用する文字は大文字にする必要があり ます。バージョンや言語が異なれば,それに応じて ID を変える必要があります。

まったく新しい製品に更新するアップグレードでは,製品コードも変える必要 があります。32 ビットおよび 64 ビット・バージョンのアプリケーションのパッ ケージでは,異なる製品コードを割り当てる必要があります。

本項の内容

- ➤ 83 ページ「[Windows: Shell](#page-82-1) プロトコル」
- ► 84 ページ「[Windows: WMI](#page-83-0) プロトコル」

## <span id="page-82-1"></span>**Windows: Shell** プロトコル

注:製品コード属性は,Windows MSI インストーラの一部であるため,UNIX のようなディストリビュートでは関係ありません。

DDM は,製品コードを決定するために次のレジストリ・キーを解析します。

HKEY\_LOCAL\_MACHINE¥SOFTWARE¥Microsoft¥Windows¥CurrentVersion¥Uninstall \{productCode}

DDM は,**reg.exe** または **reg\_mam.exe** ツールを使用してレジストリへのアク セス権を取得します。

製品コードを決定するための正規表現を次に示します(Python 表記)。

"¥¥Uninstall¥¥I¥{¥I¥  $($  ]\*([\dabcdefABCDEF]{8}(\abcdefABCDEF]{4}){3}-[\dabcdefABCDEF]{12}).\*\n"

## <span id="page-83-0"></span>**Windows: WMI** プロトコル

DDM は,製品コードを決定するために次のレジストリ・キーを解析します。

HKEY\_LOCAL\_MACHINE¥SOFTWARE¥Microsoft¥Windows¥CurrentVersion¥Uninstall¥ {productCode}

DDM は,\\**root**\**default WMI** 名前空間の **StdRegProv** クラスを使用してレジ ストリへのアクセス権を取得します。

製品コードを決定するための正規表現を次に示します(Python 表記)。

"¥¥Uninstall¥¥[¥{¥[¥( ]\*([\dabcdefABCDEF]{8}(\-[\dabcdefABCDEF]{4}){3}-[\dabcdefABCDEF]{12}).\*\n"

## <span id="page-84-0"></span>❤ アプリケーション・インスタンス名属性のサポート

アプリケーション・インスタンス名属性 (application\_instancename) が Software Element CIT に追加されました。これにより,DDM は 1 台のマシンに存在す る同じアプリケーションの各インスタンスを識別できるようになります。

すべての子 Software Element CIT は、親 (Software Element) の属性を継承しま す。DDMは、ディスカバリ時に値を適切な SID に置換します。たとえば、J2EE Server アプリケーションでは, application instancename が j2eeserver servername に置換されます。データベース·アプリケーションでは、application\_instancename が database dbsid に置換されます。

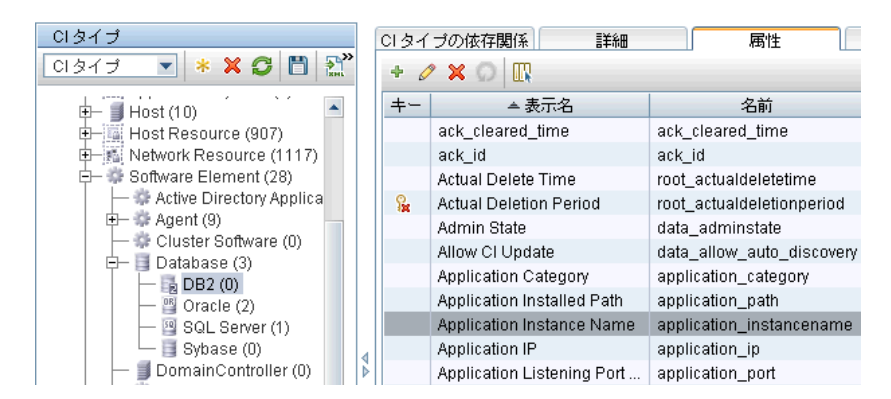

## トラブルシューティングおよび制限事項

レジストリにソフトウェアが複数ある場合,最初のキーからのみデータが取得 されます。

#### 第 **4** 章 • クラス・モデルの改良点

## 第 **III** 部

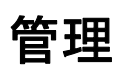

第 **5** 章

## ディスカバリ実行

本章では,DDM を使ったシステム・コンポーネントの検出について説明します。

#### 本章の内容

#### 概念

- ▶ [ディスカバリ実行](#page-89-0) 概要 (90 ページ)
- ▶ ジョブ実行中の権限の表示 (91 ページ)
- ▶ 権限ドキュメント (92 ページ)
- ▶ エラー・レポートによる問題の管理 (93 ページ) タスク
- ▶ ディスカバリ実行 ベーシック・モードのワークフロー (94 ページ)
- ▶ ディスカバリ実行 アドバンス・モードのワークフロー (95 ページ)
- ▶ エラーの管理 (99 ページ)
- ▶ DDM Probe のジョブ情報の表示 (100 ページ) 参照先
- ▶ [ディスカバリ実行]のユーザ・インタフェース (113ページ)

## <span id="page-89-0"></span>ディスカバリ実行 **–** 概要

[ディスカバリ実行]ページでは,システムのコンポーネントを検出するジョブ をアクティブ化できます。DDM をアクティブ化するには、次のいずれかの方法 を使用します。

▶ 「ベーシック モード] を使用する方法。設定可能な標準設定のプリファレンスを 使って,特定のコンポーネント(インフラストラクチャ,J2EE アプリケーション, データベースなど)に対して DDM を実行します。

ワークフローの詳細については,94 [ページ「ディスカバリ実行](#page-93-0) – ベーシック・ [モードのワークフロー」を](#page-93-0)参照してください。

ディスカバリ・ウィザードの詳細については,116 [ページ「\[ベーシック](#page-115-0) モー [ド\]ウィンドウ」を](#page-115-0)参照してください。

注:[ディスカバリ実行]にアクセスすると,標準設定ではベーシック・モー ドが表示されます。

**►「アドバンス モード**] を使って DDM を実行する方法。 ジョブに変更を加えるこ とで、実行をカスタマイズします。

ワークフローの詳細については,95 [ページ「ディスカバリ実行](#page-94-0) – アドバンス・ [モードのワークフロー」を](#page-94-0)参照してください。

ディスカバリ・ウィザードの詳細については,115 [ページ「\[アドバンス](#page-114-0) モー [ド\]ウィンドウ」を](#page-114-0)参照してください。

特定のモジュールを実行する方法の詳細については,『**Discovery and Dependency Mapping Content Guide (** 英語版 **)** 』を参照してください。 注:「ディスカバリ実行]の各コンポーネントのヘルプについては、以下を参 照してください。

- ▶ [ディスカバリ モジュール] 表示枠の詳細については,142 [ページ「\[ディス](#page-141-0) カバリ [モジュール\]表示枠」](#page-141-0)を参照してください。
- ▶「詳細]タブの詳細については,130ページ「「詳細]タブ」を参照してください。
- ▶ [プロパティ] タブの詳細については, 169 ページ「[プロパティ] タブ」を参 照してください。
- ▶ 「依存関係マップ」 タブの詳細については, 128 ページ「 「依存関係マップ] [タブ」](#page-127-0)を参照してください。

## ディスカバリ・ウィザード

ディスカバリ・ウィザードの作成には DDM に関する非常に高度な知識が必要 なため,作成を始める前に HP ソフトウェア・サポートに問い合わせることを お勧めします。

## <span id="page-90-0"></span>ジョブ実行中の権限の表示

ジョブの実行中は,システム内のコンポーネントに接続するためにどの資格情 報が使用されているかを知る必要が生じる場合があります。また,実行がネッ トワーク・パフォーマンスに与える影響(ジョブを日中ではなく夜間に実行す べきかどうかなど)を知る必要が生じる場合もあります。[権限を表示]には, 次の図に示すように,ジョブの Jython スクリプト・コマンドのオブジェクトと パラメータが表示されます。

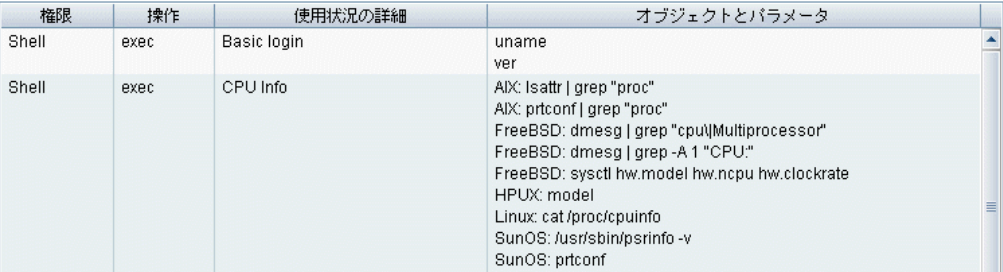

**注**:ここで定義する情報は動的なものではありません。つまり, パターンが変 更されても,このダイアログ・ボックス内の情報は更新されません。

詳細については、145 ページ「「ディスカバリの権限]ウィンドウ」を参照して ください。

#### [ディスカバリの権限]ウィンドウの使用例

UNIX システム上で実行しているあるホストを検出するため, Host Connection by Shell ジョブを実行しています。[ディスカバリ ステータス]表示枠にエラー・ メッセージが表示され,権限が拒否されたために DDM が SSH 経由でホストに アクセスできなかったことが示されました。[ディスカバリの権限]ウィンドウ を表示したところ,そのホストにアクセスするためのコマンドには特定レベル の権限を持つユーザが必要であることがわかりました。SSH プロトコルのウィン ドウを確認すると,そこで定義されているユーザに必要なレベルの権限がない ことがわかりました。

この問題を解決するには、SSH プロトコルのユーザを変更するか、または外部 システムの既存ユーザの権限を更新します。

## <span id="page-91-0"></span>☆ 権限ドキュメント

注:本項では, Content Pack 4.00 以降で利用できる情報について説明します。

DDM ジョブ,プロトコル,およびジョブ・コンポーネントにアクセスするため に必要な権限のリストを表示できます。たとえば,Host Resources by Shell ジョ ブを実行する場合の基本的なログインに必要な情報を表示できます。

このリストは,PDF ドキュメントで生成され,UCMDB サーバの次のフォルダ にあります。C:\hp\UCMDB\UCMDBServer\i2f\AppServer\webapps\ **site.war**\**amdocs**\**eng**\**pdfs**\**Permissions.pdf**。

このリストは,モジュールごとに分類されており,次の情報で構成されています。

- ➤ モジュール
- ➤ ジョブ
- ➤ プロトコル
- ▶ 操作, 使用状況の詳細, オブジェクトとパラメータ

#### 権限ドキュメントのコンテンツの例

**Database - Oracle:** モジュール名です。

**Oracle RAC Topology by Shell**: ジョブ名です。

**Discovers Oracle RAC Topology by Shell**: ジョブ名の説明です。アプリケーション で説明が定義されていない場合,このセクションは除外されます。

**Protocol: Shell**: SQL, Shell, WMI, SNMP などのプロトコル名です。詳細な リストについては,203 [ページ「ドメイン資格情報リファレンス」を](#page-202-0)参照してく ださい。

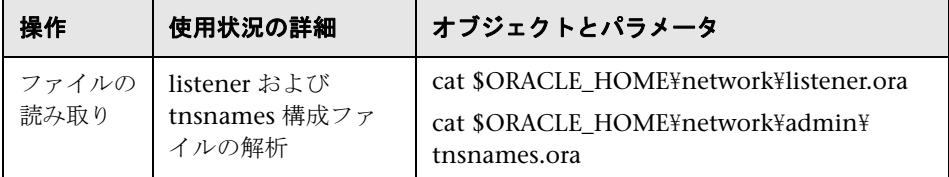

## <span id="page-92-0"></span>エラー・レポートによる問題の管理

DDM の実行中は,接続障害,ハードウェアの問題,例外,タイムアウトなど, 多くのエラーが検出される可能性があります。DDM では,ベーシック・モード とアドバンス・モードのどちらのディスカバリ実行でも,これらのメッセージ が表示されます。問題の原因となったトリガ CI からドリルダウンして,エラー・ メッセージ自体を表示できます。

DDM は,無視できるエラー(到達不可能なホストなど)と対処の必要なエラー (資格情報の問題,設定ファイルや DDL ファイルの欠落など)を区別します。 さらに,その後の実行で同じエラーが発生してもエラーは 1 回しか報告されま せん。また,1 回しか発生しなかったエラーも報告されます。

重大度レベルの詳細については,63 [ページ「重大度レベル」を](#page-62-0)参照してください。

#### データベース内のエラー・テーブル

DDM のすべてのエラーは、Probe Manager データベース・スキーマの [discovery\_problems] テーブルに保存されています (エラー情報は, サーバへ の配信を保証するため, Probe のメモリで処理されるのではなく, データベー スに保存されます)。Probe には,各トリガ CI に関する問題の最新のリストが 保持されます。各実行の後で,Probe は変化を確認し,それらを[ディスカバ リ ステータス]表示枠に表示します。詳細については,132 [ページ「\[ディス](#page-131-0) カバリ [ステータス\]表示枠」を](#page-131-0)参照してください。

## <span id="page-93-0"></span>ディスカバリ実行 **–** ベーシック・モードのワークフロー

このタスクでは,ディスカバリ・ウィザードを使ってシステムとそのコンポー ネントのマッピングを開始する方法について説明します。インフラストラク チャ,データベース,または J2EE のディスカバリで各コンポーネントの標準設 定値を使用するには,このワークフローを実行します。

注: アドバンス・モードで DDM を実行する方法の詳細については、95 [ページ](#page-94-0) 「ディスカバリ実行 – [アドバンス・モードのワークフロー」](#page-94-0)を参照してください。

このタスクには次の手順が含まれています。

- ▶ 94 [ページ「前提条件」](#page-93-1)
- ➤ 94 ページ「ディスカバリ [ウィザードへのアクセス」](#page-93-2)

#### <span id="page-93-1"></span> **1** 前提条件

 Probe がインストールされていることを確認してください。Probe のインス トールの詳細については,16 ページ「DDM Probe [のインストール」](#page-15-0)を参照し てください。

ライセンスの詳細については,『 **HP Universal CMDB** デプロイメント・ガイ ド』(PDF)の「HPUniversal CMDB のライセンス・モデル」を参照してください。

#### <span id="page-93-2"></span> **2** ディスカバリ ウィザードへのアクセス

詳細については、関連するウィザード (151 [ページ「インフラストラクチャ・](#page-150-0) [ウィザード」,](#page-150-0)159 ページ「J2EE [ウィザード」,](#page-158-0)または 121 [ページ「データベー](#page-120-0) [ス・ウィザード」](#page-120-0))を参照してください。

## <span id="page-94-0"></span>ディスカバリ実行 **–** アドバンス・モードのワークフロー

このタスクでは,システムとそのコンポーネントのマッピングを開始する方法 について説明します。モジュールのコンポーネントをカスタマイズするには,こ のワークフローを使用します。

注:ベーシック・モードでディスカバリを実行する方法の詳細については, 94 ページ「ディスカバリ実行 – [ベーシック・モードのワークフロー」を](#page-93-0)参照し てください。

このタスクには次の手順が含まれています。

- ➤ 95 [ページ「前提条件」](#page-94-1)
- ▶ 95 [ページ「ネットワーク範囲の決定」](#page-94-2)
- ▶ 96 [ページ「関連する資格情報の設定」](#page-95-0)
- ▶ 96 [ページ「関連するジョブのアクティブ化」](#page-95-1)
- ▶ 97 [ページ「関連するパターンの変更」](#page-96-0)
- **► 97 ページ「DDM [プロセスの監視」](#page-96-1)**
- ▶ 98 [ページ「統計結果の表示」](#page-97-0)
- ➤ 99 [ページ「結果のトラブルシューティング」](#page-98-1)

#### <span id="page-94-1"></span> **1** 前提条件

 **a** Probe がインストールされていることを確認してください。Probe のインス トールの詳細については,16 ページ「DDM Probe [のインストール」を](#page-15-0)参照 してください。

ライセンスの詳細については,『 **HP Universal CMDB** デプロイメント・ガ イド』の「HPUniversal CMDB のライセンス・モデル」を参照してください。

 **b** 関連する package がデプロイされていることを確認してください。

詳細については,『モデル管理』の「パッケージ・マネージャ」を参照してく ださい。

#### <span id="page-94-2"></span> **2** ネットワーク範囲の決定

検出するネットワークのネットワーク範囲を定義する必要があります。詳細に ついては,188 ページ「[IP 範囲の追加 / [編集\]ダイアログ・ボックス」を](#page-187-0)参照 してください。

注:パターンは,範囲内のすべての IP に接続しようとします。このため,範囲 が広いと,ネットワークのパフォーマンスに影響する可能性があります。

#### <span id="page-95-0"></span> **3** 関連する資格情報の設定

特定のプロトコル(NTCmd,SNMP,TTY,WMI など)を使って DDM からサー バまたはアプリケーションに接続するには,関連する資格情報を設定する必要 があります。プロトコル・パラメータの詳細については,203 [ページ「ドメイン](#page-202-0) [資格情報リファレンス」を](#page-202-0)参照してください。[ディスカバリ プローブ設定] ウィンドウの「詳細]表示枠の詳細については, 193 ページ「「詳細] タブ」を 参照してください。

注: DDM では、各資格情報を順に使ってホストへの接続が試行されます。成功 した資格情報は DDM によって保存されます。このホストに次回接続するとき は,最初に成功した資格情報を使って接続が試行されます。

#### <span id="page-95-1"></span> **4** 関連するジョブのアクティブ化

ネットワーク範囲の定義と資格情報の設定が完了すると,特定のジョブでディ スカバリを実行できます。詳細については,『**Discovery and Dependency Mapping Content Guide (** 英語版 **)** 』を参照してください。

**ヒント:**ジョブの詳細な説明を表示できます。モジュールを選択し,「ディスカ バリ実行]の「プロパティ]タブの DDM パターン名の下にある [説明]表示 枠を見つけます。

#### 例 **– SNMP** 接続の検出

SNMP 接続を検出するすべてのジョブを検索できます。「ディスカバリ実行]> [**ディスカバリ モジュール**] 表示枠で, [**ディスカバリ ジョブの検索**] アイコン をクリックします。「��ョブの検索]ダイアログ・ボックスで, 「名前]ボック スに「**SNMP**」と入力し,[すべて検索]をクリックします。詳細については, 150 [ページ「\[ジョブの検索\]ダイアログ・ボックス」](#page-149-0)を参照してください。

#### <span id="page-96-0"></span> **5** 関連するパターンの変更

パターンをカスタマイズして,希少なシステム・コンポーネントを検出できま す。パターン記述の詳細については,第 10 章 [:「コンテンツ開発と記述」](#page-300-0)を参 照してください。

重要:HP ソフトウェア・サポートに相談せずに標準設定のパターンを変更し ないでください。

#### <span id="page-96-1"></span> **6 DDM** プロセスの監視

実行によって検出された CI を監視する方法の詳細については,139 [ページ「\[統](#page-138-0) [計結果\]表示枠」](#page-138-0)を参照してください。

#### **a** TQL の定義

CMDB から CI および CIT に関する情報を取得する TQL クエリを作成しま す。詳細については、『モデル管理』の「TOL クエリの定義」を参照してく ださい。

必要な場合は,TQL をトリガして手動でオブジェクトを検出できます。詳細 については,174 [ページ「\[トリガ](#page-173-0) TQL]表示枠」表示枠」を参照してください。

#### **b** TQL ごとのビューの構築

ビューでは,IT ユニバース・モデル全体のサブセットを構築して,特定の ディスカバリに関連する CMDB 内の CI だけを保持できます。詳細について は、『モデル管理』の「ビュー・マネージャ・ウィンドウ」を参照してください。

#### 例 **–** 検出された **CI** インスタンスを表示するビューの作成

HP Universal CMDB によって検出されたインスタンスの数を表示するには, [管理]>[モデリング]>[**IT** ユニバース マネージャ]を選択します。作成 したビューが次の図のように表示されます。

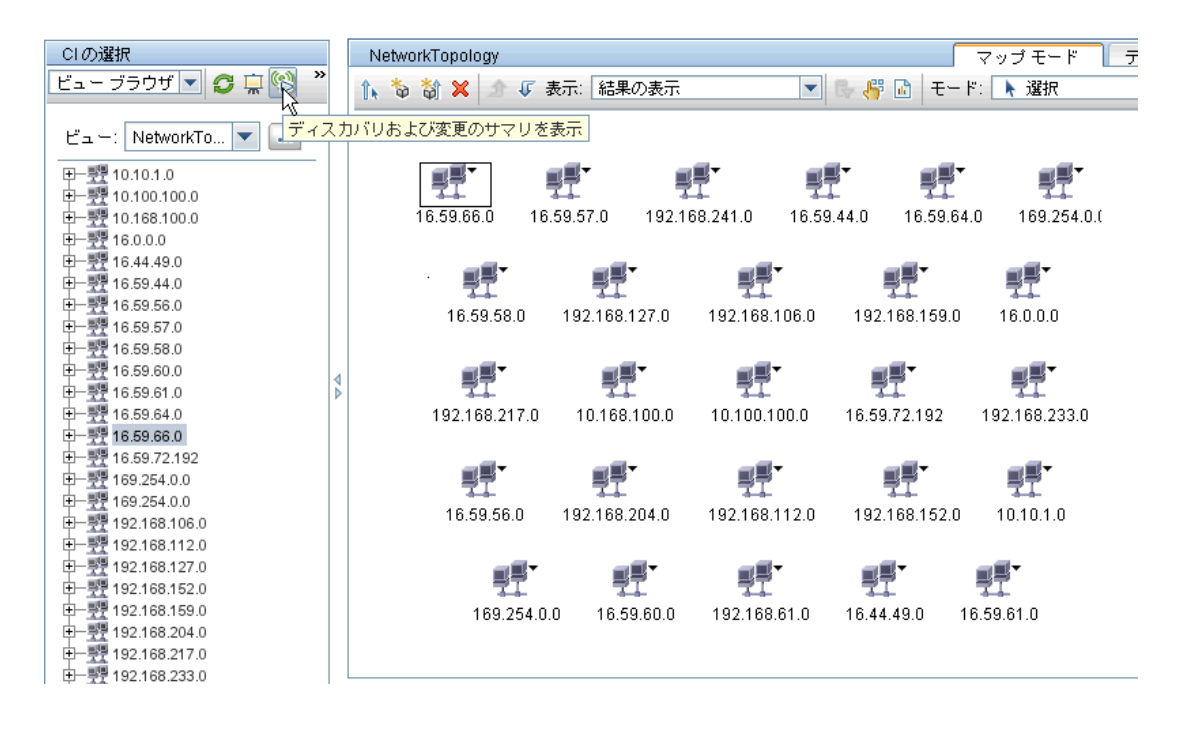

#### <span id="page-97-0"></span> **7** 統計結果の表示

ジョブの全体的な統計情報を表示したり,時間範囲や Probe で結果をフィルタ 処理したりできます。HP Universal CMDB にログインして[ディスカバリ実 行]にアクセスするたびに、統計データが更新され、選択したモジュールまた はジョブの最新のデータが表示されます。

統計データを使った作業の詳細については、139 ページ「「統計結果]表示枠」 を参照してください。

「ステータス スナップショット表示]表示枠にアクセスして、検出された CI を 表示することもできます。詳細については,第 8 章 [:「ステータス・スナップ](#page-282-0) [ショット表示」を](#page-282-0)参照してください。

#### <span id="page-98-1"></span> **8** 結果のトラブルシューティング

DDM の結果から,どのエラーが報告されているかを確認できます。詳細につい ては,99 [ページ「エラーの管理」](#page-98-0)を参照してください。

## <span id="page-98-0"></span>↑ エラーの管理

このタスクでは、実行中に発生した問題を調べる方法について説明します。

注:重大度レベルなどの詳細については,93 [ページ「エラー・レポートによる](#page-92-0) [問題の管理」](#page-92-0)を参照してください。

このタスクには次の手順が含まれています。

- ▶ 99 [ページ「前提条件」](#page-98-2)
- ➤ 99 ページ「ディスカバリ [ウィザードの実行またはジョブの選択」](#page-98-3)
- ▶ 99 [ページ「問題](#page-98-4) CI の特定」
- ▶ 100 [ページ「問題のトラブルシューティング」](#page-99-1)

#### <span id="page-98-2"></span> **1** 前提条件

DDM をセットアップしてください。詳細については,94 [ページ「ディスカバ](#page-93-0) リ実行 – [ベーシック・モードのワークフロー」ま](#page-93-0)たは 95 [ページ「ディスカバリ](#page-94-0) 実行 – [アドバンス・モードのワークフロー」を](#page-94-0)参照してください。

#### <span id="page-98-3"></span> **2** ディスカバリ ウィザードの実行またはジョブの選択

ベーシック・モードでは,標準設定のジョブ用のエラー・メッセージを表示で きます。アドバンス・モードでは,1 つのジョブ,1 つのモジュール,またはす べてのモジュール用のエラー・メッセージを表示できます。ベーシック・モー ドでウィザードを実行する方法の詳細については,94 [ページ「ディスカバリ実](#page-93-0) 行 – [ベーシック・モードのワークフロー」](#page-93-0)を参照してください。ジョブの実行 の詳細については,95 ページ「ディスカバリ実行 – [アドバンス・モードのワー](#page-94-0) [クフロー」](#page-94-0)を参照してください。

#### <span id="page-98-4"></span> **3** 問題 **CI** の特定

[ディスカバリ ステータス]表示枠を使って,エラー・メッセージまでドリルダ ウンできます。詳細については,132 [ページ「\[ディスカバリ](#page-131-0) ステータス]表示 [枠」](#page-131-0)を参照してください。

例 DDM によって、次のエラー・メッセージが表示されています。

<< 進捗メッセージ、重大度:エラー>> Probe DefaultProbe is missing at least one of the discovery pattern's required protocols for job: DB2 Connection by SQL

#### <span id="page-99-1"></span> **4** 問題のトラブルシューティング

- ➤ 致命的なエラーの場合は,HP ソフトウェア・サポートまでご連絡ください。
- **►** その他のエラーの場合は, CI を確認します。たとえば, Probe の範囲内にない トリガ CI によってエラーが表示されることがあります。
- ➤ 通信ログの設定の詳細については,260 [ページ「\[実行オプション\]表示枠」](#page-259-0)を 参照してください。
- ▶ 問題の管理の詳細については、93 [ページ「エラー・レポートによる問題の管理」](#page-92-0) を参照してください。

## <span id="page-99-0"></span>**DDM Probe** のジョブ情報の表示

このタスクでは、DDM Probe の MySql データベースに保存されたジョブ情報 (ジョブ・スレッドやトリガ CI など)を呼び出す方法について説明します。JMX コンソールで作業します。

このタスクには次の手順が含まれています。

- **► 101 ページ「MBean [操作へのアクセス」](#page-100-0)**
- ▶ 101 [ページ「呼び出す操作の特定」](#page-100-1)
- ▶ 113 [ページ「操作の実行」](#page-112-1)

#### <span id="page-100-0"></span> **1 MBean** 操作へのアクセス

次の手順で,DDM Probe 上の JMX アプリケーションにアクセスし,JMX 操作 を呼び出します。

 **a** Web ブラウザを起動して次のアドレスを入力します。

http://< マシン名または IP アドレス >.< ドメイン名 >:1977/

<マシン名または **IP** アドレス>には,DDM Probe がインストールされてい るマシンを指定します。ユーザ名とパスワードでログインしなければならな い場合もあります。

 **b**[**Local\_** <マシン名または **IP** アドレス>]>[**type=JobsInformation**]リン クをクリックします。

#### <span id="page-100-1"></span> **2** 呼び出す操作の特定

[Mbean View]ページで次の操作を見つけます。

#### **activateJob**

ジョブの名前を入力してボタンをクリックすると,そのジョブが直ちにアク ティブ化されます。この操作によって、「<ジョブ名> was triggered」のような メッセージが返されます。

**注**:次のメッセージは,ジョブがアクティブ化されず,ジョブに関する情報が Probe のデータベース内に存在しない場合に表示されます。

 $Job'$   $\lt$   $\check{y}$   $\exists$   $\check{y}$   $\&$   $>$  ' does not exist in the Jobs Execution table (job was not activated!)

#### **activateJobOnDestination**

ジョブとトリガ CI の名前を入力してボタンをクリックすると,特定のトリガ CI に対してジョブが直ちにアクティブ化されます。この操作によって,「The operation returned with the value: Job  $\langle \ddot{y} \rangle$   $\exists \ddot{z}$  was triggered on destination < CI 名>」のようなメッセージが返されます。

注:[**JobID**]フィールドと[**triggerCI**]フィールドの両方が必須です。

#### **start/stop**

これらの操作は,JobsInformation サービスを開始および停止します。これらの 操作を使用せずに,Probe 自体を再起動してください。

#### **viewJobErrorsSummary**

ジョブの名前を入力すると,そのジョブに関して報告されたエラー・メッセー ジのリストが返されます。これには,エラーの重大度,エラーが報告された最 終日時,およびエラーが発生したトリガ CI の数が含まれます。

ジョブ操作パラメータの詳細については,111 [ページ「ジョブ操作パラメータ」](#page-110-0) を参照してください。

[**Number of trigger CIs**]カラムのエントリをクリックすると,1 つのジョブの, エラーが発生したトリガ CI のリストが[**viewJobTriggeredCIsWithErrorId**] ページに表示されます。

#### **viewJobExecHistory**

ジョブの名前を入力すると,ジョブ呼び出しの履歴が取得されます。ジョブ呼び 出しを示すメッセージが表示されます(最後の呼び出しが最初に表示されます)。

ジョブ操作パラメータの詳細については,111 [ページ「ジョブ操作パラメータ」](#page-110-0) を参照してください。

呼び出しごとに,トリガされた CI の数と合計実行時間が表示されます。 [Execution Details] カラムには、ジョブの実行回数が表示されます。ジョブ の実行途中で Probe が終了し,その後実行が再開された場合や,ジョブの実行 中に停電の期間があった場合は,複数の時間範囲が表示されます。

#### **viewJobProblems**

ジョブの名前またはトリガ CI の名前を入力すると,問題のあるトリガ CI のリ ストが取得されます。

注:少なくとも 1 つのフィールドに入力する必要があります。

ジョブ操作パラメータの詳細については,111 [ページ「ジョブ操作パラメータ」](#page-110-0) を参照してください。

#### **viewJobResultCiInstances**

1 つ以上のパラメータを入力すると,ジョブによって検出された CI のリストが 返されます。

ジョブ操作パラメータの詳細については,111 [ページ「ジョブ操作パラメータ」](#page-110-0) を参照してください。

[Object State Holder]カラムに,CMDB で定義された CI または関係のコード が表示されます。一般的な CIT のオブジェクト状態ホルダを作成する方法の詳 細については,359 ページ「Jython [のライブラリとユーティリティ」](#page-358-0)の **modeling.py** を参照してください。[ObjectStateHolder](DDM_JavaDoc/appilog/common/system/types/ObjectStateHolder.html) メソッドの詳細につい ては,『**HP Discovery and Dependency Mapping API Reference**(英語版)』 を参照してください。

#### **viewJobResults**

1 つ以上のパラメータを入力すると,ジョブによって検出された CI のリストが 返されます。

ジョブ操作パラメータの詳細については、111 [ページ「ジョブ操作パラメータ」](#page-110-0) を参照してください。

[Hide Touched CIs Info] が [True]に設定されているときは、結果ページに以 下の情報が表示されます。

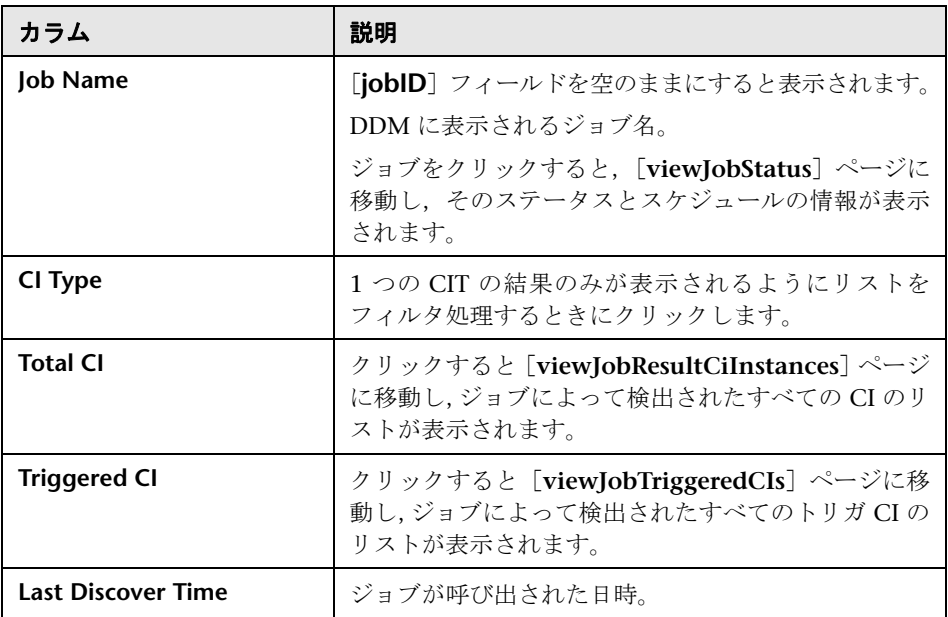

[Hide Touched CIs Info] が [False] に設定されているときは、結果ページに 以下の情報が表示されます。

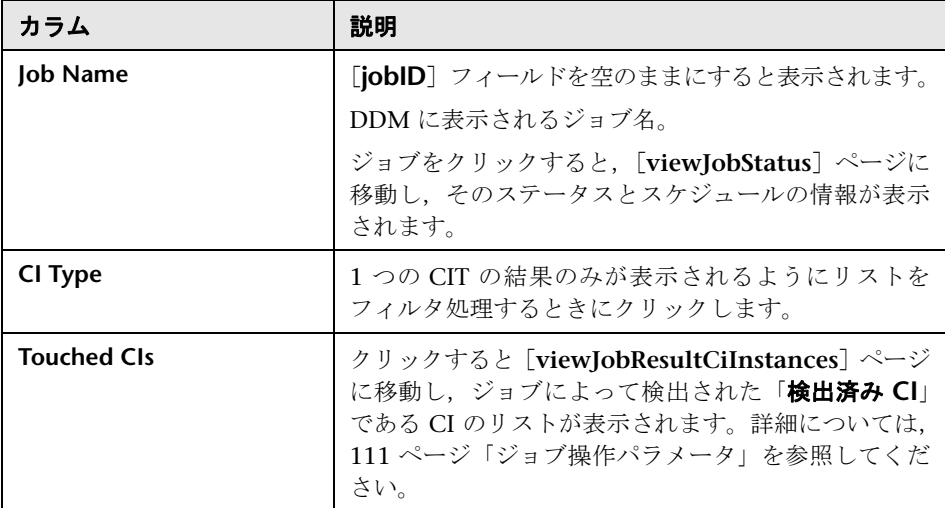

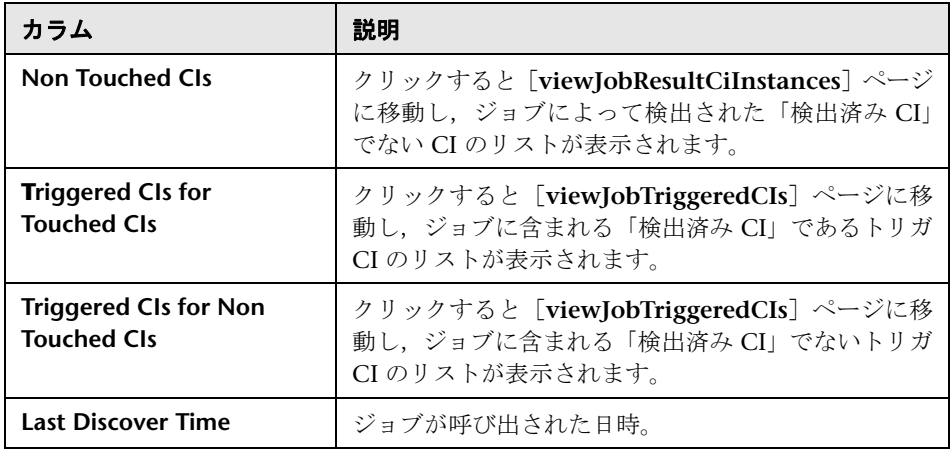

結果ページの結果をさらにフィルタするには,いずれかのフィールドにテキス ト・フィルタを入力して[**Search**]ボタンをクリックします。

#### **viewJobsStatuses**

[**viewJobsStatuses**]ボタンをクリックすると,すべてのジョブのステータスと スケジュールの情報が返されます。結果をフィルタ処理することもできます。詳 細については,111 [ページ「ジョブ操作パラメータ」](#page-110-0)を参照してください。

結果ページに以下の情報が表示されます。

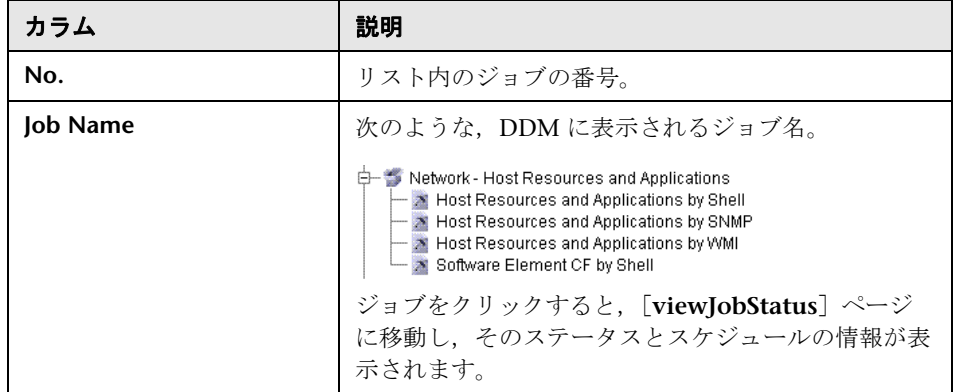

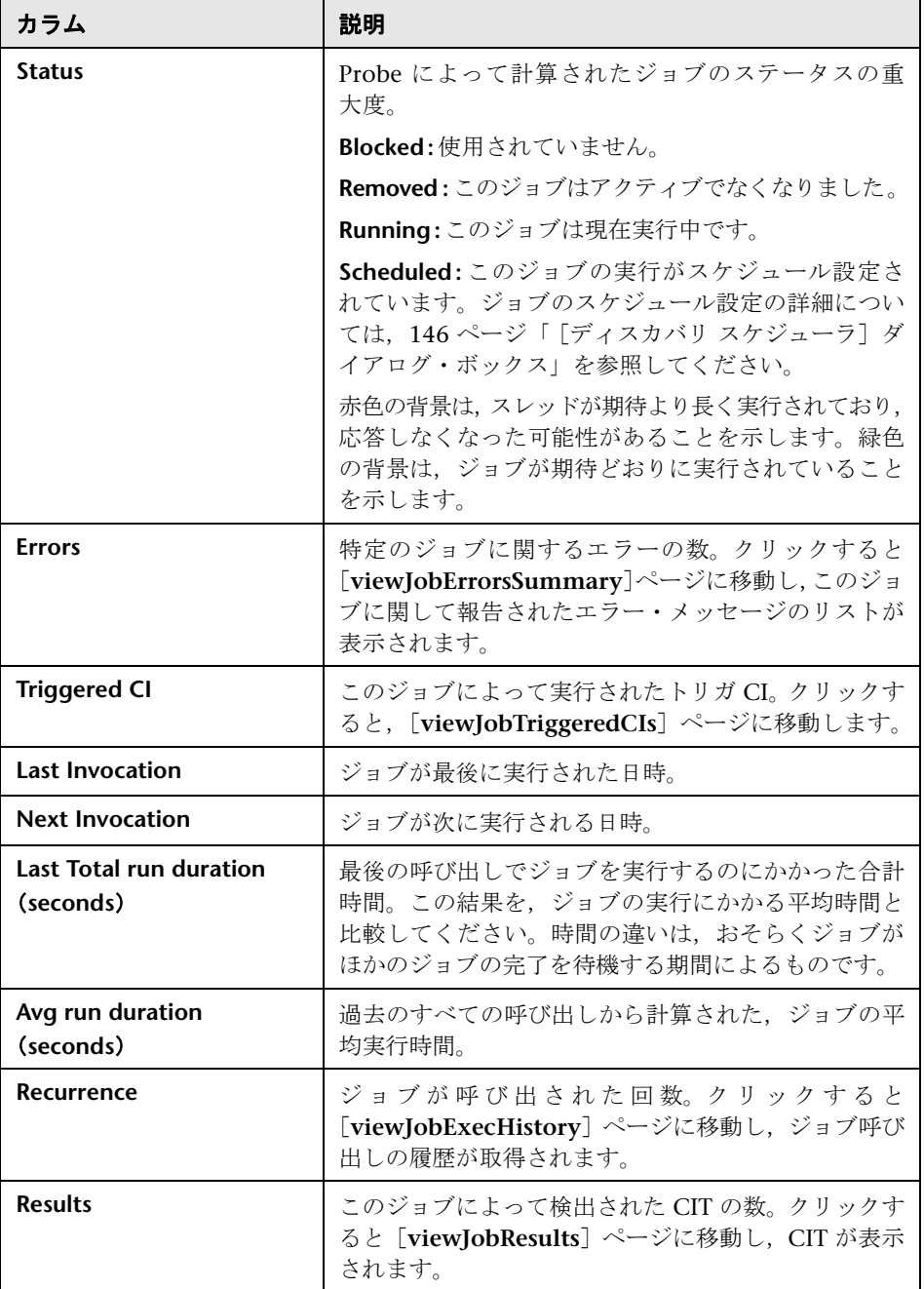

#### **viewJobStatus**

ジョブの名前を入力すると,そのステータスとスケジュールの情報が返されます。 ジョブ操作パラメータの詳細については、111 [ページ「ジョブ操作パラメータ」](#page-110-0) を参照してください。

結果ページに以下の情報が表示されます。

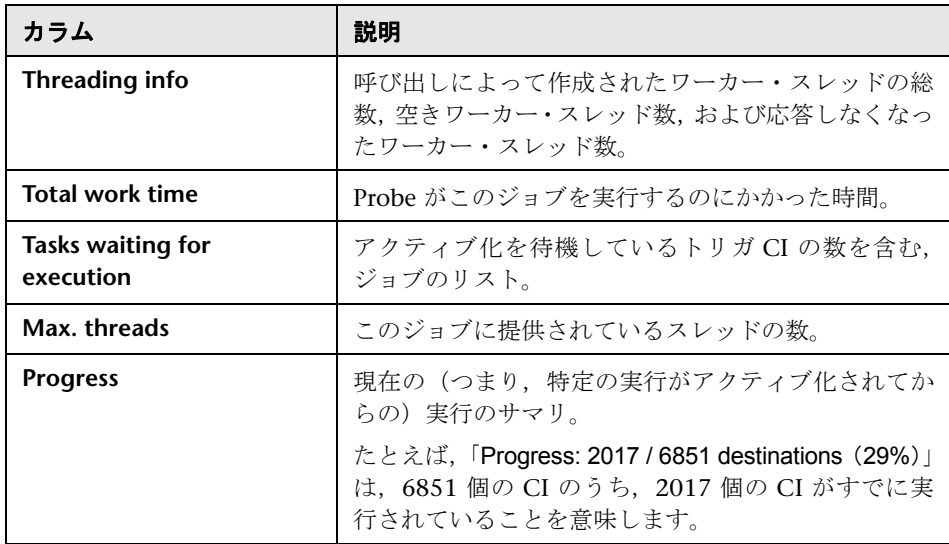

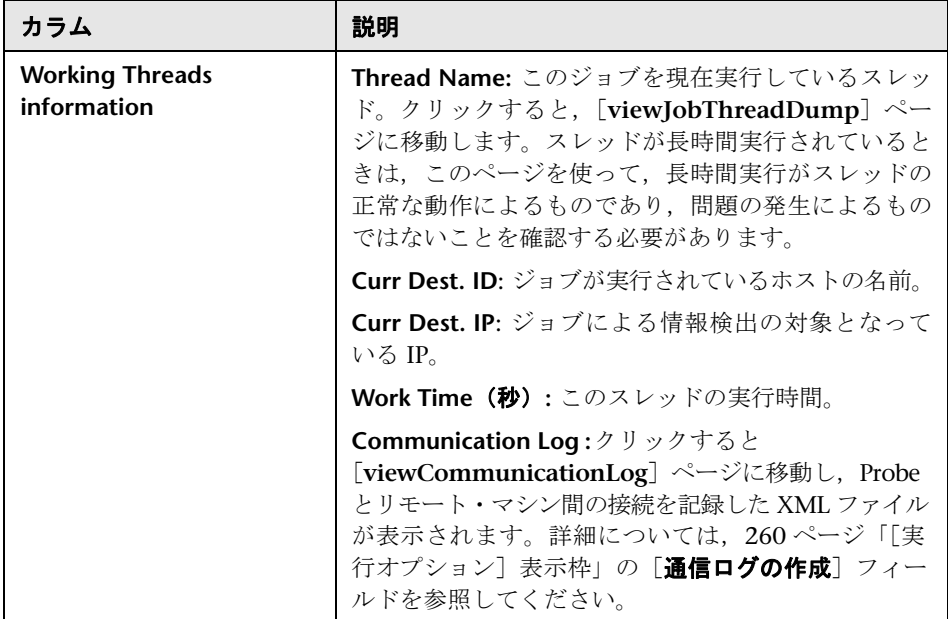
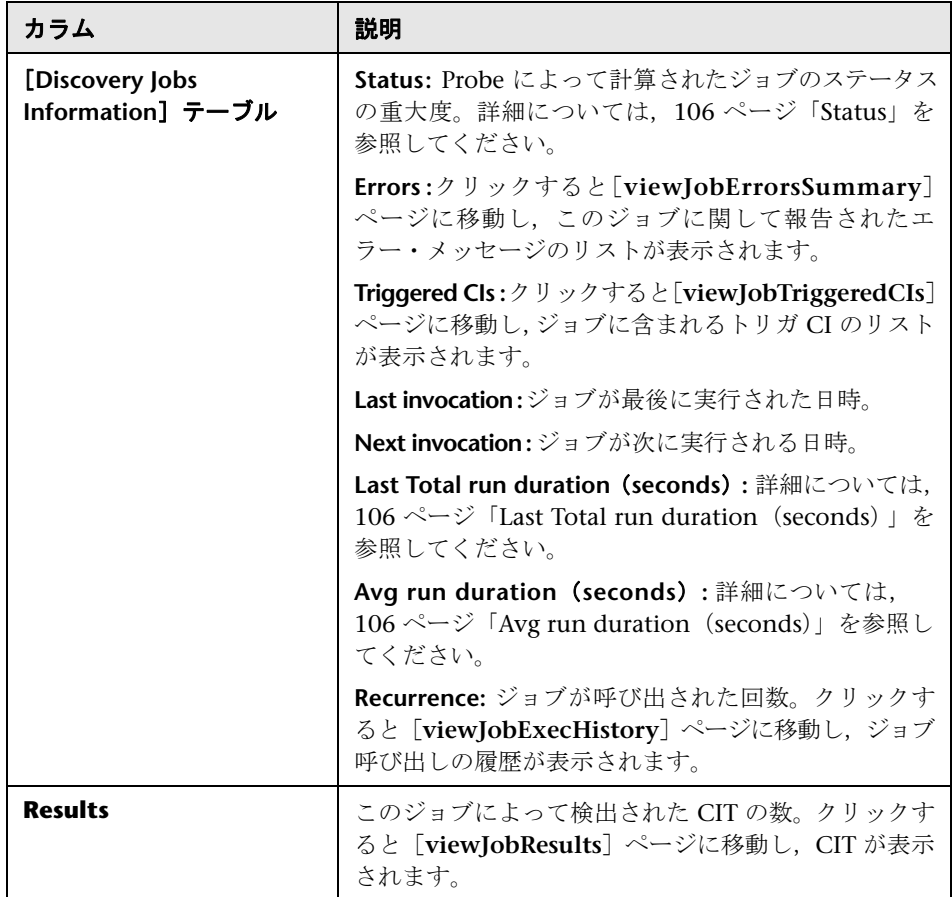

#### **viewJobTriggeredCIs**

1 つ以上のパラメータを入力すると,ジョブに含まれるトリガ CI のリストが返 されます。

ジョブ操作パラメータの詳細については、111 [ページ「ジョブ操作パラメータ」](#page-110-0) を参照してください。

結果ページに以下の情報が表示されます。

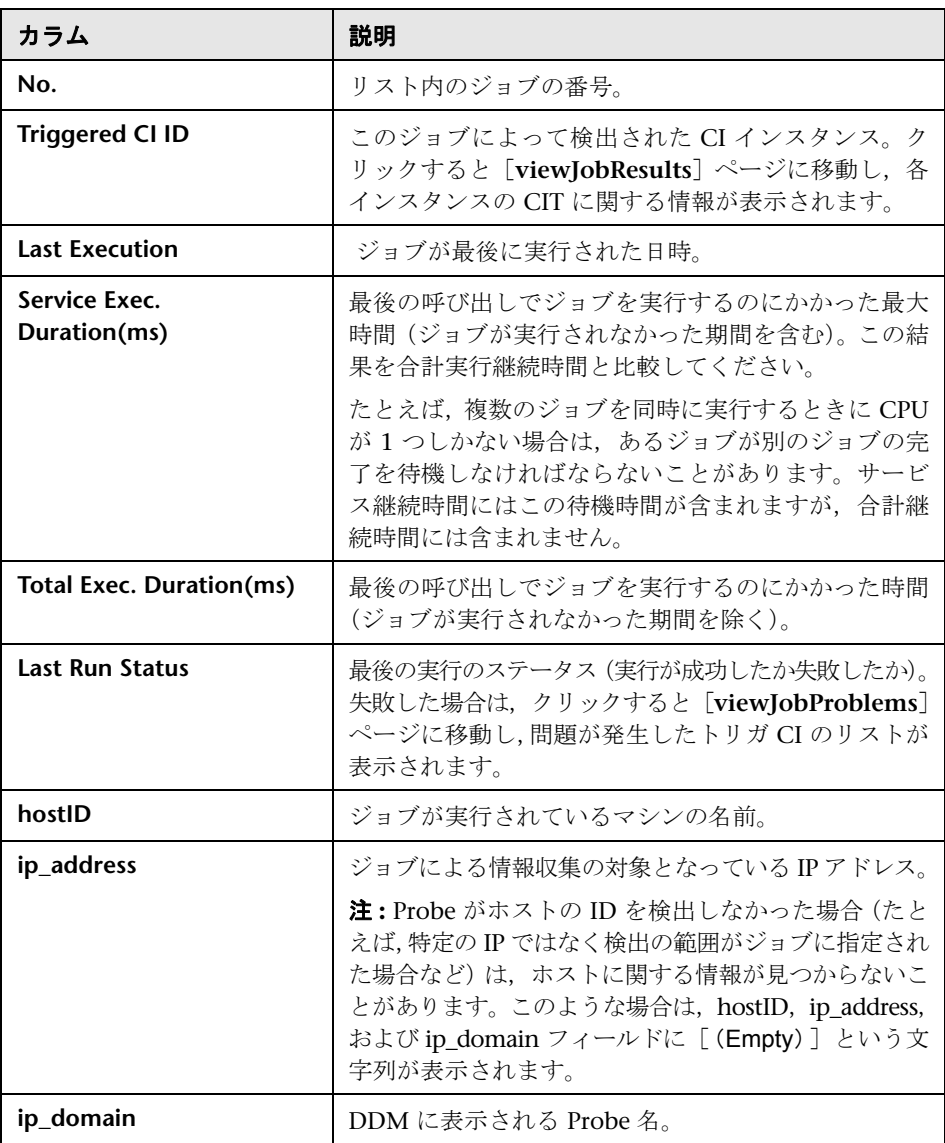

#### **viewJobTriggeredCIsWithErrorId**

注:この操作は,内部インタフェースの一部であり,ヘルパー関数として機能しま す。トリガ CI の情報を表示するときは,このページではなく[**viewJobTriggeredCIs**] ページを使用してください。

#### <span id="page-110-0"></span>ジョブ操作パラメータ

次のリストは,ジョブ操作パラメータを示します。

- **► ciType**: CI タイプの名前 (ip, host など)。
- **► data**: 検出されたオブジェクトに関する情報を含む DiscovervResults テーブル 内のテキスト・フィールド。次に例を示します。

<object class="ip"> <attribute name="ip\_Probename" type="String">EBRUTER02</attribute> <attribute name="ip\_address" type="String">16.59.58.200</attribute> <attribute name="ip\_domain" type="String">DefaultDomain</attribute> </object>

- **► Error Id: Jobs Problems** テーブルに表示されるエラー・メッセージのハッシュ 文字列(エラー・ハッシュ ID)。
- **► HideRemovedJobs: True** にすると, 以前に実行され, 現在の実行に関係しない ジョブが表示されなくなります。
- **► Hide Touched CIs Info**: 検出済み CI は、以前の呼び出しで検出された CI です。 これらの CI に関する情報は DDM にすでに存在するため,Probe からサーバに 情報を再度送信する必要はありません。これらの CI が必要なものであり,これ らの CI に対してエージング・メカニズムを適用する必要がないことが,サーバ によって確認されています。エージングの詳細については,『モデル管理』の 「エージング・メカニズム - 概要」を参照してください。

**True** にすると,CIT ごとの CI の総数とトリガ CI の総数がテーブルに表示され ます。**False** にすると,CI およびトリガ CI の総数が検出済み CI と未検出 CI に 分けてテーブルに表示されます。

**► includeNonTouched:** 未検出 CI を表示するようにテーブルをフィルタ処理でき ます。次のように、未検出 CI のみの表示, すべての CI (検出済みと未検出の 両方)の表示,または CI の表示なしを選択します。

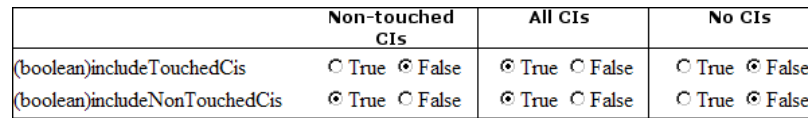

- **► includeNonTouchedCIs: 「includeNonTouched」を参照してください。**
- **► includeTouched:** 検出済み CI を表示するようにテーブルをフィルタ処理でき ます。検出済み CI のみの表示, すべての CI (検出済みと未検出の両方)の表 示,または CI の表示なしを選択します。
- ➤ **includeTouchedCIs:** 「**includeTouched**」を参照してください。
- **► jobID:** ジョブの名前 (Host Resources and Applications by SNMP など)。

D- Sim Network - Host Resources and Applications Host Resources and Applications by Shell  $\rightarrow$  Host Resources and Applications by SNMP Nost Resources and Applications by WMI Software Element CF by Shell

- **► maxRows**: 結果テーブルに表示される最大行数。標準設定値は 100 または 1000 です。
- **► maxTriggeredCls: 「maxRows**」を参照してください。
- **► objectID**: CMDB オブジェクト ID。
- **► showRemovedJobs: 以前に実行されたが、現在は実行がスケジュール設定され** ていないジョブに関する情報を表示します。これらのジョブは **REMOVED** とい う状態になります。
- **► showResults: 「Show Results**] カラムを表示するかどうかを指定します。「Show Results]カラムが表示されている場合は,[**viewJobsStatuses**]から [**viewJobResults**]に移動できます。
- ➤ **triggerCI**: ジョブのトリガの CMDB オブジェクト ID。
- **► triggeredCiID: 「triggerCI」を参照してください。**

#### **3** 操作の実行

➤ ボタンをクリックして操作を実行します。操作の実行結果を示すメッセージが 表示されます。

**Reload**: JMX インタフェースの自動再ロード間の秒数。**0** にすると,インタ フェースは再ロードされません。(操作が追加または削除された場合に)現在の ページを手動で再ロードするには,[**Reload**]をクリックします。

**Unregister**: 使用しないでください(ビューから実行中のアプリケーションにア クセスできなくなります)。

#### [ディスカバリ実行]のユーザ・インタフェース

#### 本項では,次の項目について説明します。

- ▶ [アドバンスモード] ウィンドウ (115 ページ)
- ▶ 「ベーシック モード〕ウィンドウ (116 ページ)
- ▶ [追加する CIの選択] ダイアログ・ボックス (118 ページ)
- **►** 「ディスカバリ TOL を選択してください]ダイアログ・ボックス (119 ページ)
- ▶ 「プローブの選択]ダイアログ・ボックス (120 ページ)
- ▶ [構成アイテムのプロパティ] ダイアログ・ボックス (120 ページ)
- ▶ [新規ディスカバリ ジョブの作成] ウィンドウ (120 ページ)
- ▶ [データベース・ウィザード\(](#page-120-0)121ページ)
- ▶ 「依存関係マップ〕タブ (128 ページ)
- ▶ 「詳細]タブ (130 ページ)
- ▶ 「検出済み CIs[\]ダイアログ・ボックス\(](#page-140-0)141 ページ)
- ▶ 「ディスカバリ モジュール]表示枠 (142 ページ)
- ▶ 「ディスカバリの権限]ウィンドウ (145 ページ)
- ▶ 「ディスカバリ スケジューラ] ダイアログ・ボックス (146 ページ)
- **►** 「TOL 出力用 Probe 制限の編集] ダイアログ・ボックス (149 ページ)
- ▶ [時間テンプレートを編集] ダイアログ・ボックス (149ページ)
- ▶ [ジョブの検索] ダイアログ・ボックス (150 ページ)
- ▶ インフラストラクチャ・ウィザード (151 ページ)
- ➤ J2EE [ウィザード\(](#page-158-0)159 ページ)
- ▶ [プロパティ] タブ (169 ページ)
- ► [関連 CI] ウィンドウ (175 ページ)
- ▶ [トリガされた CI の結果を表示] ダイアログ・ボックス (175 ページ)
- ▶ [ソース CI] ダイアログ・ボックス (176 ページ)
- ▶ [時間テンプレート] ダイアログ・ボックス (176ページ)
- ► [トリガされた CI] ウィンドウ (177 ページ)
- ▶ [TQL エディタのトリガ] ウィンドウ (177 ページ)

# <span id="page-114-0"></span>※ [アドバンス モード] ウィンドウ

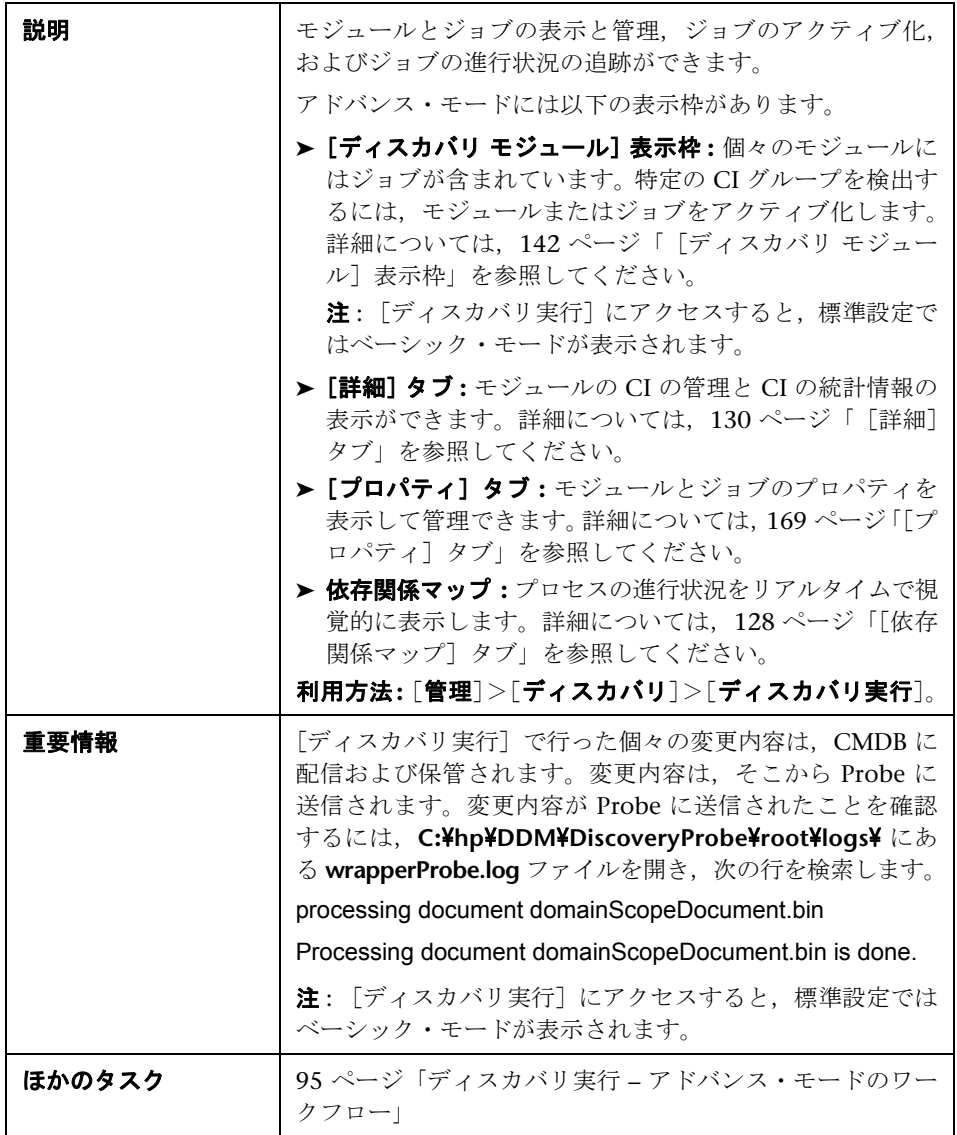

# <span id="page-115-0"></span>● [ベーシック モード] ウィンドウ

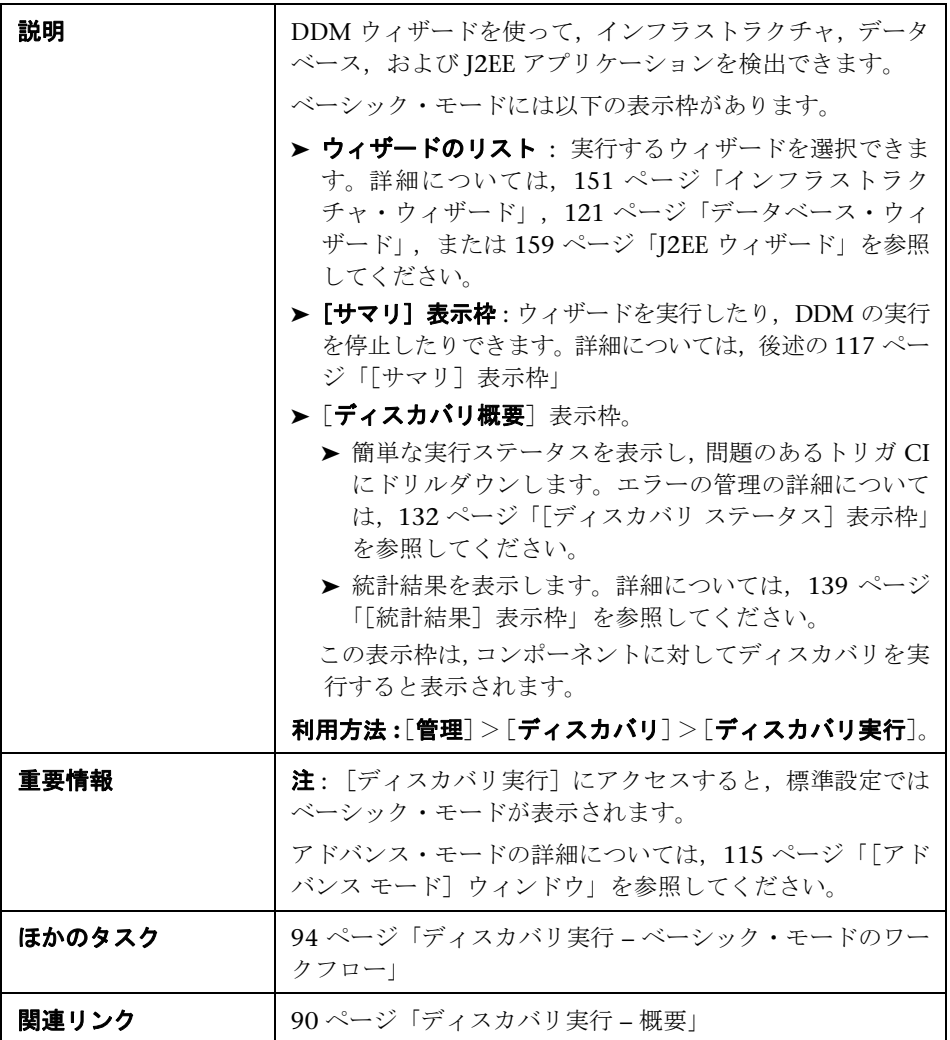

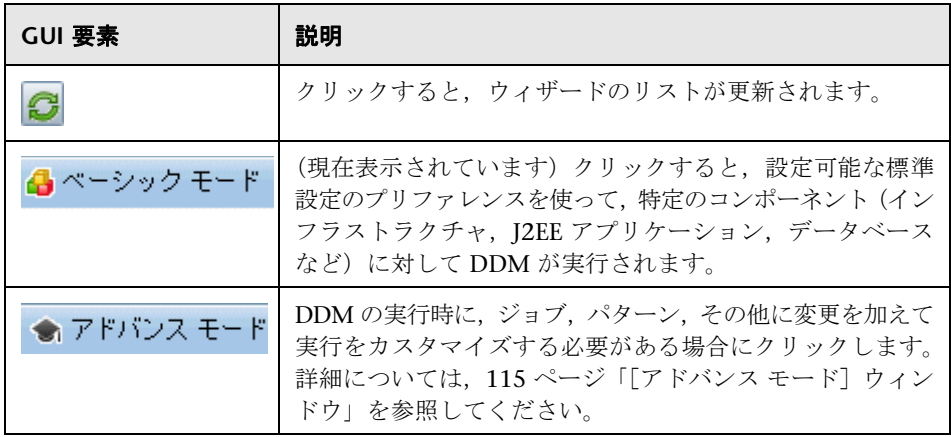

#### <span id="page-116-0"></span>[サマリ]表示枠

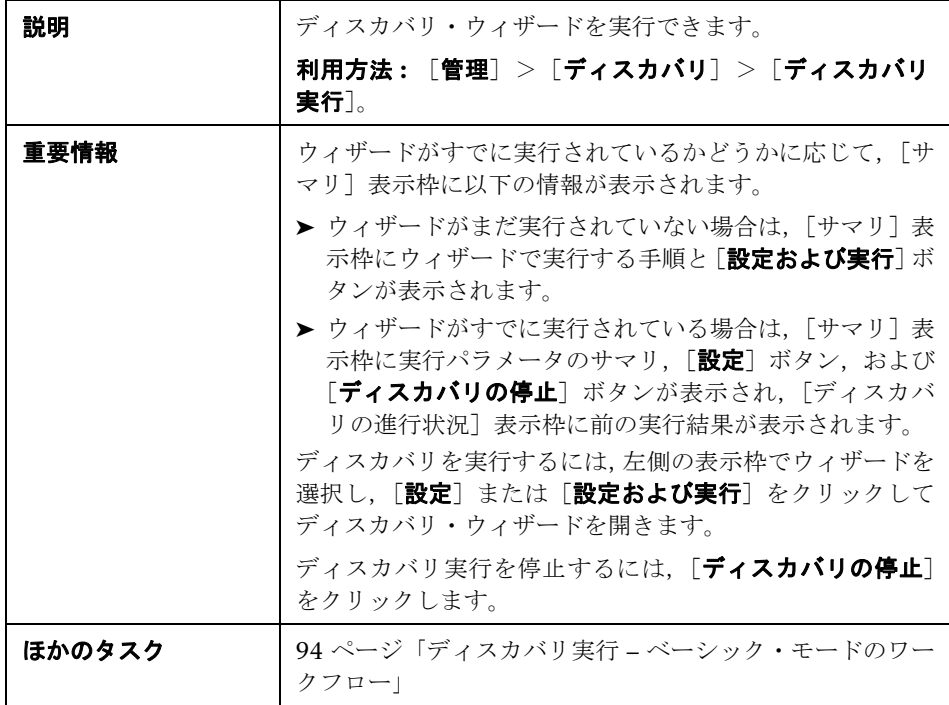

### <span id="page-117-0"></span> $\frac{a}{b}$  [追加する CI の選択] ダイアログ・ボックス

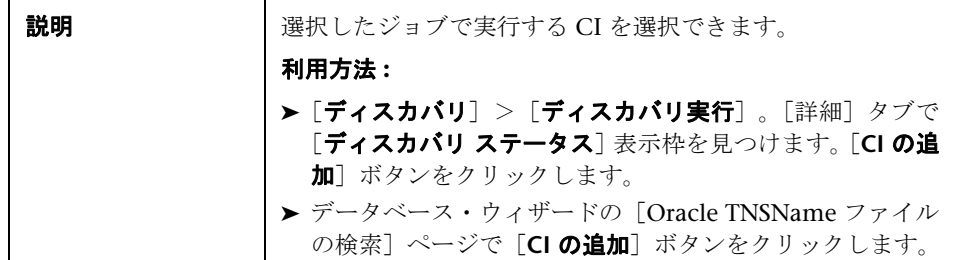

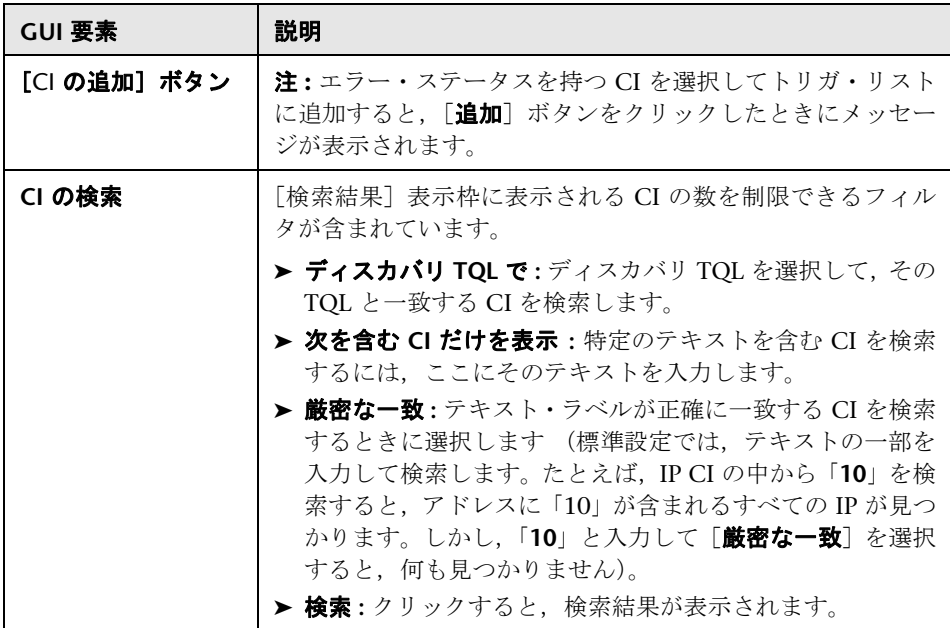

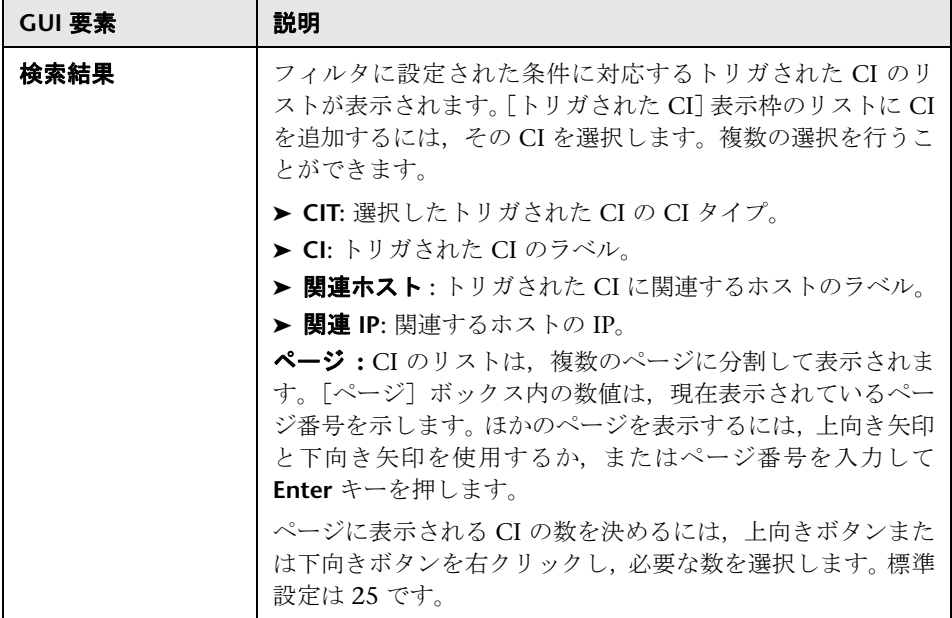

### <span id="page-118-0"></span> $\frac{a}{b}$  [ディスカバリ TQL を選択してください] ダイアログ・ボックス

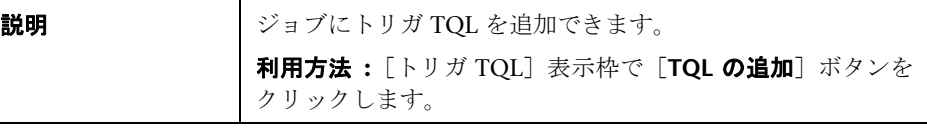

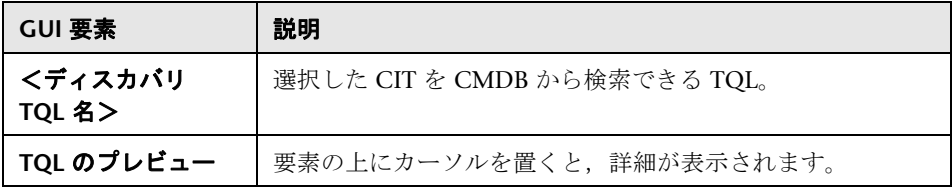

### <span id="page-119-0"></span><sup>●</sup> [プローブの選択] ダイアログ・ボックス

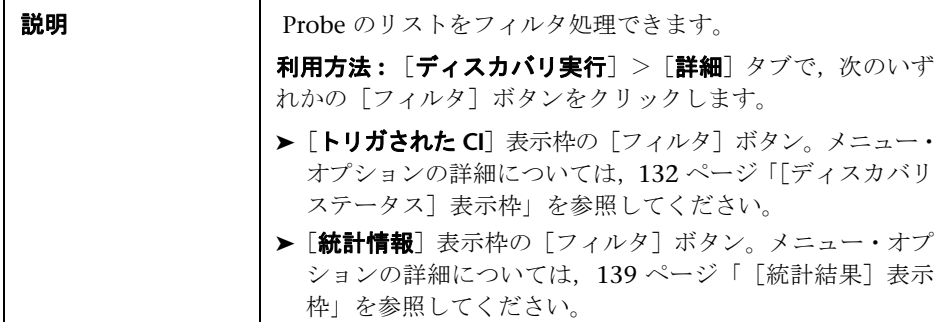

### <span id="page-119-1"></span><sup>●</sup> 2 [構成アイテムのプロパティ]ダイアログ・ボックス

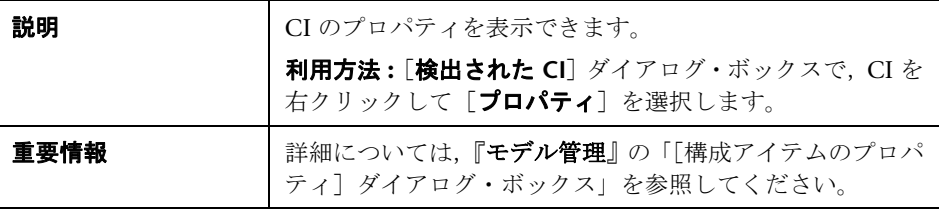

### <span id="page-119-2"></span>☆ [新規ディスカバリ ジョブの作成] ウィンドウ

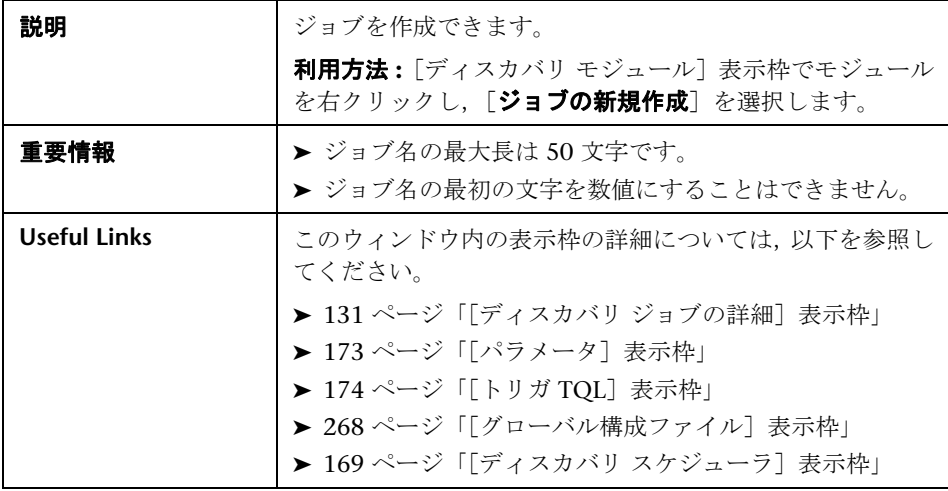

<span id="page-120-0"></span>データベース・ウィザード

| 説明        | データベース (DB2, Oracle, Microsoft SQL, Sybase など)<br>を検出できます。                                                 |
|-----------|----------------------------------------------------------------------------------------------------|
|           | 利用方法:「管理]>「ディスカバリ]>「ディスカバリ実<br>行   > 「ベーシック モード」。左側の表示枠のリストから<br>データベース・ウィザードを選択します。[設定および実行]<br>をクリックします。 |
| 重要情報      | 詳細については,以下のように疑問符アイコンの上にポイン<br>タを置いてください。                                                                  |
|           | プリファレンス                                                                                                    |
|           | 検出時に使用する設定オブションを選択してください。                                                                                  |
|           |                                                                                                    |
|           | IPのping方法 ?<br>● 定義された ブローブ範囲内のす                                                                           |
|           | ○ネットワーク CHこよって IPの                                                                                         |
|           | □ネットワーク トポロジ(レイヤ 2) 2                                                                                      |
|           | ■ ホスト TCP 接続 2                                                                                             |
|           | □ DNSネームサーバ 2 2                                                                                            |
|           | 有効にすると、DNS ネームサーバとそれが名前を保                                                                                  |
|           | □ フェイルオ → ブローブマシンからゾーン転送を実行できる場合に                                                                          |
| ウィザード・マップ | データベース・ディスカバリ・ウィザードには、以下のペー<br>ジが含まれています。                                                                  |
|           | データベース・ウィザード > 資格情報の定義 > データベー                                                                             |
|           | ス・ポートのスキャン > カスタム JDBC ドライバ > Oracle                                                                       |
|           | TNSName ファイルの検索 > ディスカバリのスケジュール ><br>サマリ                                                                   |

### き資格情報の定義

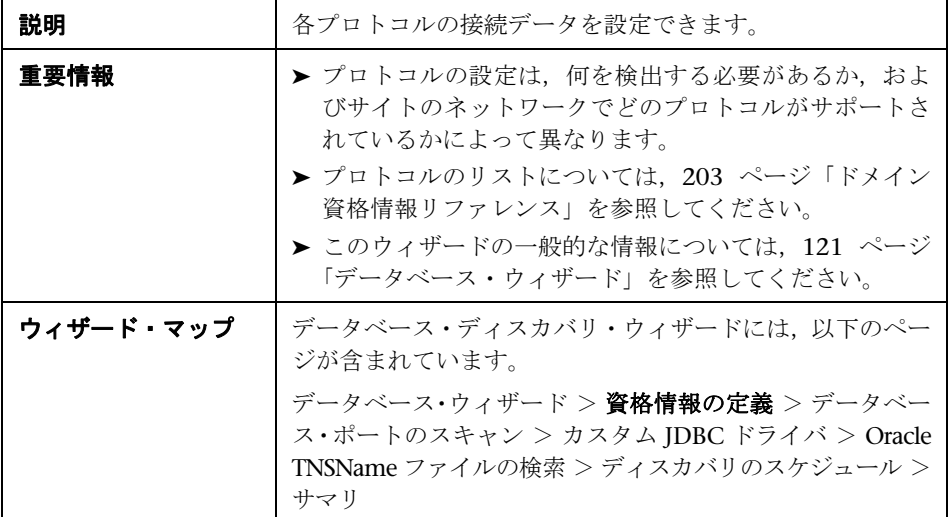

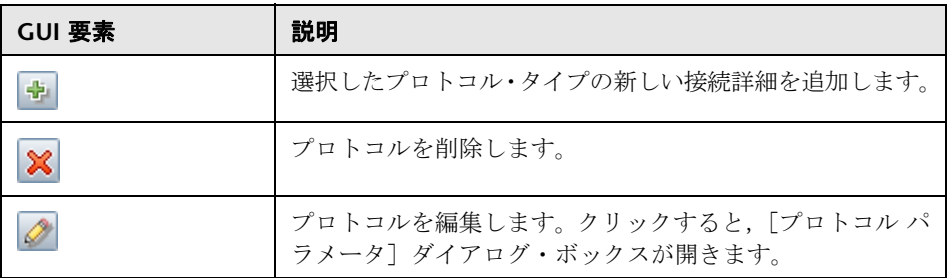

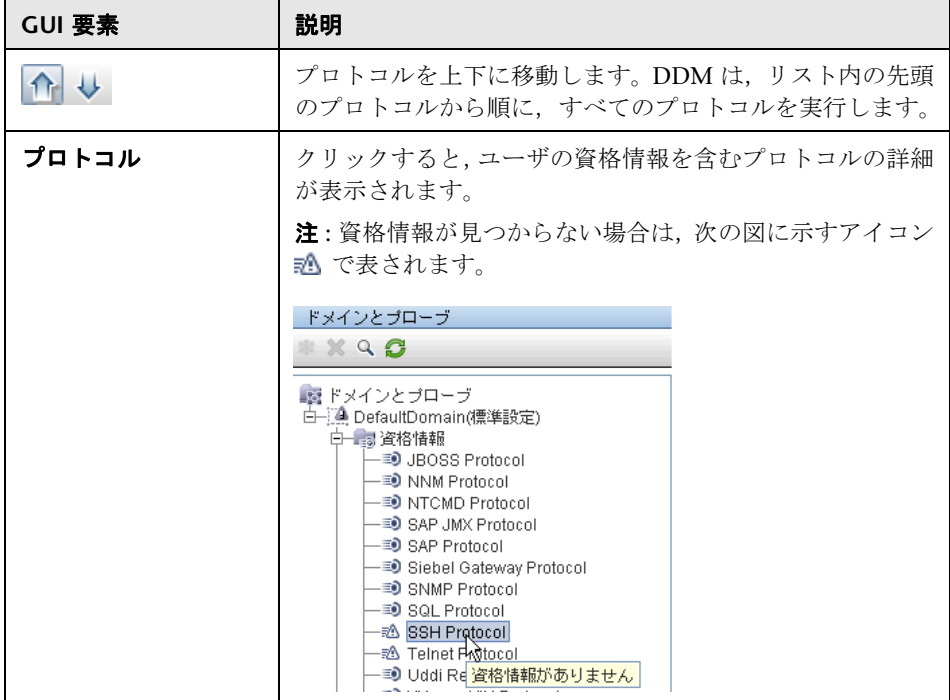

# データベース・ポートのスキャン

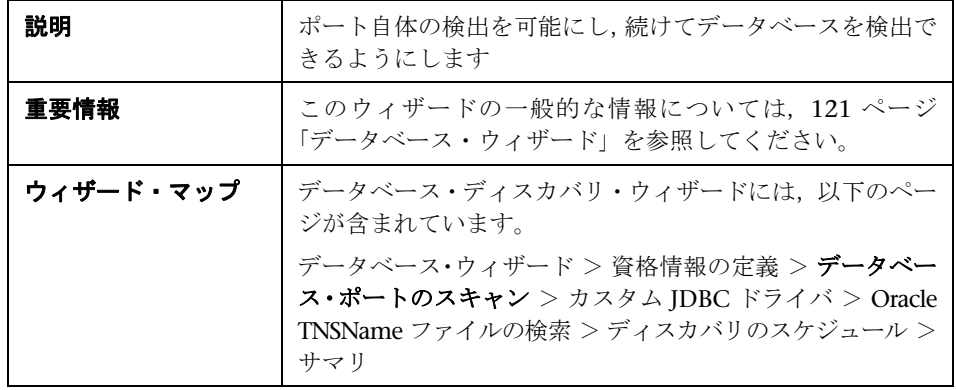

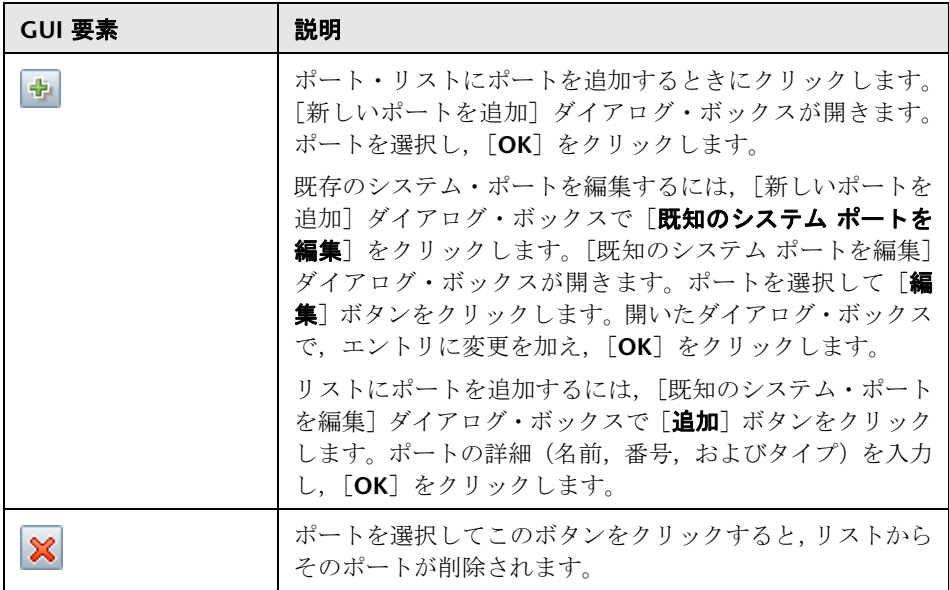

### **マカスタム JDBC ドライバ**

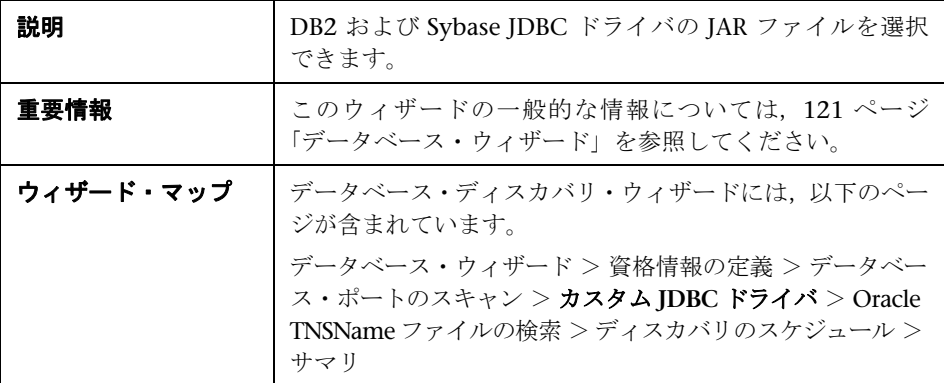

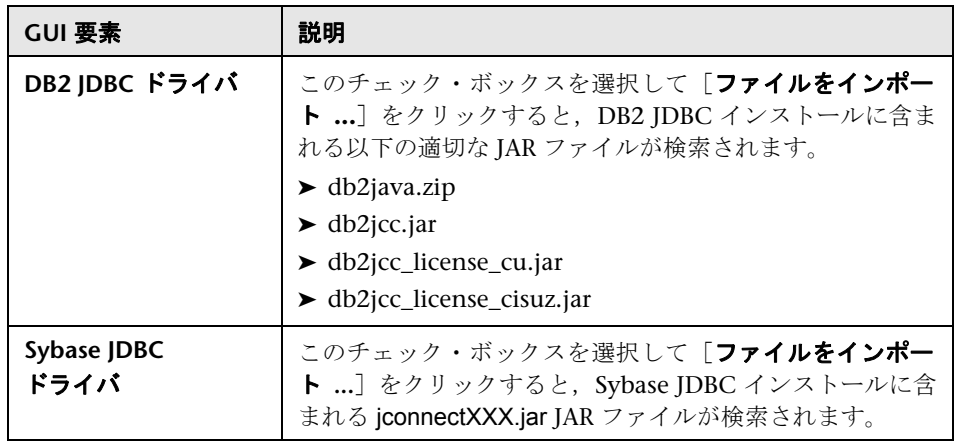

# **& Oracle TNSName** ファイルの検索

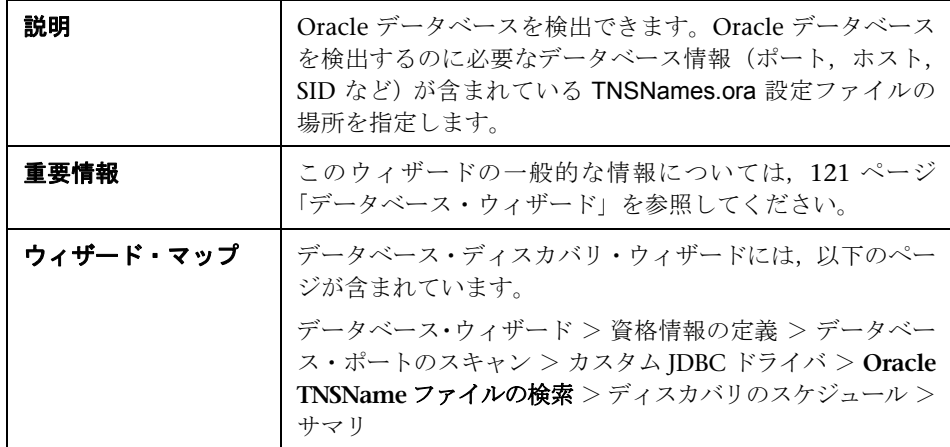

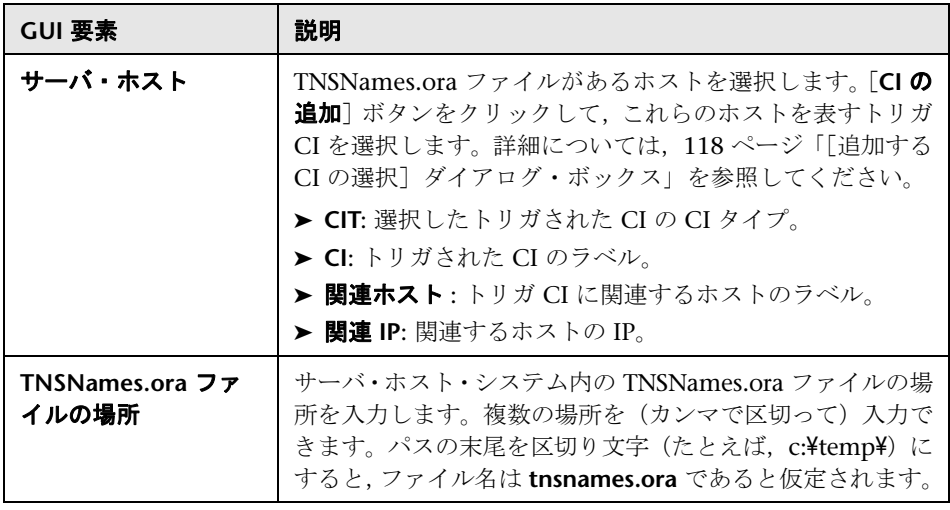

# ※ ディスカバリのスケジュール

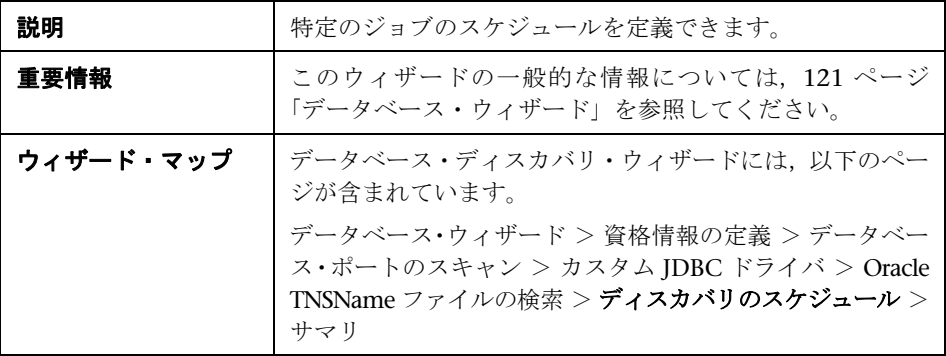

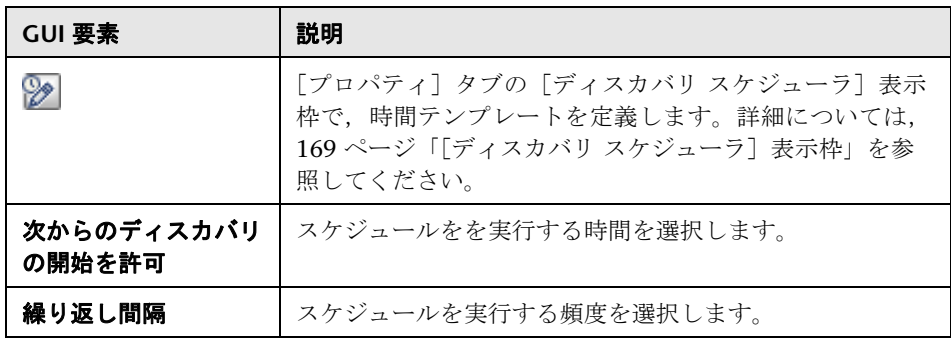

#### も サマリ

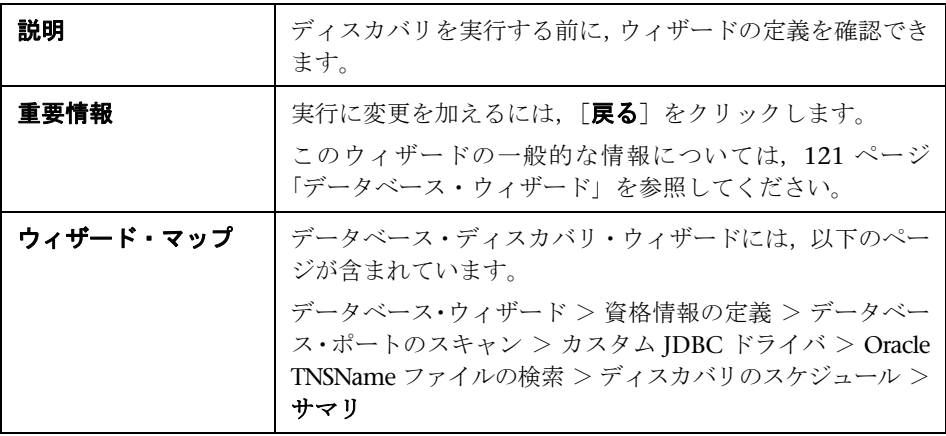

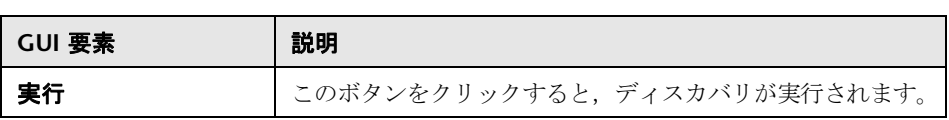

# <span id="page-127-0"></span>8 [依存関係マップ] タブ

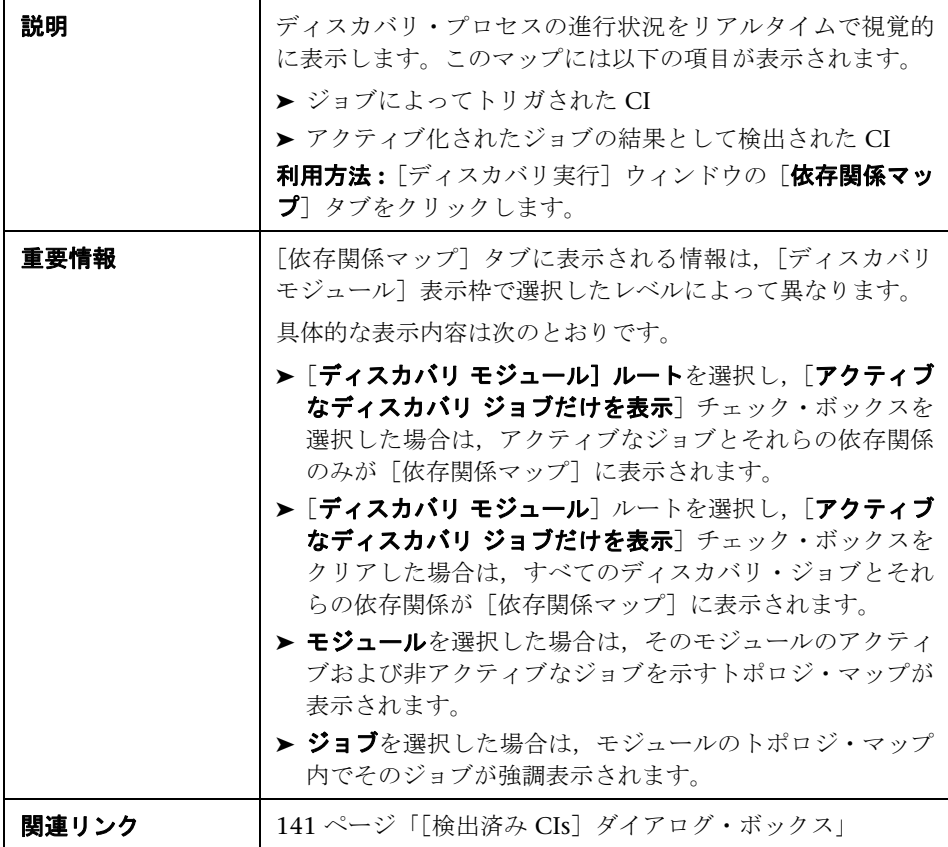

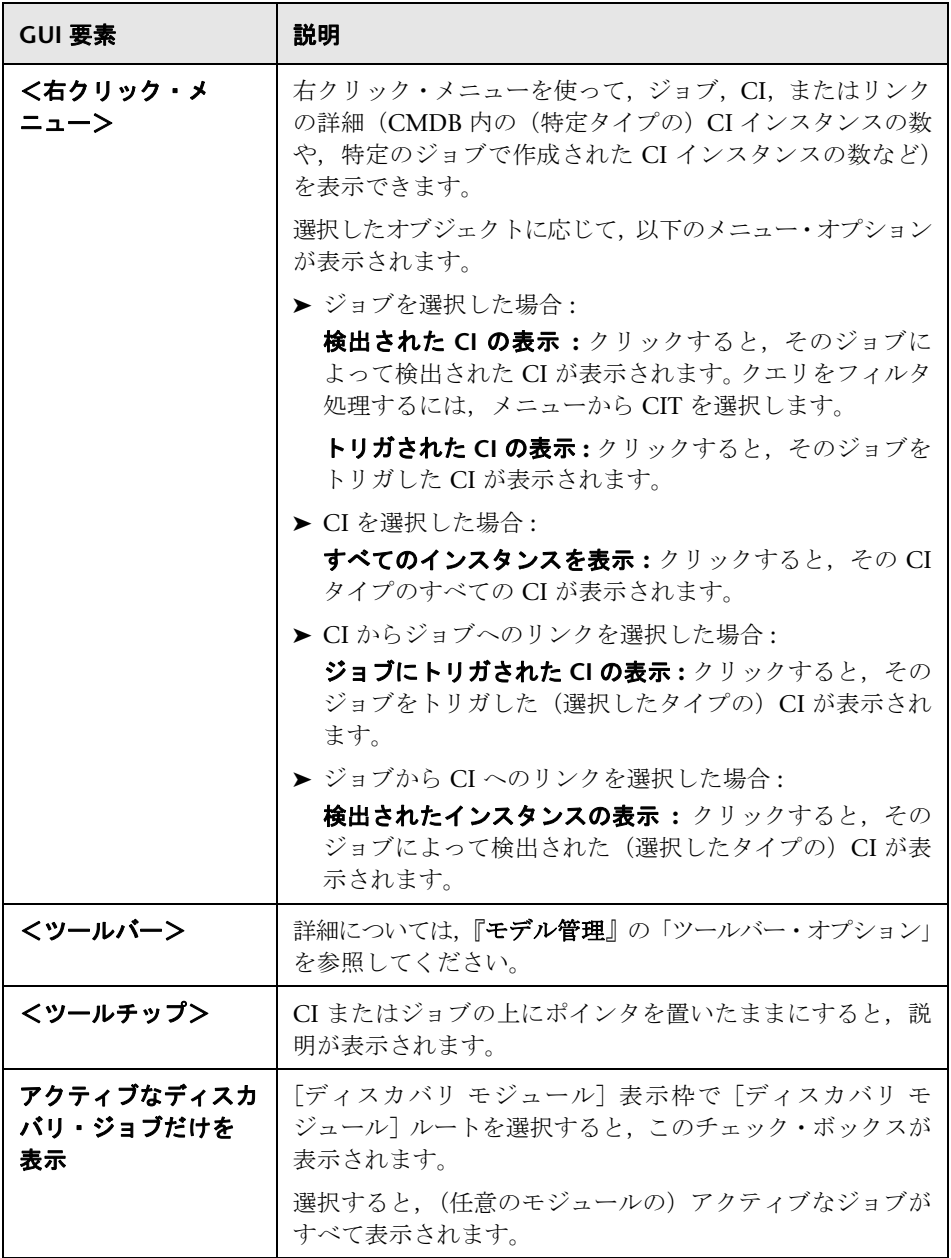

# <span id="page-129-0"></span>● [詳細] タブ

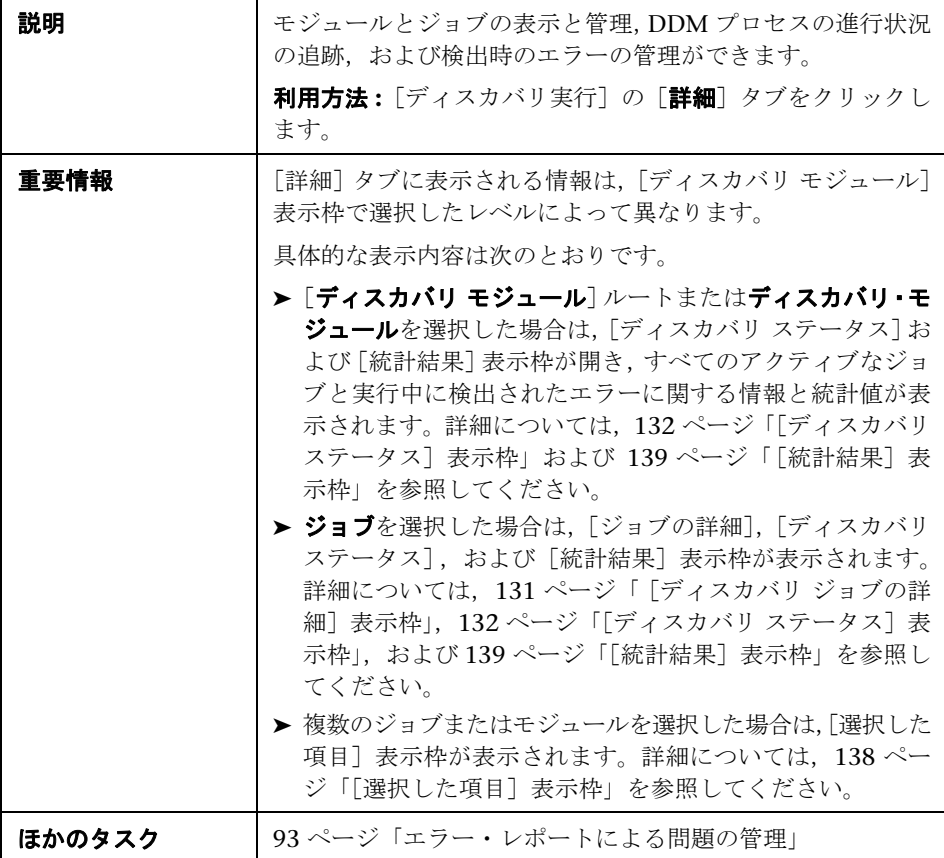

#### <span id="page-130-0"></span>[ディスカバリ ジョブの詳細]表示枠

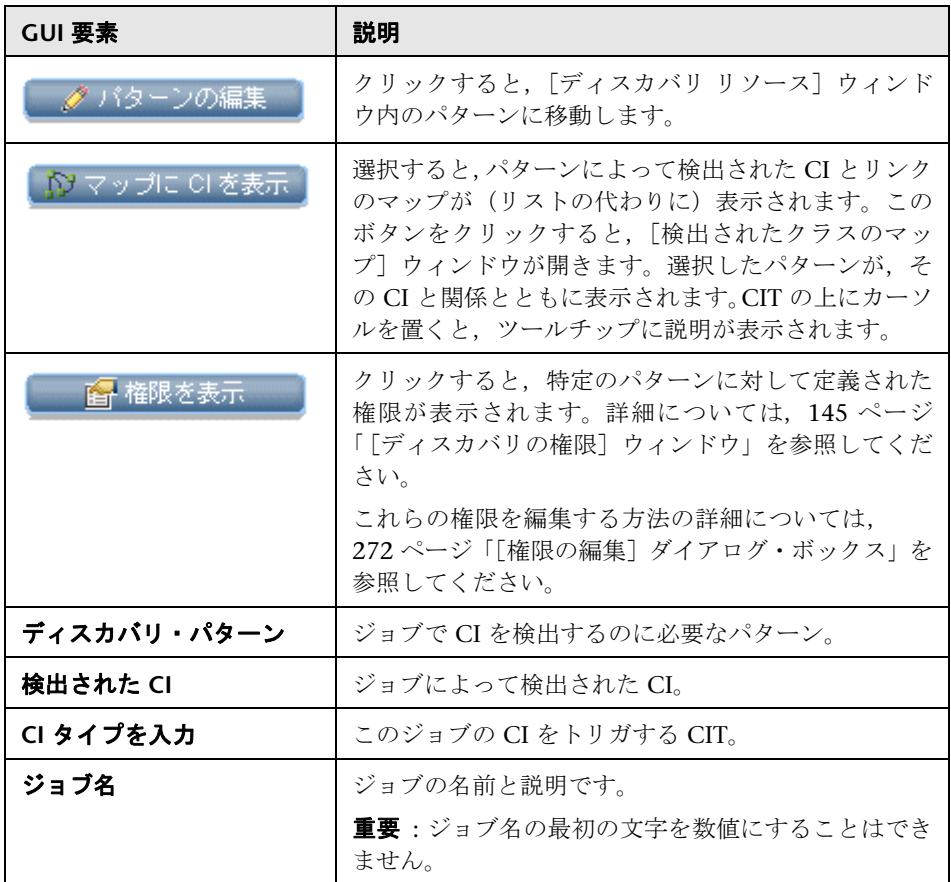

#### <span id="page-131-0"></span>[ディスカバリ ステータス]表示枠

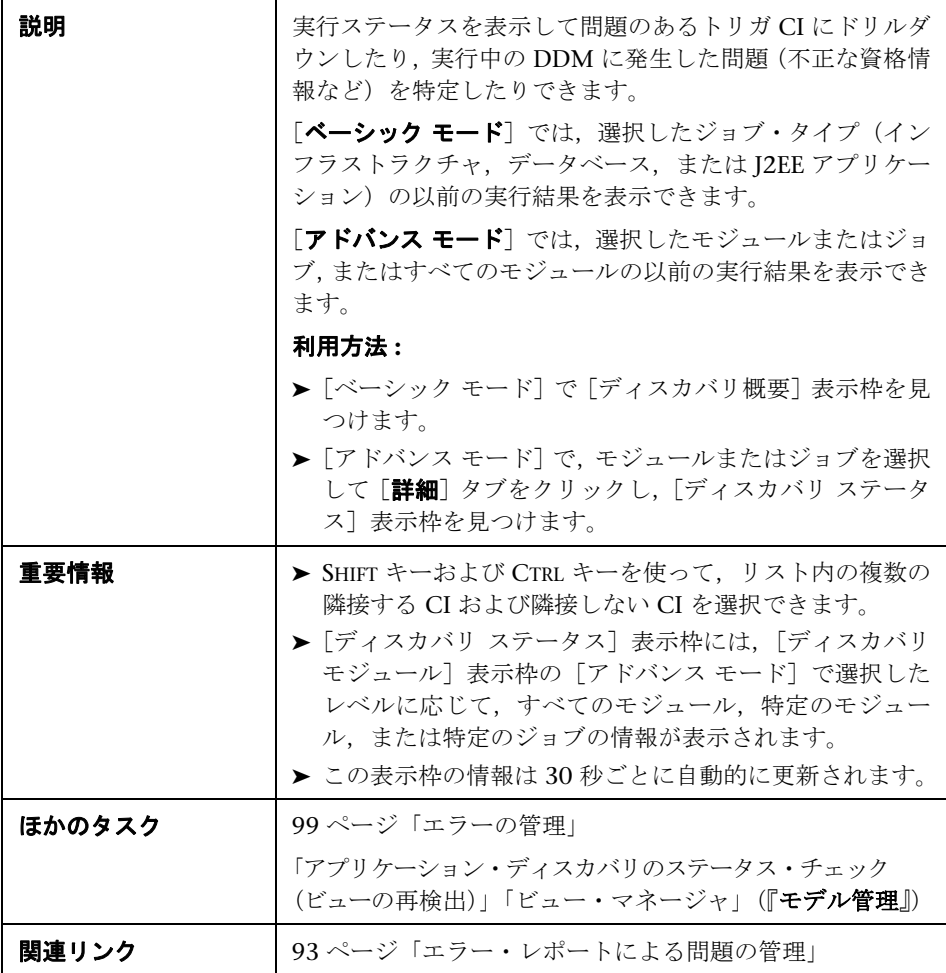

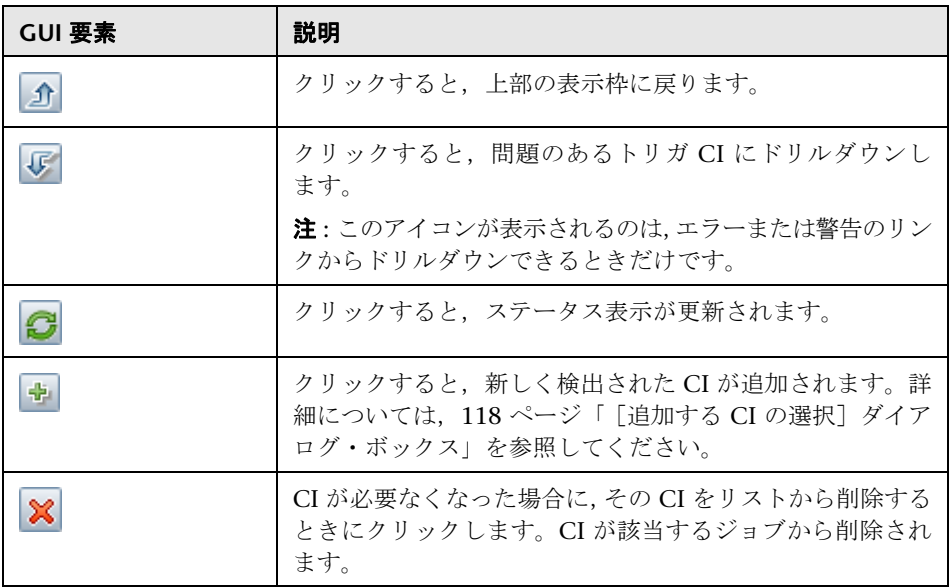

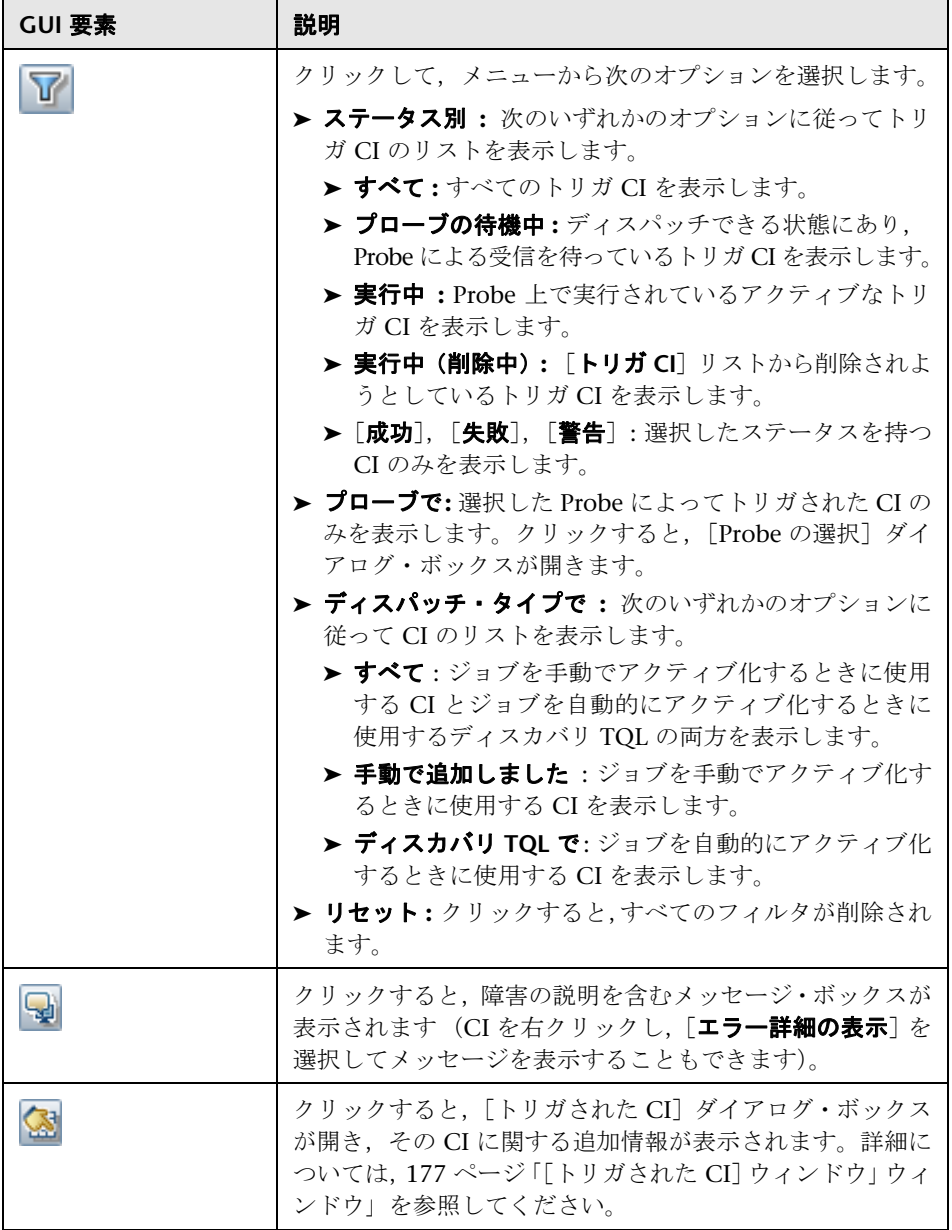

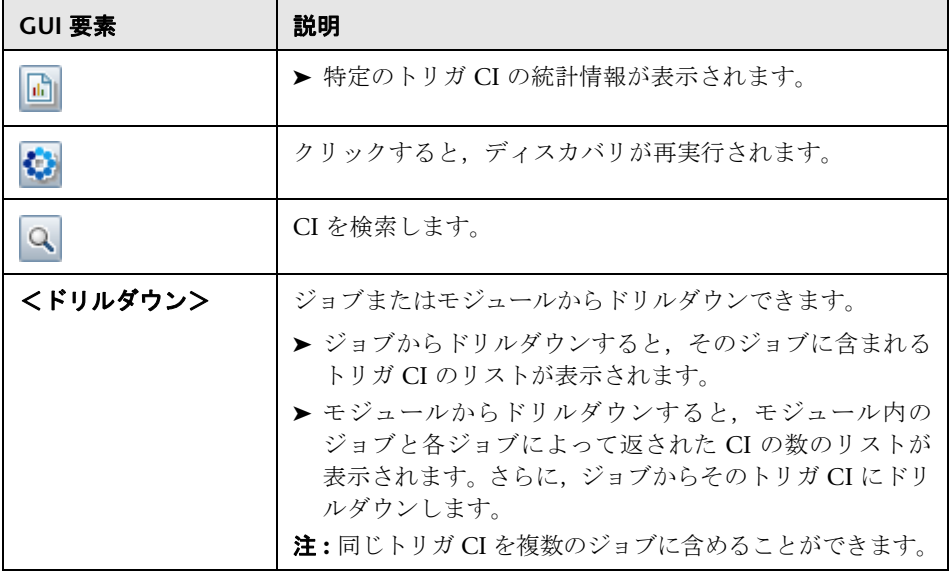

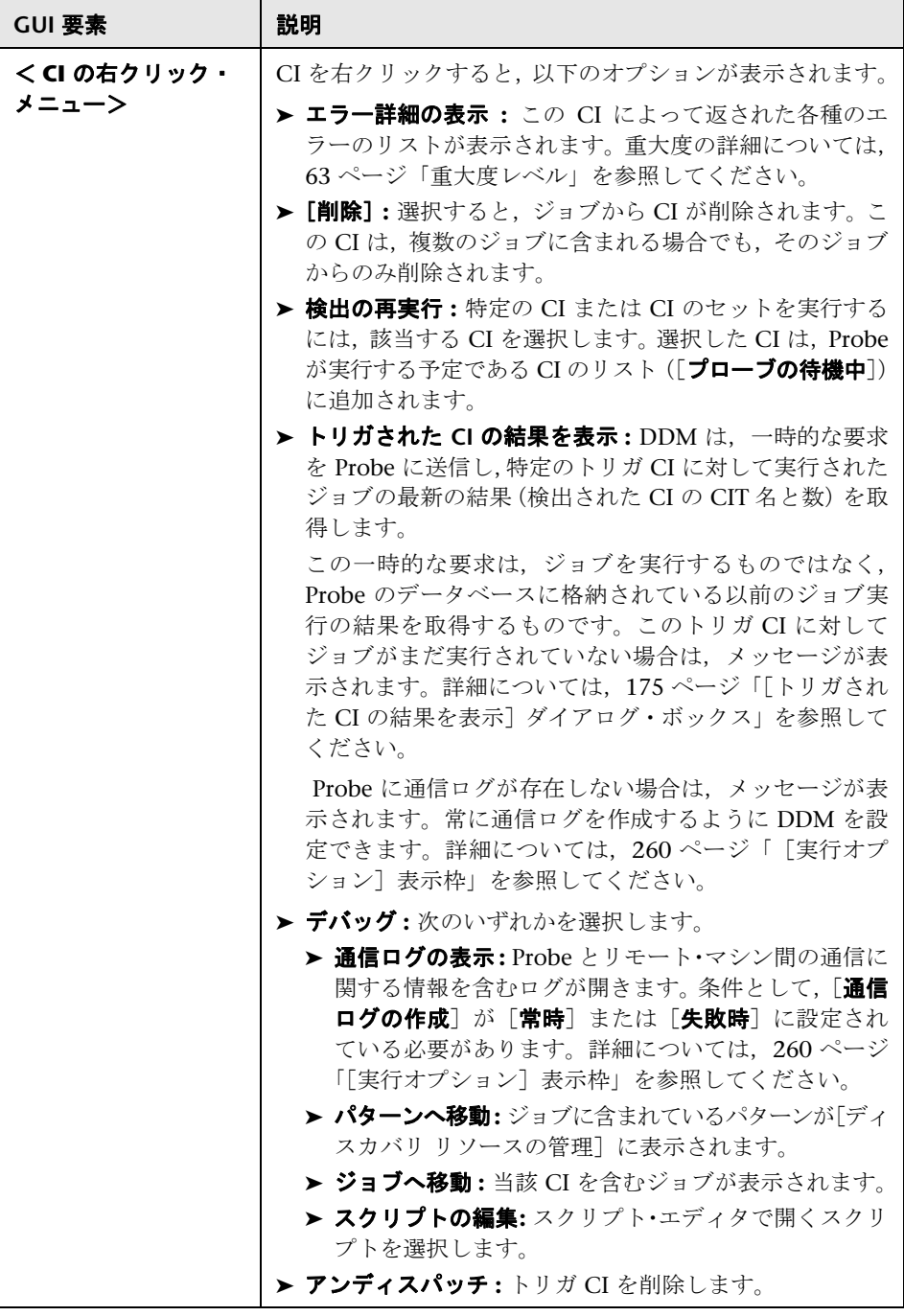

<span id="page-136-0"></span>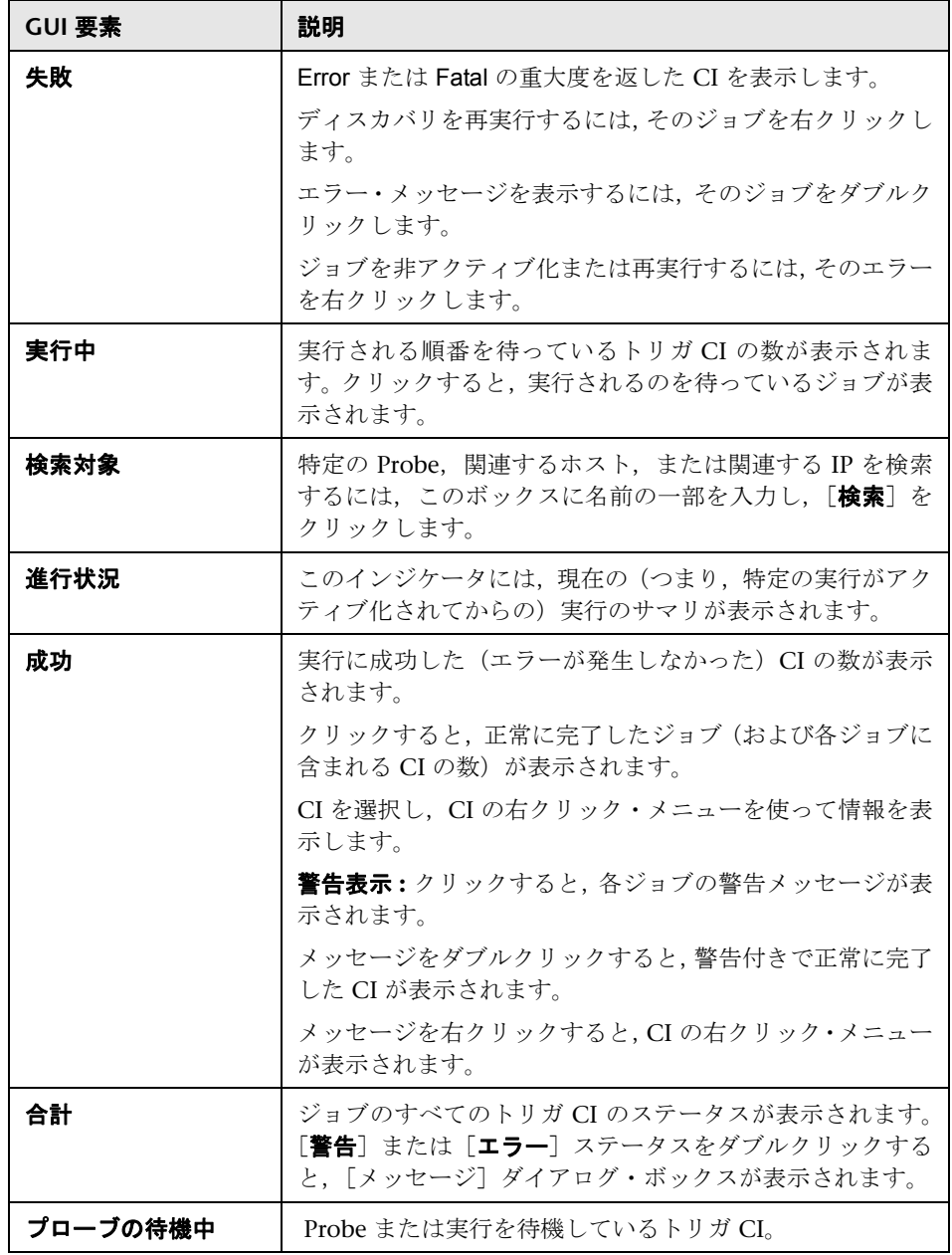

#### <span id="page-137-0"></span>[選択した項目]表示枠

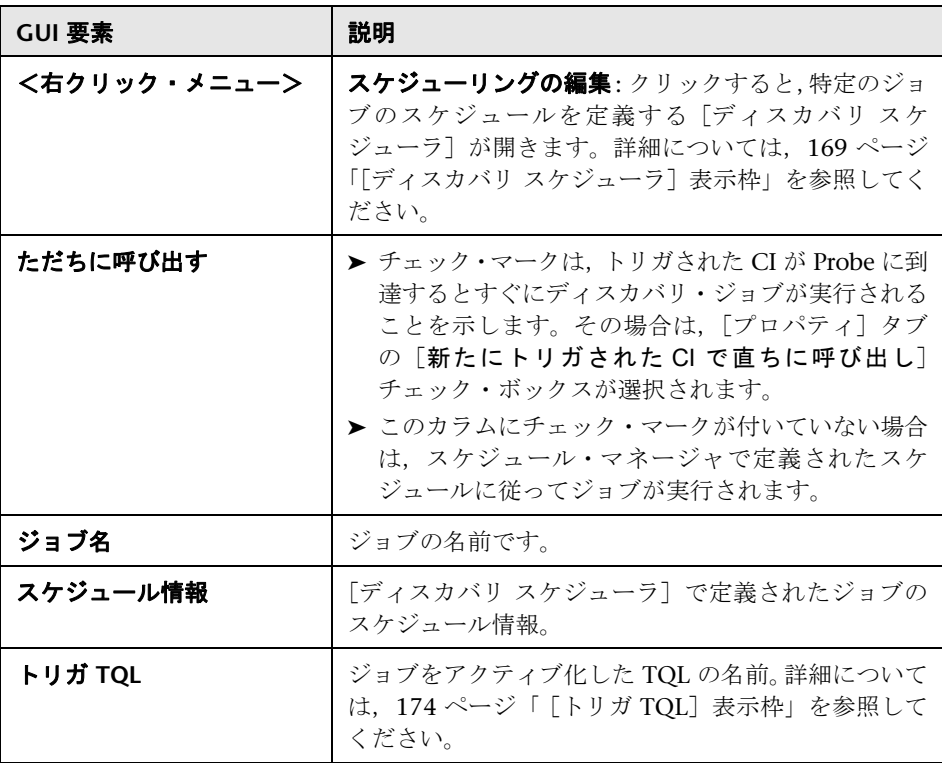

#### <span id="page-138-0"></span>[統計結果]表示枠

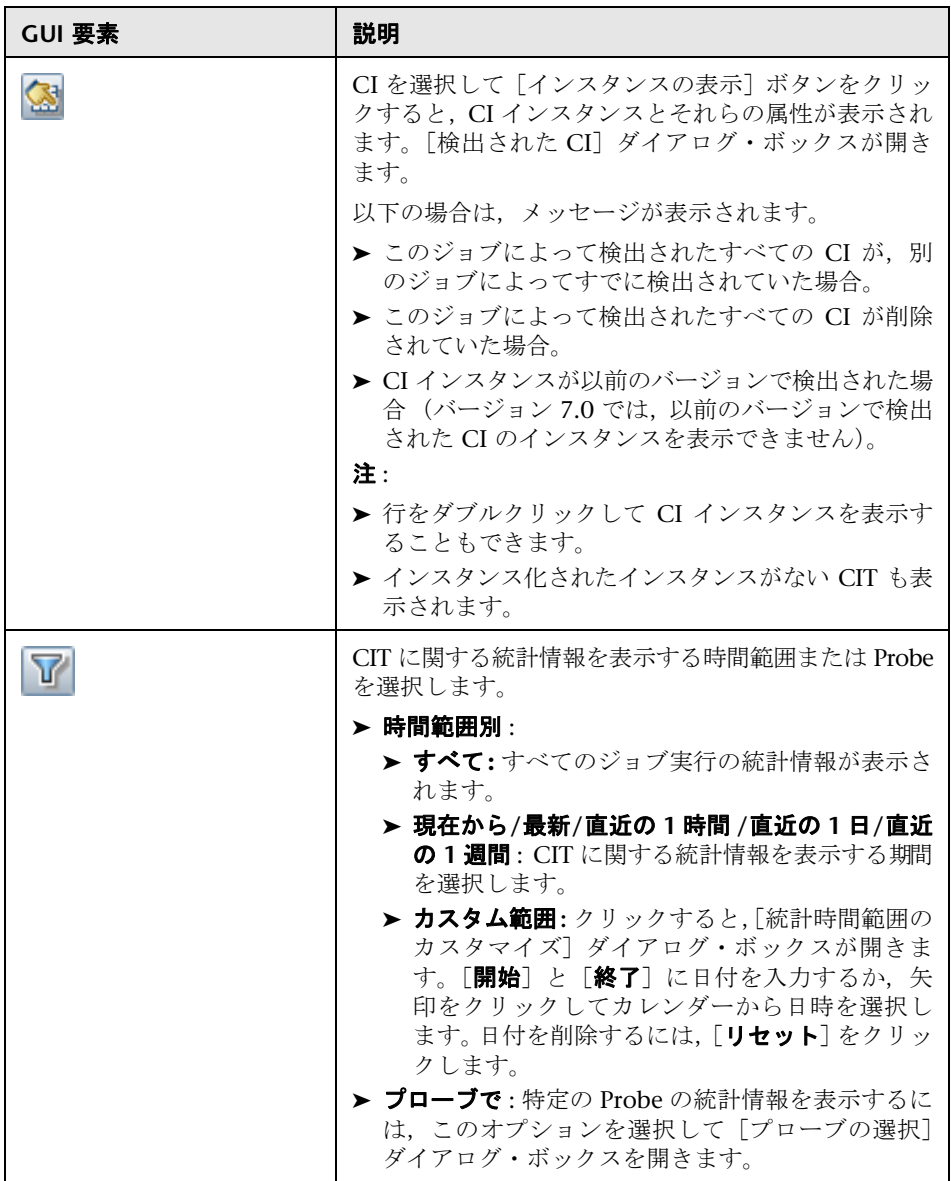

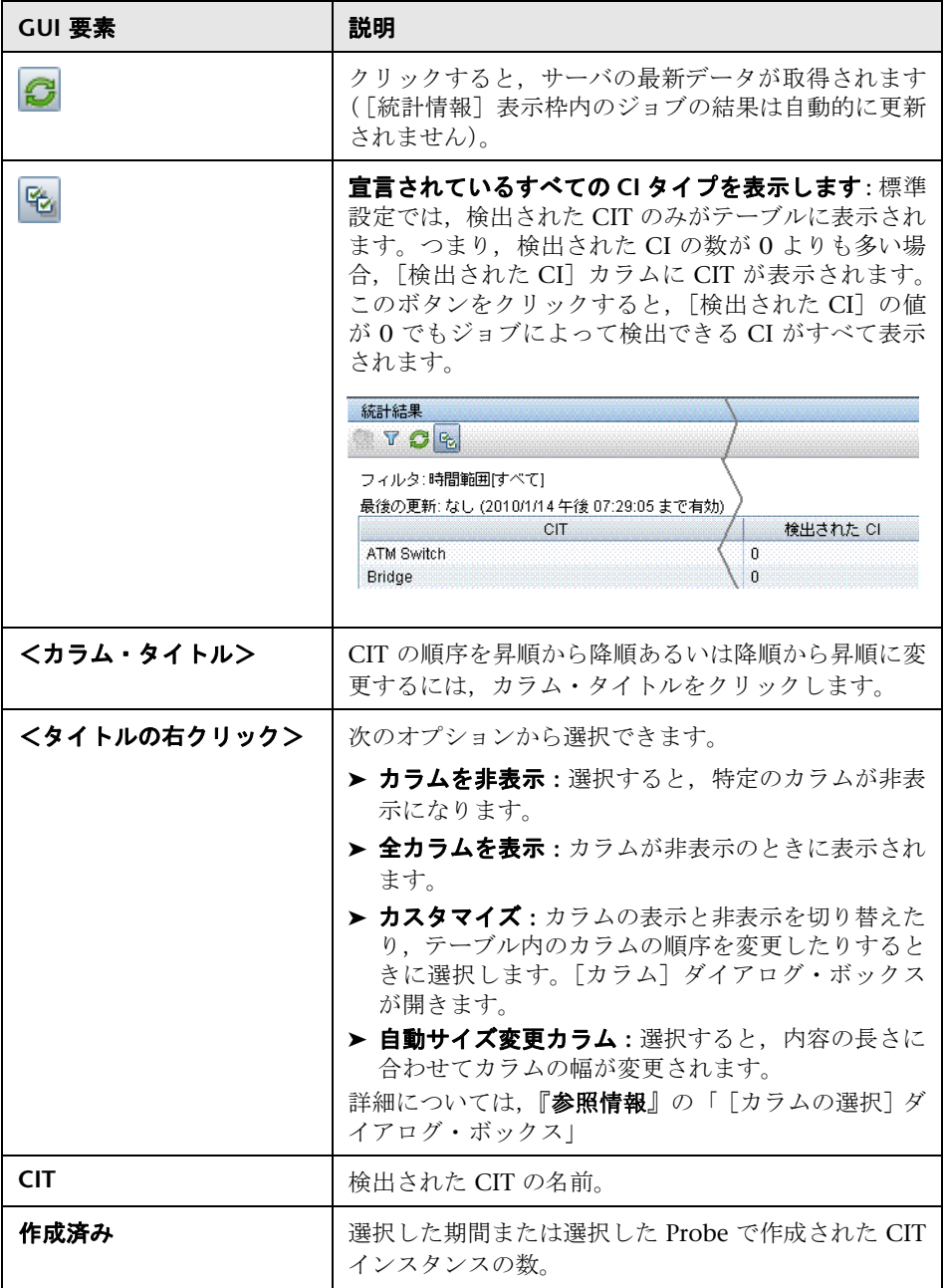

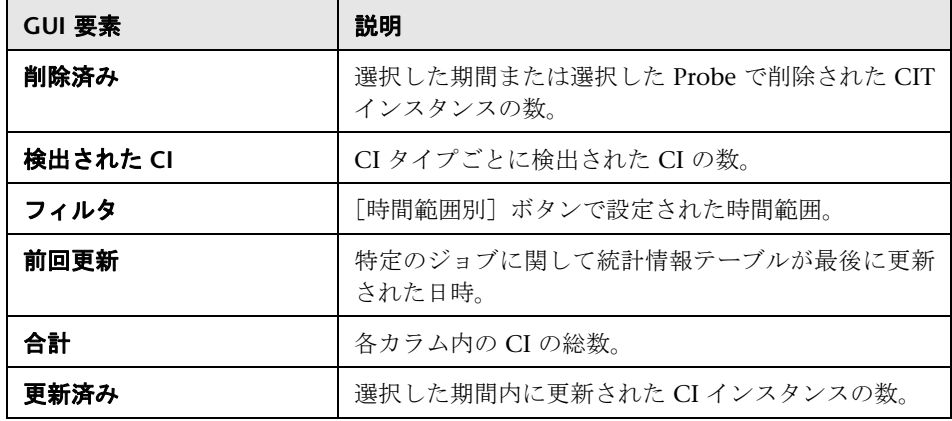

### <span id="page-140-0"></span> $\frac{a}{2}$  [検出済み CIs] ダイアログ・ボックス

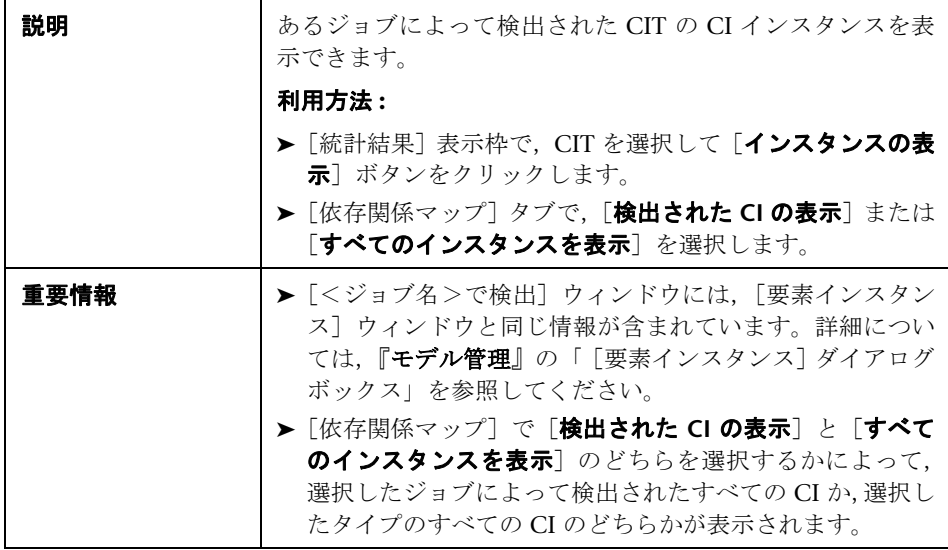

### <span id="page-141-0"></span><sup>●</sup> 【ディスカバリ モジュール】表示枠

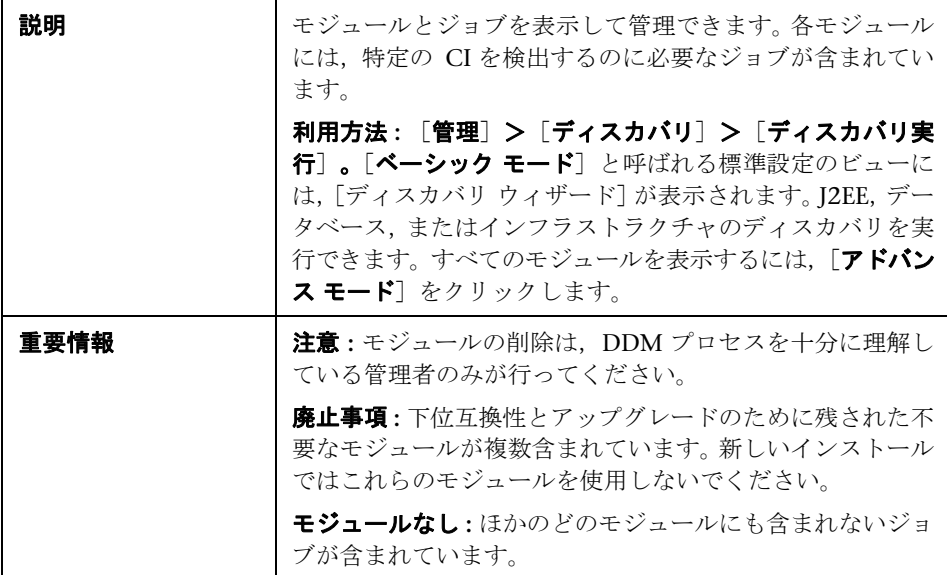

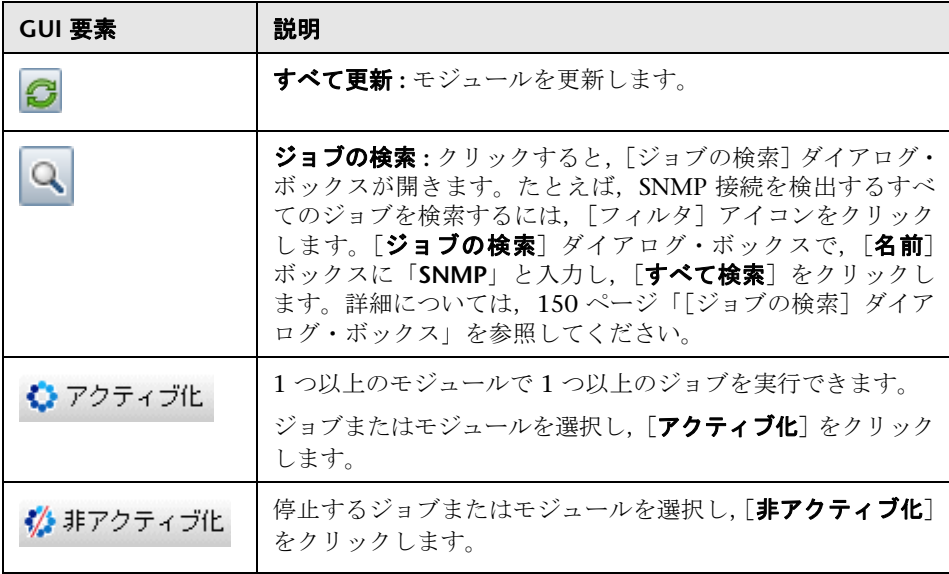

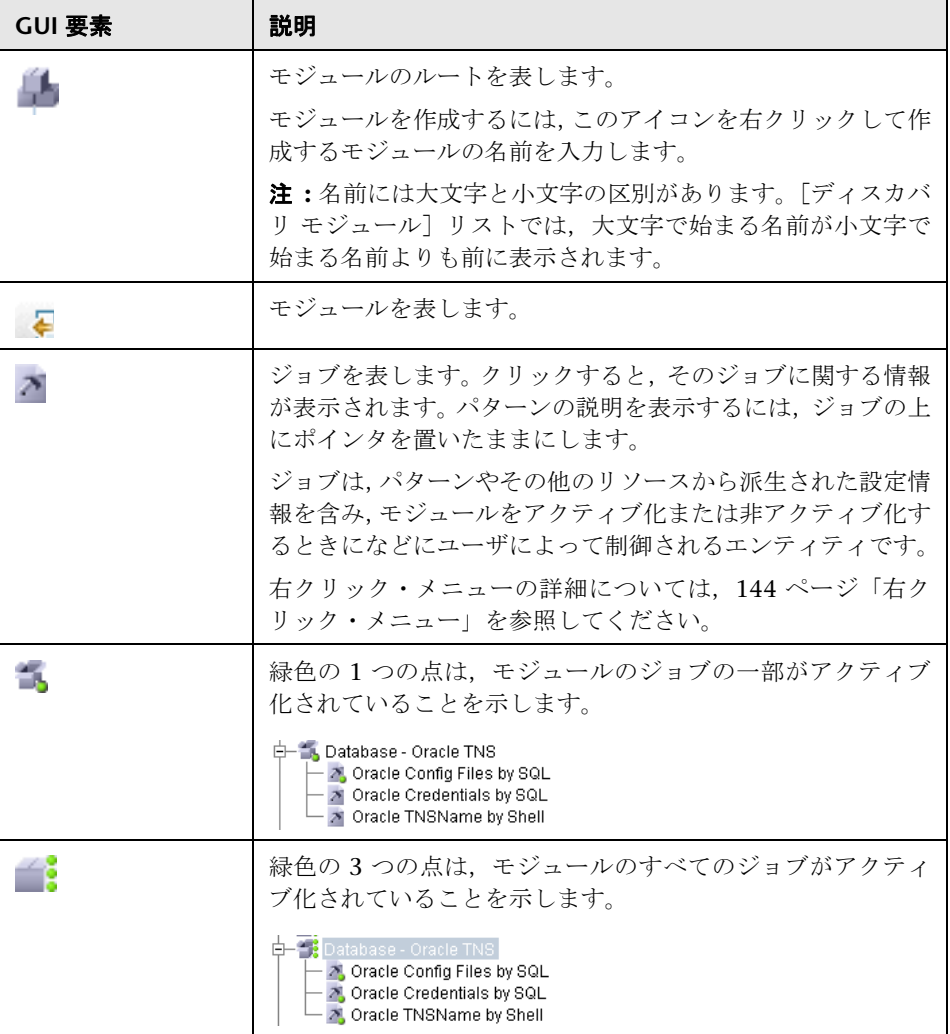

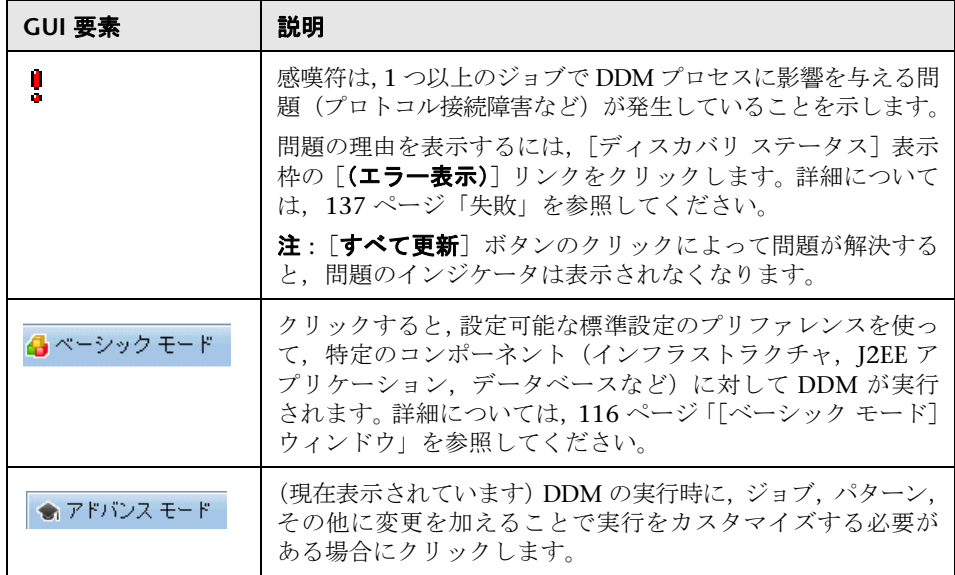

#### <span id="page-143-0"></span>右クリック・メニュー

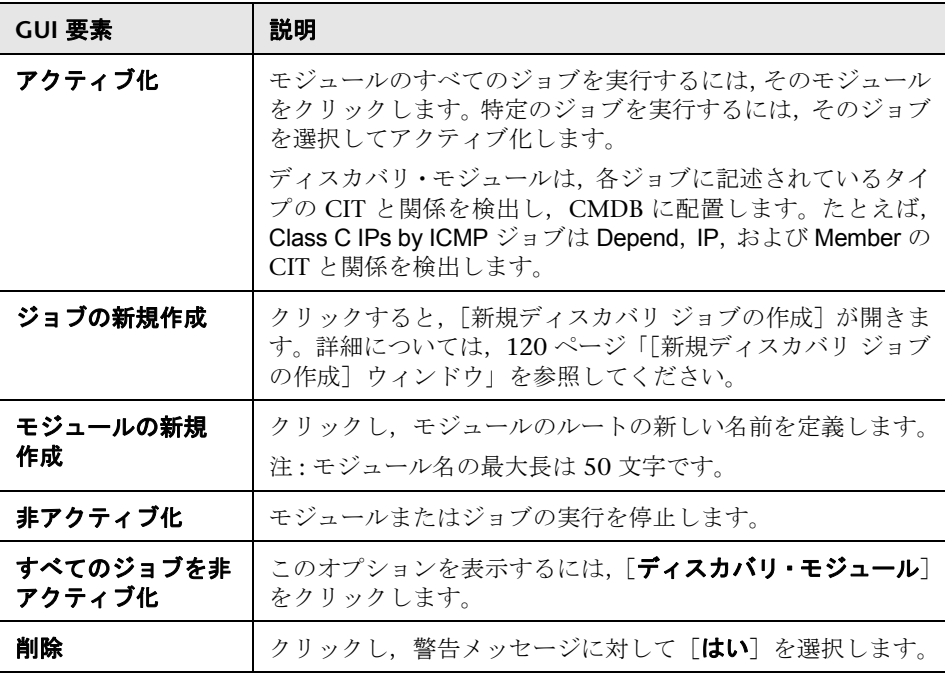
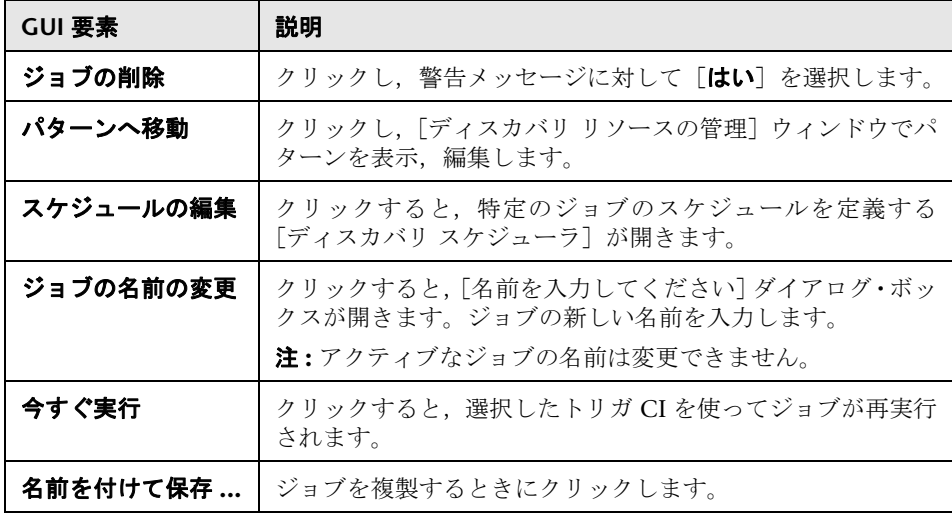

# ●【ディスカバリの権限】ウィンドウ

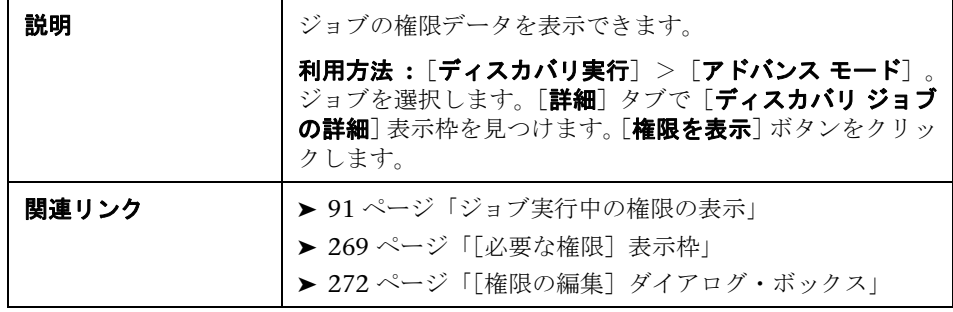

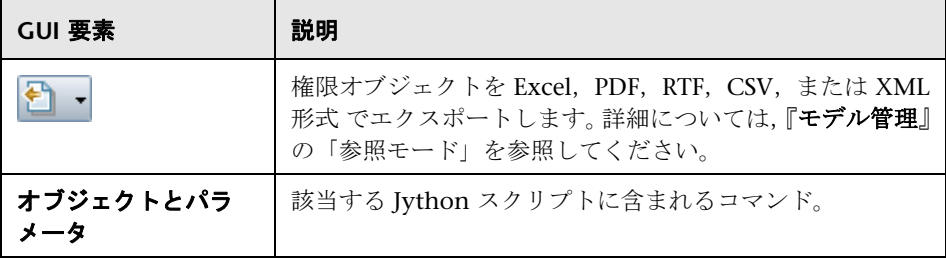

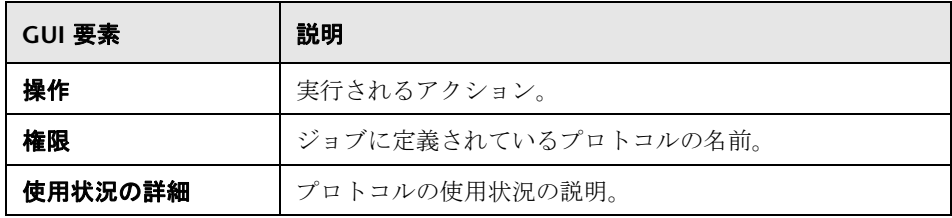

# <span id="page-145-0"></span>●【ディスカバリ スケジューラ】ダイアログ・ボックス

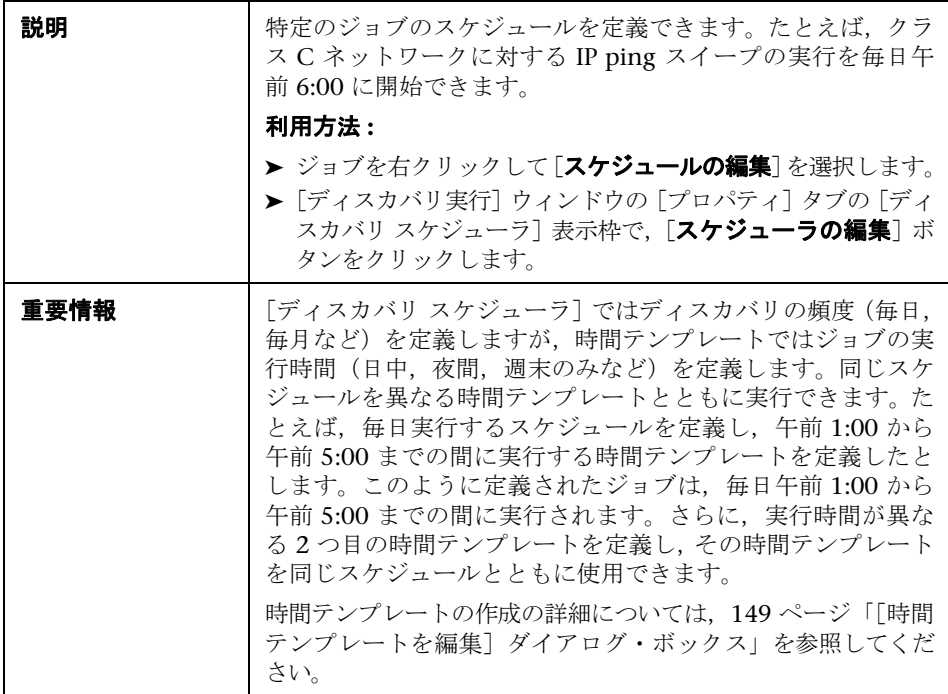

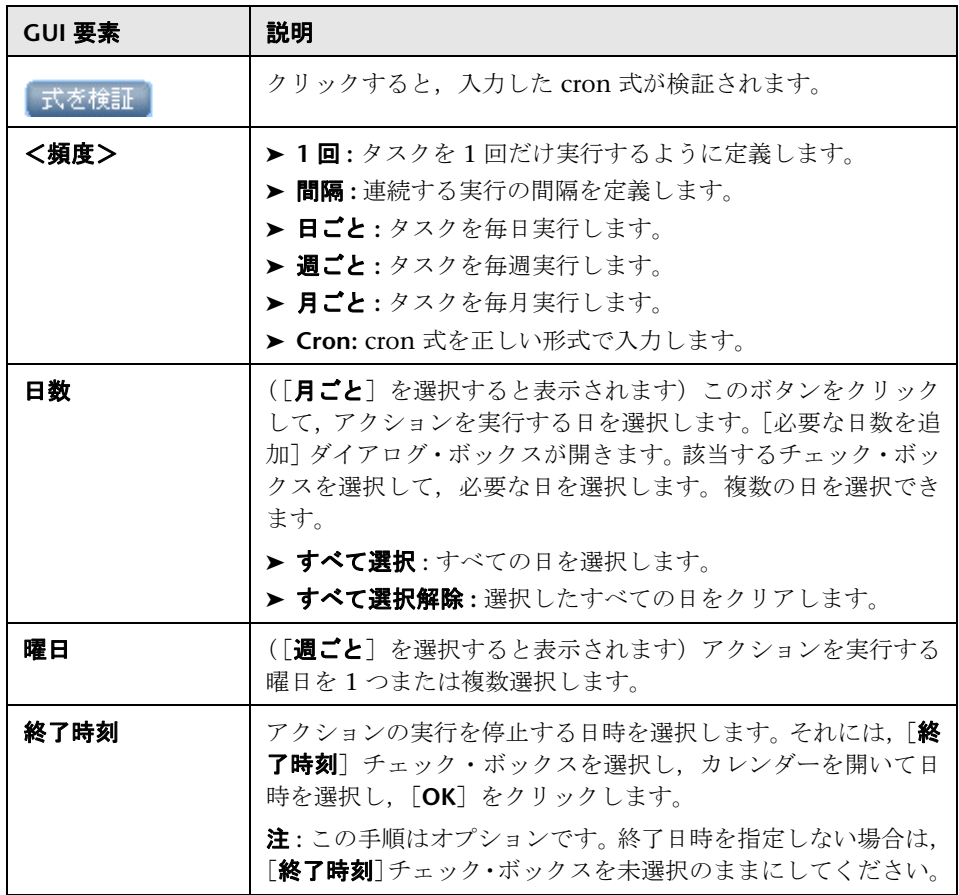

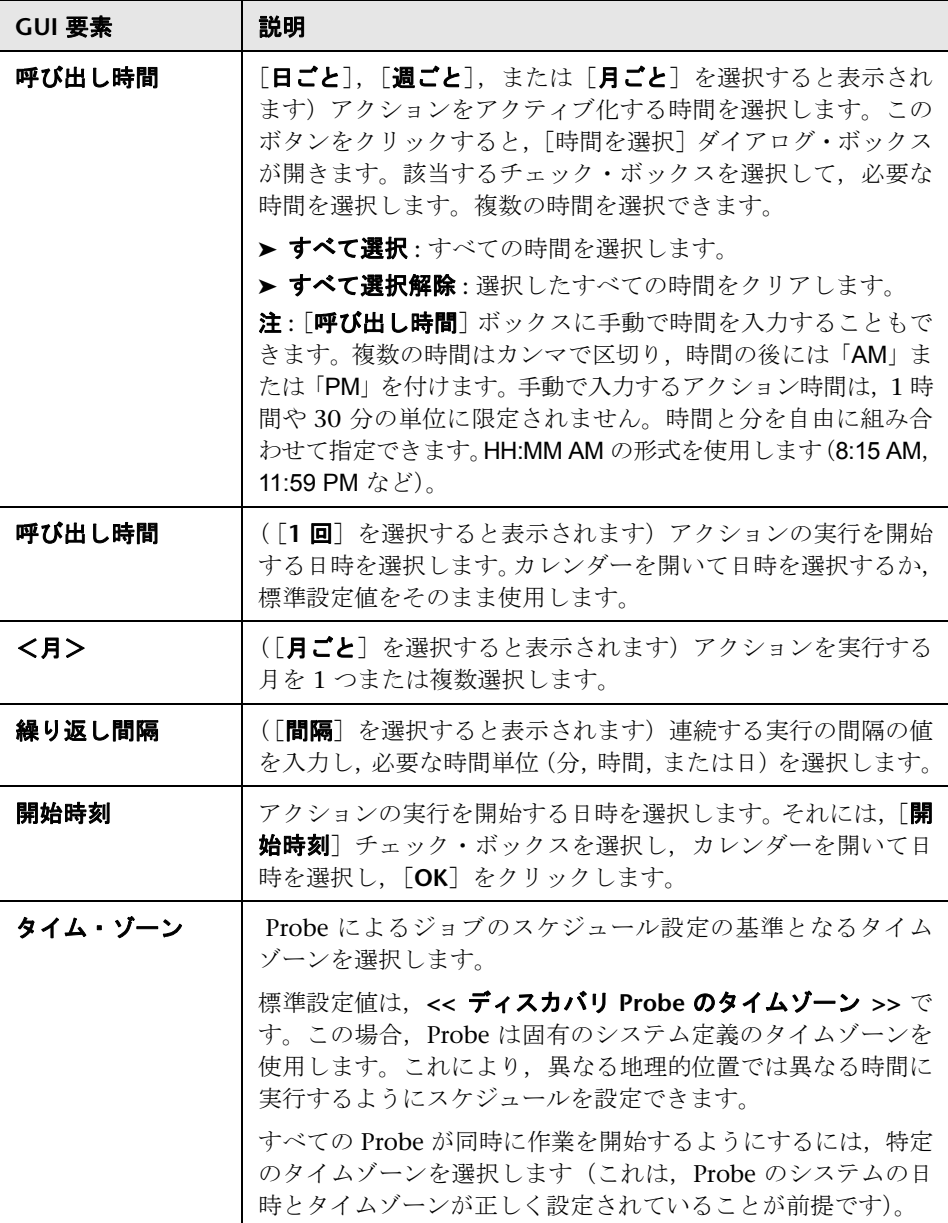

# <span id="page-148-1"></span>[**TQL** 出力用 **Probe** 制限の編集]ダイアログ・ボックス

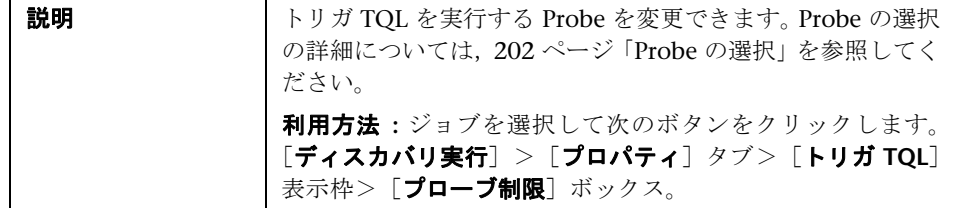

### <span id="page-148-0"></span>☆ [時間テンプレートを編集] ダイアログ・ボックス

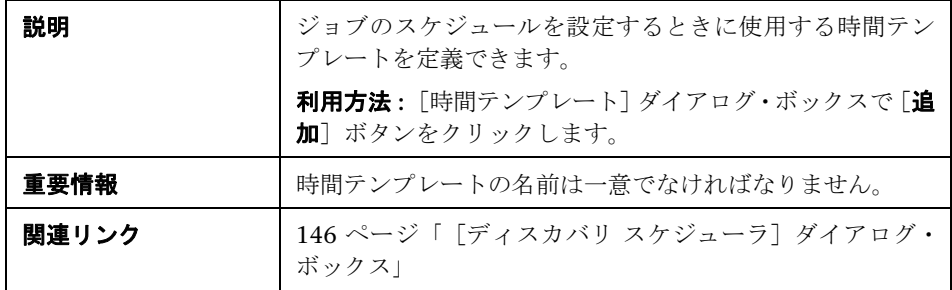

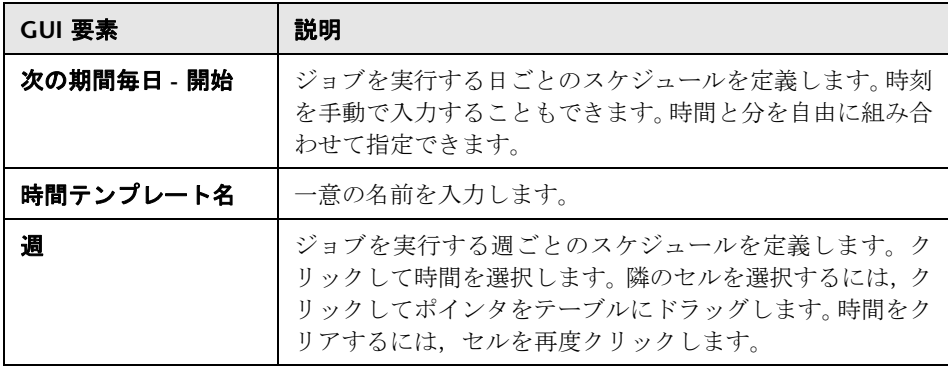

### ☆ [ジョブの検索] ダイアログ・ボックス

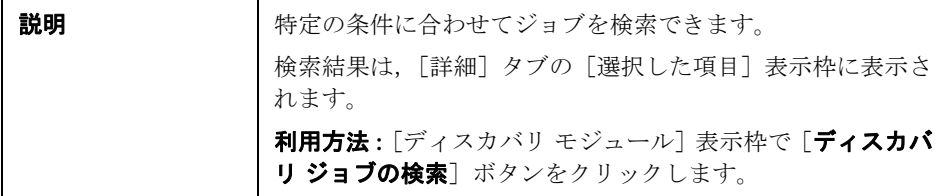

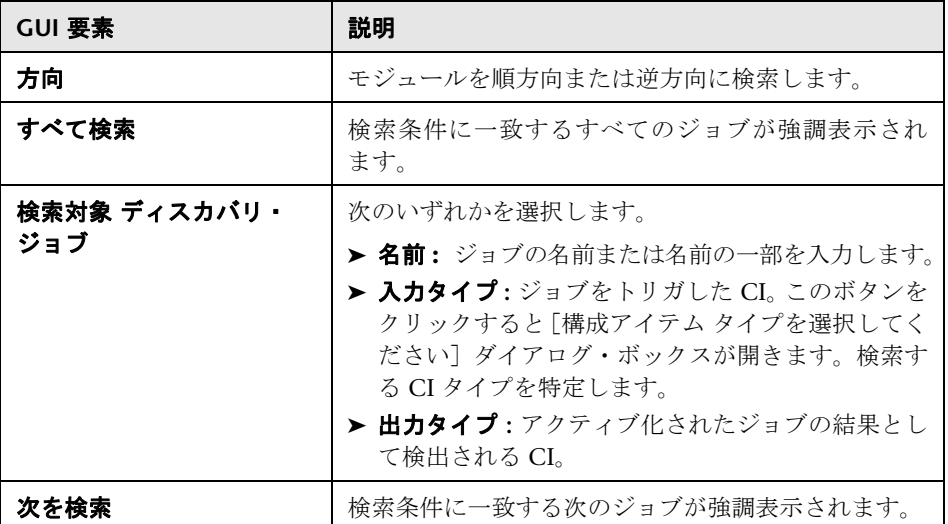

# <span id="page-150-0"></span>● インフラストラクチャ・ウィザード

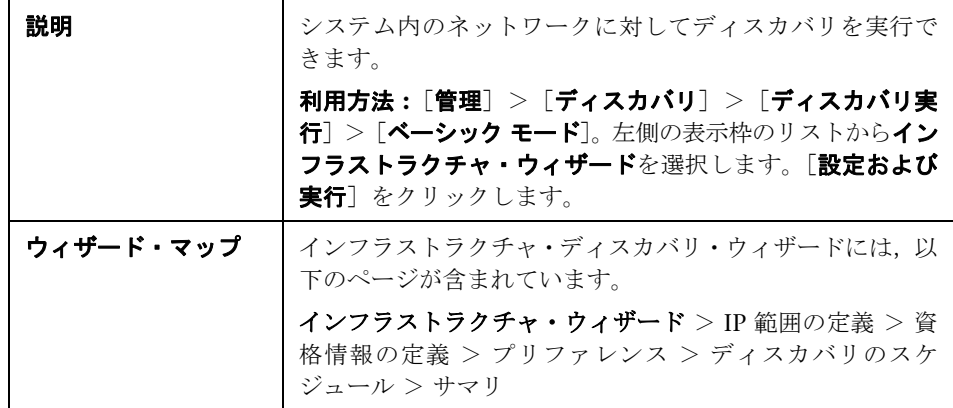

## <span id="page-150-1"></span><sup>2</sup> IP 範囲の定義

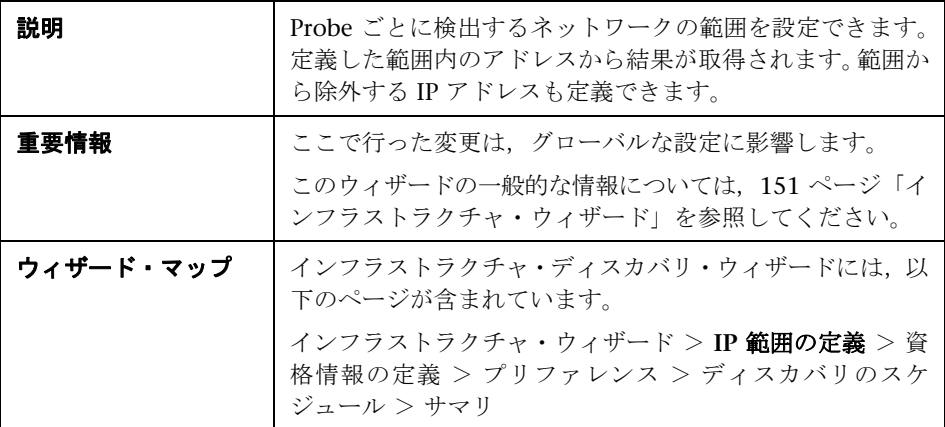

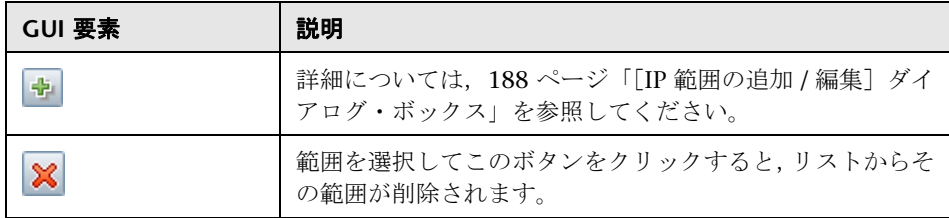

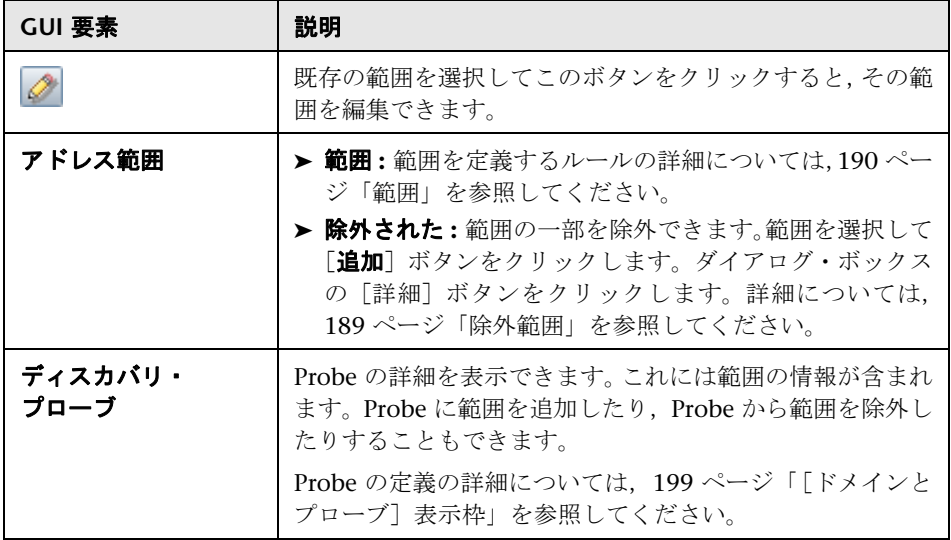

# <span id="page-151-0"></span><mark>も</mark>資格情報の定義

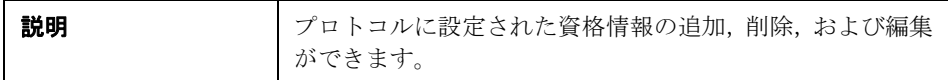

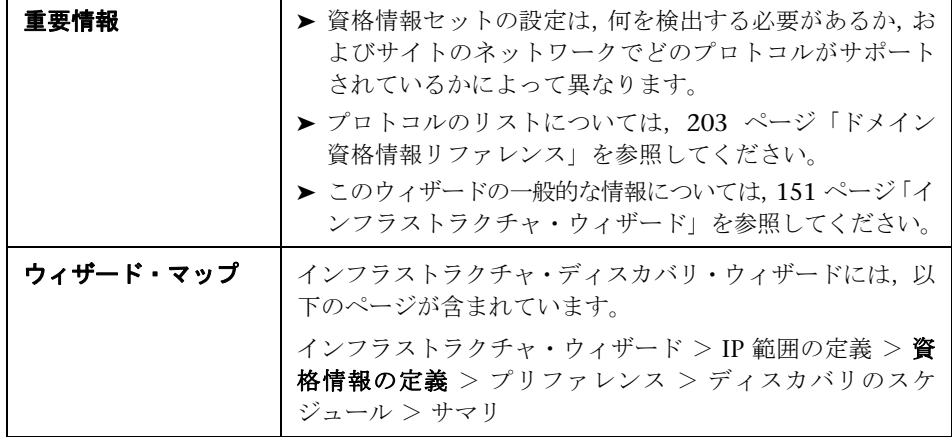

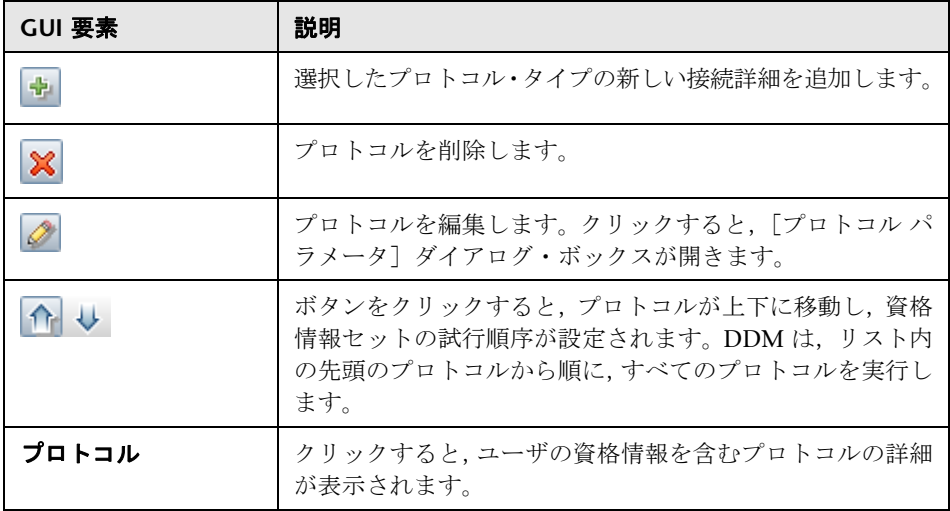

### <span id="page-153-0"></span>も プリファレンス

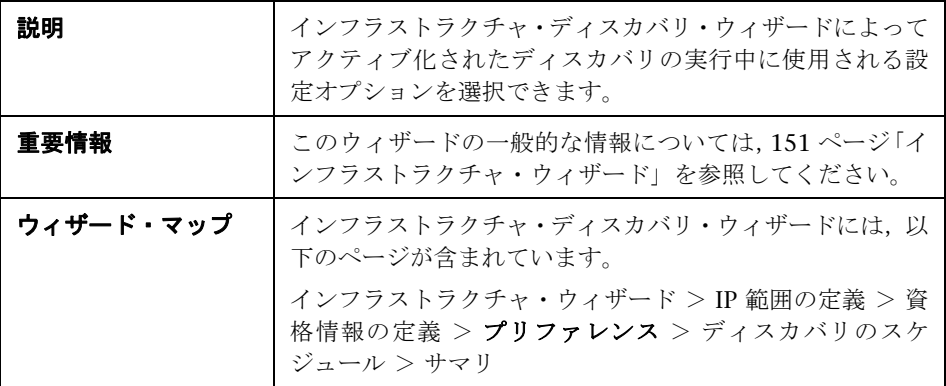

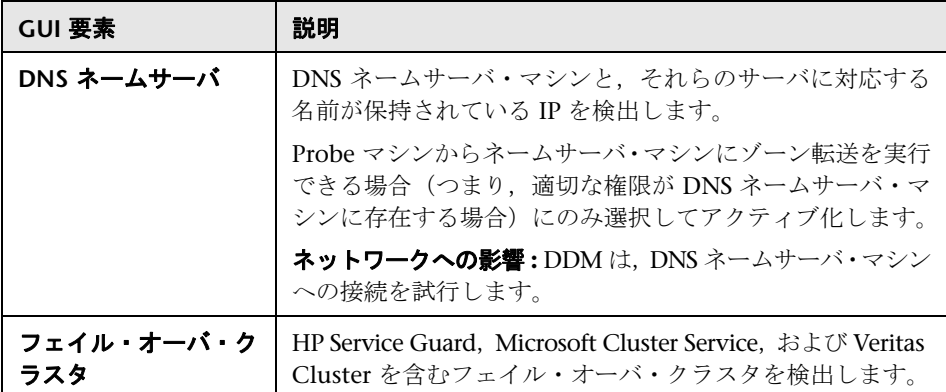

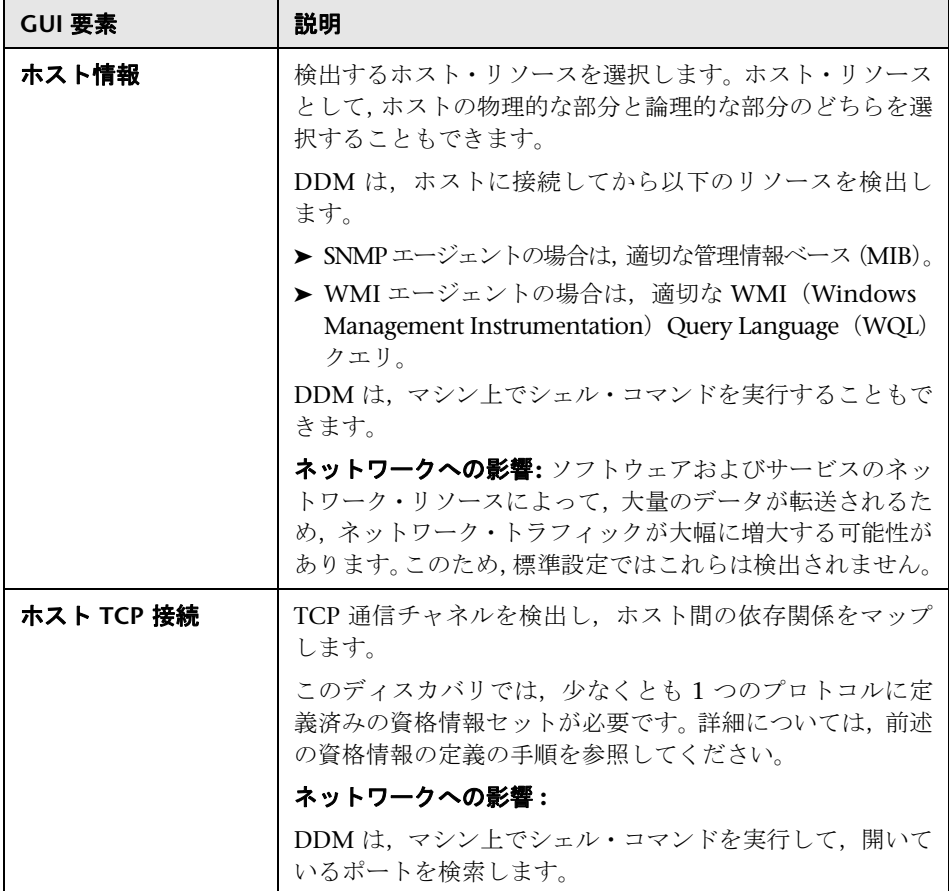

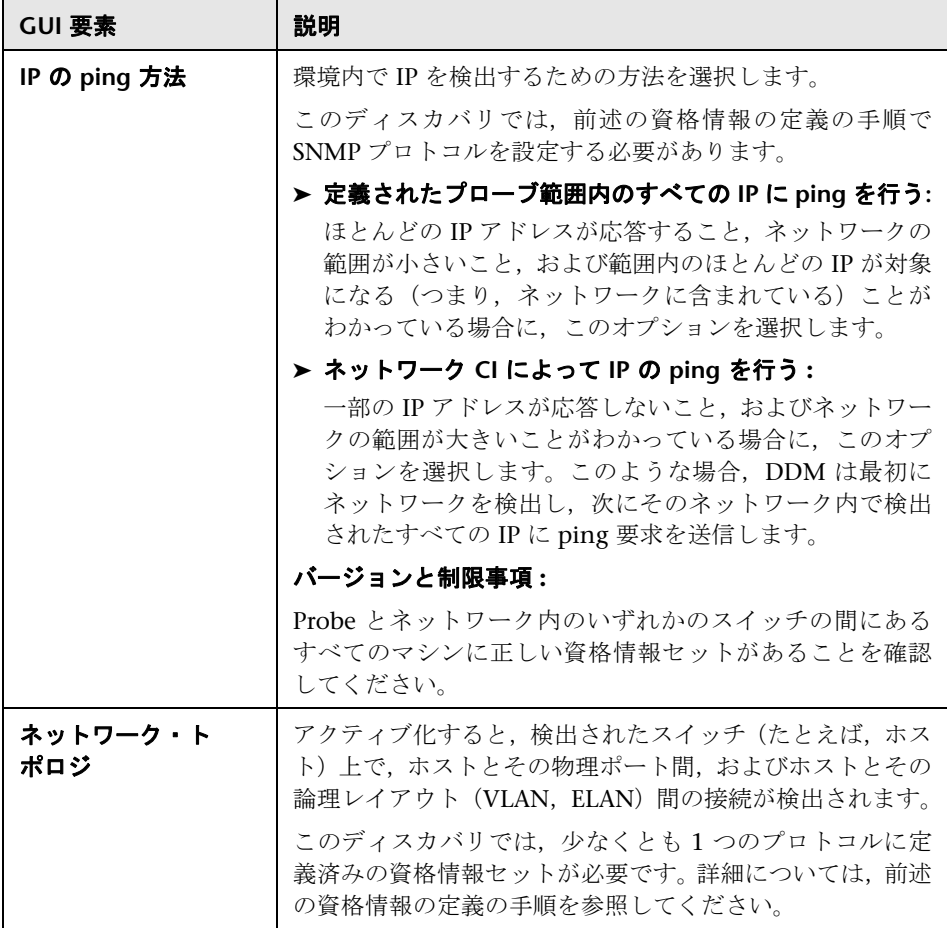

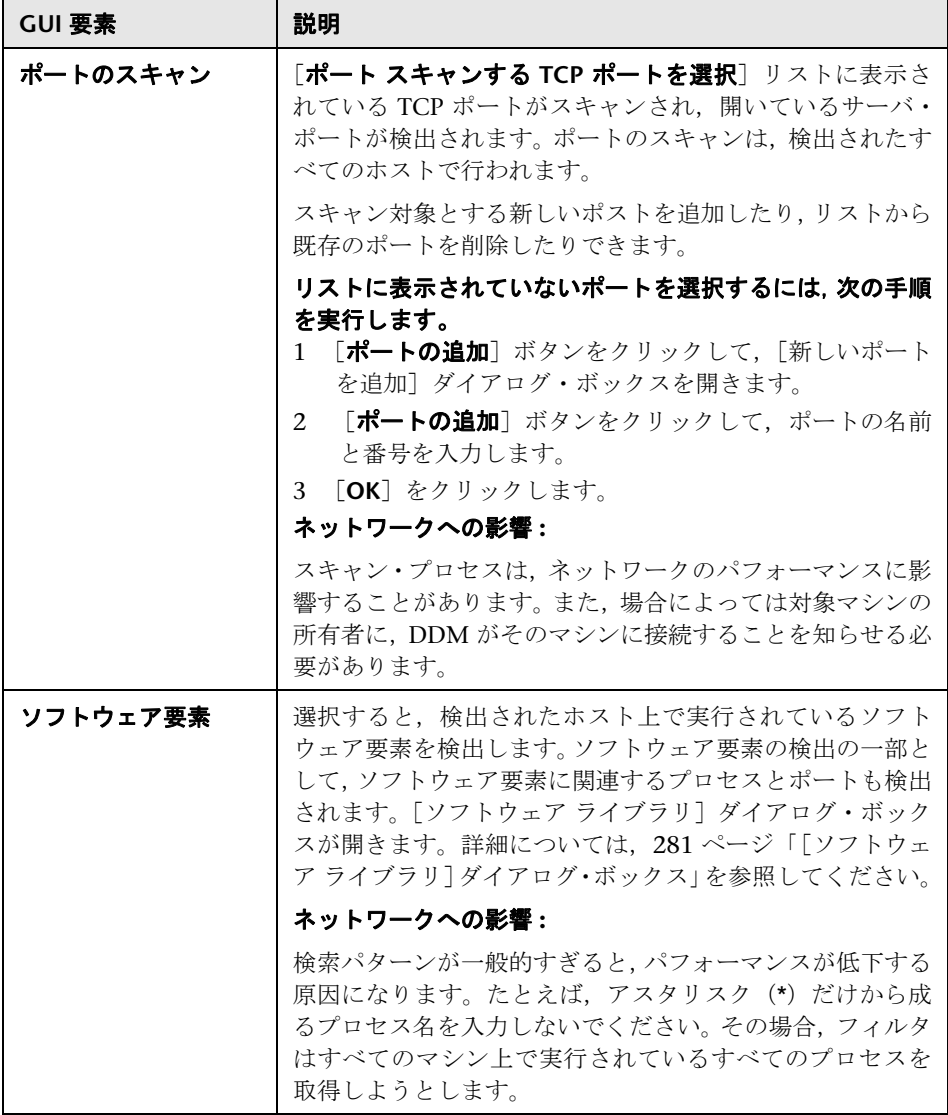

# <span id="page-157-0"></span>※ ディスカバリのスケジュール

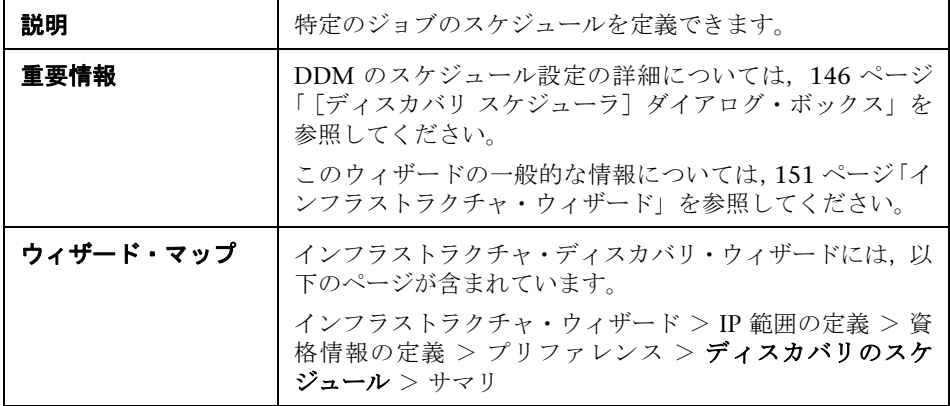

含まれている要素は次のとおりです(ラベルのない GUI 要素は山括弧で囲んで 示します)。

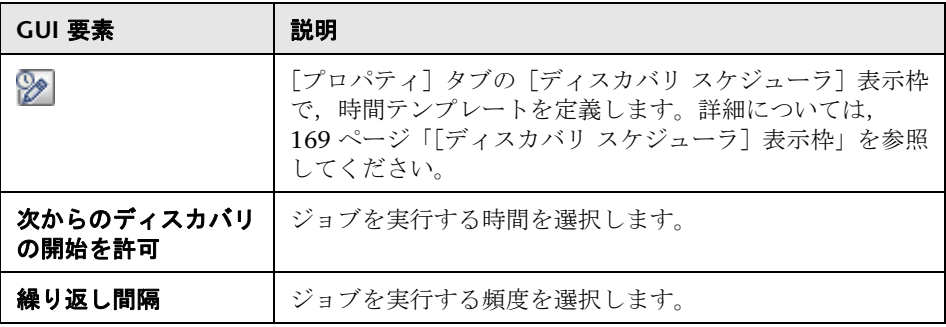

### <span id="page-157-1"></span>食 サマリ

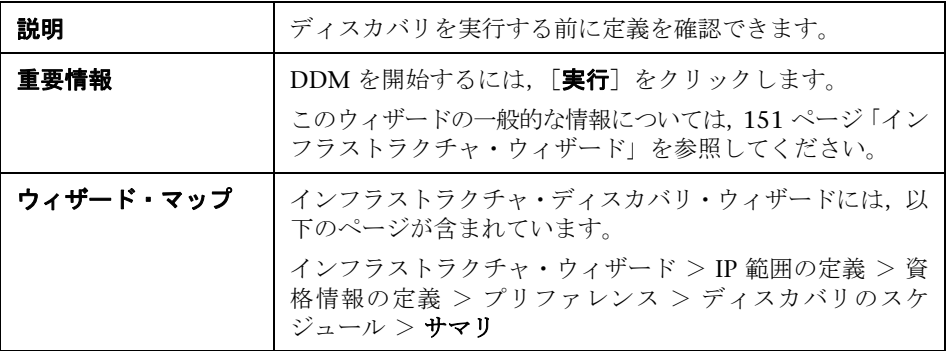

# <span id="page-158-0"></span>**J2EE** ウィザード

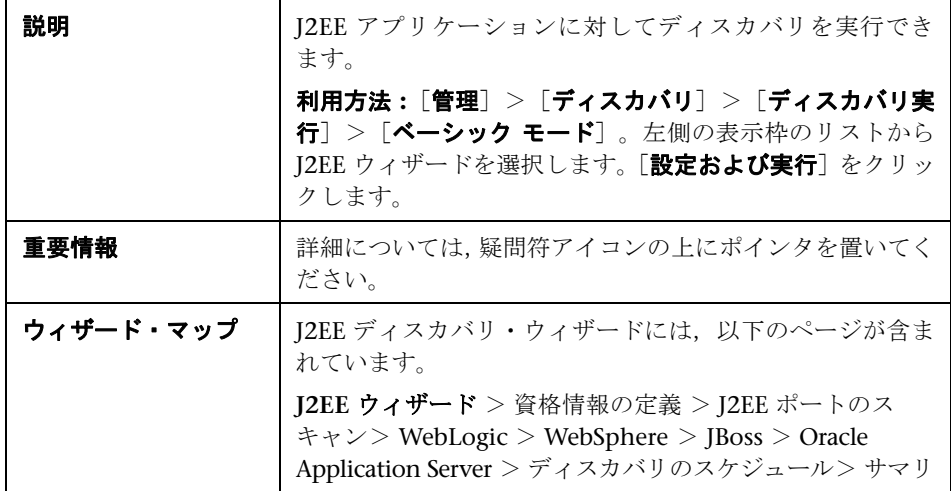

## <span id="page-158-1"></span><mark>も</mark>資格情報の定義

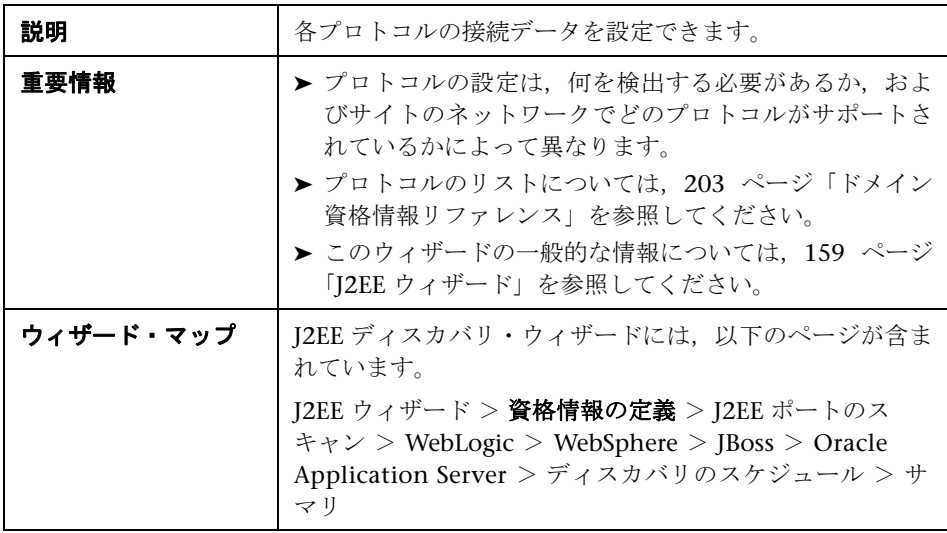

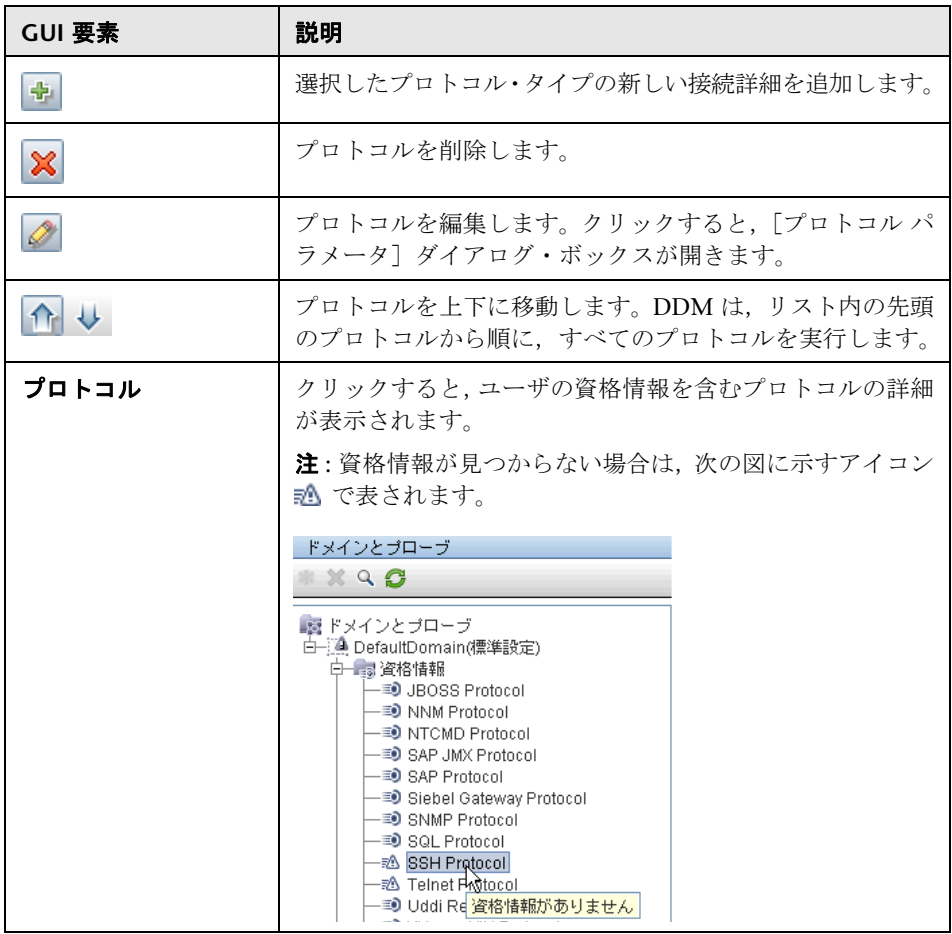

# <span id="page-160-0"></span>**J2EE** ポートのスキャン

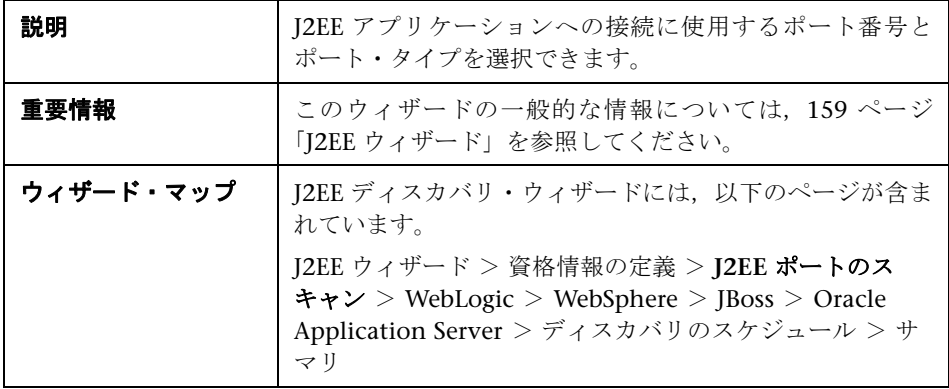

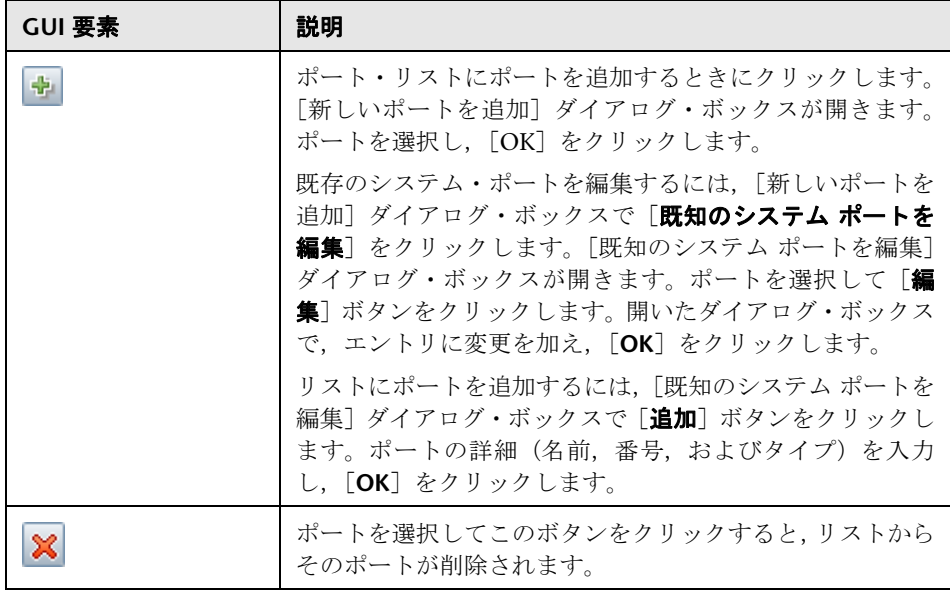

# <span id="page-161-0"></span>**WebLogic**

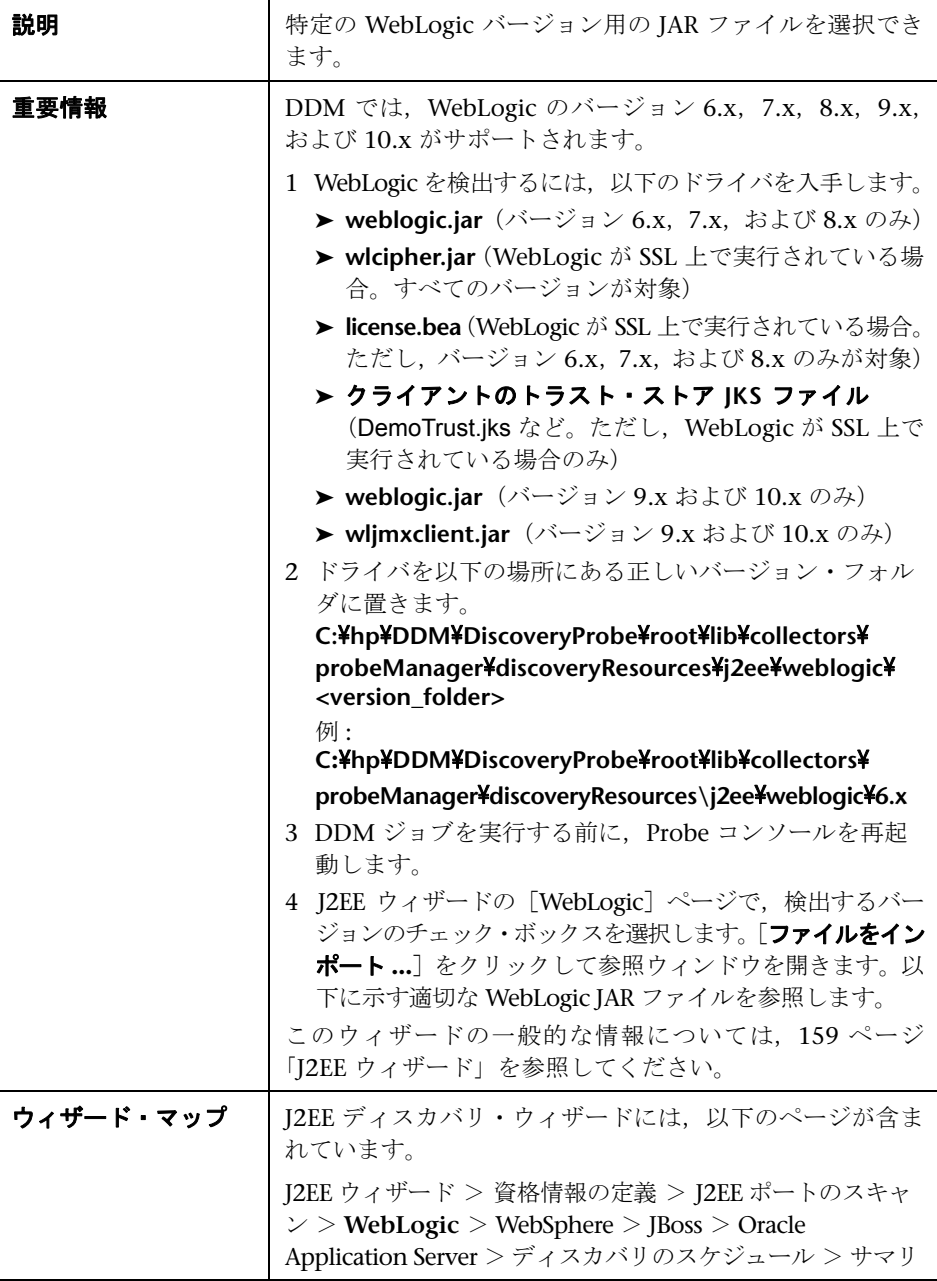

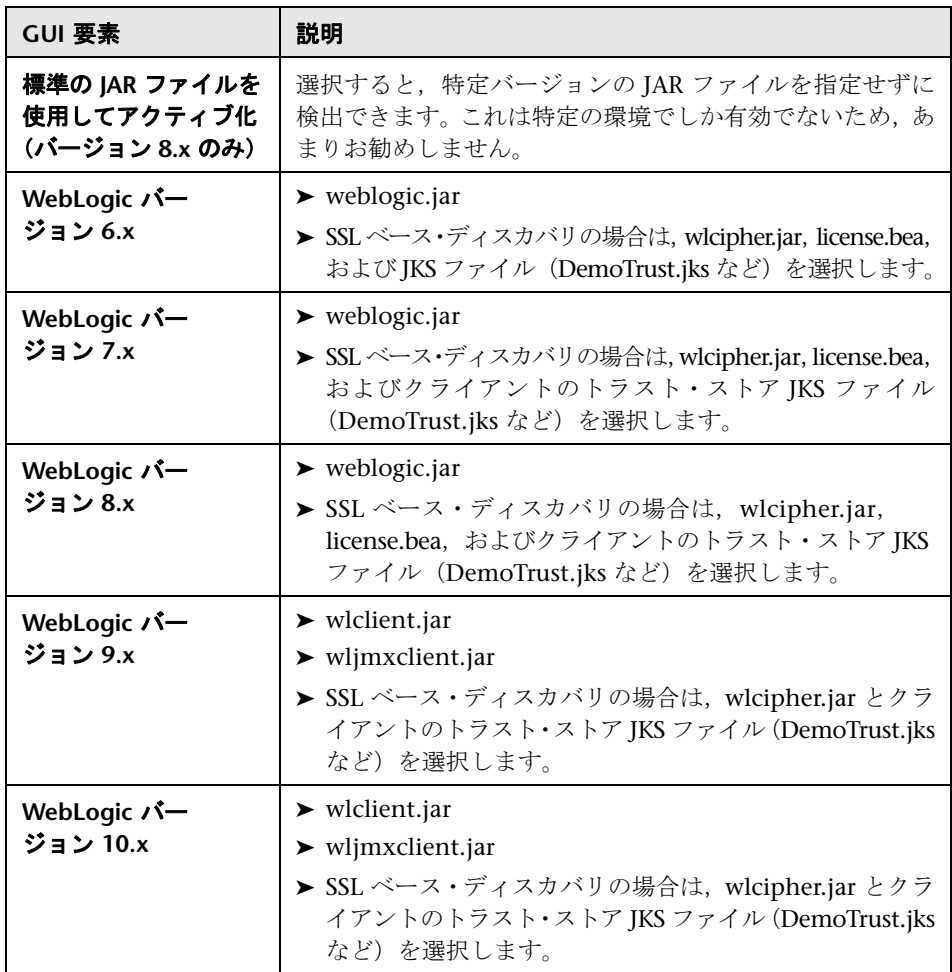

# <span id="page-163-0"></span>**WebSphere**

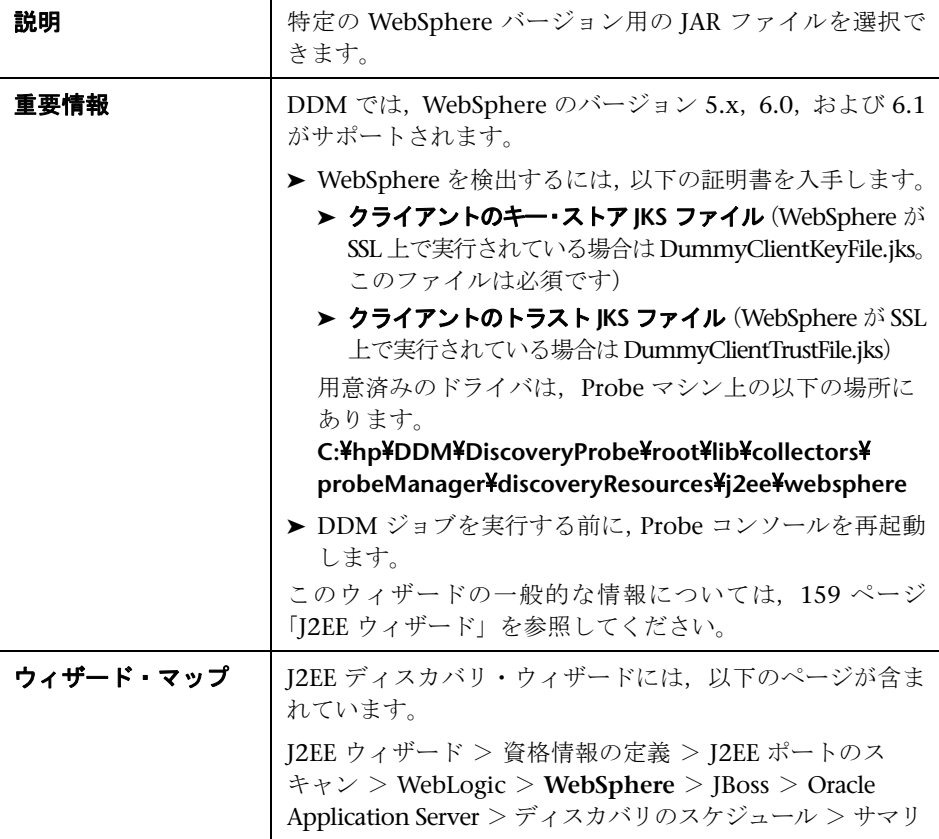

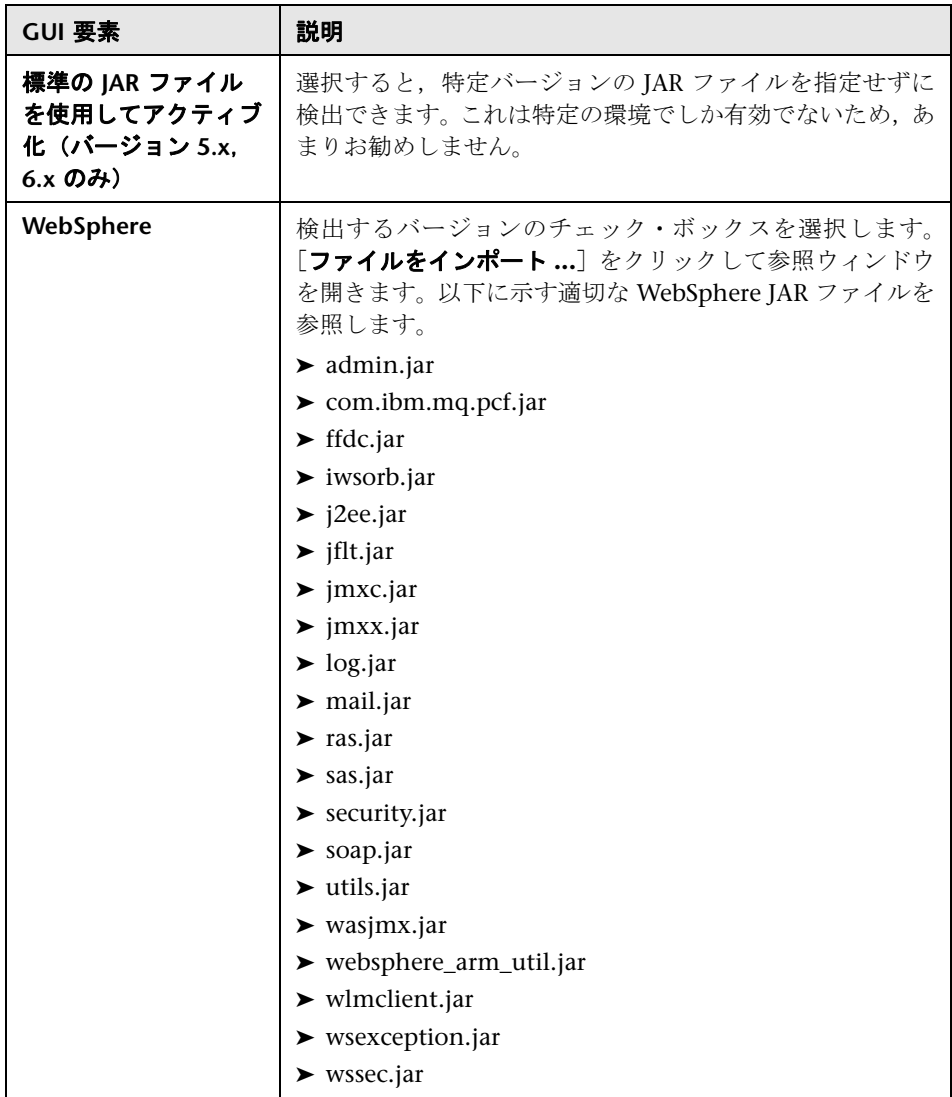

## <span id="page-165-0"></span>**JBoss**

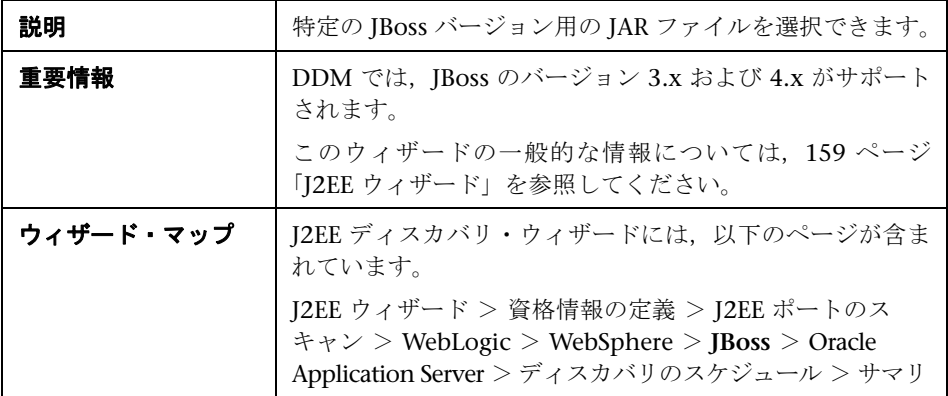

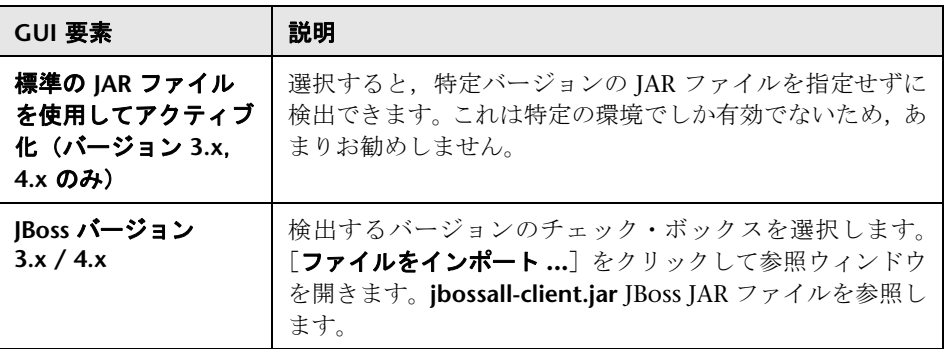

### <span id="page-166-0"></span>**<sup>2</sup>** Oracle Application Server

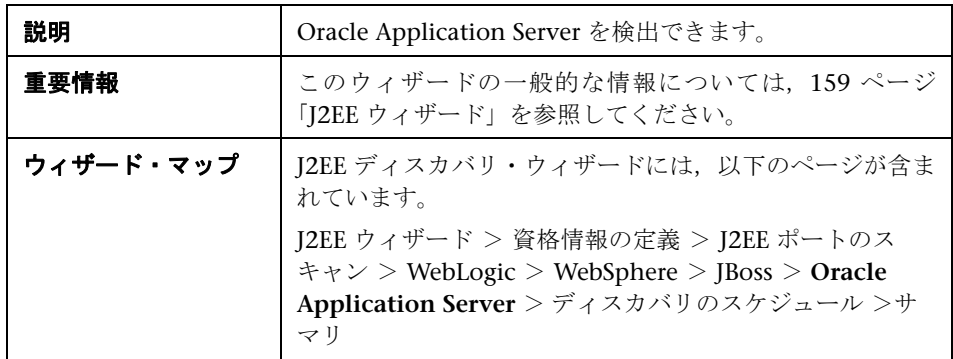

含まれている要素は次のとおりです(ラベルのない GUI 要素は山括弧で囲んで 示します)。

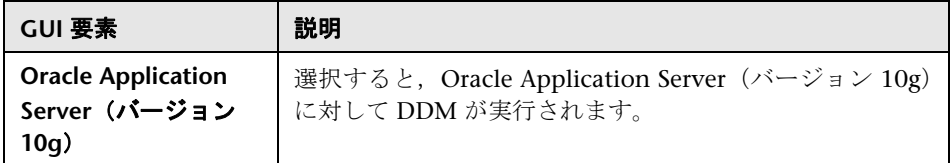

### <span id="page-166-1"></span>※ ディスカバリのスケジュール

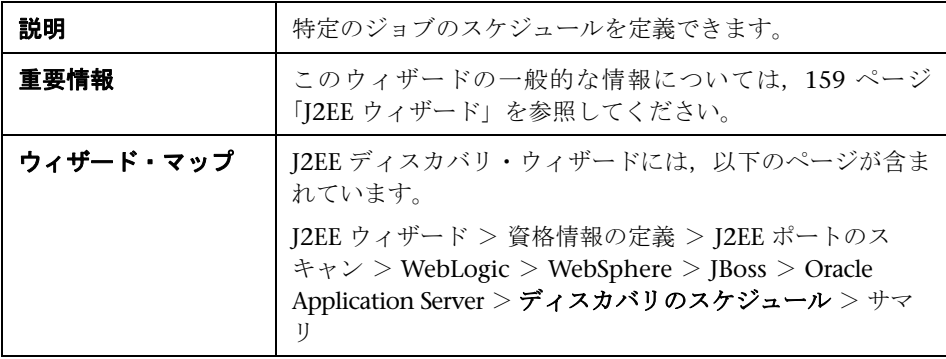

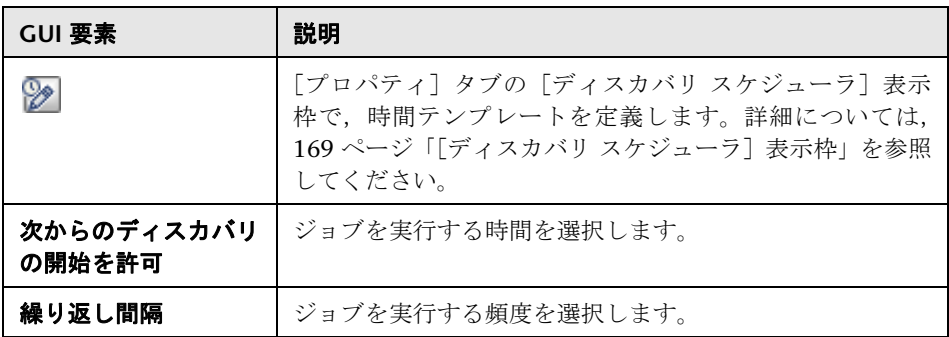

### <span id="page-167-0"></span>も サマリ

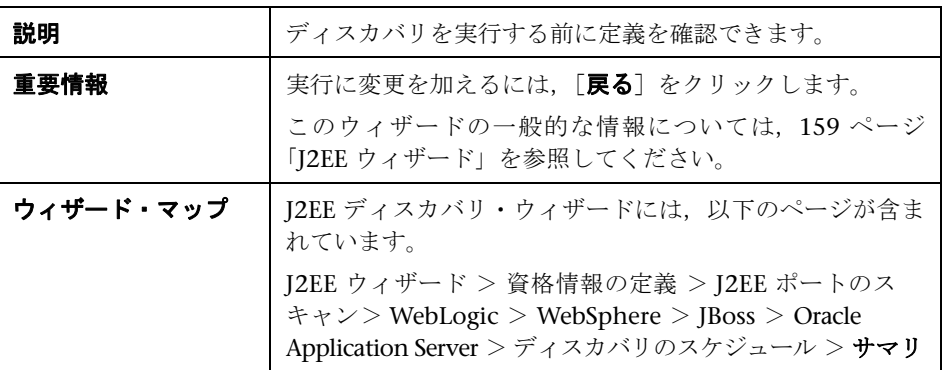

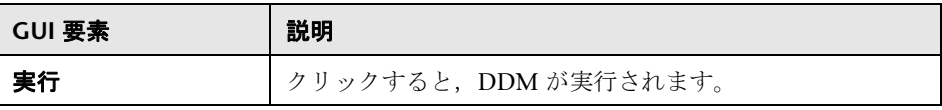

# ●【プロパティ】タブ

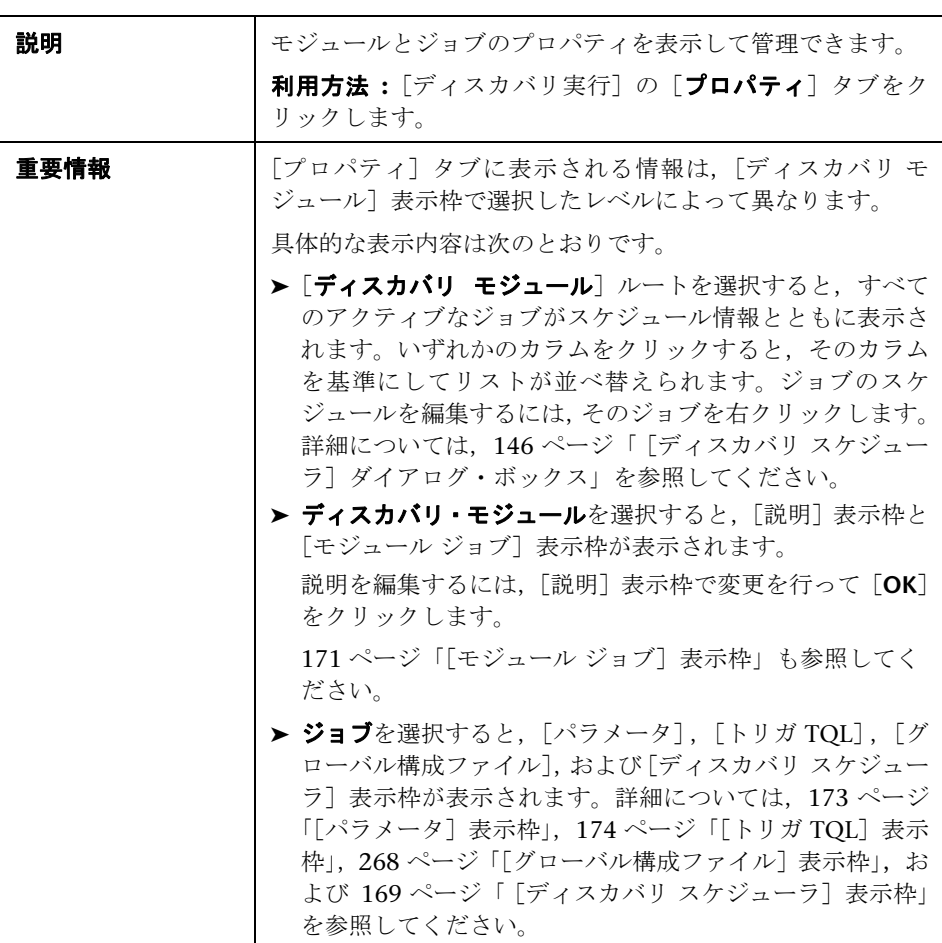

#### <span id="page-168-0"></span>[ディスカバリ スケジューラ]表示枠

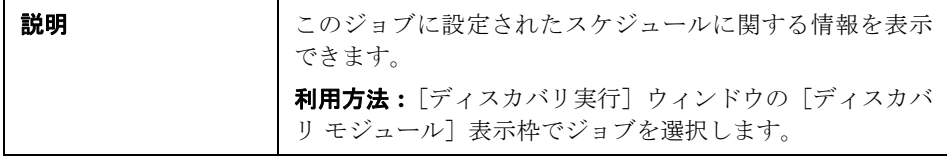

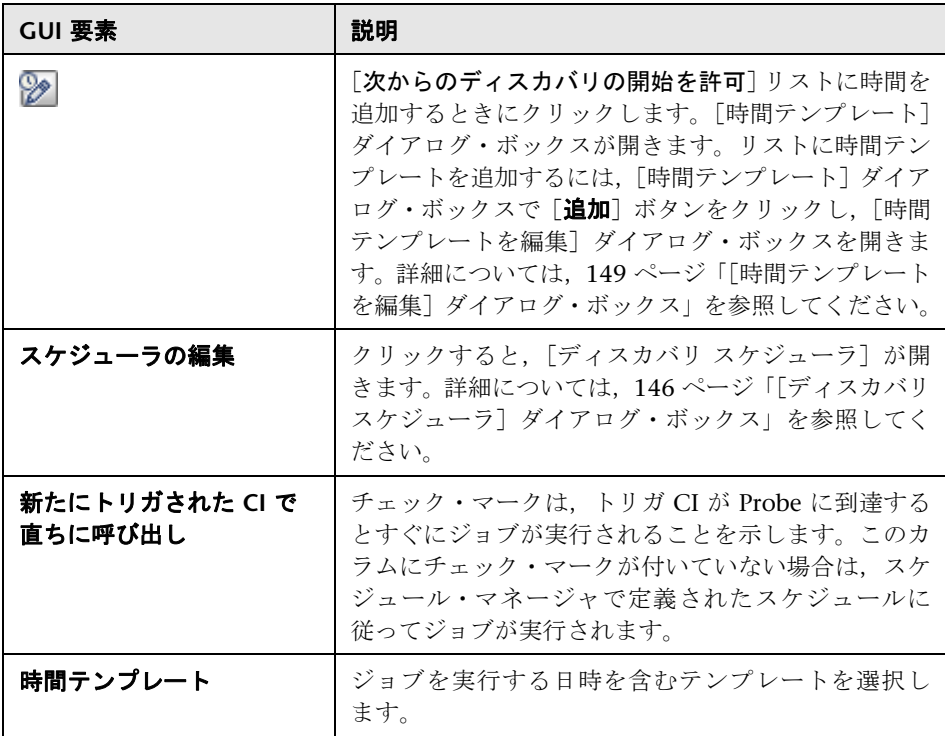

#### [グローバル構成ファイル]表示枠

詳細については、268 [ページ「\[グローバル構成ファイル\]表示枠」](#page-267-0)を参照して ください。

<span id="page-170-0"></span>[モジュール ジョブ]表示枠

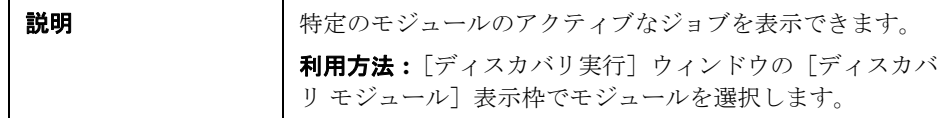

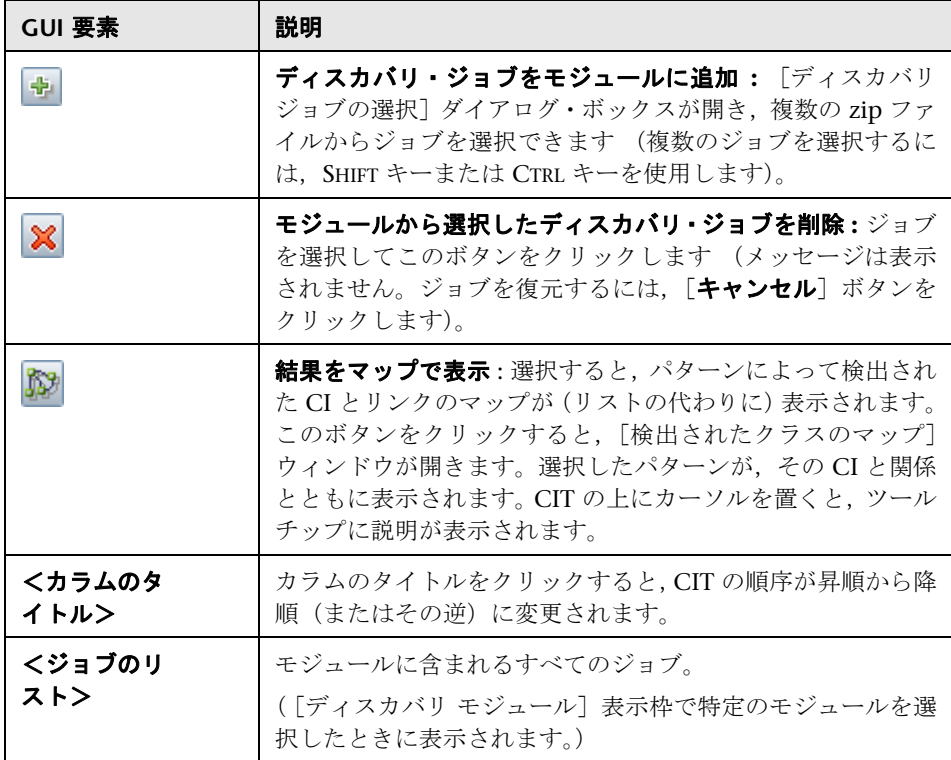

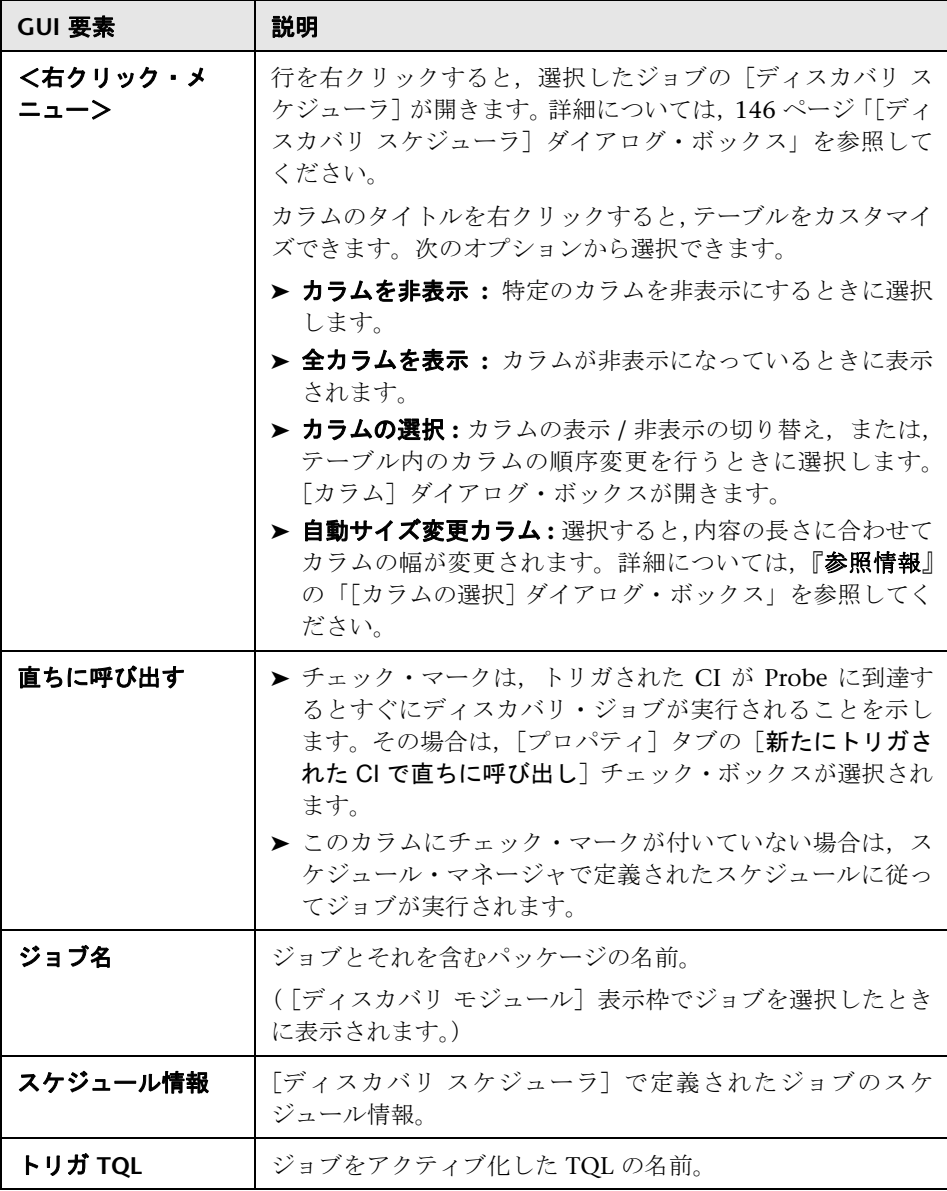

#### <span id="page-172-0"></span>[パラメータ]表示枠

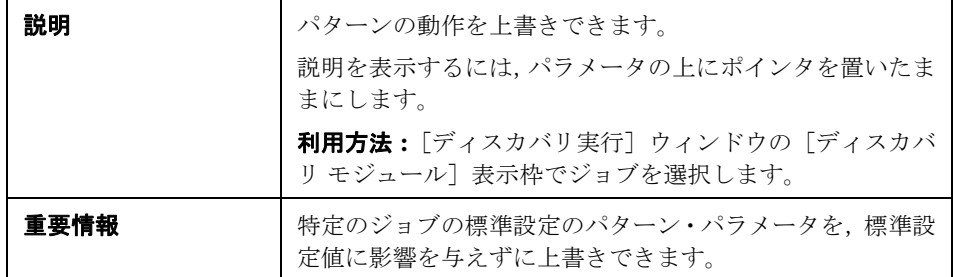

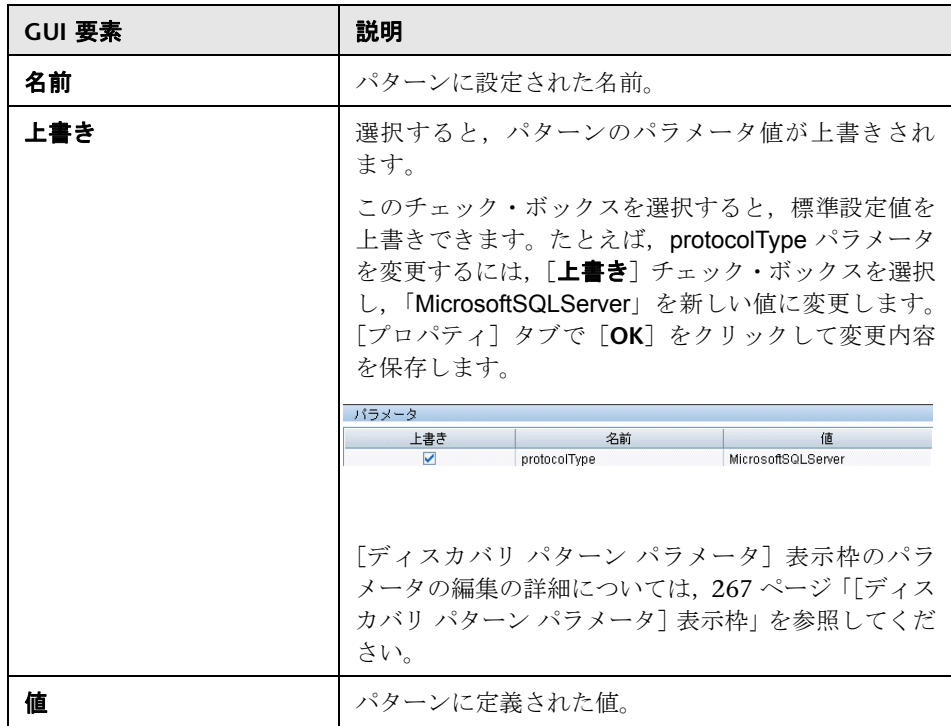

#### <span id="page-173-0"></span>[トリガ TQL] 表示枠

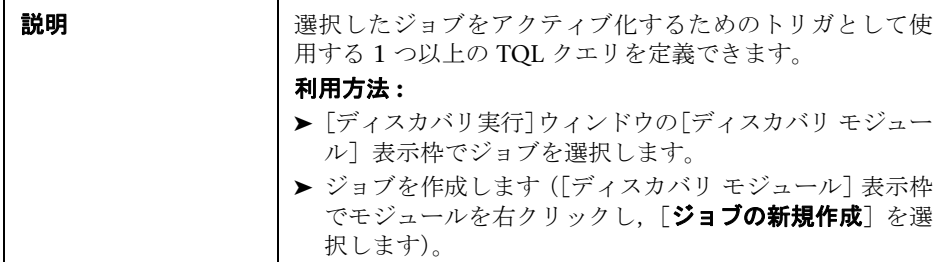

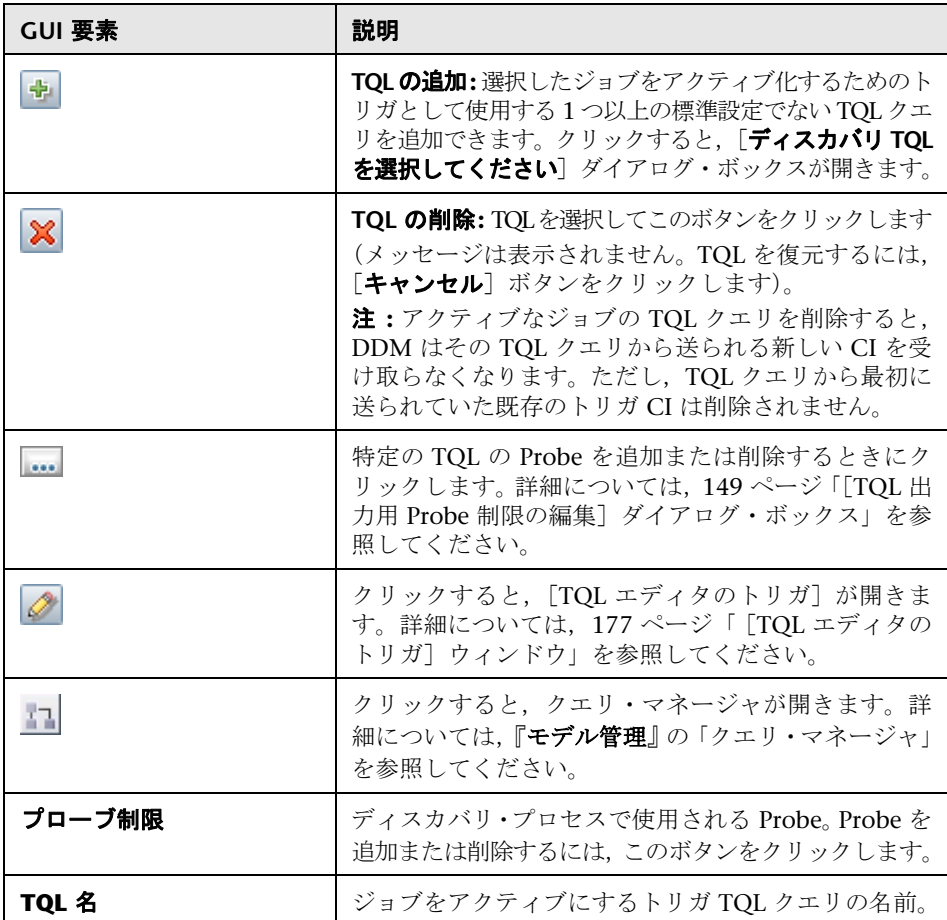

### $\sqrt[3]{2}$  [関連 CI] ウィンドウ

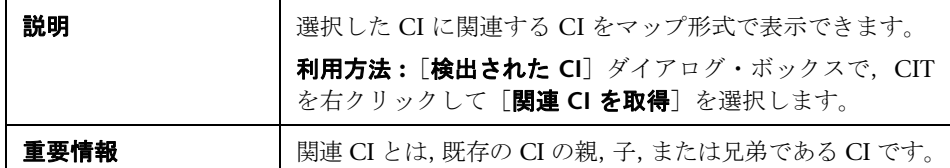

含まれている要素は次のとおりです(ラベルのない GUI 要素は山括弧で囲んで 示します)。

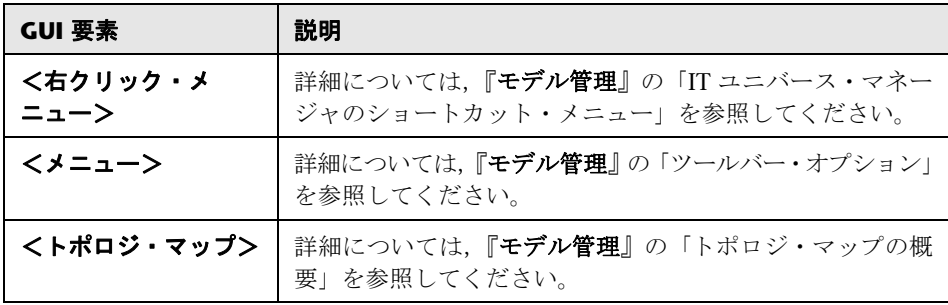

## <span id="page-174-0"></span> $\frac{a}{b}$  [トリガされた CI の結果を表示] ダイアログ・ボックス

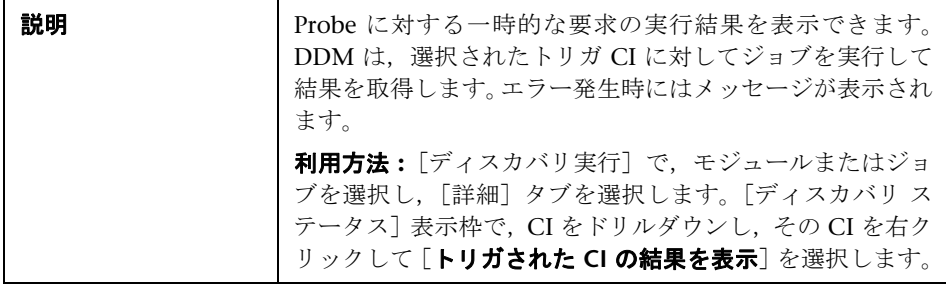

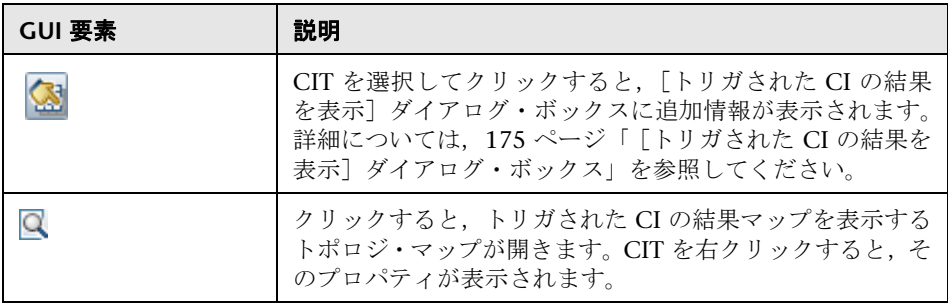

#### $\mathbb{R}$ 「ソース CI]ダイアログ・ボックス

[ソース CI]ダイアログ・ボックスには,[検出済み **CIs**]ダイアログ・ボックス と同じコンポーネントが含まれています。詳細については,141 [ページ「\[検出](#page-140-0) 済み CIs] ダイアログ・ボックス」を参照してください。

### <sup>●</sup> 2 [時間テンプレート] ダイアログ・ボックス

**説明 オンファンス おう** 選択したジョブを実行する日ごとまたは週ごとのスケ ジュールを定義できます。 利用方法 : 「ディスカバリ実行] > 「プロパティ] タブ> [ディスカバリ スケジューラ]表示枠>[時間テンプレート] アイコン。

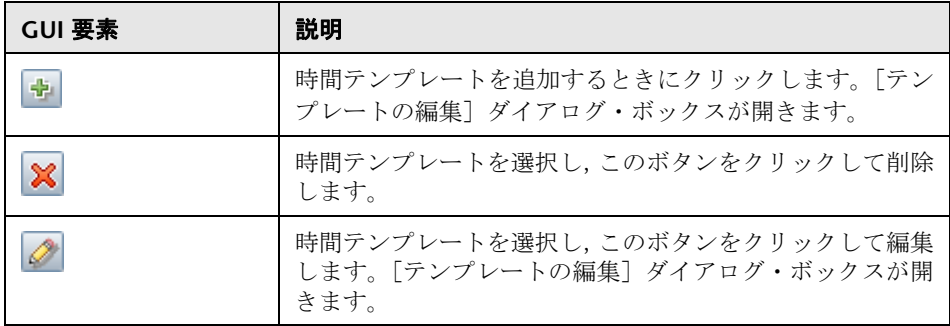

## $\mathbf{R}$  [トリガされた CI] ウィンドウ

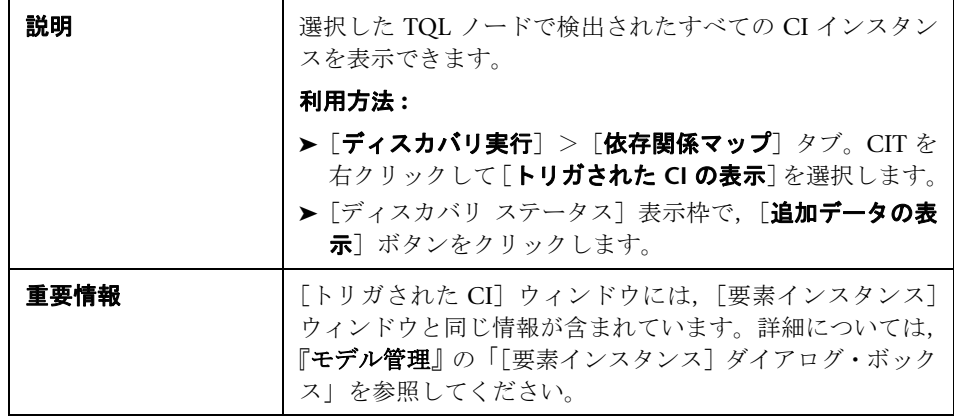

# <span id="page-176-0"></span>**& [TQL エディタのトリガ] ウィンドウ**

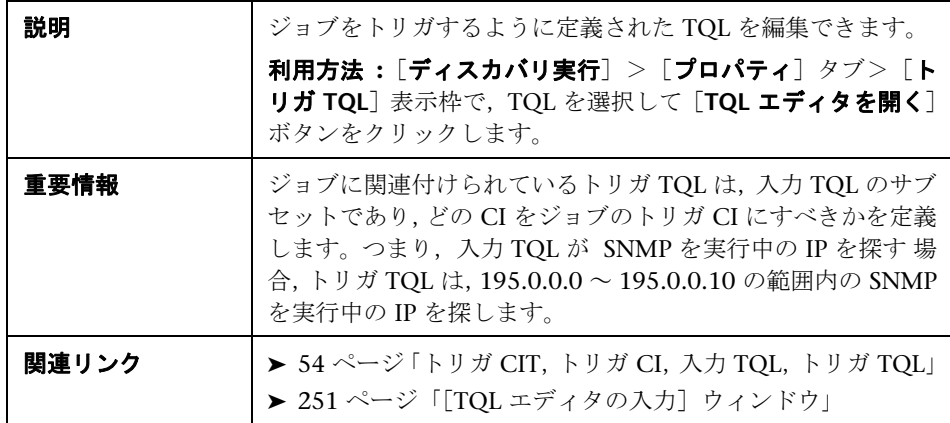

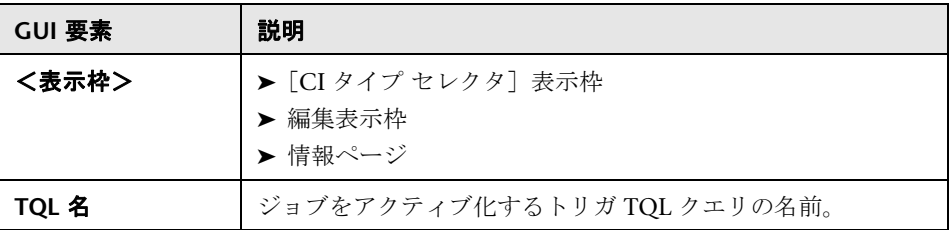

#### <span id="page-177-0"></span>[**CI** タイプ セレクタ]表示枠

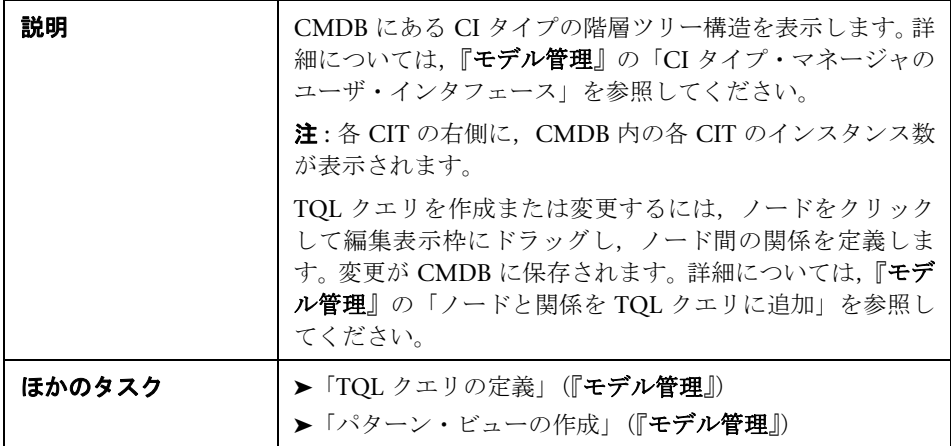

#### <span id="page-177-1"></span>編集表示枠

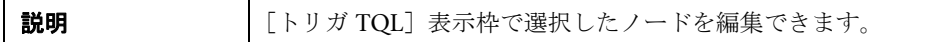

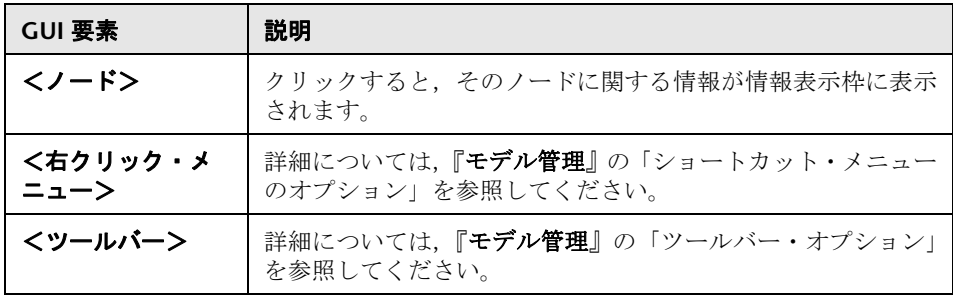

#### <span id="page-178-0"></span>情報ページ

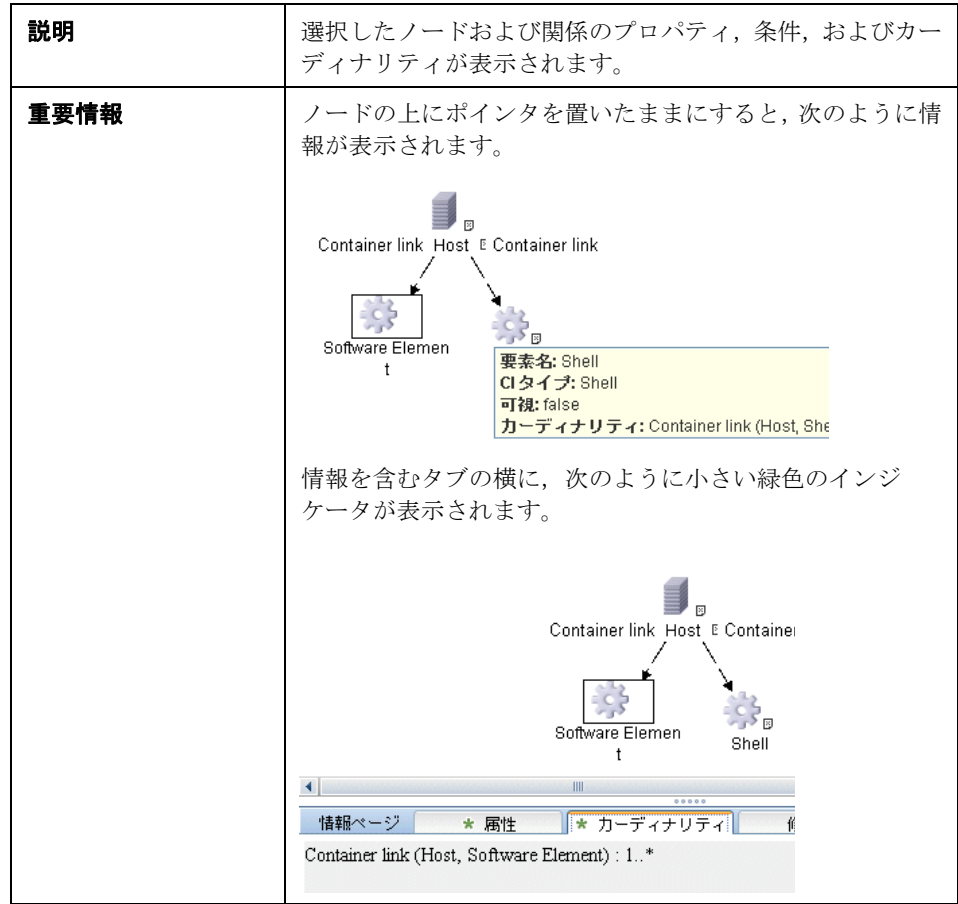

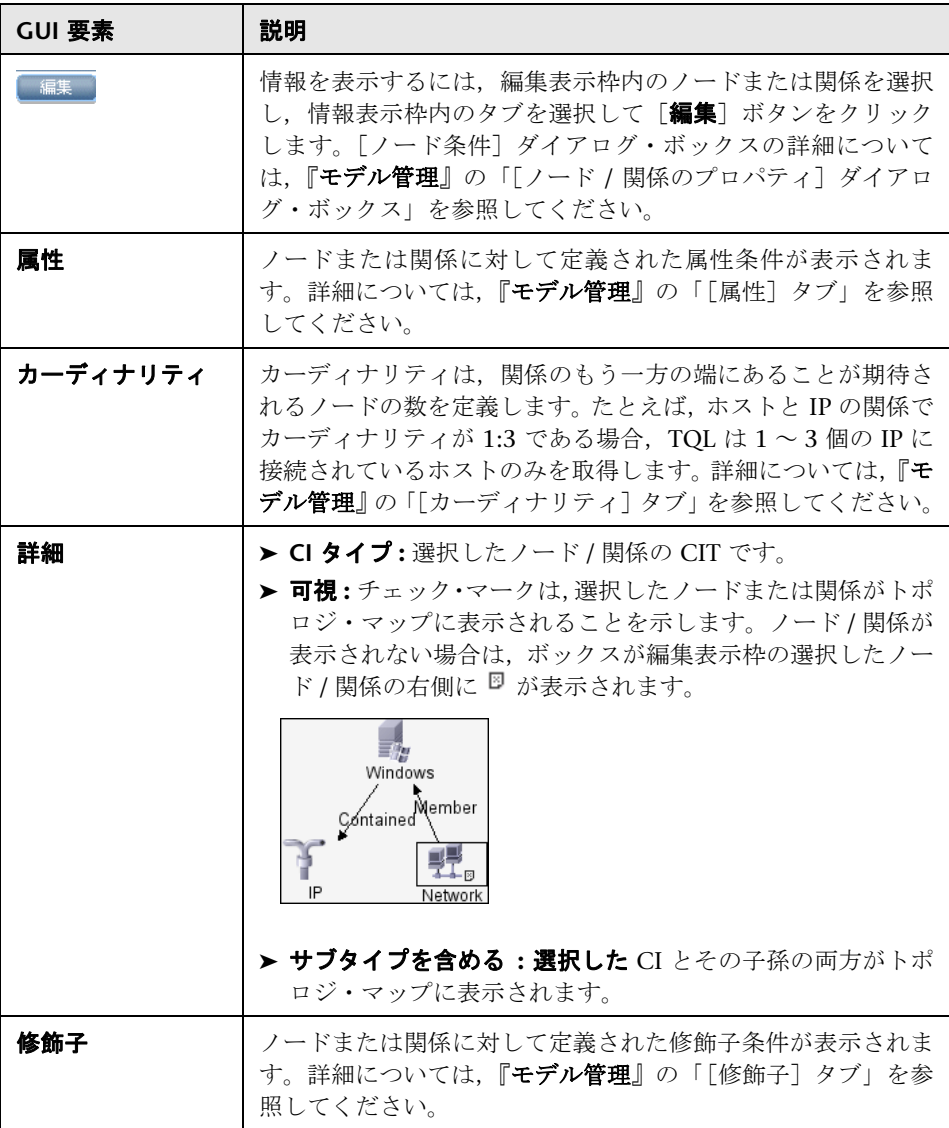
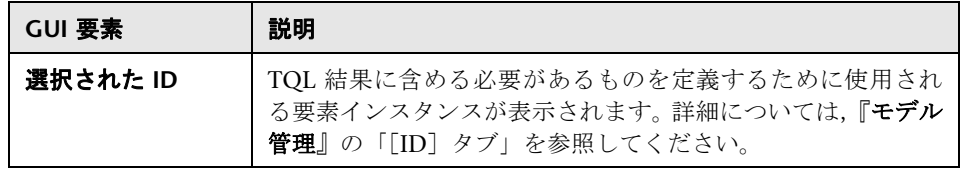

### 第 **5** 章 • ディスカバリ実行

第 **6** 章

# ディスカバリ **Probe** の設定

本章では,ディスカバリおよび依存関係マップ(DDM) Probe の設定に関する 情報を提供します。

#### 本章の内容

#### 概念

▶ ジョブ実行ポリシー (183 ページ)

#### タスク

**► Probe の追加 (186 ページ)** 

#### 参照先

- ▶ ディスカバリ・プローブ設定ユーザ・インタフェース (187 ページ)
- ▶ ドメイン資格情報リファレンス (203ページ)

### <span id="page-182-0"></span>■ ジョブ実行ポリシー

Probe が実行されてはいけない期間の時間を定義できます。また,すべての Probe 上の特定のジョブの実行を無効化したり,特定の Probe 上のすべての ジョブの実行を無効化したりできます。さらに,ジョブ実行ポリシーからジョ ブを除外して,それらのジョブが通常どおりに実行され続けるようにすること もできます。

ジョブ実行ポリシーの定義方法については,190 [ページ「\[ポリシーの追加](#page-189-0) / 編 [集\]ダイアログ・ボックス」](#page-189-0)を参照してください。

### <span id="page-183-0"></span>ポリシーの順序の例

**Total TCP Blackout** と **Always** という 2 つのポリシーがあります。**Total TCP Blackout** は,いかなる TCP ディスカバリ・ジョブの実行も許可しません。ポ リシーは次のようにリストに表示されます。

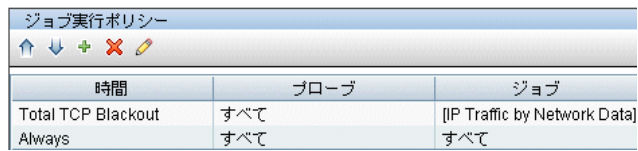

ジョブ (Class C IPs by ICMP) が起動されます。ジョブは、ポリシー・リスト の一番上から順にポリシーをチェックしていきます。まず最初に **Total TCP Blackout** がチェックされます。このジョブはこのポリシーの対象になっていな いため,リスト内で次にある **Always** がチェックされます。このジョブはこのポ リシーの対象になっているため(「ポリシーの編集]ダイアログ・ボックスで 「すべてを許可]が選択されています), ジョブが実行されます。

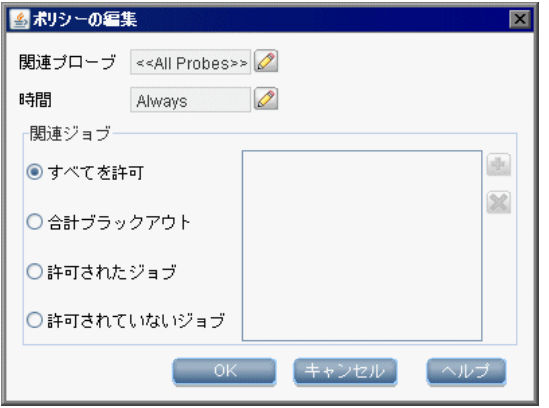

次のジョブ(Software Element CF by Shell)が起動されます。ジョブは、ポリシー・ リストの一番上から順にポリシーをチェックしていきます。最初に **Total TCP Blackout** がチェックされます。このジョブはこのポリシーの対象になっている ため(「ポリ**シーの**編集]ダイアログ・ボックスで「**許可されていないジョブ**〕 が選択されています),実行されません。

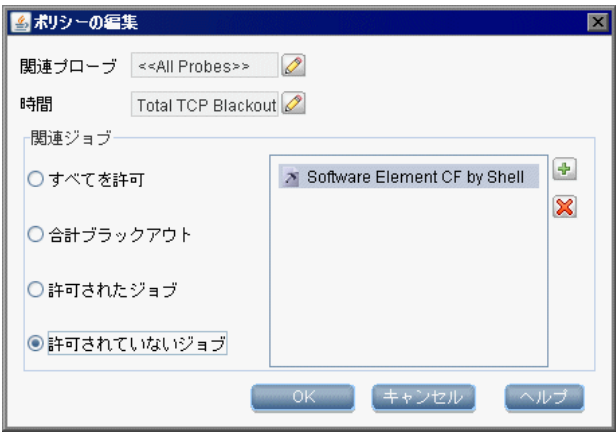

重要:どのポリシーにも接続されていないジョブは,実行されません。このよ うなジョブを実行するには、リストの最後のポリシーを「すべてを許可]に設 定します。

### ジョブ実行ポリシーが実行中のジョブの実行

Probe がジョブを実行しているときにポリシーが動作し始めると,そのジョブは 一時停止します。ポリシーが完了すると,一時停止した箇所からジョブの実行 が再開されます。たとえば,10,000 個のトリガ CI を持つジョブがあるとしま す。ジョブがそのうち 7,000 個の処理を完了し,その後ポリシーが起動された とします。そのジョブの実行が再開されるときには(ポリシーが完了した後で), 最初からやり直すのではなく,残りの 3,000 個のトリガ CI が処理されます。

### <span id="page-185-0"></span>**Probe** の追加

このタスクでは, Probe を DDM に追加する方法を説明します。 このタスクには次のステップが含まれます。

- ▶ 186 [ページ「前提条件」](#page-185-1)
- **► 186 ページ「DDM [にドメインを追加する」](#page-185-2)**
- > 186 ページ「Probe [を新しいドメインに追加する」](#page-185-3)
- ▶ 186 [ページ「ドメインにさらに](#page-185-4) Probe を追加する (任意指定)」
- ▶ 187 [ページ「資格情報の定義」](#page-186-1)

#### <span id="page-185-1"></span> **1** 前提条件

Probe がインストールされていることを確認し,その IP アドレスをメモしてお きます。

#### <span id="page-185-2"></span> **2 DDM** にドメインを追加する

このステップでは,新しい Probe 用のドメインを作成します。

- **a**[ディスカバリ プローブ設定]ウィンドウにアクセスします([管理]>[ディ  $\bm{\lambda}$ スカバリ プローブ設定 $|0\rangle_{\rm s}$
- **b「ドメインとプローブ**]を選択し,「ドメインまたは Probe の追加] ボタンを クリックして「新しいドメインの追加]ダイアログ・ボックスを開きます。 詳細については,191 [ページ「\[新しいドメインの追加\]ダイアログ・ボック](#page-190-0) [ス」](#page-190-0)を参照してください。

#### <span id="page-185-3"></span> **3 Probe** を新しいドメインに追加する

このステップでは、Probe とその範囲を定義します。

- **a** 新しいドメインをダブルクリックし,**Probes** フォルダを選択します。
- **b**[ドメインまたは **Probe** の追加]ボタンをクリックして[新しい Probe の追 加]ダイアログ・ボックスを開きます。詳細については,192 [ページ「\[新し](#page-191-0) [いプローブの追加\]ダイアログ・ボックス」](#page-191-0)を参照してください。
- **c** 新しい Probe を選択し,その IP 範囲を定義します。詳細については,188 [ページ](#page-187-0) 「[IP 範囲の追加 / [編集\]ダイアログ・ボックス」](#page-187-0)を参照してください。

### <span id="page-185-4"></span> **4** ドメインにさらに **Probe** を追加する(任意指定)

このドメインに,さらに Probe を追加できます。詳細については,前のステッ プを参照してください。

#### <span id="page-186-1"></span> **5** 資格情報の定義

プロトコルの設定は,何を検出する必要があるか,およびサイトのネットワー クでどのプロトコルがサポートされているかによって異なります。

詳細については,194 [ページ「資格情報」](#page-193-0)を参照してください。プロトコルの リストについては,203 [ページ「ドメイン資格情報リファレンス」を](#page-202-0)参照して ください。

### <span id="page-186-0"></span>❤️ ディスカバリ・プローブ設定ユーザ・インタフェース

#### 本項の内容

- ▶ 「IP 範囲の追加 / 編集] ダイアログ・ボックス (188 ページ)
- ▶ 「ポリシーの追加 / 編集] ダイアログ・ボックス (190 ページ)
- ▶ 「新しいドメインの追加] ダイアログ・ボックス (191 ページ)
- ▶ 「新しいプローブの追加] ダイアログ・ボックス (192ページ)
- ▶ 「ディスカバリ ジョブの選択]ダイアログ・ボックス (193 ページ)
- ▶ 「詳細]タブ (193 ページ)
- ▶ 「ドメインとプローブ〕表示枠 (199 ページ)
- ▶ 「関連プローブの編集] ダイアログ・ボックス (200 ページ)
- ▶ 「時間表の編集] ダイアログ・ボックス (200 ページ)
- ▶ 「プロトコル パラメータ]] ダイアログ・ボックス (201 ページ)
- ▶ 「対象定義]ダイアログ・ボックス (201 ページ)
- ▶ 「ディスカバリ [プローブ設定\]ウィンドウ\]\(](#page-201-0)202 ページ)
- **►** Probe の選択(202 [ページ\)](#page-201-1)

## <span id="page-187-0"></span> $\frac{a}{b}$  [IP 範囲の追加 / 編集] ダイアログ・ボックス

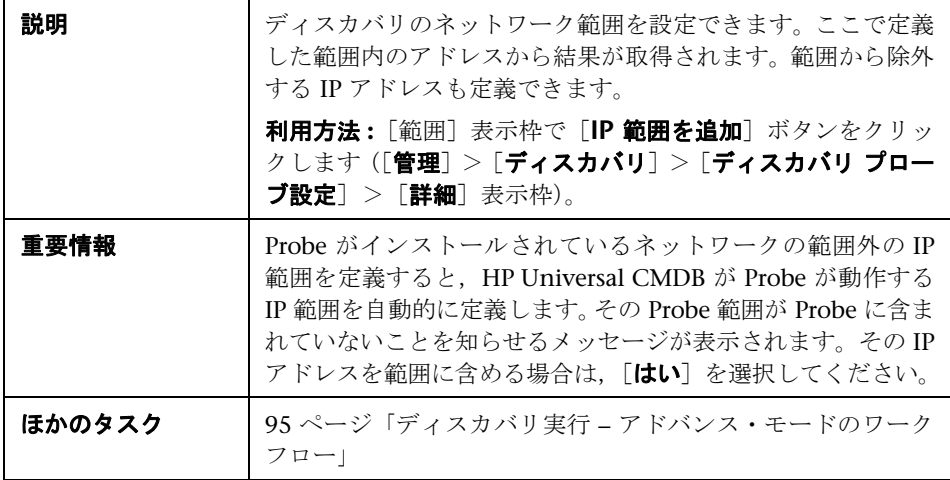

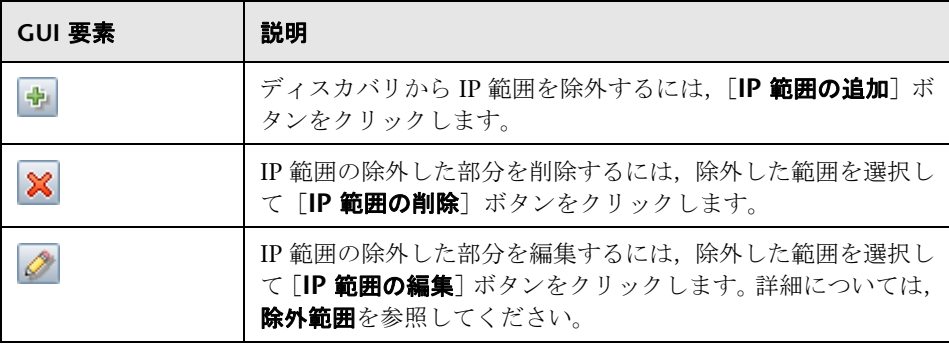

÷

<span id="page-188-0"></span>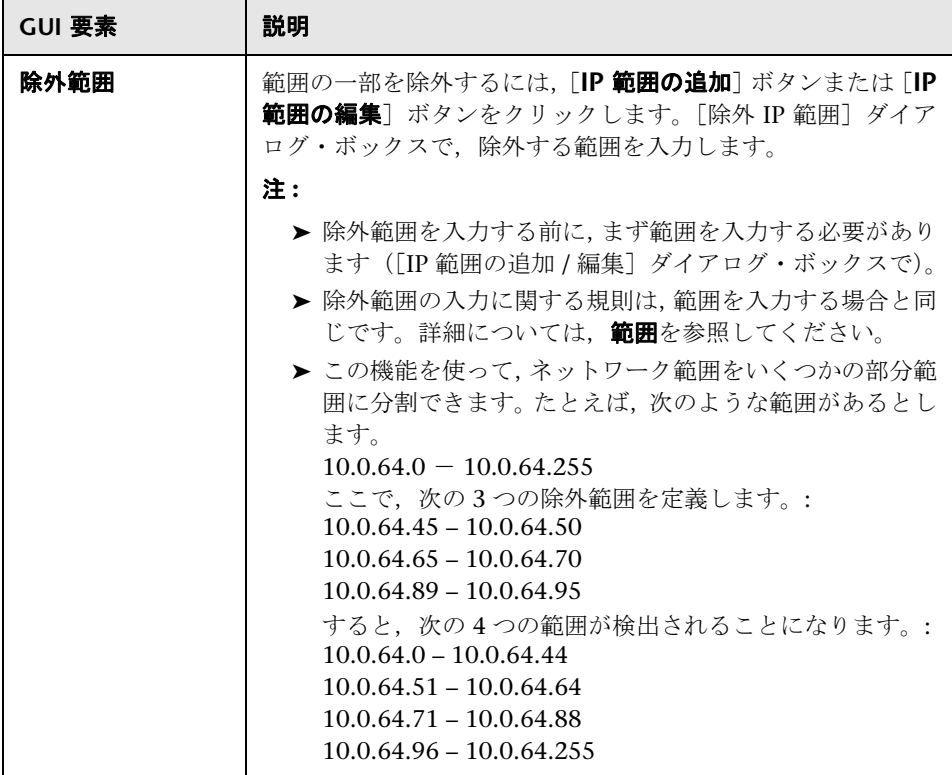

F

<span id="page-189-1"></span>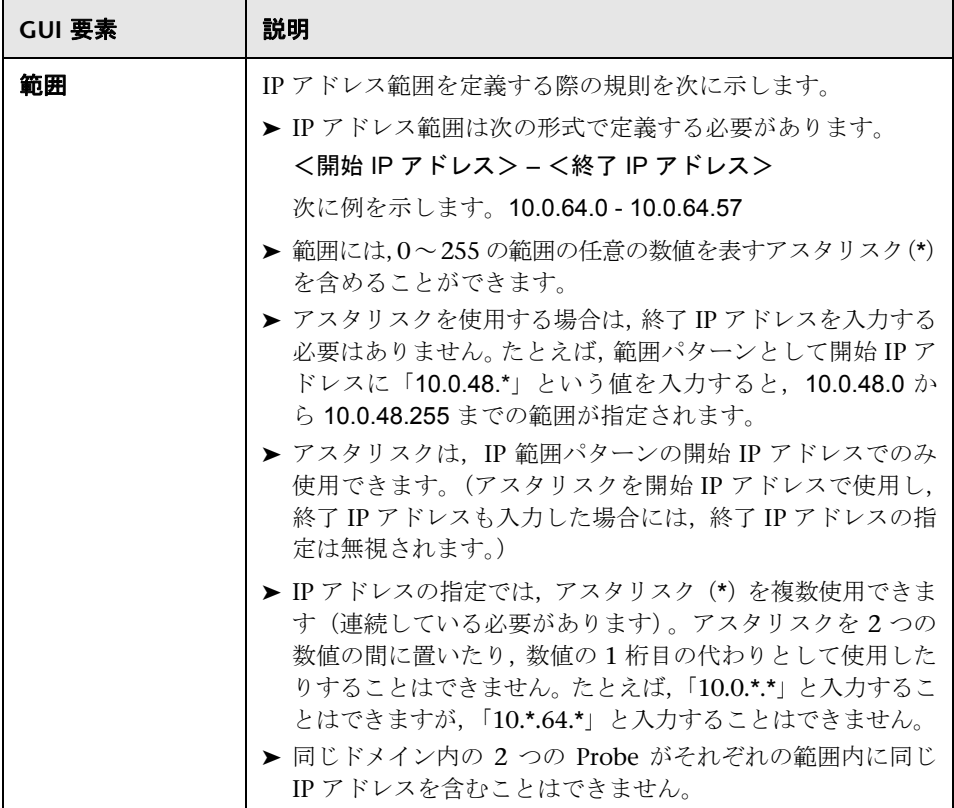

# <span id="page-189-0"></span> $\frac{a}{2}$  [ポリシーの追加 / 編集] ダイアログ・ボックス

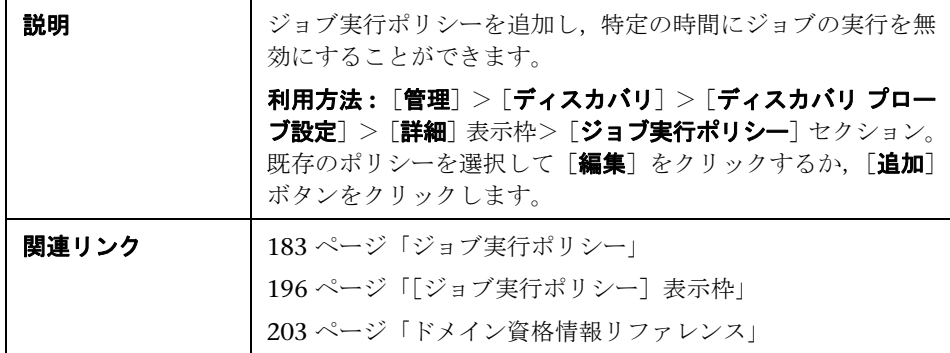

含まれている要素は次のとおりです(ラベルのない GUI 要素は山括弧で囲んで 示します)。

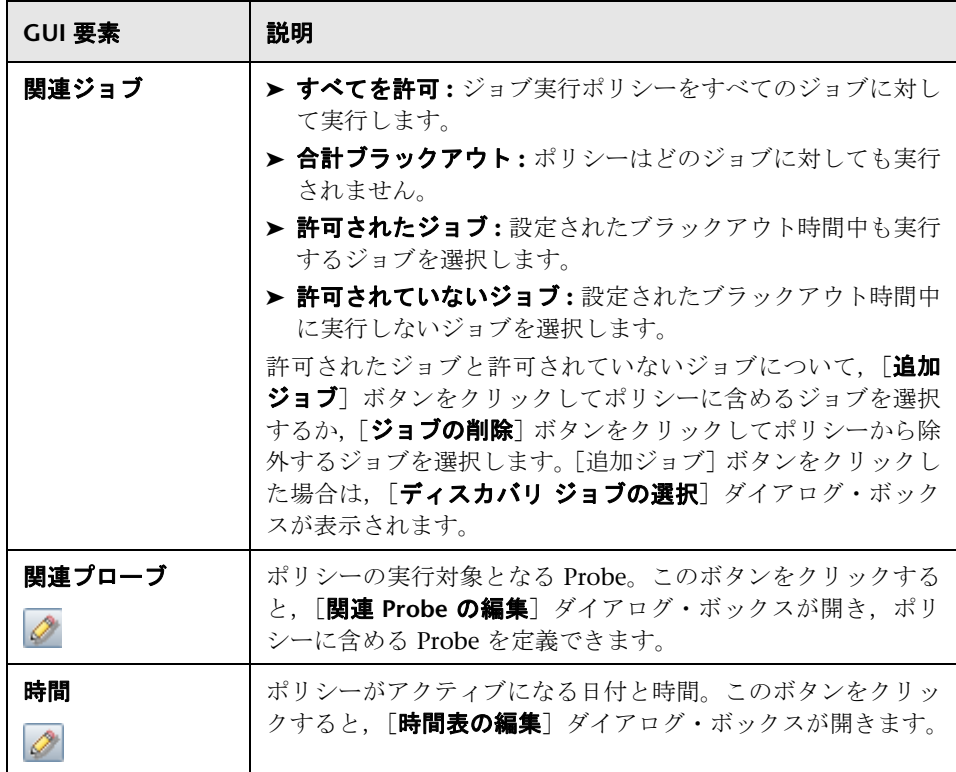

## <span id="page-190-0"></span>● [新しいドメインの追加] ダイアログ・ボックス

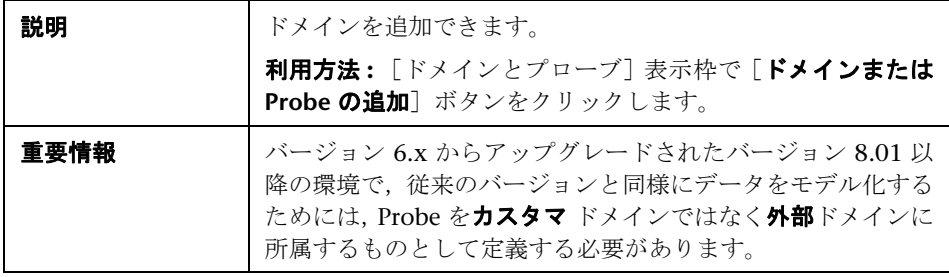

含まれている要素は次のとおりです(ラベルのない GUI 要素は山括弧で囲んで 示します)。

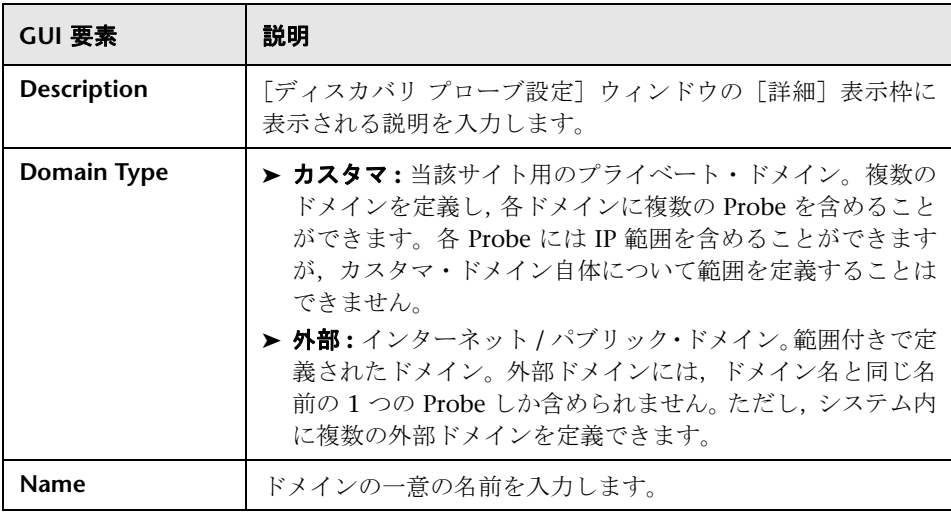

## <span id="page-191-0"></span>● [新しいプローブの追加] ダイアログ・ボックス

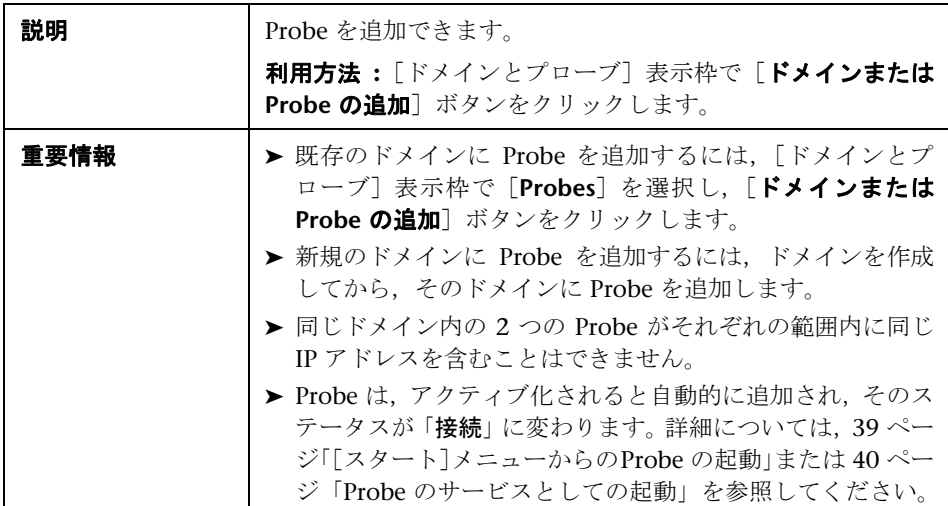

## <span id="page-192-0"></span>☆【ディスカバリ ジョブの選択】ダイアログ・ボックス

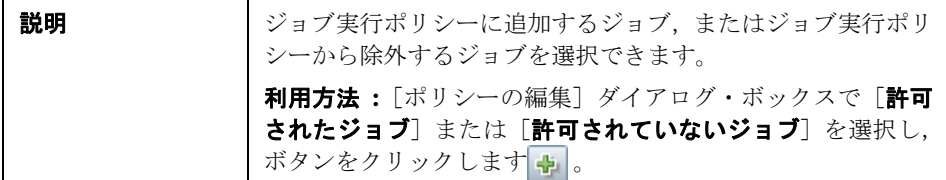

含まれている要素は次のとおりです(ラベルのない GUI 要素は山括弧で囲んで 示します)。

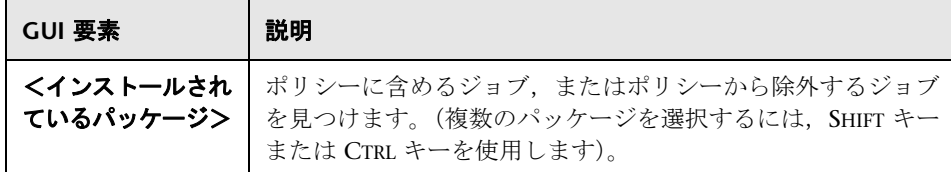

## <span id="page-192-1"></span>● [詳細] タブ

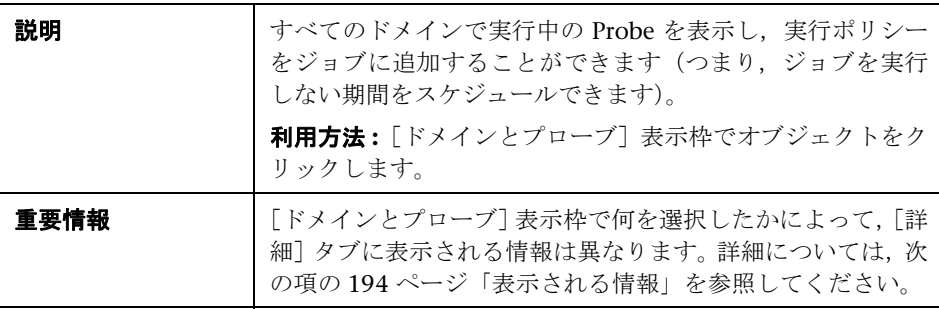

### <span id="page-193-1"></span>表示される情報

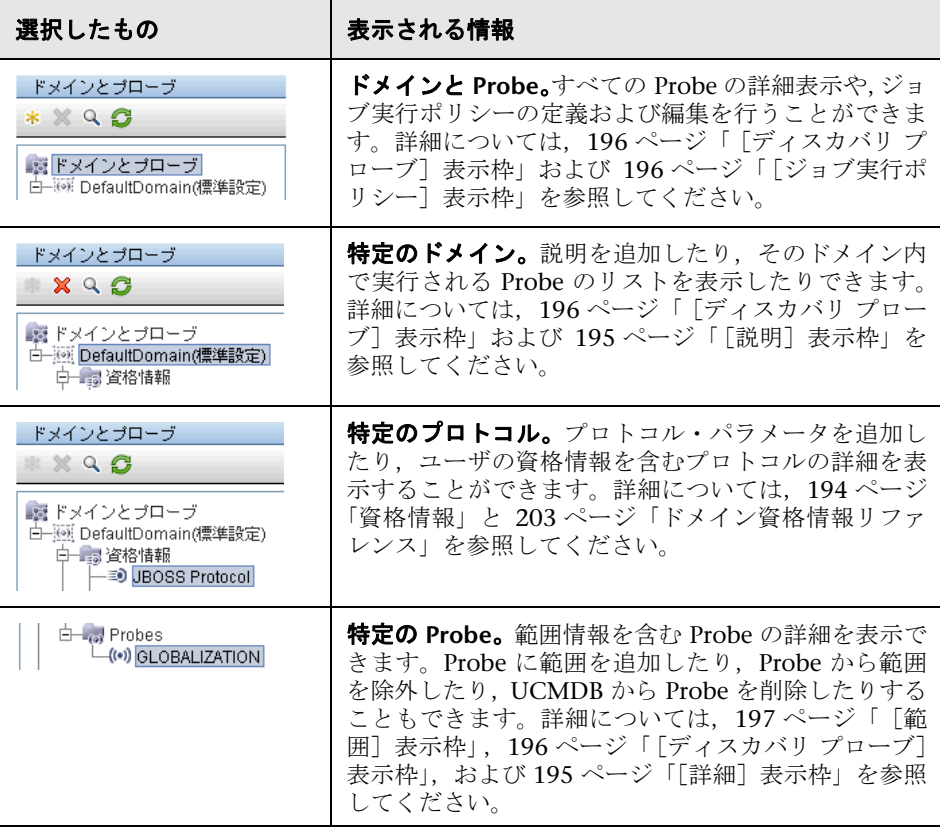

### <span id="page-193-0"></span>資格情報

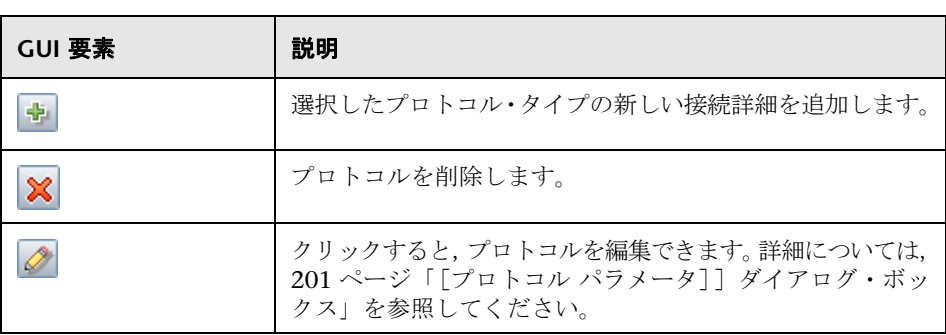

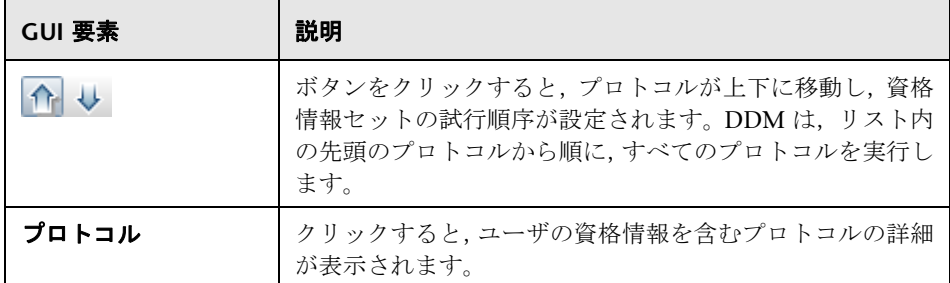

### <span id="page-194-0"></span>[説明]表示枠

含まれている要素は次のとおりです(ラベルのない GUI 要素は山括弧で囲んで 示します)。

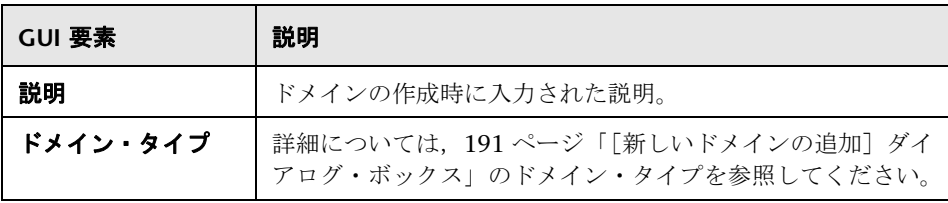

### <span id="page-194-2"></span><span id="page-194-1"></span>[詳細]表示枠

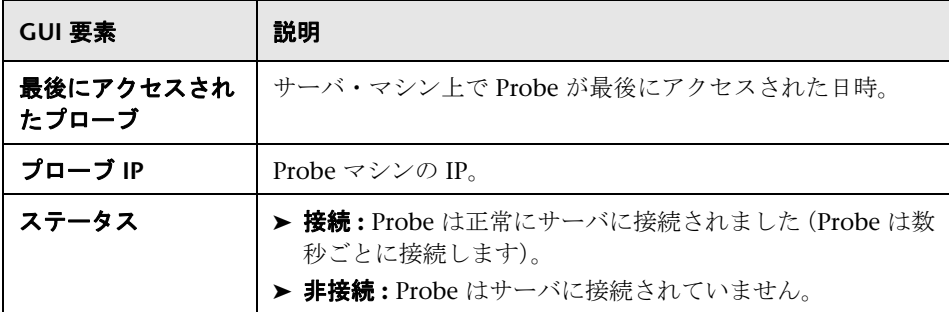

### <span id="page-195-1"></span>[ディスカバリ プローブ]表示枠

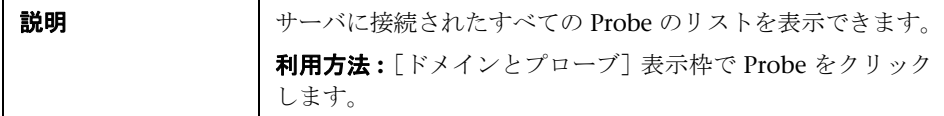

含まれている要素は次のとおりです(ラベルのない GUI 要素は山括弧で囲んで 示します)。

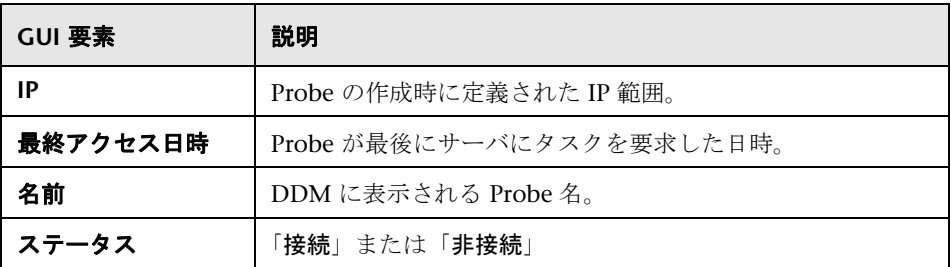

### <span id="page-195-0"></span>[ジョブ実行ポリシー]表示枠

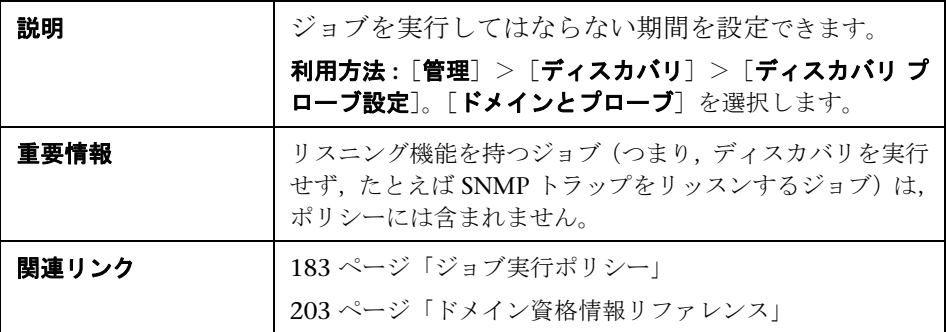

含まれている要素は次のとおりです(ラベルのない GUI 要素は山括弧で囲んで 示します)。

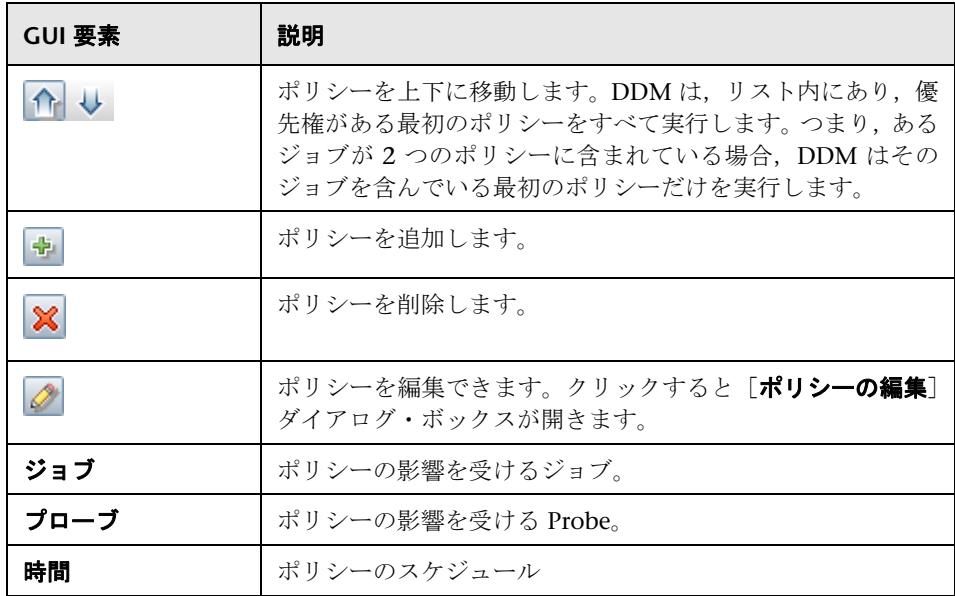

### <span id="page-196-0"></span>[範囲]表示枠

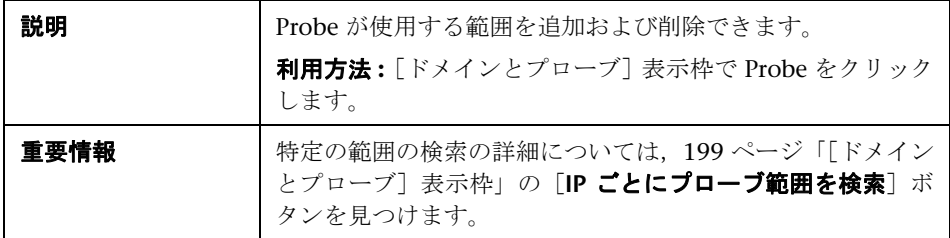

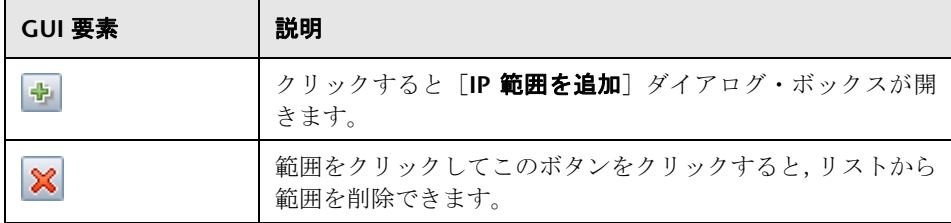

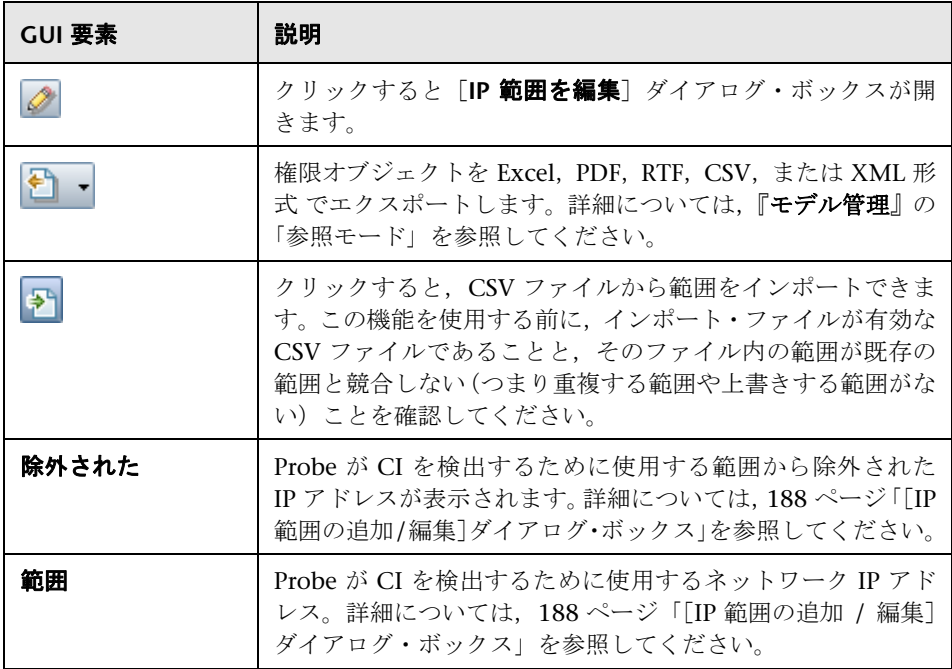

## <span id="page-198-0"></span>☆ [ドメインとプローブ]表示枠

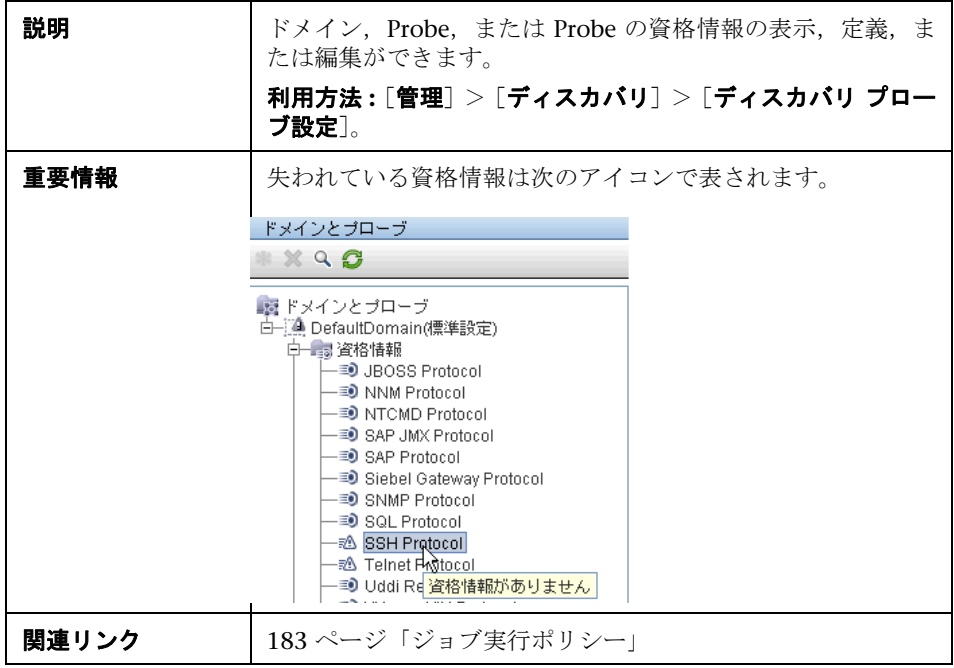

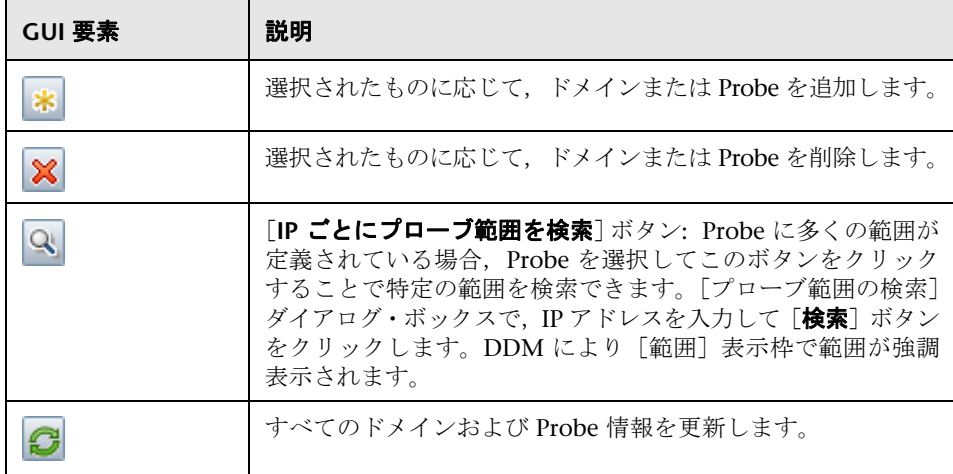

## <span id="page-199-0"></span>☆ [関連プローブの編集] ダイアログ・ボックス

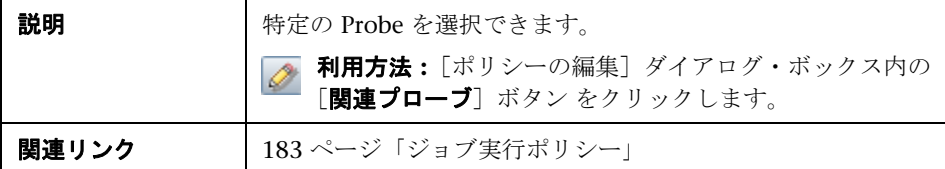

## <span id="page-199-1"></span>☆ [時間表の編集] ダイアログ・ボックス

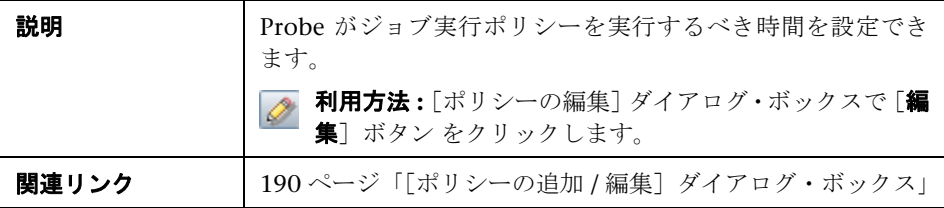

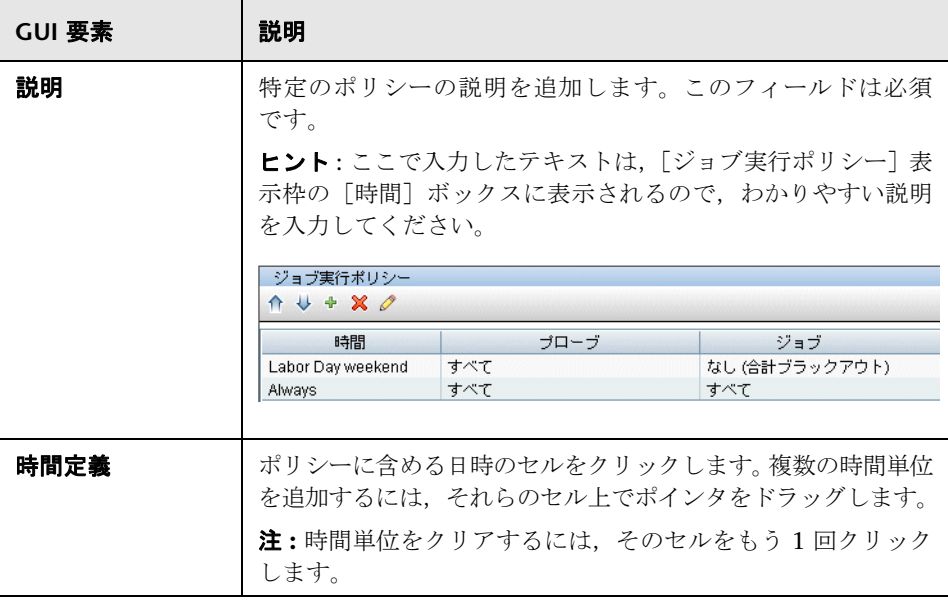

## <span id="page-200-0"></span><sup>●</sup> [プロトコル パラメータ]] ダイアログ・ボックス

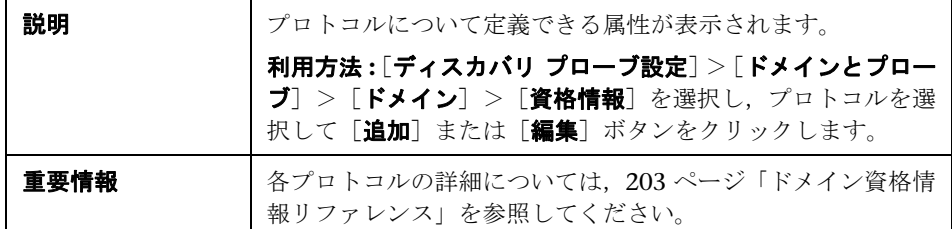

## <span id="page-200-1"></span>☆【対象定義】ダイアログ・ボックス

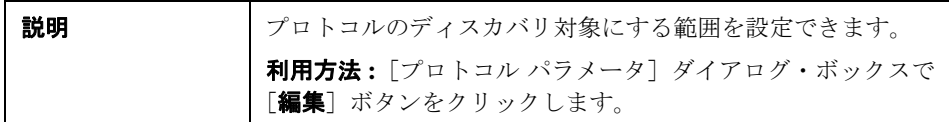

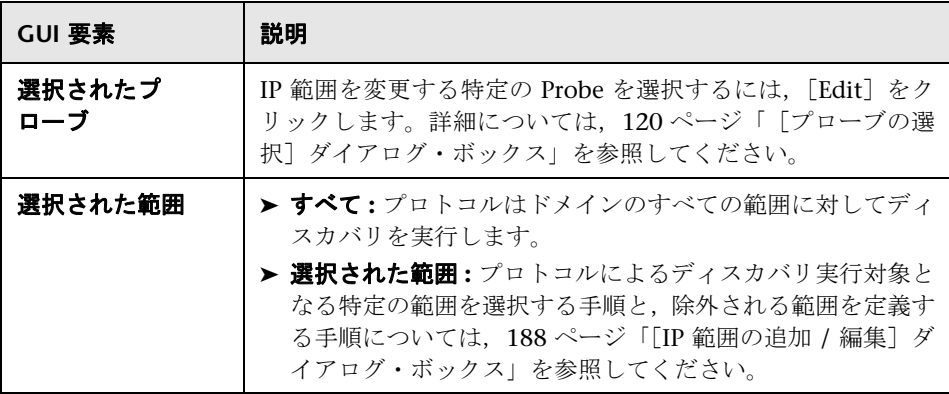

### <span id="page-201-0"></span>●【ディスカバリ プローブ設定】ウィンドウ】

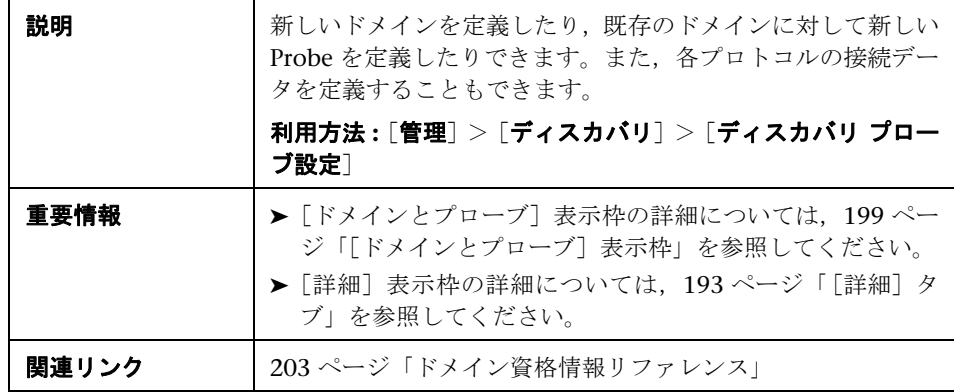

### <span id="page-201-1"></span>**& Probe の選択**

[プローブの選択], [TQL 出力用プローブ制限の編集], および [関連プローブ の編集]ダイアログ・ボックスには、次の要素が含まれています(ラベルのない GUI 要素は山括弧で囲んで示します)。

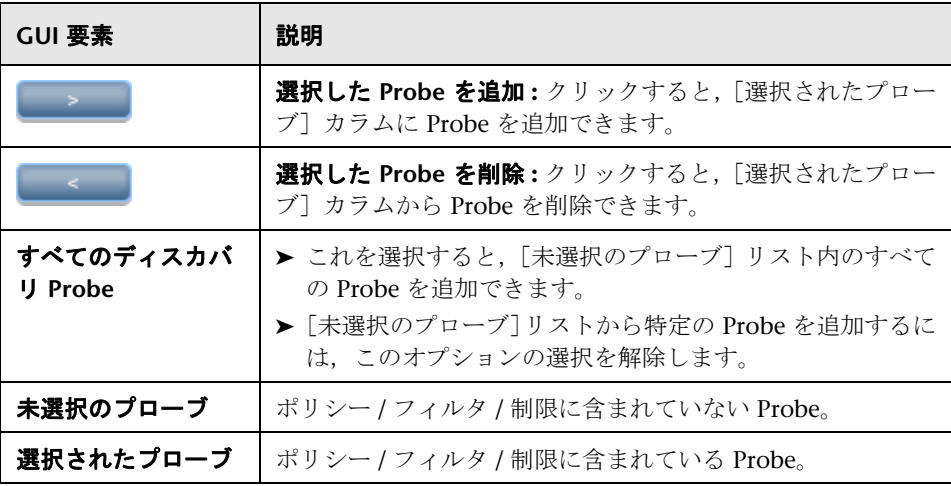

### <span id="page-202-0"></span>☆ ドメイン資格情報リファレンス

本項では,プロトコルの資格情報について説明します。資格情報の属性を編集 できます。詳細については、201 ページ「「プロトコル [パラメータ\]\]ダイアロ](#page-200-0) [グ・ボックス」](#page-200-0)を参照してください。

注:次の情報はバージョンにより異なる可能性があります。内容の実装への変 更によりプロトコルの属性が更新される場合があります。

[\[ドメインとプローブ\]表示枠で](#page-198-0)プロトコルが選択されている場合は,次の要素 が表示されます(ラベルのない GUI 要素は山括弧で囲んで示します)。

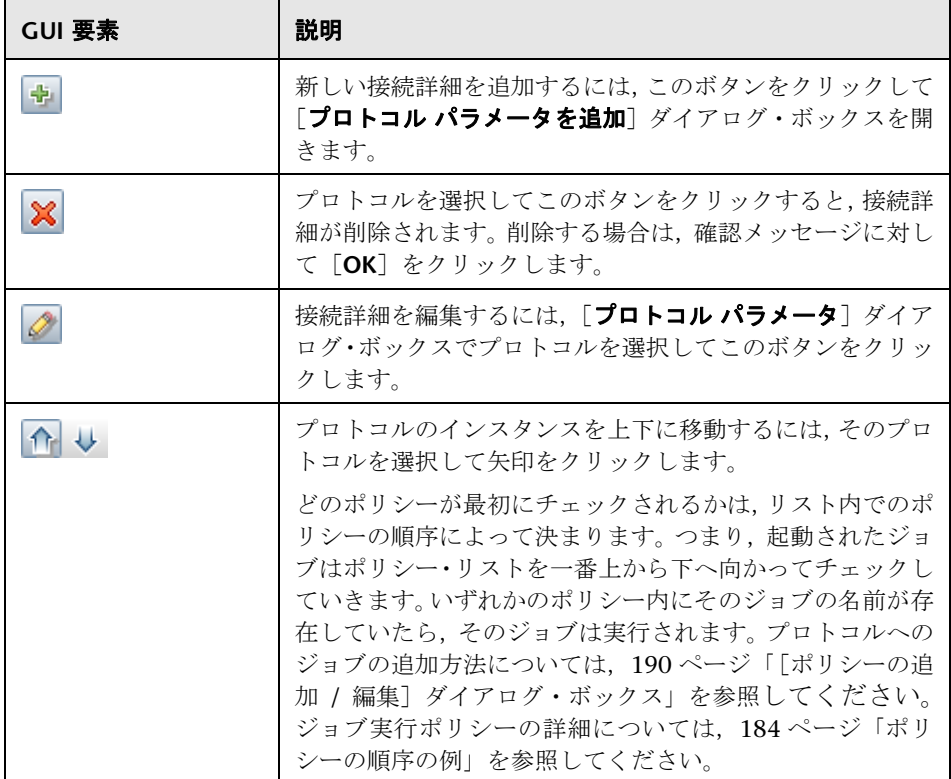

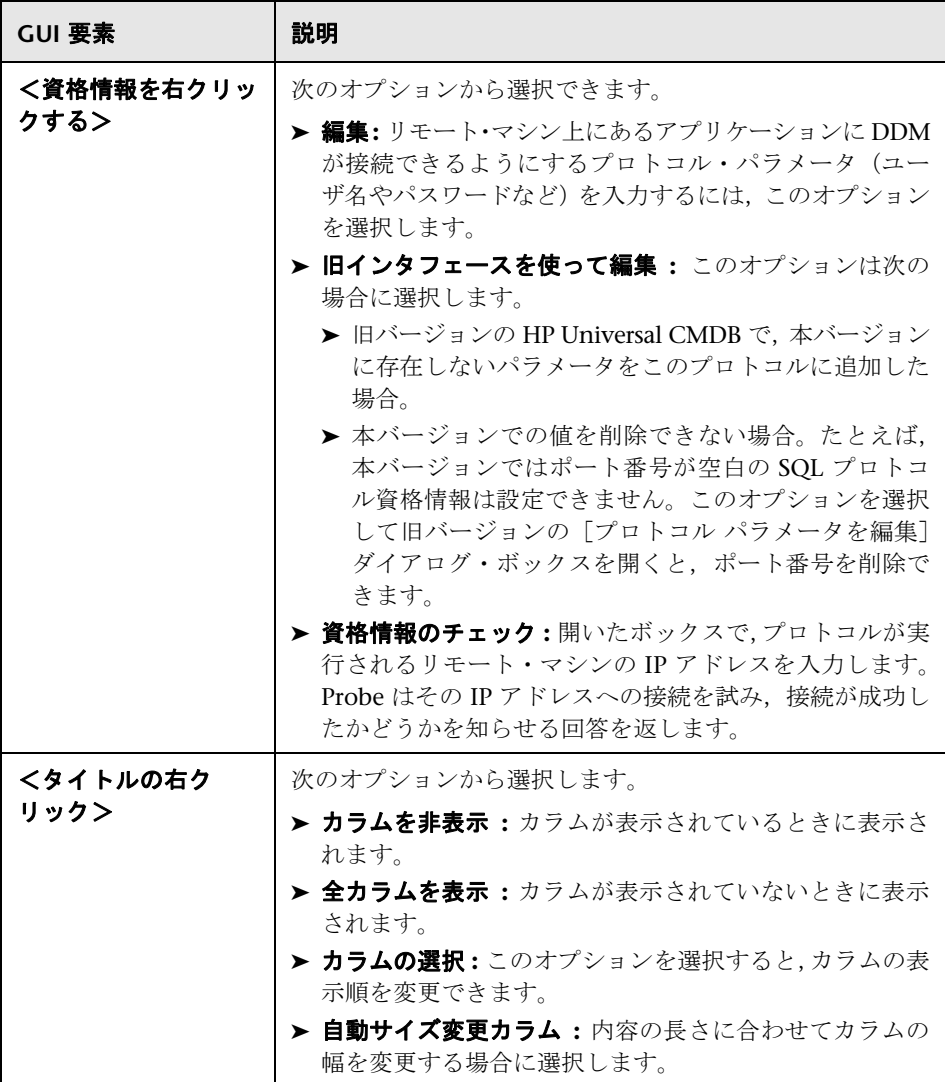

どのプロトコル資格情報にも,次のパラメータが含まれています。

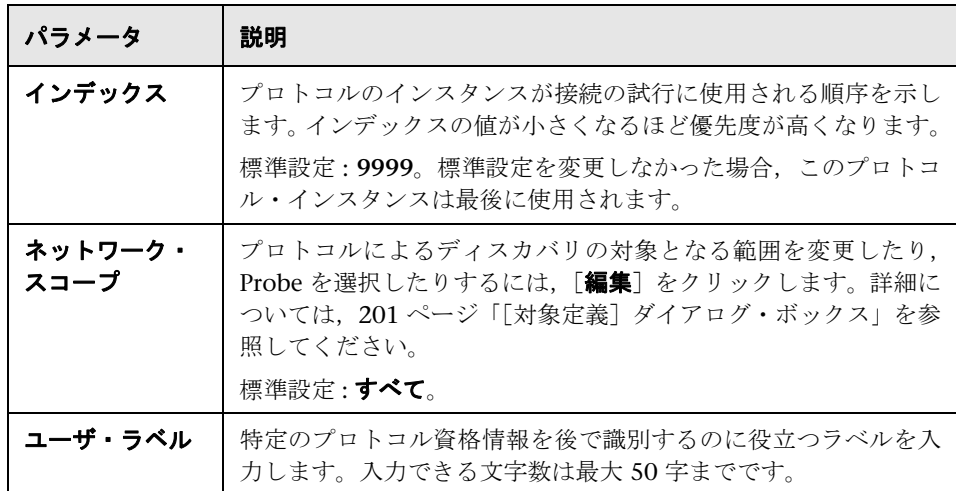

本項の内容

- ➤ 206 ページ「JBoss [プロトコル」](#page-205-0)
- ➤ 206 ページ「LDAP [プロトコル」](#page-205-1)
- ▶ 207 ページ「NNM [プロトコル」](#page-206-0)
- ➤ 208 ページ「NTCMD [プロトコル」](#page-207-0)
- ➤ 208 ページ「SAP JMX [プロトコル」](#page-207-1)
- ➤ 209 ページ「SAP [プロトコル」](#page-208-0)
- ➤ 210 ページ「Siebel [ゲートウェイ・プロトコル」](#page-209-0)
- ➤ 210 ページ「SNMP [プロトコル」](#page-209-1)
- ▶ 212 ページ「SQL [プロトコル」](#page-211-0)
- ▶ 213 ページ「SSH [プロトコル」](#page-212-0)
- **►** 216 ページ「Telnet [プロトコル」](#page-215-0)
- ➤ 218 ページ「UDDI [プロトコル」](#page-217-0)
- ▶ 218 ページ「VIM([VMware Infrastructure Management](#page-217-1))プロトコル」
- ➤ 219 ページ「WebLogic [プロトコル」](#page-218-0)
- ➤ 221 ページ「WebSphere [プロトコル」](#page-220-0)
- <span id="page-205-0"></span>➤ 222 ページ「WMI [プロトコル」](#page-221-0)

## **JBoss** プロトコル

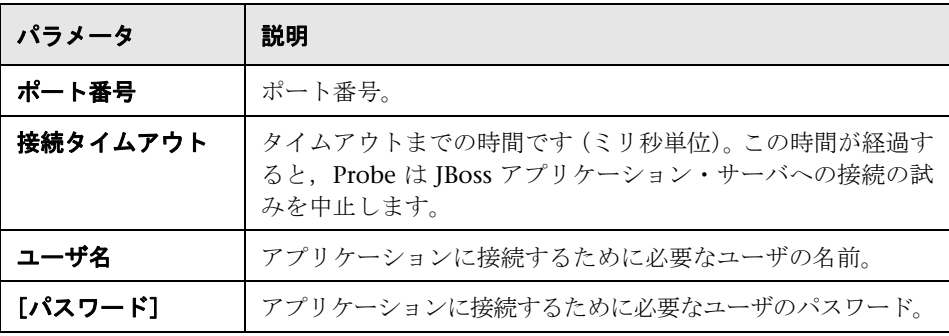

## <span id="page-205-1"></span>**& LDAP プロトコル**

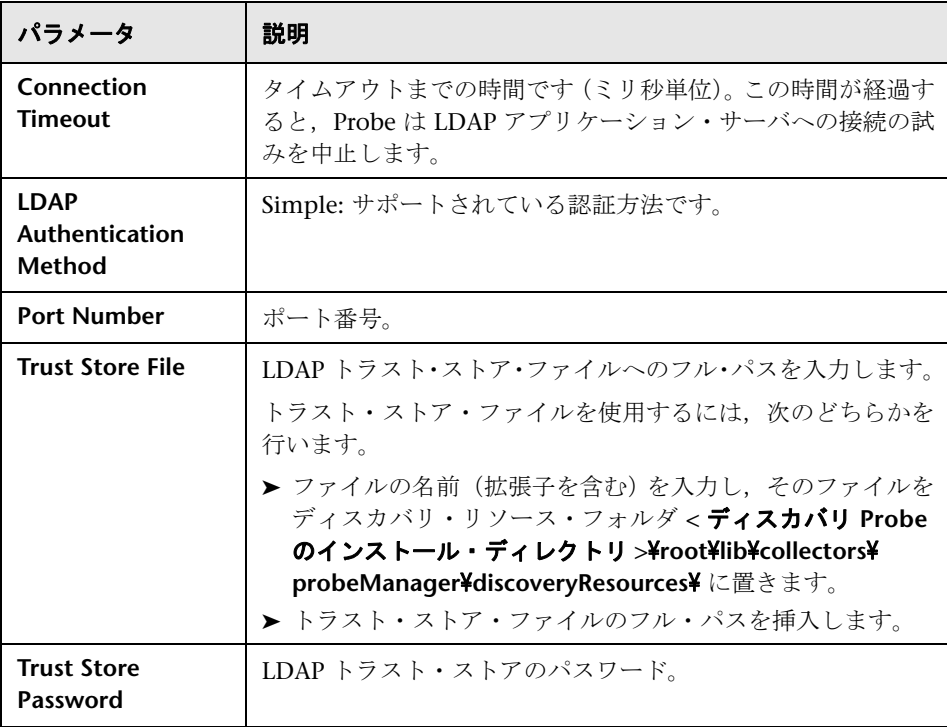

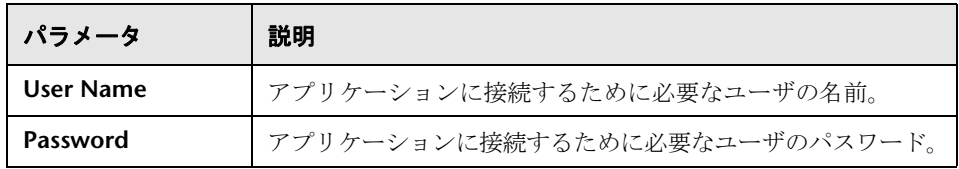

## <span id="page-206-0"></span>**& NNM プロトコル**

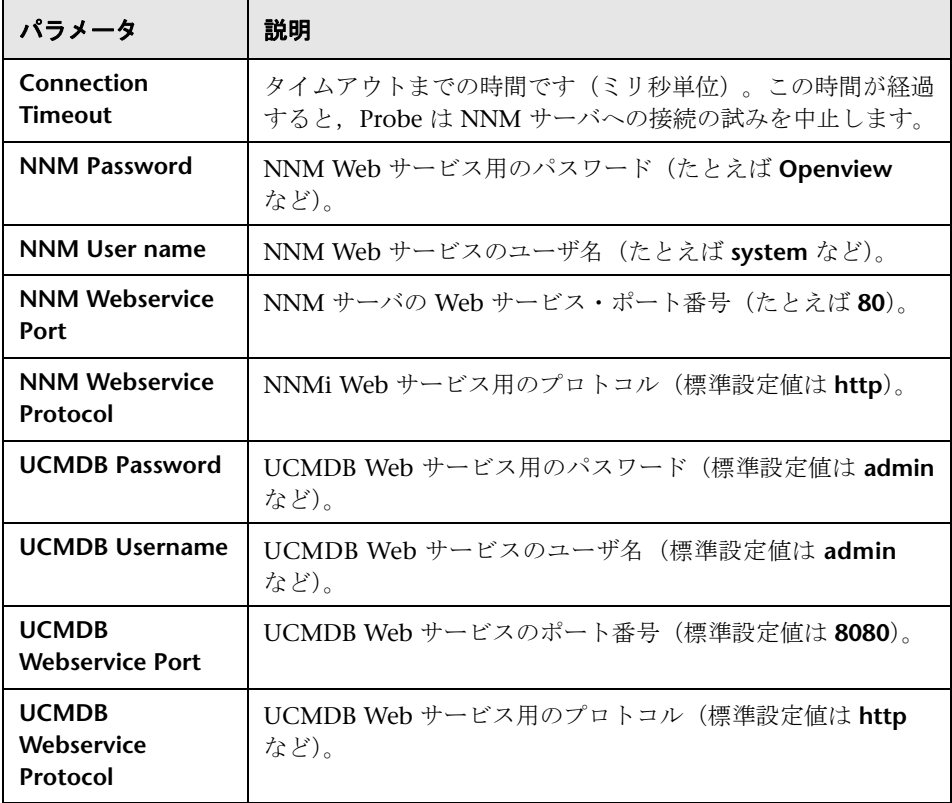

## <span id="page-207-0"></span>**& NTCMD** プロトコル

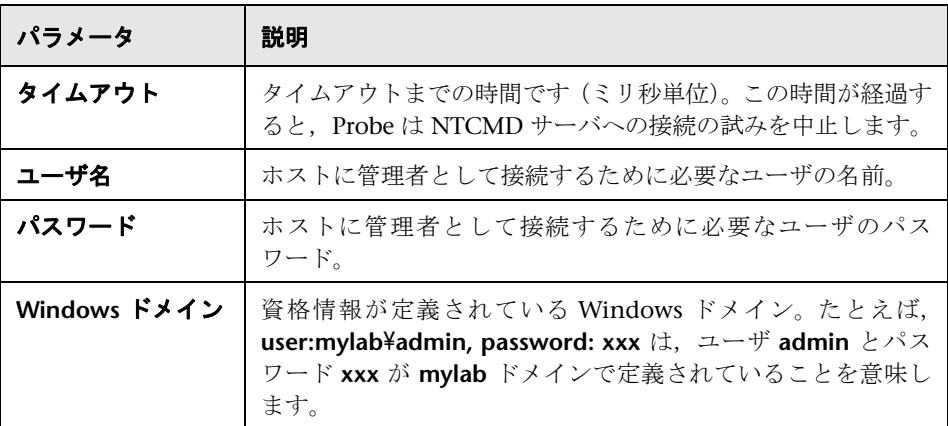

# <span id="page-207-1"></span>**SAP JMX プロトコル**

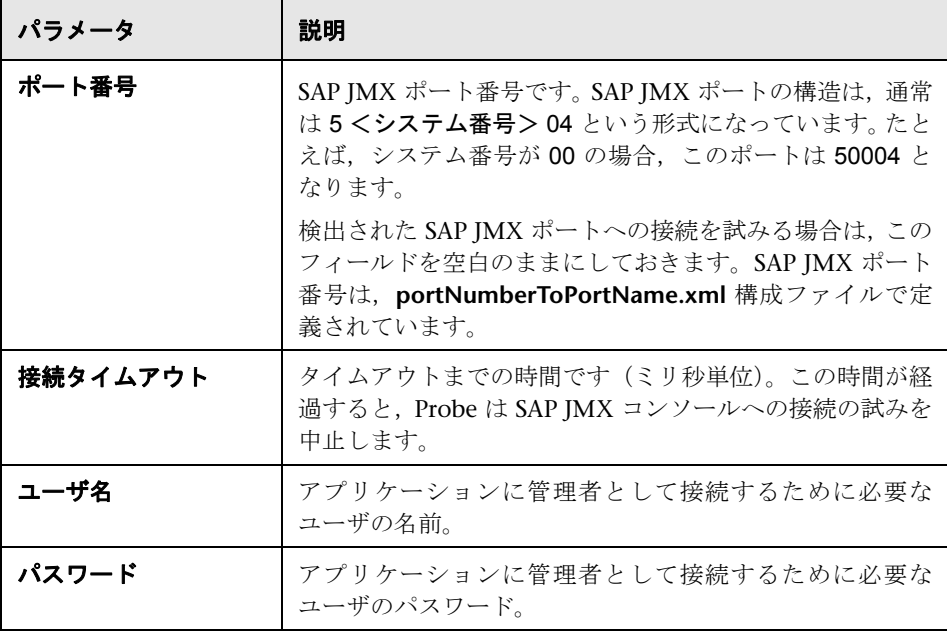

## <span id="page-208-0"></span>**SAP プロトコル**

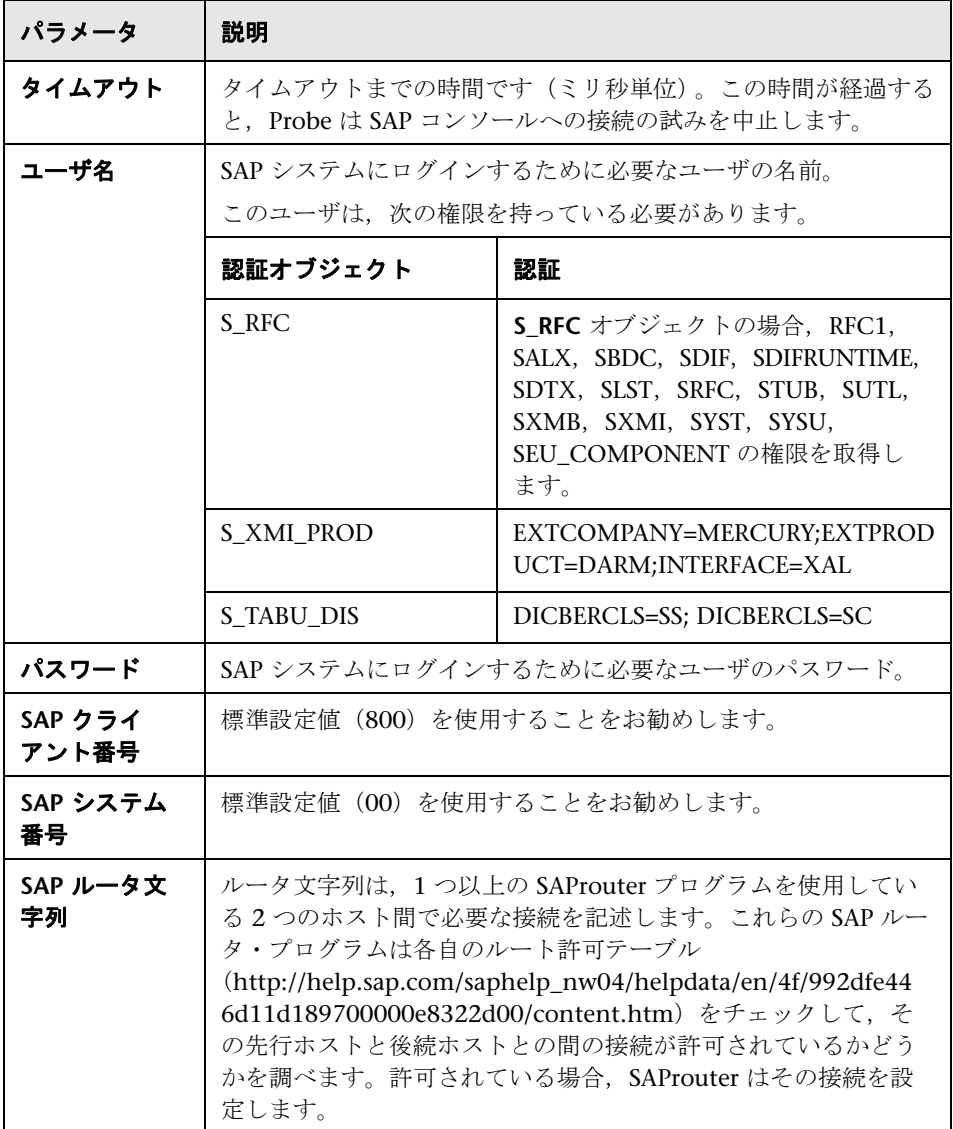

# <span id="page-209-0"></span>**Siebel** ゲートウェイ・プロトコル

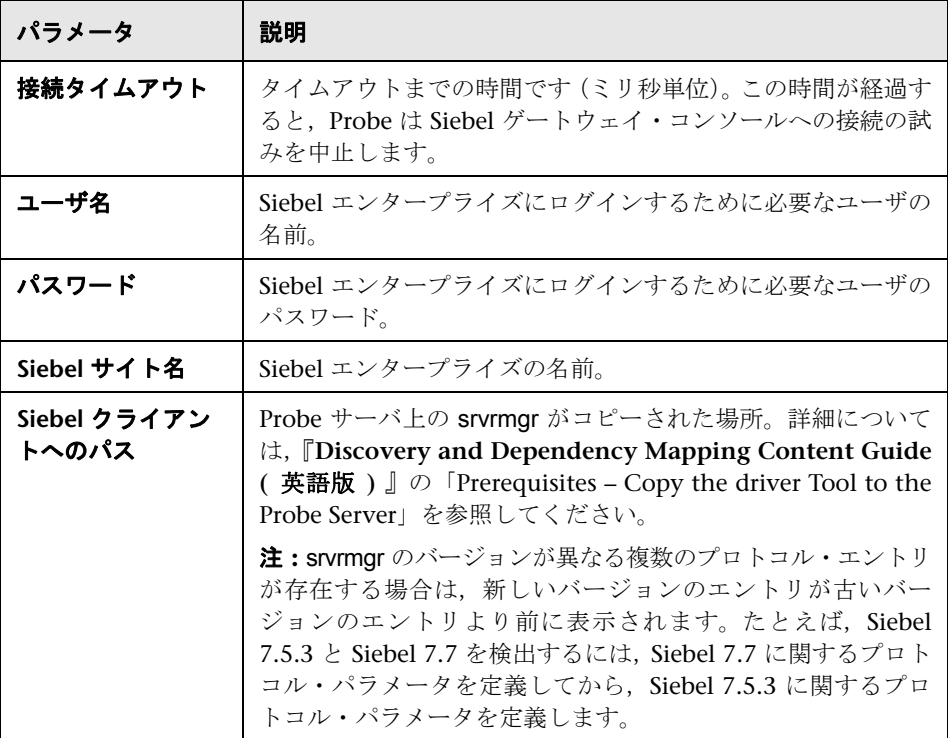

## <span id="page-209-1"></span>**& SNMP プロトコル**

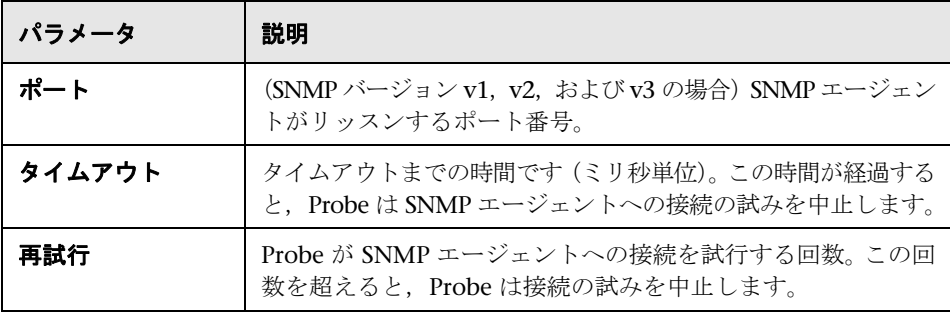

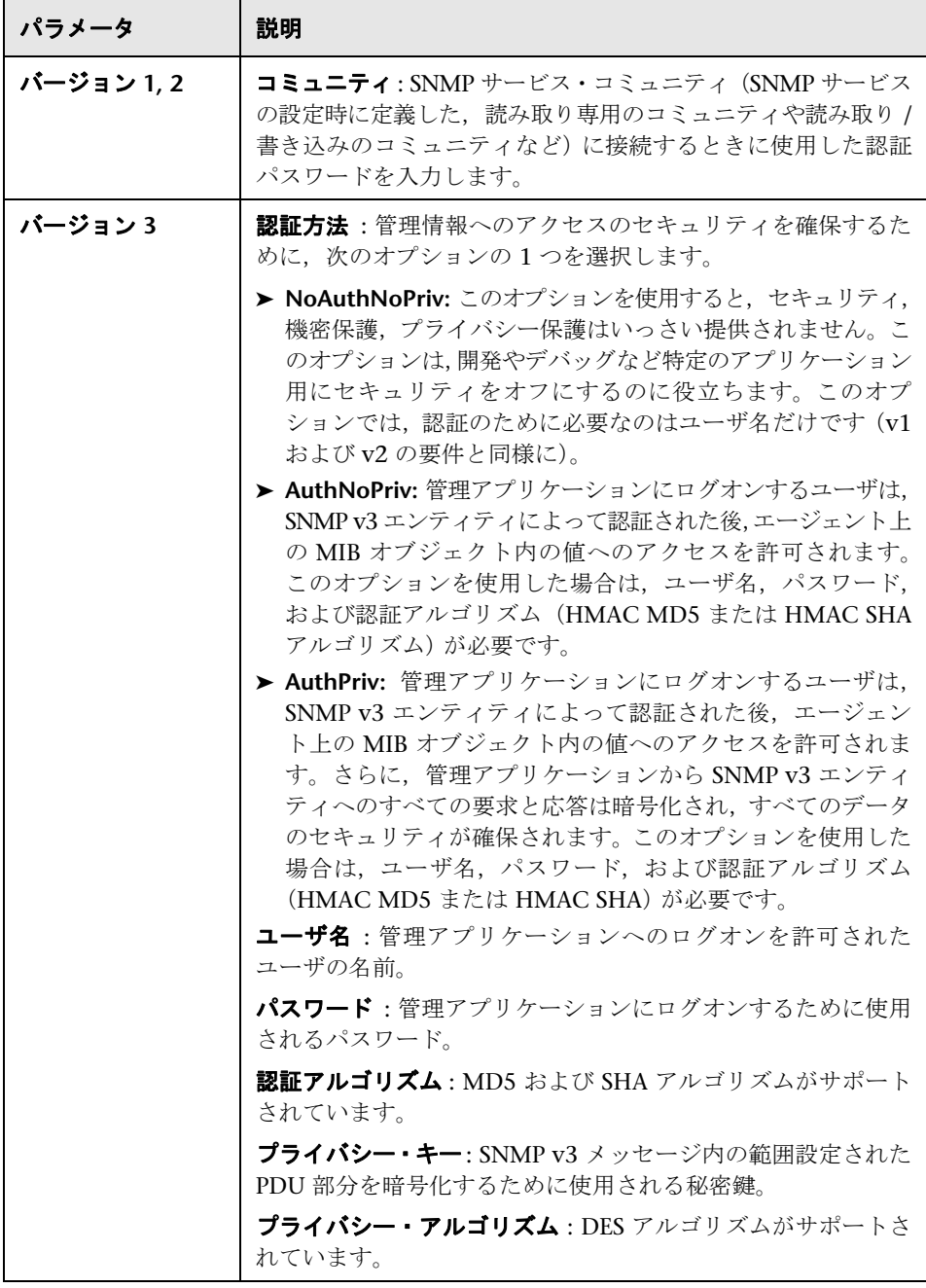

# <span id="page-211-0"></span>**SQL** プロトコル

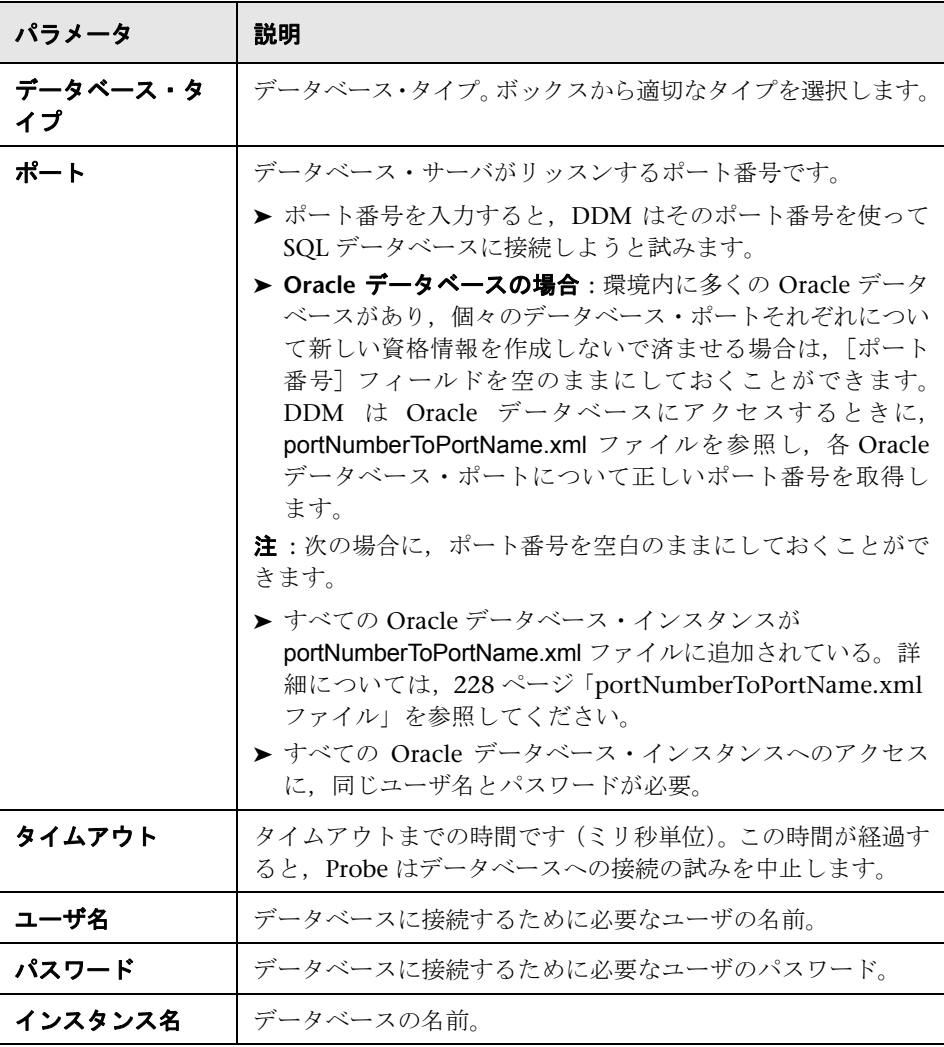

### <span id="page-212-0"></span>**SSH プロトコル**

F-Secure アプリケーションが SSH サーバで実行中の Windows マシンを検出す る場合の F-Secure の設定の詳細については,『**Discovery and Dependency Mapping Content Guide (** 英語版 **)** 』の「Host Connection by Shell: Discover Windows Running F-Secure」を参照してください。

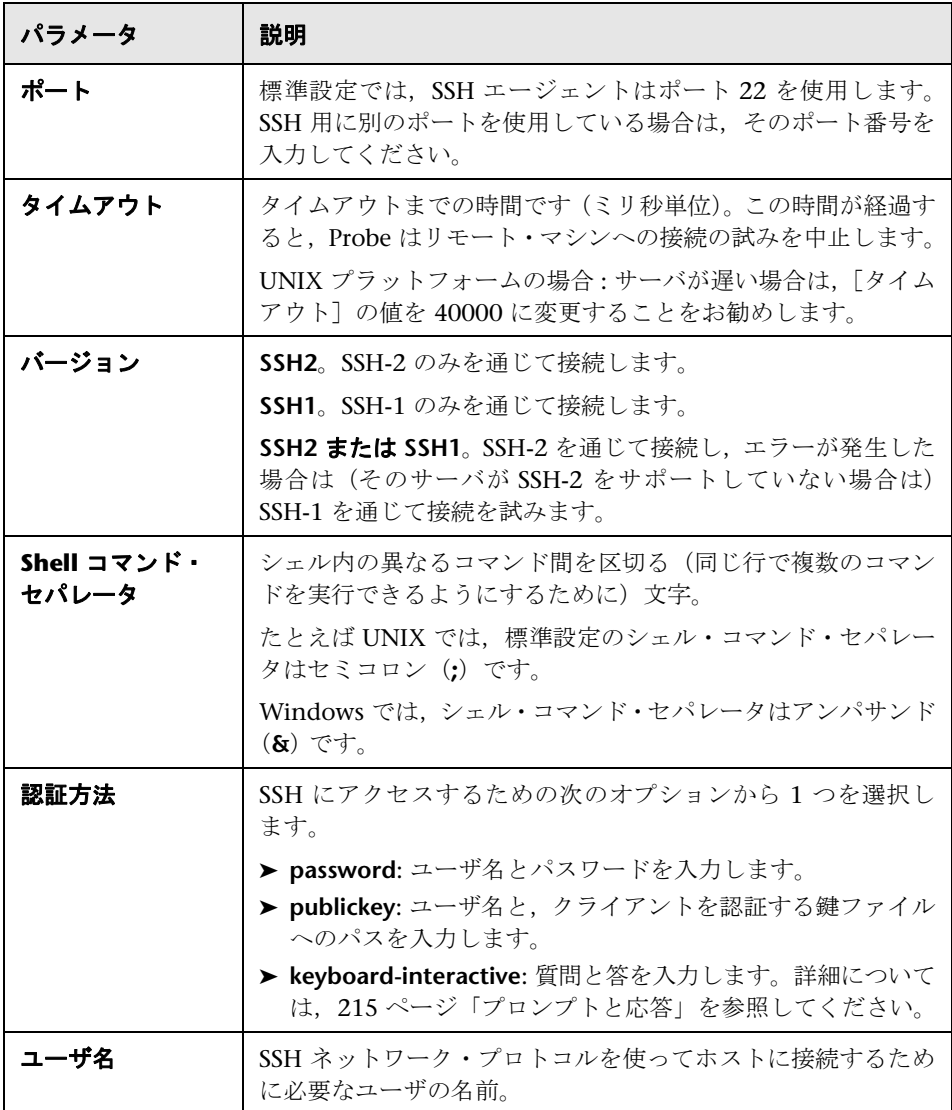

### 第 **6** 章 • ディスカバリ Probe の設定

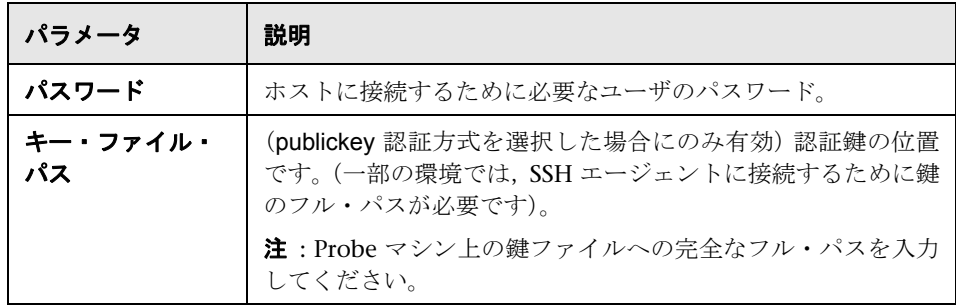

<span id="page-214-0"></span>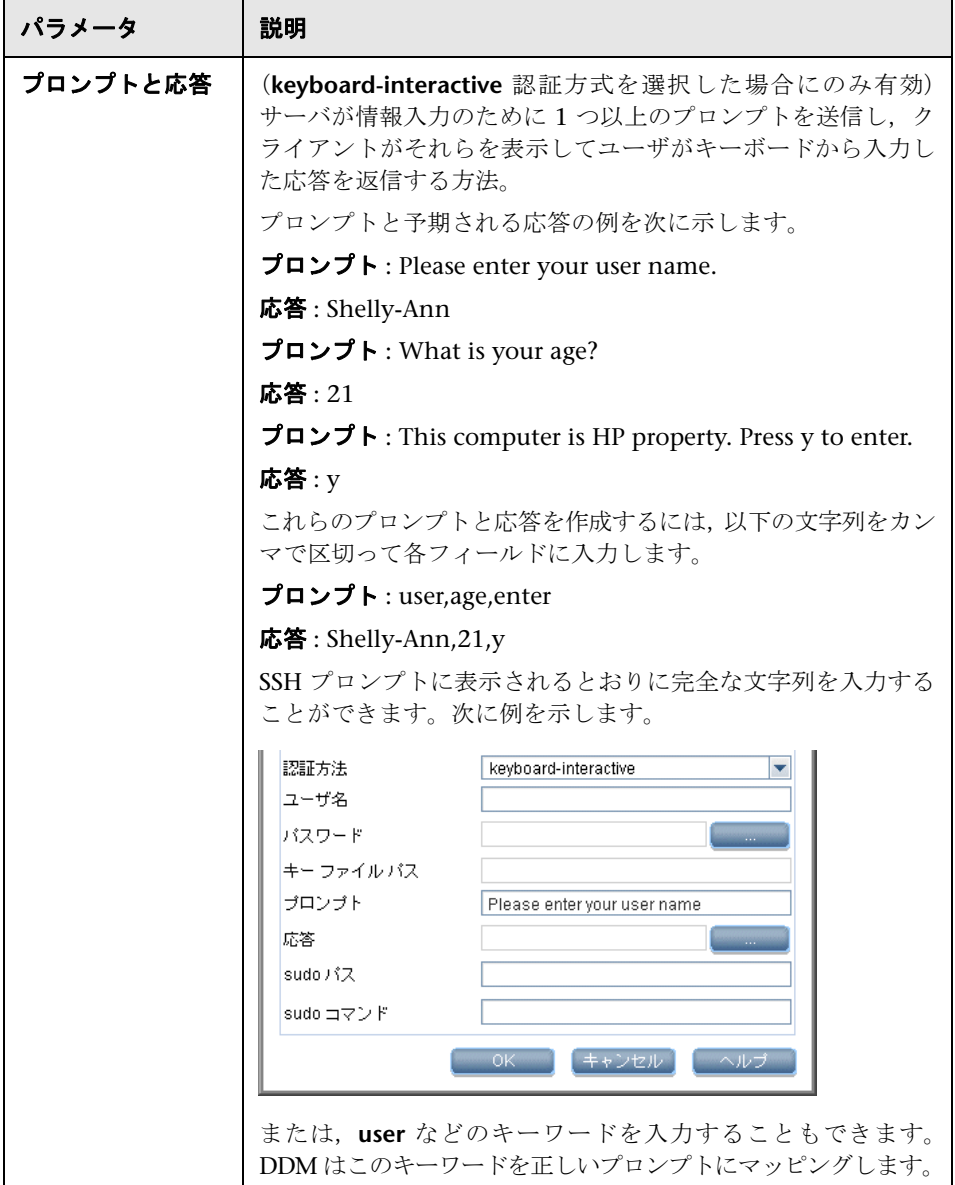

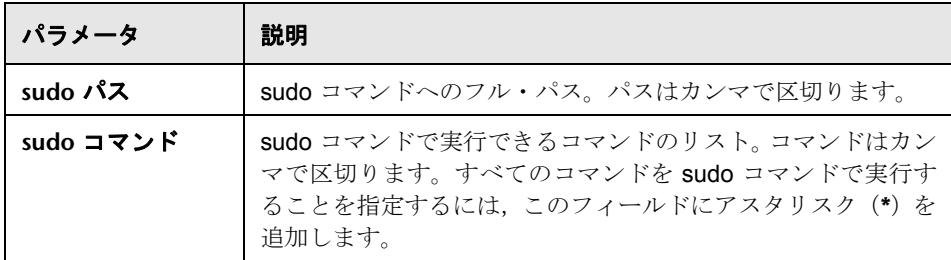

## <span id="page-215-0"></span>**Telnet** プロトコル

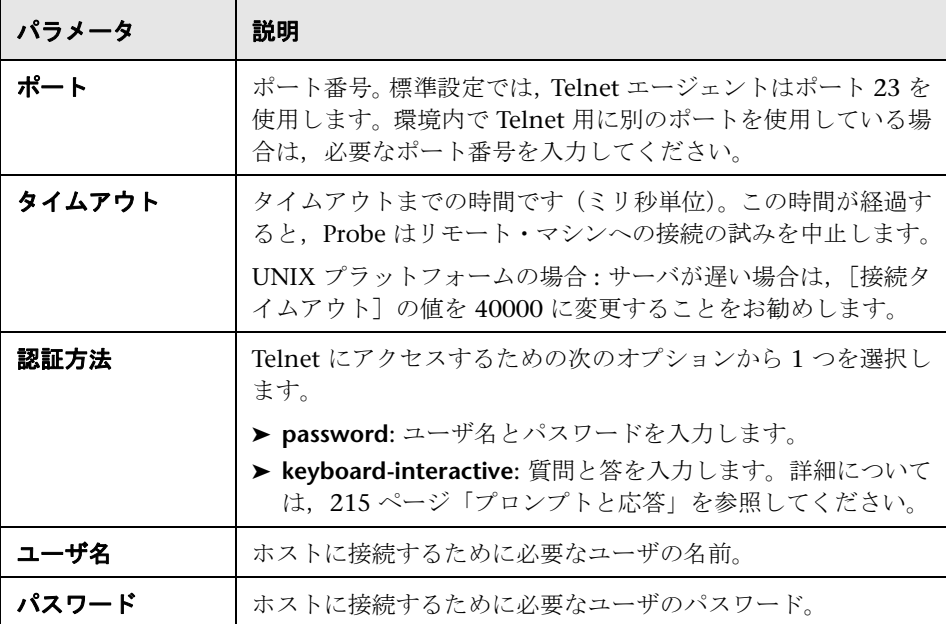
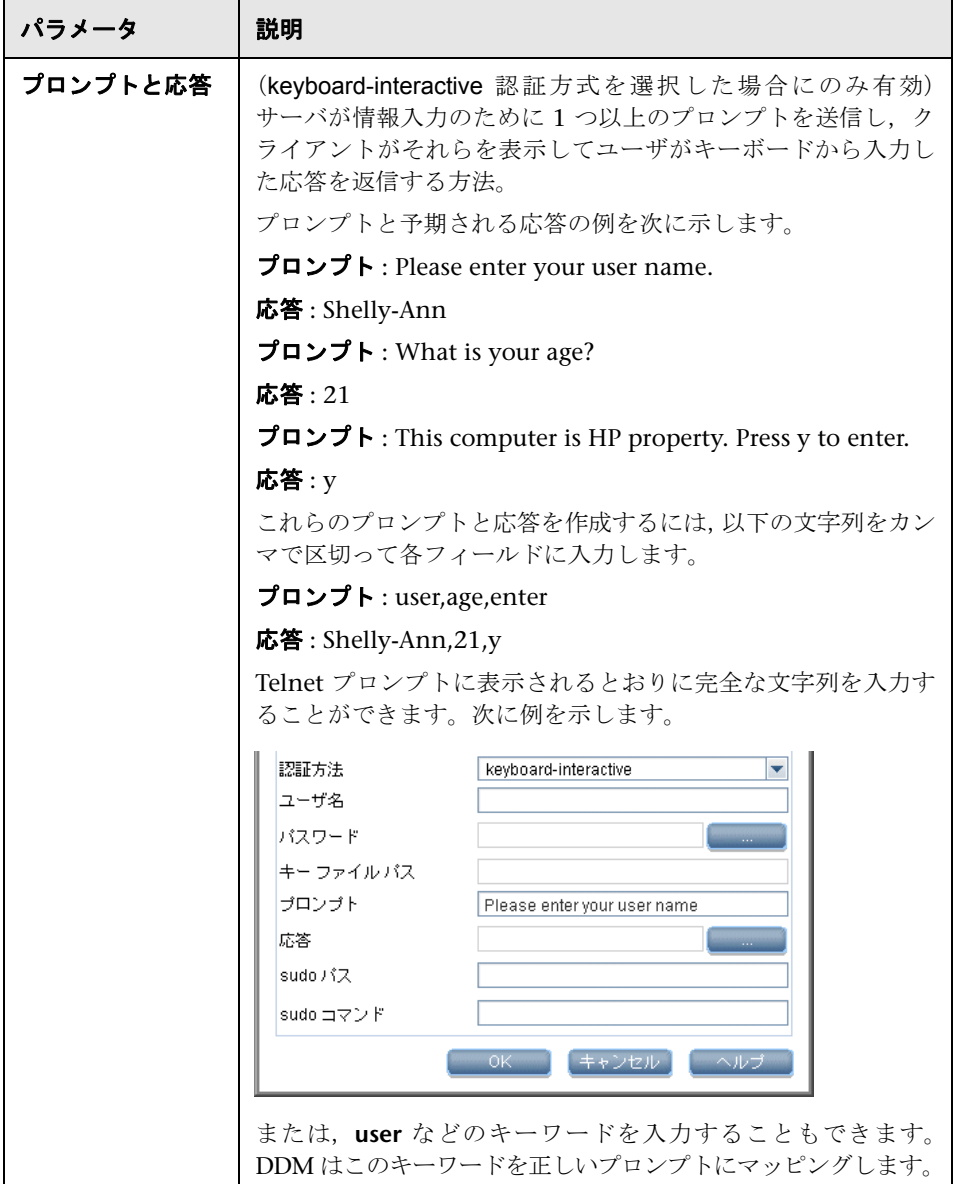

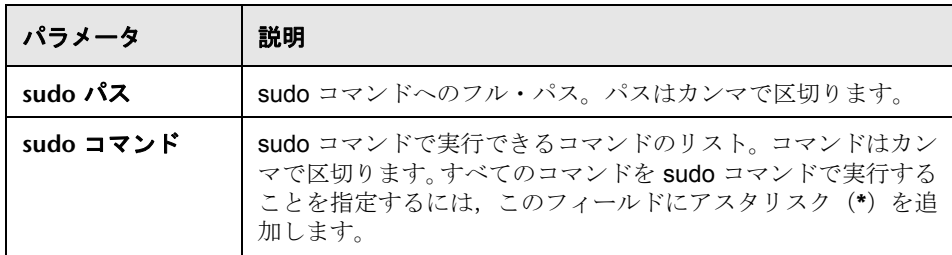

# **UDDI** プロトコル

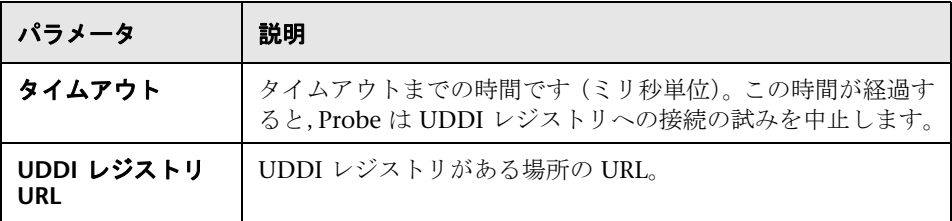

## **VIM**(**VMware Infrastructure Management**)プロトコル

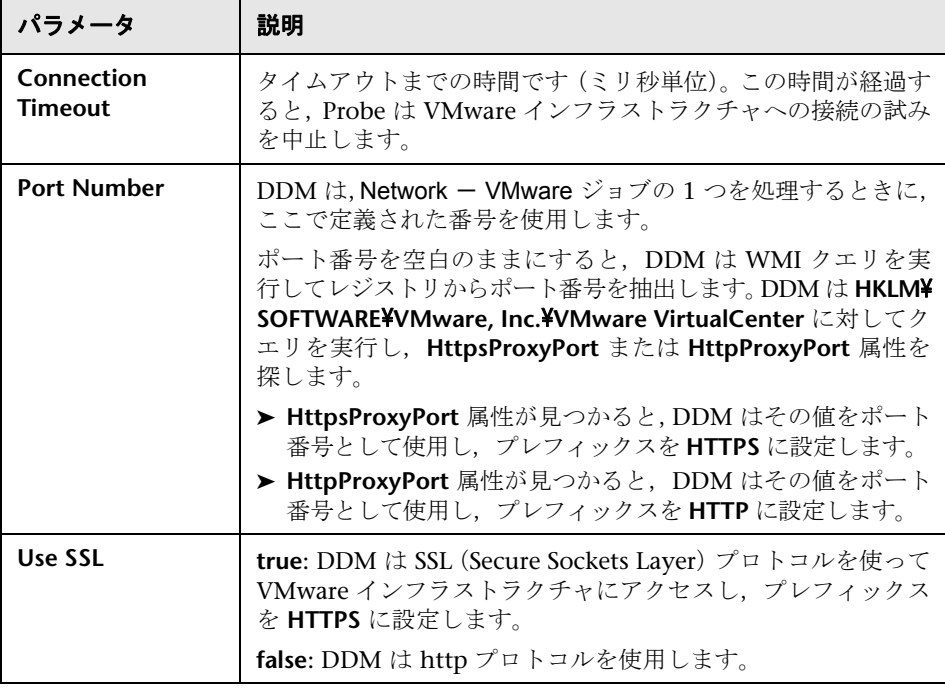

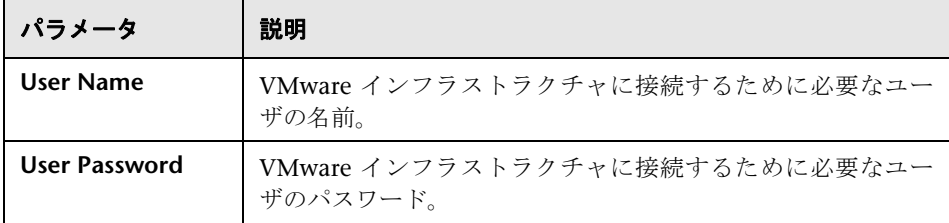

# **WebLogic** プロトコル

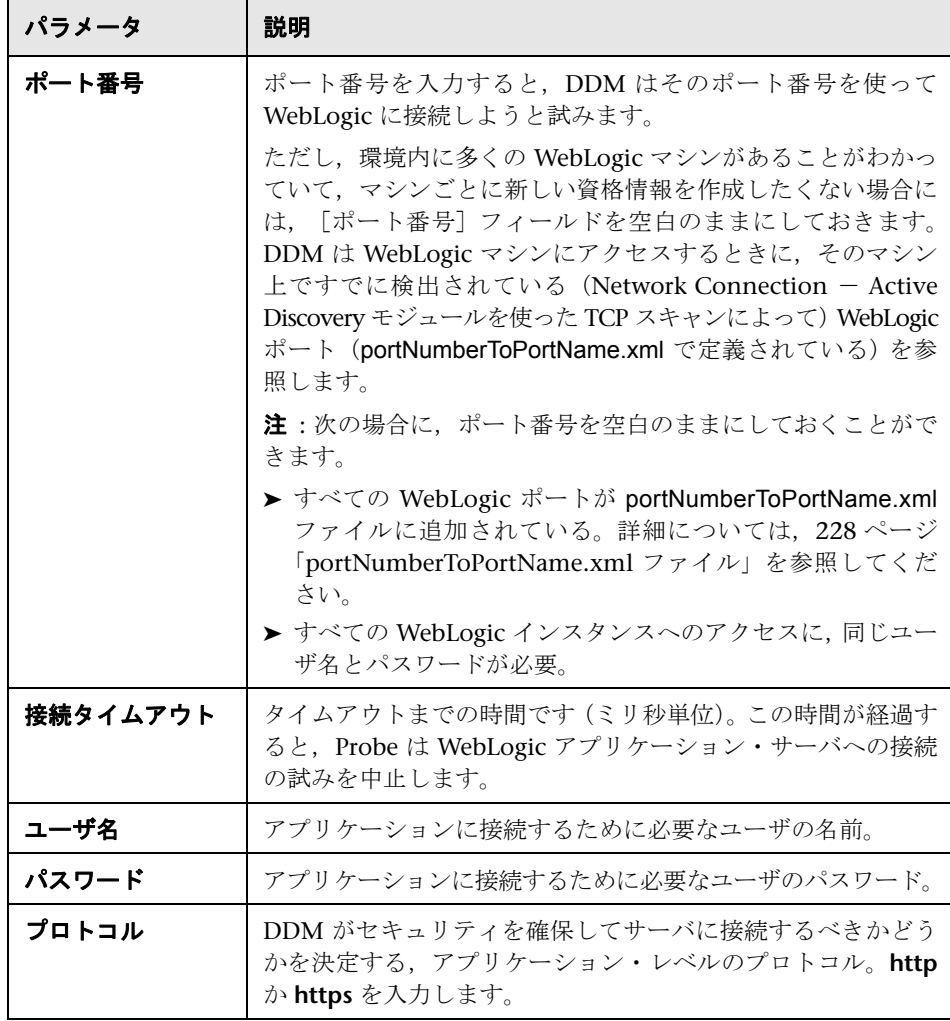

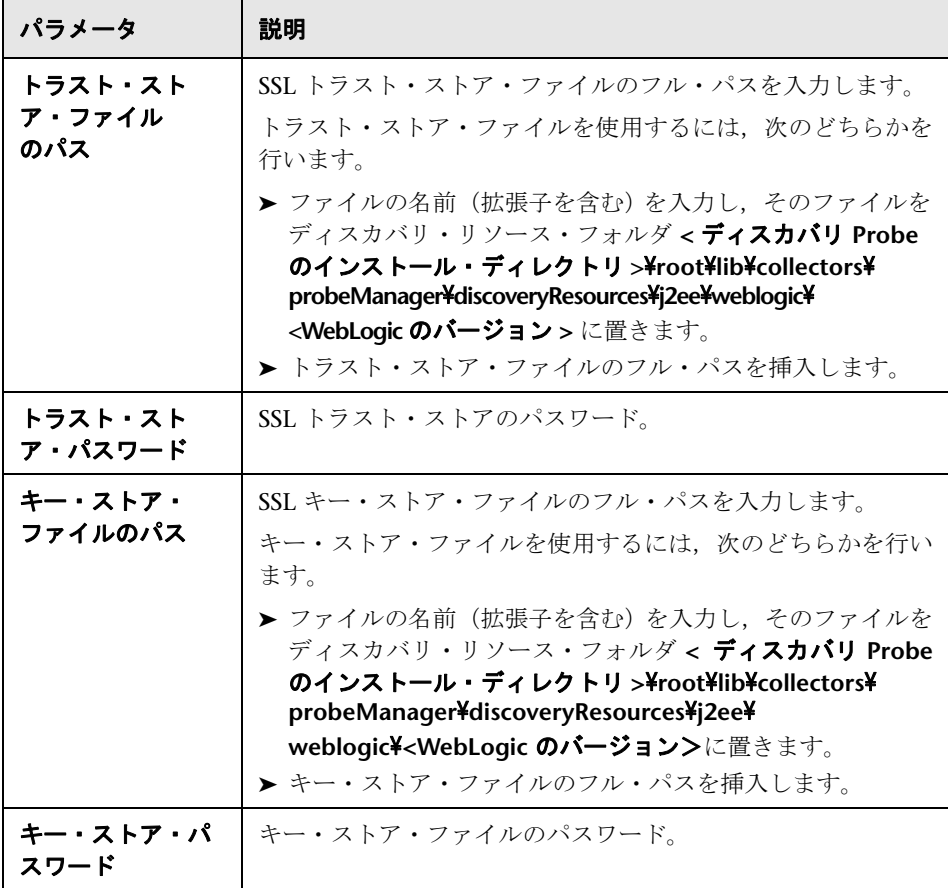

# **WebSphere** プロトコル

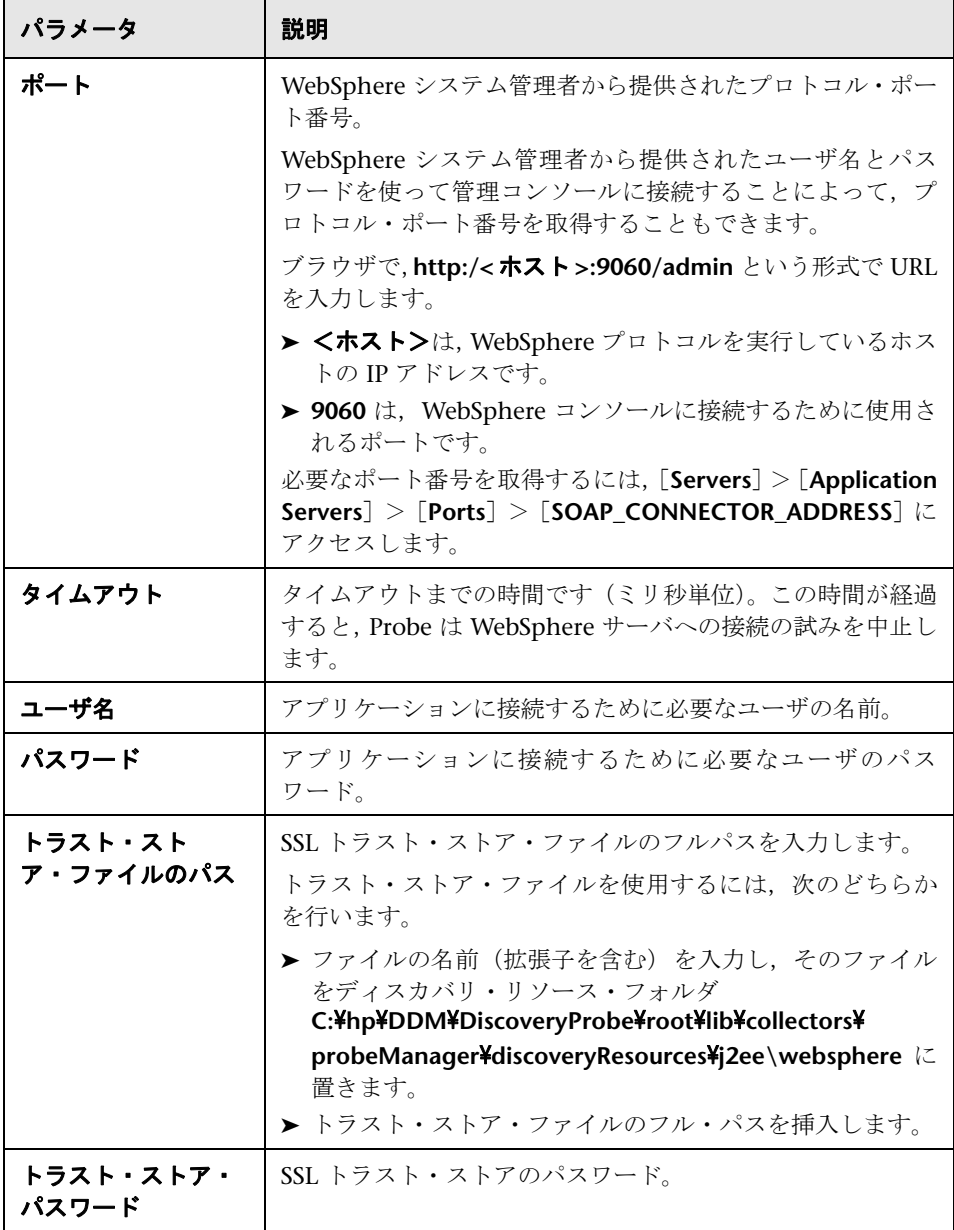

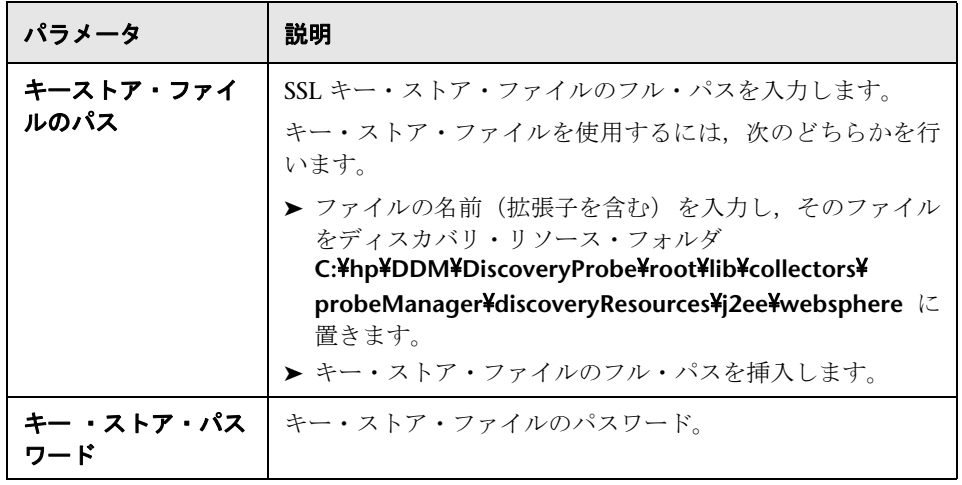

# **& WMI プロトコル**

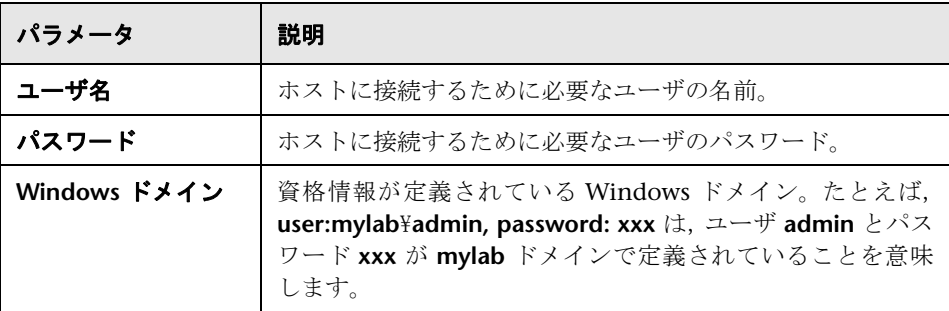

第 **7** 章

# ディスカバリ・リソースの管理

本章では,パターンや構成ファイルなどのディスカバリおよび依存関係マップ のリソースの管理について説明します。

#### 本章の内容

#### 概念

- ▶ 自動的に削除されるシステム・コンポーネント (224 ページ)
- ▶ ソフトウェア要素の検出 (226 ページ)
- ▶ ソフトウェア要素プロセスの識別 (227 ページ)
- ► [portNumberToPortName.xml](#page-227-1) ファイル (228 ページ) タスク
- ▶ 自動的に CI を削除するように DDM Probe [を設定するワークフロー](#page-227-2) (228 [ページ\)](#page-227-2)
- ▶ [ソフトウェア要素を検出する](#page-228-0) シナリオ (229 ページ)
- ▶ 新規ポートの定義 (233 ページ)

#### 参照先

- ▶ リソース・ファイル (235 ページ)
- ▶ 内部構成ファイル (238 ページ)
- ➤ [ディスカバリ・リソース管理ユーザ・インタフェース\(](#page-238-0)239 ページ)

## <span id="page-223-0"></span>自動的に削除されるシステム・コンポーネント

DDM Probe はディスカバリの際に,前回成功したディスカバリで見つかった CI を現在のディスカバリで見つかった CI と比較します。欠落しているコン ポーネント(ディスクやソフトウェアなど)がある場合,そのコンポーネントは システムから削除されたものと想定され,そのコンポーネントの CI は Probe の データベースから削除されます。

DDM Probe は,エージング・メカニズムによる計算の実行を待たずに,即座に 削除要求をサーバに送信します。エージングの詳細については,『モデル管理』 の「エージング・メカニズム - 概要」を参照してください。

特定のジョブに関して,CI インスタンスを削除するように定義できます。詳細 については,228 ページ「自動的に CI [を削除するように](#page-227-2) DDM Probe を設定す [るワークフロー」を](#page-227-2)参照してください。

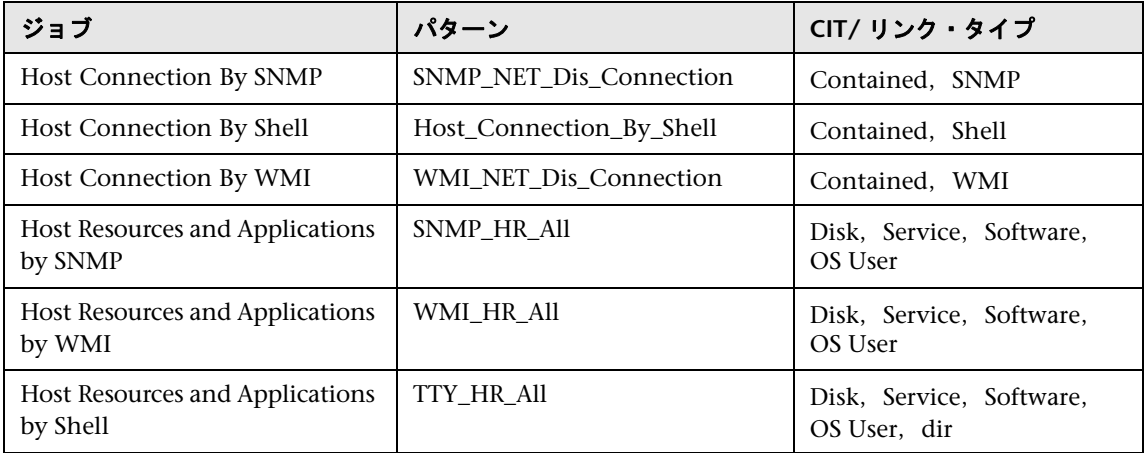

標準設定では,DDM Probe は次の CIT の CI インスタンスを削除します。

### 注:

- ▶ 変更はジョブのパターン上で定義されます。
- ▶ ディスカバリが失敗してエラーが発生した場合は、削除のために送信される オブジェクトはありません。
- ▶ 削除候補にする CI は慎重に選んでください。たとえば、プロセス CIT は頻 繁にシャットダウンと起動を繰り返すため,ディスカバリが呼び出されるた びに削除されるおそれがあるので,自動削除の候補には適していません。
- **► この手順を使って, 関係を削除することもできます。たとえば, ホストと IP** アドレスの間では contained 関係が使用されます。頻繁に別の IP アドレスを 割り当てられるラップトップ・マシンがある場合は,関係を削除すれば,そ のホストに割り当てられる古い IP アドレスが累積するのを防止できます。

#### 自動削除の例

前回の呼び出しで, DDM Probe は Host Resources and Applications by WMI ジョブを実行し,ディスク a, b, c, および d を持つホストを検出しました。現 在の呼び出しで,Probe はディスク a,b,c を検出し,これを前回の結果と比 較して,ディスク d に対応する CI を削除します。

### 追加情報

- ▶ 削除された CI は, Probe ログと, [統計結果]表示枠の 「削除済み] カラムで確 認できます。詳細については,66 [ページ「](#page-65-0)Probe ログ」と 139 [ページ「\[統計](#page-138-0) [結果\]表示枠」](#page-138-0)を参照してください。
- ▶ エージングの詳細については,『モデル管理』の「エージング・メカニズム 概要」 を参照してください。
- ▶ 呼び出しはスケジューラに従って実行されます。詳細については、146 [ページ](#page-145-0) 「[ディスカバリ [スケジューラ\]ダイアログ・ボックス」を](#page-145-0)参照してください。

## <span id="page-225-0"></span>● ソフトウェア要素の検出

環境内で実行されているソフトウェア(たとえば Oracle データベース)を検出 できます。

本項の内容

- ▶ 226 [ページ「ディスカバリ・プロセス」](#page-225-1)
- <span id="page-225-1"></span>➤ 226 [ページ「ソフトウェア要素の標準設定のビュー」](#page-225-2)

### ディスカバリ・プロセス

ディスカバリ・プロセスは次のように実行されます。

- ➤ ソフトウェア要素ジョブがアクティブになります。
- ▶ DDM が環境内のマシン上でプロセスを検索します。
- **► DDM がプロセス・データ(開いているポートやコマンド・ラインの情報を含む)** を Probe データベースに保存します。
- ▶ Probe データベース内のこのデータを使ってジョブが実行され、データベース内 のデータに従って新しいソフトウェア要素 CI が構築されます。そしてプロセ ス・データからキー属性が抽出されます。ジョブはその CI を UCMDB サーバ に送信します。

### <span id="page-225-2"></span>ソフトウェア要素の標準設定のビュー

アプリケーション間の関係のマッピングを表示する標準設定のビューとして, [**Application Components**]ビューと[**Application Components Dependencies**] ビューがあります。ビューを利用するには, [**管理**] > [モデリング] > [ビュー · マネージャ]>[**Root**]>[**Application**]>[**Deployed Software**]を選択します。

ソフトウェア要素を検出するように DDM を設定できます。詳細については, 229 [ページ「ソフトウェア要素を検出する](#page-228-0) - シナリオ」を参照してください。

## <span id="page-226-0"></span><mark>ふ</mark> ソフトウェア要素プロセスの識別

キー・プロセスを選択して,DDM で次の操作を行えるようにすることができ ます。

- ▶ 検出するアプリケーションの識別。
- ➤ 適切なソフトウェア要素 CI の作成。

キー・プロセスを定義しない場合,DDM は他のプロセスを検索して次の操作を 行います。

- ▶ プロセスがまったく見つからない場合, DDM は CI を作成しません。
- ➤ プロセスが少なくとも 1 つ見つかる場合は,ソフトウェア要素 CI も検出される 場合に限り(つまり,プロセスがソフトウェア要素 CI とリンクされている場合 に限り), DDM はプロセス CI を作成します。

たとえば,DDM がアプリケーション **A** およびアプリケーション **B** という,次の ような 2 つのアプリケーションの署名を検出したとします。

- **▶ アプリケーション A:** プロセス wrapper.exe, mainA.exe を含みます。
- **► アプリケーション B:** プロセス wrapper.exe, mainB.exe を含みます。

キー・プロセスが定義されておらず,**wrapper.exe** が見つかった場合は,アプ リケーション **A** および **B** のソフトウェア要素が両方とも作成されます。

キー プロセス(この例では mainA.exe または mainB.exe) が定義されている場合 は,DDM は該当するキー プロセスを検出します。DDM が mainA.exe を検出し た場合は,アプリケーション **A** のソフトウェア要素 CI が作成され,mainB.exe を検出した場合は,アプリケーション **B** のソフトウェア要素 CI が作成されます。

DDM が wrapper.exe, も検出した場合は、プロセス CI, およびソフトウェア要 素 CI からプロセス CI へのリンクが作成されます。

[ソフトウェア識別ルール エディタ]ダイアログ・ボックスの主要なフィールド の詳細については,280 [ページ「プロセスの識別中」](#page-279-0)を参照してください。

## <span id="page-227-1"></span><span id="page-227-0"></span>**portNumberToPortName.xml** ファイル

portNumberToPortName.xml ファイルは,ポート番号を意味のあるポート名に マップしてポート CI を作成する際のディクショナリとして,DDM によって使 用されます。ポートが検出されると,Probe はポート番号を抽出し, portNumberToPortName.xml ファイル内でそのポート番号に対応するポート名 を検索して,そのポート名でポート CI を作成します。ファイル内にポート名が ない場合は,ポート番号をポート名として使用します。

検出するポートの新規追加の詳細については,233 [ページ「新規ポートの定義」](#page-232-0) を参照してください。

**注:** トポロジ・マップでは, Network Connections – Active ディスカバリの実行 結果が、ポート番号ではなくポート名とともに表示されます(ポートのタイト ルは CIT で定義されたポート名属性の値です)。詳細については、『モデル管理』 の「属性の追加 / 属性の編集 ] ダイアログ・ボックス」を参照してください。

## <span id="page-227-2"></span>自動的に **CI** を削除するように **DDM Probe** を設定するワーク フロー

このタスクでは,特定の CIT の CI インスタンスが自動的に削除されるように ジョブを設定する方法を説明します。DDM Probe による CI の削除方法の詳細 については,224 [ページ「自動的に削除されるシステム・コンポーネント」](#page-223-0)を 参照してください。

このタスクには次の手順が含まれます。

- ▶ 229 [ページ「前提条件」](#page-228-1)
- **► 229 [ページ「削除する](#page-228-2) CI を選択する」**
- ➤ 229 [ページ「結果」](#page-228-3)

#### <span id="page-228-1"></span> **1** 前提条件

「パターン管理]タブの「結果管理]表示枠で、「未変更の結果をフィルタ処理] チェック・ボックスが選択されていることを確認してください。詳細について は,265 [ページ「\[結果管理\]表示枠」](#page-264-0)を参照してください。

#### <span id="page-228-2"></span> **2** 削除する **CI** を選択する

- **a**[削除済み **CI** の自動検出を有効化]チェック・ボックスを選択します。
- **b「追加**]ボタンをクリックして「検出されたクラスを選択]ダイアログ・ボッ クスを開きます。詳細については,241 [ページ「\[検出されたクラスを選択\]](#page-240-0) [ダイアログ・ボックス」](#page-240-0)を参照してください。
- **c** ページ下部にある,[保存]ボタンをクリックします。

#### <span id="page-228-3"></span> **3** 結果

削除済みの CI を表示するには,[統計結果]表示枠の[削除済み]カラムにア クセスします。詳細については、139 [ページ「\[統計結果\]表示枠」](#page-138-0)を参照して ください。

### <span id="page-228-0"></span>让 ソフトウェア要素を検出するーシナリオ

このシナリオでは,各データベース・インスタンスを検出するために特定の資格 情報のセットを入力する必要がないように,Oracle データベースのディスカバ リを設定する方法を説明します。DDM は,データベース名属性を取得する extract コマンドを実行します。

このシナリオでは,Oracle コマンド・ラインで次の構文が使用されるものと想 定しています。

c:¥ora10¥bin¥oracle.exe UCMDB

このタスクには次の手順が含まれています。

- ➤ 230 [ページ「前提条件」](#page-229-0)
- ▶ 230 [ページ「コマンド・ライン・ルールを作成する」](#page-229-1)
- ➤ 231 [ページ「属性の値を定義する」](#page-230-0)
- ▶ 232 [ページ「ジョブをアクティブにする」](#page-231-0)

#### <span id="page-229-0"></span> **1** 前提条件

[ソフトウェア要素属性の割り当てルール]ダイアログ・ボックスを表示します。

- a「管理]>[ディスカバリ]>[ディスカバリ実行]を選択します。[ディス カバリ・モジュール]表示枠で,[**Host Resources and Applications**]> [Software Element CF by Shell] を選択します。[プロパティ] タブで, [グ ローバル構成ファイル]> **applicationSignature.xml** を選択します。詳細に ついては,268 [ページ「\[グローバル構成ファイル\]表示枠」](#page-267-0)を参照してくだ さい。
- **b**[編集]ボタンをクリックして[ソフトウェア ライブラリ]ダイアログ・ボッ クスを開きます。詳細については,281 [ページ「\[ソフトウェア](#page-280-0) ライブラリ] [ダイアログ・ボックス」](#page-280-0)を参照してください。
- **c**[ソフトウェア要素カテゴリ]>[**Database**]>[**Oracle by oracle.exe process**] を選択します。[**編集**] ボタンをクリックして [ソフトウェア識別ルール エ ディタ]ダイアログ・ボックスを開きます。詳細については、279 [ページ](#page-278-0) 「「ソフトウェア識別ルール [エディタ\]ダイアログ・ボックス」](#page-278-0)を参照してく ださい。
- d [**属性の設定**]ボタンをクリックして「ソフトウェア要素属性の割り当てルー ル]ダイアログ・ボックスを開きます。詳細については,278 [ページ「\[ソフ](#page-277-0) [トウェア要素属性の割り当てルール\]ダイアログ・ボックス」](#page-277-0)を参照してく ださい。

#### <span id="page-229-1"></span> **2** コマンド・ライン・ルールを作成する

コマンド・ライン・ルールは、検出されるプロセスを識別するテキストです(例: oracle.exe c:\ora10\bin\oracle.exe UCMDB)。テキスト·エントリを正規表現 で置き換えて,ディスカバリをより柔軟にすることができます。たとえば,名 前に関係なくすべての Oracle データベースを検出するルールを設定できます。

その場合,DDM は正規表現によって検出されたコマンド・ライン内の情報を使 用して, CIの data\_name 属性にデータベース名を設定します。

- **a** 正規表現を含んだコマンド・ライン・ルールを作成するには,[ソフトウェア 要素属性の割り当てルール]ダイアログ・ボックスの「解析ルール]表示枠 で[追加]をクリックします。詳細については,257 [ページ「\[解析ルール](#page-256-0) [エディタ\]ダイアログ・ボックス」](#page-256-0)を参照してください。
- <span id="page-229-2"></span>**b** 「解析ルール エディタ] ダイアログ・ボックスで、ルールを作成します。
	- ➤ [ルール ID]フィールドに一意の名前 **r1** を入力します。
	- ▶ 「プロセス属性] フィールドで「コマンド行] を選択します。

**▶** [正規表現] フィールドに, .+¥s+(¥w+)\$ という正規表現を入力します。

この正規表現は,任意の文字(**.**)の後に 1 個以上のスペース (**+**\**s+**) があ り,その後に 1 個以上の単語(**(**\**w+)**)が続き,その単語が行の最後にあ る (**\$**) というテキストを検索します。文字には a ~ z,A ~ Z,または 0 ~ 9 を使用することができます。コマンド・ライン c:\ora10\bin\oracle.exe UCMDB は,この正規表現を満たします。

### <span id="page-230-0"></span> **3** 属性の値を定義する

このステップでは,DDM がどの属性を使って Oracle データベースを検出する かと,その属性の値を定義します。

- **a**[ソフトウェア要素属性の割り当てルール]ダイアログ・ボックスの[ソフト ウェア要素属性の割り当て]表示枠で、属性を選択するために [**追加**] ボタン をクリックします。
- **b** 「属性エディタ] ダイアログ・ボックスで.
	- ▶ Oracle CIT 属性のリストからデータベース名を指定する属性を選択します。 この場合は,[**The Database instance name**]です。

**► \${<ルールID名>(<グループ番号>)}** という形式を使って値を入力し ます(この場合は **\${r1(1)}**)。

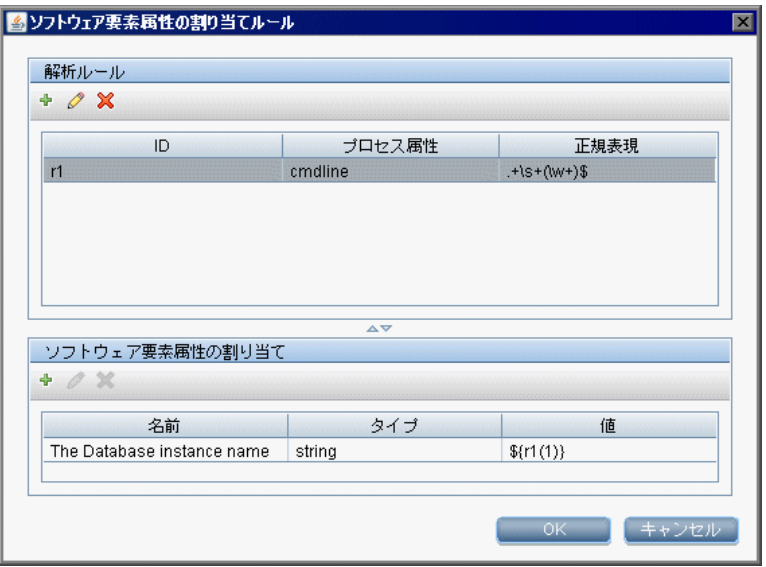

このダイアログ・ボックスは,DDM によってコマンド・ライン内のデー  $\forall$  ベース名属性の値(S{r1(1)})が正規表現内の最初のグループ((\\w+)\$) と等しい Oracle データベースが検索されるように、設定されます(詳細 については,230 [ページ「](#page-229-2)b」の[「コマンド・ライン・ルールを作成する」](#page-229-1) を参照してください)。

つまり,DDM はディスカバリの実行時に,構成ファイル内で行の最後に 1 つ以上の単語があるコマンド・ラインを探します。たとえば、次のコマン ド・ラインはこの正規表現と一致します。c:\ora10\bin\oracle.exe UCMDB

### <span id="page-231-0"></span> **4** ジョブをアクティブにする

詳細については,62 [ページ「手動によるジョブのアクティブ化」お](#page-61-0)よび 142 [ペー](#page-141-0) ジ「[ディスカバリ [モジュール\]表示枠」を](#page-141-0)参照してください。

## <span id="page-232-0"></span>新規ポートの定義

**portNumberToPortName.xml** ファイルを編集して新規ポートを定義するには, 次の手順を実行します。

 **1**[ディスカバリ リソースの管理]ウィンドウ([管理]>[ディスカバリ]>[ディ スカバリ リソースの管理]を選択)で[リソースの検索] ボタンをクリックし, [名前]ボックスに「**portNumber**」と入力して,portNumberToPortName.xml ファイルを検索します。[**次を検索**] をクリックして[**閉じる**] をクリックします。

portNumberToPortName.xml ファイルの説明については、228 [ページ](#page-227-1) 「[portNumberToPortName.xml](#page-227-1) ファイル」を参照してください。

2 ファイルに 1 行追加して、パラメータに変更を加えます。

<portInfo portProtocol="xxx" portNumber="xxx" portName="xxx" discover="0"/>

- **► portProtocol:** ディスカバリに使用されるネットワーク·プロトコル (udp ま たは tcp)。
- **► portNumber:** 検出されるポート番号。
- **► portName:** このポートについて表示される名前。
- ➤ **discover: 1** このポートをディスカバリの対象にします。0 このポートをディ スカバリの対象にしません。
- ➤ **cpVersion**. パッケージ・マネージャを使用して **portNumberToPortName.xml** ファイルを別の UCMDB システムにエクスポートする場合は,このパラメー タを使用します。他のシステムの **portNumberToPortName.xml** ファイルに このアプリケーション用のポートが含まれていても,追加する新規ポートが 含まれていない場合は,**cpVersion** 属性により,新規ポート情報が他のシス テムのファイルに確実にコピーされるようにします。

**cpVersion** 値は,**portNumberToPortName.xml** ファイルのルートの値より 大きくする必要があります。

たとえば,ルート **cpVersion** 値が **3** の場合は次のようになります。

<portList

parserClassName="com.hp.ucmdb.discovery.library.communication.downloader.cfg files.KnownPortsConfigFile" **cpVersion="3"**>

新規ポート・エントリには,**4** が **cpVersion** 値として含まれている必要があ ります。

<portInfo portProtocol="udp" portNumber="1" portName="A1" discover="0" cpVersion="4"/>

注:ルート **cpVersion** 値が欠落している場合は,負以外の任意の数値を新規 ポート・エントリに追加できます。

このパラメータは,DDM Content Pack のアップグレード時にも必要になり ます。詳細については ,234 ページ「cpVersion [属性を使用したコンテンツの](#page-233-0) [更新の検証」](#page-233-0)を参照してください。

### <span id="page-233-0"></span>**cpVersion** 属性を使用したコンテンツの更新の検証

cpVersion 属性は portNumberToPortName.xml ファイルに含まれており,ポート が検出された DDM Content Pack リリースを示します。たとえば、次のコード では,DDM Content Pack 5.00 で LDAP ポート 389 が検出されたことを定義 しています。

<portInfo portProtocol="tcp" portNumber="389" portName="ldap" discover="1" cpVersion="5"/>

Content Pack のアップグレード中,DDM はこの属性を使用して,既存の portNumberToPortName.xml ファイル(ユーザ定義ポートを含むと考えられる) と新規ファイルの間でスマート・マージを実行します。ユーザが以前に追加し たエントリは削除されず,ユーザが以前に削除したエントリは追加されません。

portNumberToPortName.xml ファイルの説明については、228 [ページ](#page-227-1) 「[portNumberToPortName.xml](#page-227-1) ファイル」を参照してください。

### **DDM Content Pack** が正常にデプロイされたことを検証するには,次の手順を 実行します。

- **1** 最新のサービス・パック・リリースをインストールします。
- **2** UCMDB サーバを開始します。
- **3** 全てのサービスが実行されていることを確認します。詳細については ,『**HP Universal CMDB** デプロイメント・ガイド』 (PDF) の「サーバのステータスの 表示」を参照してください。
- **4** Content Pack の最新リリースをインストールおよびデプロイします。詳細につ いては、Content Pack のインストール・ガイドを参照してください。
- **5** portNumberToPortName.xml ファイルにアクセスします([ディスカバリ・リソー スの管理]>[ディスカバリ・パッケージ]>[**Network**]>[構成ファイル]> [**portNumberToPortName.xml**])。
- **6** ユーザ定義ポートがどれも削除されておらず,ユーザが削除したポートが追加 されていないことを確認します。

## <span id="page-234-0"></span>リソース・ファイル

以下のファイルに変更を加えて,標準設定以外のシステムで DDM を有効にする ことができます。これらのファイルにアクセスするには, 「**ディスカバリ リソー** スの管理]>[**Network**]>[構成ファイル]を選択します。

本項の内容

- ➤ 235 ページ「[oidToHostClass.xml](#page-234-1)」
- <span id="page-234-1"></span>▶ 236 ページ [[globalFiltering.xml](#page-235-0)]

### **oidToHostClass.xml**

oidToHostClass.xml ファイルには,システム内にある ID を持つすべての CI の OID(ディスカバリおよび依存関係マップ・ジョブ)番号のリストが含まれて います。このリストは,CI を 正しい CIT にマッピングするためと,検出され たオペレーティング・システムまたはデバイスの OID 番号を文字列データに変 換するために必要です。

oidToHostClass.xml ファイルにアクセスするには,[ディスカバリ リソースの管 理] ウィンドウで「リ**ソースの検索**] ボタンをクリックして「名前] ボックス に「**oidto**」と入力し,このファイルを検索します。[次を検索]をクリックし て [閉じる] をクリックします。

このファイルが「ディスカバリ リソース]表示枠で選択され、ファイルの内容 が表示枠に表示されます。

注: OID が検出され, その詳細が oidToHostClass.xml ファイルに含まれていな い場合,その CIT は CMDB に host として登録されています。

oidToHostClass.xml ファイルには以下のパラメータが含まれています。

- ➤ **class**: 検出された OID の変換された CIT 名。CMDB と HP Universal CMDB では,この名前の下に,オペレーティング・システムまたはデバイスが表示 されます。
- ➤ **vendor**: オペレーティング・システムまたはデバイスのベンダ。
- ➤ **os**: 特定のオペレーティング・システム(たとえば Linux など)。このパラ メータはオプションです。
- **► model:** 特定のモデル(たとえば JETDIRECT,JD30 など)。このパラメータ はオプションです。
- **► oid**: 検出された OID。

### <span id="page-235-0"></span>**globalFiltering.xml**

このファイルを使用して,すべてのパターンについて Probe の結果をフィルタ 処理し、興味のある結果だけが HP Universal CMDB サーバに送られるように することができます(特定のパターンだけをフィルタ処理することもできます。 詳細については,258 [ページ「\[パターン管理\]タブ」](#page-257-0)を参照してください)。

#### グローバル・フィルタを追加するには,次の手順を実行します。

- **1** globalFiltering.xml ファイルにアクセスします。それには,[ディスカバリ リソー スの管理]で Network フォルダを開いて構成ファイル・フォルダをクリックし ます。ファイルを選択すると,コードが表示枠に表示されます。
- **2** <includeFilter> マーカと <excludeFilter> マーカを見つけます。
	- **► <includeFilter>:** vector マーカがこのフィルタに追加されると、フィルタに 一致しない CI はすべて削除されます。このマーカを空白のままにすると,す べての結果がサーバに送られます。
	- **► <excludeFilter>:** vector マーカがこのフィルタに追加されると、フィルタと 一致する CI はすべて削除されます。このマーカを空白のままにすると,す べての結果がサーバに送られます。

次の例は,アドレス属性とドメイン属性を持つ ip CI を示しています。

```
<vector>
```
<object class="ip"> <attribute name="ip\_address" type="String">192¥.168¥.82¥.17.\*</attribute> <attribute name="ip\_domain" type="String">DefaultProbe</attribute> </object> </vector>

この vector が <includefilter> の中で定義されると、フィルタと一致しない結 果はすべて削除されます。サーバに送られる結果は、ip\_address が正規表現 **192¥.168¥.82¥.17.\*** と一致し, ip\_domain が DefaultProbe である結果です。

この vector が <excludefilter> の中で定義されると、フィルタと一致した結 果はすべて削除されます。サーバに送られる結果は、ip\_address が正規表現 **192¥.168¥.82¥.17.\***と一致せず,ip\_domain が DefaultProbe. ではない結果です。

次の例は、属性を持たない network CI を示しています。すべてのネットワー ク結果がサーバに送られます。

```
<vector>
  <object class="network">
  </object>
</vector>
```
#### 注:

- ➤ フィルタ内で使用できる属性は string 型だけです。属性のデータ型の詳細に ついては、『モデル管理』の「[属性]ページ」を参照してください。
- ▶ 結果が一致しているとみなされるのは、フィルタのすべての属性が CI 内の 属性と同じ値である場合だけです(CI の属性のうちの 1 つがフィルタ内で 指定されていない場合,その属性についてはすべての結果がフィルタと一致 したことになります)。
- ➤ 1 つの CI が複数のフィルタと一致する場合もあります。CI が削除されるか 残されるかは,その CI が含まれているフィルタによって決まります。
- ▶ DDM は、まず <includeFilter> に従ってフィルタ処理を行い、その後 <includeFilter> の結果に対して <excludeFilter> を適用します。

## <span id="page-237-0"></span>◎ 内部構成ファイル

次のファイルは内部でのみ使用されます。これらのファイルの変更は,コンテン ツ記述の高度な知識を持ったユーザのみが行ってください。

- **► discoveryPolicy.xml: Probe がいつタスクを実行しないかを指定したスケジュー** ルが含まれています。詳細については,190 [ページ「\[ポリシーの追加](#page-189-0) / 編集] [ダイアログ・ボックス」](#page-189-0)を参照してください。[**ディスカバリ リソースの管理**] > [ディスカバリ パッケージ]>[**AutoDiscoveryInfra**]>[構成ファイル]にあ ります。
- **► jythonGlobalLibs.xml:** DDM がスクリプトを実行する前にロードする標準設定 の Jython グローバル・ライブラリのリストです。[ディスカバリ・リソースの 管理]>[ディスカバリ・パッケージ]>[**AutoDiscoveryContent**]>[構成 ファイル]にあります。

## <span id="page-238-0"></span>❤️ ディスカバリ・リソース管理ユーザ・インタフェース

#### 本項では,次の項目について説明します。

- ▶ 「属性エディタ〕ダイアログ・ボックス (240 ページ)
- ▶ 「検出されたクラスを選択]ダイアログ・ボックス (241 ページ)
- ▶ 「構成ファイル]表示枠 (243 ページ)
- ▶ 「ディスカバリ パターン ソース [エディタ\]ウィンドウ\(](#page-243-0)244 ページ)
- ▶ [ディスカバリ リソース]表示枠 (246ページ)
- ➤ [ディスカバリ [リソースの検索\]ダイアログ・ボックス\(](#page-248-0)249 ページ)
- ▶ 「テキスト検索]ダイアログ・ボックス (251 ページ)
- ▶ [TOL エディタの入力] ウィンドウ (251 ページ)
- ▶ [ディスカバリ リソースの管理] ウィンドウ (256ページ)
- ▶ 「解析ルール エディタ〕ダイアログ・ボックス (257 ページ)
- ▶ 「パターン管理] タブ (258 ページ)
- ▶ 「パターン シグネチャ〕タブ(266 ページ)
- ▶ 「権限の編集] ダイアログ・ボックス (272 ページ)
- ▶ 「プロセス データ〕ダイアログ・ボックス (274 ページ)
- ▶ 「スクリプト エディタ〕ウィンドウ (275 ページ)
- ▶ スクリプト表示枠 (276 ページ)
- ▶ 「ソフトウェア要素属性の割り当てルール]ダイアログ・ボックス (278 [ページ\)](#page-277-0)
- ▶ 「ソフトウェア識別ルール エディタ〕ダイアログ・ボックス (279 ページ)
- ▶ 「ソフトウェア ライブラリ] ダイアログ・ボックス (281 ページ)

## <span id="page-239-0"></span><sup>●</sup> 2 [属性エディタ] ダイアログ・ボックス

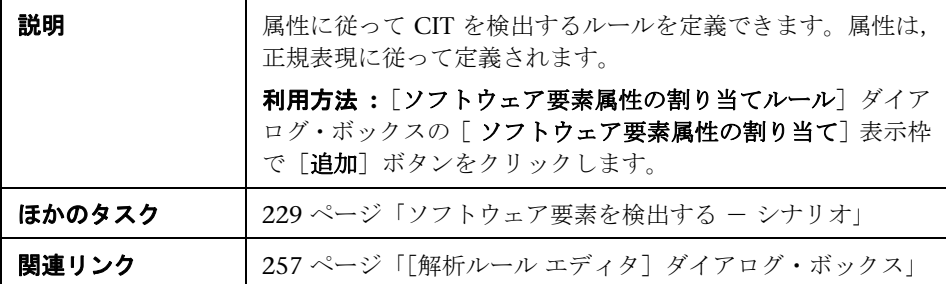

含まれている要素は次のとおりです(ラベルのない GUI 要素は山括弧で囲んで 示します)。

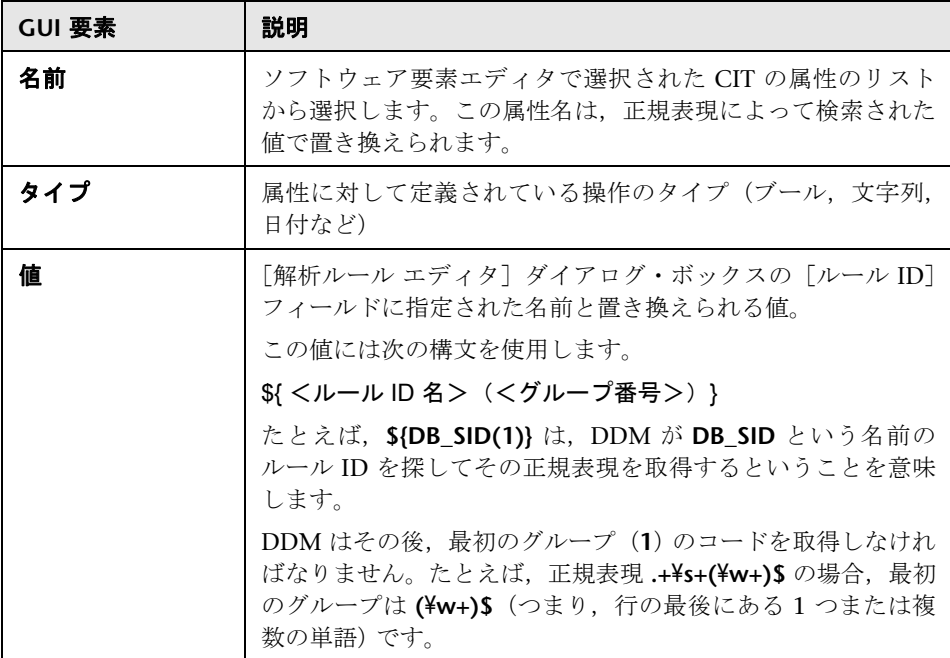

# <span id="page-240-0"></span>☆【検出されたクラスを選択】ダイアログ・ボックス

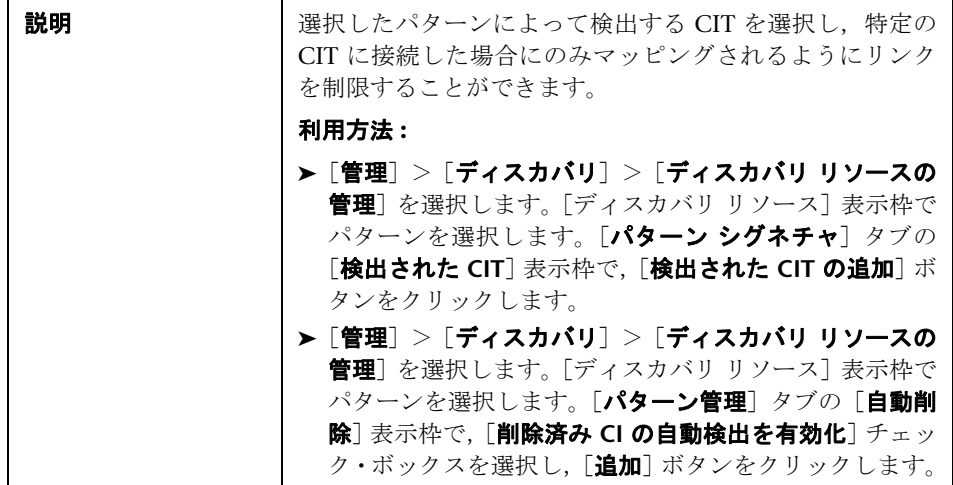

含まれている要素は次のとおりです(ラベルのない GUI 要素は山括弧で囲んで 示します)。

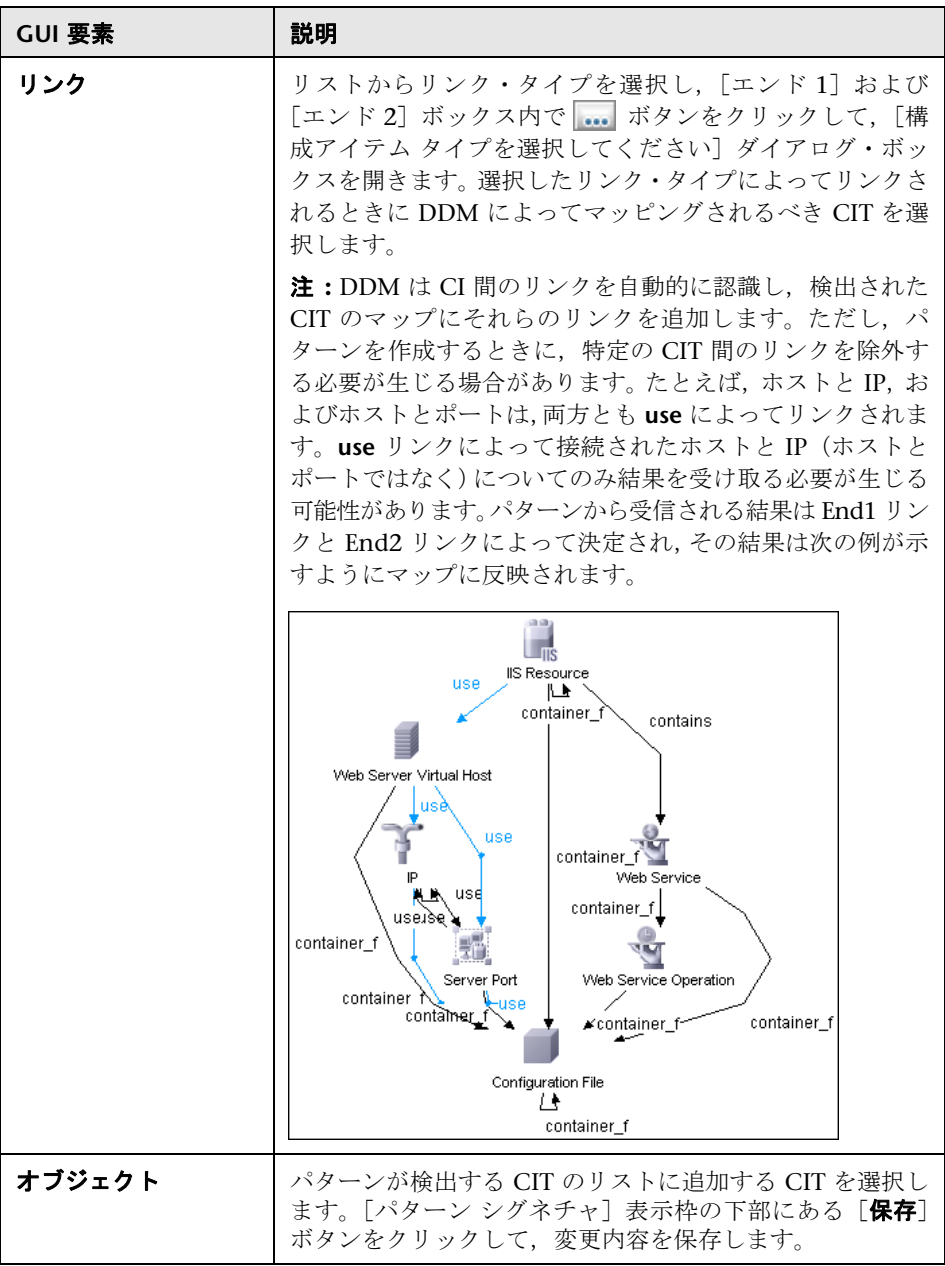

# <span id="page-242-0"></span>●【構成ファイル】表示枠

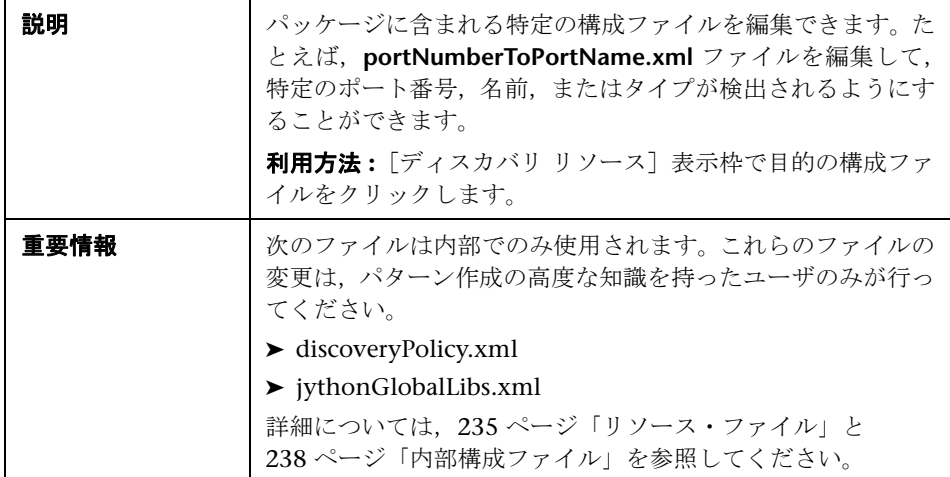

含まれている要素は次のとおりです(ラベルのない GUI 要素は山括弧で囲んで 示します)。

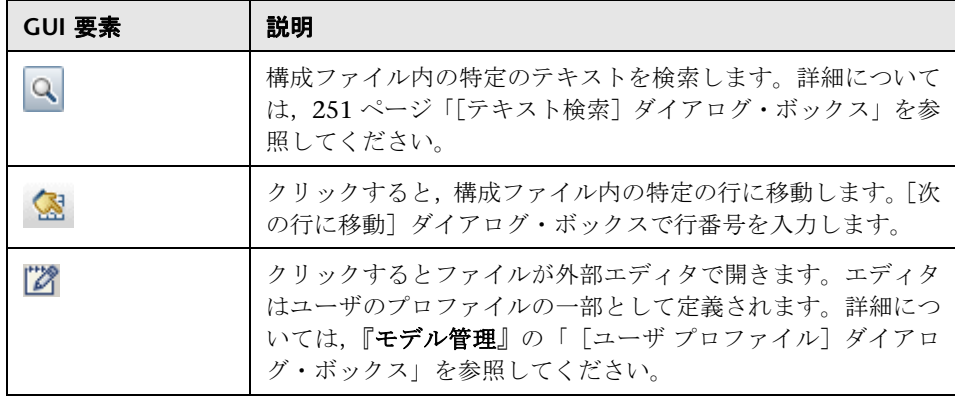

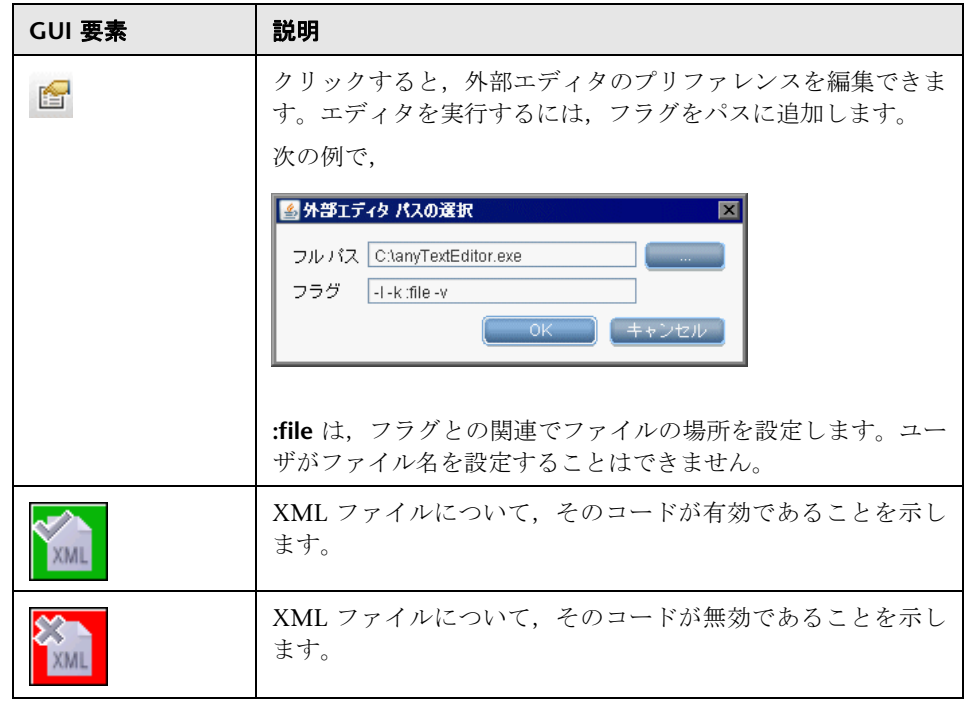

# <span id="page-243-0"></span>●【ディスカバリ パターン ソース エディタ】ウィンドウ

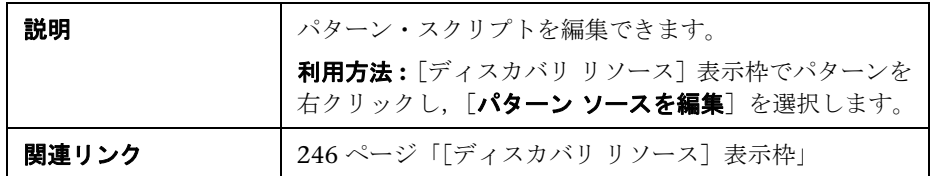

含まれている要素は次のとおりです(ラベルのない GUI 要素は山括弧で囲んで 示します)。

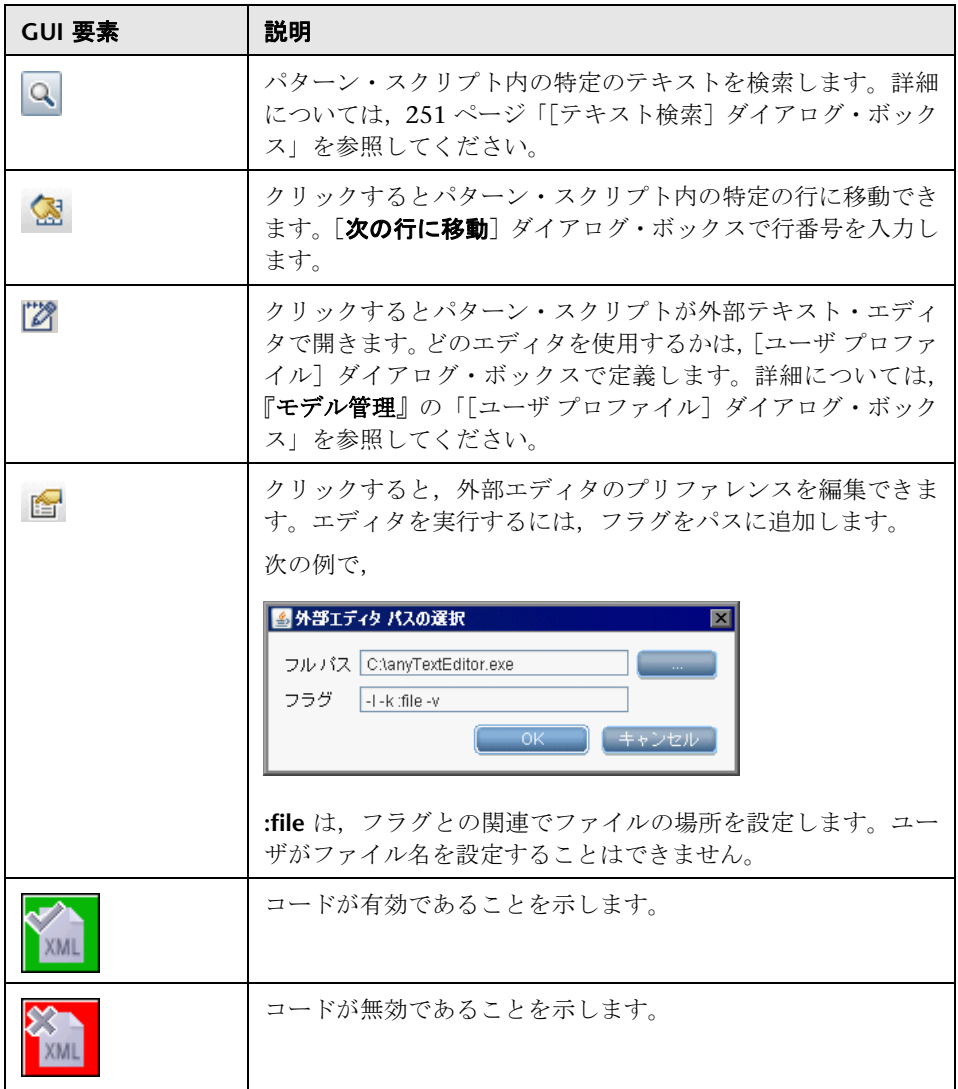

# <span id="page-245-0"></span>☆【ディスカバリ リソース】表示枠

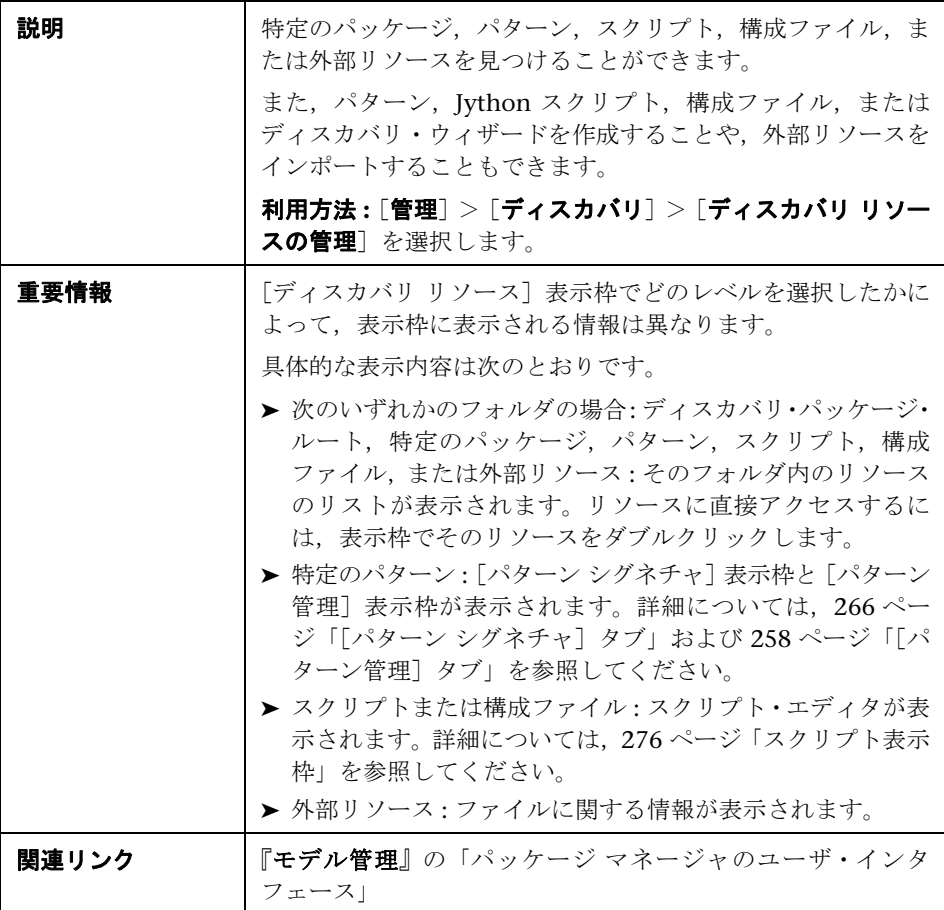

含まれている要素は次のとおりです(ラベルのない GUI 要素は山括弧で囲んで 示します)。

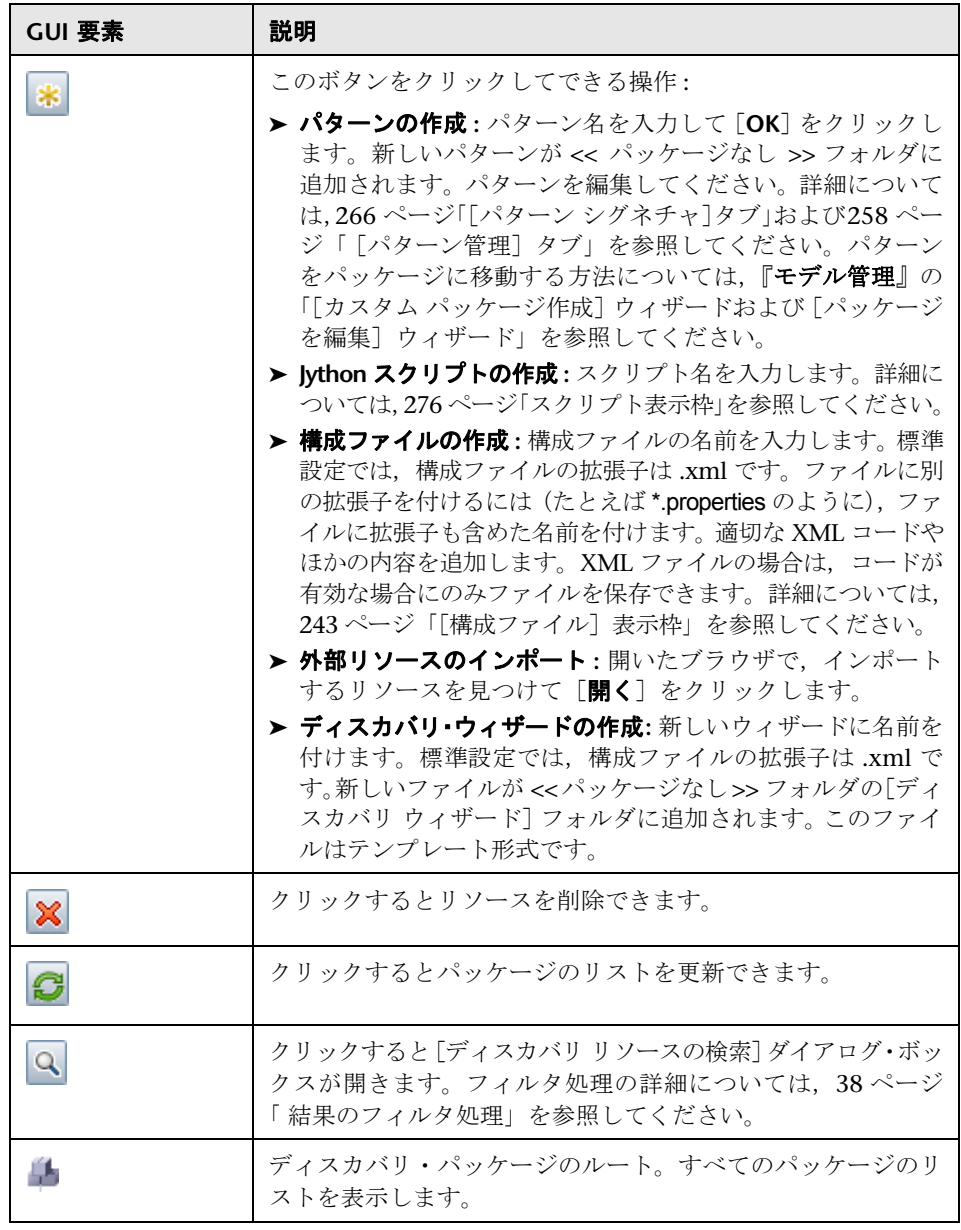

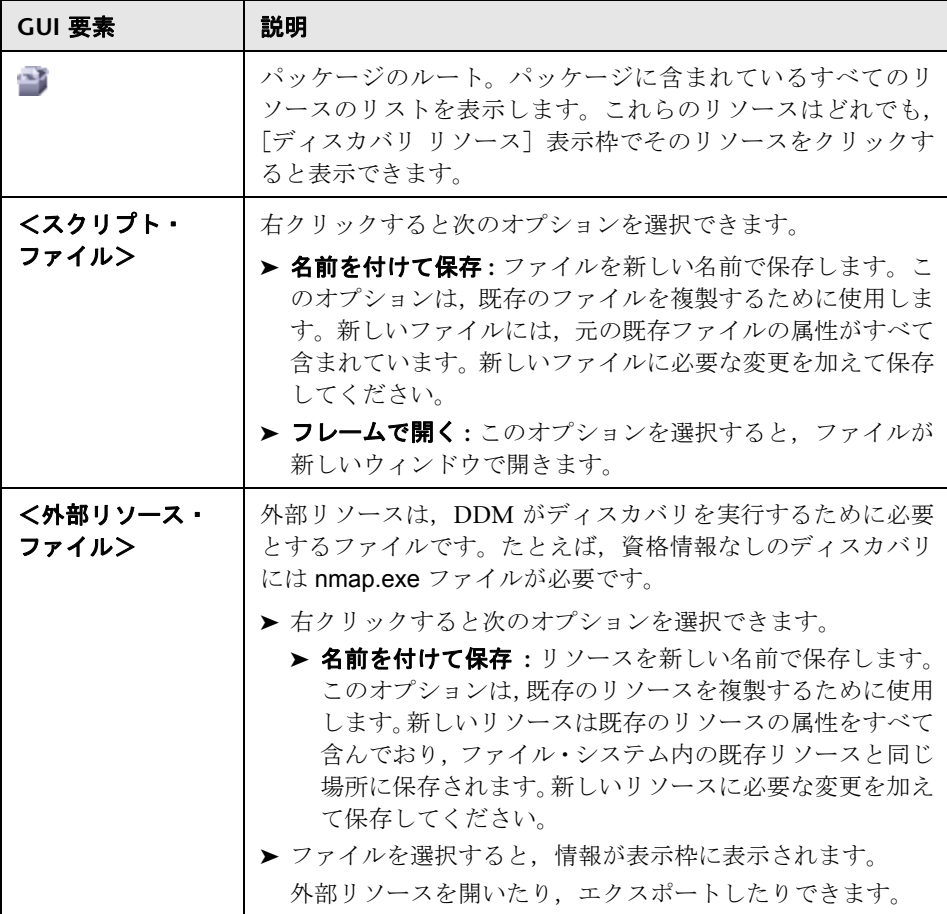

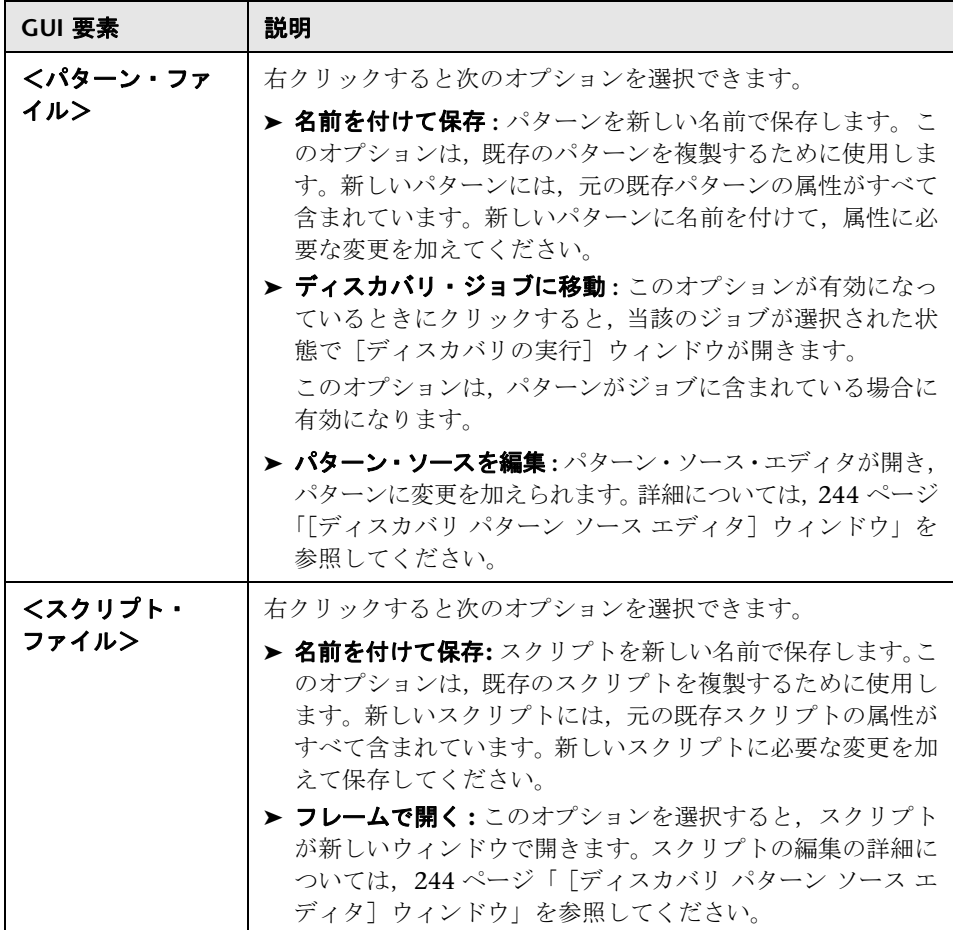

# <span id="page-248-0"></span><sup>●</sup> 【ディスカバリ リソースの検索】ダイアログ・ボックス

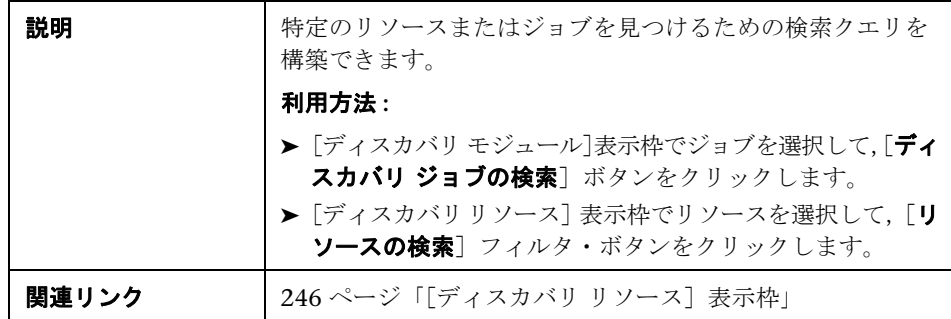

含まれている要素は次のとおりです(ラベルのない GUI 要素は山括弧で囲んで 示します)。

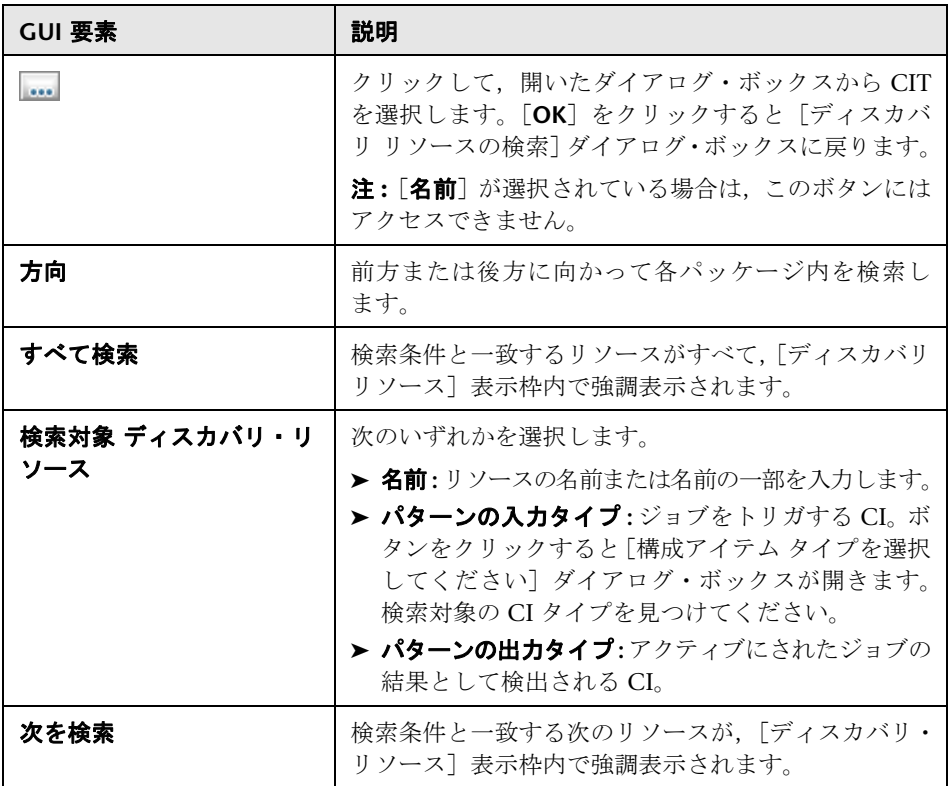

## <span id="page-250-0"></span>☆【テキスト検索】ダイアログ・ボックス

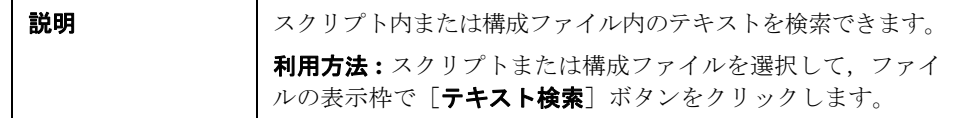

含まれている要素は次のとおりです(ラベルのない GUI 要素は山括弧で囲んで 示します)。

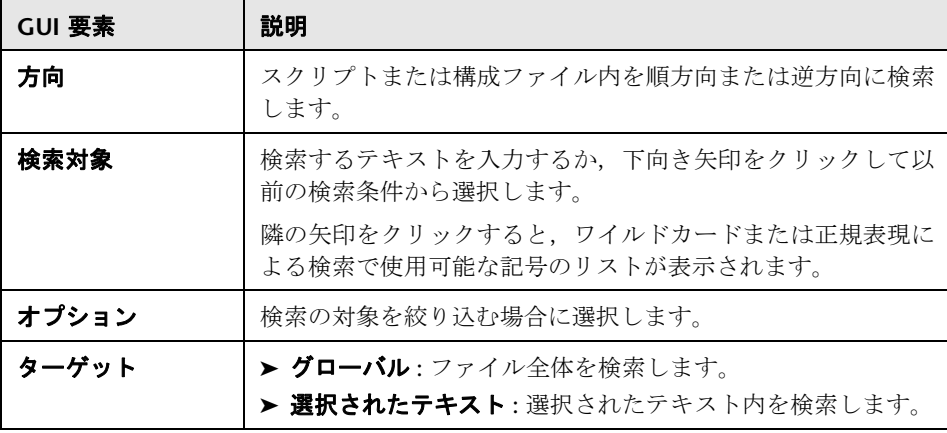

# <span id="page-250-1"></span> $\frac{PQ}{PQ}$  [TQL エディタの入力] ウィンドウ

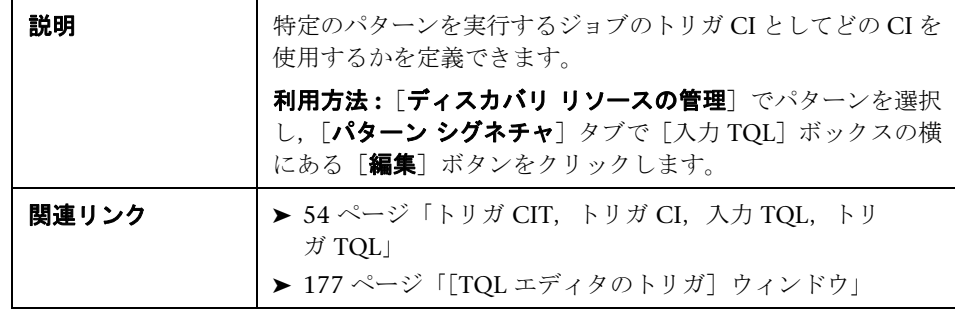

含まれている要素は次のとおりです(ラベルのない GUI 要素は山括弧で囲んで 示します)。

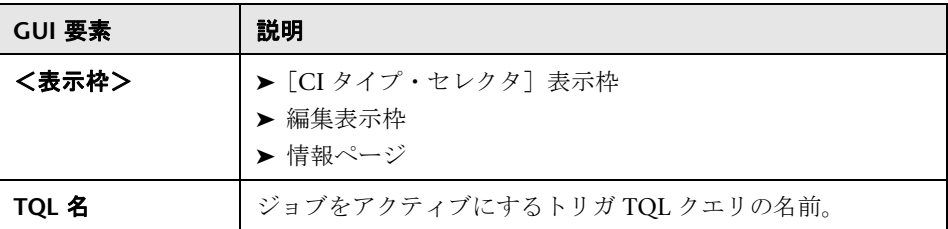

## <span id="page-251-0"></span>[**CI** タイプ・セレクタ]表示枠

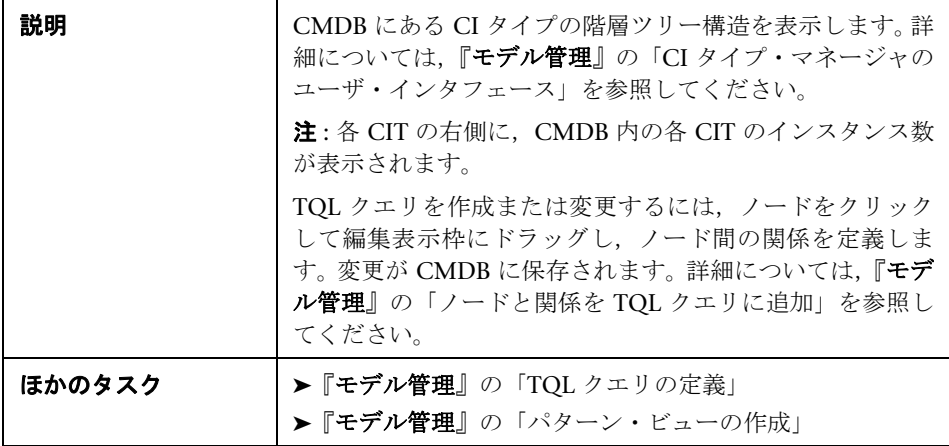

### <span id="page-251-1"></span>編集表示枠

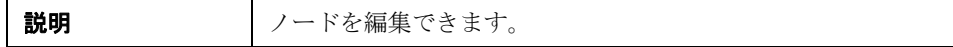
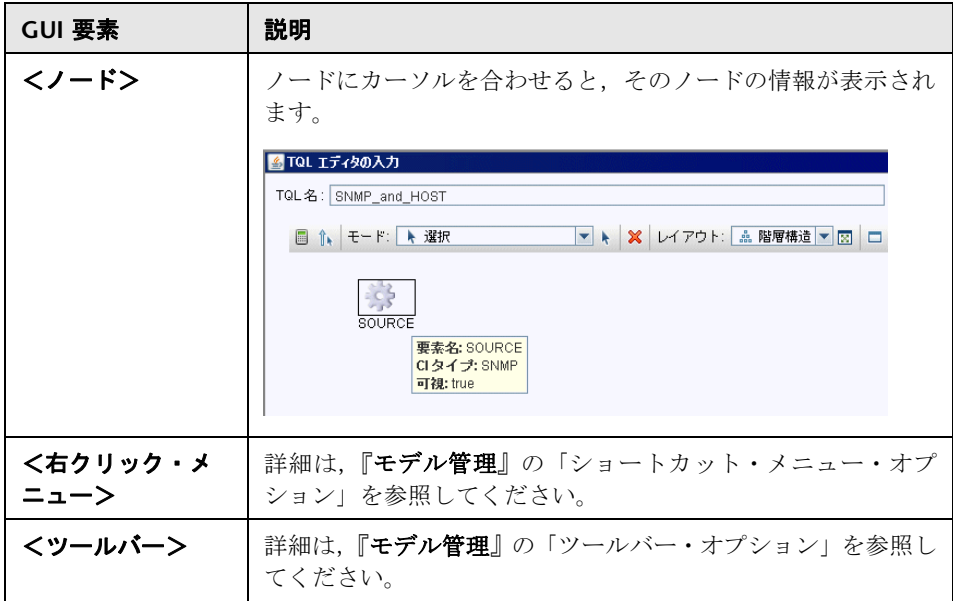

## 情報ページ

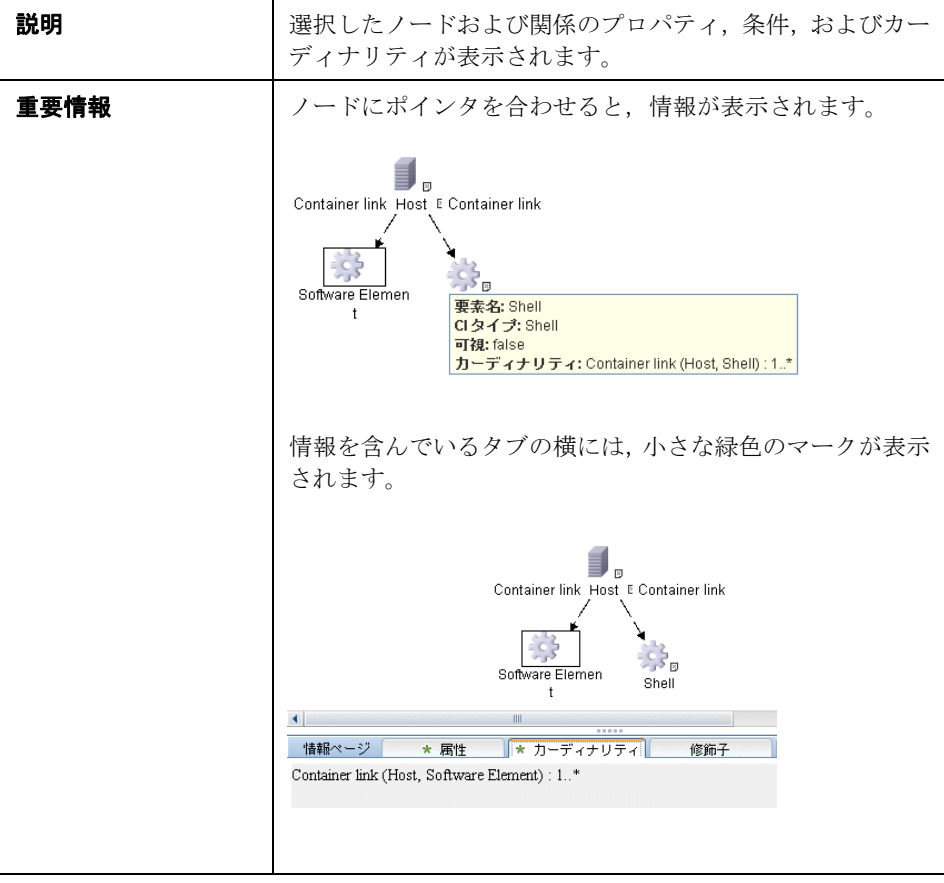

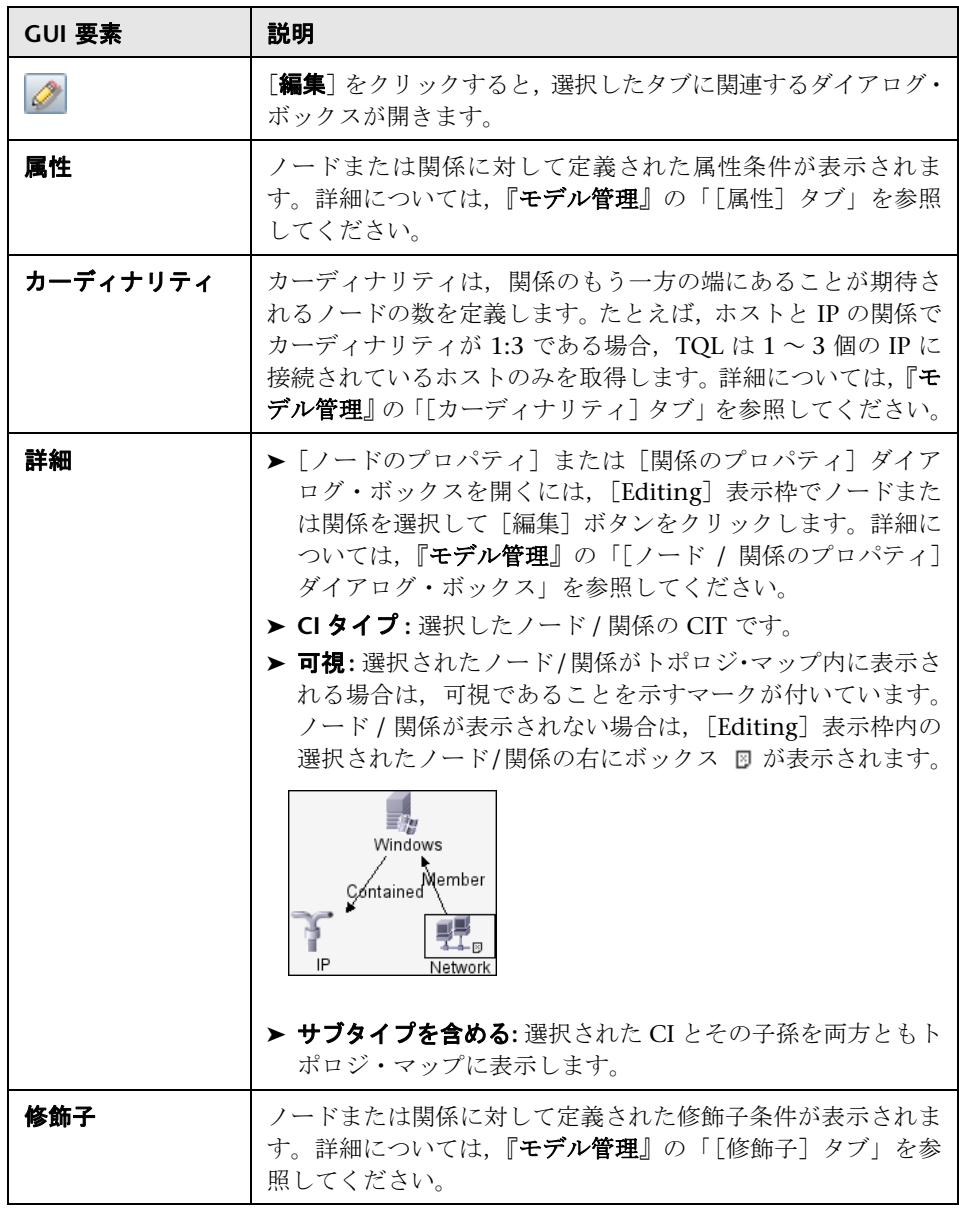

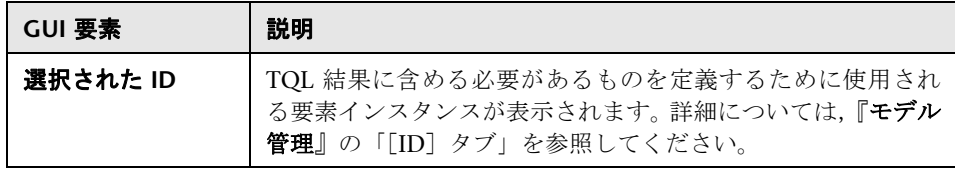

# ●【ディスカバリ リソースの管理】ウィンドウ

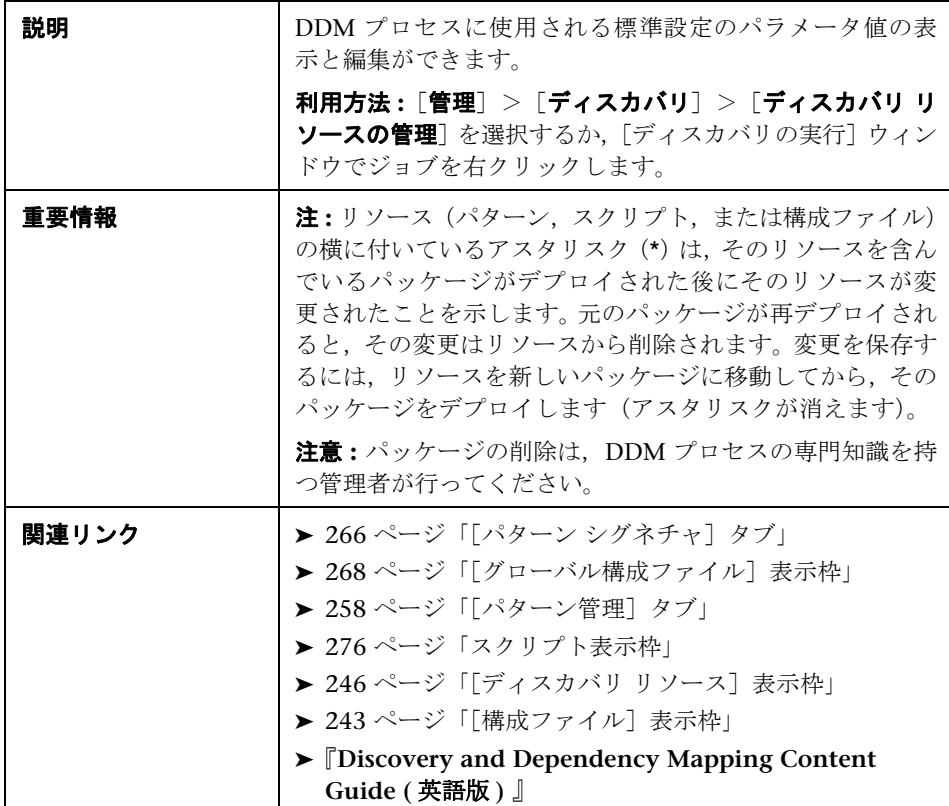

# <span id="page-256-0"></span><sup>●</sup> 2 [解析ルール エディタ] ダイアログ・ボックス

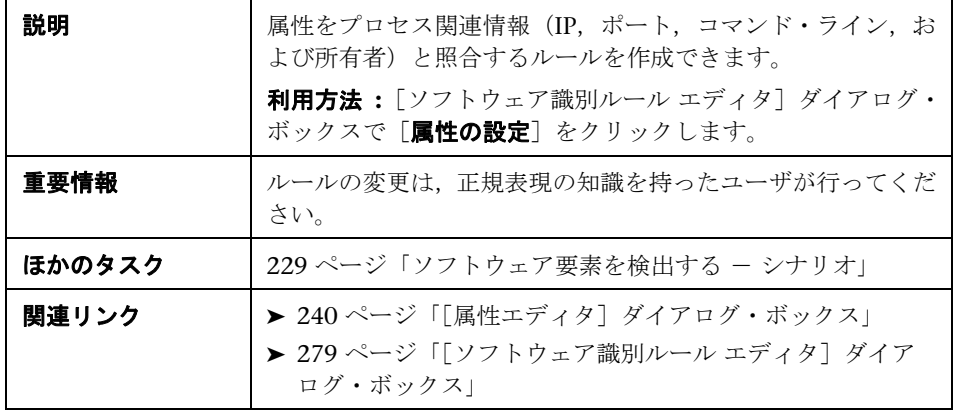

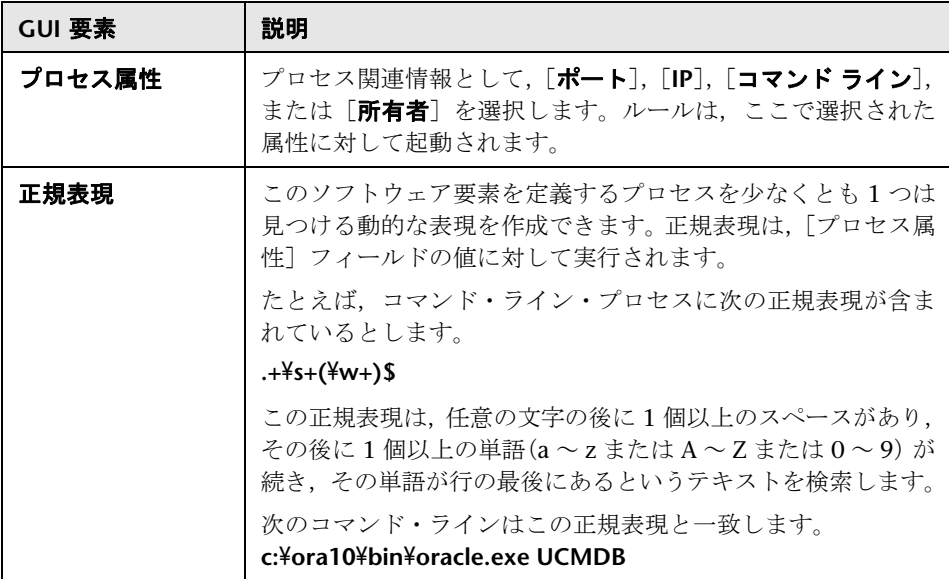

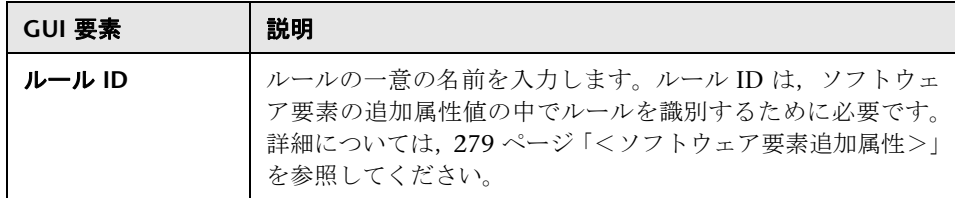

# <span id="page-257-0"></span>●【パターン管理】タブ

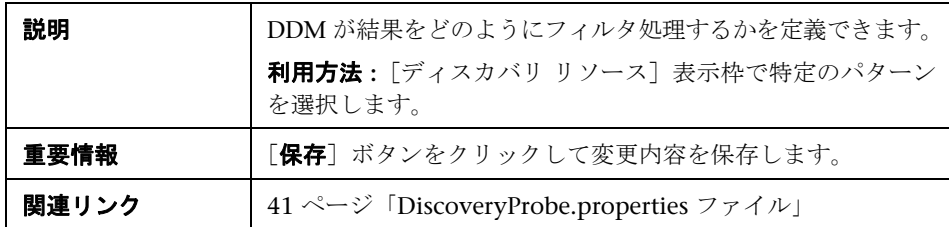

## [自動削除]表示枠

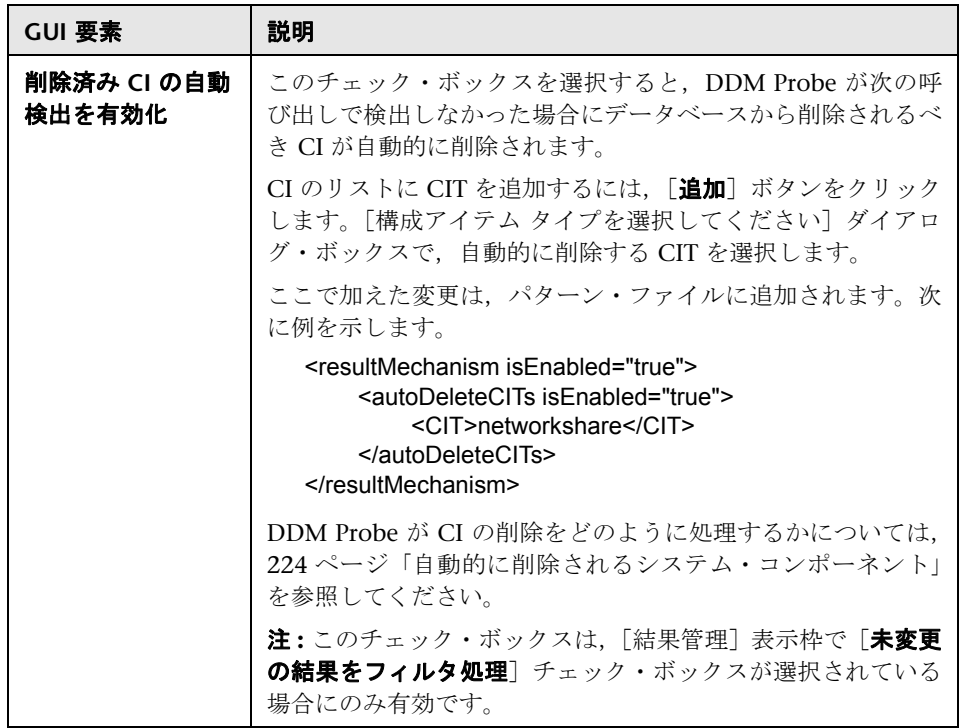

## [実行オプション]表示枠

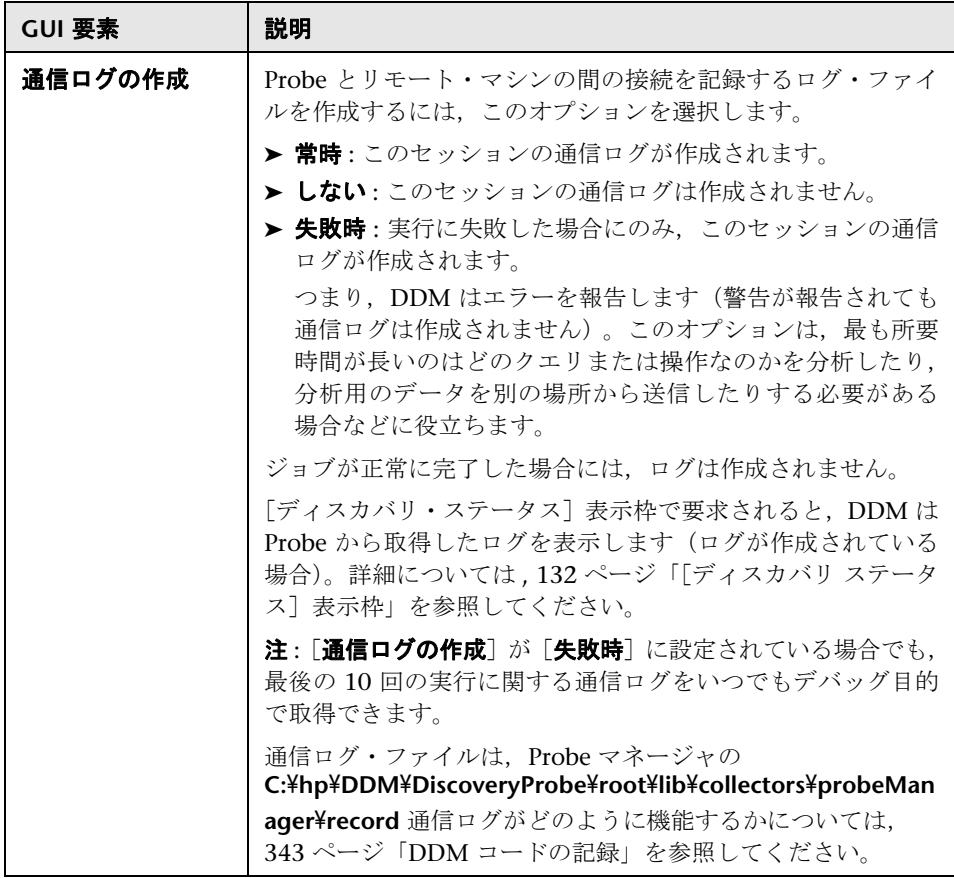

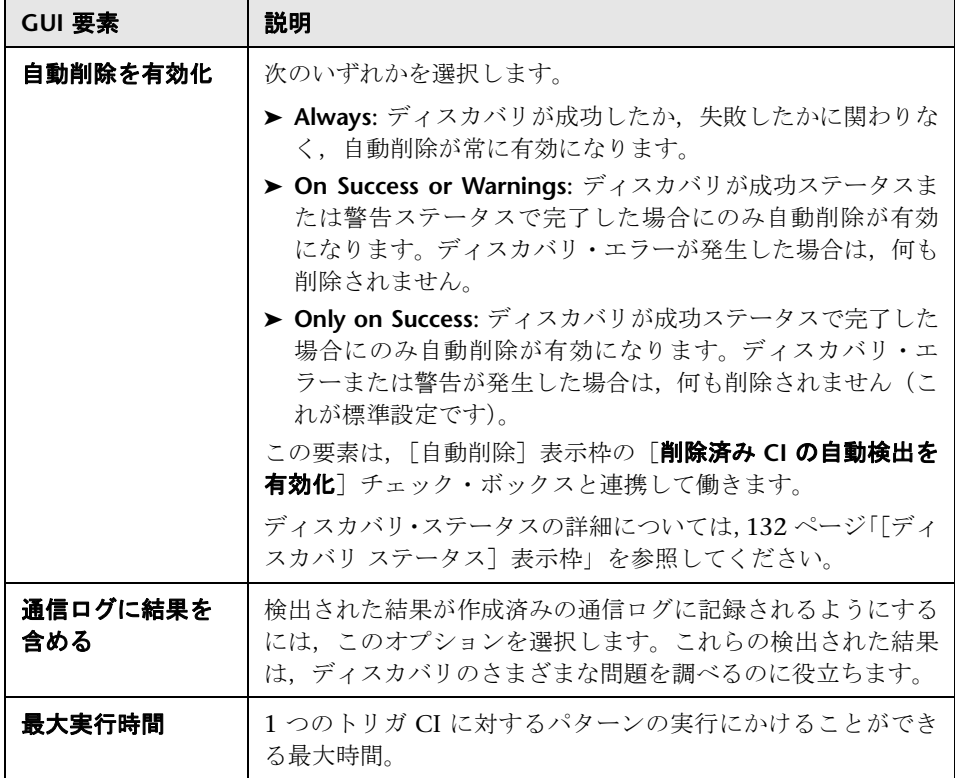

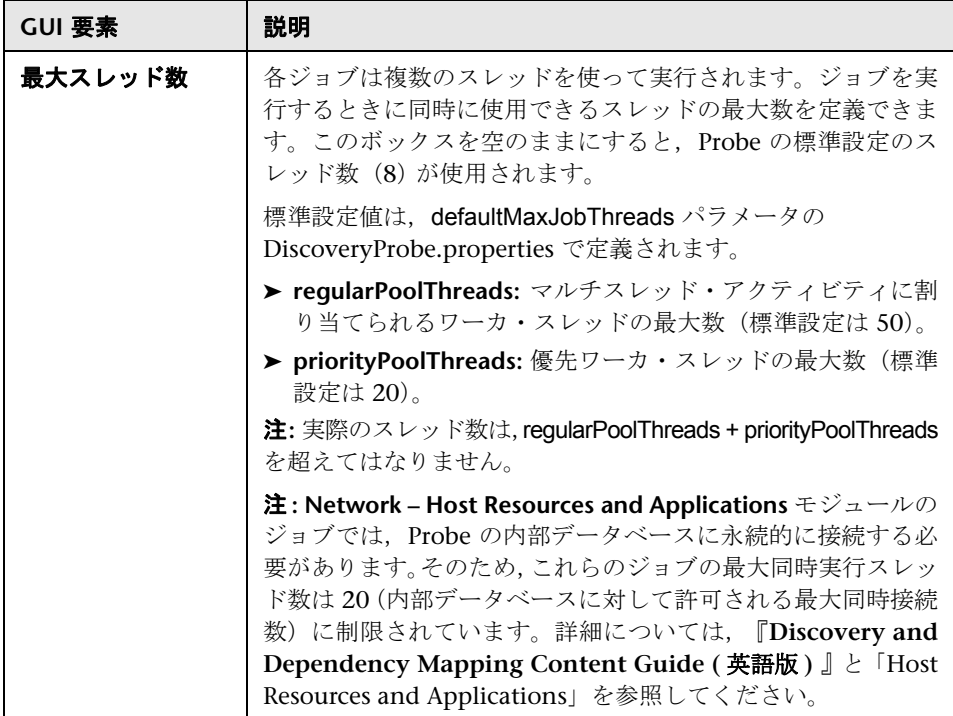

## [一般オプション]表示枠

次の要素が含まれています。

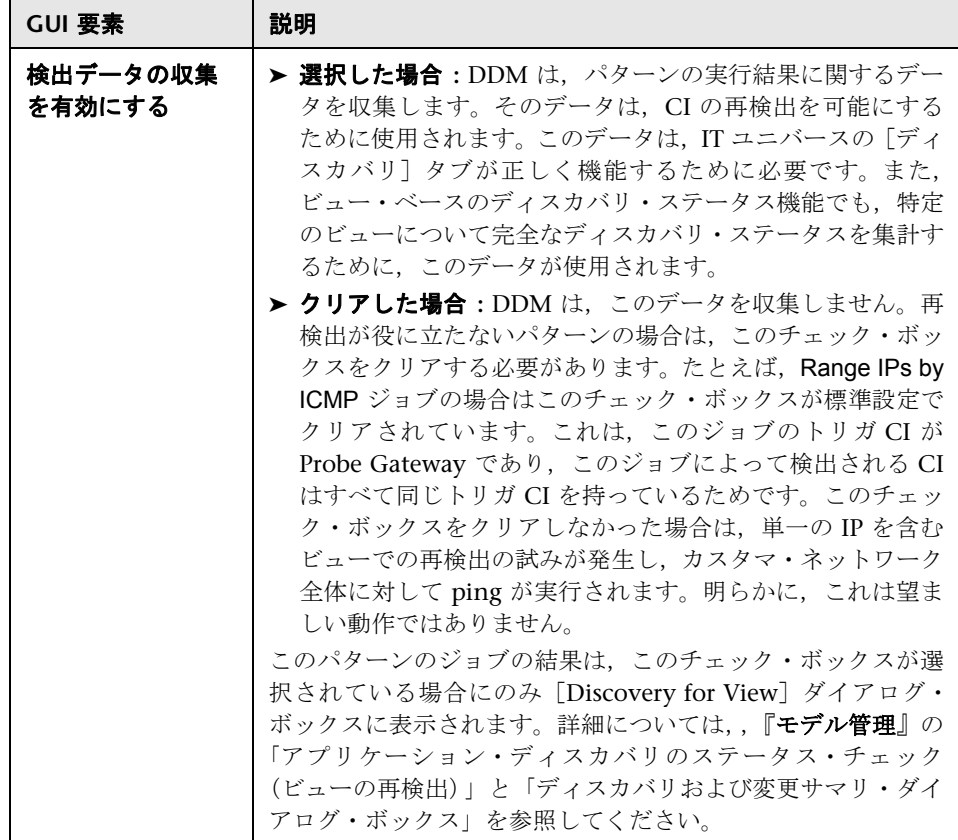

## [**Probe** 選択]表示枠

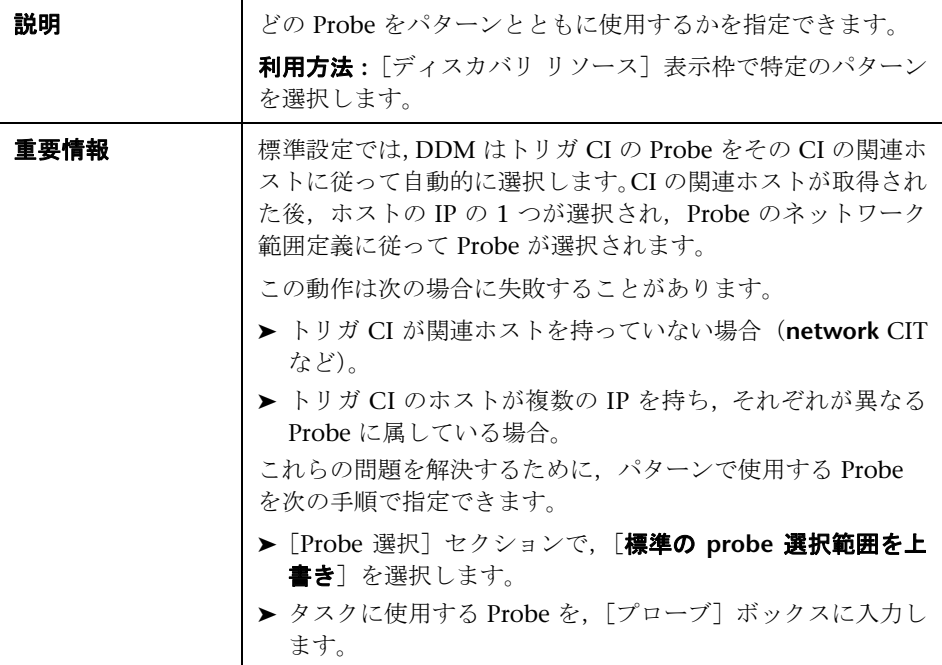

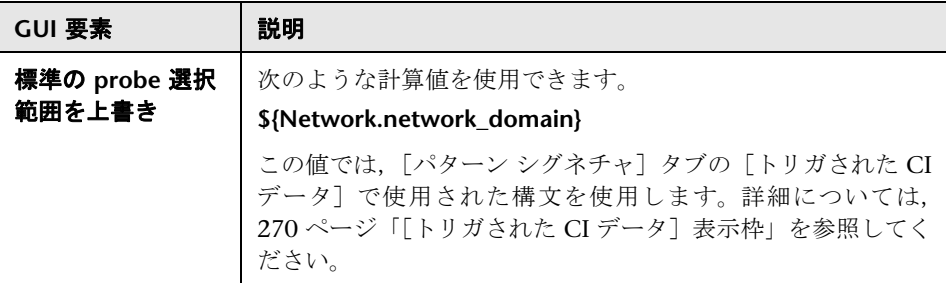

### [結果のグループ化]表示枠

含まれている要素は次のとおりです(ラベルのない GUI 要素は山括弧で囲んで 示します)。

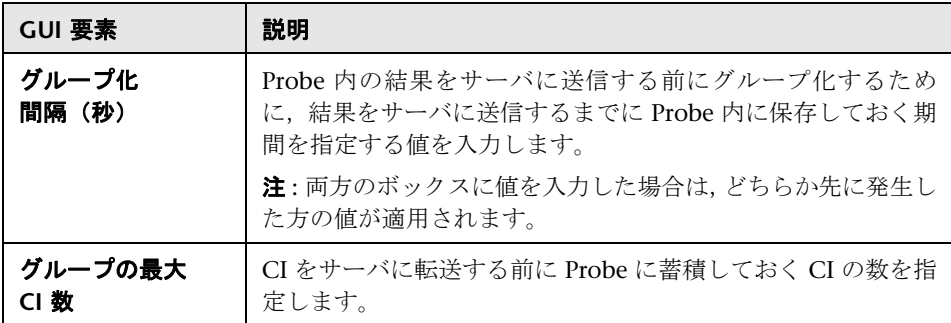

## [結果管理] 表示枠

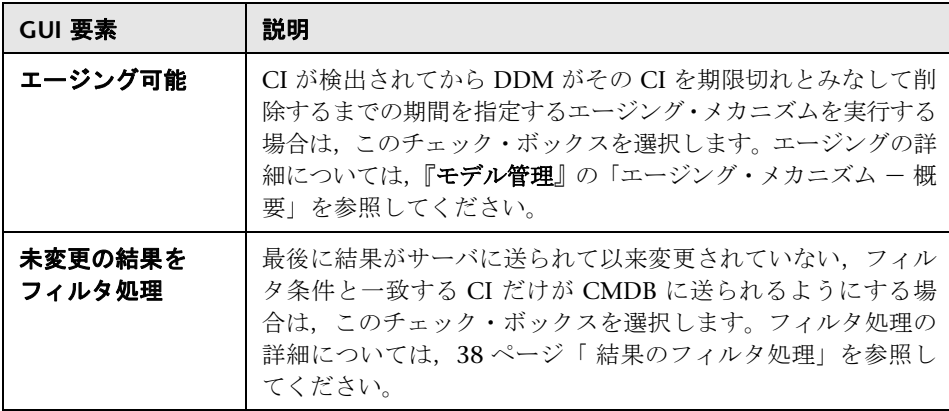

# <span id="page-265-0"></span>☆ [パターン シグネチャ] タブ

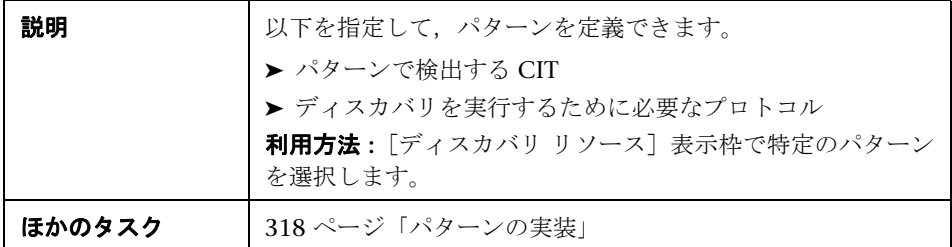

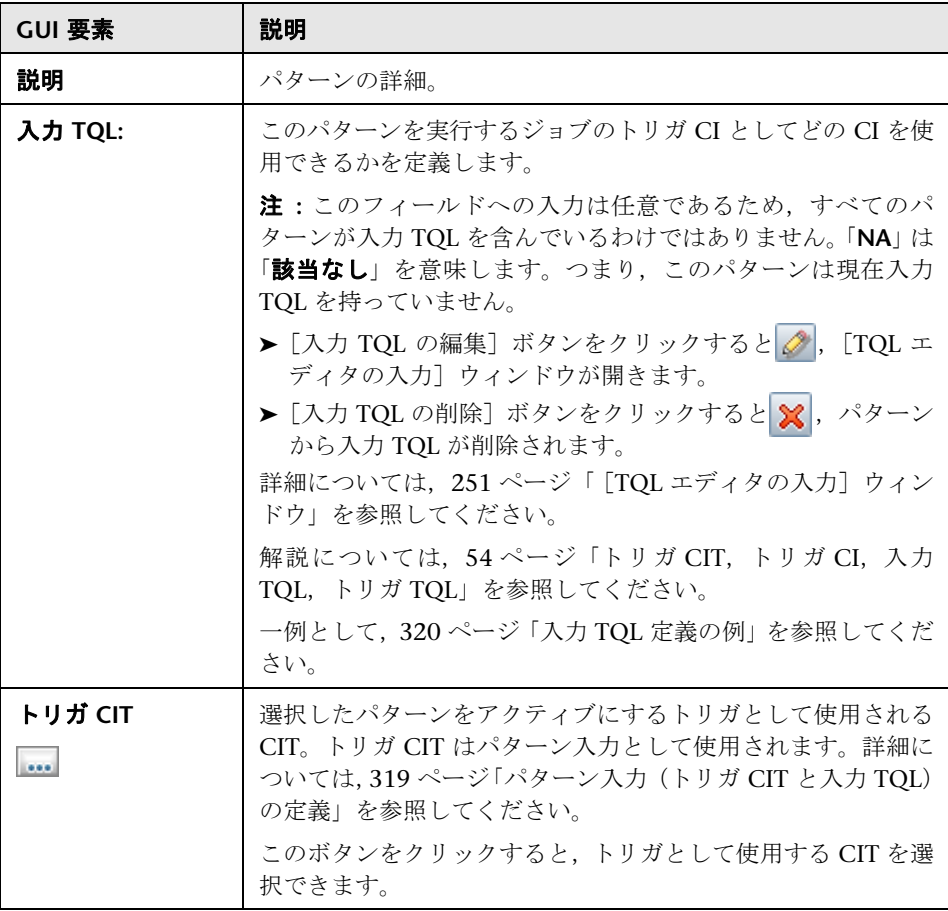

### [検出された **CIT**]表示枠

含まれている要素は次のとおりです(ラベルのない GUI 要素は山括弧で囲んで 示します)。

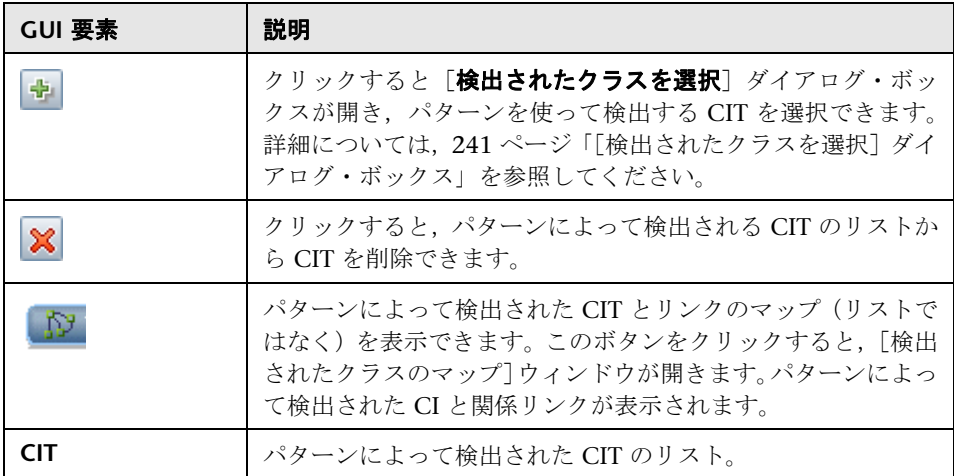

## [ディスカバリ パターン パラメータ]表示枠

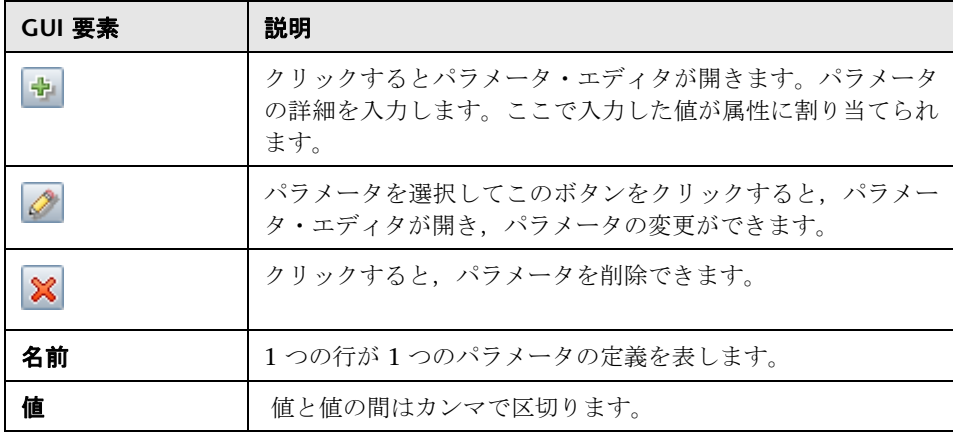

## <span id="page-267-0"></span>[グローバル構成ファイル]表示枠

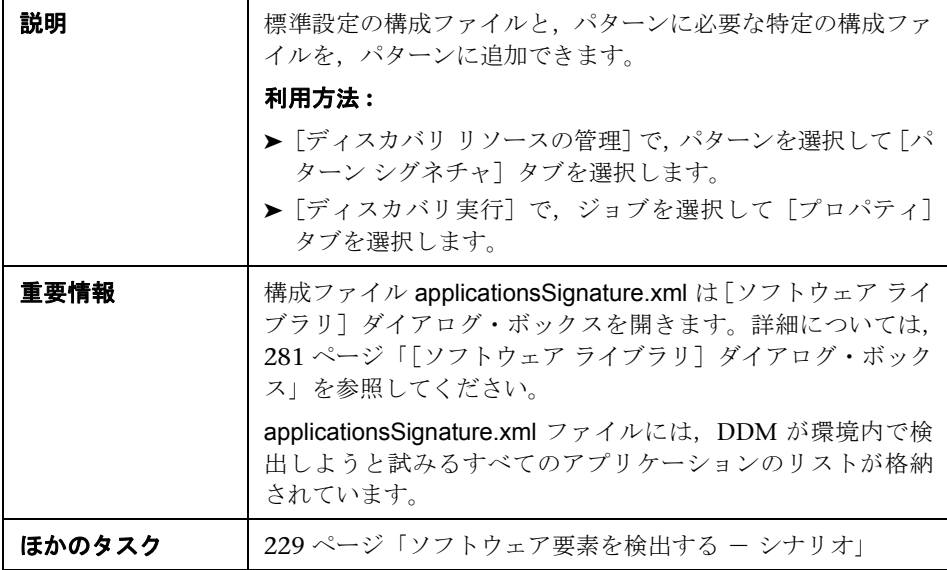

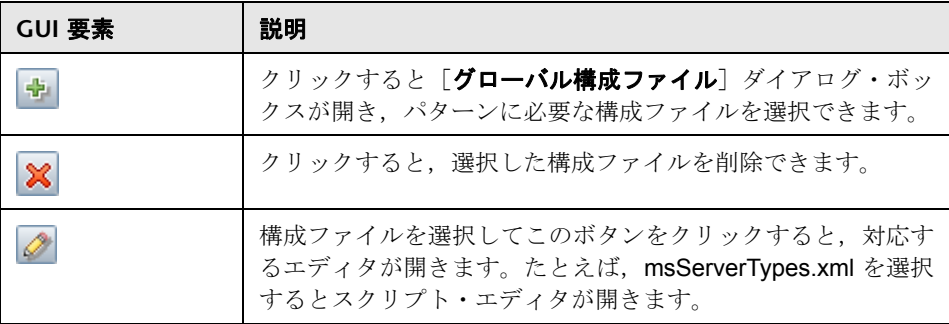

## <span id="page-268-0"></span>[必要な権限]表示枠

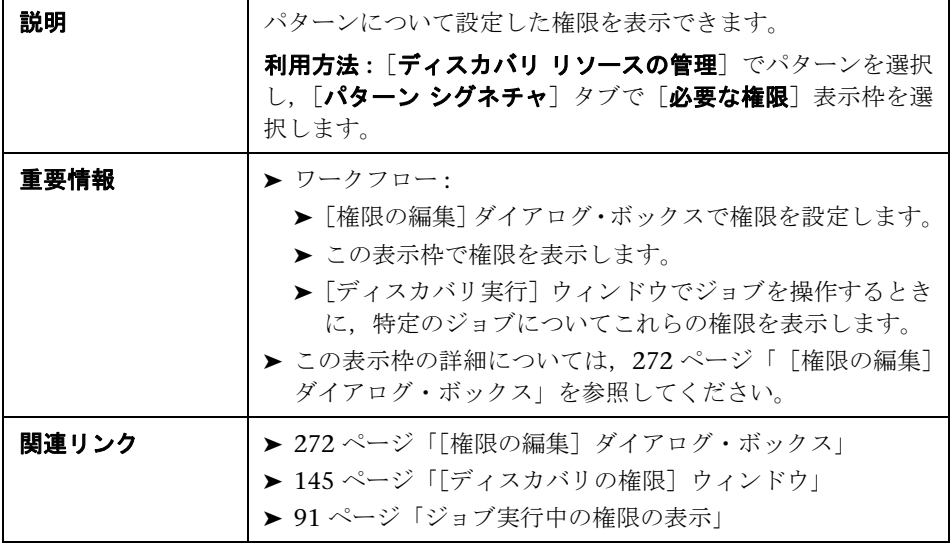

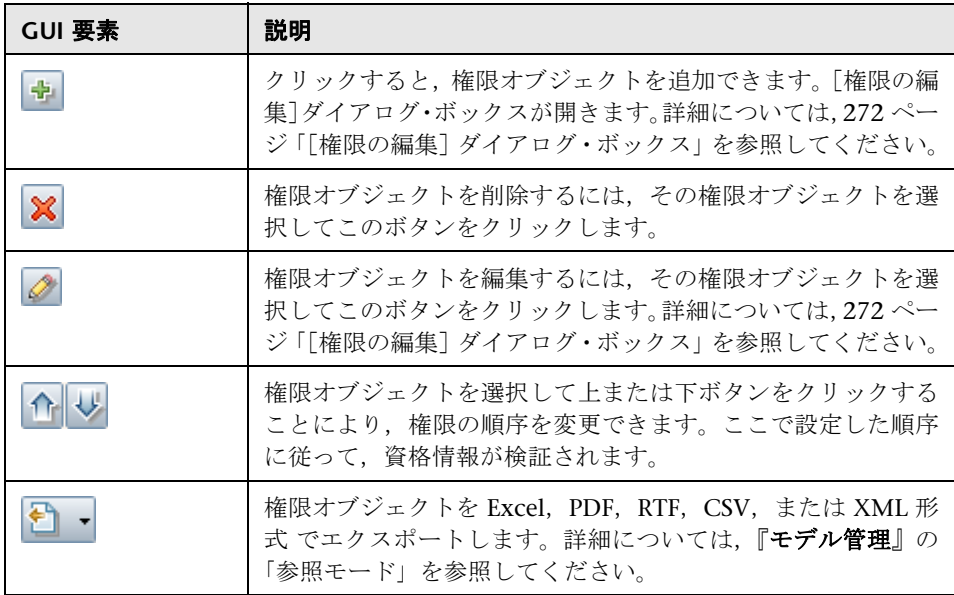

## [必要なディスカバリ プロトコル]表示枠

含まれている要素は次のとおりです(ラベルのない GUI 要素は山括弧で囲んで 示します)。

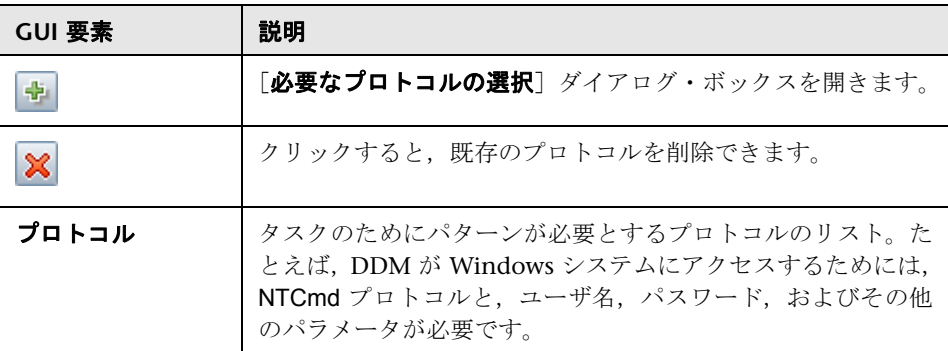

#### <span id="page-269-0"></span>[トリガされた **CI** データ]表示枠

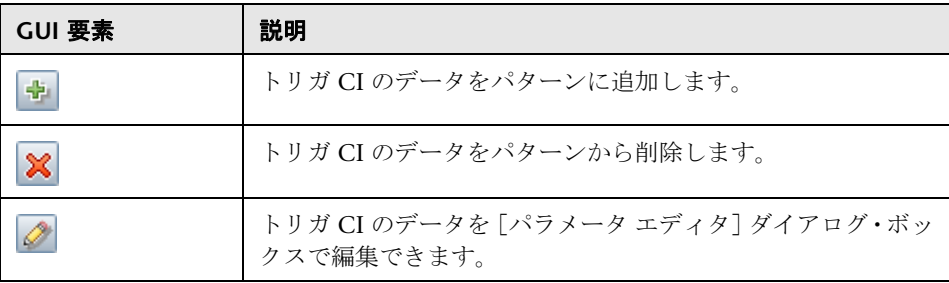

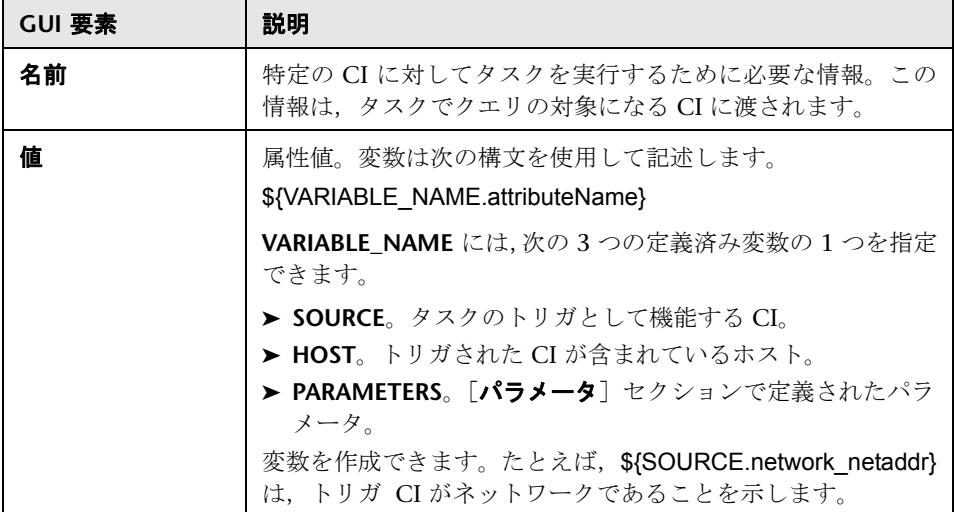

## [使用するスクリプト]表示枠

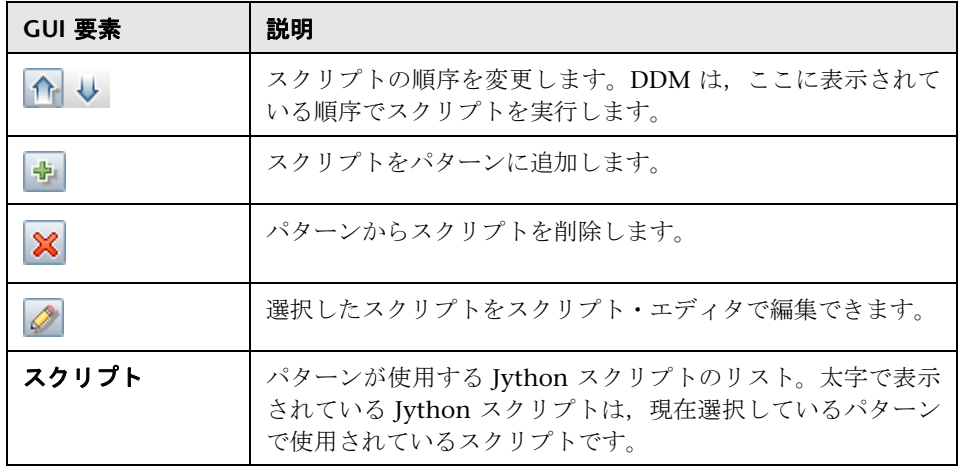

## <span id="page-271-0"></span>☆【権限の編集】ダイアログ・ボックス

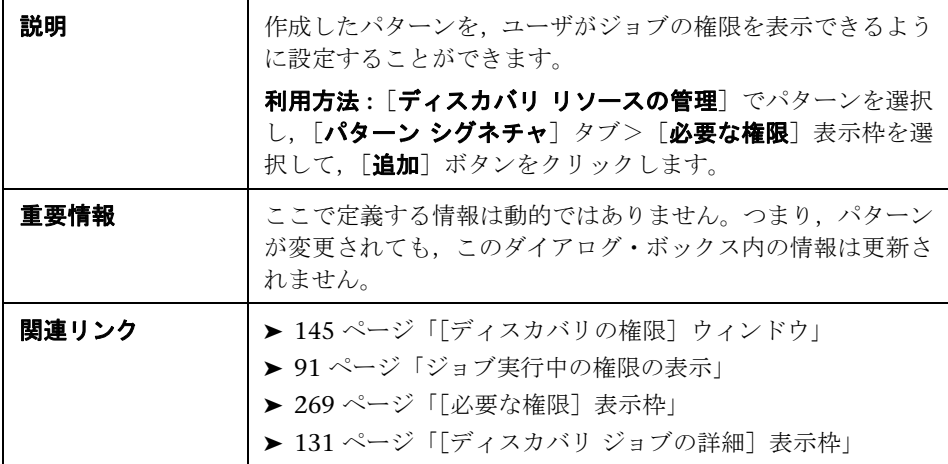

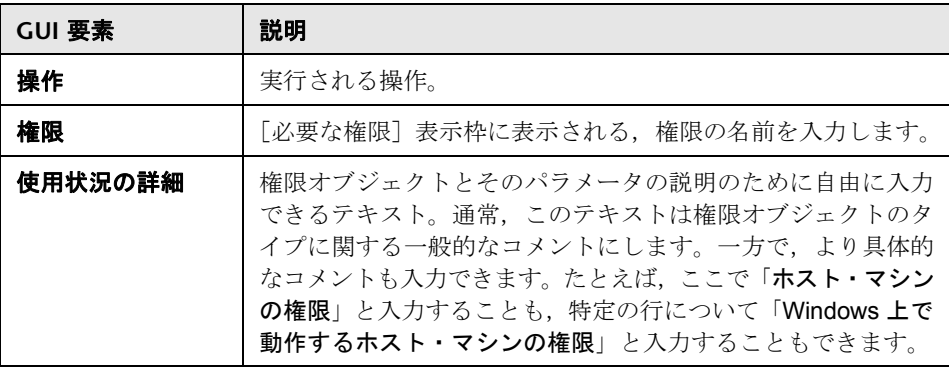

## [権限オブジェクトとパラメータ]ダイアログ・ボックス

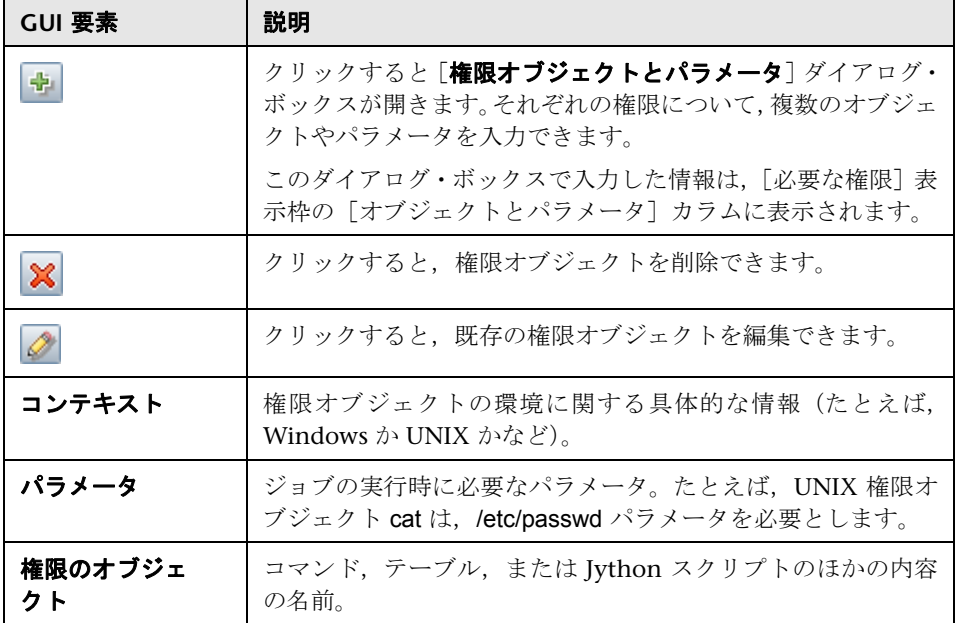

# <span id="page-273-0"></span>●【プロセス データ】ダイアログ・ボックス

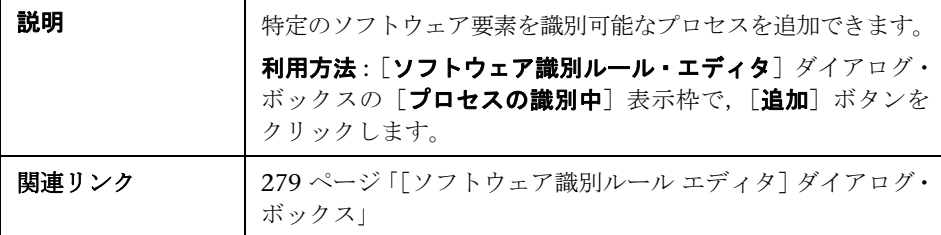

含まれている要素は次のとおりです:

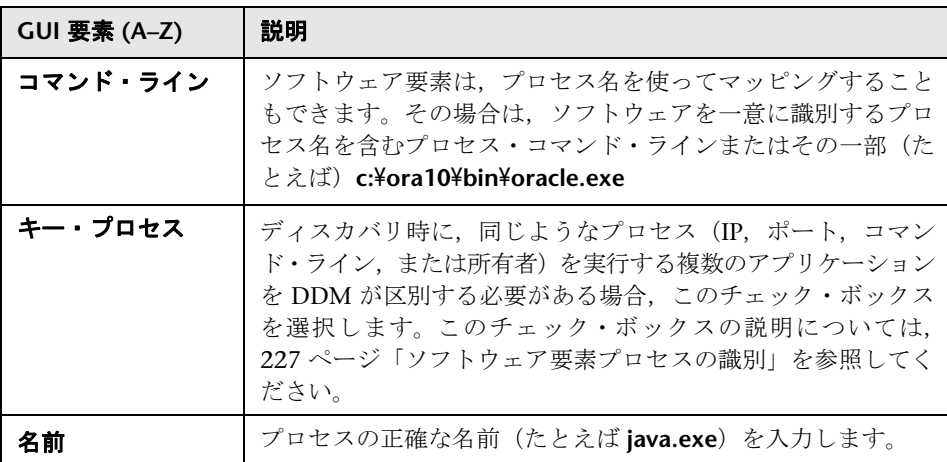

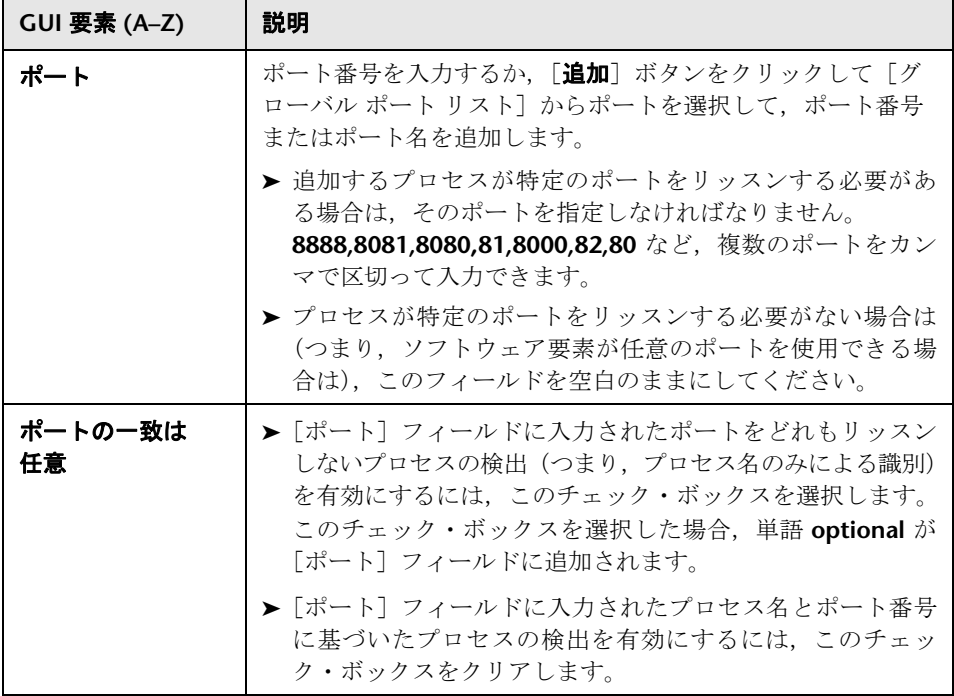

# ●【スクリプト エディタ】ウィンドウ

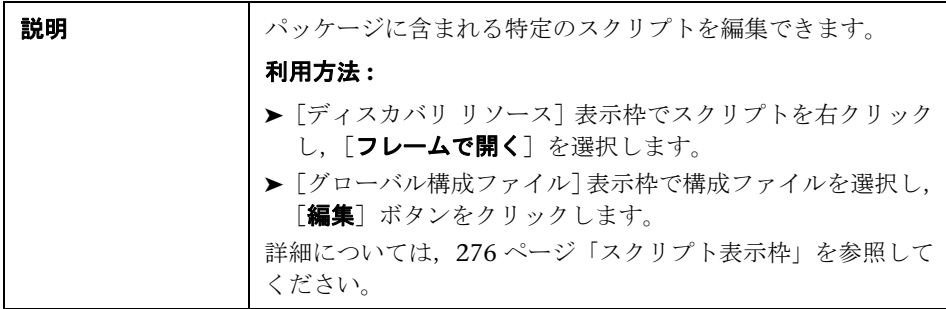

# <span id="page-275-0"></span>● スクリプト表示枠

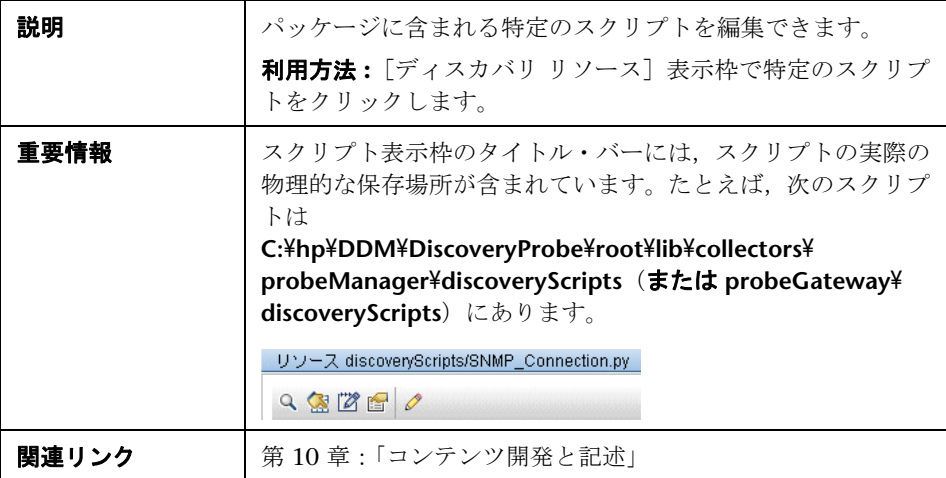

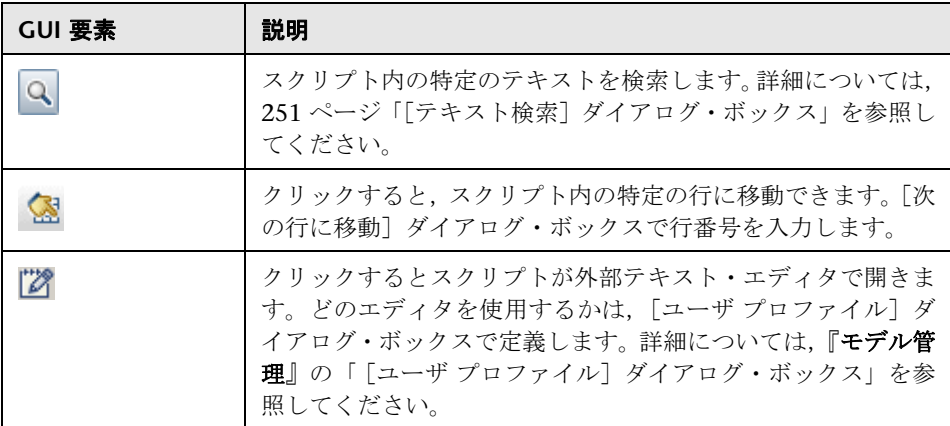

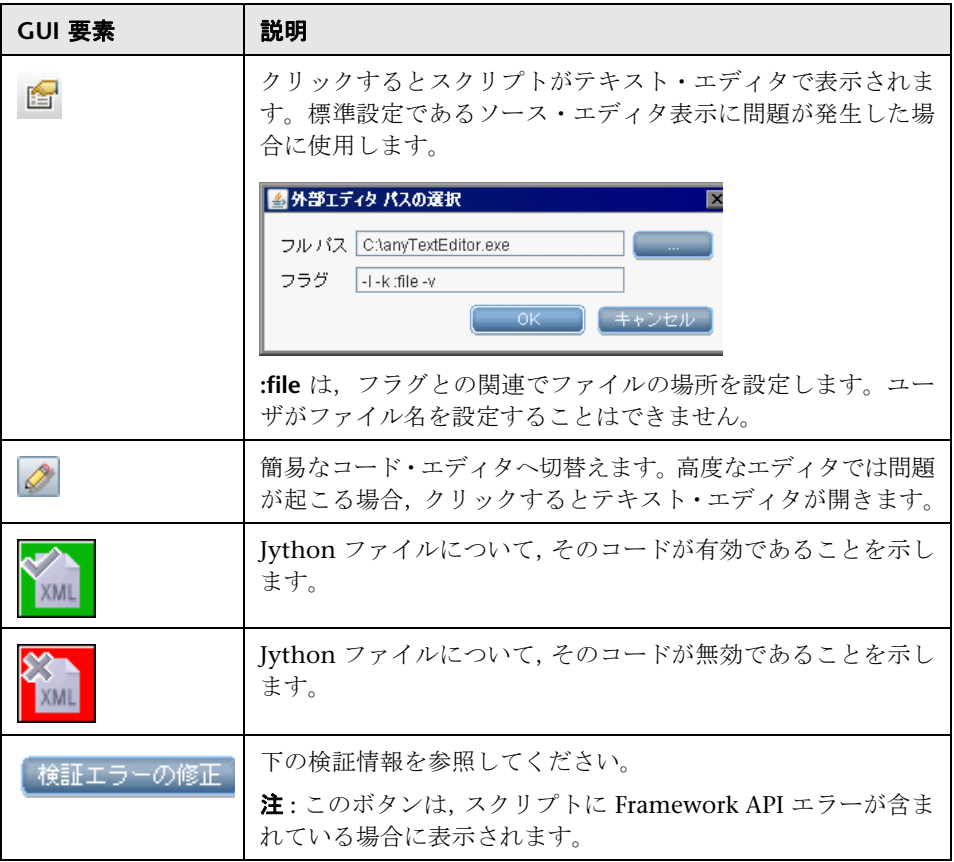

<span id="page-277-0"></span>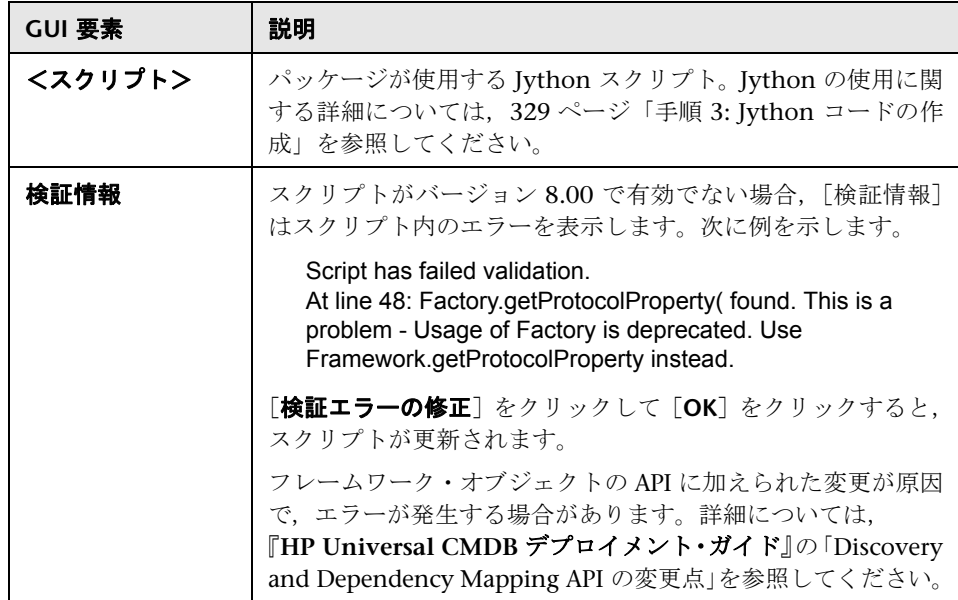

## <span id="page-277-1"></span>●【ソフトウェア要素属性の割り当てルール】ダイアログ・ボックス

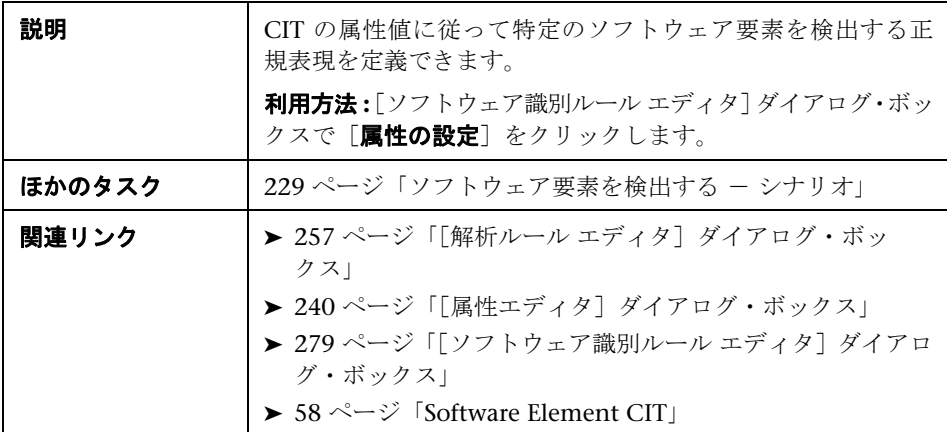

含まれている要素は次のとおりです(ラベルのない GUI 要素は山括弧で囲んで 示します)。

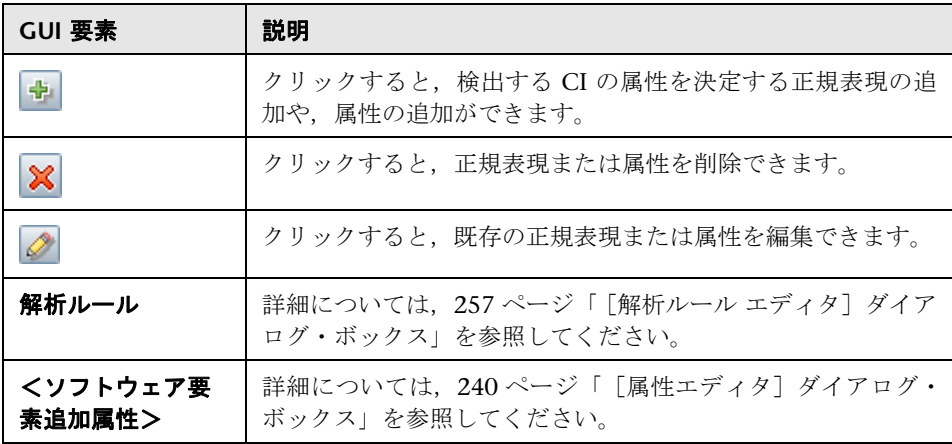

## <span id="page-278-0"></span><sup>●</sup> 【ソフトウェア識別ルール エディタ】ダイアログ・ボックス

<span id="page-278-1"></span>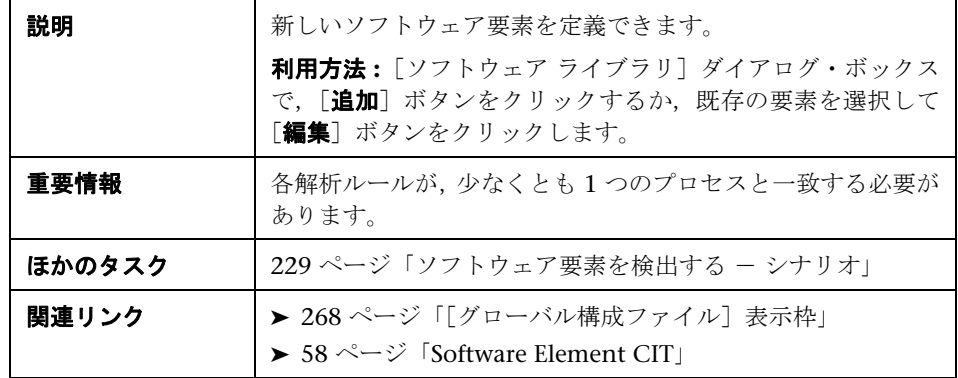

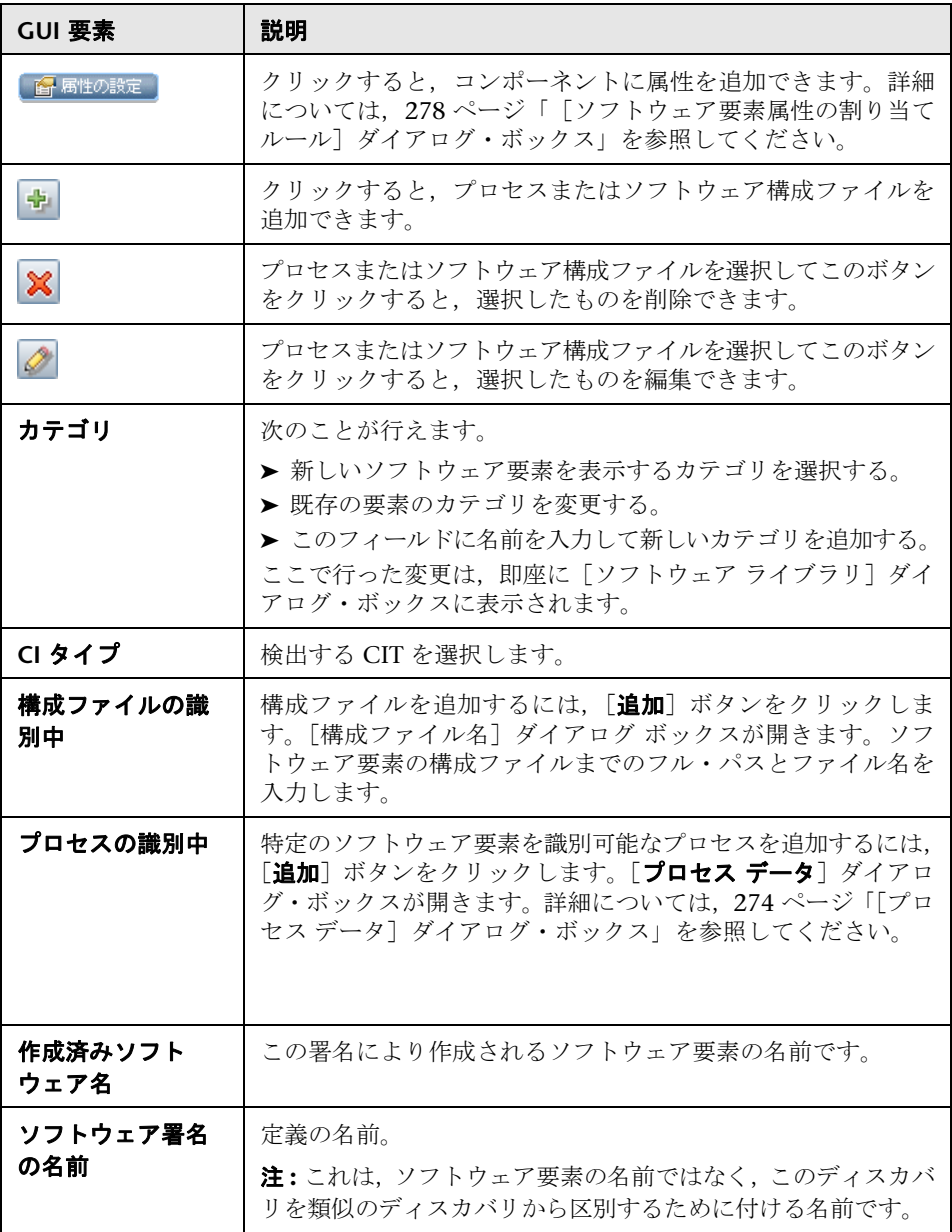

## <span id="page-280-0"></span>●【ソフトウェア ライブラリ】ダイアログ・ボックス

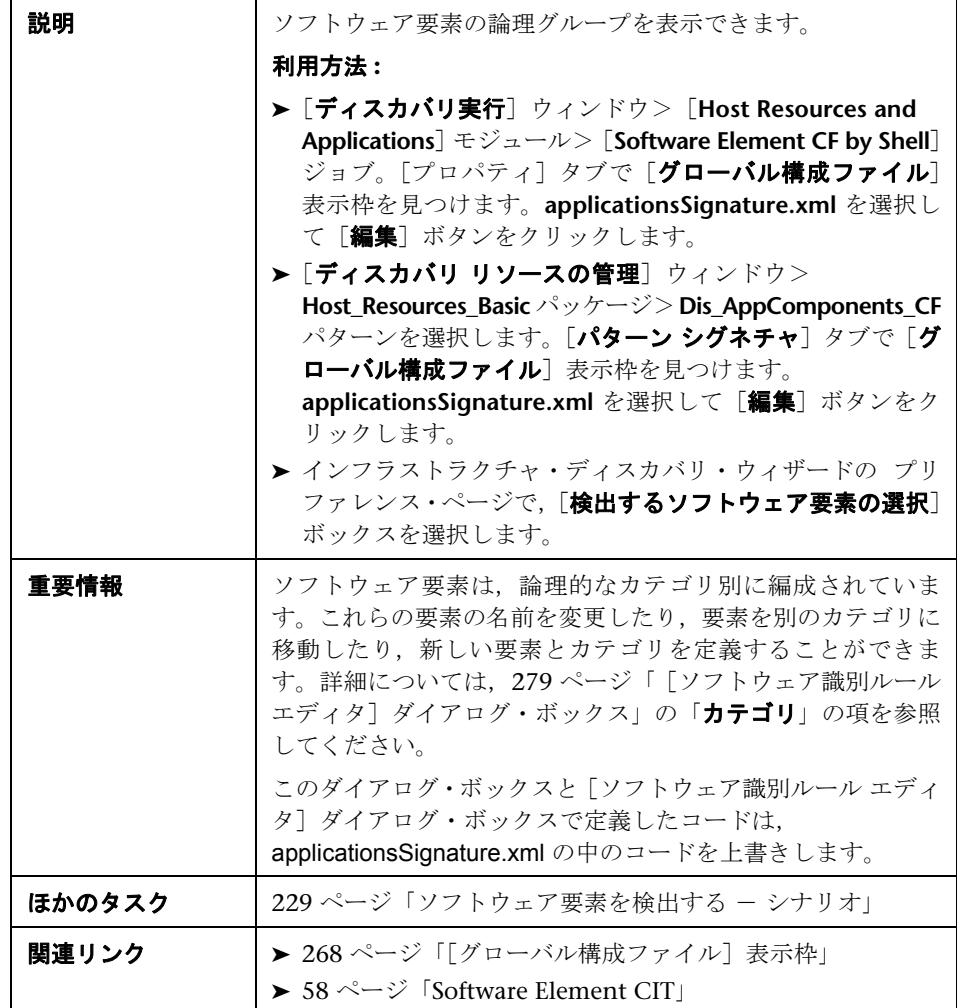

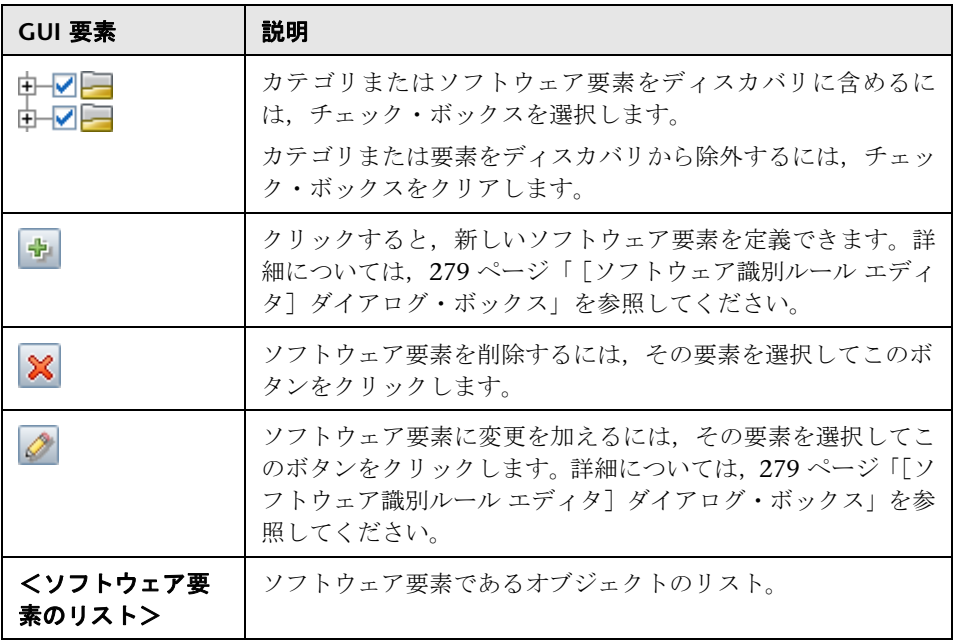

第 **8** 章

# ステータス・スナップショット表示

本章では,DDM Probe で検出された CI の現在のステータスの表示に関する情 報を提供します。

#### 本章の内容

#### 概念

▶ [ステータス・スナップショット表示](#page-282-0) – 概要 (283 ページ)

タスク

▶ 検出された CI の現在のステータスの表示 (284 ページ)

#### 参照先

▶ ステータス・スナップショット表示のユーザ・インタフェース (284 ページ)

## <span id="page-282-0"></span>ステータス・スナップショット表示 **–** 概要

Probe で検出された CI の現在のステータスを表示するには,ステータス・ス ナップショット表示を使用します。ステータス・スナップショット表示により, Probe からステータスが取得され、結果がビューに表示されます。

衒

ビューは自動的に更新されません。ステータス・データを更新するには,[**Get snapshot**]ボタンをクリックします。

## <span id="page-283-0"></span>検出された **CI** の現在のステータスの表示

本タスクでは,検出された CI の現在のステータスの表示方法について説明し ます。

このタスクには次の手順が含まれます。

- ▶ 284 [ページ「前提条件」](#page-283-2)
- ➤ 284 [ページ「ステータス・スナップショット表示へのアクセス」](#page-283-3)

#### <span id="page-283-2"></span> **1** 前提条件

Probe が有効になっており,HP Universal CMDB サーバに接続されていること を確認します。詳細については、39 ページ「DDM Probe [のインストール」](#page-38-0)を 参照してください。

#### <span id="page-283-3"></span> **2** ステータス・スナップショット表示へのアクセス

- a「ディスカバリ]>「ステータス スナップショット表示]に移動します。
- **b** 接続されているプローブを選択します。
- **c**[**Get Snapshot**]ボタンをクリックします。
- **d**[進行状況]リストからジョブを選択し,[ジョブの進捗表示]ボタンをクリッ クします。ジョブの進捗ウィンドウが開きます。

## <span id="page-283-1"></span>ステータス・スナップショット表示のユーザ・インタフェース

#### 本項の内容

- ▶ 「<ジョブ名>〕ダイアログ・ボックス (285 ページ)
- ▶ 「ステータス スナップショット表示]ウィンドウ (286 ページ)

<span id="page-284-0"></span>☆ [<ジョブ名>] ダイアログ・ボックス

| 説明   | ジョブの詳細情報 (スケジュール設定を含む) および統計情<br>報を表示できます。                                          |
|------|-------------------------------------------------------------------------------------|
|      | 利用方法: [ステータス スナップショット表示] ウィンドウ<br>の [進行状況] 表示枠でジョブを選択し, [ジョブの進捗表<br>示] ボタンをクリックします。 |
| 重要情報 | ジョブをダブルクリックすると、ジョブの詳細が表示された<br>ダイアログ・ボックスが開きます。                                     |

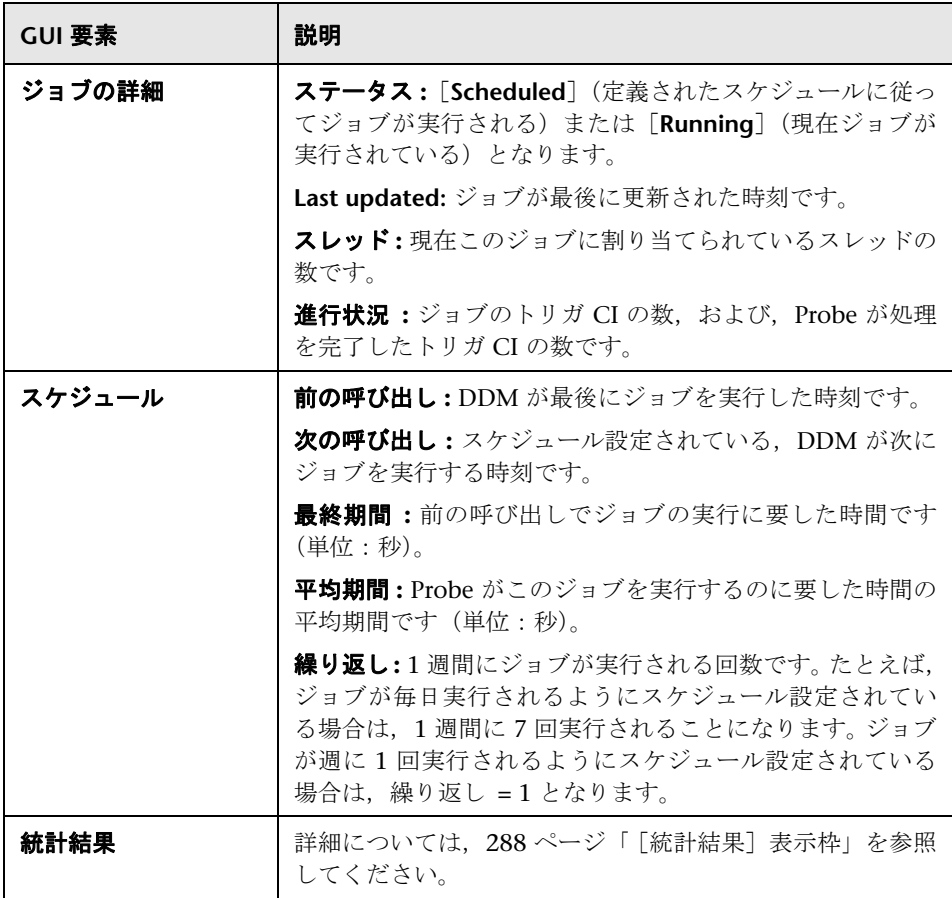

## <span id="page-285-0"></span>☆[ステータス スナップショット表示] ウィンドウ

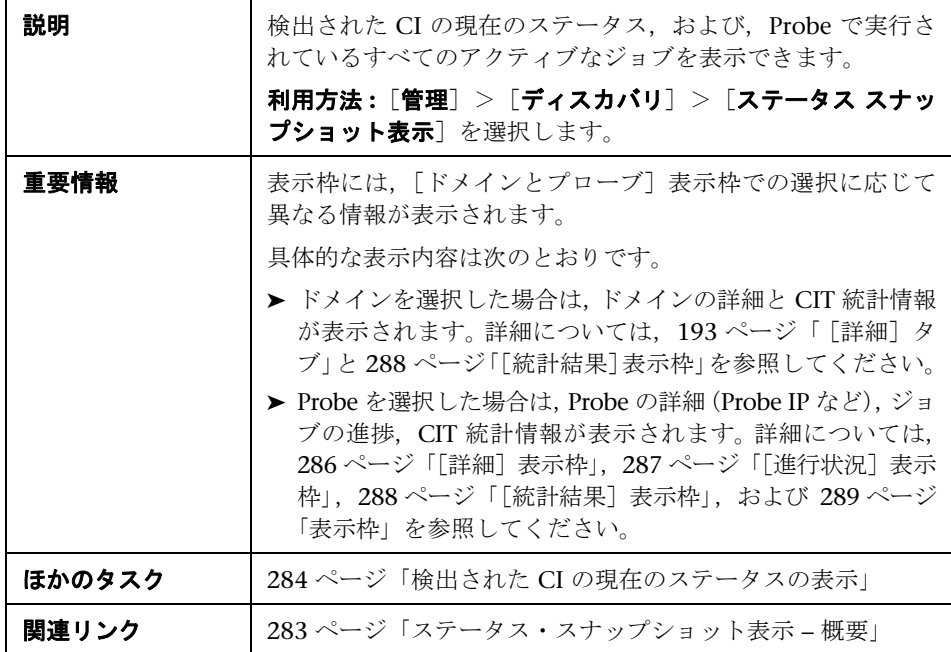

### <span id="page-285-1"></span>[詳細]表示枠

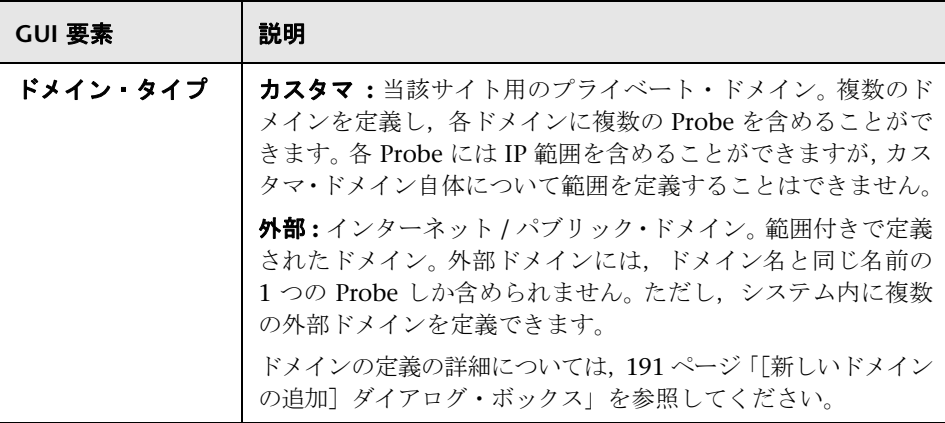

### <span id="page-286-0"></span>[進行状況]表示枠

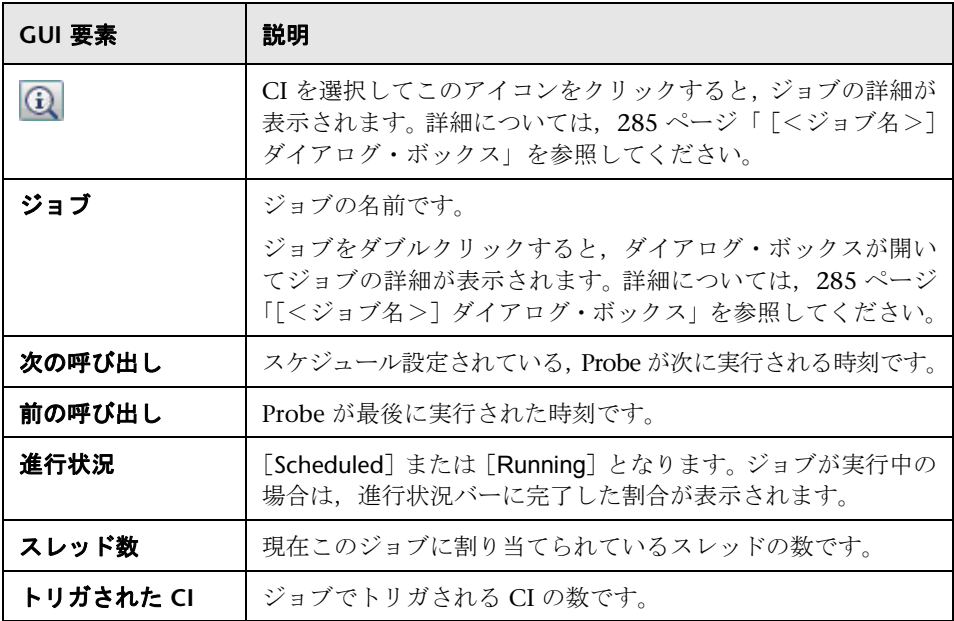

## <span id="page-287-0"></span>[統計結果] 表示枠

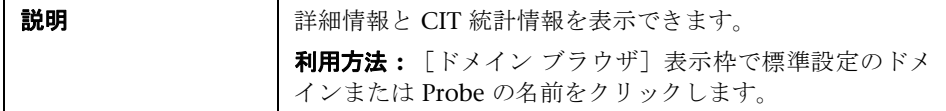

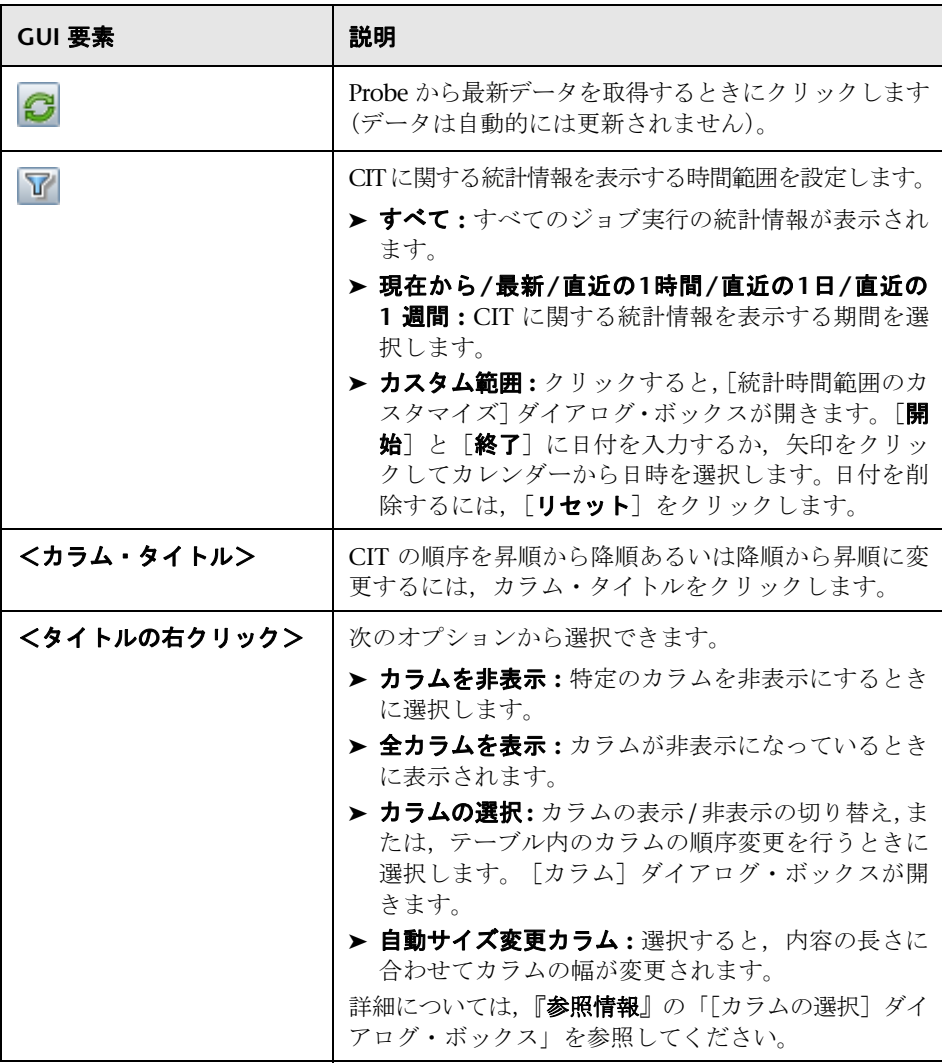
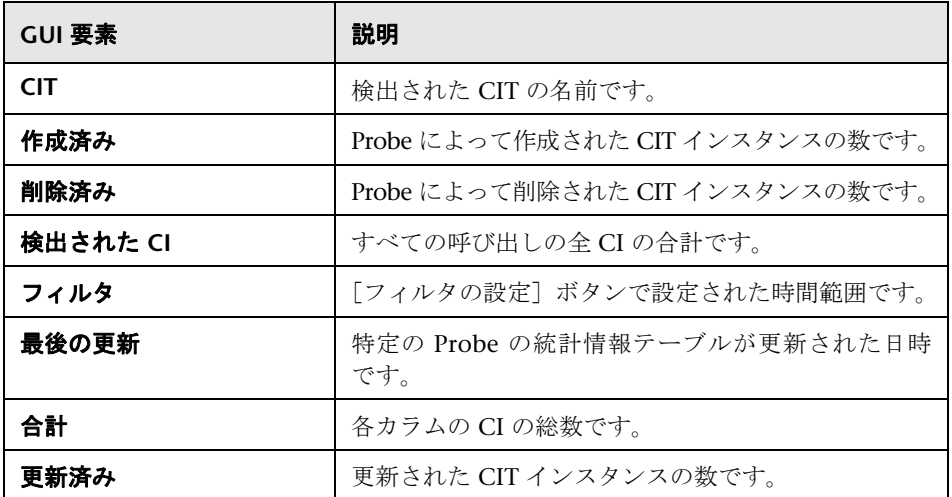

## 表示枠

含まれている要素は次のとおりです(ラベルのない GUI 要素は山括弧で囲んで 示します)。

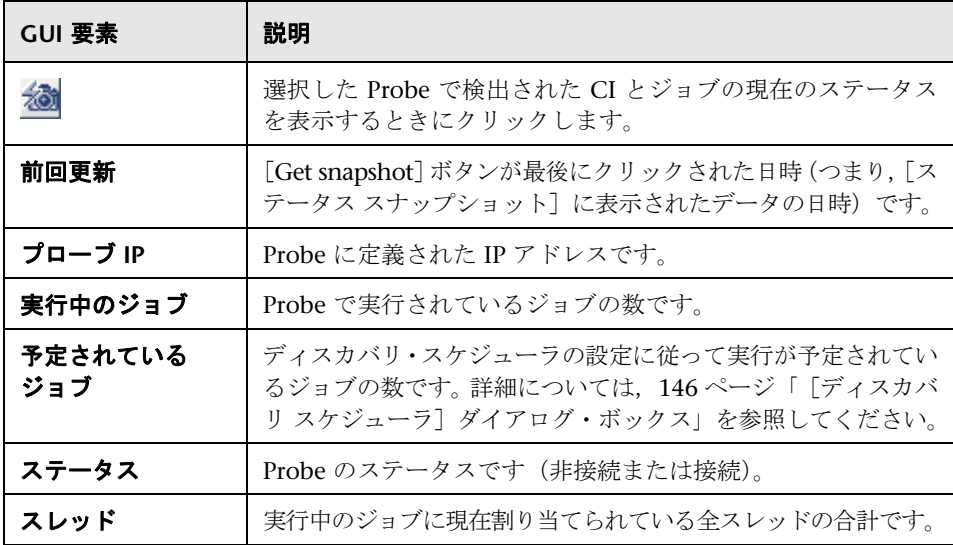

## 第 **8** 章 • ステータス・スナップショット表示

第 **9** 章

## **DDM Web** サービス **API**

## 本章の内容

概念

- $\blacktriangleright$  **DDM** (291 [ページ\)](#page-290-0)
- ▶ 表記規則 (292 ページ)
- ➤ **[HP Discovery and Dependency Mapping Web Service](#page-291-1)**(292 ページ) タスク
- **► Web サービスの呼び出し (293 ページ)**

参照先

▶ [ディスカバリおよび依存関係マップ](#page-293-0) のメソッド (294 ページ)

## <span id="page-290-0"></span>*<u>A* DDM</u>

本章では,サードパーティ・ツールまたはカスタム・ツールで HP Discovery and Dependency Mapping Web Service を使って ディスカバリおよび依存関係 マップ (DDM) をどのように管理できるかについて説明します。

使用できる操作の詳細については,『**HP Discovery and Dependency Mapping Schema Reference**(英語版)』を参照してください。ファイルは次のフォルダに あります。

C:\hp\UCMDB\UCMDBServer\j2f\AppServer\webapps\site.war\amdocs\ eng\doc\_lib\Discovery\_and\_Dependency\_Mapping\DDM\_Schema\ webframe.htm

## <span id="page-291-0"></span>表記規則

本章では,次の表記規則を使用します。

- ▶ Element:この書体は、その項目がデータベース内のエンティティか、スキーマ 内で定義されている要素であることを示します。これには,メソッドに渡され たりメソッドから返されたりする構造体も含まれます。通常の書体は,その項目 が一般的な説明であることを示します。
- ▶ DDM 要素およびメソッドの引数は、それらがスキーマ内で指定されているとお りに,大文字と小文字を区別して表記されます。これは通常,クラス名や,クラ ス・インスタンスに対する一般的な参照において、先頭の文字が大文字で表記 されることを意味します。要素やメソッドへの引数の名前の先頭には大文字は 使用されません。たとえば, credential は, メソッドに渡される Credential タイ プの要素です。

## <span id="page-291-1"></span>**HP Discovery and Dependency Mapping Web Service**

HP Discovery and Dependency Mapping Web Service は, アプリケーション と HP Universal CMDB(UCMDB) を統合するために使用される API です。この API は、次の操作を行うためのメソッドを提供します。

- ▶ 資格情報の管理 : 表示, 追加, 更新, 削除
- ▶ ジョブの管理:ステータスの表示, アクティブ化, 非アクティブ化
- ➤ プローブ範囲の管理 : 表示,追加,更新
- ► トリガの管理 : トリガ CI の追加または削除, および, トリガ TQL の追加, 削 除、または無効化
- ▶ ドメインおよびプローブに関する一般データの表示

HP Discovery and Dependency Mapping Web Service のユーザは、次のこと を十分理解している必要があります。

- ➤ SOAP の仕様
- ▶ オブジェクト指向プログラミング言語 (C++ や C#, Java など)
- ➤ HP Universal CMDB
- ➤ ディスカバリおよび依存関係マップ

## 権限

管理者により,Web サービスに接続するためのログイン資格情報が提供されま す。必要な資格情報は,HP Universal CMDB のスタンドアロン・バージョンと ともに DDM を使用しているか,それとも HP Business Availability Center か ら DDM を使用しているかによって異なります。

DDM を通して権限が割り当てられる場合の権限レベルは,表示,更新,および 実行です。 HP Business Availability Center を通して権限が割り当てられる場 合の権限レベルは,表示と更新ですが,この更新には実行も含まれます。各操作 に必要な権限を表示するには,『**HP Discovery and Dependency Mapping Schema Reference**(英語版)』で各操作の要求についての説明を参照してくだ さい。

権限を割り当てる方法:

- ➤ **DDM** を **HP Universal CMDB** のスタンドアロン・バージョンとともに使用する 場合 **:** ディスカバリ・リソースに対する権限を付与されている DDM ユーザの 資格情報を使用してログインします。詳細については,『モ**デル管理**』の「アク セス権の割り当て」を参照してください。
- ➤ **DDM** が **HP Business Availability Center** に組み込まれている場合 **:** Business Availability Center ユーザの資格情報を使ってログインします。そのユーザは, UCMDB Web サービスのリソースに対する適切な権限を Business Availability Center によって付与されている必要があります。

## <span id="page-292-0"></span>**Web** サービスの呼び出し

HP Discovery and Dependency Mapping Web Service では,標準の SOAP プ ログラミング手法を使ってサーバ側のメソッドを呼び出せます。ステートメン トを解析できなかった場合や,メソッドの呼び出しで問題が生じた場合,API メ ソッドは,SoapFault 例外を発生させます。SoapFault 例外が発生すると,サー ビスは 1 つ以上のエラー・メッセージ,エラー・コード,および例外メッセー ジ・フィールドに情報を書き込みます。エラーがない場合は,呼び出しの結果が 返されます。

SOAP プログラマは、次の URL で WSDL にアクセスできます。

http://< サーバ >[: ポート ]/axis2/services/DiscoveryService?wsdl

ポートの指定は、標準とは異なる設定でインストールされている場合にのみ必 要です。正しいポート番号についてはシステム管理者に問い合わせてください。

サービスを呼び出すための URL は、次のとおりです。

#### http://<サーバ>[:ポート]/axis2/services/DiscoveryService

## <span id="page-293-0"></span>❤ ディスカバリおよび依存関係マップ のメソッド

本項では、Web サービス操作とその使用方法の要約の一覧を示します。各操作 の要求と応答の完全な説明については,『**HP Discovery and Dependency Mapping Schema Reference**(英語版)』を参照してください。

本項の内容

- ▶ 294 [ページ「ディスカバリ・ジョブ・メソッドの管理」](#page-293-1)
- ▶ 295 [ページ「トリガ・メソッドの管理」](#page-294-0)
- ➤ 295 [ページ「ドメインおよび](#page-294-1) Probe データ・メソッド」
- ▶ 296 [ページ「資格情報データ・メソッド」](#page-295-0)
- ➤ 296 [ページ「データ更新メソッド」](#page-295-1)

## ディスカバリ・ジョブ・メソッドの管理

#### <span id="page-293-1"></span>➤ **activateJob**

指定されたジョブをアクティブにします。

➤ **deactivateJob**

指定されたジョブを非アクティブにします。

➤ **dispatchAdHocJob**

プローブに対してジョブを一時的にディスパッチします。ジョブはアクティブ でなければならず,指定されたトリガ CI を含んでいる必要があります。

➤ **getDiscoveryJobsNames**

ジョブ名のリストを返します。

#### ➤ **isJobActive**

ジョブがアクティブかどうかをチェックします。

## トリガ・メソッドの管理

#### <span id="page-294-0"></span>➤ **addTriggerCI**

指定されたジョブに新しいトリガ CI を追加します。

➤ **addTriggerTQL**

指定されたジョブに新しいトリガ TQL を追加します。

#### ➤ **disableTriggerTQL**

TQL がジョブをトリガしないようにしますが、ジョブをトリガするクエリのリ ストからその TQL を永久的に削除することはありません。

#### ➤ **removeTriggerCI**

ジョブをトリガする CI のリストから、指定された CI を削除します。

➤ **removeTriggerTQL**

ジョブをトリガするクエリのリストから,指定された TQL を削除します。

➤ **setTriggerTQLProbesLimit**

指定されたリストに対して,ジョブ内で TQL がアクティブになるプローブを制 限します。

## ドメインおよび **Probe** データ・メソッド

<span id="page-294-1"></span>➤ **getDomainType**

ドメイン・タイプを返します。

➤ **getDomainsNames**

現在のドメインの名前を返します。

➤ **getProbeIPs**

指定されたプローブの IP アドレスを返します。

#### ➤ **getProbesNames**

指定されたドメイン内のプローブの名前を返します。

## ➤ **getProbeScope**

指定されたプローブの対象範囲の定義を返します。

## ➤ **isProbeConnected**

指定されたプローブが接続されているかどうかをチェックします。

#### ➤ **updateProbeScope**

指定されたプローブの対象範囲を設定し,既存の範囲を上書きします。

## 資格情報データ・メソッド

#### <span id="page-295-0"></span>➤ **addCredentialsEntry**

指定されたドメインについて,指定されたプロトコルに資格情報エントリを追 加します。

## ➤ **getCredentialsEntriesIDs**

指定されたプロトコルについて定義された資格情報の ID を返します。

#### ➤ **getCredentialsEntry**

指定されたプロトコルについて定義された資格情報を返します。暗号化された 属性は空のデータとして返されます。

#### ➤ **removeCredentialsEntry**

指定された資格情報をプロトコルから削除します。

#### ➤ **updateCredentialsEntry**

指定された資格情報エントリのプロパティに新しい値を設定します。

## データ更新メソッド

## <span id="page-295-1"></span>➤ **rediscoverCIs**

指定された CI オブジェクトを検出したトリガを見つけて,それらのトリガを返 します。

**rediscoverCIs** は非同期的に実行されます。再検出がいつ完了するかを調べるに は,**checkDiscoveryProgress** を呼び出します。

#### ➤ **checkDiscoveryProgress**

指定された ID について,最新の **rediscoverCIs** 呼び出しの進行状況を返します。 応答は,**0** から 1 までの値です。応答が 1 の場合,**rediscoverCIs** 呼び出しは完 了しています。

#### ➤ **rediscoverViewCIs**

指定されたビューに表示されるデータを作成したトリガを見つけて,それらの トリガを返します。

**rediscoverViewCIs** は非同期的に実行されます。再検出がいつ完了するかを調 べるには,**checkViewDiscoveryProgress** を呼び出します。

## ➤ **checkViewDiscoveryProgress**

指定されたビューについて,最新の **rediscoverViewCIs** 呼び出しの進行状況を 返します。応答は,0 から 1 までの値です。応答が 1 の場合,**rediscoverCIs** 呼 び出しは完了しています。

第 **9** 章 • DDM Web サービス API

## 第 **IV** 部

コンテンツ記述

# 第 **10** 章

## コンテンツ開発と記述

本章では,新しいディスカバリおよび依存関係マップ (DDM) コンテンツの開発 の手法、方法論、および実践について説明します。

#### 本章の内容

## 概念

- ▶ コンテンツ開発とパターン記述について (302 ページ)
- ▶ [ビジネス価値とディスカバリ開発の関連付け\(](#page-302-0)303 ページ)
- **► DDM** パターンと関連コンポーネント (304 ページ)
- ▶ DDM の開発サイクル (305 ページ)
- ▶ DDM と統合 (309 ページ)
- ▶ 調査段階 (310 ページ)
- ▶ パターンの分割 (314 ページ)
- ▶ Jython 内での外部 Java JAR ファイルの使用 (316 ページ)
- ► [HP Discovery and Dependency Mapping API Reference](#page-315-1) (316  $\sim$   $\sim$   $\sim$   $\gg$ )
- ▶ ディスカバリ・アナライザを使用したコンテンツのデバッグ (316 ページ) タスク
- ▶ パターンの実装 (318 ページ)
- ▶ 手順 1: ディスカバリおよび依存関係マップのパターンの作成 (318 ページ)
- ▶ 手順 2: パターンへのジョブの割り当て (327 ページ)
- **► 手順 3: Jython コードの作成 (329 ページ)**
- ▶ DDM コードの記録 (343 ページ)
- ▶ ディスカバリ・アナライザを使った作業 (345 ページ)

**►** ディスカバリ・アナライザを使った作業 (345 ページ)

## 参照先

- ▶ ディスカバリおよび依存関係マップのコード (357 ページ)
- ▶ Ivthon のライブラリとユーティリティ (359 ページ)
- ► [ジョブとパターンの](#page-362-0) XML 形式(363 ページ)

## <span id="page-301-0"></span>コンテンツ開発とパターン記述について

新しいコンテンツの開発を実際に計画し始める前に,この開発とに付き物のプ ロセスおよびインタラクションを理解することが重要です。

以下の項は,ディスカバリ開発プロジェクトの管理と実行を成功させるために 必要な知識と手順を理解するのに役立ちます。

本章の概要は次のとおりです。

- ▶ HP Universal CMDB に関する実用的な知識と, DDM システムの要素に関する 基本的な知識があることを前提としています。本章は,ユーザの学習を支援する ことが目的であり、完全なガイドではありません。
- ▶ DDM を使った HP Universal CMDB の新しいディスカバリ・コンテンツの計 画,調査,および実装段階を対象としています。また,考慮する必要があるガ イドラインと注意事項も示します。
- ▶ Discovery and Dependency Mapping フレームワークの主な API について説 明します。使用可能な API の完全なドキュメントについては,『**HP Discovery and Dependency Mapping API Reference**(英語版)』を参照してください (ほかに非公式の API も存在しますが,用意済みのパターンに使用されている場 合でも,変更されることがあります)。

## <span id="page-302-0"></span>■ ビジネス価値とディスカバリ開発の関連付け

新しいディスカバリ・コンテンツ開発のユース・ケースでは,ビジネス・ケース およびビジネス計画によって,ビジネス価値を生み出す必要があります。つま り,システム・コンポーネントを CI にマッピングし,それらを CMDB に追加 することの目的は,ビジネス価値を提供することです。

開発されたコンテンツがアプリケーション・マッピングに使用されるとは限り ませんが,これは多くのユース・ケースで一般的な中間段階です。コンテンツの 最終的な用途に関係なく,計画ではその手法に関する以下の疑問に答える必要 があります。

- **►** 誰がコンシューマか。 コンシューマは CI (および CI 間の関係) によって提供さ れた情報に対してどのように行動すべきか。 CI と関係をどのようなビジネス・ コンテキストに表示すべきか。これらの CI のコンシューマは,人間か,製品か, またはその両方か。
- ➤ CI と関係の完全な組み合わせが CMDB に存在する場合,それらを使ったビジ ネス価値の生成をどのように計画するか。
- ▶ 完全なマッピングはどのようなものか。
	- ➤ 各 CI 間の関係を最もわかりやすく言葉で説明するとどうなるか。
	- ▶ 含める必要がある最も重要な CI のタイプは何か。
	- ▶ マップの最終的な用途とエンド・ユーザは何か。
- ▶ 完全なレポート・レイアウトはどのようなものか。

ビジネス上の判断を確立したら,次の手順として,ビジネス価値をドキュメン トで具体化します。つまり,描画ツールを使って完全なマップを作成し,ユー ス・ケースでの必要性に応じて,CI 間の影響と依存関係,レポート,変化の追 跡方法,重要な変化,監視,コンプライアンス,およびその他のビジネス価値 を理解します。

この図(またはモデル)を「青写真」と呼びます。

たとえば,特定の構成ファイルが変更されたことを検出することがアプリケー ションにとって重要な場合は,そのファイルをマップして,作成されたマップ 内で適切な(そのファイルに関連する)CIにリンクする必要があります。

開発されたコンテンツのエンド・ユーザである当該分野の SME(各分野のエキ スパート)とともに作業します。このエキスパートは,ビジネス価値を提供する ために CMDB に存在する必要がある重要なエンティティ(属性と関係を持つ CI)を指摘する必要があります。

1つの方法として、アプリケーションの所有者(この場合は SME も含む)にアン ケートを行うことが考えられます。所有者は,前述の目的や青写真を明確に示す ことができるはずです。所有者は,少なくともアプリケーションの現在のアーキ テクチャを示す必要があります。

重要なデータのみをマップし,不要なデータをマップしないようにする必要が あります。DDM は,後でいつでも拡張できます。目的は,適切に動作し,価値 を提供する限定的なディスカバリを設定することであるべきです。大量のデー タをマップすると,印象の強いマップができますが,混乱を招きやすく,開発 に多くの時間がかかる可能性があります。

モデルとビジネス価値が明確になったら,次の段階に進みます。この段階は,そ の後の段階でより具体的な情報が得られるたびに実行し直すことができます。

## <span id="page-303-0"></span>**DDM** パターンと関連コンポーネント

次の図は,パターンのコンポーネントと,各コンポーネントがディスカバリの 実行時にやり取りするコンポーネントを示します。緑色のコンポーネントは実 際のパターンを示し、青色のコンポーネントはパターンとやり取りするコン ポーネントを示します。

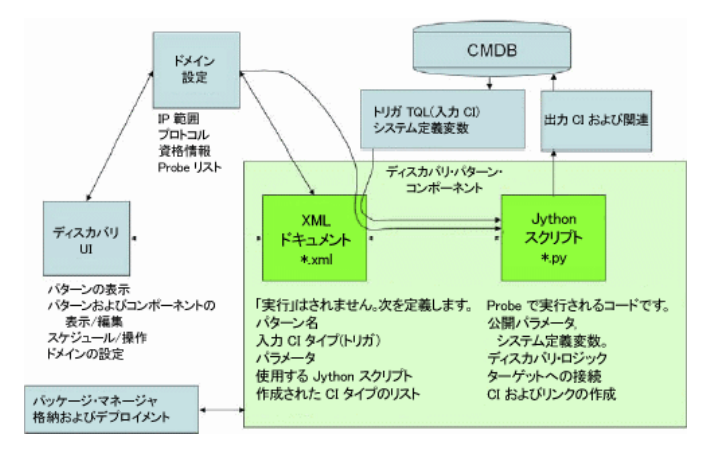

パターンの最小概念は,XML ドキュメントと Jython スクリプトという 2 つの ファイルです。実行時には、DDM フレームワーク (入力 CI, 資格情報, およ びユーザ定義ライブラリを含む)がパターンに公開されます。これら 2 つのディ スカバリ・パターン・コンポーネントは,DDM アプリケーションによって管理 されます。また,これらは操作によって CMDB 自体に格納されます。外部パッ ケージは残りますが,操作では参照されません。新しいディスカバリ・コンテン ツの機能は,パッケージ・マネージャを使って保存できます。

パターンへの入力 CI は TQL によって提供され,システム定義変数でパターン・ スクリプトに公開されます。パターン・パラメータも宛先データとして指定され るため,パターンの特定の関数に従ってパターンの操作を設定できます。

新しいパターンは,DDM アプリケーションを使って作成およびテストします。 コンテンツの記述中は,ジョブ,リソース,およびドメインの設定ページを使 用します。

パターンは,パッケージとして格納および転送されます。パッケージ・マネー ジャ・アプリケーションと JMX コンソールを使って,新規作成されたパターン からパッケージを作成し,新しいシステムにパターンをデプロイします。

## <span id="page-304-0"></span>**DDM** の開発サイクル

次の図は、コンテンツ記述のフローチャートを示しています。ほとんどの時間 は,開発とテストの反復ループである中央の部分に費やされます。

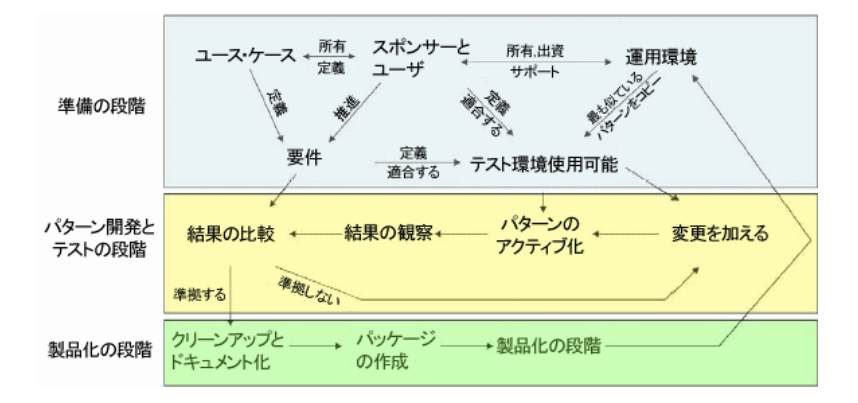

パターン開発の各段階は,直前の段階に基づいています。

パターンの記述内容と動作に満足したら,パターンをパッケージ化できます。 UCMDB パッケージ・マネージャを使用するか,または手動でコンポーネント をエクスポートして,DDM パッケージの \*.zip ファイルを作成します。ベスト・ プラクティスとしては、実運用環境にリリースする前に別の UCMDB システム 上でこのパッケージのデプロイとテストを行うことにより,すべてのコンポー ネントが組み込まれ,正常にパッケージ化されたことを確認します。パッケージ 化の詳細については,『モデル管理』の「カスタム・パッケージの作成」を参照 してください。

次の各項では、最も重要な手順とベスト・プラクティスを示しながら、各段階に ついてさらに詳しく説明します。

- ➤ [調査と準備の段階](#page-305-0)
- ▶ [パターンの開発とテスト](#page-306-0)
- <span id="page-305-0"></span>➤ [パターンのパッケージ化と製品化](#page-307-0)

## 調査と準備の段階

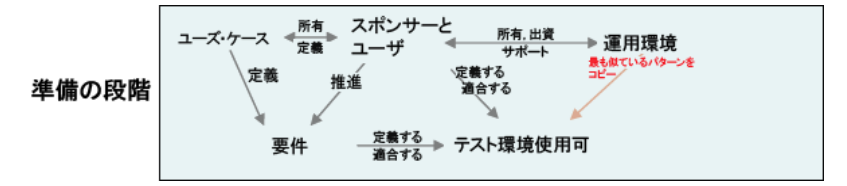

**調査と準備の段階**には原動力となるビジネス・ニーズとユース・ケースが含まれ ます。また,パターンの開発とテストに必要な施設の確保もこの段階で行います。

- **1** 既存のパターンを変更する場合は,最初の技術的な措置として,そのパターンの バックアップを作成し,元の状態に戻れるようにしておきます。新しいパターン を作成する場合は,最も似ているパターンをコピーし,それに適切な名前を付 けて保存します。詳細については,249 [ページ「<パターン・ファイル>」](#page-248-0)を参 照してください。
- **2** パターンによってデータを収集する方法を調べます。
	- ▶ 外部のツールやプロトコルを使ってデータを収集する
	- ➤ パターンがデータに基づいて CI を作成する方法を開発する
	- ➤ 同じようなパターンがどのように記述されているかをすでに知っている
- **3** 次の要因に基づいて,最も似ているパターンを決定します。
	- > 同じ CI が作成されている
	- ➤ 同じプロトコル (SNMP) が使用されている
	- ▶ ターゲットの種類が同じである (OS のタイプやバージョンなど)
- **4** パッケージ全体をコピーします。
- **5** 作業領域に展開し,パターン (XML) ファイルと Jython(.py) ファイルの名前 を変更します。

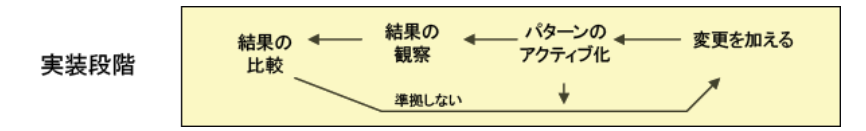

## <span id="page-306-0"></span>パターンの開発とテスト

パターンの開発とテストの段階は、頻繁に反復されるプロセスです。パターン が具体化し始めたら,最終的なユース・ケースに対するテストを開始し,変更 を行い,再度テストします。このプロセスを,パターンが要件に適合するまで 繰り返します。

#### 開始とコピーの準備

- ► パターンの XML 部分(1 行目の名前(ID), 作成された CI タイプ, および呼 び出す Jython スクリプト名)を変更します。
- ➤ 実行すると元のパターンと同じ結果となるコピーを入手します。
- ▶ コードの大部分(特に, 重要な結果を生成するコード)をコメント・アウトし ます。

#### 開発とテスト

- ▶ ほかのサンプル・コードを使って変更部分を開発します。
- ➤ パターンを実行してテストします。
- ▶ 専用のビューを使って複雑な結果を検証し、検索を使って簡単な結果を検証し ます。

## <span id="page-307-0"></span>パターンのパッケージ化と製品化

パターンのパッケージ化と製品化の段階は、開発の最終段階になります。ベス ト・プラクティスとしては,パッケージ化に進む前に,デバッグの残存部分,ド キュメント,およびコメントを削除したり,セキュリティ上の考慮事項を確認 したりするための最終パスを実施します。少なくとも Readme ドキュメントを 必ず作成して,パターンの内部構造を説明する必要があります。かなり限定され た内容でも,今後誰かが(おそらくユーザ自身も)このパターンを見る必要が あるときに,大いに役立つはずです。

## クリーンアップとドキュメント化

- ▶ デバッグ処理を削除します。
- ▶ すべての関数にコメントを付与し、メイン・セクションに開始コメントを追加し ます。
- ➤ ユーザがテストするためのサンプル TQL とビューを作成します。

## パッケージの作成

- ➤ パッケージ・マネージャを使って,パターンや TQL などをエクスポートします。 詳細については、『モデル管理』の「パッケージ・マネージャ」を参照してくだ さい。
- ➤ ほかのパッケージに対する依存関係(ほかのパッケージで作成された CI がパ ターンへの入力 CI になっているかどうかなど)を確認します。
- ▶ パッケージ·マネージャを使ってパッケージの zip ファイルを作成します。詳細 については、『モデル管理』の「パッケージ・マネージャ」を参照してください。
- ▶ 新しいコンテンツの一部を削除して再度デプロイするか、またはほかのテスト・ システムにデプロイすることによって,デプロイメントをテストします。

## <span id="page-308-0"></span>**& DDM と統合**

DDM のディスカバリ・パターンは,ほかの製品と統合できます。以下の定義を 考慮してください。

- ▶ DDM では、多くのターゲットから特定のコンテンツが収集されます。
- ➤ 統合では,1 つのシステムから複数のタイプのコンテンツが収集されます。 前述の定義では,収集の方法は区別されません。 DDM でも同様です。新しいパ ターンを開発するプロセスは,新しい統合を開発するのと同じプロセスです。同 じ調査を行い、新しいパターンと既存のパターンに関して同じ選択を行い、同 じ方法でパターンを記述します。次のように,変更点はごくわずかです。
- ▶ 最終的なパターンのスケジュール。統合パターンは、ディスカバリよって頻繁 に実行される可能性がありますが,その頻度はユース・ケースによって異なり ます。
- ➤ 入力 CI:
	- ▶ 統合: CI 以外のトリガによって、入力なしで実行されます。パターン・パラ メータでファイル名やソースが渡されます。
	- ➤ ディスカバリ : 通常の UCMDB CI が入力に使用されます。

統合プロジェクトでは,ほとんどの場合,既存のパターンを再利用する必要が あります。統合の方向(HP Universal CMDB からほかの製品へ,またはほかの 製品から HP Universal CMDB へ)が開発の方法に影響することがあります。 ユーザが実績のある方法を使って特定の用途向けにコピーできるフィールド・ パッケージがあります。

HP Universal CMDB からほかのプロジェクトへの統合は、次のようにして行い ます。

- ➤ エクスポートする CI と関係を生成する TQL を作成します。
- ▶ 汎用のラッパー・パターンを使って、TOL を実行してその結果を XML ファイ ルに書き込み,それを外部製品で読み取ります。

注:フィールド・パッケージの例については,HP ソフトウェア・サポートにお 問い合わせください。

ほかの製品を HP Universal CMDB に統合する場合は,ほかの製品のデータが どのように公開されるかによって,統合パターンの機能が異なります。

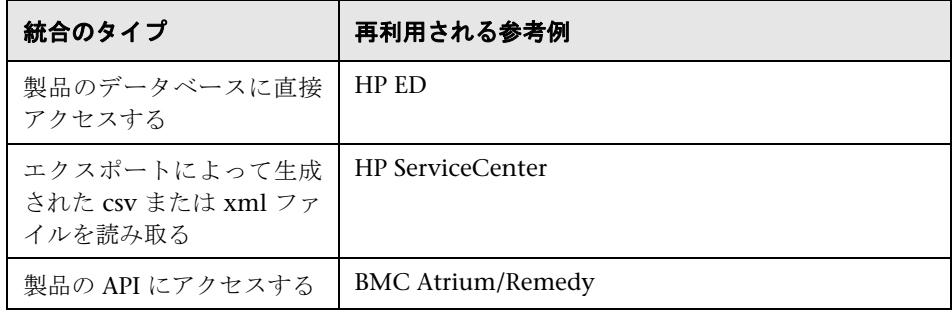

## <span id="page-309-0"></span>調査段階

この段階の前提条件は、DDM で検出する必要がある CI および関係の青写真が あることです。この青写真には,検出する属性を含める必要があります。詳細に ついては,302 [ページ「コンテンツ開発とパターン記述について」を](#page-301-0)参照して ください。

#### 本項の内容

- ▶ 310 [ページ「既存のパターンの変更」](#page-309-1)
- ▶ 311 [ページ「新しいパターンの記述」](#page-310-0)
- ▶ 311 [ページ「モデルの調査」](#page-310-1)
- ▶ 312 [ページ「テクノロジの調査」](#page-311-0)
- ▶ 312 [ページ「データへのアクセス方法の選択に関するガイドライン」](#page-311-1)
- <span id="page-309-1"></span>➤ 313 [ページ「サマリ」](#page-312-0)

## 既存のパターンの変更

用意済みの DDM パターンやフィールド DDM パターンが存在する場合は, 既 存のパターンを変更します。ただし,以下の点に注意してください。

- ▶ 既存のパターンでは、必要とされる特定の属性は検出されません。
- **►** 特定のタイプのターゲット (OS) が検出されないか, 不正に検出されます。

➤ 特定の関係が検出されないか,作成されません。

既存のパターンがジョブの(全部でなく)一部を行う場合は,最初の作業とし て,複数の既存のパターンを評価し,いずれかのパターンが必要なほとんどの 処理を行うかどうかを確認します。そのような既存のパターンがある場合は,そ のパターンを変更できます。

既存のフィールド・パターンが利用可能かどうかも評価する必要があります。 フィールド・パターンは,利用可能であるが用意済みではないディスカバリ・パ ターンです。フィールド・パターンの最新リストを受け取るには,HP ソフト ウェア・サポートに連絡してください。

## <span id="page-310-0"></span>新しいパターンの記述

以下のような場合は,新しいパターンを開発する必要があります。

- ➤ CMDB に手動で情報を挿入するよりパターンを記述した方が速い場合(一般に, CI と関係の数が 50~100 に及ぶ場合)や,記述したパターンを再利用する場合。
- ➤ 必要性の高さがその労力に見合う場合。
- ▶ 用意済みのパターンやフィールド・パターンが利用できない場合。
- ➤ 結果を再利用できる場合。
- ▶ ターゲット環境やそのデータが利用可能な状態である場合 (ユーザが確認でき ないものは検出できません)。

## モデルの調査

- <span id="page-310-1"></span>▶ CMDB クラス・モデル (CI タイプ・マネージャ) を参照し, 青写真から既存の CIT に対してエンティティと関係を照合します。バージョン・アップグレード時 の混乱を避けるため,現在のモデルに従うことを強くお勧めします。モデルを拡 張する必要がある場合は,用意済みの CIT がアップグレードによって上書きさ れる可能性があるため,新しい CIT を作成する必要があります。
- ▶ 一部のエンティティ,関係,または属性が現在のモデルに見つからない場合は, それらを作成する必要があります。これらの CIT を HP Universal CMDB の各 インストールにデプロイできることが必要なため,これらの CIT を含むパッ ケージを作成することをお勧めします(このパッケージには,後で,すべての ディスカバリ,ビュー,およびこのパッケージに関連するその他の作成物も保 持されます)。

## <span id="page-311-0"></span>テクノロジの調査

CMDB に必要な CI が保持されていることを確認したら、次の段階として、こ のデータを関連するシステムから取得する方法を決定します。

データを取得するには,通常,何らかのプロトコルを使って,アプリケーション の管理部分,アプリケーションの実際のデータ,またはアプリケーションに関 連する構成ファイルやデータベースにアクセスする必要があります。システム に関する情報を提供できるすべてのデータ・ソースでも役に立ちます。テクノロ ジの調査には,問題のシステムに関する深い知識と,場合によっては創造性も 必要です。

自社開発アプリケーションの場合は,アプリケーションの所有者にアンケート 用紙を提供すると,参考になることがあります。所有者は,この用紙に,青写真 とビジネス価値に関して必要な情報を提供できるアプリケーション内のすべて の領域を記入する必要があります。これらの情報には,管理データベース,構成 ファイル,ログ・ファイル,管理インタフェース,管理プログラム,Web サー ビス,および送信されたメッセージやイベントなどが含まれます(ただし,こ れらに限定されません)。

市販製品の場合は,製品のドキュメント,フォーラム,またはサポートに焦点を 合わせる必要があります。管理ガイド,プラグインおよび統合ガイド,運用ガイ ドなどを調べます。データがまだ管理インタフェースにない場合は,アプリケー ションの構成ファイル,レジストリ·エントリ,ログ·ファイル,NT イベント· ログ,およびアプリケーションの正しい運用を制御する作成物について参照し ます。

## <span id="page-311-1"></span>データへのアクセス方法の選択に関するガイドライン

関連性 : 最も多くのデータを提供するソースまたはソースの組み合わせを選択し ます。ほとんどのデータが1つのソースから提供され、残りの情報が分散して いてアクセスしにくい場合は,残りの情報の価値を取得する労力やリスクとの 比較で評価します。価値やコストが投入する労力に見合わない場合は,青写真を 縮小することも検討します。

再利用: 特定の接続プロトコルのサポートが HP Universal CMDB にすでに含 まれている場合は、それを使用するのが良い方法です。使用する場合は、DDM フレームワークからその接続用の既製のクライアントと設定が提供されます。 使用しない場合は,インフラストラクチャの開発に投資する必要が生じる可能 性があります。現在サポートされている HP Universal CMDB の接続プロトコ ルは,「ディスカバリ」>「ディスカバリ プローブ設定]>「ドメインとプロー ブ]表示枠に表示されます。詳細については,199 [ページ「\[ドメインとプロー](#page-198-0) [ブ\]表示枠」](#page-198-0)を参照してください。

新しいプロトコルを追加するには,モデルに新しい CI を追加します。詳細につ いては,HP ソフトウェア・サポートまでお問い合わせください。

注: Windows レジストリ・データにアクセスするには、WMI と NTCmd のい ずれかを使用します。

セキュリティ : 情報へのアクセスには,通常,資格情報(ユーザ名とパスワード) が必要です。資格情報は CMDB に入力され,製品全体でセキュリティ保護され ます。可能な場合,およびセキュリティの追加が設定済みのほかの原則と競合し ない場合は,アクセス・ニーズに対応する最も機密性の低い資格情報またはプ ロトコルを選択します。たとえば,JMX(標準の管理インタフェース。限定的) と Telnet のどちらでも情報を取得できる場合は,JMX を使用することをお勧め します。これは、JMX では本質的に限定されたアクセスが提供され,基盤とな るプラットフォームへのアクセスが提供されないためです。

使いやすさ : 一部の管理インタフェースには,より高度な機能が含まれていま す。たとえば,解析のために情報ツリーをたどったり,正規表現を作成したり するより,クエリ(SQL や WMI)を発行する方が簡単な場合があります。

使用する開発者 : 最終的に DDM を開発するユーザは,特定のテクノロジを好む 傾向があります。2つのテクノロジでほぼ同じ情報が提供され,ほかの要因のコ ストが同じである場合は,この点を考慮することもできます。

#### <span id="page-312-0"></span>サマリ

この段階の成果物は,アクセス方法と各方法から抽出できる関連情報について 記載したドキュメントです。このドキュメントには、各ソースから関連する各青 写真データへのマッピングも含める必要があります。

前述の説明に従って,各アクセス方法を採点する必要があります。最終的には, どのソースを検出し,どの情報を各ソースから青写真モデルに抽出するかにつ いての計画ができあがります(青写真モデルは,このときまでに対応する UCMDB モデルにマップされている必要があります)。

## <span id="page-313-0"></span>☆ パターンの分割

技術的には,ディスカバリ全体を 1 つのパターンで定義することもできます。し かし、適切な設計では、複雑なシステムをより簡単な、管理しやすいコンポー ネントに分割することが求められます。

DDM プロセスを分割するためのガイドラインとベスト・プラクティスを以下に 示します。

- ▶ ディスカバリは、複数の段階に分けて行う必要があります。各段階は、システム のある領域や階層をマップするパターンによって表されます。パターンは、検出 された直前の段階または階層を利用して,システムの検出を続行します。たとえ ば,パターン A は,アプリケーション・サーバ TQL の結果によってトリガさ れ,アプリケーション・サーバ層をマップします。このマッピングの中で,JDBC 接続コンポーネントがマップされます。パターン B は,JDBC 接続コンポーネン トをトリガ TOL として登録し、パターン A の結果を使って(たとえば, IDBC URL 属性を介して)データベース層にアクセスし,データベース層をマップし ます。
- **► 2 段階接続の枠組み** : ほとんどのシステムでは, システムのデータにアクセスす るために資格情報が必要です。つまり,これらのシステムに対してユーザ / パス ワードの組み合わせを試行する必要があります。 DDM 管理者は,安全な方法で システムに資格情報を提供します。また,優先順位が設定された複数のログイン 資格情報を提供できます。これは、プロトコル辞書と呼ばれます。システムに (何らかの理由で)アクセスできない場合は,それ以上ディスカバリを実行して も無意味です。接続に成功した場合は,その後のディスカバリ・アクセスのため に,どの資格情報セットを使って成功したかを示す何らかの方法が必要です。

前述の2段階に合わせて、パターンも以下の2つに分割されます。

- ▶ 接続パターン: これは, 最初のトリガを受け入れ, そのトリガにリモート· エージェントが存在するかどうかを調べるパターンです。そのために,この エージェントのタイプと一致するプロトコル辞書内のすべてのエントリを 試行します。成功すると,このパターンはその結果としてリモート・エー ジェント CI(SNMP や WMI など)を提供し,その後の接続のためにプロト コル辞書内の正しいエントリも示します。このエージェント CI は,コンテン ツ・パターンのトリガの一部になります。
- ▶ コンテンツ・パターン: このパターンの前提条件は、直前のパターンで接続 に成功することです(TQL によって指定される前提条件)。このタイプのパ ターンでは,リモート・エージェント CI から正確な資格情報を取得する方 法があり、取得した資格情報を使って検出されたシステムにログインできる ため,プロトコル辞書のすべてのエントリを調べる必要はありません。
- ▶ スケジュール設定に関するさまざまな考慮事項が、ディスカバリの意思決定に 影響を与えることもあります。たとえば,システムのクエリが営業時間外にしか 行われない場合は,パターンを別のシステムを検出する同じパターンと結合す ることが妥当であっても,スケジュールが異なるために 2 つのパターンを作成 する必要があります。
- ➤ 異なる管理インタフェースやテクノロジを使って同じシステムを検出するディ スカバリは,個別のパターンに分ける必要があります。これによって,各システ ムまたは組織に適したアクセス方法をアクティブにすることができます。たとえ ば,一部の組織では,WMI でマシンにアクセスできますが,SNMP エージェン トがマシンにインストールされていません。

## <span id="page-315-0"></span>**Jython** 内での外部 **Java JAR** ファイルの使用

新しい Jython スクリプトを開発するときは, Java ユーティリティ・アーカイ ブ,接続アーカイブ(JDBC ドライバ JAR ファイルなど),または実行可能ファ イル(たとえば,資格情報なしのディスカバリでは **nmap.exe** が使用されます) として、外部 Java ライブラリ (JAR ファイル)またはサードパーティの実行可 能ファイルが必要になることがあります。

これらのリソースは、パッケージの外部リソース・フォルダ内にバンドルする 必要があります。このフォルダに格納されたリソースは,HP Universal CMDB サーバに接続する Probe に自動的に送信されます。

また,ディスカバリが起動されると, IAR ファイル・リソースが Ivthon のクラ スパスにロードされ,その中にあるすべてのクラスをインポートして使用でき るようになります。

## <span id="page-315-1"></span>**HP Discovery and Dependency Mapping API Reference**

使用可能な API の完全なドキュメントについては,『**HP Discovery and Dependency Mapping API Reference**(英語版)』を参照してください。ファ イルは次のフォルダにあります。

C:\hp\UCMDB\UCMDBServer\j2f\AppServer\webapps\site.war\amdocs\ eng\doc\_lib\Discovery\_and\_Dependency\_Mapping\DDM\_JavaDoc \index.html

## <span id="page-315-2"></span>ディスカバリ・アナライザを使用したコンテンツのデバッグ

ディスカバリ・アナライザ・ツールは、パッケージ,スクリプト,またはその他 のコンテンツの開発時にデバッグ目的で利用するツールです。このツールは,リ モート宛先に対してジョブを実行し,情報,警告,エラーの詳細や,CI の検出 結果を含むログを返します。

本項の内容

- ➤ 317 [ページ「タスクとレコード」](#page-316-0)
- ➤ 317 [ページ「ログ」](#page-316-1)

## <span id="page-316-0"></span>タスクとレコード

タスク・ファイルには,実行対象のタスクに関するデータが含まれます。タスク は,ジョブの名前や,トリガ CI を定義する必須パラメータ (リモート宛先ア ドレスなど)などの情報で構成されています。

レコード・ファイルには,タスク情報と特定の実行の結果が含まれます。実行と は,プローブまたはディスカバリ・アナライザ(タスクを実行したどちらかのモ ジュール)(とリモート宛先間の詳細な通信(応答を含む)です。

タスク・ファイルで定義したタスクはリモート宛先に対して実行できるのに対 して,レコード・ファイル(特定の実行に関する特別なデータが含まれるファイ ル)で定義したタスクは実行と再生(レコード・ファイルに記述されたものと同 じ実行の再現)が可能です。

## <span id="page-316-1"></span>ログ

ログは,最新の実行に関する次のような情報を提供します。

- **► 一般ログ**: このログには, 実行中に発生したすべての情報データ, エラー, およ び警告が含まれます。
- ▶ 通信ログ:このログには、ディスカバリ·アナライザとリモート宛先間の詳細な 通信(応答を含む)が含まれます。実行後,ログはレコード・ファイルとして保 存できます。
- **► 結果ログ**:検出された CI のリストが表示されます。各 CI が表示される時間は, パターンとスクリプトの設計に応じて異なります。

すべてのログをまとめて保存することも,各ログを別々に保存することもでき ます。すべてのログを保存すると,ログはまとめられて 1 つの名前で保存され ます。

レコード・ファイルを再生すると,実行時間のみが異なる,同じデータが通信ロ グに表示されます。

## <span id="page-317-0"></span>パターンの実装

**DDM タスクの目的は, リモート (またはローカル) システムにアクセスし, 抽** 出されたデータを CI としてモデル化し,それらの CI を CMDB に保存するこ とです。このタスクは次の手順で構成されます。

#### **1 DDM** パターン

**パターンに含めるスクリプトを選択することにより, DDM のコンテキスト, パ** ラメータ,および結果タイプを保持するパターン・ファイルを設定します。詳細 については、次の項を参照してください。

#### **2 DDM** ジョブ

スケジュール情報とトリガ TQL を含むジョブを設定します。詳細については, 327 ページ「手順 2: [パターンへのジョブの割り当て」](#page-326-0)を参照してください。

#### **3 DDM** コード

パターン・ファイルに含まれ,DDM「フレームワーク」を参照する Jython コー ドまたは Java コードを編集できます。詳細については,329 [ページ「手順](#page-328-0) 3: Jython [コードの作成」を](#page-328-0)参照してください。

新しい DDM コンテンツを記述するには,前述の各コンポーネントを作成しま す。作成した各コンポーネントは,前の手順のコンポーネントに自動的にバイン ドされます。たとえば,ジョブを作成して関連するパターンを選択すると,その パターンはジョブにバインドされます。

## <span id="page-317-1"></span>手順 **1:** ディスカバリおよび依存関係マップのパターンの作成

DDM パターンは,関数の定義とみなすことができます。この関数は,入力定義 を定義し,入力に対してロジックを実行し,出力を定義して,結果を提供します。

各 DDM パターンには入力と出力が指定されます。入力も出力も,そのパターン で明示的に定義されたトリガ CI です。 DDM パターンは,入力トリガ CI から データを抽出し,そのデータを DDM コードにパラメータとして渡します (関 連 CI からのデータもコードに渡されることがあります。詳細については, 175 ページ「[関連 CI[\]ウィンドウ」を](#page-174-0)参照してください)。パターンの DDM コードは,そのコードに渡される特定の入力トリガ CI のパラメータを除いて, 汎用的なものです。

入力コンポーネントの詳細については, 54 [ページ「トリガ](#page-53-0) CIT, トリガ CI, 入 力 TQL[,トリガ](#page-53-0) TQL」を参照してください。

本項の内容

- ▶ 319 [ページ「パターン入力](#page-318-0) (トリガ CIT と入力 TOL) の定義」
- ➤ 324 [ページ「パターン出力の定義」](#page-323-0)
- <span id="page-318-0"></span>➤ 325 [ページ「パターン・パラメータの上書き」](#page-324-0)

## $\overline{\mathbb{R}}$  パターン入力 (トリガ CIT と入力 TQL)の定義

特定の CI をパターン入力として定義するには、次のようにトリガ CIT と入力 「トポロジ・クエリ言語」コンポーネントを使用します。

- ▶ トリガ CIT は、パターンの入力としてどの CIT を使用するかを定義します。た とえば,IP を検出するパターンでは,入力 CIT は Network です。
- ▶ 入力 TOL は、CMDB に対するクエリを定義する通常の編集可能な TOL です。 入力 TOL は、CIT に対する追加の制約を定義します(たとえば、hostID 属性と application\_ip 属性がタスクに必要な場合など)。また、パターンに必要な場合 は,追加の CI データを定義できます。

トリガ CI に関連する CI からの追加情報がパターンに必要な場合は,入力 TQL にノードを追加できます。詳細については,『モデル管理』の 320 [ページ「入力](#page-319-0) TQL [定義の例」と](#page-319-0)「ノードと関係を TQL クエリに追加」を参照してください。

> トリガ CI のデータには、トリガ CI に関する必要なすべての情報と, (定義され た場合は)入力 TQL 内のほかのノードからの情報が含まれています。 DDM で は,CI からデータを取得するために変数が使用されます。 Probe にタスクがダ ウンロードされると,トリガ CI のデータ変数は実際の CI インスタンスの属性 に存在する実際の値に置き換えられます。

#### トリガ **CIT** 定義の例

この例では、パターン内で IP CI を許可することがトリガ CIT によって定義さ れています。

1 [ディスカバリ] > [ディスカバリ リソースの管理] > [パターン シグネチャ] にアクセスします。HostProcesses パターンを選択します(「ディスカバリ パッ ケージ]>[**Host\_Resources\_Basic**]>[パターン]>[**HostProcesses**])。

- **2**[トリガ CIT]ボックスを見つけます。詳細については,270 [ページ「\[トリガさ](#page-269-0) れた CI データ]表示枠 | を参照してください。
- **3** ボタンをクリックすると,[検出されたクラスを選択]ダイアログ・ボックスが 開きます。詳細については,241 ページ「「検出されたクラスを選択] ダイアロ [グ・ボックス」を](#page-240-0)参照してください。
- **4** CIT を選択します。

この例では、パターン内で IP CI (Host) が許可されています。

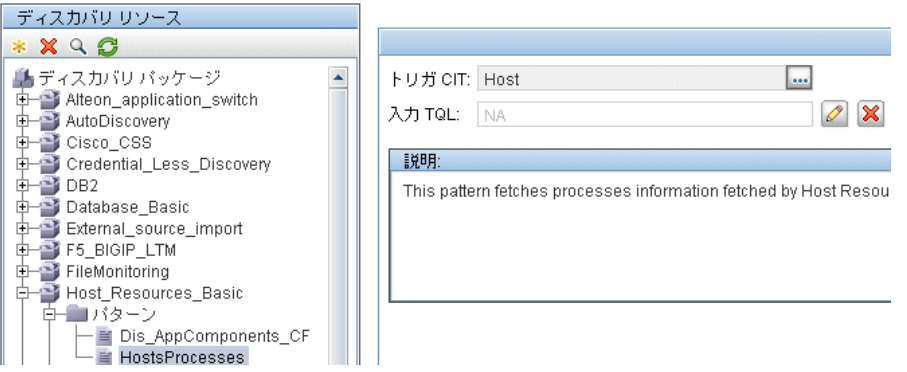

## <span id="page-319-0"></span>入力 **TQL** 定義の例

この例では,(前の例でトリガ CIT として設定された)IP CI を Host CI に接続 する必要があることが入力 TQL によって定義されています。

- **1**[ディスカバリ]>[ディスカバリ リソースの管理]>[パターン シグネチャ] にアクセスします。「入力 TQL] ボックスを見つけます。「編集] ボタンをク リックして [TQL エディタの入力]を開きます。詳細については、251 [ページ](#page-250-0) 「[TQL [エディタの入力\]ウィンドウ」を](#page-250-0)参照してください。
- **2**[TQL エディタの入力]で,トリガ CI ノードに「**SOURCE**」という名前を付け ます。そのためには、ノードを右クリックして、[ノードのプロパティ]を選択 します。[要素名]ボックスで,名前を「**SOURCE**」に変更します。

 **3** IP CI に Host CI と Contains 関係を追加します。[TQL エディタの入力]を使っ た作業の詳細については, 251 ページ「[TQL [エディタの入力\]ウィンドウ」を](#page-250-0) 参照してください。

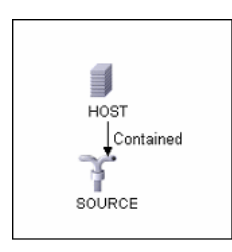

**IP** CI が **HOST** CI に接続されます。入力 TQL は,**HOST** と **IP** の 2 つのノード と,その間のリンクで構成されます。**IP** CI には「**SOURCE**」という名前が付け られています。

## 入力 **TQL** に変数を追加する例

この例では、前の例で作成した入力 TOL に DIRECTORY 変数と CONFIGURATION\_FILE 変数を追加します。これらの変数を使って,検出する 必要がある IP にリンクされたホスト上の構成ファイルを見つけるために何を 検出する必要があるかを定義します。

- **1** 前の例で作成した入力 TQL を表示します。
- **2**[ディスカバリ]>[ディスカバリ リソースの管理]>[パターン シグネチャ] にアクセスします。「トリガされた CI データ]表示枠を見つけます。詳細につ いては,270 [ページ「\[トリガされた](#page-269-0) CI データ]表示枠」を参照してください。
- **3** 入力 TQL に変数を追加します。詳細については,270 [ページ「\[トリガされた](#page-269-0) CI [データ\]表示枠」の](#page-269-0)値フィールドに関する説明を参照してください。

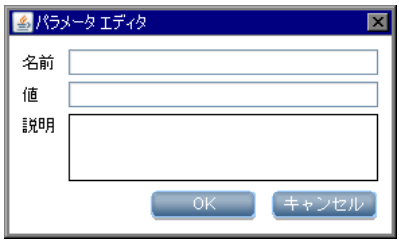

## 変数を実際のデータに置き換える例

この例では、IP CI のデータ変数を、システム内の実際の IP CI インスタンスに 存在する実際の値に置き換えます。

IP CI のトリガされた CI データには、fileName 変数が含まれています。この変 数を使って、入力 TQL の CONFIGURATION\_FILE ノードを、ホスト上にある 構成ファイルの実際の値に置き換えることができます。

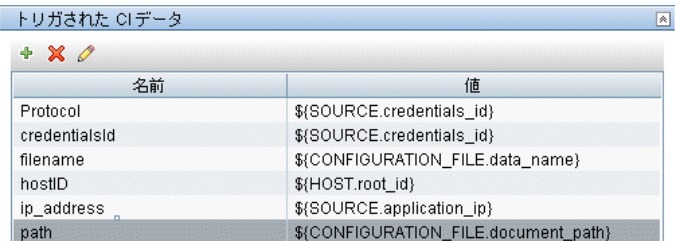

トリガ CI データが Probe にアップロードされ,すべての変数が実際の値に置き 換えられます。パターン・スクリプトには,[DDM Framework](DDM_JavaDoc/com/hp/ucmdb/discovery/library/execution/BaseFramework.html) を使って定義済 み変数の実際の値を取得する次のコマンドが含まれています。

Framework.**getTriggerCIData** ('ip\_address')

## 注 **:**

► fileName および path 変数には, (前の例の入力 TQL で定義された) Configuration File ノードの data\_name および document\_path 属性が使用されます。

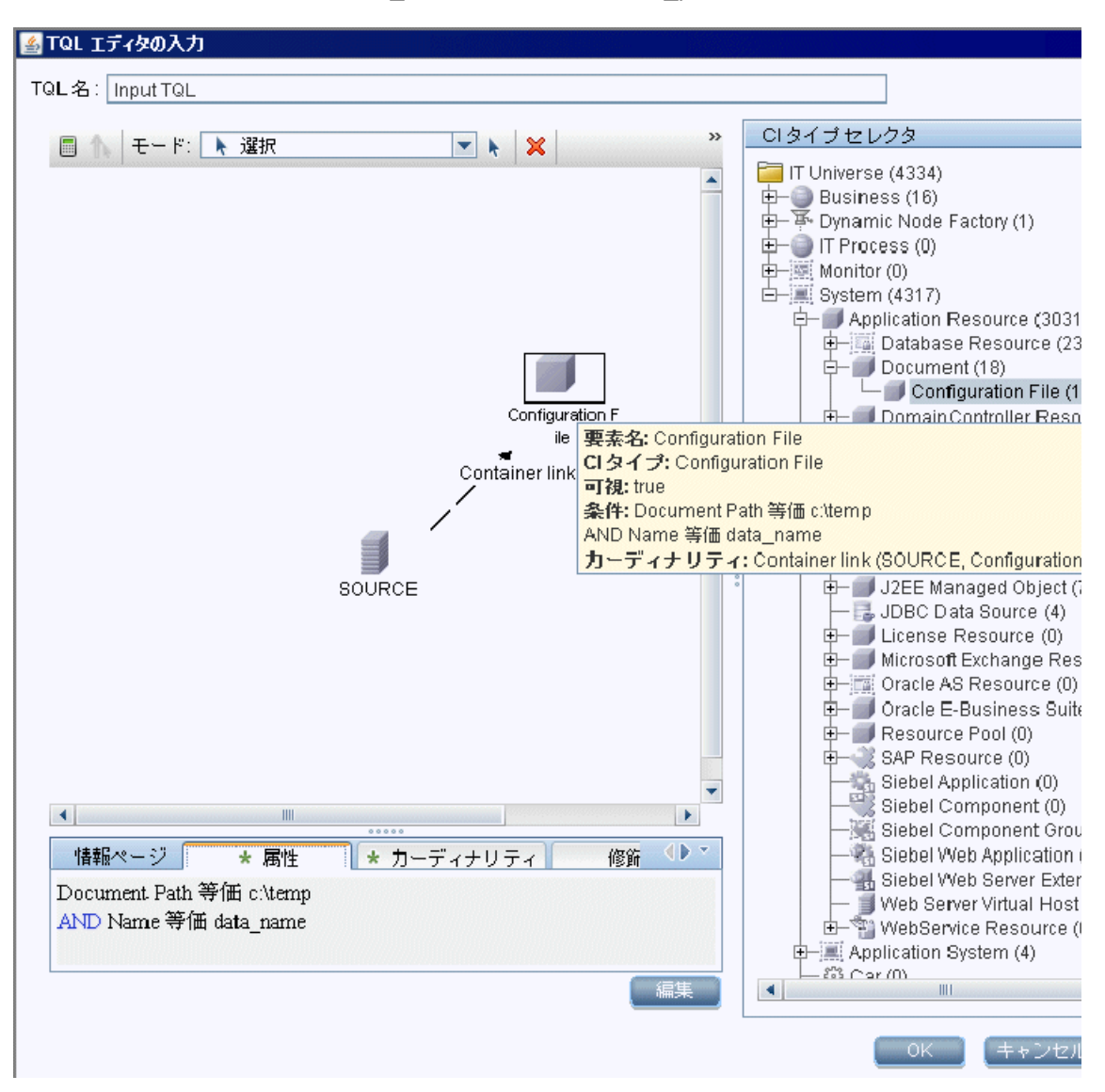

▶ Protocol, credentialsId, および ip\_address 変数には, 次のように root\_class, credentials id, および application ip 属性が使用されます。

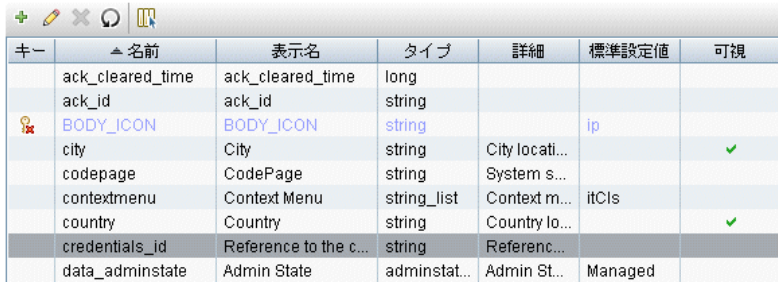

## <span id="page-323-0"></span>パターン出力の定義

パターンの出力は、検出された CI のリスト(「ディスカバリ]>「ディスカバ リリソースの管理] > [パターン シグネチャ] タブ) とその間のリンクです。

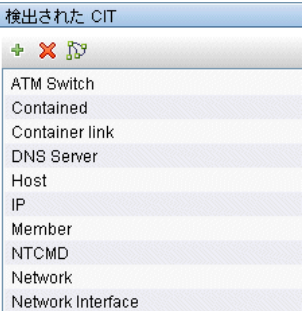

これらの CIT を、コンポーネントとそれらのリンク方法を表すトポロジ・マッ プで表示することもできます(「検出した CIT をマップとして表示] ボタンをク リックします)。

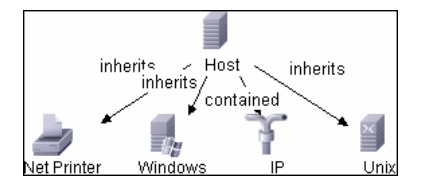
検出された CI は, DDM コード (Jython スクリプト) によって, UCMDB の ObjectStateHolderVector の形式で返されます。詳細については、335 [ページ](#page-334-0) 「Jython [スクリプトによる結果の生成」を](#page-334-0)参照してください。

#### パターン出力の例

この例では,IP CI の出力にどの CIT を含めるかを定義します。

- **1**[ディスカバリ]>[ディスカバリ リソースの管理]にアクセスします。
- **2** [ディスカバリ リソース] 表示枠で, [Network] > [パターン] > [**NSLOOKUP\_on\_Probe**]を選択します。
- **3** 「パターン シグネチャ] タブで,「検出された CIT]表示枠を見つけます。
- **4** パターン出力に含める CIT が一覧表示されます。リストに CIT を追加するか, リストから CIT を削除します。詳細については,267 [ページ「\[検出された](#page-266-0) CIT] [表示枠」](#page-266-0)を参照してください。

## <span id="page-324-0"></span>● パターン・パラメータの上書き

複数のジョブに対してパターンを設定するために、パターン・パラメータを上 書きできます。たとえば、パターン SQL\_NET\_Dis\_Connection は MSSQL Connection by SQL ジョブと Oracle Connection by SQL ジョブの両方で使用さ れます。

#### パターン・パラメータを上書きする例

この例では,1 つのパターンを使って Microsoft SQL Server と Oracle の両方の データベースを検出できるようにパターン・パラメータを上書きする方法を示 します。

- **1**[ディスカバリ]>[ディスカバリ リソースの管理]にアクセスします。
- **2** 「ディスカバリ リソース]表示枠で, [Database Basic] > [パターン] > [**SQL\_NET\_Dis\_Connection**]を選択します。

3 [パターン シグネチャ] タブで, [ディスカバリ パターン パラメータ] 表示枠を 見つけます。protocolType パラメータの値は **all** になっています。

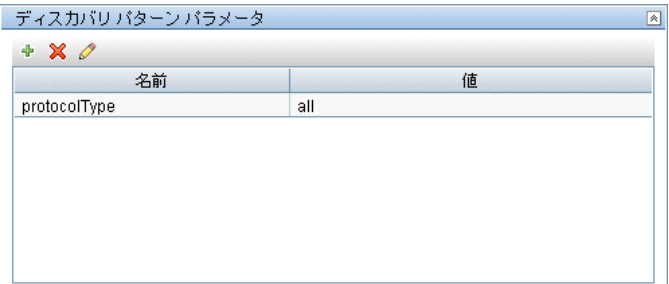

- **4 SQL NET Dis Connection** パターンを右クリックし, [ディスカバリ ジョブに **移動**] > [MSSQL Connection by SQL] を選択します。
- **5**[プロパティ]タブを表示します。[パラメータ]表示枠を見つけます。

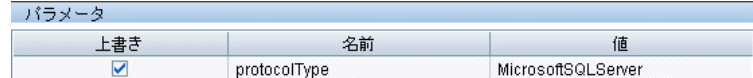

値 all を値 MicrosoftSQLServer で上書きします。

注: Oracle Connection by SQL ジョブには同じパラメータが含まれていますが, その値は値 oracle で上書きされます。

パラメータの追加,削除,編集の詳細については,267 [ページ「\[ディスカバリ](#page-266-1) パターン [パラメータ\]表示枠」を](#page-266-1)参照してください。

DDM は,このパラメータに従って Microsoft SQL Server インスタンスの検索 を開始します。

## 手順 **2:** パターンへのジョブの割り当て

各パターンには,実行ポリシーを定義した 1 つ以上のジョブが関連付けられま す。ジョブでは,トリガされた CI の異なるセットに対して異なる方法で同じパ ターンのスケジュールを設定できます。また,セットごとに異なるパラメータ を設定できます。

ジョブは[ディスカバリ モジュール]ツリーに表示され,ユーザはこのエンティ ティをアクティブ化します。

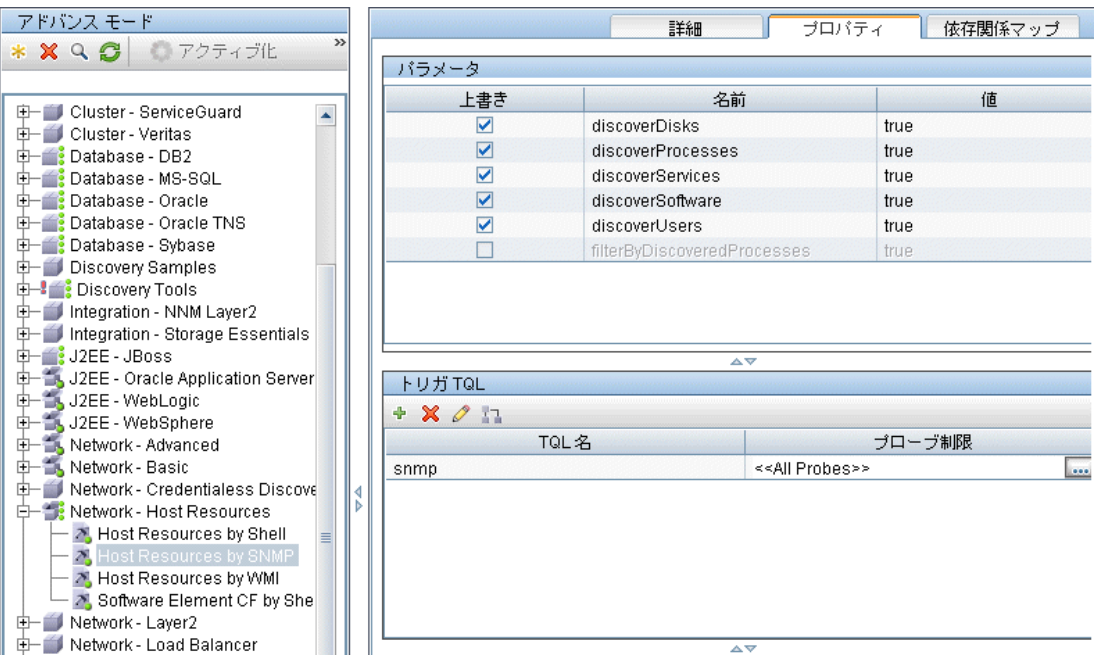

## トリガ **TQL**

各ジョブは,トリガ TQL に関連付けられます。これらのトリガ TQL は,この ジョブのパターンに対する入力トリガ CI として使用される結果を発行します。

トリガ TQL は,入力 TQL に制約を追加できます。たとえば,入力 TQL の結果 が SNMP に接続された IP である場合は,トリガ TQL の結果を SNMP に接続さ れた 195.0.0.0 ~ 195.0.0.10 の範囲内にある IP にすることができます。

注:トリガ TQL は、入力 TQL が参照する同じオブジェクトを参照する必要が あります。たとえば,入力 TQL によって SNMP を実行している IP を照会する 場合は,入力 TQL で必要とされる SNMP オブジェクトに接続しない IP もある ため,ホストに接続された IP を照会するトリガ TQL を(同じジョブに対して) 定義できません。

## スケジュール

Probe のスケジュール情報は,トリガ CI に対してコードをいつ実行するかを指 定します。[新たにトリガされた **CI** で直ちに呼び出し]チェック・ボックスが 選択されている場合は,以後のスケジュール設定に関係なく,トリガ CI が Probe に到達したときにも,各トリガ CI に対して 1 回ずつコードが実行されます。

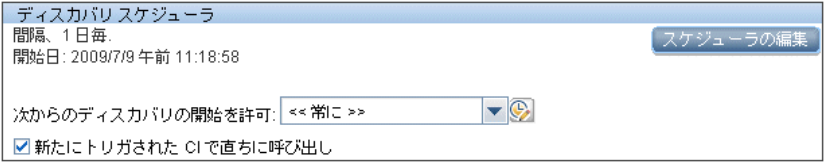

各ジョブにスケジュール設定された時間ごとに,Probe はそのジョブで蓄積され たすべてのトリガ CI に対して DDM コードを実行します。詳細については, 62 [ページ「モジュールの実行スケジュール設定」](#page-61-0)と 146 [ページ「\[ディスカバ](#page-145-0) リ [スケジューラ\]ダイアログ・ボックス」を](#page-145-0)参照してください。

## パラメータ

ジョブを設定するときは,パターン・パラメータを上書きできます。詳細につい ては,325 [ページ「パターン・パラメータの上書き」](#page-324-0)を参照してください。

## <span id="page-328-0"></span>手順 **3: Jython** コードの作成

DDM コードの大部分は Jython で記述されます。「Jython は,高レベルの動 的オブジェクト指向言語である Python を 100% ピュア Java で記述した実装 であり,Java プラットフォームとシームレスに統合されています。したがって, Python はどの Java プラットフォームでも実行できます。」([Jython](http://www.jython.org/Project/index.html) の Web サ [イト](http://www.jython.org/Project/index.html) (http://www.jython.org/Project/index.html) から引用。)

次の項では,実際に DDM フレームワーク内で Jython コードを記述する方法に ついて説明します。本項では,特に,Jython スクリプトとそれを呼び出す DDM Framework との接点について取り上げ,できる限り使用する必要がある Jython のライブラリやユーティリティについても説明します。

### 注:

- ▶ DDM 用に記述されたスクリプトは, Jython バージョン 2.1 と互換性がある 必要があります。
- ➤ 使用可能な API の完全なドキュメントについては,『**HP Discovery and Dependency Mapping API Reference**(英語版)』を参照してください

本項の内容

- ▶ 330 [ページ「コードの実行」](#page-329-0)
- ▶ 330 [ページ「用意済みスクリプトの変更」](#page-329-1)
- ➤ 332 ページ「Jython [ファイルの構造」](#page-331-0)
- ▶ 335 ページ「Jython [スクリプトによる結果の生成」](#page-334-0)
- ➤ 337 ページ「Framework [インスタンス」](#page-336-0)
- ▶ 341 ページ「(接続パターン用の) 正しい資格情報の検索」
- > 343 ページ「Java [の例外の処理」](#page-342-0)
- ▶ 359 ページ「Jython [のライブラリとユーティリティ」](#page-358-0)
- ➤ 316 ページ「Jython 内での外部 Java JAR [ファイルの使用」](#page-315-0)

<span id="page-329-0"></span>↑ コードの実行

ジョブがアクティブ化されると,必要なすべての情報を含むタスクが Probe に ダウンロードされます。

Probe は,タスクに指定された情報を使って DDM コードの実行を開始します。

Jython コードのフローは,スクリプトのメイン・エントリから実行を開始し, CI を検出するコードを実行し,その結果として検出された CI のベクトルを提 供します。

# <span id="page-329-1"></span>■ 用意済みスクリプトの変更

用意済みスクリプトを変更するときは,スクリプトの変更を最小限にとどめて, 必要なメソッドを外部スクリプトに配置します。変更をより効率的に追跡でき るようになり,新しいバージョンの HP Universal CMDB に移行するときに コードが上書きされません。

たとえば,次に示す用意済みスクリプト内の 1 行のコードは,アプリケーション 固有の方法で Web サーバ名を計算するメソッドを呼び出します。

serverName = iplanet\_cspecific.PlugInProcessing(serverName, transportHN, mam utils)

この名前の計算方法を決定するより複雑なロジックは、次の外部スクリプトに 含まれています。

# implement customer specific processing for 'servername' attribute of httpplugin

#

def PlugInProcessing(servername, transportHN, mam\_utils\_handle):

# support application-specific HTTP plug-in naming

if servername  $==$  "appsrv\_instance":

# servername is supposed to match up with the j2ee server name, however some groups do strange things with their

# iPlanet plug-in files. this is the best work-around we could find. this join can't be done with IP address:port

# because multiple apps on a web server share the same IP:port for multiple websphere applications

logger.debug('httpcontext\_webapplicationserver attribute has been changed from  $\mathfrak{f}'$  + servername +  $\mathfrak{f}'$  to  $\mathfrak{f}'$  + transportHN $\mathfrak{f}:$  51 +  $\mathfrak{f}'$  to facilitate websphere enrichment')

servername = transportHN[:5]

#### return servername

この外部スクリプトを外部リソース・フォルダに保存します。詳細については, 246 ページ「「ディスカバリ リソース]表示枠」を参照してください。このスク リプトをパッケージに追加すると,ほかのジョブでもこのスクリプトを使用で きるようになります。パッケージ・マネージャを使った作業の詳細については, 「モデル管理』の「パッケージ・マネージャ」を参照してください。

アップグレードを行ったときは,この 1 行のコードに対して行った変更が用意 済みスクリプトの新しいバージョンによって上書きされるため,行を置き換え る必要があります。しかし,外部スクリプトは上書きされません。

## <span id="page-331-0"></span>**Jython** ファイルの構造

Jython ファイルは,一定の順序で並んだ以下の 3 つの部分で構成されます。

- **1** インポート
- **2** 関数定義(任意)
- **3** メイン関数 - [DiscoveryMain](DDM_JavaDoc/com/hp/ucmdb/discovery/library/execution/BaseFramework.html)

以下に、Jython スクリプトの例を示します。

#### **# imports section**

from appilog.common.system.types import ObjectStateHolder from appilog.common.system.types.vectors import ObjectStateHolderVector

**# Function definition** def foo: # do something

#### **# Main Function** def DiscoveryMain(Framework): OSHVResult = ObjectStateHolderVector()

## Write implementation to return new result CIs here...

return OSHVResult

## インポート

Jython のクラスは、階層構造の名前空間に存在します。バージョン 7.0 以降で は、以前のバージョンと異なり、暗黙的なインポートがないため、使用するす べてのクラスを明示的にインポートする必要があります(この変更は,パフォー マンス上の理由と,必要な詳細を隠さないようにすることで Jython スクリプト をわかりやすくする目的で行われました)。

▶ Jython スクリプトをインポートするには、次のようにします。

import logger

▶ Java クラスをインポートするには、次のようにします。

from appilog.collectors.clients import ClientsConsts

#### メイン関数 - **DiscoveryMain**

実行可能な各 Jython スクリプト・ファイルには,メイン関数である [DiscoveryMain](DDM_JavaDoc/com/hp/ucmdb/discovery/library/execution/BaseFramework.html) が含まれています。

DiscoveryMain 関数は,スクリプトのメイン・エントリ(最初に実行される関 数)です。メイン関数は,スクリプト内で定義されたほかの関数を呼び出すこと ができます。

def DiscoveryMain(Framework):

メイン関数の定義では,Framework 引数を指定する必要があります。この引数 は,メイン関数がスクリプトの実行に必要な情報(トリガ CI の情報やパラメー タなど)を取得するために使用します。また,スクリプトの実行中に発生した エラーについて報告するためにも使用できます。

メイン・メソッドなしで Jython スクリプトを作成することもできます。このよ うなスクリプトは,ほかのスクリプトから呼び出されるライブラリ・スクリプ トとして使用されます。

#### 関数定義

各スクリプトには,メイン・コードから呼び出される追加の関数を含めることが できます。このような関数から,現在のスクリプトまたは(import ステートメン トを使って)別のスクリプトに存在する別の関数を呼び出すこともできます。ほ かのスクリプトを使用するには,それをパッケージの[スクリプト]セクション に追加する必要があります。

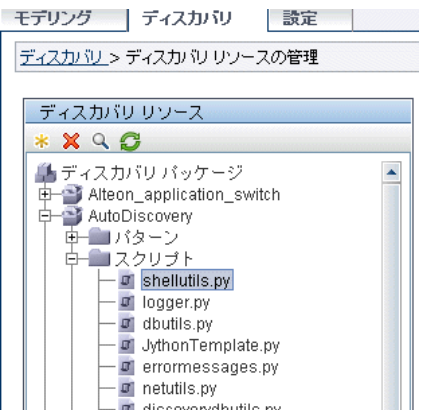

### 関数から別の関数を呼び出す例

次の例では、メイン・コードから doQueryOSUsers(..) メソッドを呼び出し, そ こからさらに内部メソッドの doOSUserOSH(..) を呼び出しています。

```
def doOSUserOSH(name):
sw_obj = ObjectStateHolder('winosuser')
sw_obj.setAttribute('data_name', name)
# return the object
return sw_obj
def doQueryOSUsers(client, OSHVResult):
hostObj = modeling.createHostOSH(client.getIpAddress())
data_name_mib = '1.3.6.1.4.1.77.1.2.25.1.1,1.3.6.1.4.1.77.1.2.25.1.2,string'
resultSet = client.executeQuery(data_name_mib)
while resultSet.next():
    UserName = resultSet.getString(2)
    ########## send object ##############
    OSUserOSH = doOSUserOSH(UserName)
    OSUserOSH.setContainer(_hostObj)
    OSHVResult.add(OSUserOSH)
def DiscoveryMain(Framework):
OSHVResult = ObjectStateHolderVector()
try:
    client = 
Framework.getClientFactory(ClientsConsts.SNMP_PROTOCOL_NAME).createClient()
except:
    Framework.reportError('Connection failed')
else:
    doQueryOSUsers(client, OSHVResult)
    client.close()
return OSHVResult
```
このスクリプトが多くのパターンに関係するグローバルなライブラリである場合 は,個々のパターンに追加する代わりに,このスクリプトを jythonGlobalLibs.xml 構成ファイル内のスクリプトのリストに追加できます([ディスカバリ]>[ディ スカバリ リソースの管理]>[ディスカバリ パッケージ]>[**AutoDiscovery**]> [構成ファイル])。

# <span id="page-334-0"></span>**Jython** スクリプトによる結果の生成

各 Jython スクリプトは、特定のトリガ CI に対して実行され、DiscoveryMain 関数の戻り値によって返される結果とともに終了します。

スクリプトの結果は、実際には CMDB で挿入または更新される CI とリンクの グループです。スクリプトは,この CI とリンクのグループを ObjectStateHolderVector の形式で返します。

ObjectStateHolder クラスは,CMDB で定義されたオブジェクトまたはリンクを 表す手段です。ObjectStateHolder オブジェクトには、CIT の名前と, 属性とその 値のリストが含まれています。ObjectStateHolderVector は,ObjectStateHolder インスタンスのベクトルです。

## **ObjectStateHolder** の構文

本項では、DDM の結果を CMDB モデルに組み込む方法について説明します。

### **CI** の属性設定の例

ObjectStateHolder クラスは, DDM の結果グラフを記述します。個々の CI と リンク(関係)は,次の Jython コード例のように, ObjectStateHolder クラス のインスタンスの内部に置かれます。

# siebel application server 1 appServerOSH = ObjectStateHolder('siebelappserver' ) 2 appServerOSH.setStringAttribute('data\_name', sblsvrName) 3 appServerOSH.setStringAttribute ('application\_ip', ip) 4 appServerOSH.setContainer(appServerHostOSH)

- **► 第1行では**, siebelappserver タイプの CI を作成します。
- ▶ 第2行では、サーバ名として検索された値が設定された Jython 変数である **sblsvrName** の値を持つ **data\_name** という名前の属性を作成します。
- ▶ 第3行では、CMDB で更新される非キー属性を設定します。
- ▶ 第4行では、包含関係を構築します(結果はグラフになります)。このアプリ ケーション・サーバがホスト (範囲内の別の ObjectStateHolder クラス)に含 まれることを指定します。

注: Jython スクリプトによって報告される各 CI には、その CI の CI タイプの すべてのキー属性の値を含める必要があります。

### 関係(リンク)の例

次のリンクの例を使って,グラフがどのように表されるかを説明します。

1 linkOSH = ObjectStateHolder('route') 2 linkOSH.setAttribute('link\_end1', gatewayOSH) 3 linkOSH.setAttribute('link\_end2', appServerOSH)

- **►** 第1行では、リンクを作成します(このリンクは ObjectStateHolder クラスで もあります。唯一の違いは、route がリンク CI タイプであることです)。
- ▶ 第 2 行と第 3 行では、各リンクの端にあるノードを指定します。そのためには, リンクの **end1** および **end2** 属性を使用します。これらの属性は,(各リンクの 最低限のキー属性であるため)必ず指定します。属性の値は,ObjectStateHolder インスタンスです。エンド 1 とエンド 2 の詳細については,242 [ページ「リン](#page-241-0) [ク」](#page-241-0)を参照してください。

重要:リンクには方向があります。エンド 1 ノードとエンド 2 ノードが各端の 有効な CIT に対応していることを確認する必要があります。ノードが有効でな い場合は,結果オブジェクトが DDM 検証に失敗し,正しく報告されません。詳 細については,『モデル管理』の「CI タイプ・マネージャ」を参照してください。

#### ベクトル(**CI** 収集)の例

属性とともにオブジェクトを作成し,端にあるオブジェクトとともにリンクを 作成したら,それらをグループにまとめる必要があります。そのためには、次の ように ObjectStateHolderVector インスタンスにそれらを追加します。

oshvMyResult = ObjectStateHolderVector() oshvMyResult.add(appServerOSH) oshvMyResult.add(linkOSH)

この複合された結果を「フレームワーク」に報告して CMDB サーバに送信できる ようにする方法の詳細については、[sendObjects](DDM_JavaDoc/com/hp/ucmdb/discovery/probe/services/dynamic/core/Framework.html#sendObjects(ObjectStateHolderVector)) メソッドを参照してください。

DDM の結果グラフを ObjectStateHolderVector インスタンスにまとめたら、そ れを DDM Framework に返して CMDB に挿入する必要があります。そのため には, DiscoveryMain() 関数の結果として ObjectStateHolderVector インスタン スを返します。

注:一般的な CIT の **OSH** を作成する方法の詳細については,359 [ページ「](#page-358-0)Jython [のライブラリとユーティリティ」の](#page-358-0) **[modeling.py](#page-361-0)** を参照してください。

# <span id="page-336-0"></span>**Framework** インスタンス

「フレームワーク」インスタンスは, Jython スクリプトのメイン関数に渡される唯 一の引数です。これは,スクリプトの実行に必要な情報(トリガ CI の情報やパ ターン・パラメータなど)を取得するために使用できます。また,スクリプト の実行中に発生したエラーについて報告するためにも使用できます。詳細につ いては,316 ページ「[HP Discovery and Dependency Mapping API Reference](#page-315-1)」 を参照してください。

本項では、Framework の最も重要な使用法について説明します。

- ➤ 337 ページ「[Framework.getTriggerCIData\(String attributeName\)](#page-336-1)」
- ➤ 338 ページ「[Framework.createClient\(credentialsId, props\)](#page-337-0)」
- ➤ 340 ページ「[Framework.getParameter \(String parameterName\)](#page-339-0)」
- <span id="page-336-1"></span>► 340 ページ 「[Framework.reportError\(String message\)](#page-339-1) および [Framework.reportWarning\(String message\)](#page-339-1)」

### **Framework.getTriggerCIData(String attributeName)**

この API は,パターンで定義されたトリガ CI データとスクリプトの間の中間段 階を提供します。

### 資格情報を取得する例

次のトリガ CI データの情報を要求します。

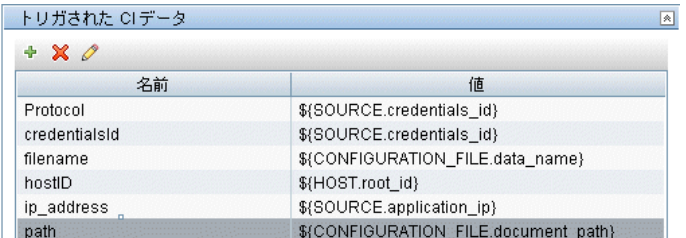

タスクから資格情報を取得するには、次の API を使用します。

credId = Framework.getTriggerCIData('credentialsId')

### <span id="page-337-0"></span>**Framework.createClient(credentialsId, props)**

リモート・マシンと接続するには、クライアント・オブジェクトを作成し、そ のクライアントに対してコマンドを実行します。クライアントを作成するには, ClientFactory クラスを取得します。 [getClientFactory\(\)](DDM_JavaDoc/com/hp/ucmdb/discovery/probe/clients/ClientFactory.html) メソッドによって,要求 されるクライアント・プロトコルのタイプを取得します。プロトコルの定数は, [ClientsConsts](DDM_JavaDoc/com/hp/ucmdb/discovery/probe/clients/ClientsConsts.html) クラスに定義されています。資格情報とサポートされているプ ロトコルの詳細については、203[ページ「ドメイン資格情報リファレンス」](#page-202-0)を 参照してください。

### 資格情報 **ID** に対応する **Client** インスタンスを作成する例

資格情報 ID に対応する Client インスタンスを作成するには,次のようにします。

properties = Properties() codePage = Framework.getCodePage() properties.put( BaseAgent.ENCODING, codePage) client = Framework.createClient(credentailsID ,properties)

これで,Client インスタンスを使って該当するマシンまたはアプリケーションに 接続できます。

### **WMI** クライアントを作成して **WMI** クエリを実行する例

WMI クライアントを作成し,そのクライアントを使って WMI クエリを実行す るには,次のようにします。

wmiClient = Framework.createClient(credential) resultSet = wmiClient. executeQuery("SELECT TotalPhysicalMemory FROMWin32\_LogicalMemoryConfiguration")

注: createClient() API を機能させるには, 「トリガされた CI データ] 表示枠で トリガ CI データのパラメータに **credentialsId = \${SOURCE.credentials\_id}** を 追加します。または,関数 **wmiClient = clientFactory().createClient(credentials\_id)** を呼び出したときに資格情報 ID を手動で追加できます。

次の図は、クライアントで一般的にサポートされる API とともにクライアント の階層を示します。

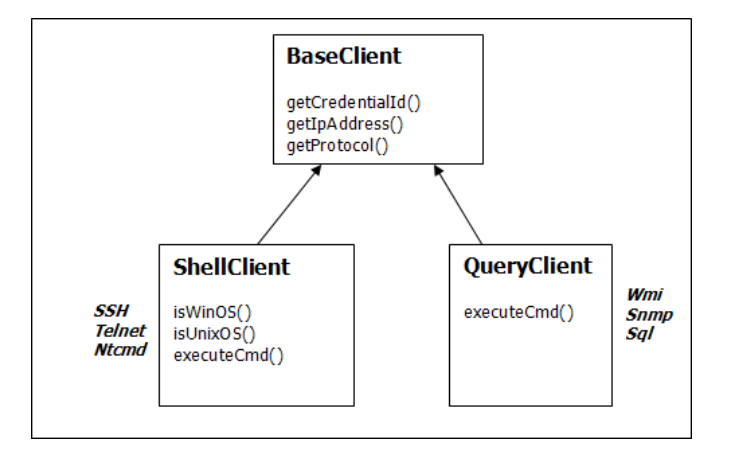

クライアントおよびクライアントでサポートされる API の詳細については, 『**HP Discovery and Dependency Mapping API Reference**』(英語版)の 「[BaseClient](DDM_JavaDoc/com/hp/ucmdb/discovery/probe/clients/BaseClient.html)」,「[ShellClient](DDM_JavaDoc/com/hp/ucmdb/discovery/probe/clients/shell/ShellClient.html)」および「[QueryClient](DDM_JavaDoc/com/hp/ucmdb/discovery/probe/clients/shell/QueryClient.html)」を参照してください。

### <span id="page-339-0"></span>**Framework.getParameter (String parameterName)**

トリガ CI に関する情報を取得するのに加えて、多くの場合、パターン・パラ メータの値を取得する必要があります。次に例を示します。

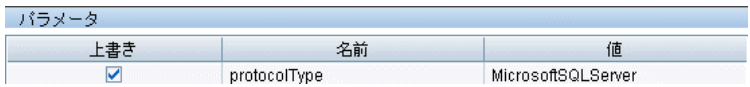

### **protocolType** パラメータの値を取得する例

Jython スクリプトから protocolType パラメータの値を取得するには、次の API を使用します。

protocolType = Framework.getParameterValue('protocolType')

### <span id="page-339-1"></span>**Framework.reportError(String message)** および **Framework.reportWarning(String message)**

スクリプトの実行中に,何らかのエラー(接続の障害,ハードウェアの問題,タ イムアウトなど)が発生することがあります。このようなエラーが検出されたと きは,Framework によってその問題を報告できます。報告されたメッセージは サーバに到達し,ユーザに対して表示されます。

## レポート・エラーとメッセージの例

次の例は, reportError (<エラー・メッセージ>) API の使用法を示します。

try:

client = Framework.getClientFactory(ClientsConsts.SNMP\_PROTOCOL\_NAME) createClient()

except:

strException = str(sys.exc\_info()[1]).strip() Framework. reportError ('Connection failed: %s' % strException) 問題を報告するには,Framework.reportError(String message) と Framework.reportWarning(String message) のいずれかの API を使用します。2 つ の API の違いは,エラーを報告する場合はプローブがセッション全体のパラメー タを含む通信ログ ファイルをファイル・システムに保存することです。これに よって,セッションを追跡し,エラーをより深く理解することができます。

## <span id="page-340-0"></span>● (接続パターン用の)正しい資格情報の検索

リモート・システムに接続するパターンでは,可能なすべての資格情報を試行す る必要があります。(ClientFactory を使って)クライアントを作成するときに 必要なパラメータの 1 つは,資格情報 ID です。接続スクリプトは,可能な資格 情報セットにアクセスし, clientFactory.getAvailableProtocols() メソッドを使って 資格情報を1つずつ試行します。ある資格情報セットが成功すると、パターン はそのトリガ CI のホスト上にある CI 接続オブジェクトを(その IP と一致する 資格情報 ID とともに)CMDB に報告します。その後のパターンでは,この接続 オブジェクト CI を使って資格情報セットに直接接続できます(つまり,各パ ターンで再び可能なすべての資格情報を試行する必要はありません)。

次の例は, SNMP プロトコルのすべてのエントリを取得する方法を示します。こ の例では,IP をトリガ CI データから取得しています(# Get the Trigger CI data values)。

接続スクリプトは,可能なすべてのプロトコル資格情報を要求し (# Go over all the protocol credentials),いずれかが成功するまでループでそれらを試行します (resultVector)。詳細については,314 [ページ「パターンの分割」の](#page-313-0)「**2** 段階接 続の枠組み」を参照してください。

#### 第 **10** 章 • コンテンツ開発と記述

import logger

```
from appilog.collectors.clients import ClientsConsts
from appilog.common.system.types.vectors import ObjectStateHolderVector
```

```
def mainFunction(Framework):
resultVector = ObjectStateHolderVector()
```
# Get the Trigger CI data values ip\_address = Framework.getDestinationAttribute('ip\_address') ip\_domain = Framework.getDestinationAttribute('ip\_domain')

```
# Create the client factory for SNMP
clientFactory = framework.getClientFactory(ClientsConsts.SNMP_PROTOCOL_NAME)
protocols = clientFactory.getAvailableProtocols(ip_address, ip_domain)
```

```
connected = 0
# Go over all the protocol credentials
for credentials id in protocols:
    client = None
    try:
        # try to connect to the snmp agent 
        client = clientFactory.createClient(credentials_id)
        // Query the agent
        \cdots# connection succeed
        connected = 1
    except:
        if client != None:
             client.close()
if (not connected):
    logger.debug('Failed to connect using all credentials')
else:
    // return the results as OSHV
    return resultVector
```
# <span id="page-342-0"></span>**Java** の例外の処理

一部の Java クラスは障害発生時に例外をスローします。この例外をキャッチし て処理することをお勧めします。そうしないと,パターンが予期せずに終了す る原因になります。

既知の例外をキャッチするときは,ほとんどの場合,例外のスタック・トレー スをログに出力し,適切なメッセージを UI に発行する必要があります。次に例 を示します。

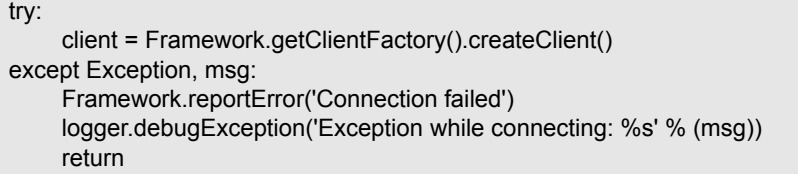

例外が致命的なものでなく,スクリプトを続行できる場合は,reportError() メ ソッドの呼び出しを省略して,スクリプトを続行できるようにする必要があり ます。

## **DDM** コードの記録

デバッグやコードのテストなどを行うときは,すべてのパラメータを含む実行 全体を記録すると非常に便利です。このタスクでは,関連するすべての変数を 使って実行全体を記録する方法について説明します。また,通常はデバッグ・レ ベルでもログ・ファイルに出力されない追加のデバッグ情報を参照することも できます。

#### DDM コードを記録するには、次の手順を実行します。

1 [ディスカバリ] > [ディスカバリ実行]にアクセスします。実行をログに記録 する必要があるジョブを右クリックし, 「**パターンの編集**] を選択して「ディス カバリ リソースの管理]アプリケーションを開きます。

2 [パターン管理] タブの [実行オプション] 表示枠を見つけます。

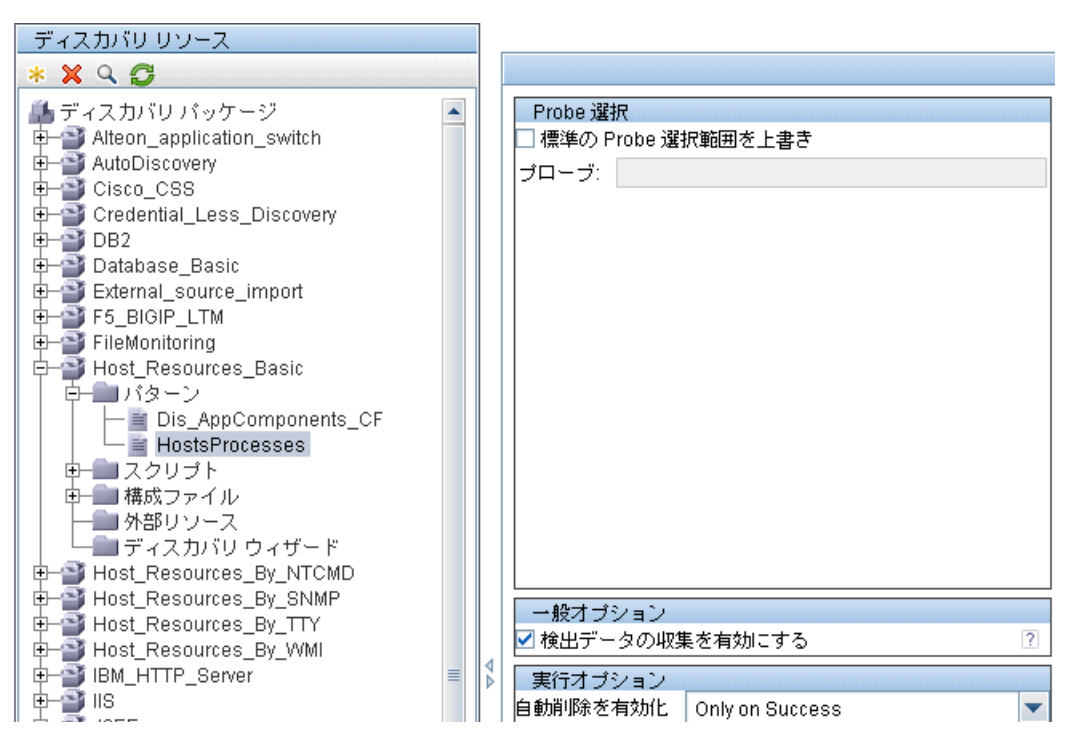

 **3**[通信ログの作成]ボックスを[常時]に変更します。ログ記録オプションの詳 細については、260 ページ「「実行オプション]表示枠」を参照してください。

次の例は,Host Connection by Shell ジョブを実行し,[**通信ログの作成**]ボッ クスを [常時] または [失敗時] に設定したときの XML ログ・ファイルです。

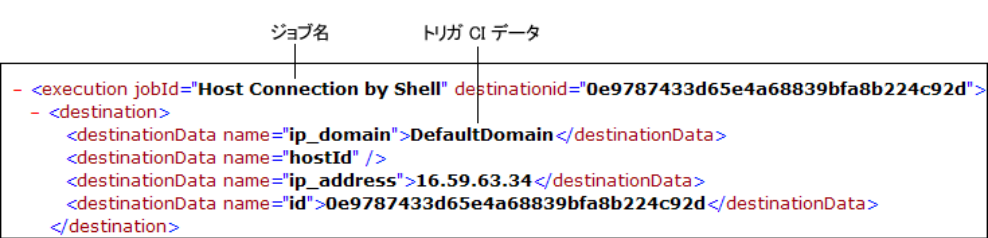

次の例は,メッセージとスタックトレース・パラメータを示します。

#### スタックトレース

<exec start="18:41:55" duration="2062" type="ssh" credentialsId="f464999bdfe5a1e1407b479b6f730d5b"> <cmd>[CDATA: client\_connect]</cmd> <result IS\_NULL="Y" /> - <error class="com.hp.ucmdb.discovery.probe.services.dynamic.agents.SSHAgentException"> <message>[CDATA: Failed to connect: Error connecting: Connection refused: connect]</message>  $-$  <stacktrace> <frame class="com.hp.ucmdb.discovery.probe.services.dynamic.agents.SSHAgent" method="connect" file <frame class="com.hp.ucmdb.discovery.probe.clients.shell.SSHClient" method="createWrapper" file="SSH /frame class="com.hp.ucmdb.discovery.probe.clients.BaseClient" method="initPrivate" file="BaseClient.ja>

## ディスカバリ・アナライザを使った作業

次に,ディスカバリ・アナライザでの作業方法について説明します。

本項の内容

- ▶ 346 [ページ「前提条件」](#page-345-0)
- ▶ 346 [ページ「ディスカバリ・アナライザへのアクセス」](#page-345-1)
- ▶ 347 [ページ「タスクの定義」](#page-346-0)
- ▶ 348 [ページ「新しいタスクの定義」](#page-347-0)
- ▶ 349 [ページ「レコードの取得」](#page-348-0)
- ▶ 349 [ページ「タスク・ファイルを開く」](#page-348-1)
- ➤ 349 [ページ「データベースからのジョブのインポート」](#page-348-2)
- ▶ 349 [ページ「タスクの編集」](#page-348-3)
- ▶ 350 [ページ「タスクとログの保存」](#page-349-0)
- ▶ 350 [ページ「タスクの実行」](#page-349-1)
- ▶ 350 [ページ「タスク結果のサーバへの送信」](#page-349-2)
- ▶ 351 [ページ「設定のインポート」](#page-350-0)
- ➤ 351 [ページ「ブレークポイント」](#page-350-1)

### <span id="page-345-0"></span> **1** 前提条件

- ➤ プローブがインストールされている必要があります(ディスカバリ・アナライ ザは,プローブのインストール・プロセスの一部としてインストールされ,リ ソースをプローブと共有します)。
- ▶ ディスカバリ・アナライザでの作業中にプローブを実行する必要はありません。 ただし、プローブがすでに UCMDB サーバに対して実行されている場合, 必要 なリソースはすべて,すでにファイル・システムにダウンロードされています。 プローブがまだ実行されていない場合は,ディスカバリ・アナライザで必要なリ ソースを[Settings]メニューからアップロードできます。詳細については, 351 [ページ「設定のインポート」](#page-350-0)を参照してください。
- ▶ UCMDB サーバがインストールされている必要はありません。

## <span id="page-345-1"></span> **2** ディスカバリ・アナライザへのアクセス

ディスカバリ・アナライザには次のいずれかの方法でアクセスできます。

➤ Eclipse で作業している場合 :**pydev** プラグインをお勧めします。PyDev およ び PyDev Extensions をインストールします。これらは, **http://pydev.sourceforge.net/**(PyDev) および **http://www.fabioz.com/pydev/**(PyDev Extensions) で入手できます。

プローブのインストールは,

**C:**\**hp**\**DDM**\**DiscoveryProbe**\**discoveryAnalyzerWorkspace** にある標準設定 の Eclipse ワーク・スペースに付属しています。このワーク・スペースには,ディ スカバリ・アナライザを起動するための Jython スクリプト

(**startDiscoveryAnalyzerScript.py**),およびすべての DDM スクリプトへのリン クが含まれます。この方法でツールを起動すると,デバッグ目的で Jython スク リプト内にブレークポイントを配置できます。

▶ 直接アクセスする場合:次のフォルダにあるファイルをダブルクリックします。 **C:**\**hp**\**DDM**\**DiscoveryProbe**\**root**\**lib**\**collectors**\**discoveryAnalyzer.cmd** 詳 細については,次の項を参照してください。

[Discovery Analyzer] ウィンドウが開きます。

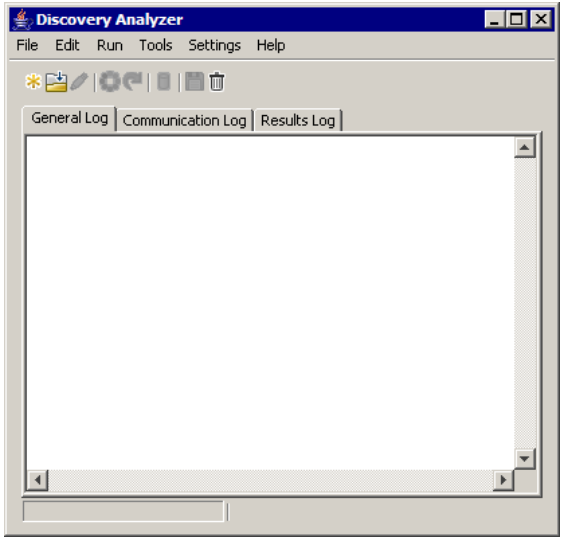

## <span id="page-346-0"></span> **3** タスクの定義

タスクは、次のいずれかの方法で定義します。

- ▶ 新しいタスクを定義する。詳細については, 348 [ページ「新しいタスクの定義」](#page-347-0) を参照してください。
- ▶ レコード・ファイルからタスクをインポートする。詳細については、349 [ページ](#page-348-0) [「レコードの取得」を](#page-348-0)参照してください。
- ▶ 保存したタスクをタスク・ファイルからインポートする。詳細については, 349 [ページ「タスク・ファイルを開く」](#page-348-1)を参照してください。
- ▶ プローブの内部データベースからジョブを取得する。詳細については, 349 [ページ](#page-348-2) [「データベースからのジョブのインポート」](#page-348-2)を参照してください。

### **4** 新しいタスクの定義

<span id="page-347-0"></span>案

**a** 「New Task」ボタンをクリックして、タスク・エディタを表示します。

タスク エディタが開き,ファイル・システムに現在存在するジョブのリスト が表示されます。このリストは,プローブがサーバからタスクを受信するた びに,または[Settings]メニューからパッケージを手動で展開するたびに 更新されます。

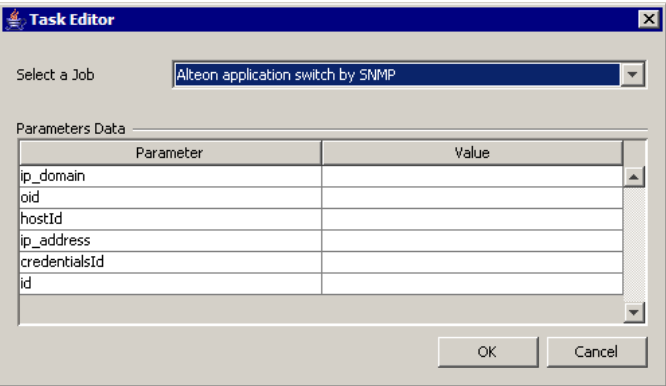

- **b** ジョブを選択します。
- **c** すべてのパラメータの値を入力します。

ここに表示されるパラメータは,DDM パターン・パラメータです。このパ ラメータは,[パターン シグネチャ]タブの[ディスカバリ パターン パラ メータ]表示枠で表示できます。詳細については,267 [ページ「\[ディスカバ](#page-266-1) リ パターン [パラメータ\]表示枠」を](#page-266-1)参照してください。

フィールドは,すべて必須フィールドです(ジョブのスクリプトでフィール ドを空白にする必要がある場合を除く)。

ID または資格情報 ID の入力値を必要とするパラメータの場合,ランダムに 作成した ID を使用できます。Value ボックスを右クリックし,[**Generate random CMDB ID**]または[**Credential Chooser**]を選択します。

タスクがアクティブになり,開かれたタスクの名前がタイトル・バーに表示 されます。

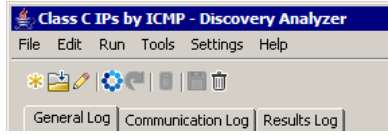

 **d** タスクを定義する手順を続行します。詳細については,350 [ページ「タスク](#page-349-0) [とログの保存」](#page-349-0)を参照してください。

#### <span id="page-348-0"></span> **5** レコードの取得

特定の実行に関するデータが含まれるレコード・ファイルを開いて,タスクを定 義できます。タスクをこの方法で定義すると,再生オプションを選択して特定 の実行を再現できます(タスクを再生すると,応答は,リモート宛先ではなく, レコード・ファイルに保存されたデータから受信されます)。

[**File**]>[**Open Record**]を選択します。レコードを保存したフォルダを参照 します。レコードがアクティブになり,タスクの名前がタイトル・バーに表示 されます。

#### <span id="page-348-1"></span> **6** タスク・ファイルを開く

タスク・ファイルからタスクを定義できます。[**File**]>[**Open Task**]を選択し ます。

#### <span id="page-348-2"></span> **7** データベースからのジョブのインポート

プローブがすでに実行されており,プローブの内部データベースにアクティブ なタスクがある場合,プローブ・データベースからジョブを取得できます。パラ メータ値を使用して,タスクを定義できます。

- **a** [File] > [Import Task from Probe DB] を選択します。
- **b** 開いたダイアログ・ボックスで、実行するジョブを選択し、「OKT をクリッ クします。
- **c** タスクを定義する手順を続行します。詳細については,350 [ページ「タスク](#page-349-0) [とログの保存」](#page-349-0)を参照してください。

#### <span id="page-348-3"></span> **8** タスクの編集

タスクを定義すると,タスク(またはファイル)の名前がタイトル・バーに表示 されます。これで,ファイルを編集できます。

- **a**[**Edit**]>[**Edit Task**]を選択します。
- **b** タスクに変更を加え, [OK] をクリックします。

### <span id="page-349-0"></span> **9** タスクとログの保存

タスク・パラメータを保存できます。[**File**]>[**Save Task**]を選択します。

タスクの実行後に限り,次のオプションを選択できます。

- ▶ タスクのレコードを保存します。タスク・パラメータとタスク実行の結果を保 存できます。[**File**]>[**Save Record**]を選択します。
- **► タスクのログを保存できます。「File**]>「Save General Log]を選択します。
- ➤ 結果を保存します。[**File**]>[**Save Result**]を選択します。

### <span id="page-349-1"></span> **10** タスクの実行

手順の次の手順では、作成したタスクを実行します。

 **a** リモート宛先に対してのみタスクを実行するには,[**Run Task**]ボタンをク リックします。

ディスカバリ・アナライザによってジョブが実行され,3 つのログ・ファイ ル(一般,通信,結果)に情報が表示されます。

- **b** ログ・ファイルはまとめて,または別々に保存できます。[**File**]の後に, [**Save General Log**],[**Save Record**],[**Save Results**],[**Save All logs**]のい ずれかを選択します。ログ・ファイルの詳細については,317 [ページ「ログ」](#page-316-0) を参照してください。
- **c** タスクをレコード・ファイルから取得する場合,[**Playback**]ボタンをクリッ クすると,レコード・ファイルに記述された実行を再現できます。表示され る通信ログは同じですが、実行時間は更新されます。

#### <span id="page-349-2"></span> **11** タスク結果のサーバへの送信

タスクの実行が終了し,結果が生成された場合(つまり,[結果ログ]タブに検 出された CI のリストが表示された場合),結果を UCMDB サーバに送信できま す。これは,サーバの停止中にスクリプトのテストを行い,後から結果を送信 する場合などに便利です。

注:結果の送信先にできるのは,ディスカバリ・アナライザと同じマシンにイン ストールされているプローブからタスクを受信する UCMDB サーバのみです。

### <span id="page-350-0"></span> **12** 設定のインポート

プローブがまだ実行されていない場合,ディスカバリ・アナライザで必要な ファイルをインポートできます。[Settings]メニューにアクセスし,

**domainScopeDocument.xml** または **domainScopeDocument.bin** をインポー トします。**.bin** ファイルをインポートする場合,**key.bin** もインポートする必要 があります。[**Settings**]>[**Import Packages**]を選択すると,必要な DDM パッケージ(スクリプト,パターンなど)を展開できます。

## <span id="page-350-1"></span> **13** ブレークポイント

Python スクリプトからディスカバリ・アナライザを実行する場合,スクリプト にブレークポイントを追加できます。このタスクでは

## **Eclipse** ワークスペースの設定

このタスクでは Eclipse ワークスペースを設定する方法について説明します。

### **Eclipse** を設定するには,次の手順を実行します **:**

- **1** 前提条件 :
	- ➤ [お](http://java.sun.com/)使いのコンピュータに Java 5.0 SE をインストールします(まだインストー ルされていない場合)。必要なファイルは,Java Developers Web サイト (http://www.java.sun.com) で入手できます
	- ▶ お使いのコンピュータに Eclipse の最新バージョンをインストールします。 このアプリケーションは,www.eclipse.org で入手できます。
	- ➤ PyDev および PyDev Extensions をインストールします。これらは, http://pydev.sourceforge.net/(PyDev) および http://www.fabioz.com/pydev/(PyDev Extensions) で入手できます。
	- ➤ このコンピュータに,ディスカバリ Probe がインストールされている必要が あります。

2 [ファイル] > [インポート] > [一般] > [既存プロジェクトをワークスペー スへ]を選択します。

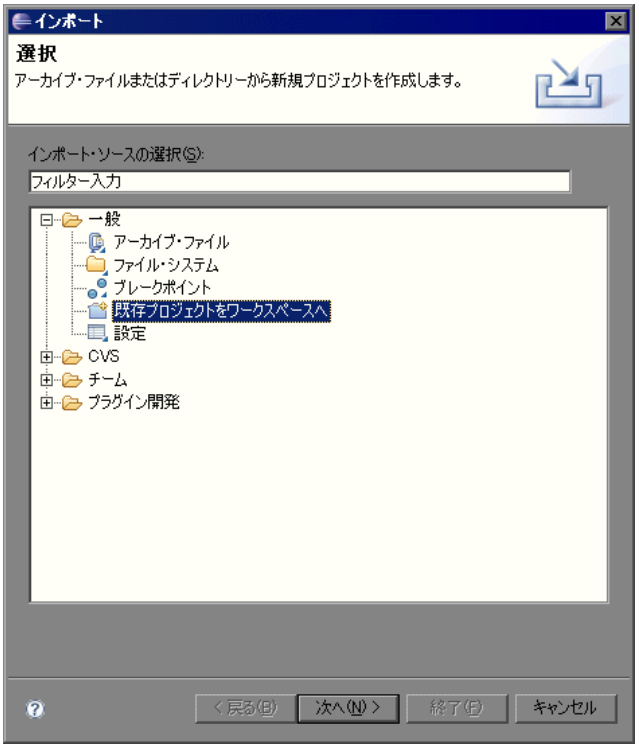

3 [次へ] をクリックします。[参照] をクリックして次のディレクトリを選択し ます。**C:**\**hp**\**DDM**\**DiscoveryProbe**\**discoveryAnalyzerWorkspace**:

4<sup>[プロジェクト]表示枠で [discoveryAnalyzerWorkspace] が選択されている</sup> ことを確認し, [終了] をクリックします。

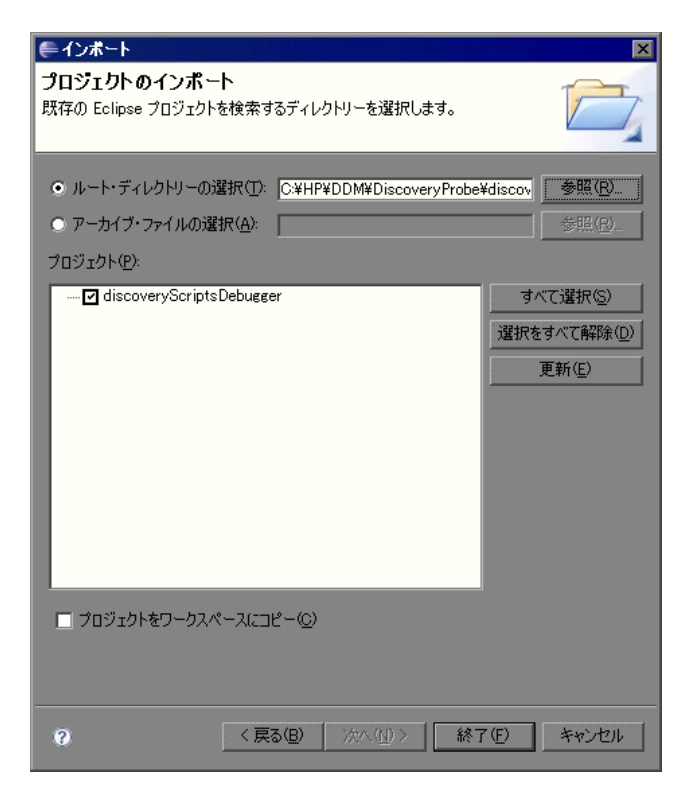

**discoveryAnalyzerWorkspace** プロジェクトが Eclipse のワークスペースに追 加されます。

5<sup>[ウィンドウ] > [設定] を選択して, [設定] ダイアログ・ボックスを開きま</sup> す。[**Pydev**]>[**Interpreter - Jython**]>[新規]を選択します。

 **6** 以下のディレクトリを選択します。

- ▶ C:\hp\DDM\DiscoveryProbe\root\ext\jython\
- ➤ **C:**\**hp**\**DDM**\**DiscoveryProbe**\**root**\**ext**\**jython**\**lib**

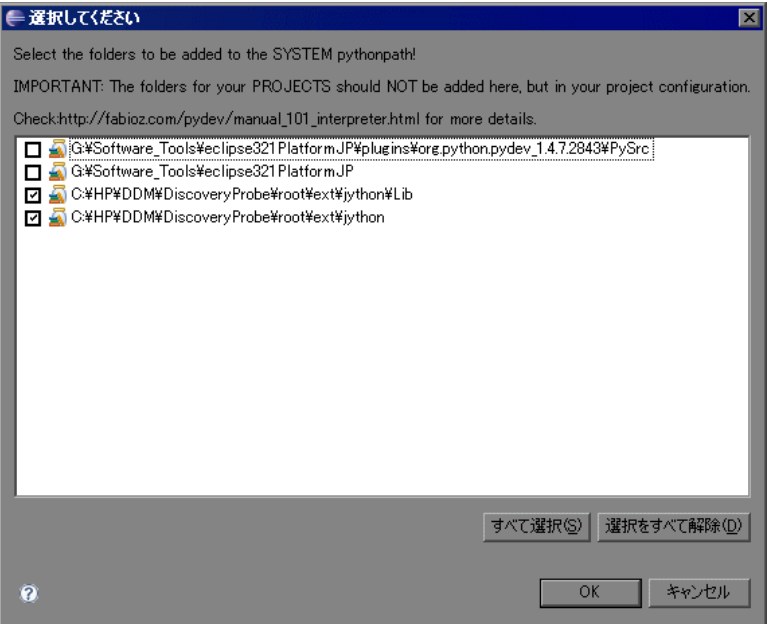

[**OK**]をクリックします。

 **7**[設定]ダイアログ・ボックスに戻ります。[**Jython interpreters**]リストに jython.jar ファイルが表示されていることを確認します。

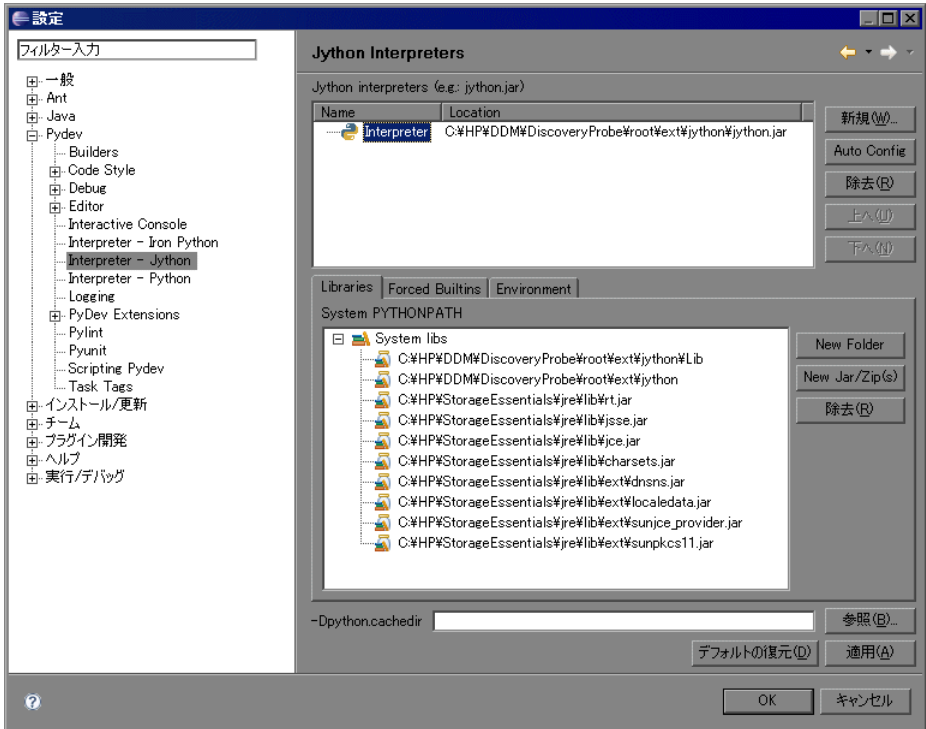

[**OK**]をクリックします。

8<sup>[ウィンドウ] > [パースペクティブを開く] > [その他] を選択して, [パー</sup> スペクティブを開く]ダイアログ・ボックスを開きます。[**PyDev**]を選択します。

 **9** Discovery Analyzer を使用するには,**discoveryAnalyzerWorkspacerc** プロジェ クトの **startDiscoveryAnalyzerScript.py** ファイルを選択します。このファイル を右クリックして,[実行]>[**Jython run**]を選択します。

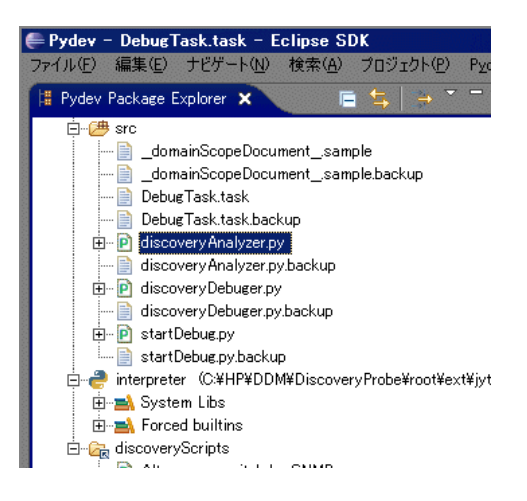

# トラブルシューティングおよび制限事項

Jython インタープリタを含む pydev プラグインは,適切に設定する必要があり ます。 DDM プローブのインストールの一部である Jython インタープリタを選 択する方法をお勧めします([**Eclipse**]ウィンドウ>[プリファレンス])。pydev のクラス パスを定義する .**pydevproject** が含まれるワーク・スペースを使用す る必要があります。**pydev** が正しくインストールされていれば,Jython イン タープリタは自動的に選択されます。

## ❤ ディスカバリおよび依存関係マップのコード

リモート・システムに接続し,そのデータを照会し,それを CMDB データとし てマップする処理の実際の実装は,DDM コードによって実行されます。コード には,たとえば,データベースに接続してそこからデータを抽出するためのロ ジックが含まれています。この場合,コードは JDBC URL, ユーザ名, パスワー ド,ポートなどを受け取ることを期待しています。これらのパラメータは,TQL クエリに応答するデータベースの各インスタンスに固有のものです。これらの 変数はパターン(トリガ CI データ)で定義され, ジョブを実行すると,これら の詳細がコードに渡されて実行に使用されます。

パターンは,Java クラス名または Jython スクリプト名によってこのコードを 参照できます。本項では,Jython スクリプトとして DDM コードを記述する方 法について説明します。

パターンには,DDM の実行時に使用されるスクリプトのリストが含まれていま す。新しいパターンを作成するときは,通常,新しいスクリプトを作成し,それ をパターンに割り当てます。新しいスクリプトには基本的なテンプレートが含 まれていますが、ほかのいずれかのスクリプトを右クリックして「名前を付け て保存]を選択すれば,それをテンプレートとして使用できます。

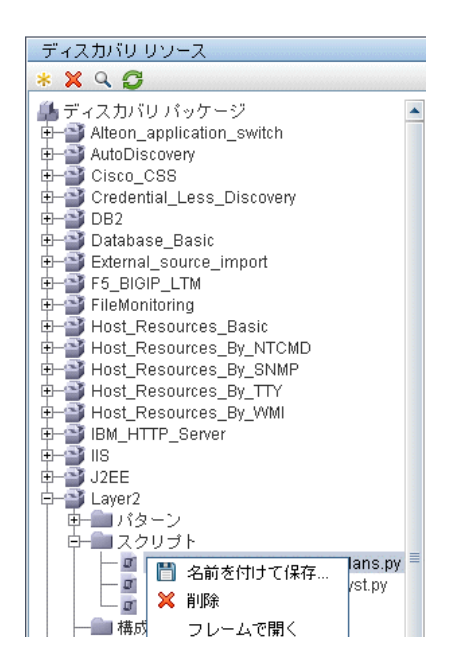

新しい Jython スクリプトを記述する方法の詳細については,329 [ページ「手順](#page-328-0) 3: Jython [コードの作成」](#page-328-0)を参照してください。スクリプトを追加するには, [ディスカバリ リソースの管理]ウィンドウを使用します。

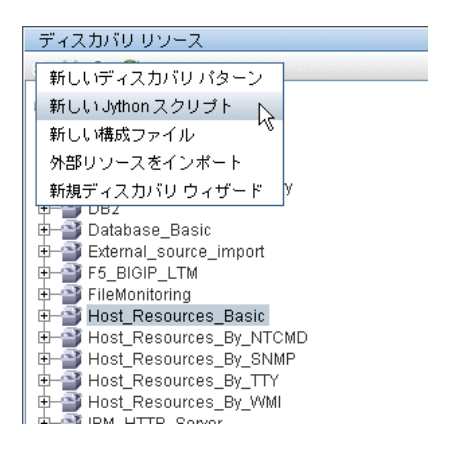

#### スクリプトのリストは,パターンに定義された順序で 1 つずつ実行されます。

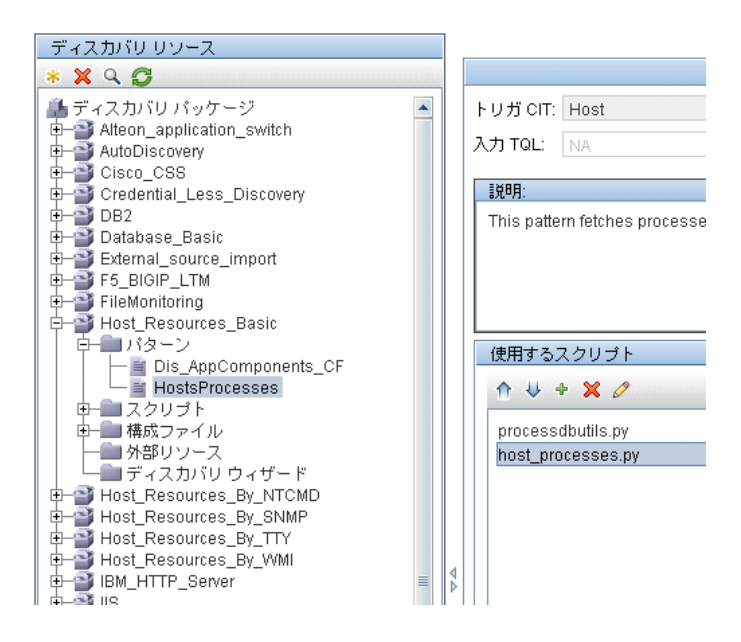

注:スクリプトは,別のスクリプトでライブラリとしてのみ使用される場合で も指定する必要があります。その場合は,ライブラリ・スクリプトを使用するス クリプトより先に,ライブラリ・スクリプトを定義します。 この例では, processdbutils.py スクリプトは最後の host\_processes.py スクリプトが使用す るライブラリです。ライブラリは、DiscoveryMain() 関数がないことによって通 常の実行可能なスクリプトと区別されます。

## <span id="page-358-0"></span>**Jython** のライブラリとユーティリティ

DDM のパターンでは、いくつかのユーティリティ・スクリプトが広く使用され ます。これらのスクリプトは,Probe にダウンロードされたほかのスクリプトと ともに,AutoDiscovery パッケージに含まれており,**C:**\**hp**\**DDM ¥DiscoveryProbe¥root¥lib¥collectors¥probeManager¥discoveryScripts** にあり ます。

注: discoveryScript フォルダは、Probe が動作を開始したときに動的に作成さ れます。

ユーティリティ・スクリプトを使用するには,スクリプトのインポート・セク ションに以下の import 行を追加します。

import <スクリプト名>

AutoDiscovery Python ライブラリには、Jython ユーティリティ・スクリプト が含まれています。これらのライブラリ・スクリプトは、DDM のライブラリと みなされ,(構成ファイル・フォルダにある)jythonGlobalLibs.xml ファイルで 定義されています。

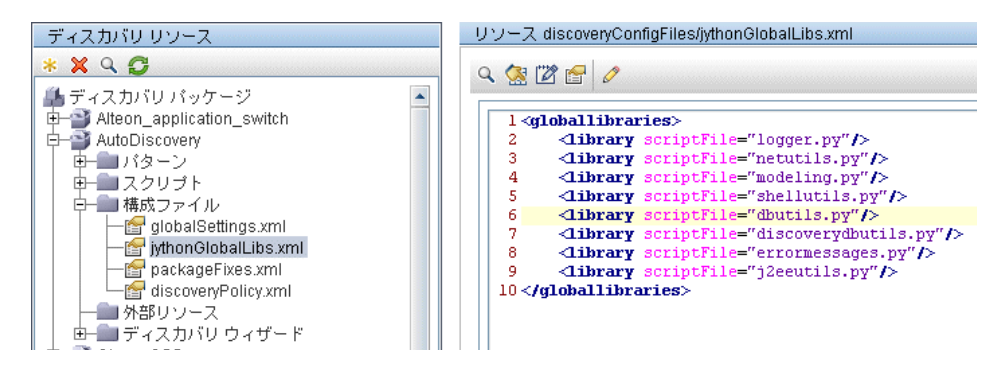

jythonGlobalLibs.xml ファイルに表示される各スクリプトは、標準設定では Probe の起動時にロードされるため,それらをパターン定義で明示的に使用する 必要はありません。

本項の内容

- > 360 ページ [[logger.py](#page-359-0)]
- $\triangleright$  362 ページ 「[modeling.py](#page-361-0)」
- ▶ 362 ページ 「[netutils.py](#page-361-1)」
- <span id="page-359-0"></span>▶ 362 ページ 「[shellutils.py](#page-361-2)」

## **logger.py**

**logger.py** スクリプトには、エラー報告用のログ・ユーティリティとヘルパー 関数が含まれています。そのデバッグ API, 情報 API, およびエラー API を呼 び出して,ログ・ファイルに書き込むことができます。ログ・メッセージは, **C:**\**hp**\**DDM**\**DiscoveryProbe**\**root**\**logs**\**probeMgr-patternsDebug.log** に記 録されます。
メッセージは,**C:**\**hp**\**DDM**\**DiscoveryProbe**\**root**\**lib**\**collectors**\ **probeManager**\**probeMgrLog4j.properties** ファイルの PATTERNS\_DEBUG ア ペンダに定義されたデバッグ・レベルに従ってログ・ファイルに記入されます。 (標準設定のレベルは DEBUG です)。詳細については,63 [ページ「重大度レベ](#page-62-0) [ル」](#page-62-0)を参照してください。

##################################################################### ################ PATTERNS\_DEBUG log #################### ##################################################################### log4j.category.PATTERNS\_DEBUG=DEBUG, PATTERNS\_DEBUG log4j.appender.PATTERNS\_DEBUG=org.apache.log4j.RollingFileAppender log4j.appender.PATTERNS\_DEBUG.File=C:/hp/DDM/DiscoveryProbe/root/logs/probe Mgr-patternsDebug.log log4j.appender.PATTERNS\_DEBUG.Append=true log4j.appender.PATTERNS\_DEBUG.MaxFileSize=15MB **log4j.appender.PATTERNS\_DEBUG.Threshold=DEBUG** log4j.appender.PATTERNS\_DEBUG.MaxBackupIndex=10 log4j.appender.PATTERNS\_DEBUG.layout=org.apache.log4j.PatternLayout log4j.appender.PATTERNS\_DEBUG.layout.ConversionPattern=<%d> [%-5p][%t] -%m%n log4j.appender.PATTERNS\_DEBUG.encoding=UTF-8

情報メッセージとエラー・メッセージは,コマンド・プロンプト・コンソール に表示されます。

次の 2 つの API セットがあります。

- ➤ logger.<debug/info/warn/error>
- ➤ logger.<debugException/infoException/warnException/errorException>

1つ目のセットは、該当するログ・レベルでそのすべての文字列引数を連結した ものを発行します。2 つ目のセットは,連結した文字列とともに,最後にスロー された例外のスタック・トレースを発行して,詳細な情報を提供します。次に 例を示します。

logger.**debug**('found the result') logger**.errorException**('Error in discovery')

## **modeling.py**

**modeling.py** スクリプトには,ホスト,IP,プロセス CI などを作成するための API が含まれています。これらの API を使って、共通のオブジェクトを作成し, コードを読みやすくできます。次に例を示します。

ipOSH= modeling.**createIpOSH**(ip) host = modeling.createHostOSH(ip\_address) member1 = modeling.createLinkOSH('member', ipOSH, networkOSH)

## **netutils.py**

**netutils.py** ライブラリは、オペレーティング・システム名の取得, MAC アドレ スの有効性の確認,IP アドレスの有効性の確認など,ネットワークや TCP の情 報を取得するために使用されます。次に例を示します。

dnsName = netutils.**getHostName**(ip, ip) isValidIp = netutils.isValidIp(ip\_address) address = netutils.getHostAddress(hostName)

## **shellutils.py**

shellutils.py ライブラリは, シェル·コマンドを実行して,実行されたコマンド の終了ステータスを取得するための API を提供します。また,その終了ステー タスに基づいて複数のコマンドを実行できます。このライブラリは,シェル・ク ライアントによって初期化され,そのクライアントを使ってコマンドを実行し, 結果を取得します。次に例を示します。

ttyClient = clientFactory.createClient(Props) clientShUtils = shellutils.ShellUtils(ttyClient) if (clientShUtils.isWinOs()): logger.debug ('discovering Windows..')

## **& ジョブとパターンの XML 形式**

ジョブとパターンは、XML 形式で CMDB に保存されます。ジョブ名は、その ジョブの XML ファイルに表示され,**id** 属性によって参照されます。各ジョブに は対応するパターンがあり,**patternId** 属性によって参照されます。

## ジョブ **XML** の例

ジョブ名は **CPUs by TTY** です。対応するパターンは **TTY\_HR\_CPU** です。

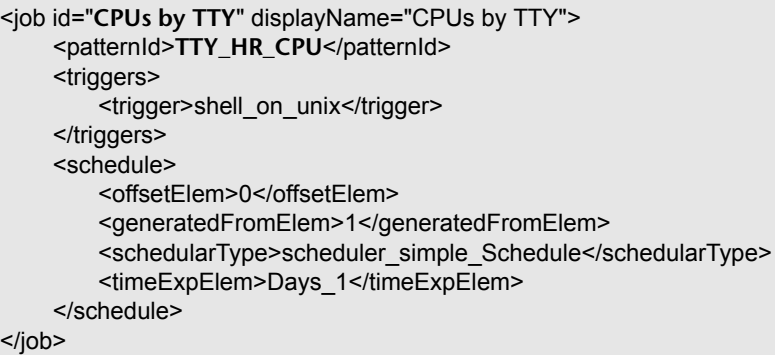

#### パターン **XML** の例

パターン名は **TTY\_HR\_CPU** です。パターン入力は **<inputClass>** タグによって 定義されています。パターン出力は**<discoveredClasses>**タグによって定義され ています。

```
<pattern id="TTY_HR_CPU" description="Discover CPU on Unix boxes." 
schemaVersion="7.0">
<discoveredClasses>
    <discoveredClass>container_f</discoveredClass>
    <discoveredClass>cpu</discoveredClass>
</discoveredClasses>
<parameters />
<taskInfo className="appilog.collectors.services.dynamic.core.DynamicService">
    <destinationInfo className="appilog.collectors.tasks.BaseDestinationData">
        <destinationData 
name="ip_address">${SOURCE.application_ip}</destinationData>
        <destinationData 
name="Protocol">${SOURCE.root_class}</destinationData>
        <destinationData 
name="credentialsId">${SOURCE.credentials_id}</destinationData>
        <destinationData 
name="language">${SOURCE.language:NA}</destinationData>
        <destinationData 
name="codepage">${SOURCE.codepage:NA}</destinationData>
    </destinationInfo>
    <params 
className="appilog.collectors.services.dynamic.core.DynamicServiceParams">
         <script>TTY_HR_CPU_Lib.py</script>
        <script>TTY_HR_CPU.py</script>
    </params>
</taskInfo>
<inputClass>shell</inputClass>
</pattern>
```
# 第 **11** 章

# 多言語ロケールのサポート

注:この機能は、Content Pack 3.00 以降で使用できます。

#### 本章の内容

#### 概念

- ▶ 多言語ロケールのサポートの概要 (366ページ)
- ▶ エンコーディングの文字セットの決定 (367 ページ)
- ▶ リソース・バンドル (368 ページ)

#### タスク

- ▶ 新しい言語サポートの追加 (369 ページ)
- ▶ ローカライズしたデータを使用する新しいジョブの定義 (371 ページ)
- ▶ キーワードを使用しないコマンドのデコーディング (372 ページ)
- ▶ 標準設定の言語の変更 (373 ページ)

#### 参照先

▶ API リファレンス (373 ページ)

## <span id="page-365-0"></span>♪ 多言語ロケールのサポートの概要

多言語ロケール機能によって,DDM をさまざまなオペレーティング・システム (OS) 言語で使用し,実行時に適切なカスタマイズを有効にすることができます。

Content Pack 3.00 より前では,DDM では静的に指定したエンコーディングで すべてのネットワーク・ターゲットの出力を処理していました。しかし,この方 法は多言語の IT ネットワークには適していません。Probe の管理者は,さまざ まな OS 言語のホストを検出するため、ジョブ·パラメータをその都度変更して DDM ジョブを手動で複数回再実行する必要がありました。この手順では,ネッ トワークに多大な負荷がかかるうえに,トリガ CI での即時のジョブ呼び出し や,スケジュール・マネージャによる UCMDB のデータの自動更新など,DDM の重要な機能を使用できませんでした。

現在、標準設定でサポートされているロケール言語は、日本語、ロシア語、ド イツ語です。標準設定のロケールは英語です。

## <span id="page-366-0"></span>エンコーディングの文字セットの決定

コマンド出力のデコーディングに適切な文字セットは,実行時に判別されます。 多言語の解決は、次の事実と前提条件に基づいています。

- **1** OS 言語は,ロケールに依存しない方法で判別できます。たとえば,Windows の 場合は **chcp** コマンド,Linux の場合は **locale** コマンドを実行して判別できます。
- **2** 言語とエンコーディングの関係はよく知られており,静的に定義できます。たと えば、ロシア語には、Cp866 と Windows-1251 という 2 つの一般的なエンコー ディングがあります。
- **3** 各言語に 1 つの文字セットを使用することをお勧めします。たとえば,ロシア 語の推奨される文字セットは Cp866 です。これによって, ほとんどのコマンド の出力がこのエンコーディングで行われます。
- **4** 次のコマンド出力のエンコーディングは予測できませんが,所定の言語で使用 可能なエンコーディングのいずれかです。たとえば,Windows マシンでロシア 語ロケールを使用している場合,**ver** コマンド出力は Cp866 で行われますが, **ipconfig** コマンド出力は Windows-1251 で行われます。
- 5 既知のコマンドの出力には、既知のキーワードが含まれています。 たとえば, **ipconfig** コマンドには,**IP-Address** 文字列が変換されて含まれています。した がって,**ipconfig** コマンドの出力では,英語の OS の場合は **IP-Address** が,ロ シア語の OS の場合は **IP-Aдpec** が, ドイツ語の OS の場合は I**P-Adresse** が含 まれます。

コマンド出力の言語が検出されると (#1), 使用可能な文字セットは1つか2 つに限定されます (# 2)。さらに,この出力には既知のキーワードが含まれてい ます (# 5)。

したがって,結果でキーワードを検索し,使用可能なエンコーディングのいず れかを使用して,コマンド出力をデコードすることで解決できます。キーワード が見つかった場合,現在の文字セットが適切な文字セットとみなされます。

## <span id="page-367-0"></span>リソース・バンドル

リソース・バンドルは,プロパティの拡張子 (**\*.properties**) を持つファイルです。 プロパティ・ファイルは,データが「キー = 値」という形式で保存されている辞 書とみなすことができます。 プロパティ・ファイルの各行には, 1組の「キー= 値」の関連付けが収められています。リソース・バンドルの主な機能は,キーに よって値を返すことです。

リソース・バンドルは,Probe マシンの **C:**\**hp**\**DDM**\**DiscoveryProbe**\**root**\**lib**\ **collectors**\**probeManager**\**discoveryConfigFiles** にあります。これらは他の構 成ファイルと同様に UCMDB サーバからダウンロードします。[ディスカバリ リ ソースの管理]ウィンドウで,編集,追加,削除が可能です。詳細については, 243 [ページ「\[構成ファイル\]表示枠」](#page-242-0)を参照してください。

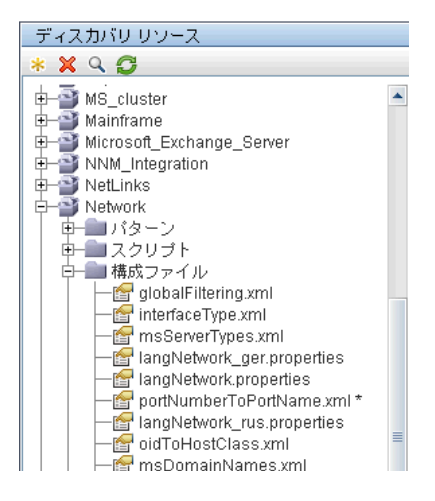

DDM で宛先を検出するときは,通常,コマンド出力またはファイル・コンテン ツからテキストを解析する必要があります。多くの場合,この解析は正規表現に 基づいています。解析に使用する正規表現は,言語によって異なります。すべて の言語に対応するコードを記述するには、言語固有のすべてのデータをリソー ス・バンドルに抽出する必要があります。言語ごとにリソース・バンドルがあり ます(リソース・バンドルに複数の異なる言語のデータが含まれていることもあ りますが,DDM では,1 つのリソース・バンドルに常に 1 つの言語のデータが 含まれています)。

Jython スクリプト自体には,ハード・コーディングされた言語固有のデータ (言語固有の正規表現など)はありません。このスクリプトによって,リモート・ システムの言語の判別,適切なリソース・バンドルのロード,特定のキーによる 言語固有のすべてのデータの取得が行われます。

DDM では、リソース・バンドルは < ベース名> <言語識別子>.properties と いう特定の名前形式になります。たとえば、langNetwork spa.properties です (標準設定のリソース・バンドルの形式は < ベース名> .properties です。 例 :langNetwork.properties)。

形式のベース名は,このバンドルの目的を表します。たとえば,**langMsCluster** は,そのリソース・バンドルに MS Cluster DDM ジョブで使用する言語固有リ ソースが含まれていることを示しています。

形式の言語識別子は,言語を識別する 3 文字の略語です。たとえば,rus はロシ ア語を,ger はドイツ語を意味します。言語識別子は,Language オブジェクト の宣言に含まれます。

## <span id="page-368-0"></span>新しい言語サポートの追加

このタスクでは、新しい言語のサポートを追加する方法を説明します。

このタスクには次の手順が含まれます。

- ▶ 370 ページ「リソース・バンドル (\*.properties ファイル)の追加」
- > 370 ページ「Language [オブジェクトの宣言と登録」](#page-369-1)

## <span id="page-369-0"></span> **1** リソース・バンドル(**\*.properties** ファイル)の追加

実行するジョブに合わせて,リソース・バンドルを追加します。次の表に,DDM のジョブと各ジョブで使用するリソース・バンドルを示します。

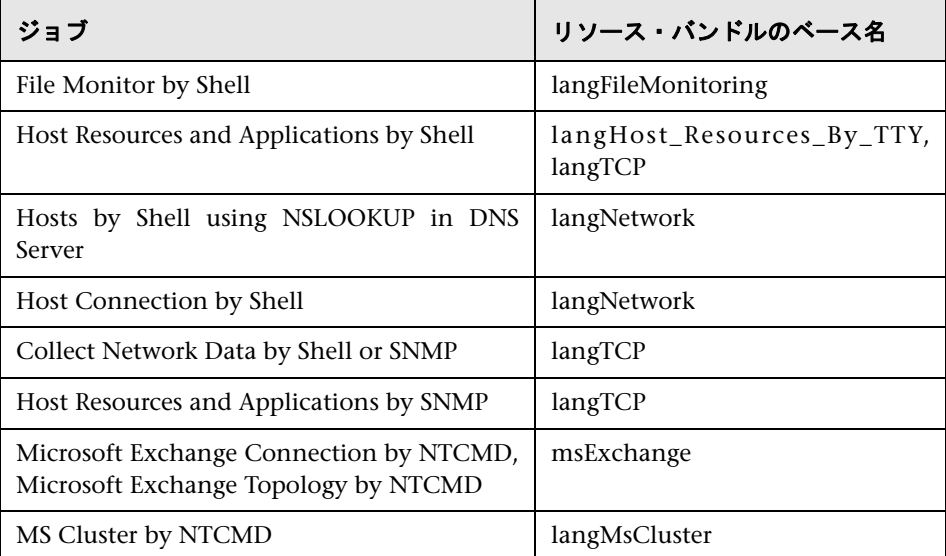

バンドルの詳細については,368 [ページ「リソース・バンドル」](#page-367-0)を参照してく ださい。

## <span id="page-369-1"></span> **2 Language** オブジェクトの宣言と登録

新しい言語を定義するには,次の 2 行のコードを **shellutils.py** スクリプトに追加 します。これには,現在,サポートされているすべての言語のリストが含まれて います。このスクリプトは AutoDiscoveryContent パッケージに格納されていま す。スクリプトを表示するには,[ディスカバリ リソースの管理]ウィンドウに アクセスします。詳細については,256 [ページ「\[ディスカバリ](#page-255-0) リソースの管理] [ウィンドウ」を](#page-255-0)参照してください。

 **a** 次のように,言語を宣言します。

LANG\_RUSSIAN = Language(LOCALE\_RUSSIAN, 'rus', ('Cp866', 'Cp1251'), (1049,), 866)

クラス言語の詳細については,373 ページ「API [リファレンス」](#page-372-1)を参照して ください。 Class Locale オブジェクトの詳細については[,](http://java.sun.com/j2se/1.5.0/docs/api/java/util/Locale.html) <http://java.sun.com/j2se/1.5.0/docs/api/java/util/Locale.html>を参照して ください。既存のロケールを使用するか,新しいロケールを定義できます。

 **b** 言語を次のコレクションに追加して登録します。

LANGUAGES = (LANG\_ENGLISH, LANG\_GERMAN, LANG\_SPANISH, LANG\_RUSSIAN, LANG\_JAPANESE)

## <span id="page-370-0"></span>ローカライズしたデータを使用する新しいジョブの定義

このタスクでは,ローカライズしたデータを使用する新しいジョブを作成する 方法について説明します。

Ivthon スクリプトでは、通常、コマンドを実行して出力を解析します。このコ マンド出力を適切にデコーディングして受け取るには,**ShellUtils** クラス用の API を使用します。詳細については,291 ページ「[DDM Web](#page-290-0) サービス API」を 参照してください。

```
このコードは、通常,次の形式になっています。
```

```
client = Framework.createClient(protocol, properties)
shellUtils = shellutils.ShellUtils(client)
languageBundle = shellutils.getLanguageBundle ('angNetwork', shellUtils.osLanguage, 
Framework)
strWindowsIPAddress = languageBundle.getString('windows_ipconfig_str_ip_address')
ipconfigOutput = shellUtils.executeCommandAndDecode('ipconfig /all', 
strWindowsIPAddress)
#Do work with output here
```
 **1** クライアントを作成します。

client = Framework.createClient(protocol, properties)

 **2 ShellUtils** クラスのインスタンスを作成し,オペレーティング・システムの言語 を追加します。この言語を追加しないと,標準設定の言語 (通常は英語)が使 用されます。

shellUtils = shellutils.ShellUtils(client)

オブジェクトの初期化中,DDM によってマシンの言語が自動的に検出され,定 義済みの Language オブジェクトから推奨されるエンコーディングが設定され ます。推奨されるエンコーディングは,エンコーディング・リストで最初に表示 されているインスタンスです。

 **3 getLanguageBundle** メソッドを使用して,**shellclient** から適切なリソース・バン ドルを取得します。

languageBundle = shellutils.getLanguageBundle ('langNetwork', shellUtils.osLanguage, Framework)

<span id="page-371-1"></span> **4** リソース・バンドルから,特定のコマンドに対して適切なキーワードを取得します。

strWindowsIPAddress = languageBundle.getString('windows\_ipconfig\_str\_ip\_address')

 **5 executeCommandAndDecode** メソッドを呼び出し,**ShellUtils** オブジェクトで キーワードを渡します。

ipconfigOutput = shellUtils.executeCommandAndDecode('ipconfig /all', strWindowsIPAddress)

ShellUtils [オブジェクト](DDM_JavaDoc/jython/shellutils.ShellUtils-class.html)は,(このメソッドの詳細が説明されている)API リファ レンスをユーザに示すためにも必要です。

 **6** 出力を通常どおり解析します。

## <span id="page-371-0"></span>キーワードを使用しないコマンドのデコーディング

現在のローカライズ方法では,すべてのコマンド出力のデコードにキーワード を使用しています。詳細については,371 [ページ「ローカライズしたデータを使](#page-370-0) [用する新しいジョブの定義」の](#page-370-0)手順 372 [ページ「](#page-371-1)4」を参照してください。

ただし,最初のコマンド出力にのみキーワードを使用し,それ以降のコマンド には、最初のコマンドのデコードに使用した文字セットを使用する方法もあり ます。この方法を使うには,**ShellUtils** オブジェクトの **getCharsetName** メソッ ドと **useCharset** メソッドを使用します。

#### 次に,一般的な使用例を示します。

- **1 executeCommandAndDecode** メソッドを 1 回呼び出します。
- **2 getCharsetName** メソッドにより,直近に使用した文字セットの名前を取得し ます。
- <span id="page-371-2"></span> **3 shellUtils** の標準設定でこの文字セットを使用するため,**ShellUtils** オブジェク トで **useCharset** メソッドを呼び出します。

 **4 ShellUtils** の **execCmd** メソッドを 1 回以上呼び出します。手順 372 [ページ「](#page-371-2)3」 で指定した文字セットで出力が返されます。これ以外のデコーディング操作は 発生しません。

## <span id="page-372-0"></span>標準設定の言語の変更

OS の言語を判別できない場合、標準設定の言語が使用されます。標準設定の言 語は,**shellutils.py** ファイルで指定されています。

#default language for fallback DEFAULT\_LANGUAGE = LANG\_ENGLISH

標準設定の言語を変更するには,DEFAULT\_LANGUAGE 変数を別の言語で初期 化します。詳細については,369 [ページ「新しい言語サポートの追加」を](#page-368-0)参照し てください。

## <span id="page-372-1"></span>**& API リファレンス**

本項の内容

- ➤ 373 ページ「[Language](#page-372-2) クラス」
- **► 374 ページ「[executeCommandAndDecode](#page-373-0) メソッド」**
- **► 375 ページ「[getCharsetName](#page-374-0) メソッド」**
- ► 375 ページ 「[useCharset](#page-374-1) メソッド」
- ➤ 376 ページ「[getLanguageBundle](#page-375-0) メソッド」
- <span id="page-372-2"></span>➤ 376 ページ「[osLanguage](#page-375-1) フィールド」

## **Language** クラス

このクラスは,リソース・バンドルのポストフィックスや使用可能なエンコー ディングなど,言語に関する情報をカプセル化します。

フィールド

| 名前            | 説明                                                                                                    |
|---------------|----------------------------------------------------------------------------------------------------|
| locale        | ロケールを表す Java オブジェクト。                                                                                                    |
| bundlePostfix | リソース・バンドルのポストフィックス。このポスト<br>フィックスは、リソース・バンドル名で言語を示すため<br>に使用されます。たとえば、langNetwork_ger.properties<br>というバンドルには、ger がバンドルのポストフィッ<br>クスとして含まれています。                                                                                          |
| charsets      | この言語のエンコードに使用する文字セット。1つの<br>言語に対し,複数の文字セットが存在できます。たと<br>えば、ロシア語には、一般的なエンコーディングとし<br>て Cp866 と Windows-1251 があります。                                                                                                    |
| wmiCodes      | Microsoft Windows OS が言語を識別するために使用<br>する WMI コードのリスト。使用可能なコードのリス<br>トは http://msdn.microsoft.com/en-us/library/<br>aa394239(VS.85).aspx (OSLanguage の項) にありま<br>す。OS の言語を識別する方法には、WMI クラス OS<br>に対して OSLanguage プロパティを問い合わせる方<br>法があります。 |
| codepage      | 特定の言語で使用するコード・ページ。 たとえば, ロシ<br>ア語のマシンでは 866 を、英語のマシンでは 437 を使用<br>します。OSの言語を識別するには、標準設定のコード·<br>ページを取得する方法があります(例: chcp コマンドを<br>使用)。                                                                                                    |

## <span id="page-373-0"></span>**executeCommandAndDecode** メソッド

このメソッドは,Jython スクリプトのビジネス・ロジックで使用されます。デコー ディング操作をカプセル化し,デコーディングしたコマンド出力を返します。

## 引数

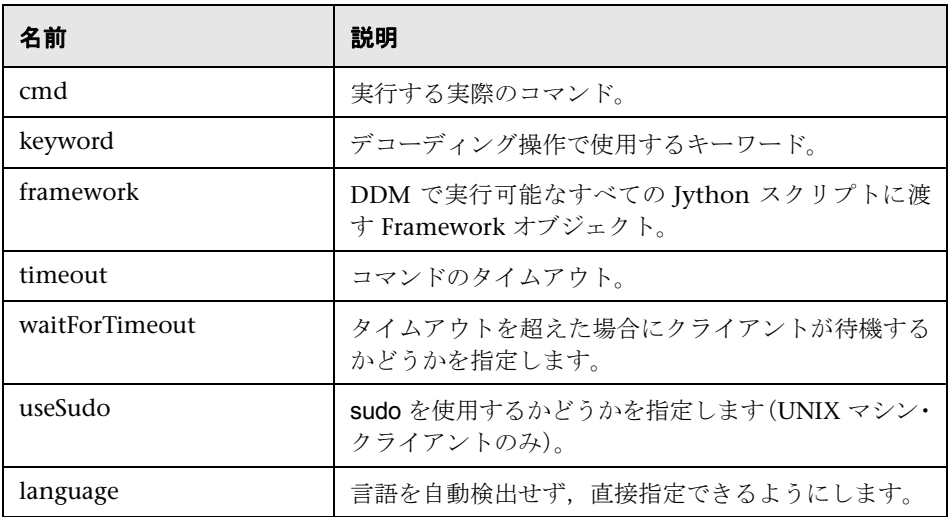

## <span id="page-374-0"></span>**getCharsetName** メソッド

このメソッドは,直近に使用した文字セットの名前を返します。

## <span id="page-374-1"></span>**useCharset** メソッド

このメソッドは、ShellUtils インスタンスに文字セットを設定します。ShellUtils インスタンスはこの文字セットを最初のデータ・デコーディングに使用します。

## 引数

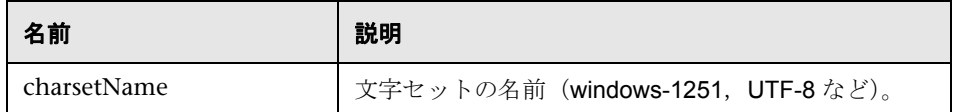

375 ページ「[getCharsetName](#page-374-0) メソッド」も参照してください。

## <span id="page-375-0"></span>**getLanguageBundle** メソッド

適切なリソース・バンドルを取得するために使用するメソッドです。次の API の 代わりになるものです。

```
Framework.getEnvironmentInformation().getBundle(…)
```
## 引数

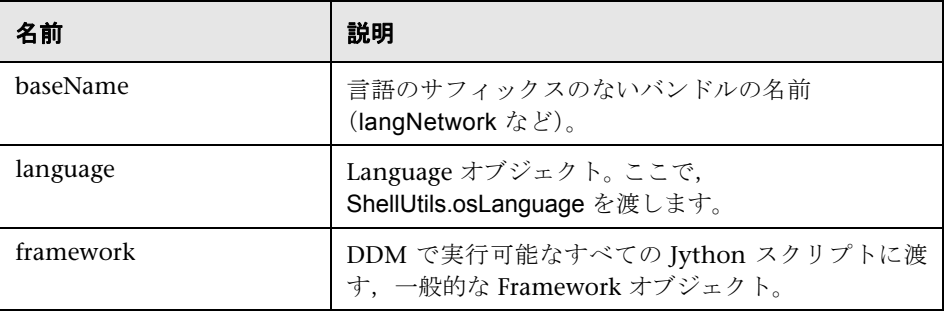

## <span id="page-375-1"></span>**osLanguage** フィールド

このフィールドには,言語を表すオブジェクトが格納されます。

# 第 **V** 部

ディスカバリおよび依存関係マップ・ セキュリティ

# 第 **12** 章

## **DDM** のセキュリティ強化

本章では,ディスカバリおよび依存関係マップ (DDM) のセキュリティ強化につ いて説明します。

#### 本章の内容

#### 概念

- ▶ [ディスカバリおよび依存関係マップのセキュリティ強化](#page-378-0) -概要 (379 ページ) タスク
- ▶ 資格情報のストレージの管理 (383 ページ)
- ▶ 暗号鍵の生成または更新 (384 ページ)
- ▶ domainScopeDocument (DSD) [ファイルの暗号化形式でのエクスポートとイン](#page-390-0) [ポート\(](#page-390-0)391 ページ)

## <span id="page-378-0"></span>♪ ディスカバリおよび依存関係マップのセキュリティ強化 一概要

[ディスカバリ プローブの設定]ウィンドウに入力した資格情報は,ドメイン・ スコープ・ドキュメント (DSD: domain scope document) という暗号化された ファイルに保存されます。この DSD には、ディスカバリ・ドメイン・データが 含まれます。ドキュメントに含まれる各ディスカバリ・ドメイン・エントリには, ドメインの Probe と, Probe がリモート・マシンとの通信に使用する可能性の ある資格情報のための,ネットワーク・スコープが含まれます。

注: HP Universal CMDB のユーザ管理に関連するセキュリティ機能(認証と承 認など)についてはここでは説明しません。

本項の内容

- ▶ 380 [ページ「セキュリティ上の基本的な前提条件」](#page-379-0)
- ➤ 380 [ページ「資格情報暗号管理」](#page-379-1)
- <span id="page-379-0"></span>> 381 ページ「[HTTPS/SSL](#page-380-0)の設定」

## セキュリティ上の基本的な前提条件

セキュリティ上の前提条件は次のとおりです。

- ➤ HP Universal CMDB サーバおよび Probe ファイル・システムへのアクセスを, 許可のあるものに限定することでセキュリティが確保されている。
- ➤ UCMDB サーバ JMX コンソールのセキュリティが確保されていて,UCMDB シ ステム管理者だけがアクセスを許可されるようになっている。localhost からの アクセスに限定されているのが望ましい。

## <span id="page-379-1"></span>資格情報暗号管理

次の資格情報暗号の管理のためのガイドラインに注意してください。

- **► domainScopeDocument(DSD) ファイルは、標準の対称暗号化方式により暗号** 化されます。 DSD ファイルは転送中にその場所で暗号化されます(鍵はサーバ・ データベースと Probe ファイル・システムに保存されます)。暗号化には,192 バイトの標準設定の鍵で AES アルゴリズムが使用されます(ただし、暗号鍵 / 復号鍵とほかのセキュリティ・パラメータの長さを指定できます)。鍵のサイズ の変更方法の詳細については,387 [ページ「暗号鍵の更新」](#page-386-0)を参照してください。
- ▶ 標準の対称鍵は, UCMDB のインストールにより配布されます。標準設定の鍵 はすべて同一なので,この鍵をローカルで生成された鍵で置き換える必要があ ります。
- ▶ DSD ファイルは、暗号化ファイル形式でのエクスポートおよびインポートが可能 です。ファイルをインポートするには,ファイルの暗号化に使用する鍵を指定す る必要があります。サーバの JMX コンソール(ディスカバリ・マネージャ・サー ビス)を通してインポートおよびエクスポート操作を実行します。詳細について は,391 ページ「[domainScopeDocument \(DSD\)](#page-390-0) ファイルの暗号化形式でのエ [クスポートとインポート」を](#page-390-0)参照してください。
- ➤ システムが起動している間は,データを損失することなくシステムの一貫性が 保たれるよう鍵を交換できます。これはサーバの JMX コンソールを通して管理 されます。詳細については,384 [ページ「暗号鍵の生成または更新」](#page-383-0)を参照して ください。
- ➤ 鍵が更新されると,自動的に新しい鍵を Probe に配布できます。このオプション は,デプロイがより簡単ではありますが,安全性は低下すると考えられます。新 しい鍵は,古い鍵を使って暗号化されます。セキュリティを強化するため,手動 で鍵を変更できます。詳細については,386 [ページ「新規暗号鍵の生成」を](#page-385-0)参照 してください。
- ➤ DSD 暗号化の鍵はそれ自体が DPAPI を使用して暗号化され,Probe と UCMDB サーバ・ファイル・システムにクリア・テキストではなく暗号化された形式で保 存されます。 DPAPI は,暗号化処理で Windows のユーザ・パスワードに依存し ます。このため,Probe が確実に鍵を読み取れるように,常に同じ Windows ユーザ(ユーザ・パスワードの変更は可能)で Probe を実行する必要がありま す(DPAPI は,Windows 上で証明書と秘密鍵などの機密データを保護する標準 のメソッドです)。

#### <span id="page-380-0"></span>**HTTPS/SSL** の設定

HP Universal CMDB サーバと DDM Probe 間の通信に,HTTPS/SSL を使用す るように設定できます。これにより,移行中により高度な DSD セキュリティが 実現されます。

注:SSL を使用すると,HP Universal CMDB 製品のほかの面(ディスカバリ・ タスクや収集された結果など)の安全性がより高くなります。

次の図は,セキュリティが強化されたシステムを示しています。

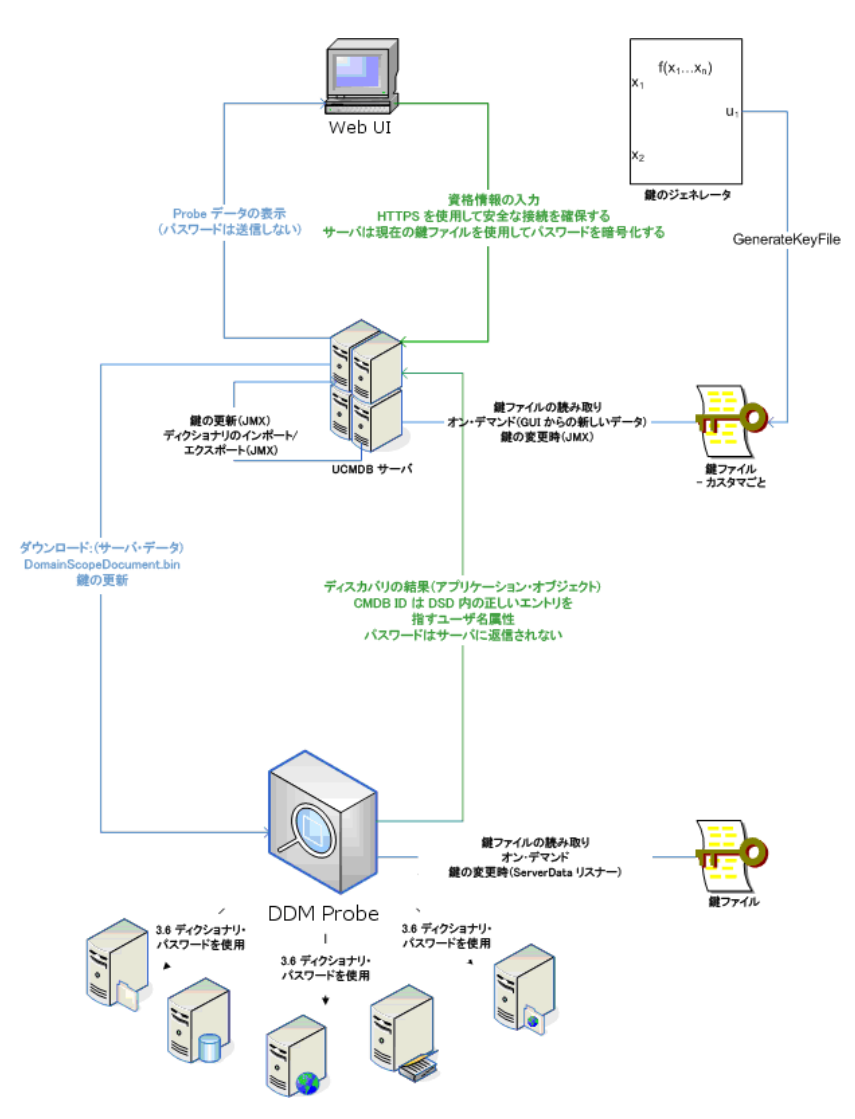

## <span id="page-382-0"></span>↑ 資格情報のストレージの管理

本項では DSD ファイルの管理方法について説明します。

本項の内容

- **► 383 [ページ「資格情報の表示\(データの方向](#page-382-1): サーバから HP Universal CMDB へ)」**
- ▶ 384ページ「資格情報の更新 (データの方向: HP Universal CMDB からサーバへ)」

## <span id="page-382-1"></span> **1** 資格情報の表示(データの方向 **:** サーバから **HP Universal CMDB** へ)

パスワードは,サーバからアプリケーションへは送信されません。つまり, HP Universal CMDB は、パスワード・フィールドの内容に関係なくアスタ リスク(**\***)を表示します。

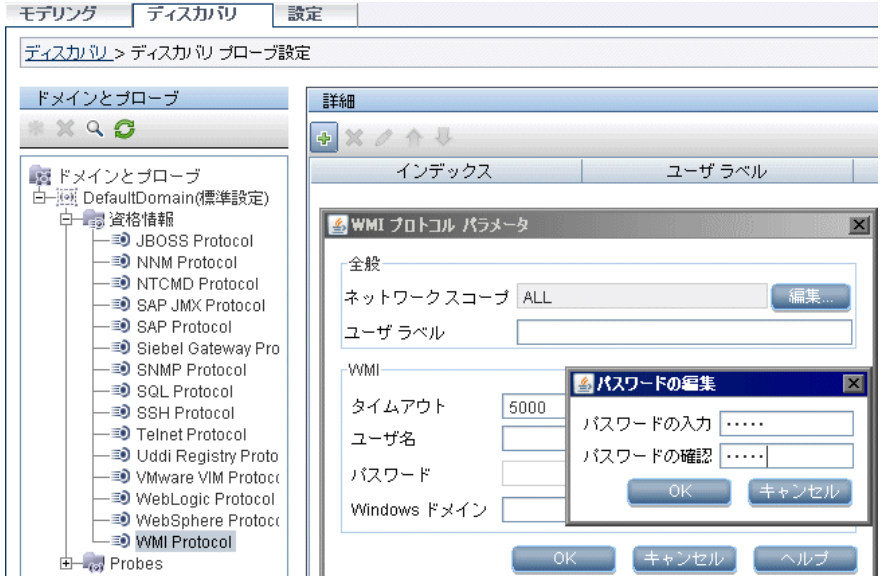

### <span id="page-383-1"></span> **2** 資格情報の更新(データの方向 **: HP Universal CMDB** からサーバへ)

► この方向の通信は暗号化されないため, UCMDB サーバへは HTTPS/SSL を使用し て接続するか,信頼されたネットワークを通して接続する必要があります。

通信は暗号化されませんが,パスワードはネットワークでクリア・テキストとし ては送信されません。パスワードは標準設定の鍵で暗号化されるため,送信中の 機密性を高めるために SSL を使用することを強くお勧めします。

- ▶ password フィールドは, 40 文字に制限されています。パスワードはファイルにの み保存されるため,パスワードの長さに関してほかの制限はありません。
- ▶ パスワードには、特殊文字や英字以外の文字も使用できます。

## <span id="page-383-0"></span>● 暗号鍵の生成または更新

暗号鍵を生成または更新できます。いずれの場合にも,DDM は,指定したパラ メータ(鍵の長さ,追加 PBE サイクル,JCE プロバイダ ) に基づいて新しい暗 号鍵を作成します。 DPAPI 暗号化を無効にすることもできます。

#### 注:

- **► 鍵の作成に使用するメソッド (generateEncryptionKey) と鍵の更新に使用す** るメソッド (changeEncryptionKey) の違いは、generateEncryptionKey では 新しいランダム暗号鍵を作成し、changeEncryptionKey では指定した名前の 暗号鍵をインポートするという点です。
- ➤ インストールされた Probe の数に関わらず,システムで使用できる暗号鍵は 1 つのみです。

本項の内容

- ▶ 386 [ページ「新規暗号鍵の生成」](#page-385-0)
- ▶ 387 [ページ「暗号鍵の更新」](#page-386-0)
- ▶ 388 [ページ「暗号鍵ファイル名の取得」](#page-387-0)
- ▶ 389 ページ「DPAPI [暗号化の無効化」](#page-388-0)
- ▶ 390 ページ「複数の JCE [プロバイダの定義」](#page-389-0)

## <span id="page-385-0"></span>新規暗号鍵の生成

UCMDB サーバと暗号化 / 複合化用の Probe で使用される新しい鍵を生成でき ます。 DDM は,以前の鍵を新しく生成した鍵と置き換え,この鍵を Probe に配 布します。

#### **JMX** コンソールを通して新しい暗号鍵を生成するには,次の手順を実行します。

 **1** Web ブラウザを起動し,サーバ・アドレスに http://localhost:8080/jmx-console と入力します。

ユーザ名とパスワードでのログインが必要な場合もあります。

- **2** MAM の下の service=Discovery manager をクリックして [JMX MBEAN View] ページを開きます。
- **3 generateEncryptionKey()** 演算を見つけます。
	- **►「customerId**]パラメータ·ボックスに1(標準設定)を入力します。
	- **► keySizeInBits**: 暗号鍵の長さです (128, 192, 256 の長さが指定可能)。
	- ➤ **usePBE: true**: 追加 PBE ハッシュ・サイクルを使用します。**false**: 追加 PBE ハッシュ・サイクルを使用しません。
	- **► jceVendor**: 標準設定でない JCE プロバイダの使用を選択できます。このボッ クスが空のときは,標準設定のプロバイダが使用されます。
	- ➤ **autoUpdateProbe**: True サーバは新しい鍵を自動的に Probe に配布しま す。False - 新しい鍵を手動で Probe に配置してください。
	- ➤ **exportEncryptionKey**: **True** 新しいパスワードを作成して安全なストレー ジに保存することの他に,サーバは新しいパスワードをファイル・システム  $(C:\nexists h p \nexists U C MDB \nexists U C MDB Server$ **Proot\lib**\server\discovery\key.bin)にエ クスポートします。このオプションにより,新しいパスワードを使用して Probe を手動で更新できます。**False** - 新しいパスワードはファイル・システ ムにエクスポートされません。

Probe を手動で更新するには、autoUpdateProbe を False に設定し, exportEncryptionKey を True に設定します。

#### 重要:

Probe が稼動していて,サーバに接続されていることを確認します。 Probe が停 止している場合, 鍵は Probe に接続できません。

Probe が停止する前に鍵を変更した場合は,Probe が再起動するとその Probe に 鍵が再送信されます。ただし,Probe が停止する前に鍵を複数回変更した場合 は,JMX コンソールを通して手動でその鍵を変更する必要があります(**False** を 選択)。

<span id="page-386-0"></span> **4**[**Invoke**]をクリックして,暗号鍵を生成します。

## 暗号鍵の更新

changeEncryptionKey メソッドを使用して、暗号鍵をインポートします。

#### JMX コンソールを通して暗号鍵を更新するには、次の手順を実行します。

- **1** Web ブラウザを起動し,サーバ・アドレスに http://localhost:8080/jmx-console と入力します。
- **2** ユーザ名とパスワードでのログインが必要な場合もあります。
- **3** MAM の下の service=Discovery manager をクリックして「JMX MBEAN View] ページを開きます。
- **4 changeEncryptionKey()** 演算を見つけます。
	- **► [customerId] パラメータ・ボックスに1 (標準設定) を入力します。**
	- ➤ **newKeyFileName**: 新しい鍵の名前を入力します。
	- **► keySizeInBits**: 暗号鍵の長さです (128, 192, 256 の長さが指定可能)。
	- ➤ **usePBE: true**: 追加 PBE ハッシュ・サイクルを使用します。**false**: 追加 PBE ハッシュ・サイクルを使用しません。
	- **► jceVendor**: 標準設定でない JCE プロバイダの使用を選択できます。この ボックスが空のときは,標準設定のプロバイダが使用されます。

**► autoUpdateProbe**: 自動的に変更した鍵を Probe に配布するサーバの場合は, **True** のままにします。

Probe JMX コンソールを使用して手動で変更した鍵を配布する場合は,**False** を選択します。

#### 重要:

Probe が稼動していて,サーバに接続されていることを確認します。 Probe が停 止している場合, 鍵は Probe に接続できません。

Probe が停止する前に鍵を変更した場合は,Probe が再起動するとその Probe に 鍵が再送信されます。ただし,Probe が停止する前に鍵を複数回変更した場合 は,JMX コンソールを通して手動でその鍵を変更する必要があります(**False** を 選択)。

<span id="page-387-0"></span> **5**[**Invoke**]をクリックして,暗号鍵を生成および更新します。

## 暗号鍵ファイル名の取得

サーバで暗号鍵を変更する場合(**changeEncryptionKey** メソッドを使用),セ キュリティを考慮して新しい鍵の Probe への自動ダウンロードを回避できま す。手動で Probe に暗号鍵ファイルをダウンロードできます。

#### 自動ダウロードを防ぐには,**importEncryptionKey** メソッドを実行します。

- **1** 暗号鍵ファイルを **C:**\**hp**\**DDM**\**DiscoveryProbe**\**root**\**lib**\**collectors**\ **probeManager\binaryData** ディレクトリに置きます。
- **2** Web ブラウザを起動し, Probe アドレスに http://localhost:1977/ と入力します。 ユーザ名とパスワードでのログインが必要な場合もあります。
- **3** Probe ドメインの下の **type=MainProbe** をクリックして, [MBean View] ペー ジを開きます。
- **4 importEncryptionKey** メソッドを見つけます。
- **5** 次のディレクトリに置かれる暗号鍵ファイルの名前を入力します : **C:**\**hp**\**DDM**\**DiscoveryProbe**\**root**\**lib**\**collectors**\**probeManager**\**binaryData**。 このファイルには,インポートされる鍵が含まれています。
- <span id="page-388-0"></span> **6**[**importEncryptionKey**]ボタンをクリックします。

## **DPAPI** 暗号化の無効化

鍵はファイル・システムの DPAPI で暗号化されます。この暗号化を無効にでき ます。

#### DPAPI の暗号化を無効にするには、次の手順を実行します。

 **1** Web ブラウザを起動し,サーバ・アドレスに http://localhost:8080/jmx-console と入力します。

ユーザ名とパスワードでのログインが必要な場合もあります。

- **2 MAM**の下の service=Discovery manager をクリックして[JMX MBEAN View] ページを開きます。
- **3 setDPApiUsage()** 演算を見つけて,次のプロパティを入力します。
	- **► [customerId**]パラメータ·ボックスに1(標準設定)を入力します。
	- ➤ **useDPAPI: true**: DPAPI を使用します。**false**: DPAPI を使用しません。
- **4**[**Invoke**]をクリックして,DPAPI 暗号鍵を無効にします。

## <span id="page-389-0"></span>複数の **JCE** プロバイダの定義

JMX コンソールを通して暗号化鍵を生成する場合,**changeEncryptionKey** と **generateEncryptionKey** メソッドで複数の JCE プロバイダを定義できます。標 準設定の JCE プロバイダを変更するには、次の手順を実行します。

- **1 \$JRE\_HOME/lib/ext** ディレクトリの JCE プロバイダ jar ファイルを登録します。
- **2** jar ファイルを次のディレクトリにコピーします。
	- **► UCMDB サーバ**の場合:次のディレクトリにある SIRE HOME ヘコピーし ます。
		- ➤ **C:**\**hp**\**UCMDB**\**UCMDBServer**\**jre**
		- ➤ **C:**\**hp**\**UCMDB**\**UCMDBServer**\**j2f**\**JRE**
	- **► DDM Probe** の場合 : 次のディレクトリにある \$JRE\_HOME ヘコピーします。
		- ➤ **C:**\**hp**\**DDM**\**DiscoveryProbe**\**jre**
- **3 \$JRE HOME\lib\security\java.security** ファイルのプロバイダ・リストの最後に プロバイダ・クラスを追加します。
- **4** 無制限 JCE ポリシーを含めるように,**local\_policy.jar** と **US\_export\_policy.jar** ファ イルを更新します。これらの jar ファイルは Sun の Web サイトからダウンロード できます。
- **5** UCMDB サーバと DDM Probe を再起動します。
- **6 changeEncryptionKey** または **generateEncryptionKey** メソッド用の JCE ベン ダ・フィールドを見つけて,JCE プロバイダの名前を追加します。

## <span id="page-390-0"></span>**domainScopeDocument (DSD)** ファイルの暗号化形式でのエ クスポートとインポート

DSD ファイルを暗号化形式でエクスポートおよびインポートできます(DSD ファイルのインポートは,おそらくシステム・クラッシュ後の回復中またはアッ プグレード中に行うことになります)。

- **► DSD ファイルをエクスポートする場合.** (任意の) パスワードを入力する必要が あります。ファイルはこのパスワードで暗号化されます。 UCMDB データベー スに DSD ファイルを保存するために使用する暗号化鍵は,使用されなくなりま した。
- ➤ **DSD** ファイルをインポートする場合,DSD ファイルをエクスポートするときに 設定したパスワードを使用する必要があります。

重要:UCMDB バージョン 8.02 から domainScopeDocument ファイルをエクス ポートした場合,現在のバージョンにファイルをインポートするには,バージョン 8.02 のシステムにある key.bin ファイル内からパスワードをコピーします。

## DSD ファイルをエクスポートまたはインポートするには、次の手順を実行し ます。

 **1** Web ブラウザを起動し,アドレスに http://localhost:8080/jmx-console と入力し ます。

ユーザ名とパスワードでのログインが必要な場合もあります。

- **2** MAM の下の service=Discovery manager をクリックして「JMX MBEAN View] ページを開きます。
- **3 ExportDomainScopeDocument** または **importDomainScopeDocument** 操作 を見つけて既存のファイル名とパスワードを入力します。
- **4**[**Invoke**]をクリックして,domainScopeDocument ファイルをエクスポートま たはインポートします。

保存された domainScopeDocument ファイルは **C:**\**hp**\**UCMDB**\**UCMDBServer**\**root**\**lib**\**server**\**discovery**\**<**カスタマ・ディレク トリ**>**にあります。

### 第 **12** 章 • DDM のセキュリティ強化

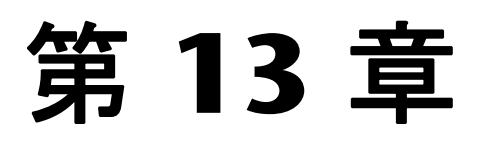

## **DDM Probe** のセキュリティ強化

本章では,ディスカバリおよび依存関係マップ(DDM) Probe のセキュリティ強 化について説明します。

#### 本章の内容

#### タスク

- ▶ DDM Probe 用 MySQL [データベースのセキュリティ強化\(](#page-393-0)394ページ)
- ▶ MySQL データベースの暗号化されたパスワードの設定 (396 ページ)
- ▶ JMX コンソールの暗号化されたパスワードの設定 (398 ページ)
- ▶ UCMDB サーバと DDM Probe [の間の相互認証による](#page-398-0) SSL の有効化 (399 [ページ\)](#page-398-0)
- ▶ [基本認証による](#page-407-0) DDM Probe での SSL の有効化 (408 ページ)
- ▶ [リバース・プロキシを使用した](#page-407-1) DDM Probe の接続 (408 ページ)
- ▶ DDM Probe の JMX コンソールへのログインの実装 (410 ページ)
- ▶ [domainScopeDocument](#page-410-0) ファイルの場所の制御 (411 ページ)

## <span id="page-393-0"></span>**DDM Probe** 用 **MySQL** データベースのセキュリティ強化

スクリプトを実行することにより,DDM Probe の MySQL データベースのユー ザ・パスワードを設定できます。パスワードを設定すると,**delCollectors.bat** スクリプトは,実行されるたびにデータベースのパスワードを引数として取得 することが必要になります。

スクリプト名 : **set\_dbuser\_password.cmd**

スクリプトの場所: C:\hp\DDM\DiscoveryProbe\root\lib\collectors

このスクリプトは、次の方法で使用できます。

- ▶ パスワードを設定または変更する必要があるときにはいつでも手動で使用でき ます。新しいパスワードを引数として指定して,コマンド・プロンプトでファイ ルを実行します。
- ➤ **delCollectors** スクリプトを実行して Probe の MySQL データベースをクリーン アップすると,自動的に,**delCollectors.bat** スクリプトの引数として指定され たパスワードを使用して **mamprobe** ユーザが再作成されます。

注:**delCollectors.bat** とはすべてのテーブル,リポジトリ,および保留中のタ スクを含むタスク・データを Probe から削除し、最初からデータを構築するコ マンド・ファイルです。

ユーザ・パスワードを設定するには,次の手順を実行します。

- **1 DDM Probe** を停止します。
- **2** 新しいパスワードを引数として使用して **set\_dbuser\_password.cmd**  スクリプトを実行します。

#### **3 DDM Probe** の構成ファイルにあるパスワードを更新します。

- **a** 構成ファイルに書き込むパスワードは暗号化する必要があります。
- **b** 暗号化された形式のパスワード(AES,192 ビット鍵)を取得するには, **getEncryptedDBPassword** JMX メソッドを使用します。このメソッドは, DDM Probe JMX コンソールの **MainProbe MBean** の下にあります。
- **c** 暗号化されたパスワードを **C:**\**hp**\**DDM**\**DiscoveryProbe**\**root**\**lib**\**collectors**\ **DiscoveryProbe.properties** ファイルに追加します。
	- ▶ 暗号化されたパスワードを次のプロパティに追加します。

**appilog.agent.probe.jdbc.pwd** 

**appilog.agent.local.jdbc.pwd**

 **d** 暗号化されたパスワードを

 $C:\nVdash\nD\text{D}\text{M}\nVdash\nD$ iscoveryProbe\root\lib\collectors\probeManager\ **probeMgr-quartz.properties** ファイルに追加します。

▶ 暗号化されたパスワードを次のプロパティに追加します。

**org.quartz.dataSource.QUARTZ\_DB.password**

- **e** 暗号化されたパスワードを **C:**\**hp**\**DDM**\**DiscoveryProbe**\**root** \**lib**\**collectors**\**probeManager**\**netlinks**\**SQL-MySQL.properties** ファイル に追加します。
	- ▶ 暗号化されたパスワードを次のプロパティに追加します。

**JDBC.Password=**

- **4 C:**\**hp**\**DDM**\**DiscoveryProbe**\**root**\**lib**\**collectors**\**probe\_setup.log** ファ イルにエラーがないかどうかを調べます。
- **5** データベースのパスワードが記録されているため, **C:**\**hp**\**DDM**\**DiscoveryProbe**\**root**\**lib**\**collectors**\**probe\_setup.log** ファ イルを削除します。
- **6 DDM Probe** を起動します。

ローカル・マシンにのみ **DDM Probe** の **MySQL** データベースへのアクセスを 許可するには,次の手順を実行します。

remove remote user access.cmd スクリプトをコマンド・プロンプトで、また はダブルクリックして実行します。リモート・コンピュータからアクセスしよ うとするユーザは,すべてアクセスを拒否されます。

## <span id="page-395-0"></span>**MySQL** データベースの暗号化されたパスワードの設定

本項では、MySQL データベース・ユーザのパスワードの暗号化方法について説 明します。

### **1** パスワードの暗号化形式(**AES**,**192** ビット鍵)を作成します。

 **a** DDM Probe JMX コンソールにアクセスします。Web ブラウザを起動し,アド レスとして「**http://<DDM Probe** マシン名または **IP** アドレス **>:1977**」と入力し ます。DDM Probe をローカルで実行している場合は,「**http://localhost:1977**」 と入力します。

ユーザ名とパスワードでのログインが必要な場合もあります。

- **b Type=MainProbe** サービスを見つけ,リンクをクリックして[JMX MBEAN View]ページを開きます。
- **c getEncryptedDBPassword** 操作を見つけます。
- d [DB Password] フィールドに,暗号化するパスワードを入力します。
- **e**[**getEncryptedDBPassword**]ボタンをクリックして操作を呼び出します。 この呼び出しの結果は,次のような暗号化されたパスワード文字列となります。

66,85,54,78,69,117,56,65,99,90,86,117,97,75,50,112,65,53,67,114,112,65,61,61

#### **2 DDM Probe** を停止します。

### **3 set\_dbuser\_password.cmd** スクリプトを実行します。

 **a** 新しいパスワードを引数として指定して **set\_dbuser\_password.cmd** スクリ プトを実行します。たとえば,**set\_dbuser\_password** <自分のパスワード> のように指定します。

パスワードは,暗号化していない形式(平文)で入力する必要があります。

このスクリプトは、次のフォルダにあります。 **C:**\**hp**\**DDM**\**DiscoveryProbe**\**root**\**lib**\**collectors**
#### **4 DDM Probe** の構成ファイルにあるパスワードを更新します。

- **a** 構成ファイルに書き込むパスワードは暗号化する必要があります。暗号化さ れた形式のパスワードを取得するには,396 [ページ](#page-395-0) の説明に従って **getEncryptedDBPassword** JMX メソッドを使用します。
- **b** 暗号化されたパスワードを,**C:**\**hp**\**DDM**\**DiscoveryProbe**\**root**\**lib**\**collectors**\ **DiscoveryProbe.properties** ファイルの次のプロパティに追加します。
	- ➤ **appilog.agent.probe.jdbc.pwd**

例 :

```
appilog.agent.probe.jdbc.user = mamprobe
appilog.agent.probe.jdbc.pwd = 
66,85,54,78,69,117,56,65,99,90,86,117,97,75,50,112,65,53,67,114,112,65,6
1,61
```
- ➤ **appilog.agent.local.jdbc.pwd**
- **c** 暗号化されたパスワードを **C:**\**hp**\**DDM**\**DiscoveryProbe**\**root**\**lib**\**collectors**\**probeManager**\ **probeMgr-quartz.properties** ファイルの次のプロパティに追加します。
	- ➤ **org.quartz.dataSource.QUARTZ\_DB.password**

#### **5 DDM Probe** を起動します。

### **delCollectors.bat** スクリプト **:** 使用法

delCollectors.bat スクリプトは、スクリプトに引数として指定されたパスワー ドを使用してデータベース・ユーザを再作成します。

パスワードを設定すると,**delCollectors.bat** スクリプトは,実行されるたびに データベースのパスワードを引数として取得します。

#### スクリプトの実行後 **:**

- ➤ **C:**\**hp**\**DDM**\**DiscoveryProbe**\**root**\**lib**\**collectors**\**probe\_setup.log** ファイル を調べ,エラーがないかどうか確認します。
- **►** データベースのパスワードが記録されているため、C:\hp\DDM\ **DiscoveryProbe¥root¥lib¥collectors¥probe\_setup.log** ファイルを削除します。

# **JMX** コンソールの暗号化されたパスワードの設定

本項では,JMX ユーザのパスワードの暗号化方法について説明します。暗号化 されたパスワードは,DiscoveryProbe.properties ファイルに保存されます。

#### **1** パスワードの暗号化形式(**AES**,**192** ビット鍵)を作成します。

 **a** DDM Probe JMX コンソールにアクセスします。Web ブラウザを起動し,ア ドレスとして「**http://<DDM Probe** マシン名または **IP** アドレス **>:1977**」と入 力します。DDM Probe をローカルで実行している場合は, 「**http://localhost:1977**」と入力します。

ユーザ名とパスワードでのログインが必要な場合もあります。

- **b Type=MainProbe** サービスを見つけ,リンクをクリックして[JMX MBEAN View]ページを開きます。
- **c getEncryptedKeyPassword** 操作を見つけます。
- **d**[**Key Password**]フィールドに,暗号化するパスワードを入力します。
- **e**[**getEncryptedDBPassword**]ボタンをクリックして操作を呼び出します。

この呼び出しの結果は、次のような暗号化されたパスワード文字列となります。

85,-9,-61,11,105,-93,-81,118

#### **2 DDM Probe** を停止します。

 **3** 暗号化されたパスワードを,**C:**\**hp**\**DDM**\**DiscoveryProbe**\**root**\**lib**\ **collectors**\**DiscoveryProbe.properties** ファイルの次のプロパティに追 加します。

**appilog.agent.Probe.JMX.BasicAuth.Pwd**

例 :

appilog.agent.Probe.JMX.BasicAuth.User=admin appilog.agent.Probe.JMX.BasicAuth.Pwd=-85,-9,-61,11,105,-93,-81,118

#### **4 DDM Probe** を起動します。

# <span id="page-398-2"></span><span id="page-398-1"></span>**UCMDB** サーバと **DDM Probe** の間の相互認証による **SSL** の有 効化

DDM Probe と UCMDB サーバの両方で,証明書による認証を設定できます。設 定すると,接続を確立する前に両者の証明書が送信されて認証されます。

重要:DDM Probe で SSL を有効にする次の方法により,使用されなくなった基 本認証の手順が置き換えられています。基本認証の詳細については,408 [ページ](#page-407-0) [「基本認証による](#page-407-0) DDM Probe での SSL の有効化」を参照してください。

本項の内容

- ▶ 399 [ページ「概要」](#page-398-0)
- ➤ 400 [ページ「キー・ストアとトラスト・ストア」](#page-399-0)
- ▶ 400 [ページ「相互証明書認証の有効化」](#page-399-1)
- ▶ 404 [ページ「パスワードの暗号化」](#page-403-0)
- ▶ 405 [ページ「キー・ストアの作成とインポート」](#page-404-0)
- <span id="page-398-0"></span>▶ 407 [ページ「サーバ証明書認証のみの有効化」](#page-406-0)

#### 概要

UCMDB は,UCMDB サーバと DDM Probe の間の通信で次のモードをサポー トしています。

**► 相互認証** : このモードでは, SSL を使用し, Probe によるサーバ認証とサーバに よるクライアント認証の両方を実行できます。詳細については,400 [ページ「相](#page-399-1) [互証明書認証の有効化」](#page-399-1)を参照してください。

- **► サーバ認証**: このモードでは, SSL を使用し, Probe は UCMDB サーバの証明書 を認証します。詳細については,407 [ページ「サーバ証明書認証のみの有効化」](#page-406-0) を参照してください。
- **► 標準 HTTP**: SSL 通信は行われません。これは標準設定モードで, UCMDB の SSL ポートは無効になっており,サーバは標準 HTTP プロトコルに従って DDM Probe と通信します。

### <span id="page-399-0"></span>キー・ストアとトラスト・ストア

UCMDB サーバと DDM Probe は,キー・ストアとトラスト・ストアを使用し て動作します。

- **► キー・ストア**: キー・エントリ (証明書および一致する秘密鍵) を保持するファ イル。
- ▶ トラスト・ストア:リモート・ホストを検証するために使用する証明書を保持す るファイル(たとえば,サーバ認証で使用する場合,DDM Probe のトラスト・ ストアには UCMDB サーバの証明書が含まれている必要があります)。

#### <span id="page-399-1"></span>相互証明書認証の有効化

HP Universal CMDB Web サーバによって使用されている証明書が良く知られ ている認証局(CA)で発行されたものである場合は,おそらく次の手順を実行 する必要はありません。トラストを検証する場合は,SSL を使用して Web サー バに接続し,証明書が信頼できるものであるかどうかを調べます。

認証時,UCMDB はその UCMDB の証明書を DDM Probe クライアント・マシン に送信し, DDM Probe はその DDM Probe の証明書を UCMDB サーバに送信 します。

#### <span id="page-400-0"></span> **1 UCMDB** の **SSL** ポートを有効にします。

a 次のフォルダにある server.xml ファイルで,次のセクションのコメントを解 除します。

 $C:\nVdash\text{PD}\times\text{UCDB}\nVdash\text{UCDB}$ Server\;2f\EJBContainer\server\mercury\ **deploy**\**jbossweb-tomcat55.sar**\:

 <Connector port="8443" address="\${jboss.bind.address}" maxThreads="100" strategy="ms" maxHttpHeaderSize="8192" emptySessionPath="true" scheme="https" secure="true" clientAuth="false" keystoreFile="\${jboss.server.home.dir}/conf/chap8.keystore" keystorePass="rmi+ssl" sslProtocol = "TLS" **truststoreFile="\${jboss.server.home.dir}/conf/server.truststore" truststorePass="truststore\_password"/>**

注:SSL によって接続するよう以前にセットアップした UCMDB サーバ(た とえば,前バージョン)を相互認証を使用するように設定する場合は, **server.xml** ファイルのコードを使用できますが,**truststoreFile** パラメータと **truststorePass** パラメータを追加する必要があります。詳細については, 『**HP Universal CMDB** デプロイメント・ガイド』(PDF)の「Tomcat Web サーバでの SSL の有効化」を参照してください。

- **b keystoreFile** 属性と **keystorePass** 属性を,キー・ストア・ファイルとパス ワードで置き換えます。
- **c truststoreFile** 属性と **truststorePass** 属性を,トラストストア・ファイルとパ スワードで置き換えます。

**注**: バージョン 8.04 以降, DDM Probe では, 標準設定の Java トラストス **トア (C:\hp\DDM\DiscoveryProbe\ire\lib\security\cacerts) と ssl.properties** ファイルのトラストストア(**javax.net.ssl.trustStore** で定義)から読み取る ことによって証明書を検証するようになっています。これらのトラストスト アのどちらによっても証明書が有効と判断されない場合は,接続が拒否され ます。

 **d** キー・ストアに複数の証明書がある場合は,次の属性を追加してください。

keyAlias="certificate\_alias"

**certificate alias** を, UCMDB キー・ストアにある別名で置き換えます。

注:キー・ストアの作成およびインポートの詳細については、405 [ページ](#page-404-0) [「キー・ストアの作成とインポート」](#page-404-0)を参照してください。

#### **2 UCMDB** サーバでのクライアント証明書認証を有効にします。

 **a web.xml** ファイルにアクセスします。

**web.xml** ファイルは、次の場所の mam-collectors.war アーカイブ・ファイルの **WEB-INF** フォルダにあります。C:\hp\UCMDB\UCMDBServer\j2f\AppServer\ **deploy¥mam-jars¥** フォルダ。

**b** web.xml ファイルで,次のセクションのコメントを解除します。

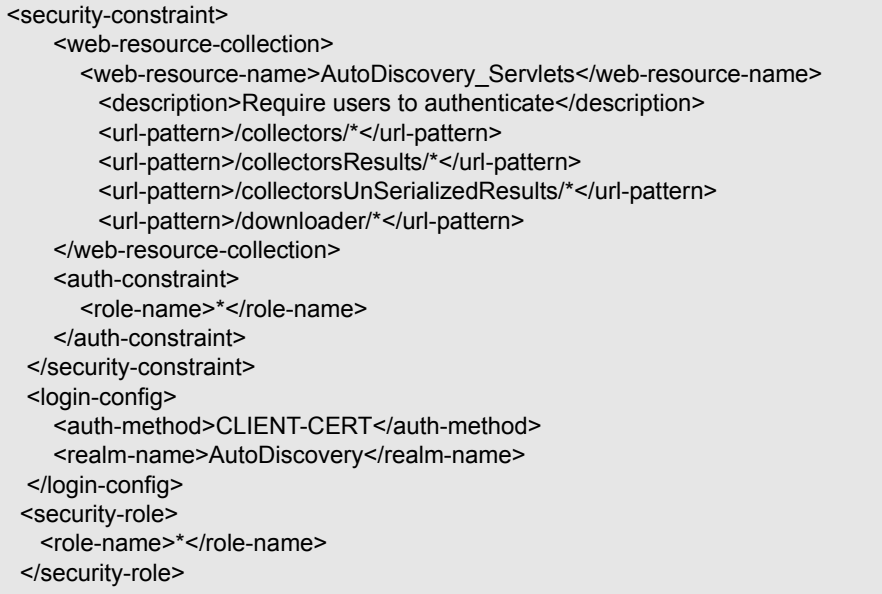

### <span id="page-402-0"></span> **3 DDM Probe** での **SSL** 通信を有効にします。

- **a** C:\hp\DDM\DiscoveryProbe\root\lib\collectors\ フォルダにある **DiscoveryProbe.properties** ファイルを編集します。
- **b appilog.agent.probe.protocol** プロパティを **HTTPS** に変更します。
- **c serverPortHttps** 値が,手順 401 [ページ「](#page-400-0)1」での接続の **port** 属性と同じに なっていることを確認します。
	- ➤ **DiscoveryProbe.properties:**

```
# Ports used for HTTP/s traffic
serverPort = 8080
serverPortHttps = 8443
```

```
➤ server.xml:
```
<Connector port="**8443**" address="\${jboss.bind.address}"

```
標準設定ポートは 8443 です。
```
- <span id="page-403-1"></span> **4 DDM Probe** のキー・ストア・ファイルとトラスト・ストア・ファイルを 定義します。
	- **a** C:\**hp\DDM\\DiscoveryProbe\toot\lib\security\** フォルダの ssl.properties ファ イルを編集します。
	- **b** キー・ストア・ファイルの名前を **javax.net.ssl.keyStore** プロパティに追加し ます。

重要:**C:**\**hp**\**DDM**\**DiscoveryProbe**\**root**\**lib**\**security**\**ssl.properties** で定義す る DDM Probe キー・ストアには,キー・エントリが 1 つだけ含まれている 必要があります。

- **c** トラスト・ストア・ファイルの名前を **javax.net.ssl.trustStore** プロパティに追 加します。
- **d** キー・ストアの暗号化パスワードを **javax.net.ssl.keyStorePassword** プロパ ティで定義します。
- **e** トラスト・ストアの暗号化パスワードを **javax.net.ssl.trustStorePassword** プロ パティで定義します。

注:キー・ストアとトラスト・ストアのパスワードが暗号化されます。詳細 については,404 [ページ「パスワードの暗号化」](#page-403-0)を参照してください。

### <span id="page-403-0"></span>パスワードの暗号化

DDM のキー・ストアおよびトラスト・ストアの暗号化パスワードは, **C:**\**hp**\**DDM**\**DiscoveryProbe**\**root**\**lib**\**security**\ フォルダの **ssl.properties** ファイ ルに保存されます。

- **1** DDM Probe を実行します([スタート]>[プログラム]>[HP DDM]> [**DDM Probe**])。
- **2** DDM Probe JMX コンソールにアクセスします。Web ブラウザを起動し,アドレ スとして「**http://<DDM Probe** マシン名または **IP** アドレス **>:1977**」と入力しま す。 DDM Probe をローカルで実行している場合は,「**http://localhost:1977**」と入 力します。

ユーザ名とパスワードでのログインが必要な場合もあります。

- **3 Type=MainProbe** サービスを見つけ,リンクをクリックして[JMX MBEAN View] ページを開きます。
- **4 getEncryptedKeyPassword** 操作を見つけます。
- **5**[キー パスワード]フィールドにキー・ストアまたはトラスト・ストアのパスワード を入力し,[**getEncryptedKeyPassword**]をクリックします。
- **6 C:**\**hp**\**DDM**\**DiscoveryProbe**\**root**\**lib**\**security**\ フォルダで,**ssl.properties** ファイルを開きます。
- **7** 暗号化されたパスワード(たとえば 1,2,3,4,5 のように,数字をカンマで区切り ます)をコピーし,**ssl.properties** ファイルの関連するキー・ストアまたはトラス ト・ストアの行に貼り付けます。
- <span id="page-404-0"></span> **8** ファイルを保存します。

#### キー・ストアの作成とインポート

以降の各項では、次の操作の方法について説明します。

- ▶ DDM Probe の新規キー・ストアを作成する
- ▶ その証明書をエクスポートする
- ➤ UCMDB サーバのトラスト・ストアに証明書をインポートする

#### **DDM Probe** のキー・ストアを作成するには,次の手順を実行します。

 **1** 次のコマンドを実行します。

C:¥hp¥DDM¥DiscoveryProbe¥jre¥bin¥keytool -genkey -alias ddmkey -keyalg RSA keystore C:\hp\DDM\DiscoveryProbe\root\lib\security\client.keystore

- **2** パスワード,キー・ストアのパスワード,名前,組織など,必要に応じて情報を 入力します。
- **3**[**Is CN=... C=... Correct?**]と表示された場合は,「**yes**」と入力して ENTER キー を押します。
- **4** もう一度 ENTER キーを押して,そのキー・ストア・パスワードをキー・パスワー ドとして受け入れます。
- **5** ファイル C:\hp\DDM\DiscoveryProbe\root\lib\security\client.keystore が作 成されたことを確認します。

#### 作成されたキー・ストアから **DDM Probe** の証明書をエクスポートするには, 次の手順を実行します。

 **1** 次のコマンドを実行します。

C:¥hp¥DDM¥DiscoveryProbe¥jre¥bin¥keytool.exe -export -alias ddmkey -keystore C:¥hp¥DDM¥DiscoveryProbe¥root¥lib¥security¥client.keystore -file C:\hp\DDM\DiscoveryProbe\root\lib\security\client.cer

- **2** 前に作成したキー・ストアのパスワードを入力します。
- **3** ファイル C:\hp\DDM\DiscoveryProbe\root\lib\security\client.cer が作成さ れたことを確認します。

#### **DDM Probe** の証明書を **UCMDB** サーバのトラスト・ストアにインポートする には,クライアント認証を有効にします。

 **1** 次のコマンドを実行します。

C:¥hp¥DDM¥DiscoveryProbe¥jre¥bin¥keytool.exe -import -v -keystore <SERVER\_TRUSTSTORE\_PATH> -file C:¥hp¥DDM¥DiscoveryProbe¥root¥lib¥security¥client.cer -alias ddmkey

- **2** UCMDB サーバのトラスト・ストア・パスワードを入力します。
- **3**[**Trust this certificate?**]と表示された場合は,「**yes**」と入力して ENTER キーを 押します。
- **4** 出力が[証明書がキー・ストアに追加されました]であることを確認します。

### トラブルシューティング

➤ **C:**\**hp**\**UCMDB**\**UCMDBServer**\**j2f**\**EJBContainer**\**server**\**mercury**\**conf**\

**login-config.xml** ファイルに次のセクションが存在し,コメントアウトされて いないことを確認します。

<application-policy name="auto\_discovery"> <authentication> <login-module code="org.jboss.security.auth.spi.BaseCertLoginModule" flag = "required"> <module-option name="securityDomain">java:/jaas/auto\_discovery</moduleoption> <module-option name="verifier">org.jboss.security.auth.certs.AnyCertVerifier</module-option> </login-module> </authentication> </application-policy>

➤ **C:**\**hp**\**UCMDB**\**UCMDBServer**\**j2f**\**AppServer**\**deploy**\**mam-jars**\**mamcollectors.war** アーカイブ・ファイルの **WEB-INF** フォルダに **jboss-web.xml** ファイルが存在し,次のセクションがあることを確認します。

<jboss-web> <security-domain>java:/jaas/auto\_discovery</security-domain> </jboss-web>

### <span id="page-406-0"></span>サーバ証明書認証のみの有効化

UCMDB サーバ認証のみを有効にすることができます。つまり UCMDB サーバ は,その UCMDB サーバの証明書を認証のために DDM Probe に送信します。

手順 401 [ページ「](#page-400-0)1」,手順 403 [ページ「](#page-402-0)3」,および手順 404 [ページ「](#page-403-1)4」に 従ってください。

# <span id="page-407-0"></span>基本認証による **DDM Probe** での **SSL** の有効化

<span id="page-407-1"></span>重要:DDM Probe で SSL を有効にするために行っていた次の方法(基本認証 セキュリティ)は使用されなくなっています。セキュリティの有効性がはるか に高いので,手動による認証セキュリティを使用することをお勧めします。詳細 については,399 ページ「UCMDB サーバと DDM Probe [の間の相互認証によ](#page-398-1) る SSL [の有効化」](#page-398-1)を参照してください。

#### 基本認証を設定するには,次の手順を実行します。

- **1** 次のファイルを見つけます。 **C:**\**hp**\**DDM**\**DiscoveryProbe**\**root**\**lib**\**collectors**\**DiscoveryProbe.properties.**
- **2** 次のプロパティからコメント記号(**#**)を削除し,関連する資格情報を入力します。

appilog.agent.Probe.BasicAuth.Realm= appilog.agent.Probe.BasicAuth.User= appilog.agent.Probe.BasicAuth.Pwd=

<span id="page-407-2"></span>資格情報は,UCMDB サーバで定義されている情報と一致する必要があり ます。

# リバース・プロキシを使用した **DDM Probe** の接続

リバース・プロキシを使用して DDM プローブに接続するには、次の手順を実 行します。

注:リバース・プロキシを使用して接続する場合は,UCMDB サーバと DDM Probe の間で SSL を使用するときに相互認証を有効にすることができません。

#### DDM プローブがリバース·プロキシに反して動作するよう設定するには、次 の手順を実行します。

- **1 discoveryProbe.properties** ファイルを編集します(場所は,**<DDM Probe root directory>**\**hp**\**DDM**\**DiscoveryProbe**\**root**\**lib**\**collectors**)。
- **2 serverIP** プロパティをリバース・プロキシ・サーバの IP または DNS 名に設定 します。
- **3** ファイルを保存します。

リバース・プロキシを経由して DDM Probe のみを HP Universal CMDB に接 続する場合は,次のプロキシ・サーバ設定が必須です。

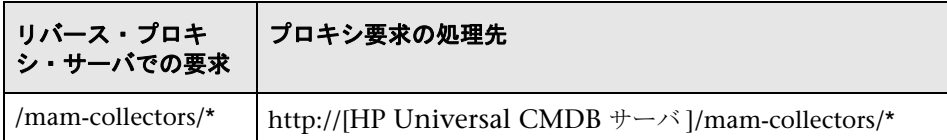

次の設定は,SOAP アダプタがリバース・プロキシ経由でセキュアな(セキュリ ティ強化された) HP Universal CMDB へのレプリケーションに使用される場合 に必要です。

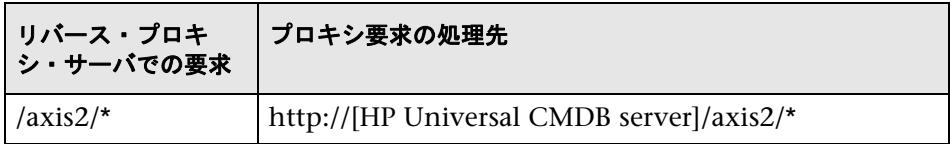

### **DDM** プローブと **Web** クライアントのリバース・プロキシによ る接続

DDM プローブとアプリケーション・ユーザの両方がリバース・プロキシ経由で HP Universal CMDB に接続されている場合,次の設定が必須です。

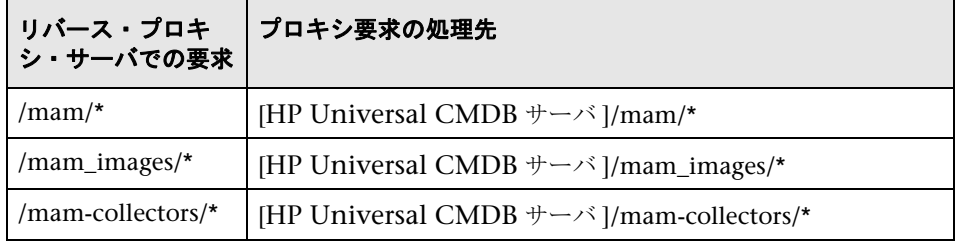

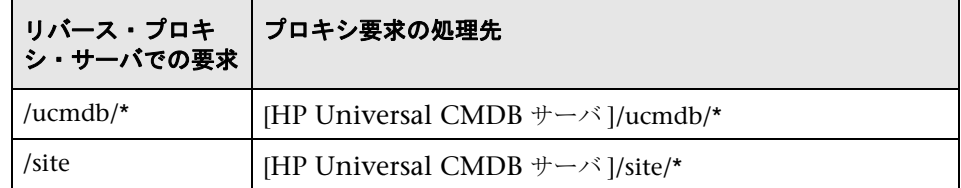

# **DDM Probe** の **JMX** コンソールへのログインの実装

DDM Probe の JMX コンソールへの不正アクセスを防止できます。 Probe の JMX コンソールにアクセスするためには,ユーザ名とパスワードを入力する必 要があります。次に,ユーザ名とパスワードを実装する手順を示します。

- **1** DDM Probe サービスを停止します。
- **2** テキスト・エディタで(root\lib\collector\probemanager フォルダの) **DiscoveryProbe.properties** ファイルを開き、次の値を更新します。

# Authentication data for the probe JMX # Values can be empty to represent non-values. appilog.agent.Probe.JMX.BasicAuth.User= appilog.agent.Probe.JMX.BasicAuth.Pwd=

次のように変更します。

# Authentication data for the probe JMX # Values can be empty to represent non-values. appilog.agent.Probe.JMX.BasicAuth.User=admin appilog.agent.Probe.JMX.BasicAuth.Pwd=admin

 **3** 結果をテストします。Web ブラウザに,「**http://<DDM Probe machine name or IP address>:1977**」と入力します。[ユーザ名およびパスワード] ダイアログ· ボックスが表示されます。

# **domainScopeDocument** ファイルの場所の制御

<span id="page-410-0"></span>Probe のファイル・システムは,暗号鍵と domainScopeDocument ファイルの 両方を(標準設定で)保持しています。 Probe は,起動するたびに,サーバから domainScopeDocument ファイルを取得してファイル・システムに格納します。 承認されていないユーザがそれらの資格情報を取得するのを防ぐために, domainScopeDocument ファイルが Probe のメモリに保持され,Probe のファ イル・システムには格納されないように Probe を設定できます。

**domainScopeDocument** ファイルの場所を制御するには,次の手順を実行します。

 **1 C:**\**hp**\**DDM**\**DiscoveryProbe**\**root**\**lib**\**collectors**\**DiscoveryProbe.properties** ファイルを開き、次のように変更します。

appilog.collectors.storeDomainScopeDocument=**true**

次のように変更します。

appilog.collectors.storeDomainScopeDocument=**false**

これで, Probe Gateway と Probe Manager の serverData フォルダに domainScopeDocument ファイルが存在しなくなります。

domainScopeDocument ファイルを使用して DDM のセキュリティを強化する 方法の詳細については,383 [ページ「資格情報のストレージの管理」](#page-382-0)を参照し てください。

 **2** Probe を再起動します。

第 **13** 章 • DDM Probe のセキュリティ強化

# 索引

### **A**

activateJob JMX 操作 [101](#page-100-0) activateJobOnDestination JMX 操作 [101](#page-100-1) API Discovery and Dependency Mapping Web サービス [291](#page-290-0) applicationSignature.xml [229](#page-228-0)

### **B**

BIOS UUID 属性値 SSH プロトコル [81](#page-80-0) Telnet  $\mathcal{V} \square \vdash \square \mathcal{V} 81$  $\mathcal{V} \square \vdash \square \mathcal{V} 81$ WMI プロトコル [81](#page-80-1)

## **C**

CI 検出された現在のステータスの 表示 [284](#page-283-0) 削除済みのシステム・コンポーネント の処理 [224](#page-223-0) 自動削除 [228](#page-227-0) 手動によるネットワーク CI の作成 [62](#page-61-0) cpVersion 属性を使用したコンテンツの更新の 検証 [234](#page-233-0)

### **D**

DDM アーキテクチャ [48](#page-47-0) アップグレード情報 [61](#page-60-0) アプリケーション [53](#page-52-0) ウィザード [51](#page-50-0)

開発サイクル [305](#page-304-0) 概要 [45](#page-44-0) 強化 [379](#page-378-0) コード [357](#page-356-0) コンポーネント [49](#page-48-0) 統合 [309](#page-308-0) パターンと関連コンポーネント [304](#page-303-0) ユーザ・イ[ンタフェース](#page-48-1) [48](#page-47-1) DDM Probe [31](#page-30-0), 49 CI の自動削除 [228](#page-227-0) MySQL データベースのセキュリティ 強化 [394](#page-393-0) MySQL データベースのパスワード 設定 [394](#page-393-0) インストールの要件 [29](#page-28-0) 起動 [39](#page-38-0) 基本認証による SSL の有効化 [408](#page-407-1) 強化 [38](#page-37-0), [393](#page-392-0) 作業の開始 [39](#page-38-1) ジョブ情報の表示 [100](#page-99-0) 設定 [53](#page-52-1), [183](#page-182-0) 設定の更新 [36](#page-35-0) 選択 [202](#page-201-0) 相互認証による SSL の有効化 [399](#page-398-2) タスクの処理 [32](#page-31-0) データ検証 [36](#page-35-1) リバース・プロキシによる UCMDB サーバへの接続 [408](#page-407-2) ログ [66](#page-65-0) DDM コード 記録 [343](#page-342-0) DDM サーバ ログ [65](#page-64-0) DDM ジョブ 概要 [50](#page-49-0) DDM モジュール 概要 [50](#page-49-1)

#### Discovery and [Dependency Mapping](#page-290-0) webservice 291 クエリ・メソッドの管理 [294](#page-293-0) 権限 [293](#page-292-0) マッピング・メソッド [294](#page-293-1) 呼び出し [293](#page-292-1)

例外 [293](#page-292-2) DiscoveryMain 関数 [333](#page-332-0) DiscoveryProbe.properties ファイル [41](#page-40-0) domainScopeDocument 暗号化形式でエクスポート,イン ポート [391](#page-390-0) 場所の制御 [411](#page-410-0)

### **E**

Eclipse ワークスペースの設定 [351](#page-350-0) executeCommandAndDecode メソッド [374](#page-373-0)

#### **F**

Framework インスタンス [337](#page-336-0)

#### **G**

getCharsetName メソッド [375](#page-374-0) getLanguageBundle メソッド [376](#page-375-0) globalFiltering.xml [236](#page-235-0)

#### **H**

HP Discovery an[d Dependency Mapping API](#page-315-0)  Reference 316 HP Universal CMDB 起動 [39](#page-38-2) サーバ [49](#page-48-2)

#### **I**

[IP 範囲の追加 ] ダイアログ・ボックス [188](#page-187-0) [IP 範囲の定義 ] ページ インフラストラクチャ・ウィ ザード [151](#page-150-0)

[IP 範囲の編集 ] ダイアログ・ボックス [188](#page-187-0)

#### **J**

J2EE ウィザード [159](#page-158-0), [168](#page-167-0) [J2EE ポートのスキャン ] ページ [161](#page-160-0) [JBoss] ページ [166](#page-165-0) [Oracle Application Server] ページ [167](#page-166-0) [WebLogic] ページ [162](#page-161-0) [WebSphere] ページ [164](#page-163-0) [ 資格情報の定義 ] ページ [159](#page-158-1) [ ディスカバリのスケジュール ] ページ [167](#page-166-1) [J2EE ポートのスキャン ] ページ J2EE ウィザード [161](#page-160-0) Java 例外 処理 [343](#page-342-1) JBoss プロトコル [206](#page-205-0) [JBoss] ページ J2EE ウィザード [166](#page-165-0) JMX 操作 activateJob [101](#page-100-0) activateJobOnDestination [101](#page-100-2) start/stop [102](#page-101-0) viewJobErrorsSummary [102](#page-101-1) viewJobExecHistory [102](#page-101-2) viewJobProblems [103](#page-102-0) viewJobResultCiInstances [103](#page-102-1) viewJobResults [103](#page-102-2) viewJobsStatuses [105](#page-104-0) viewJobStatus [107](#page-106-0) viewJobTriggeredCIs [109](#page-108-0) viewJobTriggeredCIsWithErrorId [111](#page-110-0) Jython 外部 Java JAR ファイルの使用 [316](#page-315-1) 結果の生成 [335](#page-334-0) ファイルの構造 [332](#page-331-0) ライブラリとユーティリティ [359](#page-358-0)

#### **L**

logger.py [360](#page-359-0)

#### 索引

### **M**

modeling.py [362](#page-361-0) MySQL データベースのセキュリティ 強化 [394](#page-393-0)

### **N**

netutils.py [362](#page-361-1) NNM プロトコル [207](#page-206-0) NTCMD プロトコル [208](#page-207-0)

#### **O**

oidToHostClass.xml [235](#page-234-0) [Oracle Application Server] ページ J2EE ウィザード [167](#page-166-0) [Oracle TNSName ファイルの検索 ] ページ データ[ベース・ウィザード](#page-375-1) [125](#page-124-0) osLanguage 376

#### **P**

portNumberToPortName.xml [228](#page-227-1) Probe Gateway ログ [68](#page-67-0) Probe Manager ログ [69](#page-68-0) [Probe 選択 ] 表示枠 [264](#page-263-0)

#### **R**

[Relevant CITs] 表示枠 [259](#page-258-0)

### **S**

SAP プロトコル [209](#page-208-0) SAP JMX プロトコル [208](#page-207-1) shellutils.py [362](#page-361-2) Siebel ゲートウェイ・プロトコル [210](#page-209-0) SNMP プロトコル [210](#page-209-1) Software Element CIT ソフトウェア製品コードのサ ポート [83](#page-82-0), [85](#page-84-0) SQL プロトコル [212](#page-211-0) SSH プロトコル [213](#page-212-0) BIOS UUID 属性値の入力 [81](#page-80-0)

SSL DDM Probe での有効化 [399](#page-398-2), [408](#page-407-1) start/stop

JMX 操作 [102](#page-101-0)

### **T**

Telnet  $\mathcal{V} \square \vdash \square \mathcal{V} 216$  $\mathcal{V} \square \vdash \square \mathcal{V} 216$ TQL 定義 [97](#page-96-0) ビューの構築 [97](#page-96-1) [TQL エディタのトリガ ] ウィンドウ [177](#page-176-0) TQL エディタの入力 [251](#page-250-0) [TQL 出力用 Probe 制限の編集 ] ダイアログ・ ボックス [149](#page-148-0)

#### **U**

UDDI(Universal Description Discovery and Integration) レジストリ・プロトコル [218](#page-217-0) useCharset メソッド [375](#page-374-1)

#### **V**

viewJobErrorsSummary JMX 操作 [102](#page-101-1) viewJobExecHistory JMX 操作 [102](#page-101-3) viewJobProblems JMX 操作 [103](#page-102-0) viewJobResultCiInstances JMX 操作 [103](#page-102-1) viewJobResults JMX 操作 [103](#page-102-2) viewJobsStatuses JMX 操作 [105](#page-104-0) viewJobStatus JMX 操作 [107](#page-106-0) viewJobTriggeredCIs JMX 操作 [109](#page-108-0) viewJobTriggeredCIsWithErrorId JMX 操作 [111](#page-110-0) VMware プロトコル [218](#page-217-1)

#### **W**

WebLogic [J2EE ウィザード ] ページ [162](#page-161-0) プロトコル [219](#page-218-0) webservice discovery and dependency mapping [291](#page-290-0) WebSphere [J2EE ウィザード ] ページ [164](#page-163-0) プロトコル [221](#page-220-0) WMI プロトコル [222](#page-221-0) BIOS UUID 属性値の入力 [81](#page-80-1)

# あ

青写真 [303](#page-302-0) [ 新しいプローブの追加 ] ダイアログ・ ボックス [191](#page-190-0), [192](#page-191-0) [ アドバンス モード ] ウィンドウ [115](#page-114-0) 暗号鍵 生成または更新 [384](#page-383-0)

### い

[ 依存関係マップ ] タブ [128](#page-127-0) [ 一般オプション ] 表示枠 [263](#page-262-0) インストール DDM Probe [29](#page-28-0) コレクタの要件 [29](#page-28-0) 単一マシンに [16](#page-15-0) 手順 [15](#page-14-0) インフラストラクチャ・ウィザード [151](#page-150-1) [IP 範囲の定義 ] ページ [151](#page-150-2) [ サマリ ] ページ [158](#page-157-0) [ 資格情報の定義 ] ページ [152](#page-151-0) [ ディスカバリのスケジュール ] ページ [158](#page-157-1) [ プリファレンス ] ページ [154](#page-153-0)

# う

ウィザード J2EE [159](#page-158-0) データベース [121](#page-120-0)

### え

エージェントレス・テクノロジ [47](#page-46-0) エラー 管理 [99](#page-98-0) エンコーディング 文字セットの決定 [367](#page-366-0)

#### か

外部リソース [52](#page-51-0) 鍵 暗号鍵の生成または更新 [384](#page-383-0) [カスタム JDBC ドライバ] ページ データベース・ウィザード [124](#page-123-0) [ 関連 CI] ウィンドウ [175](#page-174-0) [ 関連プローブの編集 ] ダイアログ・ボッ クス [200](#page-199-0)

### き

基本認証 DDM Probe での有効化 [408](#page-407-1) 強化 DDM Probe での SSL の有 効化 [399](#page-398-2), [408](#page-407-1) domainScopeDocument を暗号化形式 でエクスポート,インポート [391](#page-390-0) MySQL データベース [396](#page-395-1) 資格情報ストレージの管理 [383](#page-382-1)

### く

クラス・モデル 概要 [57](#page-56-0) 変更 [61](#page-60-1) [ グローバル構成ファイル ] 表示枠 [268](#page-267-0)

#### け

結果 フィルタ処理 [38](#page-37-1) [ 結果のグループ化 ] 表示枠 [265](#page-264-0) 権限ドキュメント [92](#page-91-0) 権限の表示 [91](#page-90-0) [ 権限の編集 ] ダイアログ・ボックス [272](#page-271-0) [ 検出された CIT] 表示枠 [267](#page-266-0)

[ 検出されたクラスを選択 ] ダイアログ・ボッ クス [241](#page-240-0) [ 検出済み CI] ダイアログ・ボックス [141](#page-140-0)

# こ

更新 cpVersion 属性を使用した検証 [234](#page-233-0) [ 構成アイテムのプロパティ ] ダイアログ・ ボックス [120](#page-119-0) 構成ファイル [52](#page-51-1), [238](#page-237-0) ディスカバリ [229](#page-228-0) [ 構成ファイル ] 表示枠 [243](#page-242-0) コレクタ インストールの要件 [29](#page-28-0) コンテンツ開発とパターン記述 [301](#page-300-0)

# さ

サマリ [168](#page-167-0) J2EE ウィザード [168](#page-167-0) [ サマリ ] ページ インフラストラクチャ・ウィ ザード [158](#page-157-0) データベース・ウィザード [127](#page-126-0)

# し

資格情報 強化の管理 [383](#page-382-1) プロトコル [203](#page-202-0) [ 資格情報の定義 ] ページ J2EE ウィザード [159](#page-158-1) インフラストラクチャ・ウィ ザード [152](#page-151-0) データベース・ウィザード [122](#page-121-0) [ 時間テンプレート ] ダイアログ・ボッ クス [176](#page-175-0) [ 時間テンプレートを編集 ] ダイアログ・ボッ クス [149](#page-148-1) [ 時間表の編集 ] ダイアログ・ボックス [200](#page-199-1) システム・コンポーネント 削除済みの処理 [224](#page-223-0) [ 実行オプション ] 表示枠 [260](#page-259-0) [ 詳細]タブ [130](#page-129-0) [ 詳細 ] 表示枠 [193](#page-192-0), [195](#page-194-0) [ 使用するスクリプト ] 表示枠 [271](#page-270-0)

ジョブ JMX アプリケーションによる情 報の表示 [100](#page-99-0) 実行ポリシー [183](#page-182-1) 手動によるアクティブ化 [62](#page-61-1) ジョブ実行ポリシー実行中の実行 [185](#page-184-0) [ ジョブ実行ポリシー ] 表示枠 [196](#page-195-0) ジョブとパターンの XML 形式 [363](#page-362-0) [ ジョブの検索 ] ダイアログ・ボックス [150](#page-149-0) [ 新規ディスカバリ ジョブの作成 ] ウィン ドウ [120](#page-119-1)

### す

スクリプト [52](#page-51-2) 用意済みスクリプトの変更 [330](#page-329-0) [ スクリプト エディタ ] ウィンドウ [275](#page-274-0) [ スクリプト ] 表示枠 [276](#page-275-0) [ ステータス・スナップショット 表示 ] [54](#page-53-0), [283](#page-282-0) (ジョブ名) ダイアログ・ボックス [285](#page-284-0) [ ステータス スナップショット表示 ] ウィン ドウ [286](#page-285-0) [ ステータス・スナップショット表示 ] のユー ザ・インタフェース [284](#page-283-1)

### せ

[ 説明 ] 表示枠 [195](#page-194-1)

# そ

相互認証 DDM Probe での有効化 [399](#page-398-2) [ ソース CI] ダイアログ・ボックス [176](#page-175-1) ソフトウェア 要件 [29](#page-28-1) [ ソフトウェア識別ルール エディタ ] ダイアロ グ・ボックス [279](#page-278-0) ソフトウェア製品コード Software [Element CIT](#page-82-0) によるサ ポート 83 サポート [85](#page-84-0) [ ソフトウェア ライブラリ ] ダイアログ・ボッ クス [281](#page-280-0)

#### た

[ 対象定義 ] ダイアログ・ボックス [201](#page-200-0) 多言語ロケール API リファレンス [373](#page-372-0) 新しい言語サポートの追加 [369](#page-368-0) 新しいジョブの作成 [371](#page-370-0) 概要 [366](#page-365-0) キーワードを使用しないコマンドのデ コーディング [372](#page-371-0) サポートの追加 [365](#page-364-0) 標準設定の変更 [373](#page-372-1)

### つ

[ 追加する CI の選択 ] ダイアログ・ボッ クス [118](#page-117-0)

# て

ディスカバリ ソフトウェア要素 [226](#page-225-0) [ ディスカバリ プローブ設定 ] ウィンドウ [202](#page-201-1) ディスカバリ プローブ設定ユーザ・インタ フェース [187](#page-186-0) [ ディスカバリ Probe] 表示枠 [196](#page-195-1) [ディスカバリ TQL を選択してください]ダ イアログ・ボックス [119](#page-118-0) ディスカバリ・アナライザ [316](#page-315-2) 操作 [345](#page-344-0) ディスカバリ実行 [53](#page-52-2) アドバンス・モードのワークフロー [95](#page-94-0) アプリケーション [89](#page-88-0) 概要 [90](#page-89-0) 権限の表示 [91](#page-90-0) ベーシック・モードのワークフロー [94](#page-93-0) ユーザ・インタフェース [113](#page-112-0) [ ディスカバリ ジョブの選択 ] ダイアログ・ ボックス [193](#page-192-1) [ ディスカバリ スケジューラ ] ダイアログ・ ボックス [146](#page-145-0) [ ディスカバリ ステータス ] 表示枠 問題の管理 [93](#page-92-0) [ ディスカバリの権限 ] ウィンドウ [145](#page-144-0) [ ディスカバリのスケジュール ] ページ J2EE ウィザード [167](#page-166-2) インフラストラクチャ・ウィ

ザード [158](#page-157-1) データベース・ウィザード [126](#page-125-0) [ ディスカバリ パターン ソース エディタ ] ウィンドウ [244](#page-243-0) [ ディスカバリ パターン パラメータ ] 表 示枠 [267](#page-266-1) [ ディスカバリ モジュール ] 表示枠 [142](#page-141-0) ディスカバリ・リソース管理ユーザ・インタ フェース [239](#page-238-0) ディスカバリ・リソースの管理 [53](#page-52-3), [223](#page-222-0) [ ディスカバリ リソースの管理 ] ウィン ドウ [256](#page-255-0) [ ディスカバリ リソースの検索 ] ダイアログ・ ボックス [249](#page-248-0) [ ディスカバリ リソース ] 表示枠 [246](#page-245-0) データベース・ウィザード [121](#page-120-0) [Oracle TNSName ファイルの検索 ] ページ [125](#page-124-0) [ カスタム JDBC ドライバ ] ページ [124](#page-123-0) [ サマリ ] ページ [127](#page-126-0) [ 資格情報の定義 ] ページ [122](#page-121-0) [ ディスカバリのスケジュール ] ページ [126](#page-125-0) [ データベース ポートのスキャン ] ページ [123](#page-122-0) [ データベース ポートのスキャン ] ページ データベース・ウィザード [123](#page-122-0) データへのアクセス ガイドライン [312](#page-311-0) [ テキスト検索 ] ダイアログ・ボックス [251](#page-250-1) デプロイメント インストール [15](#page-14-0)

### と

[ 統計結果 ] 表示枠 [139](#page-138-0), [288](#page-287-0) ドメイン資格情報 [203](#page-202-0) ドメイン・スコープ・ドキュメント 辞書ファイル [36](#page-35-2) [ ドメインとプローブ ] 表示枠 [199](#page-198-0) トラブルシューティング Probe Gateway と [Probe Manager](#page-71-0) のア クティブ化 72 Probe Gateway と [Probe Manager](#page-72-0)  の接続 73 Probe のステータスが非接続になって

いる [75](#page-74-0) SAP のディスカバリに失敗 [76](#page-75-0) SNMP [デバイスからの情報収集に](#page-74-1) 失敗 75 TCP ポートがすべて検出されない [74](#page-73-0) TTY エージェントへの接続に失敗 [75](#page-74-2) 結果が[マップ・ビューに表示され](#page-73-1) ない 74 接続に失敗 [74](#page-73-2) ネットワークまたは IP がすべて検出さ れない [74](#page-73-3) ホスト名を IP アドレスに解決でき ない [73](#page-72-1) トリガ CI [54](#page-53-1), [55](#page-54-0) トリガ CIT [54](#page-53-2) トリガ TQL [54](#page-53-1), [56](#page-55-0) [ トリガされた CI] ウィンドウ [177](#page-176-1)

#### ね

ネットワーク CI 手動による作成 [62](#page-61-0)

#### は

ハードウェア 要件 [29](#page-28-2) パターン [51](#page-50-1) 新しいパターンの記述 [311](#page-310-0) 開発とテスト [307](#page-306-0) 既存のパターンの変更 [310](#page-309-0) 作成 [318](#page-317-0) 実装 [318](#page-317-1) 出力の定義 [324](#page-323-0) ジョブの割り当て [327](#page-326-0) スケジュール [328](#page-327-0) 接続用の正しい資格情報の検索 [341](#page-340-0) トリガ TQL [327](#page-326-1) パターン入力(トリガ CIT と入力 TQL) の定義 [319](#page-318-0) パッケージ化と製品化 [308](#page-307-0) パラメータの上書き [325](#page-324-0) 分割 [314](#page-313-0) [ パターン管理 ] 表示枠 [258](#page-257-0) パターン記述 概要 [302](#page-301-0)

調査段階 [310](#page-309-1) [ パターン シグネチャ ] 表示枠 [266](#page-265-0) パッケージ [52](#page-51-3) [ 範囲 ] 表示枠 [197](#page-196-0)

#### ふ

ソフトウェア要素 ディスカバリ [226](#page-225-0), [229](#page-228-0) プロセスの識別 [227](#page-226-0) [ プリファレンス ] ページ インフラストラクチャ・ウィ ザード [154](#page-153-0) [ プローブの選択 ] ダイアログ・ボックス [120](#page-119-2) プロセスの識別 [227](#page-226-0) プロトコル JBoss [206](#page-205-0) NNM [207](#page-206-0) NTCMD [208](#page-207-0) SAP [209](#page-208-0) SAP JMX [208](#page-207-1) Siebel ゲートウェイ [210](#page-209-0) SNMP [210](#page-209-1) SQL [212](#page-211-0) SSH [213](#page-212-0) SSH や Telnet を使用した [BIOS UUID](#page-80-0)  属性値の入力 81 Telnet [216](#page-215-0) UDDI レジストリ [218](#page-217-0) VMware [インフラストラクチャ](#page-218-0) [218](#page-217-1) WebLogic 219 WebSphere [221](#page-220-0) WMI [222](#page-221-0) WMI を使用した [BIOS UUID](#page-80-1) 属性値の 入力 81 定義 [51](#page-50-2) ドメイン資格情報 [203](#page-202-0) [ プロトコル パラメータ ] ダイアログ・ ボックス [201](#page-200-1) [ プロパティ ] タブ [169](#page-168-0)

### へ

[ ベーシック モード ] ウィンドウ [116](#page-115-0)

#### ほ

ログ・レベルの変更 [64](#page-63-0)

#### わ

[プロセス データ]ダイアログ・ボックス [274](#page-273-0)

ポート 新規エントリのマーキング [233](#page-232-0) 新規属性の追加 [233](#page-232-0) 定義 [233](#page-232-0) ホスト BIOS UUID [80](#page-79-0), [82](#page-81-0) [ ポリシーの追加 ] ダイアログ・ボックス [190](#page-189-0) [ ポリシーの編集 ] ダイアログ・ボックス [190](#page-189-0)

# め

命名規則 [62](#page-61-2) メソッド executeCommandAndDecode [374](#page-373-0) getCharsetName [375](#page-374-0) getLanguageBundle [376](#page-375-0) useCharset [375](#page-374-1)

# も

文字セット エンコーディングの決定 [367](#page-366-0) モジュール 実行スケジュール設定 [62](#page-61-3) 問題の管理 [93](#page-92-0)

# よ

要件 DDM Probe [29](#page-28-0) コレクタ [29](#page-28-0)

### り

リソース・バンドル [368](#page-367-0) リソース・ファイル [235](#page-234-1) リバース・プロキシ DDM Probe から UCMDB サーバへの 接続 [408](#page-407-2)

# ろ

ログ [63](#page-62-0) Probe Gateway [68](#page-67-0) Probe Manager [69](#page-68-0) 重大度レベル [63](#page-62-1) トラブルシューティングと制限事項 [71](#page-70-0)